# **Panasonic**

 PT-MW630

 PT-MW530

 PT-MZ570

# **Bedienungsanleitung Funktionsanleitung**

**LCD-Projektor | Gewerbliche Nutzung** 

**Modell Nr.** PT-MZ670

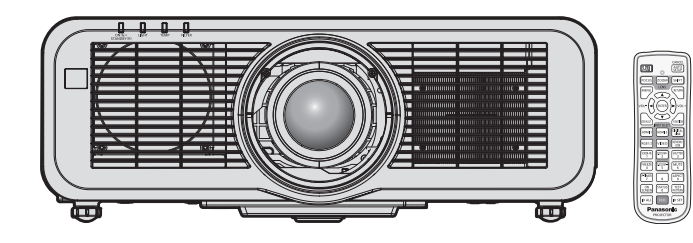

Vielen Dank, dass Sie dieses Produkt von Panasonic gekauft haben.

- **■** Dieses Handbuch ist gemeinsam für alle Modelle unabhängig von den Modellnummern-Suffixen. **•** für Indien
	- D: Modellfarbe Weiß, Standard-Zoomobjektiv wird mitgeliefert
	- für Asien (außer Taiwan, Korea) / Ozeanien A: Modellfarbe Weiß, Standard-Zoomobjektiv wird mitgeliefert LA: Modellfarbe Weiß, Objektiv ist separat erhältlich
	- **•** für Taiwan A: Modellfarbe Weiß, Standard-Zoomobjektiv wird mitgeliefert **•** für Korea
	- Ohne L: Modellfarbe Weiß, Standard-Zoomobjektiv wird mitgeliefert Mit L: Modellfarbe Weiß, Objektiv ist separat erhältlich (nur PT-MZ670L, PT-MZ570L)
	- für andere Länder oder Regionen Ohne L / LB: Modellfarbe Weiß, Standard-Zoomobjektiv wird mitgeliefert Mit L: Modellfarbe Weiß, Objektiv ist separat erhältlich Mit LB: Modellfarbe schwarz, Objektiv ist separat erhältlich (nur PT-MZ670LB)
- **■** Lesen Sie vor der Nutzung dieses Produkts die Bedienungsanleitung sorgfältig durch. Bewahren Sie dieses Handbuch auf.
- Bitte lesen Sie sorgfältig die "Wichtige Hinweise zur Sicherheit" vor der Nutzung dieses Produkts.  $\leftrightarrow$  Seiten 5 bis 13).

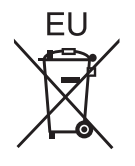

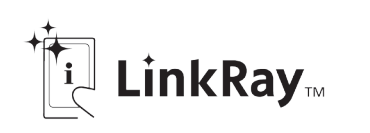

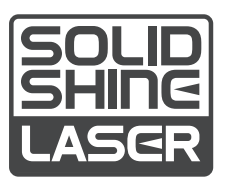

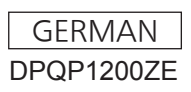

# **Inhalt**

#### Wichtige Hinweise zur Sicherheit.................5 Kapitel 3 Grundlegende Bedienung

#### **Kapitel 1 Vorbereitung**

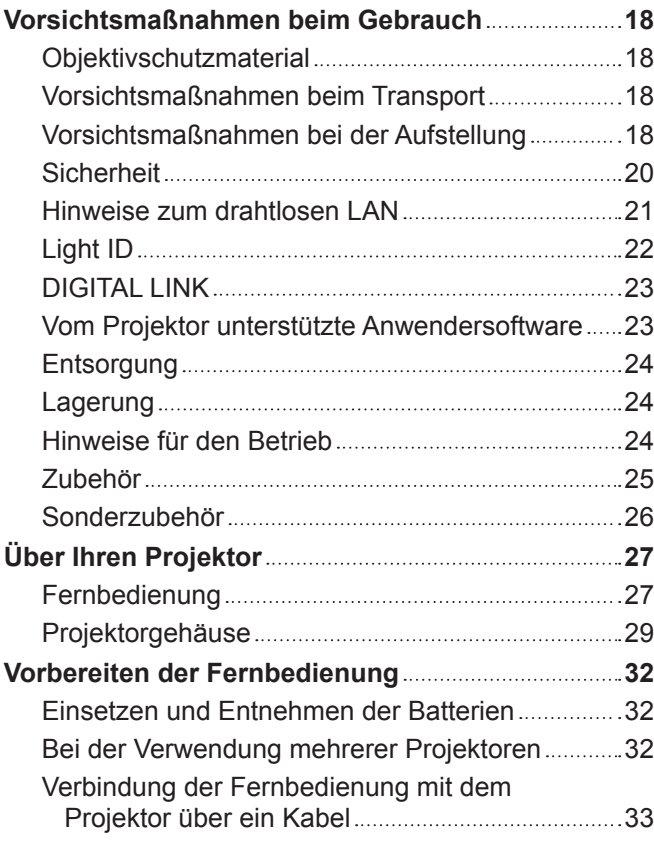

#### **Kapitel 2 Erste Schritte**

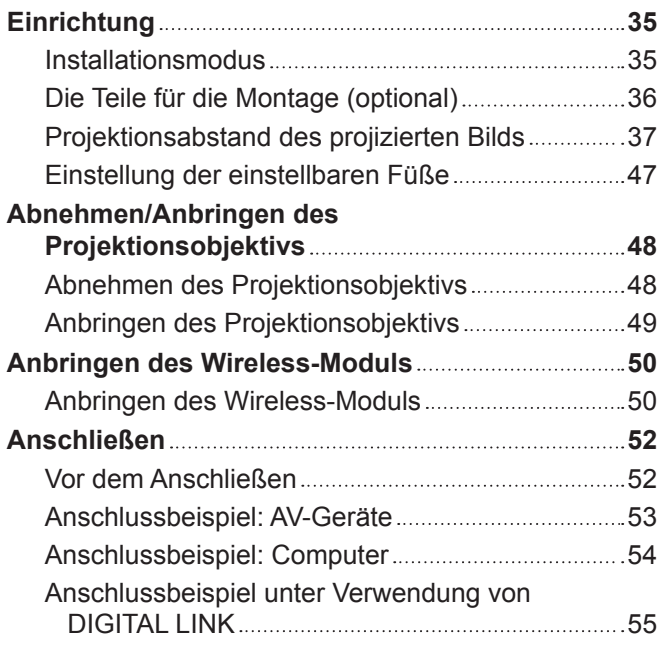

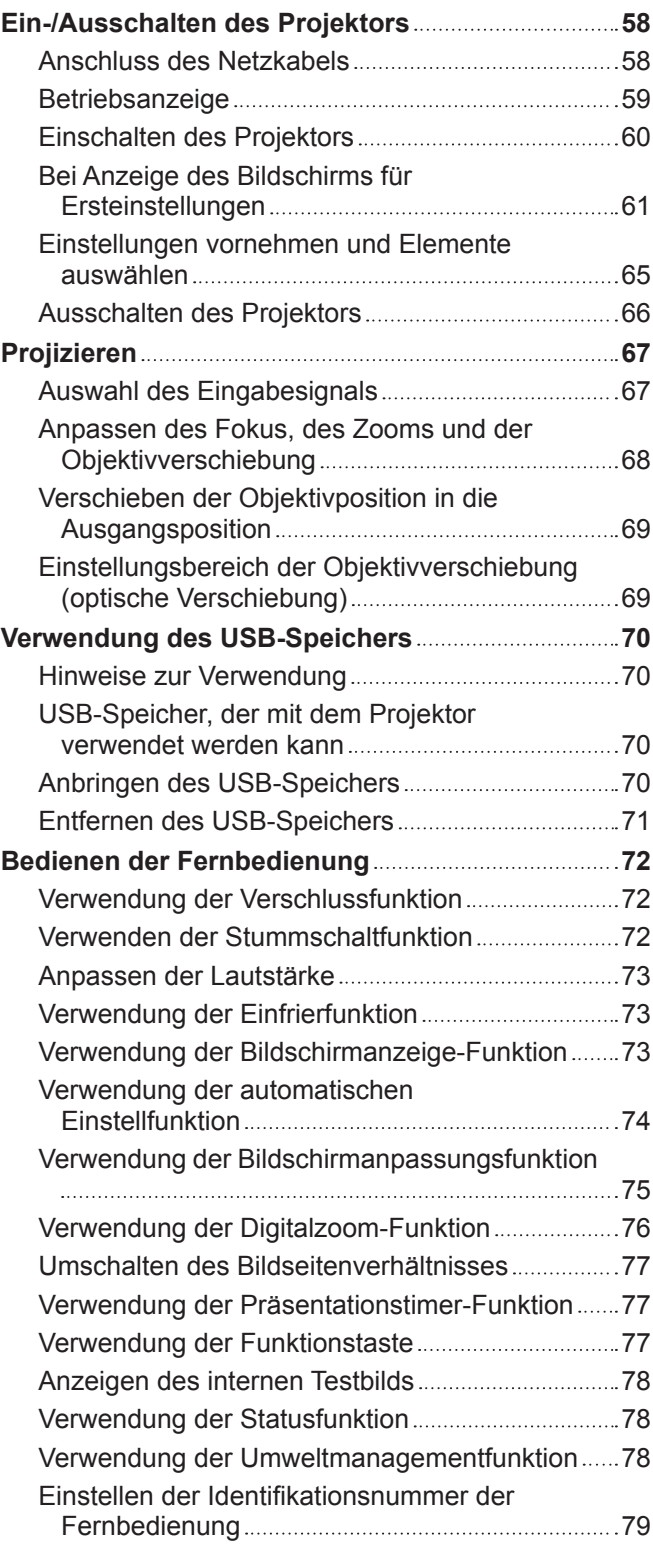

#### **Kapitel 4 Einstellungen**

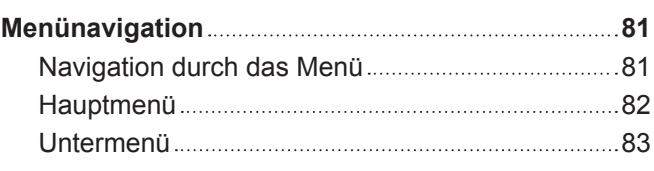

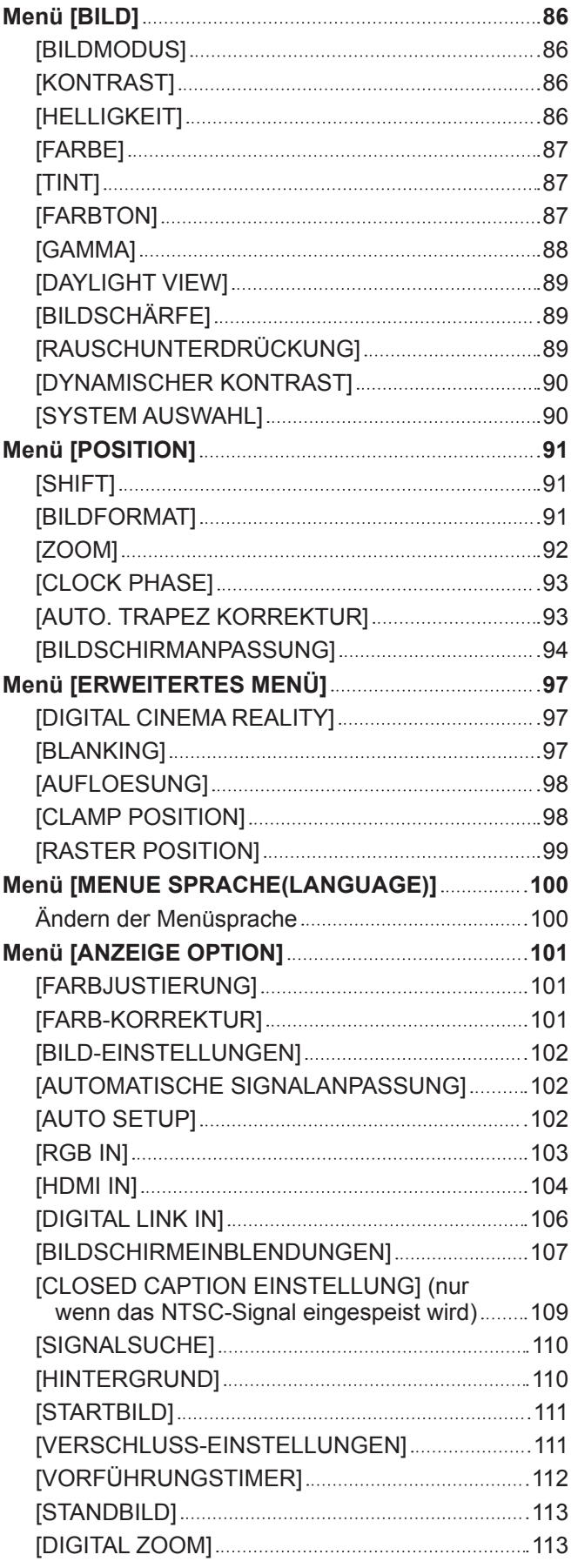

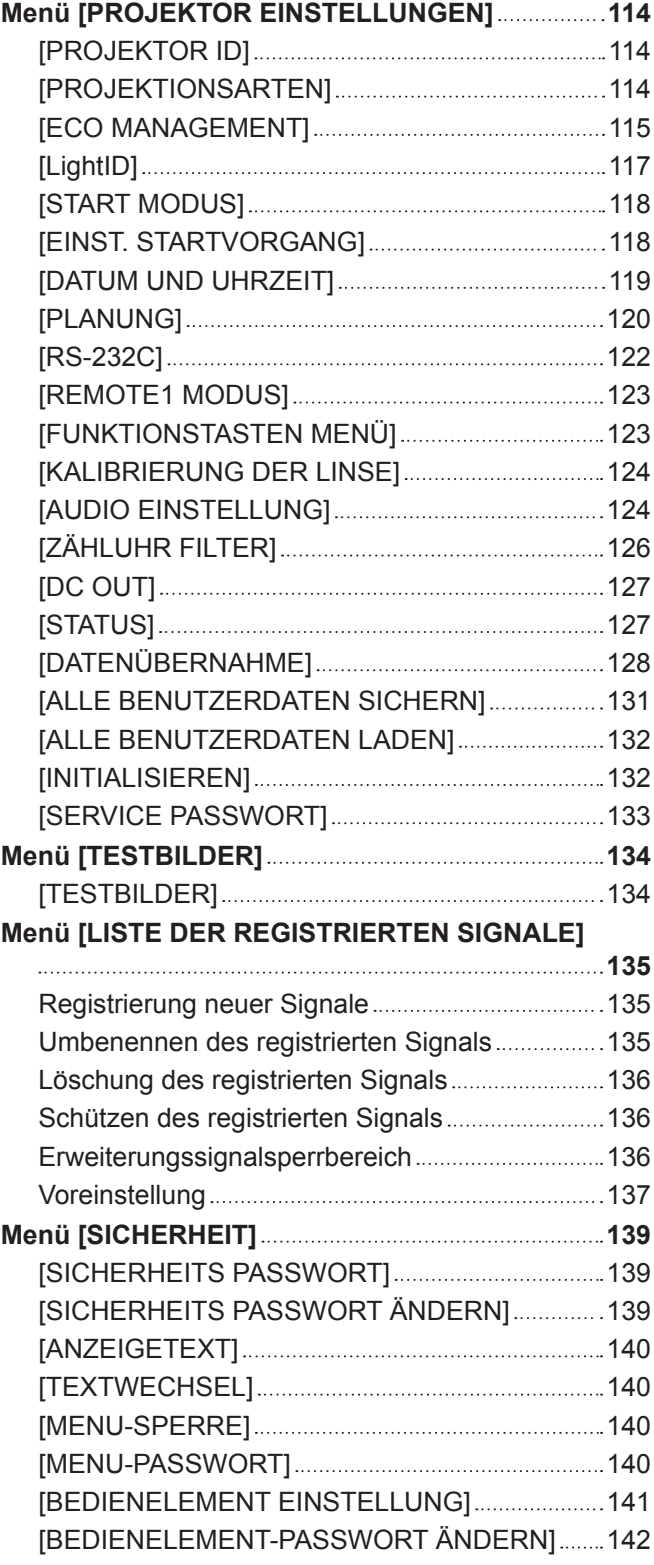

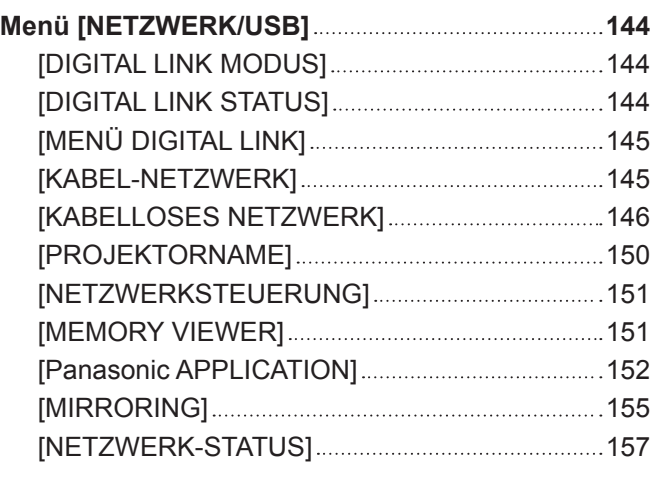

#### **Kapitel 5 Bedienung**

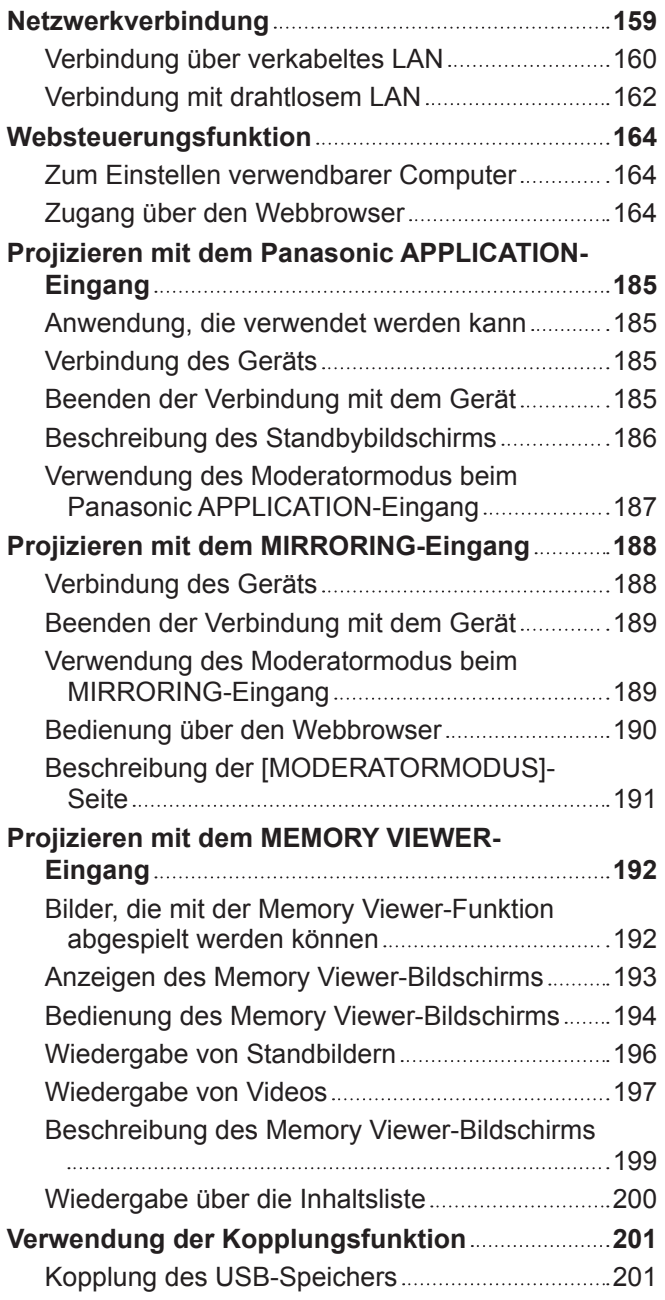

#### **Kapitel 6 Wartung**

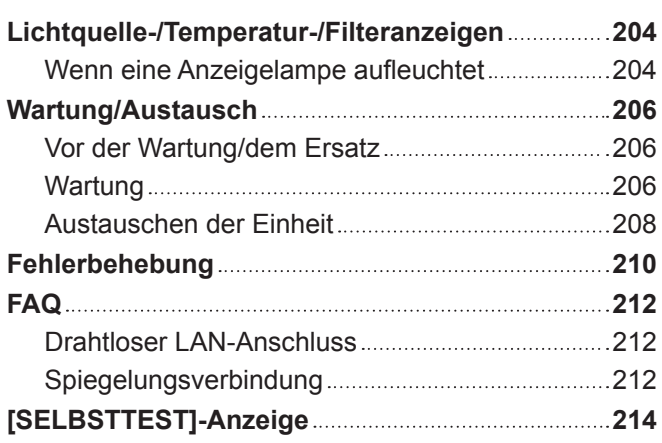

### **Kapitel 7 Anhang**

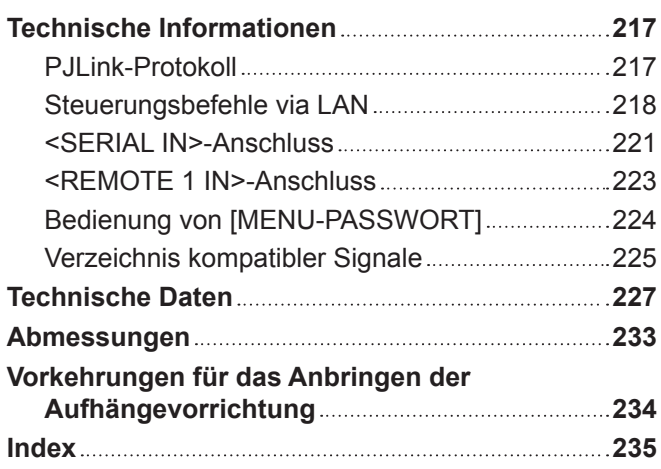

# **Wichtige Hinweise zur Sicherheit**

#### **WARNUNG:** DIESES GERÄT MUSS GEERDET WERDEN.

**WARNUNG:** Zur Vermeidung von Beschädigungen, die ein Feuer oder elektrische Schläge verursachen können, darf dieses Gerät weder Regen noch hoher Feuchtigkeit ausgesetzt werden. Das Gerät ist nicht für die Benutzung im unmittelbaren Gesichtsfeld am Bildschirmarbeitsplatz vorgesehen. Um störende Reflexionen am Bildschirmarbeitsplatz zu vermeiden, darf dieses Produkt nicht im unmittelbaren Gesichtsfeld platziert werden. Die Anlage ist nicht für die Benutzung am Videoarbeitsplatz gemäß BildscharbV vorgesehen.

Der Schalldruckpegel am Bedienerplatz ist gleich oder weniger als 70 dB (A) gemäß ISO 7779.

#### **WARNUNG:**

- 1. Ziehen Sie den Netzstecker aus der Steckdose, falls das Gerät für längere Zeit nicht verwendet wird.
- 2. Zur Vermeidung eines elektrischen Schlages darf die Abdeckung nicht entfernt werden. Im Innern befinden sich keine zu wartenden Teile. Wartungs- und Reparaturarbeiten dürfen nur durch einen qualifizierten Fachmann ausgeführt werden.
- 3. Der Erdungskontakt des Netzsteckers darf nicht entfernt werden. Dieses Gerät ist mit einem dreipoligen Netzstecker ausgerüstet. Als Sicherheitsvorkehrung lässt sich der Stecker nur an einer geerdeten Netzsteckdose anschließen. Wenden Sie sich an einen Elektriker, falls sich der Netzstecker nicht an die Steckdose anschließen lässt. Die Steckererdung darf nicht außer Funktion gesetzt werden.

#### **WARNUNG:**

Dieses Gerät ist mit der Klasse A von CISPR32 kompatibel. In einer Wohngegend kann dieses Gerät Funkstörungen verursachen.

**VORSICHT:** Um die fortgesetzte Einhaltung sicherzustellen, befolgen Sie die beigefügten Installationsanweisungen. Diese umfassen die Verwendung des mitgelieferten Netzkabels und abgeschirmter Schnittstellenkabel, wenn ein Computer oder Peripheriegeräte angeschlossen werden. Außerdem können alle nicht autorisierten Änderungen oder Umbauten dieses Geräts die Betriebsberechtigung des Benutzers für dieses Gerät aufheben.

Dieses Gerät dient zur Projektion von Bildern auf eine Leinwand usw. und ist nicht für die Verwendung als Innenbeleuchtung im Wohnbereich konzipiert.

Richtlinie 2009/125/EG

**WARNUNG:** SETZEN SIE DIESES GERÄT WEDER REGEN NOCH FEUCHTIGKEIT AUS, UM DAS RISIKO EINES STROMSCHLAGS ZU REDUZIEREN.

**WARNUNG:** ZUR VERMEIDUNG EINES ELEKTRISCHEN SCHLAGES GERÄT NICHT ÖFFNEN.

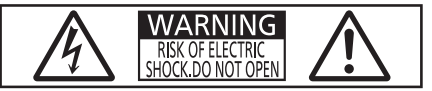

Auf dem Projektor angezeigt

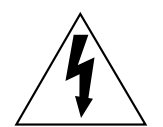

Der aufleuchtende Blitz mit Pfeilsymbol in einem gleichseitigen Dreieck soll den Benutzer auf das Vorhandensein nicht isolierter "gefährlicher Spannung" innerhalb des Gerätegehäuses hinweisen, die so stark sein kann, dass sie eine Gefahr eines elektrischen Schlags für Personen darstellen kann.

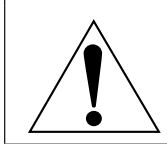

Das Ausrufezeichen in einem gleichseitigen Dreieck soll den Benutzer auf wichtige Bedienungsund Wartungshinweise (Reparatur) in der dem Produkt beigefügten Literatur aufmerksam machen. **WARNUNG:** Bei Betrieb des Projektors nicht direkt in das vom Objektiv abgestrahlte Licht schauen. Starren Sie, wie bei jeder hellen Lichtquelle, nicht direkt in den Strahl, RG2 IEC 62471-5:2015.

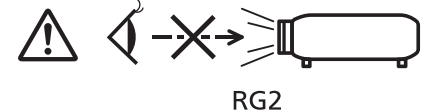

Auf dem Projektor angezeigt

#### **Hinweis zu Laser**

#### **(für USA und Kanada)**

Dieser Projektor ist als ein Laserprodukt der Klasse 3R eingestuft und entspricht IEC 60825-1:2007.

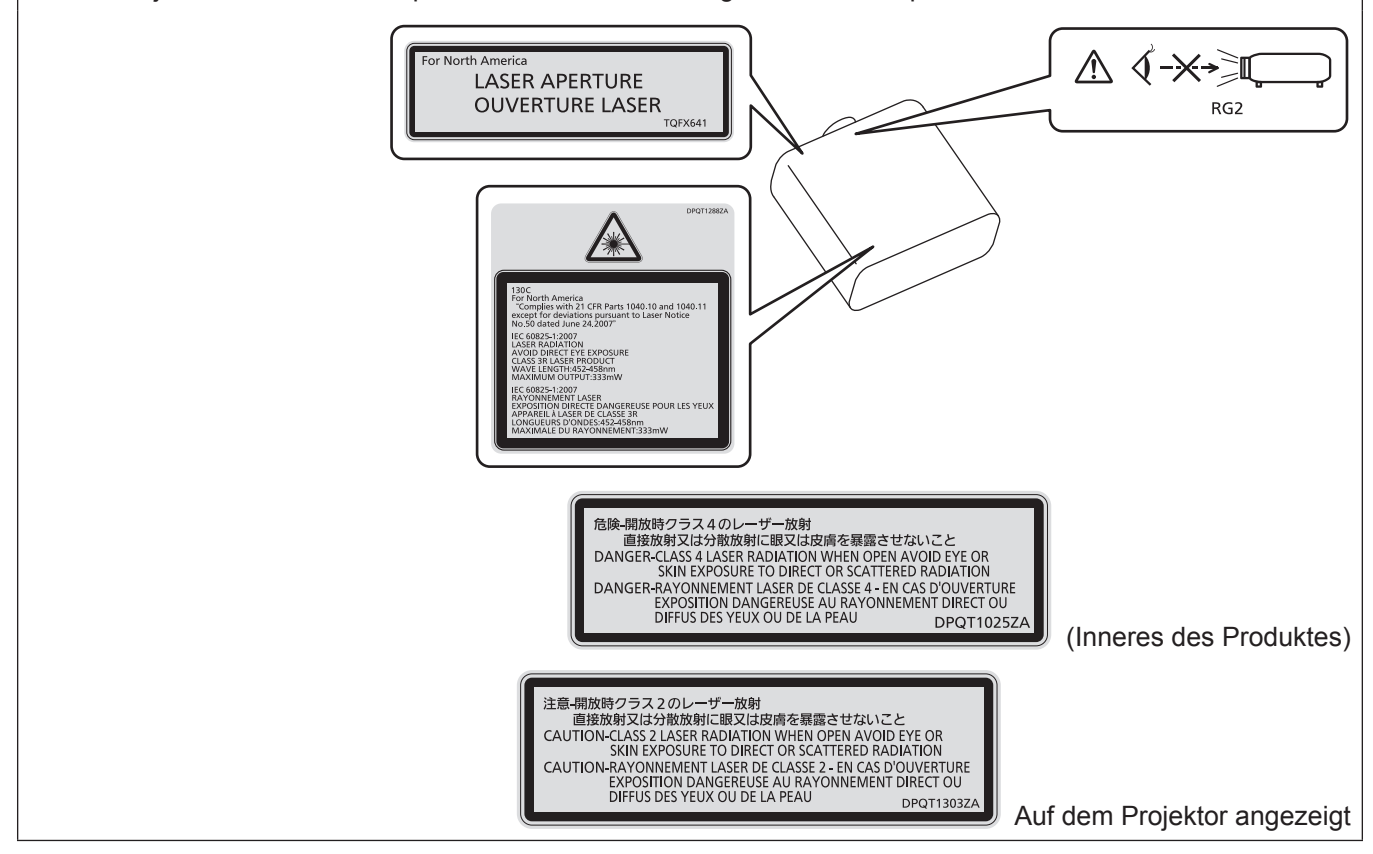

#### **(für Indien)**

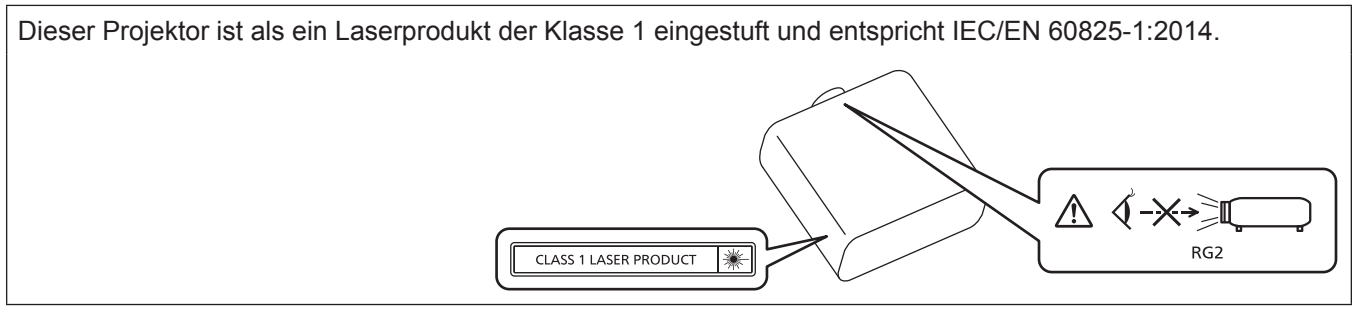

#### **(für andere Länder oder Regionen)**

Dieser Projektor ist als ein Laserprodukt der Klasse 1 eingestuft und entspricht IEC/EN 60825-1:2014. **△ √-** \*- ≥ 1 EC/EN 60825-1:2014 ☀ RG<sub>2</sub>

**VORSICHT:** Eine Betätigung der Bedienelemente oder Einstellungen, die nicht hierin angegeben sind, kann zur Exposition gegenüber gefährlicher Strahlung führen.

**Name und Adresse des Importeurs innerhalb der Europäischen Union Panasonic Marketing Europe GmbH Panasonic Testing Centre Winsbergring 15, 22525 Hamburg, Germany**

#### ■ Gefährdungsabstand (IEC 62471-5:2015)

Der Abstand von der Projektionsobjektivoberfläche, bei dem das Ausmaß der Bestrahlung den anzuwendenden Expositionsgrenzwert erreicht hat, wird Gefahrenabstand (HD) oder Sicherheitsabstand genannt.

Blicken Sie nicht von einem geringeren Augenabstand als dem genannten Gefahrenabstand in den Lichtstrahl (innerhalb des RG3-Bereichs). Die Augen können durch die direkte Bestrahlung geschädigt werden. Aus einem Bereich außerhalb des Gefahrenabstands in den Lichtstrahl zu sehen, wird als sicher angesehen (innerhalb des RG2-Bereichs).

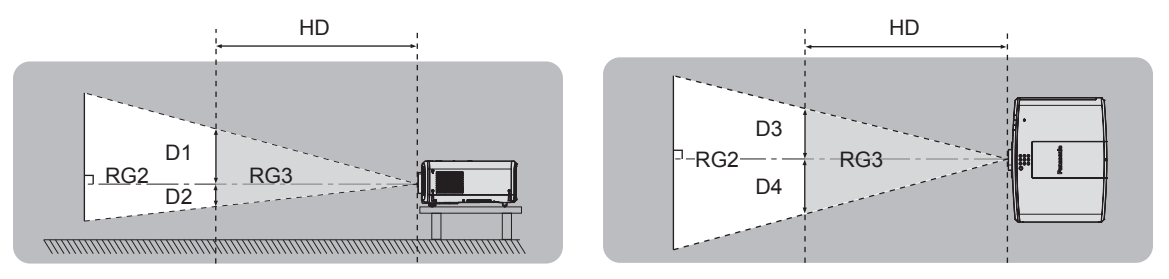

#### **■Risikogruppe**

Die Kombination aus Projektor und Projektionsobjektiv wird als Risikogruppe 2 kategorisiert, wenn der Gefahrenabstand unter 1 m (39-3/8") liegt. Sie wird als Risikogruppe 3 kategorisiert, wenn der Gefahrenabstand 1 m (39-3/8") übersteigt. In diesem Fall ist sie nur für den professionellen und nicht für den Verbrauchergebrauch. Im Fall der Risikogruppe 3 besteht die Möglichkeit von Schäden an den Augen durch direkte Strahlung, wenn Sie innerhalb des Gefahrenabstands (innerhalb des RG3-Bereichs) in den Lichtstrahl blicken.

Im Fall der Risikogruppe 2 kann das Gerät unter allen Bedingungen sicher ohne Schäden für die Augen verwendet werden.

Kombinationen mit jedem beliebigen Projektionsobjektiv werden für diesen Projektor als Risikogruppe 2 kategorisiert.

#### **WARNUNG:**

#### **R** STROM

**Der Netzstecker oder der Leistungsschalter muss sich in der Nähe der Anlage befinden und leicht zugänglich sein, wenn ein Fehler auftritt. Wenn der folgende Fehler auftritt, muss die Stromversorgung sofort ausgeschaltet werden.**

Bei fortgesetztem Betrieb besteht die Gefahr eines Feuerausbruchs, eines elektrischen Schlages oder einer Beeinträchtigung der Sehfähigkeit.

- Schalten Sie die Stromversorgung aus, falls Fremdkörper oder Wasser in den Projektor gelangt sind.
- Schalten Sie die Stromversorgung aus, falls der Projektor fallen gelassen wurde oder das Gehäuse beschädigt ist.
- Falls Rauch, ungewöhnliche Gerüche und Geräusche aus dem Projektor austreten, schalten Sie die Stromversorgung aus.

Bitte wenden Sie sich für die Reparatur an einen autorisierten Kundendienst und versuchen Sie niemals, den Projektor selbst zu reparieren.

**Während eines Gewitters darf der Projektor oder das Kabel nicht berührt werden.** Es kann ein elektrischer Schlag ausgelöst werden.

#### **Das Netzkabel und der Netzstecker dürfen nicht beschädigt werden.**

Bei Verwendung eines beschädigten Netzkabels besteht eine hohe Gefahr von Kurzschlüssen, eines Feuerausbruchs oder eines elektrischen Schlages.

• Das Netzkabel darf nicht abgeändert, mit schweren Gegenständen belastet, erhitzt, verdreht, stark gebogen, gezogen oder gebündelt werden.

Ein beschädigtes Netzkabel muss von einem autorisierten Kundendienst repariert oder ersetzt werden.

#### **Verwenden Sie ausschließlich das im Lieferumfang enthaltene Netzkabel.**

Bei Nichtbeachtung kann es zu elektrischen Schlägen oder Feuer kommen. Bitte beachten Sie, dass wenn Sie nicht das enthaltene Netzkabel verwenden, um das Gerät an der Seite der Steckdose zu erden, es zu einem elektrischen Schlag kommen kann.

#### **Stecken Sie den Netzstecker in die Steckdose und den Netzanschluss vollständig in den Projektoranschluss.**

Bei unvollständigem Einstecken des Netzsteckers in die Steckdose kann sich Wärme entwickeln, was zu einem Feuerausbruch führen kann.

• Verwenden Sie keine beschädigten Stecker oder lockere Steckdosen.

#### **Den Netzstecker oder den Netzteil-Anschluss nicht mit nassen Händen anfassen.**

Wenn der Netzstecker mit nassen Händen berührt wird, kann ein elektrischer Schlag ausgelöst werden.

#### **Die Steckdose darf nicht überlastet werden.**

Bei Überlastung der Netzsteckdose, wenn z.B. zu viele Netzadapter angeschlossen sind, besteht Überhitzungsgefahr, die zu einem Brandausbruch führen kann.

#### **Den Netzstecker sauber halten, er darf nicht mit Staub bedeckt sein.**

Wenn Sie sich daran nicht halten, kann ein Feuer ausgelöst werden.

- Bei einer Staubansammlung auf dem Netzstecker kann die Isolation durch entstandene Luftfeuchtigkeit beschädigt werden.
- Falls Sie den Projektor für längere Zeit nicht verwenden, ziehen Sie den Netzstecker aus der Steckdose.

Ziehen Sie den Netzstecker aus der Steckdose und wischen Sie das Kabel regelmäßig mit einem trockenen Tuch sauber.

#### **WARNUNG:**

#### **R** GEBRAUCH/INSTALLATION

**Stellen Sie den Projektor nicht auf weiche Unterlagen, wie Teppiche oder Schaumgummimatten.** Dadurch kann sich der Projektor überhitzen, was zu Verbrennungen oder einem Brand führen kann, der Projektor kann zudem beschädigt werden.

#### **Den Projektor nicht an feuchten oder staubigen Orten oder an Orten aufstellen, an denen er in Kontakt mit öligem Rauch oder Dampf kommen kann.**

Die Verwendung des Projektors in einer derartigen Umgebung kann zu Bränden, Stromschlägen oder zu einer Zersetzung der Kunststoffbauteile führen. Öl kann außerdem zur Verformung des Kunststoffs führen und ein z.B. an der Decke montierter Projektor kann herunterfallen.

#### **Installieren Sie diesen Projektor nicht an Stellen, die das Gewicht des Projektors nicht aushalten oder auf einer geneigten oder instabilen Oberfläche.**

Wenn Sie sich daran nicht halten, kann das das Fallen oder Kippen des Projektors auslösen und Schaden oder Verletzungen verursachen.

#### **Installieren Sie den Projektor nicht an einem Ort, an dem Personen vorbeigehen.**

Personen könnten gegen den Projektor stoßen oder über das Netzkabel stolpern, was zu einem Brand, Stromschlag oder Verletzungen führen kann.

#### **Decken Sie nicht den Lüftungseingang/die Luftaustrittsöffnung zu.**

Bei abgedeckten Entlüftungsöffnungen kann sich der Projektor überhitzen, was zu einem Feuerausbruch oder zu anderen Beschädigungen führen kann.

- Stellen Sie den Projektor nicht an engen, schlecht belüfteten Orten auf.
- Stellen Sie den Projektor nicht auf Textilien oder Papier, da diese Materialien in den Lüftungseingang gesaugt werden können.
- Sorgen Sie für mindestens 1 m (39-3/8") Freiraum zwischen der Luftaustrittsöffnung und der Wand oder einem anderen Objekt, sowie für mindestens 50 cm (19-11/16") Freiraum zwischen Lüftungseingang und der Wand oder einem anderen Objekt.

#### **Halten Sie bei eingeschalteter Projektion der Linse keine Körperteile in den Lichtstrahl. Halten Sie kein optisches Gerät in den Lichtstrahl der Projektion (wie ein Vergrößerungsglas oder einen Spiegel).**

Solche Handlung kann eine Verbrennung oder Sehverlust verursachen.

- Vom Projektionsobjektiv wird starkes Licht abgestrahlt. Schauen Sie nicht direkt hinein bzw. halten Sie Ihre Hände nicht direkt in in dieses Licht.
- Seien Sie besonders vorsichtig, dass keine kleinen Kinder in das Objektiv schauen. Schalten Sie außerdem den Projektor aus und ziehen Sie den Netzstecker ab, wenn Sie nicht anwesend sind.

#### **Projizieren Sie keine Bilder, wenn das Objektiv mit dem mitgelieferten Objektivdeckel zugedeckt ist.** Dies kann zu einem Feuerausbruch führen.

#### **Versuchen Sie nicht, den Projektor baulich zu verändern oder zu demontieren.**

Die im Inneren vorhandene Hochspannung kann elektrische Schläge verursachen.

• Für die Inspektion, Einstellungs- und Reparaturarbeiten müssen Sie sich an einen autorisierten Kundendienst wenden.

#### **Lassen Sie keine metallenen oder brennbaren Gegenstände oder Flüssigkeiten ins Innere des Projektors gelangen. Schützen Sie den Projektor vor Nässe.**

Dies kann Kurzschlüsse oder Überhitzung zur Folge haben und zu Bränden, elektrischem Schlag oder zu Funktionsstörungen des Projektors führen.

- Stellen Sie keine Behältnisse mit Flüssigkeit und keine metallenen Gegenstände in der Nähe des Projektors ab.
- Sollte Flüssigkeit ins Innere des Projektors gelangen, wenden Sie sich an Ihren Händler.
- Kinder müssen beaufsichtigt werden.

#### **Verwenden Sie die von Panasonic angegebene Aufhängevorrichtung.**

Das Verwenden einer anderen Aufhängevorrichtung als der hier aufgeführten kann zu Sturzunfällen führen.

• Um ein Herunterfallen des Projektors zu verhindern, befestigen Sie das mitgelieferte Sicherheitskabel an der Aufhängevorrichtung.

#### **Installationsarbeiten wie die Montage des Projektors an der Decke müssen von einem qualifizierten Fachmann durchgeführt werden.**

Wenn die Installation nicht sorgfältig ausgeführt bzw. gesichert wird, kann das Unfälle, wie z.B. einen elektrischen Schlag auslösen.

# 10 - DEUTSCH

#### **WARNUNG:**

#### r **ZUBEHÖR**

#### **Verwenden Sie die Batterien auf keinen Fall unvorschriftsmäßig und beachten Sie Folgendes.**

Bei Nichtbeachtung können die Batterien auslaufen, sich überhitzen, explodieren oder Feuer fangen.

- Verwenden Sie nur die vorgeschriebenen Batterien.
- Versuchen Sie nicht, Anodenbatterien aufzuladen.
- Verwenden Sie keine Anodenbatterien.
- Erhitzen Sie die Batterien nicht bzw. platzieren Sie diese nicht in Wasser oder Feuer.
- Die Batterieklemmen dürfen nicht mit metallenen Gegenständen, wie Halsketten oder Haarnadeln in Berührung kommen.
- Batterien dürfen nicht mit anderen metallischen Gegenständen gelagert oder getragen werden.
- Bewahren Sie Batterien in einem Plastikbeutel auf und halten Sie sie von metallenen Gegenständen fern.
- Vergewissern Sie sich beim Einsetzen der Batterien, dass die Polaritäten (+ und –) richtig sind.
- Verwenden Sie keine alten und neuen Batterien oder Batterien verschiedener Typen zusammen.
- Verwenden Sie keine Batterien mit beschädigter oder fehlender Schutzabdeckung.

#### **Falls die Batterie ausgelaufen ist, berühren Sie auf keinen Fall die ausgelaufene Flüssigkeit der Batterie mit bloßen Händen und treffen Sie folgende Maßnahmen, falls notwendig.**

- Falls Ihre Haut oder Kleidung in Kontakt mit der Flüssigkeit kommt, könnten Sie sich Hautverletzungen zuziehen. Waschen Sie evtl. auf die Haut gelangte Flüssigkeit sofort mit reichlich Wasser ab und konsultieren Sie einen Arzt.
- Falls ausgelaufene Batterieflüssigkeit in Ihre Augen gelangt sein sollte, könnte dies zur Beeinträchtigung des Sehvermögens oder zum Erblinden führen.

Reiben Sie die Augen in einem solchen Fall niemals. Waschen Sie evtl. auf die Haut gelangte Flüssigkeit sofort mit reichlich Wasser ab und konsultieren Sie einen Arzt.

#### **Lassen Sie Kinder nicht in die Nähe der Batterien kommen.**

- Versehentliches Verschlucken kann zu körperlichen Schäden führen.
- Konsultieren Sie bei Verschlucken sofort einen Arzt.

#### **Entnehmen Sie verbrauchte Batterien sofort aus der Fernbedienung.**

• Wenn verbrauchte Batterien im Gerät verbleiben, kann dies zum Austreten von Flüssigkeit sowie zur Überhitzung oder Explosion der Batterien führen.

#### **VORSICHT:**

#### **R** STROM

**Beim Herausziehen des Steckers aus der Steckdose unbedingt den Stecker festhalten, nicht das Kabel.** Beim Herausziehen am Kabel kann das Kabel beschädigt werden, so dass die Gefahr eines Feuerausbruchs, Kurzschlusses oder eines elektrischen Schlages vorhanden ist.

#### **Ziehen Sie den Netzstecker aus der Steckdose, wenn Sie den Projektor über einen längeren Zeitraum nicht benutzen.**

Andernfalls kann es zu einem Brand oder elektrischen Schlag kommen.

**Vor dem Austausch der Projektionslinse, schalten Sie das Gerät aus und ziehen Sie den Netzstecker aus der Steckdose.**

- Unerwartete Projektion von Licht kann Verletzungen der Augen verursachen.
- Der Austausch der Projektionslinse, ohne dass der Netzstecker gezogen wird, kann zu Stromschlägen führen.

**Ziehen Sie den Netzstecker aus der Steckdose, ehe Sie die Einheit reinigen oder Teile austauschen.** Andernfalls kann es zu einem elektrischen Schlag kommen.

#### **R** GEBRAUCH/ INSTALLATION

#### **Stellen Sie keine schweren Gegenstände auf dem Projektor ab.**

Stellen Sie keine schweren Gegenstände auf den Projektor, weil dieser beim Umfallen beschädigt werden und Verletzungen verursachen kann. Der Projektor wird beschädigt oder deformiert.

#### **Stützen Sie sich nicht auf den Projektor.**

Sie können stürzen und dabei kann der Projektor beschädigt werden; außerdem können Sie sich Verletzungen zuziehen.

f Geben Sie besonders darauf acht, dass Sie keine kleinen Kinder auf dem Projektor stehen oder sitzen lassen.

#### **Verwenden Sie den Projektor nicht in sehr warmen Räumen.**

- Solche Handlung kann das Gehäuse oder die Innenelemente außer Betrieb setzen oder einen Brand auslösen.
- Seien Sie besonders vorsichtig an Orten, die direktem Sonnenlicht ausgesetzt sind oder die sich in der Nähe von Heizungen befinden.

**Halten Sie Ihre Hände von den Öffnungen neben dem Objektiv fern, während Sie die Linse verstellen.** Dies kann bei Nichtbeachtung zu einer Fehlfunktion führen.

#### **Stellen Sie den Projektor nicht an einem Ort auf, der mit Salz belastet ist oder an dem korrosive Gase auftreten können.**

Dies kann zu Herunterfallen durch Korrosion führen. Außerdem kann dies zu Fehlfunktionen führen.

#### **Stehen Sie nicht vor dem Objektiv während der Projektor genutzt wird.**

Dies kann zu Schäden und Verbrennungen an der Kleidung führen.

• Vom Projektionsobiektiv wird starkes Licht abgestrahlt.

#### **Stellen Sie keine Gegenstände vor das Objektiv während der Projektor genutzt wird.**

**Blockieren Sie die Projektion nicht, indem Sie ein Objekt vor das Projektionsobjektiv stellen.** Dies kann einen Brand verursachen und es können Schäden an einem Objekt oder Fehlfunktionen des Projektors auftreten.

• Vom Projektionsobjektiv wird starkes Licht abgestrahlt.

**Vor dem Wechseln des Standortes müssen sämtliche Kabel aus der Steckdose gezogen werden.** Beim Herausziehen am Kabel kann das Kabel beschädigt werden, so dass die Gefahr eines Feuerausbruchs, Kurzschlusses oder eines elektrischen Schlages besteht.

**Stecken Sie niemals Kopfhörer und Ohrhörer in den <VARIABLE AUDIO OUT> Anschluss.** Übermäßiger Schalldruck von Kopfhörern und Ohrstöpseln kann zu Gehörschäden führen.

#### **Wenn Sie den Projektor an der Decke installieren, halten Sie Befestigungsschrauben und Netzkabel von Metallteilen in der Decke entfernt.**

Kontakt mit Metallteilen in der Decke kann einen elektrischen Stromschlag verursachen.

#### **VORSICHT:**

#### r **ZUBEHÖR**

**Wenn Sie den Projektor für einen längeren Zeitraum nicht benutzen, entfernen Sie die Batterien aus der Fernbedienung.** 

Die Nichtbeachtung dieser Sicherheitsmaßnahme führt dazu, dass die Batterie ausläuft, überhitzt, Feuer fängt oder explodiert, wodurch ein Feuer oder eine Verunreinigung der Umgebung entstehen kann.

#### **R** WARTUNG

**Bringen Sie die Luftfiltereinheit nicht in feuchtem Zustand an.**

- Dies kann Kurzschlüsse oder Funktionsstörungen zur Folge haben.
- Lassen Sie die Luftfiltereinheiten nach der Reinigung gründlich trocknen.

#### **Lassen Sie die Innenteile des Projektors nach jeweils ungefähr 20 000 Nutzungsstunden von Ihrem Händler reinigen.**

- Fortlaufender Gebrauch bei sich ansammelndem Staub im Inneren des Projektors kann Feuer verursachen.
- f Bei Fragen zu den die Reinigungskosten, fragen Sie den autorisierten Kundendienst.

### **Entfernen der Batterien**

#### **Batterien der Fernbedienung**

**1. Drücken Sie auf die Zunge und heben Sie 2. Entnehmen Sie die Batterien.die Abdeckung an.**

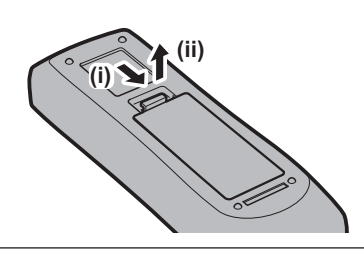

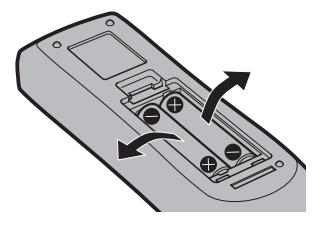

#### ■ Marken

- SOLID SHINE ist eine Marke der Panasonic Corporation.
- f Panasonic besitzt Patente in Bezug auf die Light ID-Technologie in Japan und in anderen Ländern.
- "LinkRay" und das <sup>†</sup> Symbol sind Marken der Panasonic Corporation.
- Wi-Fi®, Wi-Fi Direct™ und Miracast™ sind eingetragene Marken oder Marken der Wi-Fi Alliance.
- Windows und Internet Explorer sind eingetragene Marken oder Marken der Microsoft Corporation in den Vereinigten Staaten und anderen Ländern.
- $\bullet$  Mac, macOS und Safari sind Marken der Apple Inc., eingetragen in den Vereinigten Staaten und anderen Ländern.
- Die Marke PJLink wurde für die Eintragung als Marke in Japan, den Vereinigten Staaten und anderen Ländern und Regionen eingereicht.
- Die Begriffe HDMI und HDMI High-Definition Multimedia Interface sowie das HDMILogo sind Marken oder eingetragene Marken von HDMI Licensing Administrator, Inc. in den Vereinigten Staaten und anderen Ländern.
- f Crestron Connected, das Crestron Connected-Logo, Crestron Fusion, Crestron RoomView und RoomView sind eingetragene Marken oder Marken von Crestron Electronics, Inc. in den Vereinigten Staaten und anderen Ländern.
- HDBaseT™ ist eine Marke der HDBaseT Alliance.
- IOS ist eine Marke oder eingetragene Marke von Cisco in den USA und anderen Ländern und wird unter Lizenz benutzt.
- Android und Google Chrome sind Marken von Google LLC.
- QR-Code ist eine eingetragene Marke von DENSO WAVE INCORPORATED.
- Adobe, Acrobat, Flash Player und Reader sind entweder eingetragene Marken oder Marken von Adobe Systems Incorporated in den Vereinigten Staaten und/oder anderen Ländern.
- f Einige der Schrifttypen, die im Bildschirmmenü benutzt werden, sind Ricoh-Bitmap-Schrifttypen, die durch Ricoh Company, Ltd. hergestellt und verkauft werden.
- f Dieses Produkt wird unter AVC Patent Portfolio License, VC-1 Patent Portfolio License und MPEG-4 Visual Patent Portfolio License lizenziert, und folgende Handlungen mit Ausnahme persönlicher oder nicht gewinnorientierter Nutzung werden nicht lizenziert.
	- Bildinformationen nach dem Standard AVC, dem Standard VC-1 und dem Standard MPEG-4 Visual aufzeichnen (im Folgenden AVC/VC-1/MPEG-4-Video)
	- g AVC/VC-1/MPEG-4-Video, das vom Verbraucher zu privaten Zwecken aufgezeichnet wurde Tätigkeit übt, oder AVC/VC-1/MPEG-4-Video wiedergeben, das von einem lizenzierten Anbieter erworben wurde Einzelheiten finden Sie auf der Website von MPEG LA, LLC (http://www.mpegla.com).
- f Alle anderen in dieser Anleitung erwähnten Namen, Firmennamen und Produktnamen sind Marken oder eingetragene Marken der jeweiligen Besitzer.
	- Beachten Sie, dass die Symbole ® und TM in dieser Anleitung nicht verwendet werden.

#### **Software-Informationen zu diesem Produkt**

Dieses Produkt enthält die folgende Software:

- (1) unabhängig von oder für Panasonic Corporation entwickelte Software,
- (2) Software, die Dritten gehört und an Panasonic Corporation lizenziert ist,
- (3) Software, die unter GNU General Public License, Version 2.0 (GPL V2.0) lizenziert ist,
- (4) Software, die unter GNU LESSER General Public License, Version 2.1 (LGPL V2.1) lizenziert ist, und/oder
- (5) Andere Open Source Software, als die unter GPL V2.0 und/oder LGPL V2.1 lizenzierte.

Als (3) - (5) kategorisierte Software wird verbreitet in der Hoffnung, dass sie nützlich ist, aber OHNE JEGLICHE GARANTIE, sogar ohne die implizite Garantie der MARKTFÄHIGKEIT oder EIGNUNG FÜR EINEN BESTIMMTEN ZWECK. Bitte beachten Sie die detaillierten Geschäftsbedingungen, die in der mitgelieferten CD-ROM zu finden sind.

Mindestens drei (3) Jahre ab Lieferung dieses Produkts stellt Panasonic allen Dritten, die sich über die nachstehenden Kontaktinformationen mit uns in Verbindung setzen, für einen Preis, der nicht mehr als unsere Kosten für die physische Erstellung der Quellcode-Distribution beträgt, eine vollständig maschinenlesbare Kopie des entsprechenden unter GPL V2.0, LGPL V2.1 oder den anderen Lizenzen mit einer entsprechenden Verpflichtung gedeckten Quellcodes einschließlich der jeweiligen Copyright-Vermerke zur Verfügung. Kontaktinformationen: **oss-cd-request@gg.jp.panasonic.com**

#### ■ Abbildungen in dieser Anleitung

- f Abbildungen des Projektors, der Projektionsfläche und anderer Teile können vom Originalprodukt abweichen.
- Die Abbildungen, die auf dem Computerbildschirm angezeigt werden, unterscheiden sich möglicherweise abhängig vom Computertyp und seinem Betriebssystem.

## 14 - DEUTSCH

f Illustrationen des Projektors mit angebrachtem Netzkabel sind nur Beispiele. Die Form der mitgelieferten Netzkabel ist je nach Land, in dem das Produkt gekauft wurde, unterschiedlich.

#### ■ Seitenverweise

• Die Seitenverweise in dieser Anleitung sind folgendermaßen gekennzeichnet: (+ Seite 00).

#### ■ Begriff

 $\bullet$  In diesem Handbuch wird das Zubehörteil "Kabellose/Kabelfernbedienungseinheit" als "Fernbedienung" bezeichnet.

# **Funktionen des Projektors**

### **Hohe Luminanz und hoher Kontrast**

- ▶ Mit einem einmaligen optischen System, das eine Laserlichtquelle der neuen Generation verwendet, und dem Laserlichtquelle-Ansteuerungssystem werden die hohe Luminanz von 6 500 lm\*1 und ein hoher Kontrast von 3 000 000:1\*2 sogar mit seiner kompakten Größe erzielt.
- \*1 Ein Wert für PT-MZ670 und PT-MW630. Ein Wert für PT-MZ570 und PT-MW530 ist 5 500 lm.
- \*2 Wenn [BILDMODUS] auf [DYNAMIK] eingestellt ist und [DYNAMISCHER KONTRAST] auf [1] oder [2] eingestellt ist

#### **Einfache und extrem flexible Konfiguration**

▶ Zusätzlich zur Objektivaustauschmethode und zur Ausstattung der Objektivverschiebung ist die Verwendung für zahlreiche Anwendungen möglich, indem zahlreiche Schnittstellen wie DIGITAL LINK unterstützt werden, sowie die Unterstützung der 360-Grad-Installation, welche die Eigenschaften der Festkörperlichtquelle nutzt.

#### **Lange Lebensdauer und hohe Zuverlässigkeit**

▶ Die Wartungskosten für langfristigen Betrieb werden durch die besondere Lichtquellenkühlsteuerungstechnik und die Verbesserung der Staubfestigkeit verringert.

**Kurzanleitung**

Einzelheiten finden Sie auf den entsprechenden Seiten.

- **1. Stellen Sie den Projektor auf. (**x **Seite 35)**
- **2. Bringen Sie das Projektionsobjektiv an. (**x **Seite 48)**
- **3. Schließen Sie die externen Geräte an. (**x **Seite 52)**
- **4. Schließen Sie das Netzkabel an. (**x **Seite 58)**
- **5. Schalten Sie den Projektor ein. (**x **Seite 60)**
- **6. Nehmen Sie die Anfangseinstellungen vor. (**x **Seite 61)**
	- Dieser Schritt muss ausgeführt werden, wenn Sie den Projektor nach dem Kauf zum ersten Mal einschalten.
- **7. Wählen Sie das Eingangssignal. (**x **Seite 67)**
- **8. Stellen Sie das Bild ein. (**x **Seite 68)**

# **Kapitel 1 Vorbereitung**

Dieses Kapitel beschreibt, was Sie vor der Anwendung des Projektors wissen oder überprüfen sollten.

# **Vorsichtsmaßnahmen beim Gebrauch**

#### **Objektivschutzmaterial**

Wenn Sie den Projektor mit dem Standardzoomobjektiv gekauft haben, entfernen Sie vor der Verwendung das Objektivschutzmaterial und bewahren Sie es zur künftigen Verwendung auf. Bringen Sie beim Transport das Objektiv in die Ausgangsstellung und bringen Sie das Objektivschutzmaterial an.

Wenn Sie den Projektor mit einem separaten Objektiv gekauft haben, entfernen Sie vor der Verwendung die Objektivöffnungsabdeckung und bewahren Sie sie zur künftigen Verwendung auf. Bringen Sie beim Transport das Objektiv in die Ausgangsstellung, entfernen Sie das Projektionsobjektiv und bringen Sie dann die Objektivöffnungsabdeckung an.

Die Schritte zur Verschiebung des Objektivs in die Ausgangsposition finden Sie unter "Verschieben der Objektivposition in die Ausgangsposition" (→ Seite 69).

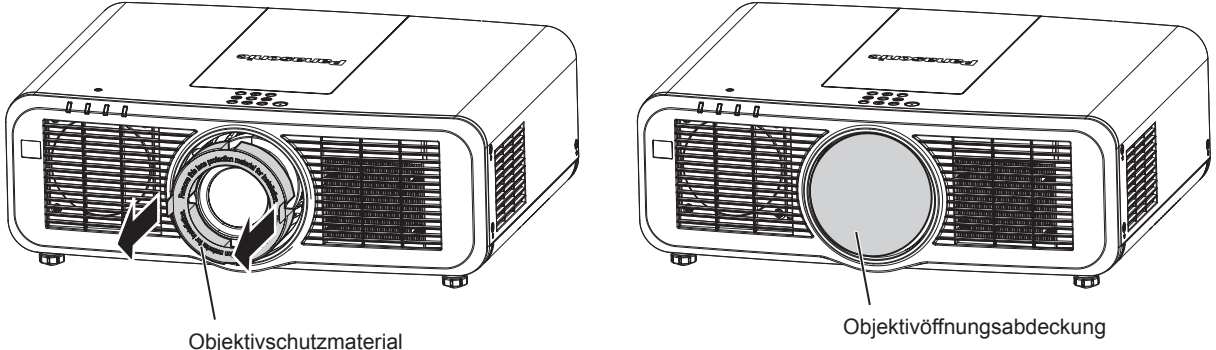

#### **Vorsichtsmaßnahmen beim Transport**

- Wenn Sie den Projektor transportieren, halten Sie ihn sicher an der Unterseite fest und vermeiden Sie übermäßige Vibrationen und Stöße. Sie beschädigen möglicherweise die inneren Teile und führen zu Funktionsstörungen.
- f Transportieren Sie den Projektor nicht, solange die einstellbaren Füße ausgefahren sind. Dadurch können die einstellbaren Füße beschädigt werden.

#### **Vorsichtsmaßnahmen bei der Aufstellung**

#### **E** Stellen Sie den Projektor niemals im Freien auf.

Der Projektor ist nur für den Betrieb in Innenräumen geeignet.

#### ■ Stellen Sie den Projektor nicht an den folgenden Orten auf.

- f Orten, an denen er Vibrationen und Stößen ausgesetzt ist, wie in einem Auto oder anderen Fahrzeug: Andernfalls könnten die inneren Teile beschädigt werden oder Fehlfunktionen auftreten.
- Standort nah am Meer oder dort, wo Schadgas auftreten kann: Der Projektor kann aufgrund von Korrosion herabfallen. Ein solcher Standort kann zudem die Lebensdauer der inneren Teile verringern und zu einer Fehlfunktion führen.
- f In der Nähe der Abluft einer Klimaanlage: Abhängig von den Nutzungsbedingungen kann sich die Projektionsfläche in seltenen Fällen aufgrund der heißen Luft von der Luftaustrittsöffnung oder der Heizungsund Kühlungsluft von der Klimaanlage bewegen. Stellen Sie sicher, dass die Abluft vom Projektor oder von anderen Geräten oder die Luft der Klimaanlage nicht zur Vorderseite des Projektors bläst.
- f Orte mit starken Temperaturschwankungen wie in der Nähe von Lampen (Studiolampen): Dies verkürzt möglicherweise die Lebensdauer der Lichtquelle oder führt zu einer Verformung des Projektors aufgrund der Wärme, was Funktionsstörungen verursachen kann.
- Halten Sie sich an die Betriebstemperatur der Umgebung des Projektors.
- In der Nähe von Hochspannungsleitungen oder Motoren: Dadurch könnte der Betrieb des Projektors beeinträchtigt werden.

#### ■ Bitten Sie einen qualifizierten Techniker oder Ihren Händler um die **Installationsarbeiten, wie die Installation an der Decke usw.**

Um die Projektorleistung und -sicherheit sicherzustellen, wenden Sie sich an einen qualifizierten Techniker oder Ihren Händler, wenn das Gerät an der Decke oder einem hohen Ort installiert werden soll.

# 18 - DEUTSCH

#### ■ Beauftragen Sie einen qualifizierten Techniker oder Ihren Händler mit der **Kabelinstallation für den DIGITAL LINK-Anschluss.**

Das Bild und der Ton können unterbrochen werden, wenn die Kabelübertragungskennlinien aufgrund einer unsachgemäßen Installation nicht erreicht werden.

#### ■ Der Projektor wird möglicherweise von starken Radiowellen einer Rundfunkstation **oder eines Radios gestört.**

Befinden sich in der Nähe des Aufstellungsortes Anlagen oder Geräte, die starke Radiowellen aussenden, stellen Sie den Projektor in ausreichender Entfernung zur Quelle der Radiowellen auf. Oder wickeln Sie das Netzwerkkabel, das an den <DIGITAL LINK/LAN>-Anschluss angeschlossen ist, mit Metallfolie ein oder stecken Sie es in ein Metallrohr, das an beiden Enden geerdet ist.

#### ■ Scharfeinstellung

Das Projektionsobjektiv für hohe Klarheit wird von der Lichtquelle thermisch beeinträchtigt; daher ist die Bildschärfe direkt nach dem Einschalten des Projektors instabil. Es ist empfehlenswert, die Bilder mindestens 30 Minuten lang durchgehend zu projizieren, bevor die Schärfe eingestellt wird.

#### r**Installieren Sie den Projektor nicht in Höhen von 2 700 m (8 858') oder höher über dem Meeresspiegel.**

#### ■ Benutzen Sie den Projektor nicht an einem Standort, dessen Umgebungstemperatur **45 °C (113 °F) übersteigt.**

Die Verwendung des Projektors an einem Standort in zu großer Höhe oder mit zu hoher Umgebungstemperatur kann die Lebensdauer der Bauteile verringern oder zu Fehlfunktionen führen.

#### ■ 360°-Rundum-Projektion ist möglich.

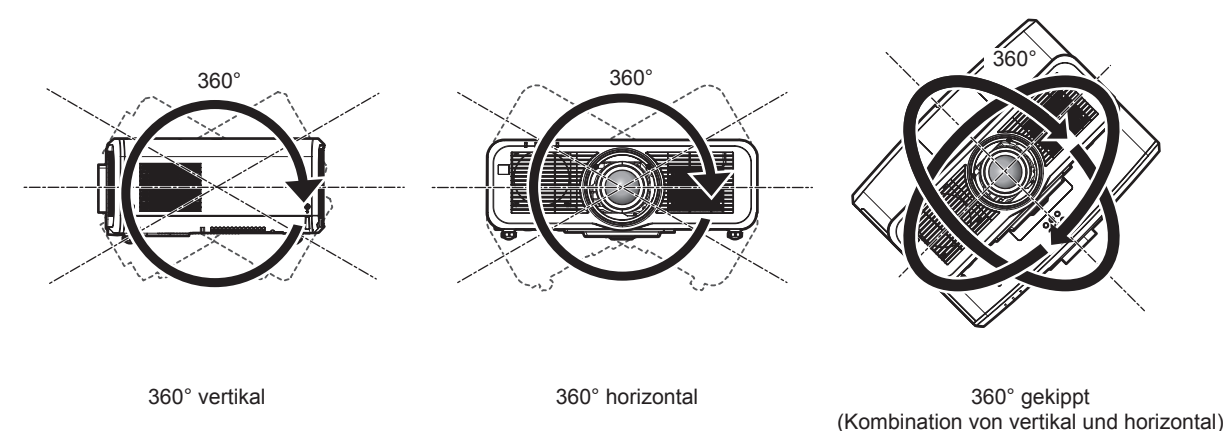

#### r**Vorsichtsmaßnahmen bei der Aufstellung des Projektors**

- Verwenden Sie die einstellbaren Füße nur für die stehende Version und zum Einstellen des Winkels. Werden sie für andere Zwecke verwendet, kann das Gerät beschädigt werden.
- Wenn Sie den Projektor nicht an der Decke oder mit den einstellbaren Füßen auf dem Boden installieren, befestigen Sie den Projektor mit Hilfe der vier Schraubenlöcher für die Aufhängevorrichtung (wie in der Abbildung dargestellt).

(Schraubendurchmesser: M6, Gewindetiefe innerhalb des Projektors: 12 mm (15/32"), Schraubenanzugmoment:  $4 \pm 0.5$  N·m)

Stellen Sie in diesem Fall sicher, dass kein Freiraum zwischen den Schraubenlöchern für die Aufhängevorrichtung an der Projektorunterseite und der Einstellungsoberfläche vorliegt, indem Sie Distanzscheiben (Metall) dazwischen einsetzen.

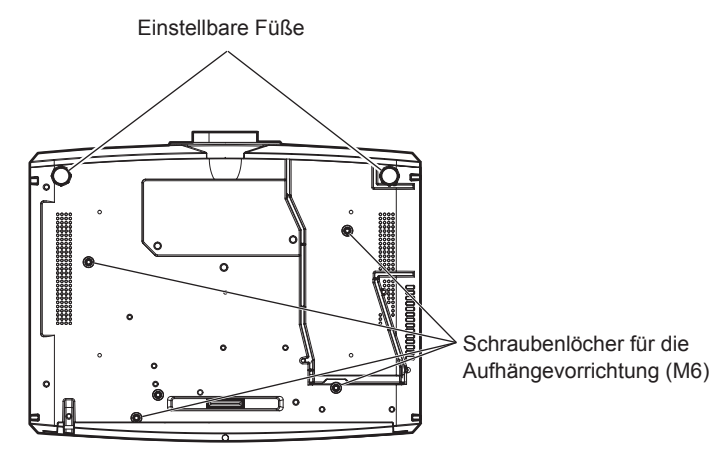

**Positionen der Schraubenlöcher für die Aufhängevorrichtung und der einstellbaren Füße**

- Stapeln Sie die Projektoren nicht übereinander.
- f Benutzen Sie den Projektor nicht, wenn er über die Oberseite gestützt wird.
- Blockieren Sie nicht die Belüftungsöffnungen (Einlass und Auslass) des Projektors.
- f Verhindern Sie, dass Heizungs- und Kühlungsluft aus Klimaanlagen direkt auf die Belüftungsöffnungen (Einlass und Auslass) des Projektors geblasen wird.

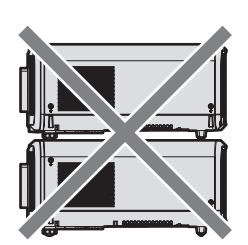

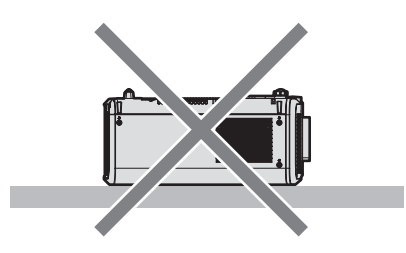

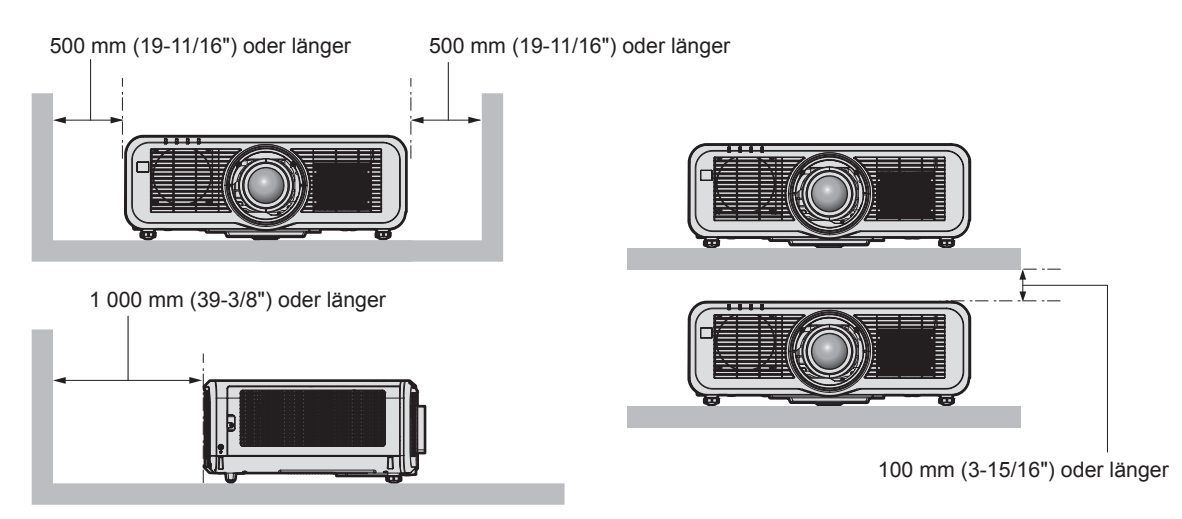

**• Installieren Sie den Projektor nicht in einem geschlossenen Raum.** 

Wenn Sie den Projektor in einem engen Bereich installieren, stellen Sie Klimaanlage oder Belüftung separat zur Verfügung. Bei unzureichender Lüftung kann sich Abwärme stauen, wodurch die Schutzschaltung des Projektors ausgelöst wird.

• Wir übernehmen keinerlei Haftung für Schäden am Projektor, die durch einen nicht geeigneten Installationsort entstehen, auch wenn die Garantiezeit des Projektors noch nicht abgelaufen ist.

#### **Sicherheit**

Wenn Sie dieses Produkt verwenden, ergreifen Sie die folgenden Sicherheitsmaßnahmen gegen die folgenden Ereignisse.

• Unbefugte Weitergabe persönlicher Informationen durch dieses Produkt

### 20 - DEUTSCH

- Unerlaubter Betrieb dieses Produkts durch böswillige Dritte
- Störung oder Ausschalten dieses Produkts durch böswillige Dritte
- Treffen Sie ausreichende Sicherheitsmaßnahmen.
- Wählen Sie ein Passwort, das möglichst schwer zu erraten ist.
- f Ändern Sie Ihr Passwort regelmäßig. Das Passwort kann im Menü [SICHERHEIT] → [SICHERHEITS PASSWORT ÄNDERN] oder [NETZWERK/USB] im Menü → [Panasonic APPLICATION] → [PASSWORT ÄNDERN] eingestellt werden.
- Die Panasonic Corporation oder ihre verbundenen Gesellschaften werden Sie nie direkt nach Ihrem Passwort fragen. Geben Sie Ihr Passwort nicht preis, wenn Sie danach gefragt werden.
- Das Verbindungsnetzwerk muss mit einer Firewall usw. gesichert sein.
- f Stellen Sie ein Passwort für die Websteuerung ein und schränken Sie die Benutzer ein, die sich anmelden können. Ein Passwort für die Websteuerung kann auf der Seite [Change password] des Websteuerungsbildschirms eingestellt werden.

#### ■ Sicherheit bei Verwendung eines drahtlosen LAN-Produkts

Der Vorteil eines drahtlosen LAN ist, dass Informationen zwischen einem Computer oder ähnlichen Geräten und einem drahtlosen Zugangspunkt über Funkwellen ausgetauscht werden können, anstatt ein Netzwerkkabel zu benutzen, solange Sie sich innerhalb der Reichweite für Funkübertragungen befinden.

Da Funkwellen andererseits Hindernisse (wie etwa Wände) durchdringen und innerhalb eines bestimmten Bereichs überall empfangen werden können, können im Falle unzulänglicher Sicherheitseinstellungen folgende Probleme auftreten.

• Übertragene Daten können abgefangen werden

Böswillige Dritte können Funkwellen absichtlich abfangen und die folgenden übertragenen Daten abhören.

- g Persönliche Informationen wie Ihre ID, Ihr Passwort oder Ihre Kreditkartennummer
- Inhalt einer E-Mail
- Unbefugter Zugriff

Böswillige Dritte können unbefugt auf Ihr privates oder Unternehmenskommunikationsnetz zugreifen und die folgenden Handlungen ausführen.

- g Persönliche und/oder geheime Informationen erfassen (Datenleck)
- g Falsche Informationen durch Vorgabe einer falschen Identität verbreiten (Spoofing)
- g Kommunikation überschreiben und falsche Daten ausgeben (Verfälschung)
- g Schädliche Software wie etwa Computerviren verbreiten und einen Crash Ihrer Daten und/oder Ihres Systems auslösen (Systemabsturz)

Da die meisten drahtlosen LAN-Adapter oder Zugangspunkte mit Sicherheitsfunktionen ausgerüstet sind, um diese Problemen zu beseitigen, können Sie die Wahrscheinlichkeit derartiger Probleme verringern, indem Sie das Produkt unter Festlegung der passenden Sicherheitseinstellungen für das drahtlose LAN-Gerät verwenden. Bei einigen drahtlosen LAN-Geräte sind die Sicherheitseinstellungen unmittelbar nach dem Kauf

möglicherweise nicht aktiviert. Um die Wahrscheinlichkeit von Sicherheitsproblemen zu verringern, nehmen Sie vor der Anwendung eines drahtlosen LAN-Geräts alle sicherheitsbezogenen Einstellungen gemäß der Bedienungsanleitung im Lieferumfang des jeweiligen drahtlosen LAN-Geräts vor.

Abhängig von den technischen Daten des drahtlosen LAN kann es böswilligen Dritten gelingen, die Sicherheitseinstellungen mit speziellen Mitteln zu umgehen.

Panasonic bittet seine Kunden, sich gründlich mit den Risiken bezüglich der Verwendung dieses Produkts ohne Sicherheitseinstellungen auseinanderzusetzen, und empfiehlt den Kunden, die Sicherheitseinstellungen in eigenem Ermessen und auf eigene Verantwortung vorzunehmen.

#### **Hinweise zum drahtlosen LAN**

Bei Verwendung der drahtlosen LAN-Verbindung des Projektors werden Funkwellen des Frequenzbands 2,4 GHz/5 GHz genutzt. Eine Lizenz für die Funkstation wird nicht benötigt; allerdings müssen Sie bei der Verwendung Folgendes beachten.

Um die drahtlose LAN-Funktion mit dem Projektor zu verwenden, ist es notwendig, das optionale Wireless-Modul anzubringen (Modell-Nr.: ET-WM300).

Einzelheiten zum Anbringen des optionalen Wireless-Moduls (Modell-Nr.: ET-WM300) finden Sie unter "Anbringen des Wireless-Moduls" (→ Seite 50).

#### r**Verwenden Sie sie nicht in der Nähe anderer drahtloser Geräte.**

Die folgenden Geräte benutzen möglicherweise Funkwellen derselben Bandbreite wie der Projektor. Die Verwendung des Projektors in der Nähe dieser Geräten kann durch Funkstörungen die Kommunikation unterbrechen oder die Kommunikationsgeschwindigkeit verringern.

- Mikrowellenherde usw.
- $\bullet$  Industrielle, wissenschaftliche oder medizinische Geräte usw.
- f Anlageninterne Funkstationen zur Identifikation sich bewegender Fahrzeuge in der Produktionslinie einer Fabrik
- **Bestimmte Niedrigenergie-Funkstationen**

#### ■Benutzen Sie möglichst keine Mobiltelefone, Fernsehgeräte oder Radios in der Nähe **des Projektors.**

Mobiltelefone, Fernsehgeräte oder Radiosnutzen Funkwellen einer anderen Bandbreite als der Projektor, weshalb keine Auswirkungen auf die drahtlose LAN-Kommunikation oder das Senden/Empfangen dieser Geräte vorliegen. Allerdings tritt aufgrund der Funkwellen vom Projektor möglicherweise Rauschen im Audio oder Video auf.

#### ■ Funkwellen für die drahtlose LAN-Kommunikation können Armierungen, Metall oder **Beton nicht durchdringen.**

Der Projektor kann durch Wände oder Böden aus Holz oder Glas kommunizieren (mit Ausnahme von Glas mit eingebettetem Metallgitter), aber nicht durch Wände oder Böden mit Armierungen, Metall oder Beton.

#### ■Benutzen Sie den Projektor möglichst nicht an einem Standort, an dem statische **Elektrizität erzeugt wird.**

Die Kommunikation über drahtloses LAN oder drahtgebundenes LAN wird möglicherweise unterbrochen, wenn der Projektor an einem Standort verwendet wird, an dem statische Elektrizität oder Rauschen erzeugt wird. Es kommt in seltenen Fällen vor, dass die LAN-Verbindung aufgrund von statischer Elektrizität oder Rauschen nicht hergestellt werden kann. Schalten Sie in solch einem Fall den Projektor aus, entfernen Sie die Quelle der problematischen statischen Elektrizität oder des Rauschens, und schalten Sie den Projektor wieder ein.

#### ■ Dieses Gerät ist auf den Gebrauch in Innenräumen beschränkt, wenn es im 2,412- bis **2,472- GHz-Band, im 5,18- bis 5,825- GHz-Frequenzbereich betrieben wird (Kanäle 36 bis 165).**

#### **E** Verwendung des Projektors außerhalb des Landes

Beachten Sie, dass abhängig von Land oder Region Beschränkungen bezüglich der Kanäle und Frequenzen vorliegen, auf denen Sie das drahtlose LAN nutzen können.

#### **Light ID**

Light ID ist eine der Kommunikationstechnologien des sichtbaren Lichtes, um Informationen schnell und stabil unter Verwendung des Blinkens von Licht zu übertragen. Dieser Projektor ist mit einer Funktion ausgestattet, um das Light ID-Signal zu übertragen und die folgende Verwendung ist möglich, indem der LinkRay-Light ID-Lösungsdienst verwendet wird, der durch Panasonic erbracht wird.

• Durch den Empfang der Light ID-Signale, die durch den Projektor unter Verwendung der Kamera an einem Gerät (Smartphone/Tablet) und einer speziellen Anwendungssoftware übermittelt werden, wird der Inhalt, der mit diesem Light ID-Signal verknüpft ist, abgerufen und auf dem Bildschirm des Geräts angezeigt.

Einzelheiten finden Sie auf der Panasonic-Website (https://panasonic.net/cns/LinkRay/).

#### **Hinweis**

- Ein separater Vertrag ist notwendig, um den LinkRay-Light ID-Lösungsdienst zu verwenden.
- Die Smartphone-Anwendungssoftware "LinkRay Light ID Solution" wird benötigt.
- Suchen Sie im App Store oder Google Play nach "LinkRay" und laden Sie es herunter. Aktuelle Informationen zu den Geräten, deren Betrieb überprüft worden ist, finden Sie auf der Panasonic-Website (https://panasonic.net/cns/LinkRay/).

#### $\blacksquare$  **Hinweise zur Light ID-Funktion**

- Die Projektion flimmert, wenn das Light ID-Signal übertragen wird, aber dies wird durch die Luminanzänderung während der Übertragung von Light ID verursacht und stellt keine Fehlfunktion dar.
- f Auf dem aufgezeichneten Bild entsteht möglicherweise ein gestreiftes Muster, wenn die Projektion von einer Kamera usw. aufgezeichnet wird.
- f Die Lichtausgabe verringert sich, während die Light ID-Funktion verwendet wird.

## 22 - DEUTSCH

- f Das Light ID-Signal lässt sich in folgenden Fällen möglicherweise nur schwierig durch ein Gerät (Smartphone/ Tablet) empfangen.
	- g Wenn eine starke Lichtquelle, wie Licht von außen, die Projektionsfläche beleuchtet
	- g Wenn ein anderes Light ID-Übertragungsgerät als dieser Projektor in der Nähe installiert ist
	- g Wenn ein Signal an einem Standort weit von der Projektionsfläche entfernt empfangen wird
	- g Wenn ein Signal an einem Standort empfangen wird, der in einem Winkel zur Projektionsfläche liegt
	- g Wenn der Lichtreflexionsverlust aufgrund der Bildschirmeigenschaften groß ist
	- g Wenn die Größe der Projektion klein ist
	- Wenn die angezeigte Projektion dunkel ist
- f Wenn Sie einen Laserformat-Barcodeleser verwenden, achten Sie darauf, die Barcode-Leseoberfläche nicht mit dem Projektionslicht oder dem reflektierten Licht zu beleuchten. Andernfalls kann es dazu kommen, dass der Barcodeleser die Informationen nicht lesen kann oder sie fehlerhaft liest.
- Die Light ID-Funktion des Projektors wird nicht für alle Geräte garantiert.

#### **DIGITAL LINK**

"DIGITAL LINK" ist eine Technologie zum Übertragen von Video-, Audio-, Ethernet- und seriellen Steuersignalen unter Verwendung eines Doppelkabels; hierzu hat Panasonic den HDBaseT™-Kommunikationsstandard der HDBaseT Alliance durch eigene spezielle Funktionen ergänzt.

Dieser Projektor unterstützt das optionale Gerät mit Unterstützung für DIGITAL LINK-Ausgabe von Panasonic (Modell-Nr.: ET-YFB100G, ET-YFB200G) und Peripheriegeräte anderer Hersteller (Doppelkabeltransmitter wie den "XTP-Transmitter" von Extron Electronics), die denselben HDBaseT™-Standard nutzen. Die Geräte anderer Hersteller, deren Betrieb mit diesem Projektor überprüft worden ist, finden Sie auf der Panasonic-Website (https:// panasonic.net/cns/projector/). Beachten Sie, dass die Überprüfung für Geräte anderer Hersteller für die von der Panasonic Corporation festgelegten Elemente durchgeführt wurde und nicht alle Vorgänge überprüft wurden. Bei Betriebs- oder Leistungsproblemen, die durch die Geräte anderer Hersteller verursacht werden, wenden Sie sich an den jeweiligen Hersteller.

#### **Vom Projektor unterstützte Anwendersoftware**

Der Projektor unterstützt die folgende Anwendersoftware. Ausführliche Informationen und den Download der jeweiligen Anwendersoftware finden Sie auf der Panasonic-Website (https://panasonic.net/cns/projector/).

#### **• Logo Transfer Software**

Diese Anwendungssoftware überträgt das Originalbild, wie ein Firmenlogo, das am Anfang projiziert wird, auf den Projektor.

#### **• Smart Projector Control**

Diese Anwendungssoftware stellt unter Verwendung eines Smartphones oder eines Tablets den Projektor, der über LAN angeschlossen ist, ein und passt ihn an.

#### **• Multi Monitoring & Control Software**

Diese Anwendungssoftware überwacht und steuert Displays mit mehreren Geräten (Projektor und Flachbilddisplay), die mit dem Intranet verbunden sind.

#### **• Frühwarnsoftware**

Diese Plug-In-Software überwacht den Status der Anzeigegeräte und ihrer Peripheriegeräte innerhalb eines Intranets, meldet Abweichungen der Geräte und erkennt Zeichen möglicher Abweichungen. "Frühwarnsoftware" ist in der "Multi Monitoring & Control Software" vorinstalliert. Um die Frühwarnfunktion dieser Plug-In-Software zu verwenden, installieren Sie "Multi Monitoring & Control Software" auf dem zu verwendenden Computer. Indem diese Frühwarnfunktion aktiviert wird, informiert sie über die ungefähre Zeit für den Austausch der Verbrauchsmaterialien für die Anzeigegeräte, zur Reinigung jedes Teils der Anzeigegeräte und zum Austausch der Bauteile der Anzeigegeräte, sodass eine Wartung im Voraus ausgeführt werden kann.

Die Frühwarnfunktion kann nach der Installation von "Multi Monitoring & Control Software" auf einem Computer durch die Registrierung von bis zu 2048 Anzeigegeräten kostenlos für 90 Tage verwendet werden. Um sie auch nach den 90 Tagen weiterhin zu verwenden, ist es notwendig, die Lizenz von "Frühwarnsoftware" (Modellreihe ET-SWA100) zu erwerben und die Aktivierung durchzuführen. Abhängig von der Lizenzart unterscheidet sich die Zahl der Anzeigegeräte, die für die Überwachung registriert werden können. Einzelheiten finden Sie in der Bedienungsanleitung von "Multi Monitoring & Control Software".

#### **Wireless Manager ME6.4**

Diese Anwendungssoftware überträgt den Computerbildschirm über drahtloses oder drahtgebundenes LAN an den Projektor.

Eine simultane Projektion von einem Computer an mehrere Projektoren oder eine simultane Projektion von mehreren Computern an einen Projektor ist möglich.

#### **• Plug and Share**

Diese Anwendungssoftware macht es möglich, den Computerbildschirm mit dem Projektor ganz einfach zu projizieren, indem die Auswahl des Geräts übersprungen wird, wenn der Computer über das Netzwerk verbunden ist. Dazu werden ein Projektor und ein Computer über den USB-Speicher gekoppelt.

#### $\bullet$  **Wireless Projector**

Dies ist eine Anwendungssoftware für iOS/Android zur Projektion von Dateien wie PDF oder Bildern durch die Übertragung an den Projektor über ein drahtloses LAN.

#### **Entsorgung**

Wenn das Produkt entsorgt werden soll, erkundigen Sie sich bei den örtlich zuständigen Behörden oder bei Ihrem Händler, wie dies ordnungsgemäß zu geschehen hat. Entsorgen Sie das Produkt außerdem ohne es auseinanderzunehmen.

#### **Lagerung**

Um den Projektor zu lagern, lagern Sie ihn in einem trockenen Raum.

#### **Hinweise für den Betrieb**

#### ■ Für eine gute Bildqualität

Damit Sie ein schönes Bild mit höherem Kontrast erhalten, bereiten Sie die Umgebung dementsprechend vor. Ziehen Sie Vorhänge oder Jalousien vor die Fenster und schalten Sie alle Lampen in der Nähe der Projektionsfläche aus, damit kein Licht von außen oder Licht aus Innenleuchten auf die Projektionsfläche scheint.

#### r**Berühren Sie die Oberfläche des Projektionsobjektivs nicht mit bloßen Händen.**

Wenn die Oberfläche des Projektionsobjektivs durch Fingerabdrücke oder andere Flecken verschmutzt wird, werden diese vergrößert und auf die Projektionsfläche projiziert.

#### ■LCD-Feld

Das LCD-Feld wird durch eine Technologie mit extrem hoher Präzision hergestellt, aber in seltenen Fällen gibt es möglicherweise fehlende Pixel oder Pixel, die ständig leuchten. Beachten Sie, dass ein solches Phänomen keine Fehlfunktion darstellt.

Auch kann möglicherweise ein Restbild im Bild des LCD-Felds verbleiben, wenn ein Standbild für lange Zeit projiziert wird. Projizieren Sie in solchen Fällen 1 Stunde lang oder länger ein rein weißes Bild. Beachten Sie, dass das Restbild möglicherweise nicht vollständig verschwindet.

#### ■ Optische Teile

Der Austauschzyklus für die optischen Teile, wie das LCD-Feld oder die Polarisationsplatte, wird möglicherweise kürzer, selbst wenn sie für weniger als ein Jahr verwendet wurden, wenn die Umgebungstemperatur hoch ist oder in einer Umgebung mit sehr viel Staub oder Zigarettenrauch. Einzelheiten erhalten Sie von Ihrem Händler.

#### ■Lichtquelle

Die Lichtquelle des Projektors besteht aus Lasern und weist folgende Eigenschaften auf.

- f Abhängig von der Betriebstemperatur verringert sich die Luminanz der Lichtquelle. Je höher die Temperatur wird, desto stärker verringert sich die Luminanz der Lichtquelle.
- Die Luminanz der Lichtquelle sinkt mit der Betriebsdauer. Wenn sich die Helligkeit merklich verringert und sich die Lichtquelle nicht einschaltet, bitten Sie Ihren Händler,
	- das Projektorinnere zu säubern oder die Lichtquelleneinheit zu ersetzen.

#### ■ Anschluss von Computern und externen Geräten

Wenn Sie einen Computer oder ein externes Gerät anschließen, lesen Sie dieses Handbuch betreffend des Gebrauchs des Netzanschlusskabels und abgeschirmter Kabel sorgfältig durch.

#### **Zubehör**

Überzeugen Sie sich davon, dass folgendes Zubehör mit Ihrem Projektor geliefert wurde. Die Zahlen in < > bezeichnen die Anzahl an Zubehör.

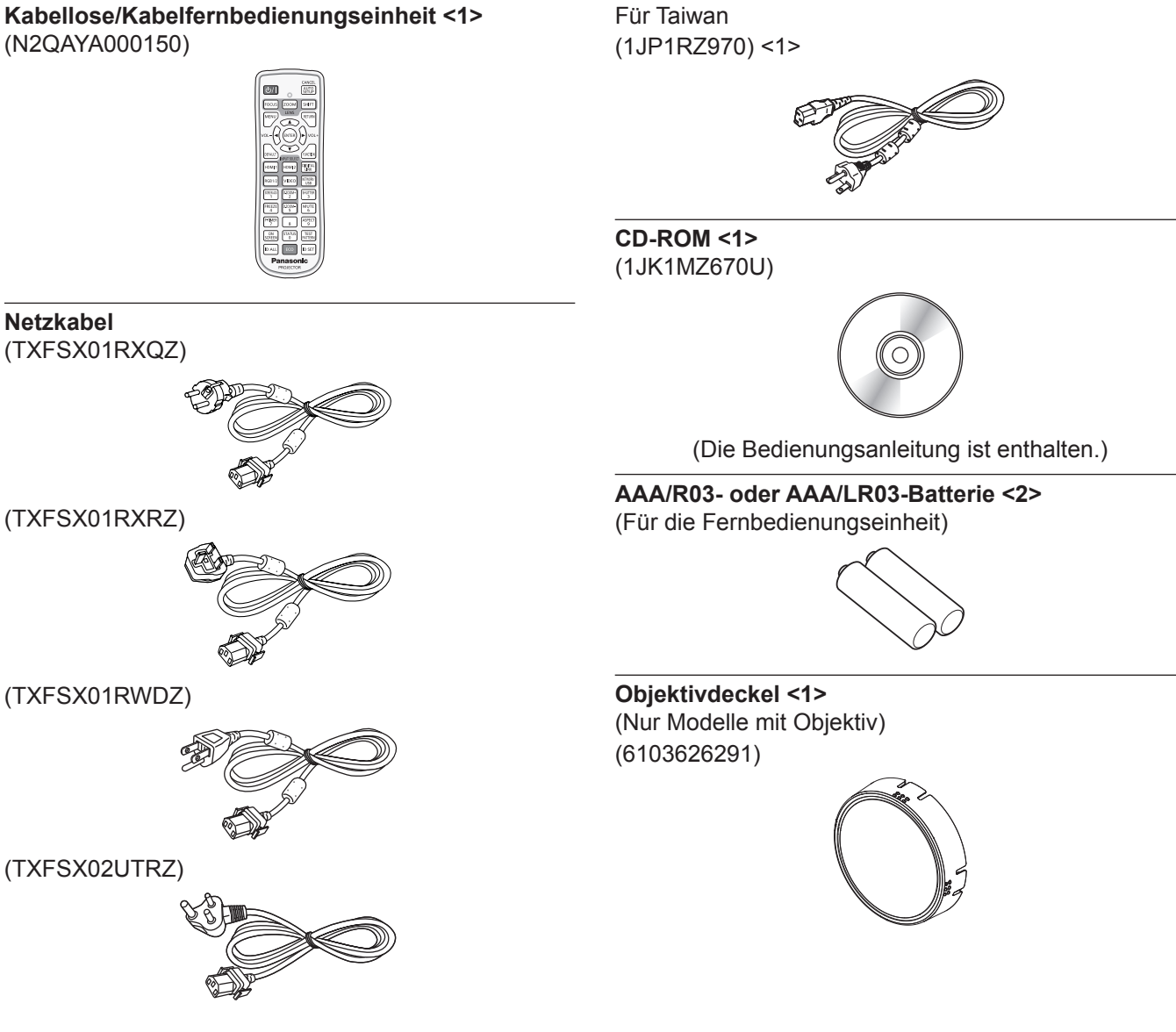

#### **Achtung**

- Entfernen Sie die Netzkabelabdeckkappe und das Verpackungsmaterial nach dem Auspacken des Projektors ordnungsgemäß.
- f Benutzen Sie das mitgelieferte Netzkabel nicht für andere Geräte als diesen Projektor.
- Wenden Sie sich bei fehlendem Zubehör bitte an Ihren Händler.
- f Bewahren Sie kleine Teile sachgemäß auf und halten Sie sie fern von kleinen Kindern.

#### **Hinweis**

- f Der Typ und die Anzahl der mitgelieferten Netzkabel schwankt abhängig von dem Land oder der Region, wo Sie das Produkt gekauft haben.
- f Die Modellnummern des Zubehörs können ohne vorherige Ankündigung geändert werden.

#### **Sonderzubehör**

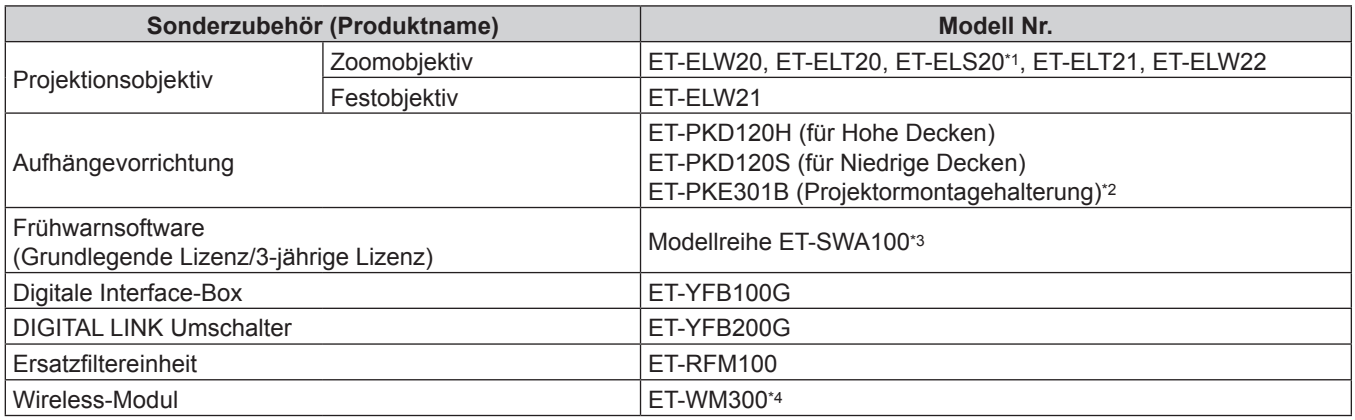

\*1 Dieses Produkt entspricht dem Objektiv, das an den Projektormodellen mit Standard-Zoomobjektiv angebracht ist. Die Verfügbarkeit dieses Produkts variiert abhängig vom Land. Einzelheiten erhalten Sie von Ihrem Händler.

\*2 Wenn der Projektor an der vorhandenen Aufhängevorrichtung angebracht wird (in Verbindung mit der Modell-Nr. ET-PKD120H (für Hohe Decken) oder ET-PKD120S (für Niedrige Decken) und der Modell-Nr. ET-PKE300B (Projektormontagehalterung)), ist es notwendig, das Fallschutzdrahtseil durch das zu ersetzen, das diesem Projektor entspricht. Wenden Sie sich an Ihren Händler. **Fallschutzset (Service-Modellnr.: DPPW1004ZA/X1)**

\*3 Das Suffix der Modell-Nr. variiert entsprechend dem Lizenztyp.

\*4 Dieses Produkt kann in einigen Ländern nicht gekauft werden. Einzelheiten erhalten Sie von Ihrem Händler.

#### **Hinweis**

f Die Modellnummern des optionalen Zubehörs können ohne vorherige Ankündigung geändert werden.

# **Über Ihren Projektor**

#### **Fernbedienung**

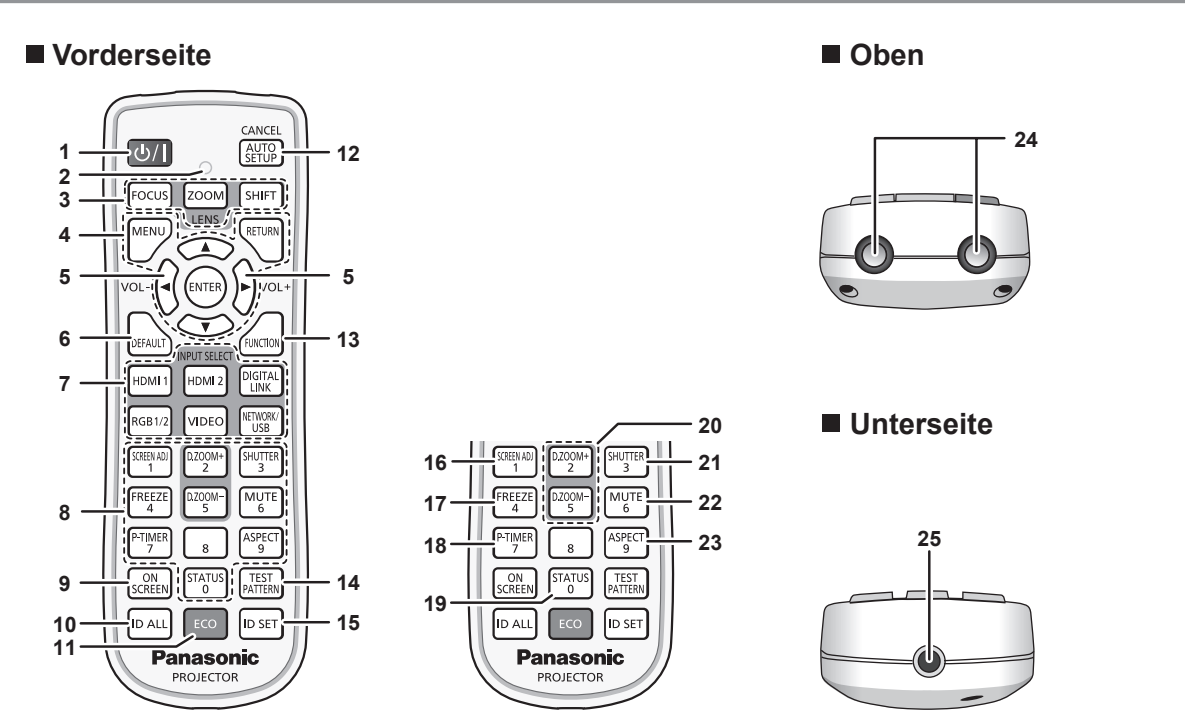

#### 1 Ein-/Ausschalttaste < $\&$ /|>

 $(\phi:$  Standby,  $\vert$ : Strom an)

Versetzt den Projektor in den Ausschaltzustand (Standby-Modus), wenn der <MAIN POWER>-Schalter am Projektor im Projektionsmodus auf <ON> gestellt ist. Stellt den Projektor auf den Projektionsmodus ein, wenn das Gerät ausgeschaltet wird (Standby-Modus).

**2 Fernbedienungsanzeige**

Blinkt, wenn eine beliebige Taste auf der Fernbedienung gedrückt wird.

- **3 Objektivtasten (<FOCUS>, <ZOOM>, <SHIFT>)** Stellt die Bildschärfe, den Zoom und die Objektivverschiebung des Objektivs ein. (→ Seite 68)
- **4 <MENU>-Taste/<RETURN>-Taste/<ENTER>-Taste/**asqw**-Tasten**

Dient zum Navigieren im Menübildschirm. (→ Seite 81) Die  $\blacktriangle \blacktriangledown \blacktriangle$ -Tasten werden auch verwendet, um das Passwort unter [SICHERHEIT] oder Zeichen einzugeben.

#### **<sup>5</sup> <VOL->-Taste/<VOL+>-Taste**

Passt die Lautstärke des eingebauten Lautsprechers und des Audioausgangs an.  $(\Rightarrow$  Seite 73)

#### **6 <DEFAULT>-Taste**

Stellt den Inhalt des angezeigten Untermenüs wieder auf die Werkseinstellung zurück. ( $\blacktriangleright$  Seite 82)

**7 Eingangsauswahl-Tasten (<HDMI 1>, <HDMI 2>, <DIGITAL LINK>, <RGB1/2>, <VIDEO>, <NETWORK/USB>)** Schaltet das Eingangssignal auf Projizieren um. (+ Seite 67)

#### **8 Zahlentasten (<0> - <9>)**

Dient zur Eingabe einer Identifikationsnummer oder eines Passworts in einer Umgebung mit mehreren Projektoren.

#### **9 <ON SCREEN>-Taste** Schaltet die Bildschirmanzeigefunktion ein (Anzeige) oder aus

(keine Anzeige). (→ Seite 73)

#### **10 <ID ALL>-Taste**

Wird in einer Umgebung mit mehreren Projektoren zur simultanen Steuerung aller Projektoren mit einer Fernbedienung benutzt.  $(\Rightarrow$  Seite 32)

#### **11 <ECO>-Taste**

Zeigt den Einstellungsbildschirm in Bezug auf Umweltmanagement an. ( $\blacktriangleright$  Seiten 78, 115)

#### **12 <AUTO SETUP/CANCEL>-Taste**

Passt die Bildanzeigeposition während der Projektion des Bildes automatisch an.

Während der automatischen Einstellung wird [SICHERE DATEN] angezeigt. (→ Seite 74)

Wird auch zum Abbrechen des Vorgangs während des digitalen Zooms verwendet, zur Bedienung des Memory Viewer-Bildschirms und während der Standbybildschirm für den Panasonic APPLICATION-Eingang angezeigt wird. Während der MIRRORING-Einspeisung werden der Name des empfangenden Geräts und die URL für den Zugriff auf den Projektor oben links auf dem Bildschirm angezeigt.  $\Leftrightarrow$  Seite 190)

#### **13 <FUNCTION>-Taste**

Weist einen häufig verwendeten Vorgang als Schnellzugriffstaste zu. (+ Seite 77)

#### **14 <TEST PATTERN>-Taste** Zeigt das Testbild an.  $($  Seite 78)

#### **15 <ID SET>-Taste**

Stellt die Identifikationsnummer der Fernbedienung in einer Umgebung mit mehreren Projektoren ein. (→ Seite 32)

#### **16 <SCREEN ADJ>-Taste** Dient zur Korrektur der Verzerrung der Projektion. (→ Seiten

75, 94)

#### **17 <FREEZE>-Taste**

Dient zum Anhalten des Bildes und Ausschalten des Tons.  $\Leftrightarrow$  Seite 73)

#### **18 <P-TIMER>-Taste**

Lässt die Präsentationstimer-Funktion laufen. (+ Seite 77)

#### **19 <STATUS>-Taste** Zeigt die Projektor-Informationen an.

**<sup>20</sup> <D.ZOOM+>-Taste/<D.ZOOM->-Taste**

Vergrößert oder verkleinert das Bild. (+ Seite 76) **21 <SHUTTER>-Taste**

Wird zum vorübergehenden Ausschalten des Bildes und Tons verwendet. (→ Seite 72)

#### **22 <MUTE>-Taste**

Wird zum vorübergehenden Ausschalten des Tons verwendet.  $\Leftrightarrow$  Seite 72)

#### **23 <ASPECT>-Taste**

Schaltet das Seitenverhältnis des Bildes um. (+ Seite 77)

**24 Signaltransmitter für die Fernbedienung**

#### **25 Kabelanschluss der Fernbedienung**

Dies ist ein Anschluss zum Anschließen des Projektors über ein Kabel, wenn die Fernbedienung als kabelgebundene Fernbedienung verwendet wird.  $\leftrightarrow$  Seite 33)

#### **Achtung**

- Lassen Sie die Fernbedienung nicht fallen.
- Vermeiden Sie den Kontakt mit Flüssigkeiten oder Feuchtigkeit.
- Versuchen Sie nicht, die Fernbedienung auseinanderzunehmen oder zu verändern.
- f Beachten Sie die folgenden Anweisungen auf dem Warnaufkleber auf der Rückseite der Fernbedienung.
- Verwenden Sie keine neuen und alten Batterien gemeinsam.
- Verwenden Sie nur Batterien des vorgegebenen Typs.
- Achten Sie darauf, die Batterien richtig einzusetzen.

Weitere Anweisungen finden Sie in den Anweisungen zu Batterien unter "Wichtige Hinweise zur Sicherheit".

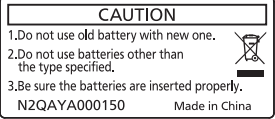

Warnaufkleber auf der Rückseite der Fernbedienung

#### **Hinweis**

- f Wenn Sie die Fernbedienung nutzen, indem Sie sie direkt auf den Signalempfänger der Fernbedienung des Projektors richten, bedienen Sie die Fernbedienung in einem Abstand von etwa 30 m (98'5") oder weniger vom Signalempfänger der Fernbedienung. Die Fernbedienung kann unter Winkeln bis zu ±30° vertikal und horizontal funktionieren, aber der effektive Steuerbereich kann geringer sein.
- f Wenn Hindernisse zwischen der Fernbedienung und dem Signalempfänger der Fernbedienung vorhanden sind, funktioniert die Fernbedienung möglicherweise nicht ordnungsgemäß.
- f Das Signal wird von der Projektionsfläche reflektiert. Die Reichweite kann jedoch infolge des Lichtreflexionsverlustes aufgrund des Materials der Projektionsfläche begrenzt sein.
- f Wenn der Signalempfänger der Fernbedienung direktem hellen Licht ausgesetzt ist, z. B. von Leuchtstofflampen, funktioniert die Fernbedienung möglicherweise nicht ordnungsgemäß. Verwenden Sie sie abseits der Lichtquelle.
- f Die Betriebsanzeige <ON (G)/STANDBY (R)> blinkt, wenn der Projektor ein Fernbedienungssignal empfängt.

#### **Projektorgehäuse**

#### **Vorderseite Seite**

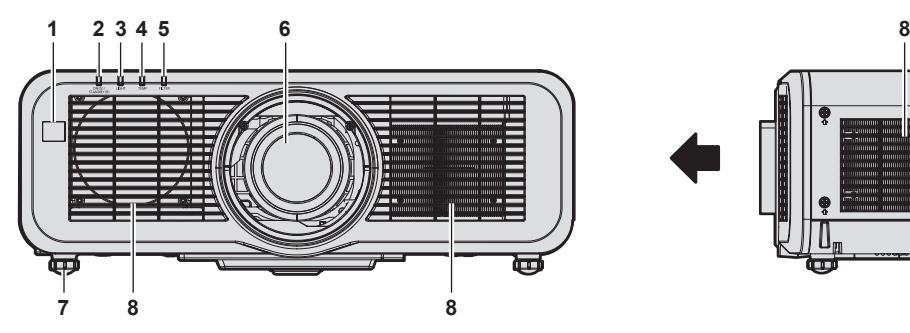

**Rückseite**

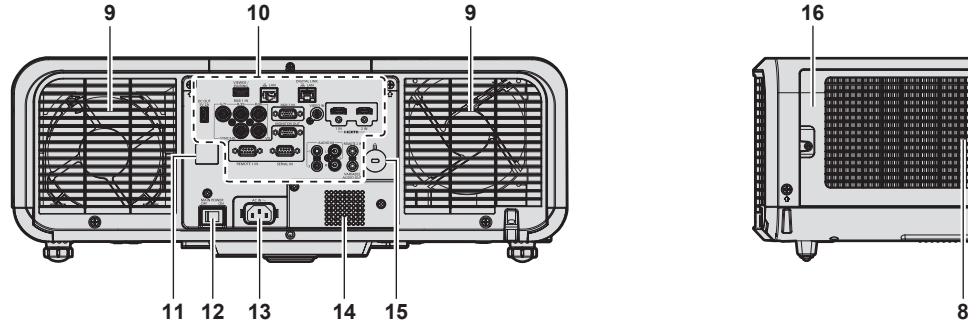

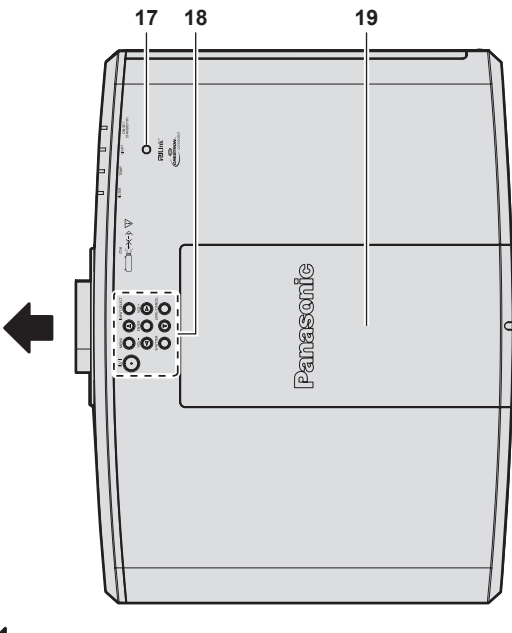

Projektionsrichtung

- **1 Signalempfänger der Fernbedienung (vorn)**
- **2 Betriebsanzeige <ON (G)/STANDBY (R)>** Zeigt den Betriebszustand an.
- **3 Lichtquellenanzeige <LIGHT>** Gibt den Status der Lichtquelle an.
- **4 Temperaturanzeige <TEMP>** Zeigt die Innentemperatur an.
- **5 Filteranzeige <FILTER>** Zeigt den Status der Luftfiltereinheit an.
- **6 Projektionsobjektiv**
- **7 Einstellbare Füße** Zur Einstellung des Projektionswinkels.
- **8 Lüftungseingang**

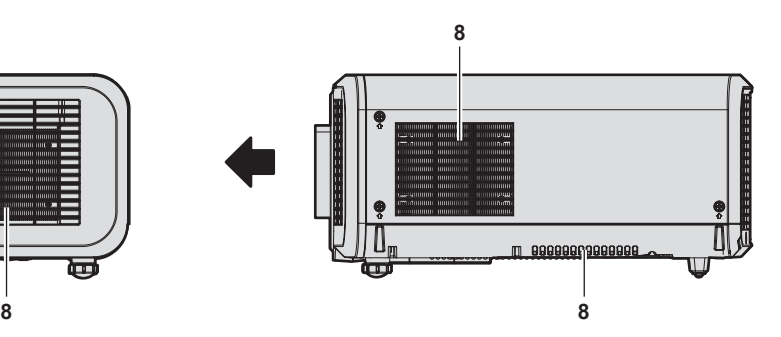

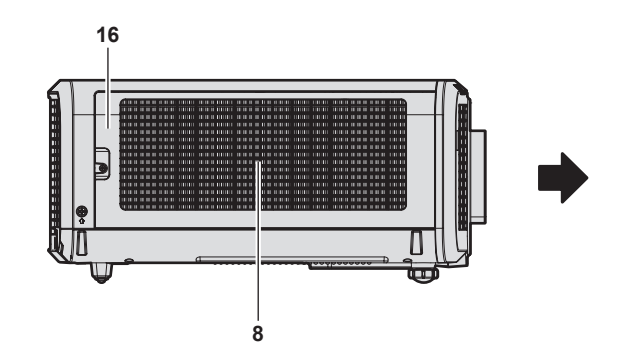

**Oben Unterseite**

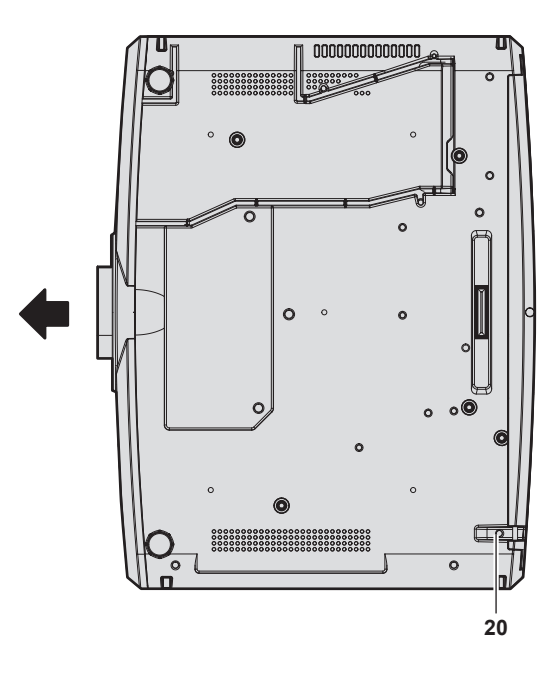

- **9 Luftaustrittsöffnung**
- **10 Anschlüsse (**x **Seite 31)**
- **11 Signalempfänger der Fernbedienung (hinten)**
- **12 <MAIN POWER>-Schalter** Schaltet die Spannungsversorgung ein/aus.
- **13 <AC IN>-Anschluss** Schließen Sie das mitgelieferte Netzkabel an.
- **14 Lautsprecher**
- **15 Sicherheitssteckplatz** Dieser Sicherheitssteckplatz ist mit Kensington-Sicherheitskabeln kompatibel.
- **16 Luftfilterabdeckung** Die Luftfiltereinheit befindet sich im Inneren.

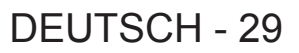

- **17 Luminanzsensor** (→ Seite 89)
- **18 Bedienfeld** (→ Seite 30)
- **19 Obere Schiebeabdeckung**
	- Im Inneren befindet sich der Wireless-Modul-Anschluss.  $\Leftrightarrow$  Seite 50)
- **20 Anschluss für Diebstahlschutz** Befestigt ein Diebstahlsicherungskabel usw.

#### **Achtung**

f Blockieren Sie nicht die Belüftungsöffnungen (Einlass und Auslass) des Projektors. Die Bauteile verschlechtern sich möglicherweise schneller, wenn das Abkühlen innerhalb des Projektors behindert wird.

#### ■ Bedienfeld

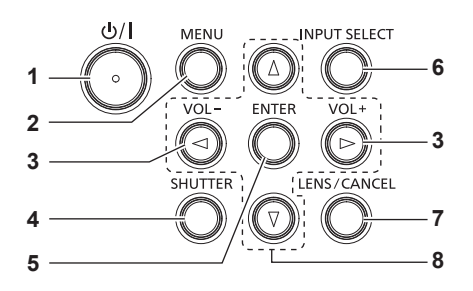

#### **1 Ein-/Ausschalttaste <** $\langle$

 $(\phi:$  Standby,  $\vert$ : Strom an) Versetzt den Projektor in den Ausschaltzustand (Standby-Modus), wenn der <MAIN POWER>-Schalter am Projektor im Projektionsmodus auf <ON> gestellt ist.

Stellt den Projektor auf den Projektionsmodus ein, wenn das Gerät ausgeschaltet wird (Standby-Modus).

#### **2 <MENU>-Taste**

Zeigt das Hauptmenü an oder blendet es aus.  $(\Rightarrow$  Seite 81) Kehrt zum vorherigen Menü zurück, wenn das Untermenü angezeigt wird.

#### **<sup>3</sup> <VOL->-Taste/<VOL+>-Taste**

Passt die Lautstärke des eingebauten Lautsprechers und des Audioausgangs an. $($   $\blacktriangleright$  Seite 73)

#### **4 <SHUTTER>-Taste**

Wird verwendet, um Bild und Audio vorübergehend auszuschalten. (→ Seite 72)

**5 <ENTER>-Taste**

Bestimmt und führt eine Option im Menübildschirm aus.

- **6 <INPUT SELECT>-Taste**
- Schaltet das Eingangssignal auf Projizieren um. (+ Seite 67)

#### **7 <LENS/CANCEL>-Taste**

Stellt die Bildschärfe, den Zoom und die Objektivverschiebung des Objektivs ein. (→ Seite 68)

Wird auch zum Abbrechen des Vorgangs während des digitalen Zooms verwendet, zur Bedienung des Memory Viewer-Bildschirms und während der Standbybildschirm für den MIRRORING-Eingang und Panasonic APPLICATION-Eingang angezeigt wird.

#### 8 **AV**<sup>◆</sup>-Tasten

Verwenden Sie diese Tasten, um eine Option des Menübildschirms auszuwählen, Einstellungen zu ändern und den Pegel anzupassen. Wird auch verwendet, um ein Passwort im Menü [SICHERHEIT] oder Zeichen einzugeben.

#### ■ Anschlüsse

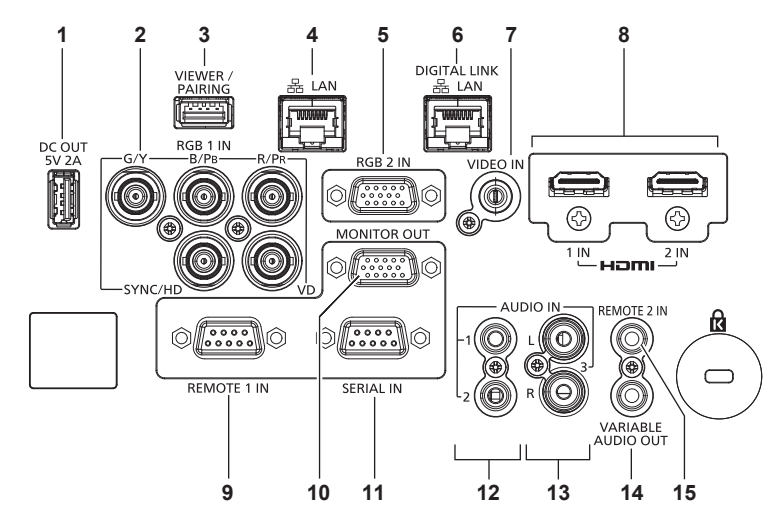

#### **1 <DC OUT>-Anschluss**

Dieser USB-Anschluss wird nur für die Stromversorgung benutzt. (Gleichstrom 5 V, maximal 2,0 A) Er kann verwendet werden, wenn der Projektor im Projektionsstatus ist und der drahtlose Anzeigeadapter usw. mit Strom versorgt werden soll.

**2 <RGB 1 IN>-Anschlüsse (<G/Y>, <B/PB>, <R/PR>, <SYNC/ HD>, <VD>)**

Dies ist ein Anschluss zur Einspeisung des RGB-Signals oder des  $YC_BC_R/YP_BP_R$ -Signals.

#### **3 <VIEWER/PAIRING>-Anschluss**

Dies ist ein Anschluss für den Anschluss des USB-Speichers, wenn die Memory Viewer-Funktion, die Kopplungsfunktion oder Datenübernahmefunktion verwendet wird.  $\leftrightarrow$  Seiten 192, 201)

#### **4 <LAN>-Anschluss**

Dies ist ein LAN-Anschluss zur Verbindung mit dem Netzwerk. Er unterstützt auch die Bildübertragung von der

Bildübertragungs-Anwendungssoftware. ( $\Rightarrow$  Seite 159) **5 <RGB 2 IN>-Anschluss**

#### Dies ist ein Anschluss zur Einspeisung des RGB-Signals oder des  $YC<sub>B</sub>C<sub>R</sub>/YP<sub>B</sub>P<sub>B</sub>$ -Signals.

- **6 <DIGITAL LINK/LAN>-Anschluss** Dies ist ein Anschluss zum Anschließen eines Geräts, das ein Videosignal oder Audiosignal über den LAN-Anschluss überträgt. Dies ist außerdem der LAN-Anschluss zur Verbindung mit dem Netzwerk.
- **7 <VIDEO IN>-Anschluss**

Dies ist ein Anschluss zur Videosignaleinspeisung.

#### **Achtung**

- f Wenn ein Netzwerkkabel direkt an den Projektor angeschlossen wird, darf die Netzwerkverbindung nicht im Freien hergestellt werden.
- f Der <DIGITAL LINK/LAN>-Anschluss und der <LAN>-Anschluss sind im Inneren des Projektors verbunden. Wenn sowohl der <DIGITAL LINK/LAN>-Anschluss als auch der <LAN>-Anschluss verwendet wird, konfigurieren Sie das System so, dass diese Anschlüsse nicht direkt bzw. nicht über Peripheriegeräte, wie ein Hub oder einen Doppelkabeltransmitter, mit dem gleichen Netzwerk verbunden sind.
- **8 <HDMI 1 IN>-Anschluss/<HDMI 2 IN>-Anschluss** Dies ist der Anschluss zur Einspeisung des HDMI-Signals.
- **9 <REMOTE 1 IN>-Anschluss** Dieser Anschluss wird verwendet, um den Projektor mit der externen Steuerung fernzusteuern.

#### **10 <MONITOR OUT>-Anschluss**

Dies ist ein Anschluss zur Ausgabe des RGB-Signals oder des YC<sub>B</sub>C<sub>R</sub>-/YP<sub>B</sub>P<sub>R</sub>-Signals, das am <RGB 1 IN>-Anschluss oder <RGB 2 IN>-Anschluss eingespeist wird. Wenn der Eingang zu RGB1 oder RGB2 umgeschaltet wird, wird das entsprechende Eingangssignal ausgegeben.

#### **11 <SERIAL IN>-Anschluss**

Dies ist der RS‑232C-kompatible Anschluss zur externen Steuerung des Projektors durch Verbindung mit einem Computer.

- **12 <AUDIO IN 1>-Anschluss/<AUDIO IN 2>-Anschluss** Dies ist der Anschluss für den Audioeingang.
- **13 <AUDIO IN 3>-Anschluss** Dies ist der Anschluss zur Einspeisung des Audiosignals. Es gibt einen rechten Eingang <R> und einen linken Eingang <L>.
- **14 <VARIABLE AUDIO OUT>-Anschluss** Dies ist der Anschluss zum Ausgeben des Audiosignals, das in den Projektor eingespeist wird.
- **15 <REMOTE 2 IN>-Anschluss**

Dies ist ein Anschluss zum Anschließen der Fernbedienung über ein Kabel, wenn der Projektor mit einer kabelgebundenen Fernbedienung verwendet wird.

# **Vorbereiten der Fernbedienung**

#### **Einsetzen und Entnehmen der Batterien**

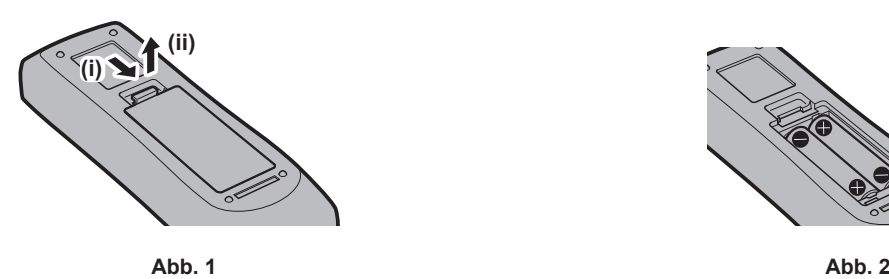

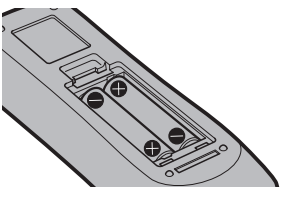

- **1) Öffnen Sie den Deckel. (Abb. 1)**
- 2) Legen Sie die Batterien ein und schließen Sie den Deckel (legen Sie zuerst die  $\bigoplus$ -Seite ein). (Abb. 2)
	- Wenn Sie die Batterien herausnehmen wollen, führen Sie diese Schritte in umgekehrter Reihenfolge durch.

#### **Bei der Verwendung mehrerer Projektoren**

Wenn Sie mehrere Projektoren zusammen benutzen, können Sie alle Projektoren gleichzeitig bedienen oder jeden Projektor individuell mit einer einzelnen Fernbedienung bedienen, sofern jedem Projektor eine eindeutige Identifikationsnummer zugewiesen wurde.

Wenn Sie die Projektoren durch Einstellen der Identifikationsnummern verwenden, stellen Sie die Identifikationsnummer des Projektorgehäuses nach Abschluss der Anfangseinstellungen ein. Stellen Sie dann die Identifikationsnummer der Fernbedienung ein. Zu Anfangseinstellungen siehe "Bei Anzeige des Bildschirms für Ersteinstellungen" (→ Seite 61).

Die werksseitig eingestellte Identifikationsnummer des Projektors (Projektorgehäuse und Fernbedienung) lautet [ALLE], weshalb Sie sie unverändert benutzen können. Stellen Sie bei Bedarf die Identifikationsnummern des Projektorgehäuses und der Fernbedienung ein.

Einzelheiten zum Einstellen der Identifikationsnummer der Fernbedienung finden Sie unter "Einstellen der Identifikationsnummer der Fernbedienung" (→ Seite 79).

#### **Hinweis**

f Stellen Sie die Identifikationsnummer des Projektorgehäuses über das Menü [PROJEKTOR EINSTELLUNGEN] → [PROJEKTOR ID] ein.

#### **Verbindung der Fernbedienung mit dem Projektor über ein Kabel**

Um den Projektor mit einer kabelgebundenen Fernbedienung zu steuern, schließen Sie den Kabelanschluss der Fernbedienung über ein im Handel erhältliches M3-Stereoministeckerkabel an den <REMOTE 2 IN>-Anschluss des Projektors an.

Dieses ist praktisch, wenn der Projektor an einem Standort verwendet wird, an dem es ein Hindernis zwischen dem Projektor und der Fernbedienung oder dem Standort gibt, der durch das Außenlicht beeinflusst wird.

f Die drahtlose Fernbedienung kann nicht verwendet werden, wenn ein Kabel an den <REMOTE 2 IN>-Anschluss des Projektors angeschlossen ist.

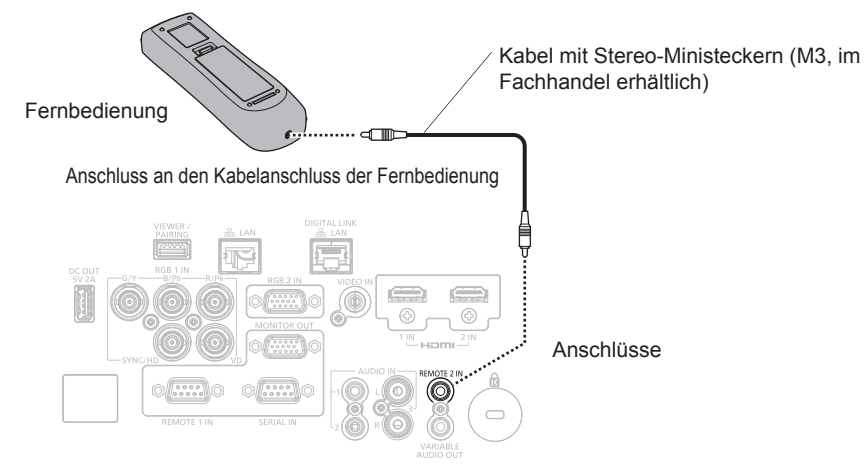

#### **Achtung**

f Verwenden Sie ein 2-adriges Kabel von höchstens 15 m (49'3") mit Abschirmung. Die Fernbedienung funktioniert möglicherweise nicht richtig, wenn die Kabellänge 15 m (49'3") überschreitet oder wenn das Kabel nicht hinreichend abgeschirmt ist.

# **Kapitel 2 Erste Schritte**

Dieses Kapitel beschreibt, was Sie vor der Verwendung des Projektors tun müssen, z. B. Einrichtung und Herstellen von Verbindungen.

# **Einrichtung**

#### **Installationsmodus**

Die Installationsmodi des Projektors sind wie folgt. Stellen Sie [FRONT/RÜCK]/[TISCH/DECKE] im Menü [PROJEKTOR EINSTELLUNGEN] → [PROJEKTIONSARTEN] ( $\blacktriangleright$  Seite 114) abhängig von dem Installationsmodus ein.

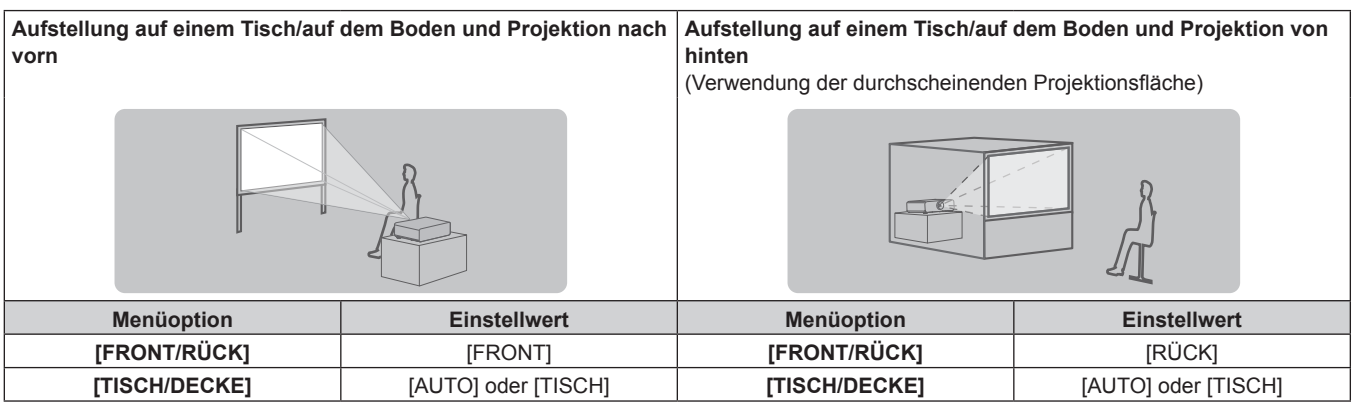

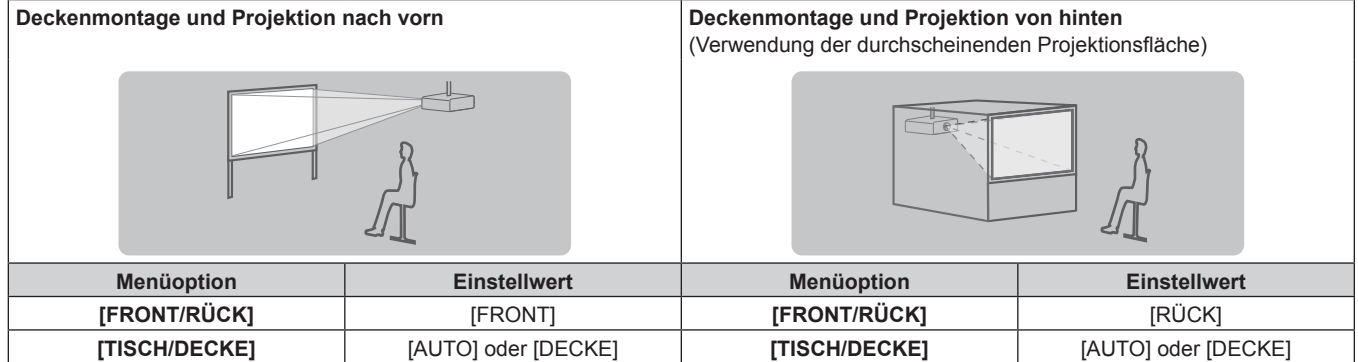

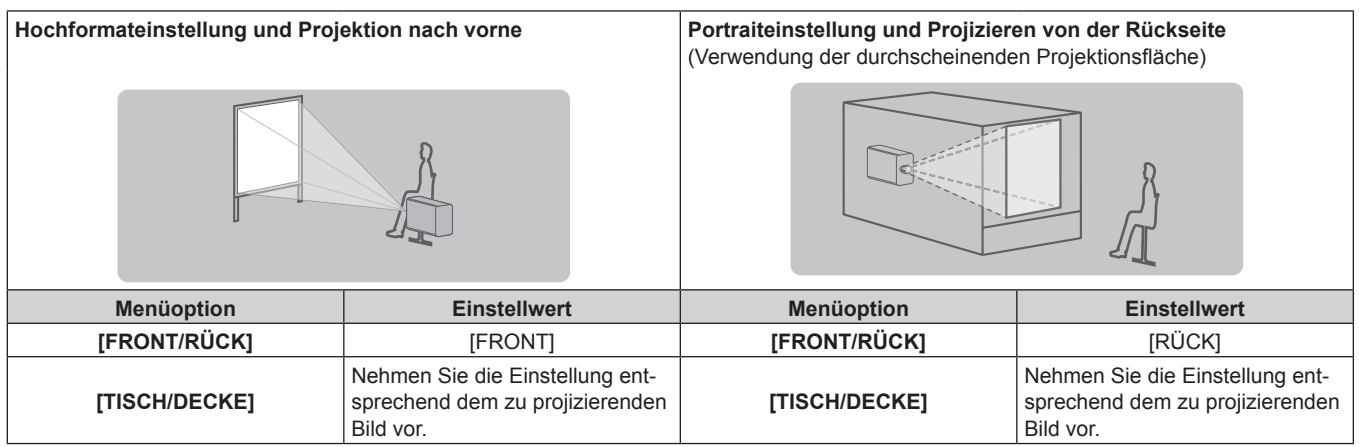

#### **Hinweis**

 $\bullet$  In der Hochformateinstellung wird das Bildschirmmenü seitlich angezeigt.

Um das Bildschirmmenü vertikal anzuzeigen, gehen Sie zum Menü [ANZEIGE OPTION] → [BILDSCHIRMEINBLENDUNGEN] (→ Seite 107) und ändern Sie die Einstellung [OSD-DREHUNG].

f Der Projektor hat einen eingebauten Neigungswinkel-Sensor. Die Position des Projektors wird automatisch erkannt, wenn [TISCH/DECKE] im Menü [PROJEKTOR EINSTELLUNGEN] → [PROJEKTIONSARTEN] auf [AUTO] eingestellt wird.

#### ■ Neigungswinkel-Sensor

Der von dem in den Projektor eingebauten Neigungswinkel-Sensor erkannte Bereich von Installationspositionen ist wie folgt.

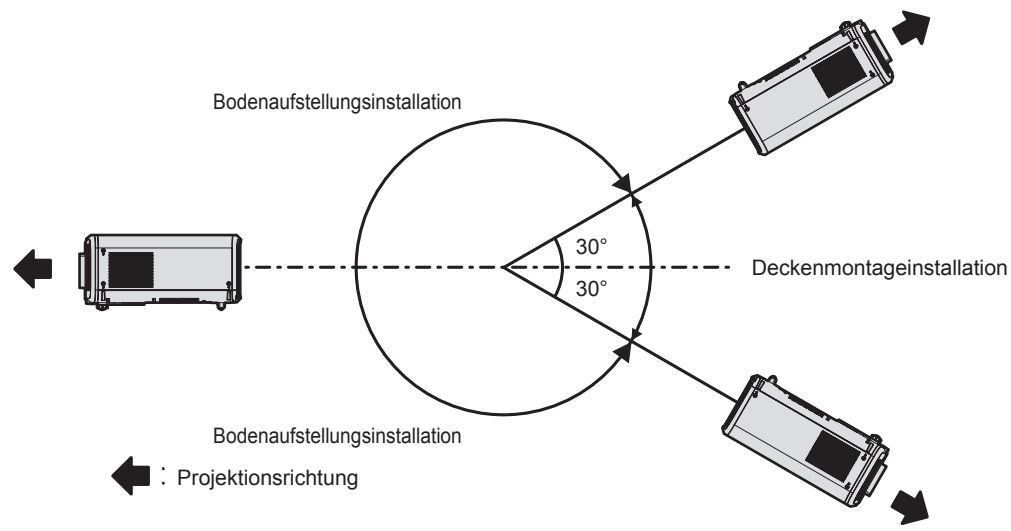

#### **Die Teile für die Montage (optional)**

Die optionale Aufhängevorrichtung ist erforderlich. Die Aufhängevorrichtung (Modell-Nr.: ET-PKD120H (für Hohe Decken) oder ET-PKD120S (für Niedrige Decken)) wird in Verbindung mit der Aufhängevorrichtung (Modell-Nr.: ET-PKE301B (Projektormontagehalterung)) verwendet.

#### **Modell-Nr.: ET-PKD120H (für Hohe Decken), ET-PKD120S (für Niedrige Decken), ET-PKE301B (Projektormontagehalterung)**

Wenn der Projektor an der vorhandenen Aufhängevorrichtung angebracht wird (in Verbindung mit der Modell-Nr. ET-PKD120H (für Hohe Decken) oder ET-PKD120S (für Niedrige Decken) und der Modell-Nr. ET-PKE300B (Projektormontagehalterung)), ist es notwendig, das Fallschutzdrahtseil durch das zu ersetzen, das diesem Projektor entspricht. Wenden Sie sich an Ihren Händler.

#### **Fallschutzset (Service-Modellnr.: DPPW1004ZA/X1)**

- Verwenden Sie unbedingt die für diesen Projektor vorgesehene Aufhängevorrichtung.
- f Siehe die Installationsanleitung der Aufhängevorrichtung zur Installation und Einrichtung des Projektors.

#### **Achtung**

f Um die Leistung und Sicherheit des Projektors zu garantieren, muss die Aufhängevorrichtung von Ihrem Händler oder von einem qualifizierten Techniker angebracht werden.
# **Projektionsabstand des projizierten Bilds**

Installieren Sie den Projektor unter Bezugnahme auf die Projektionsgröße und den Projektionsabstand. Bildgröße und Bildposition können an die Größe und Position der Projektionsfläche angepasst werden.

f Die folgende Abbildung basiert auf der Annahme, dass die Projektionsgröße und die Position der Projektion so ausgerichtet worden sind, dass sie vollständig auf die Projektionsfläche passen.

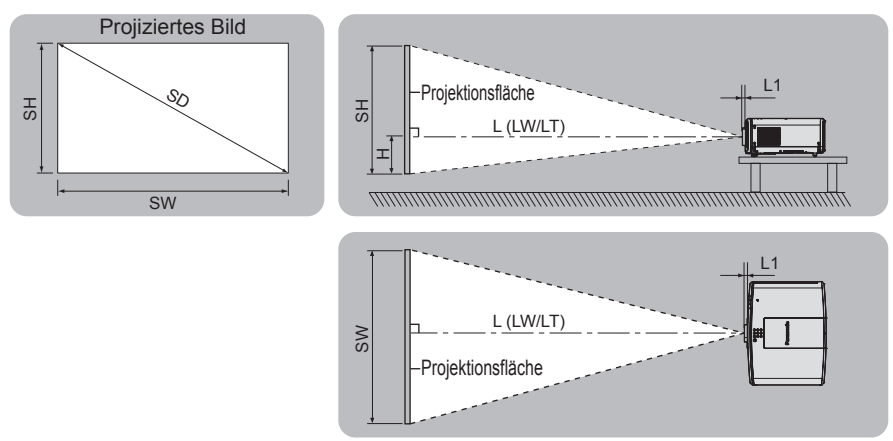

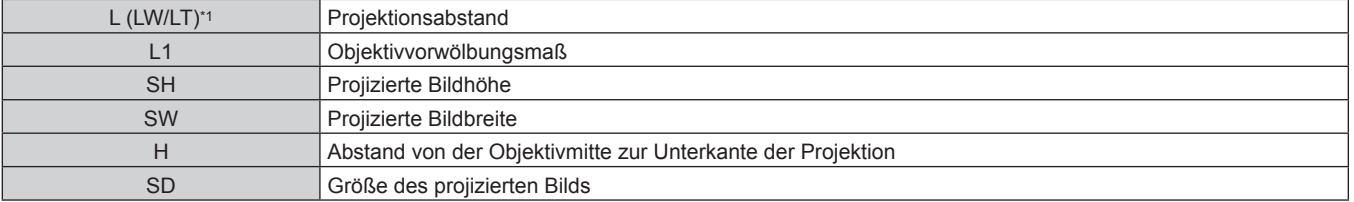

\*1 LW: Mindest-Projektionsabstand bei Verwendung des Zoomobjektivs LT: Größter Projektionsabstand bei Verwendung des Zoomobjektivs

(Einheit: m)

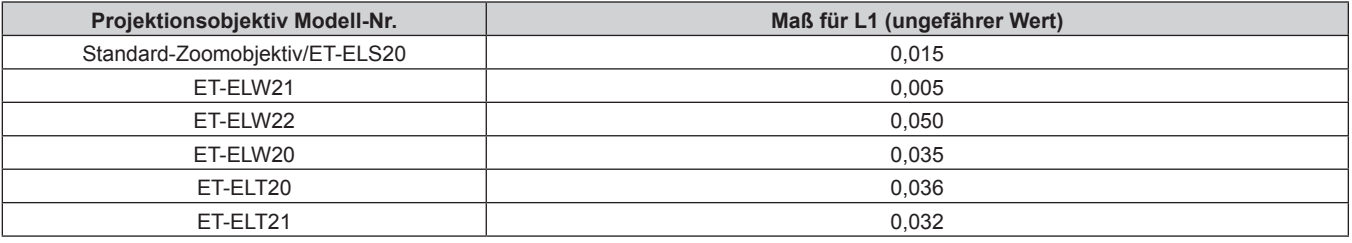

# **Achtung**

• Lesen Sie "Vorsichtsmaßnahmen beim Gebrauch" ( $\blacktriangleright$  Seite 18) vor der Einrichtung

# **[BILDSCHIRMANPASSUNG]-Projektionsbereich**

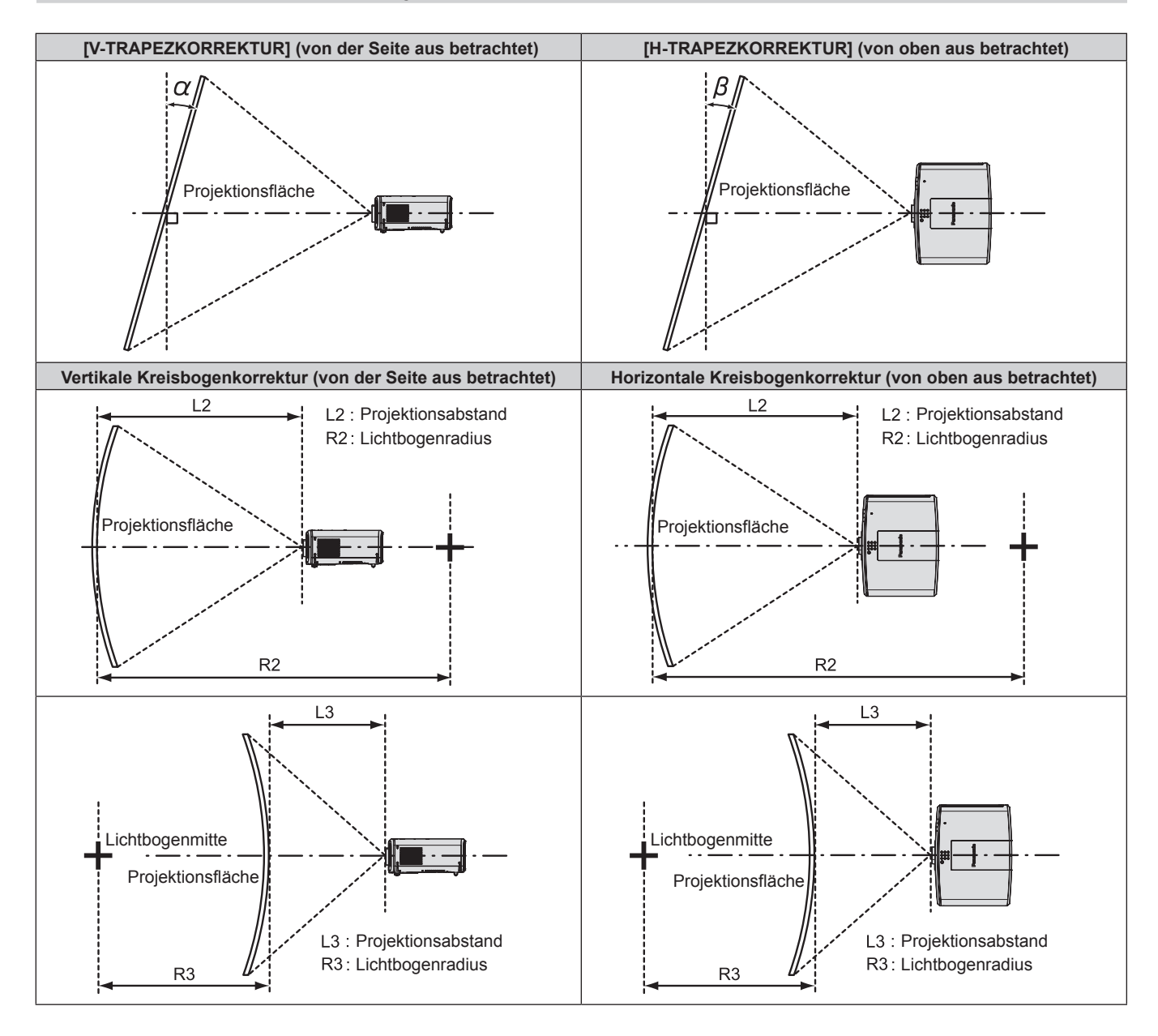

#### **PT-MZ670, PT-MZ570**

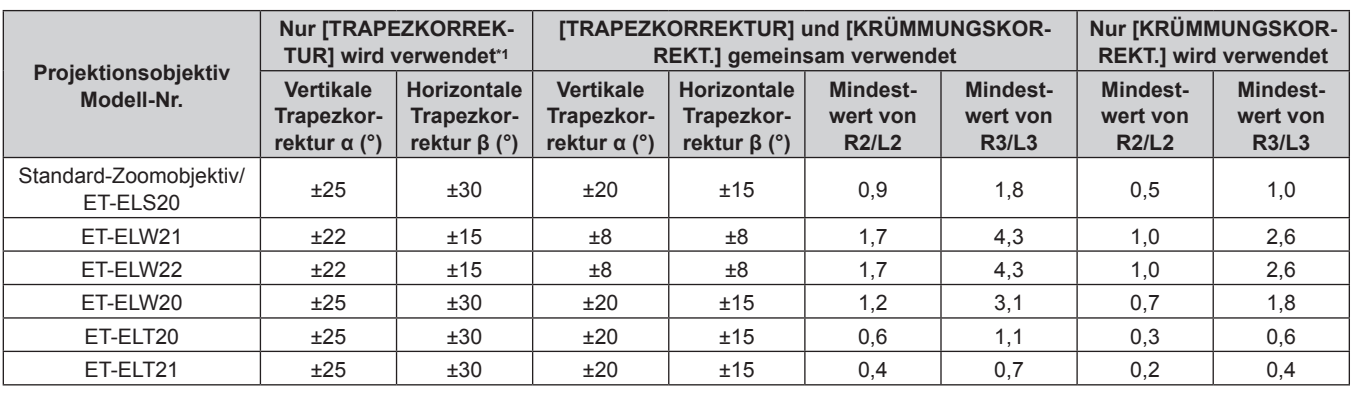

\*1 Wenn [V-TRAPEZKORREKTUR] und [H-TRAPEZKORREKTUR] gleichzeitig verwendet werden, kann keine Korrektur von insgesamt mehr als 55° angewandt werden.

#### **PT-MW630, PT-MW530**

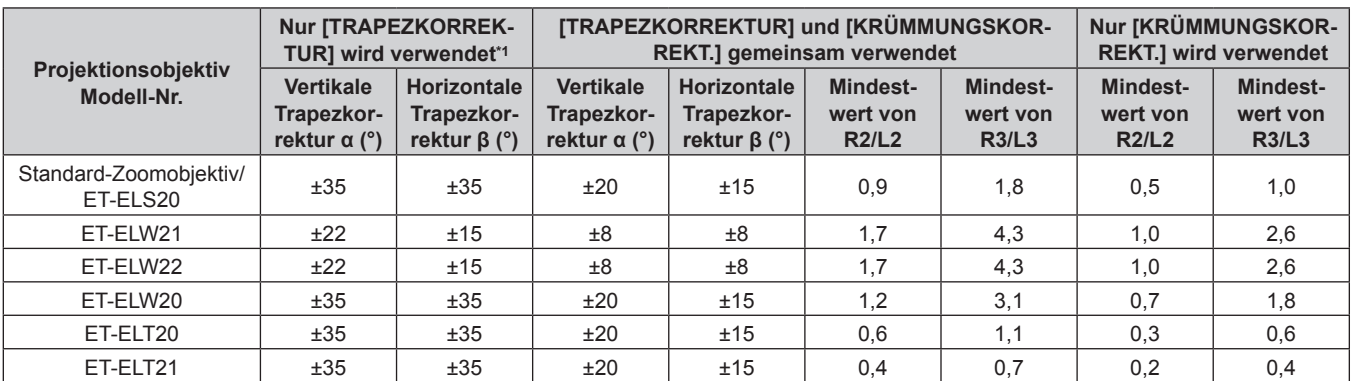

\*1 Wenn [V-TRAPEZKORREKTUR] und [H-TRAPEZKORREKTUR] gleichzeitig verwendet werden, kann keine Korrektur von insgesamt mehr als 55° angewandt werden.

#### **Hinweis**

f Wird [BILDSCHIRMANPASSUNG] verwendet, kann die Schärfe der gesamten Projektionsfläche verloren gehen, während die Korrektur zunimmt.

f Machen Sie aus der kurvenförmigen Projektionsfläche eine kreisrunde Bogenform, wobei ein Teil eines perfekten Kreises entfernt wird.

# **Projektionsabstand jedes Projektionsobjektivs**

Es kann eine ±5 %-Abweichung bei den aufgeführten Projektionsabständen auftreten. Wird [BILDSCHIRMANPASSUNG] verwendet, wird der Abstand korrigiert, damit er unter der angegebene Projektionsbildgröße liegt.

# **PT-MZ670, PT-MZ570**

# ■ Wenn das Bildseitenverhältnis 16:10 ist

(Einheit: m)

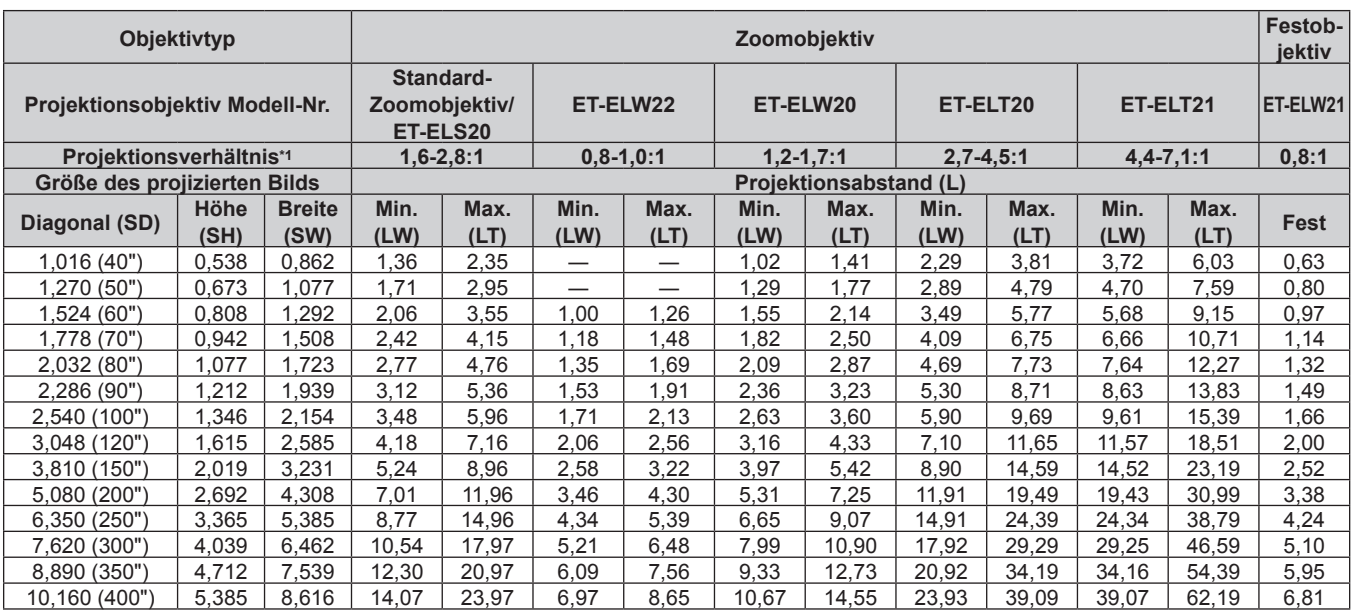

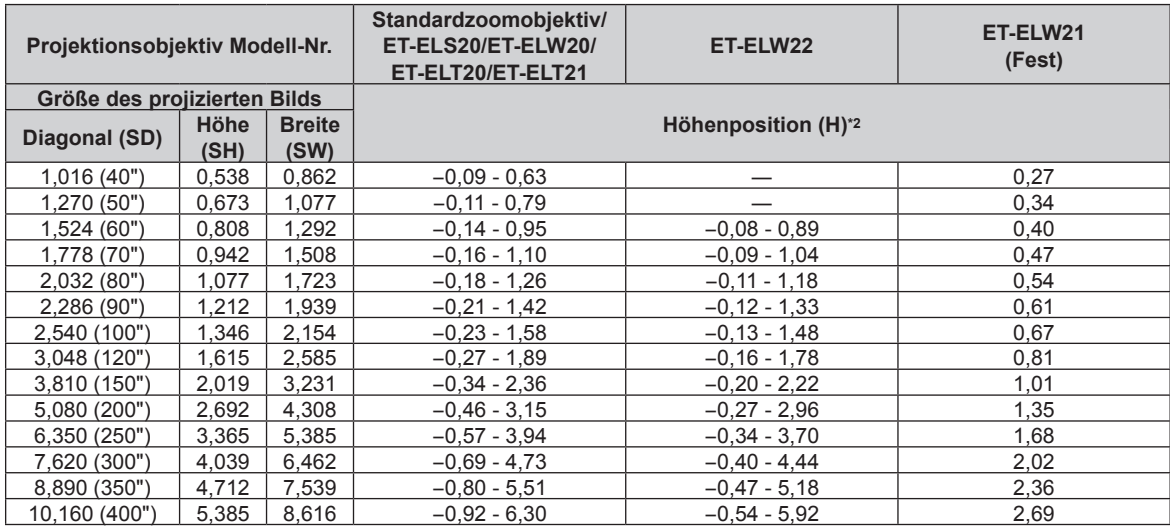

\*1 Das Projektionsverhältnis beruht auf dem Wert während der Projektion eines Bilds mit der Projektionsgröße 2,03 m (80").

# ■ Wenn das Bildseitenverhältnis 16:9 ist

(Einheit: m)

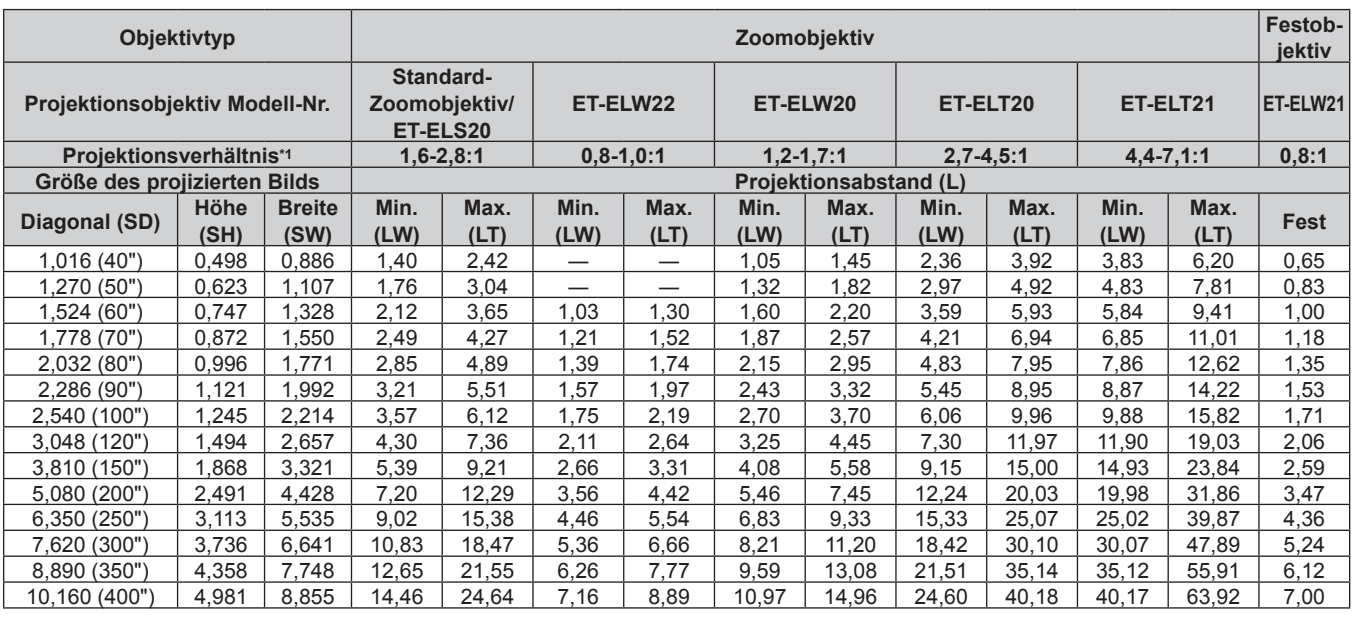

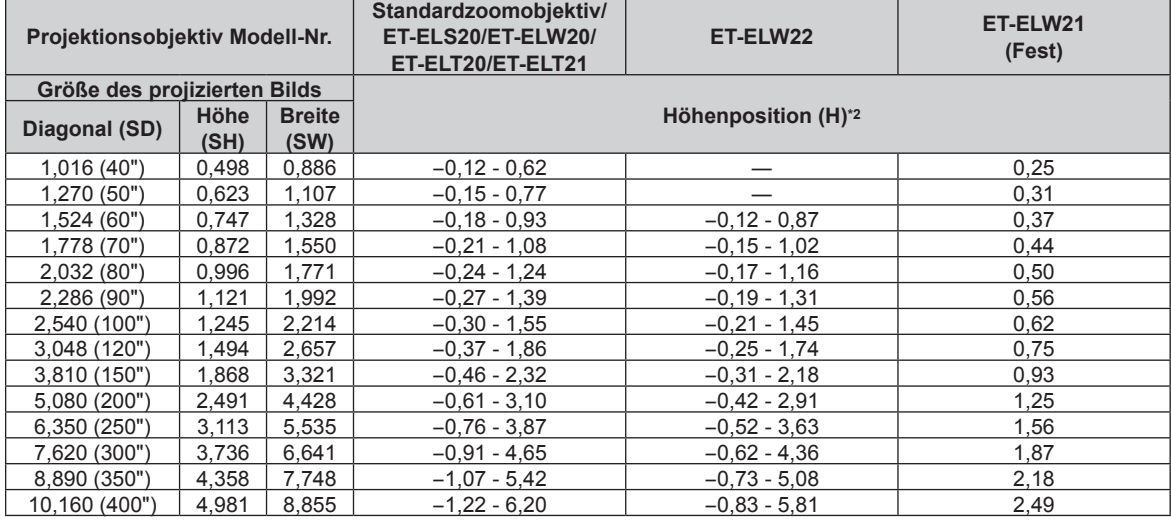

\*1 Das Projektionsverhältnis beruht auf dem Wert während der Projektion eines Bilds mit der Projektionsgröße 2,03 m (80").

# ■ Wenn das Bildseitenverhältnis 4:3 ist

(Einheit: m)

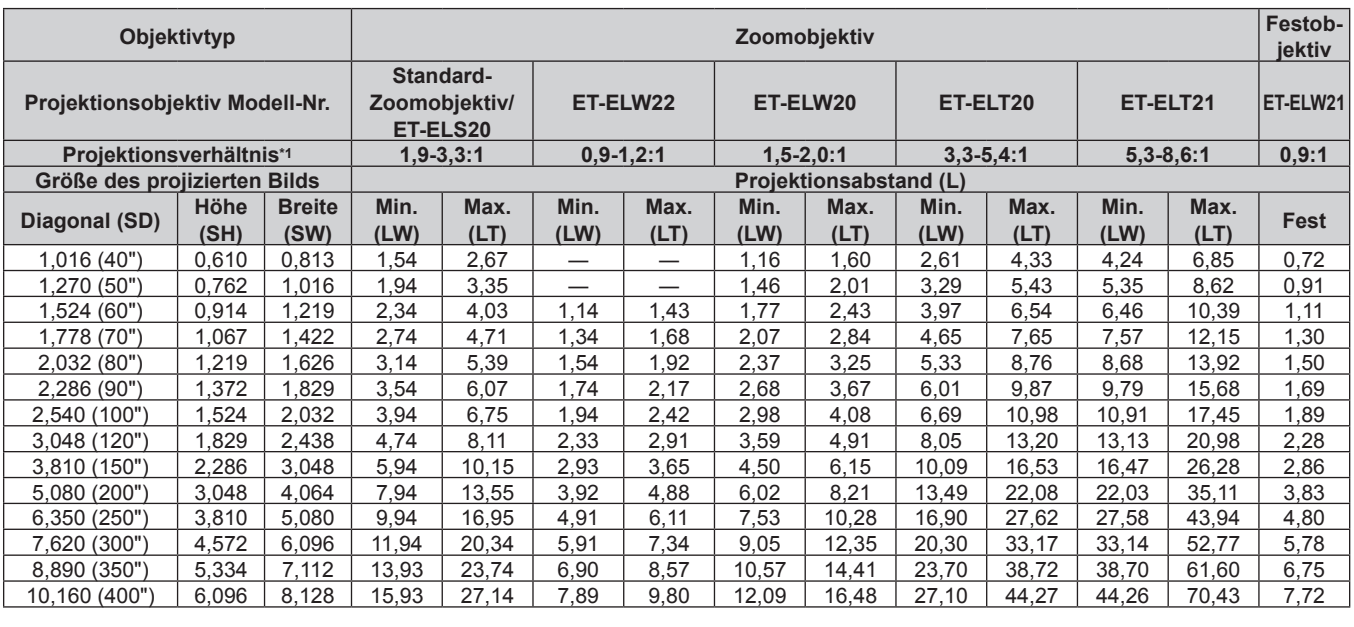

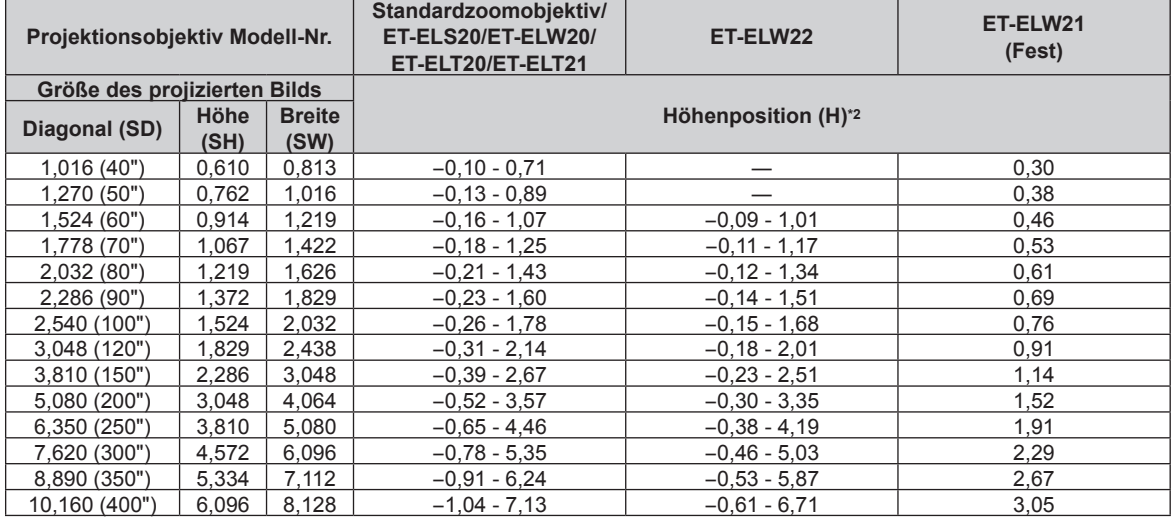

\*1 Das Projektionsverhältnis beruht auf dem Wert während der Projektion eines Bilds mit der Projektionsgröße 2,03 m (80").

# **PT-MW630, PT-MW530**

# ■ Wenn das Bildseitenverhältnis 16:10 ist

(Einheit: m)

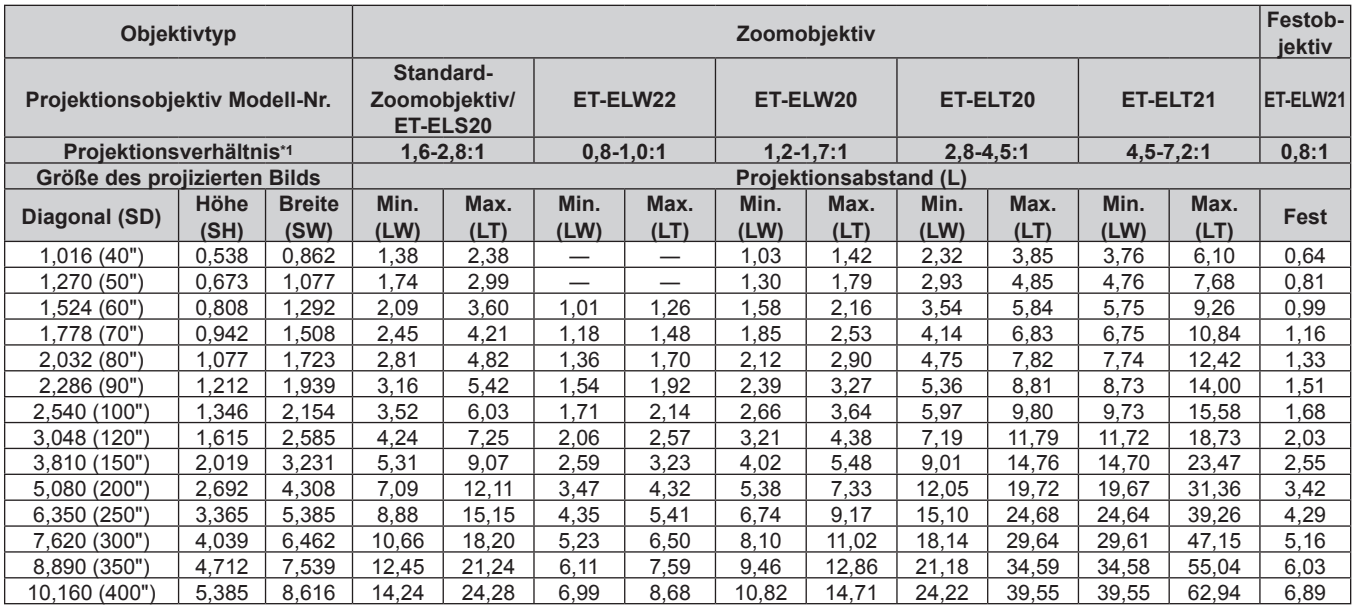

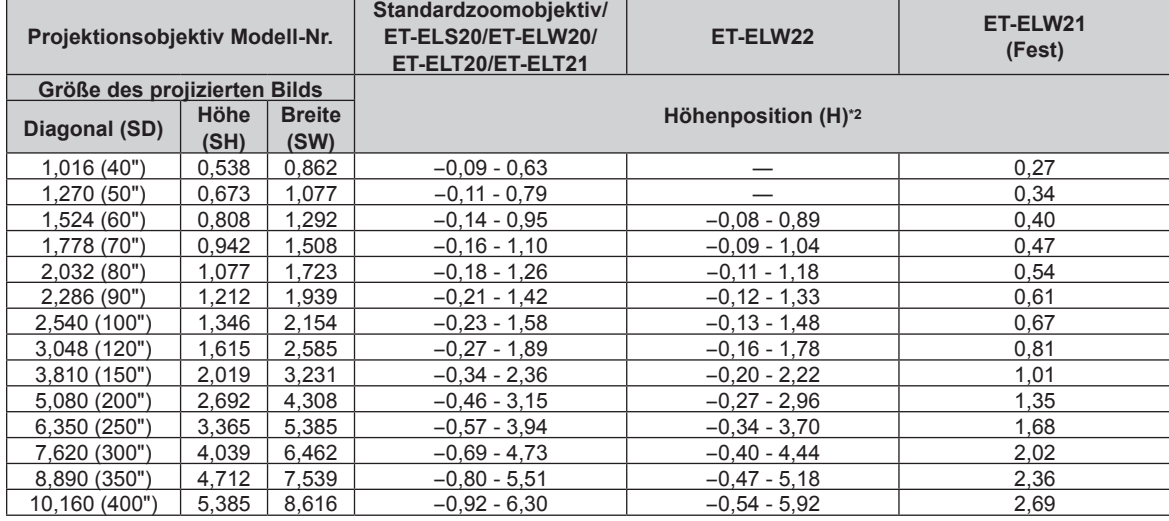

\*1 Das Projektionsverhältnis beruht auf dem Wert während der Projektion eines Bilds mit der Projektionsgröße 2,03 m (80").

# ■ Wenn das Bildseitenverhältnis 16:9 ist

(Einheit: m)

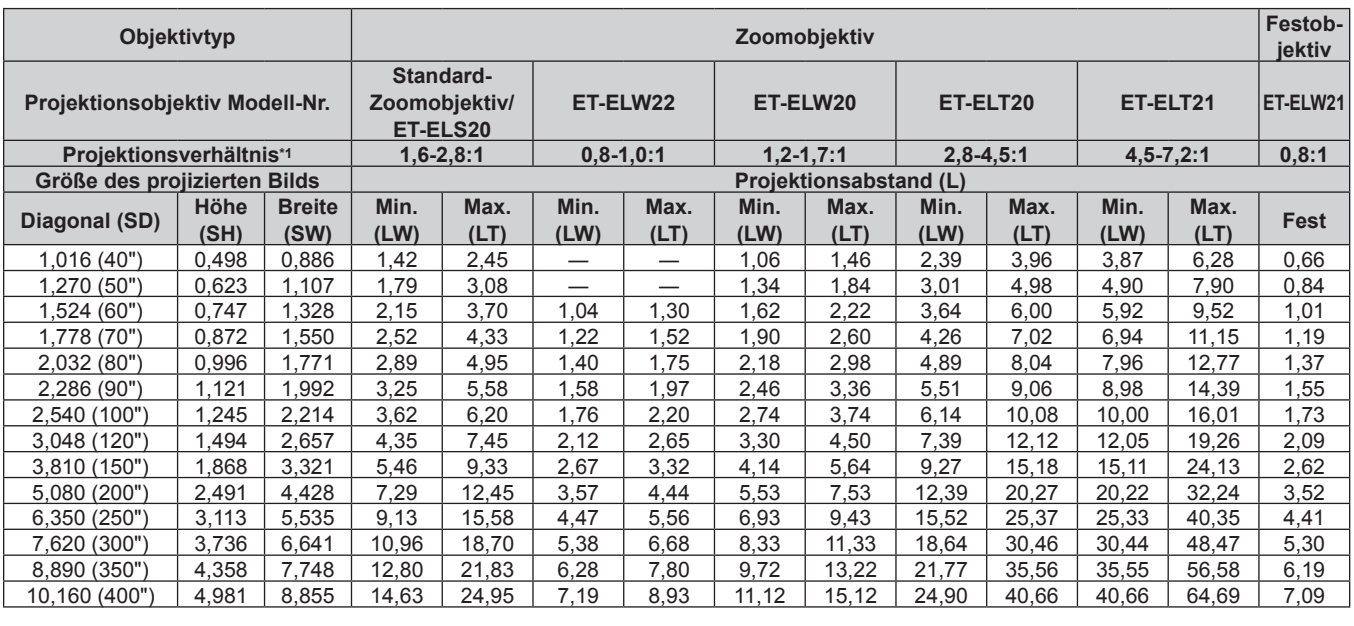

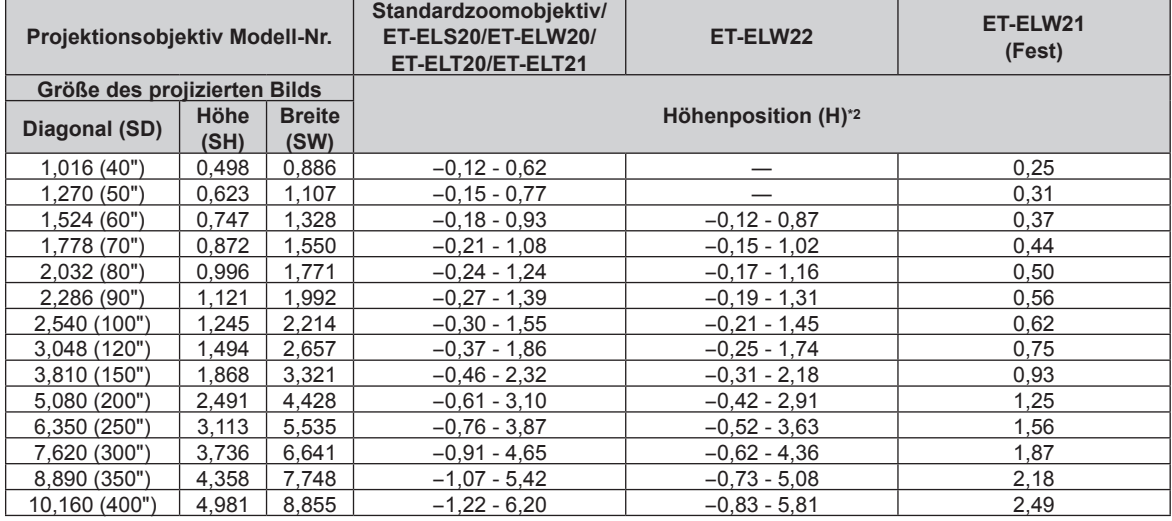

\*1 Das Projektionsverhältnis beruht auf dem Wert während der Projektion eines Bilds mit der Projektionsgröße 2,03 m (80").

# ■ Wenn das Bildseitenverhältnis 4:3 ist

(Einheit: m)

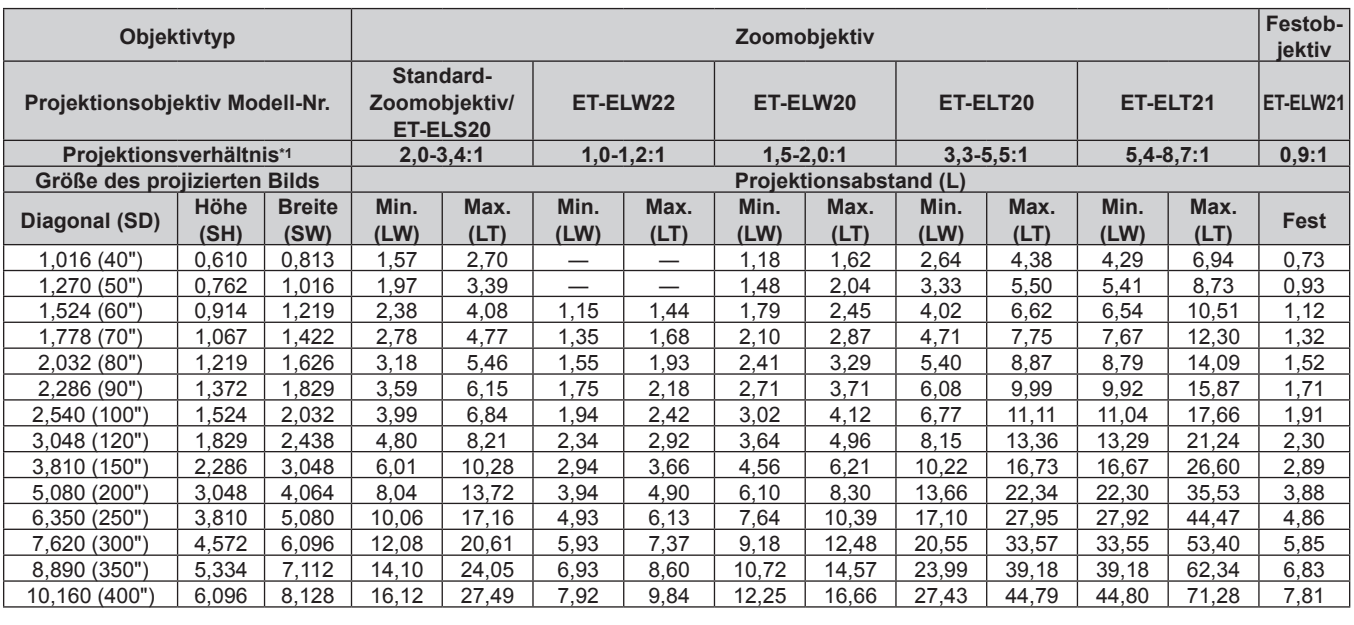

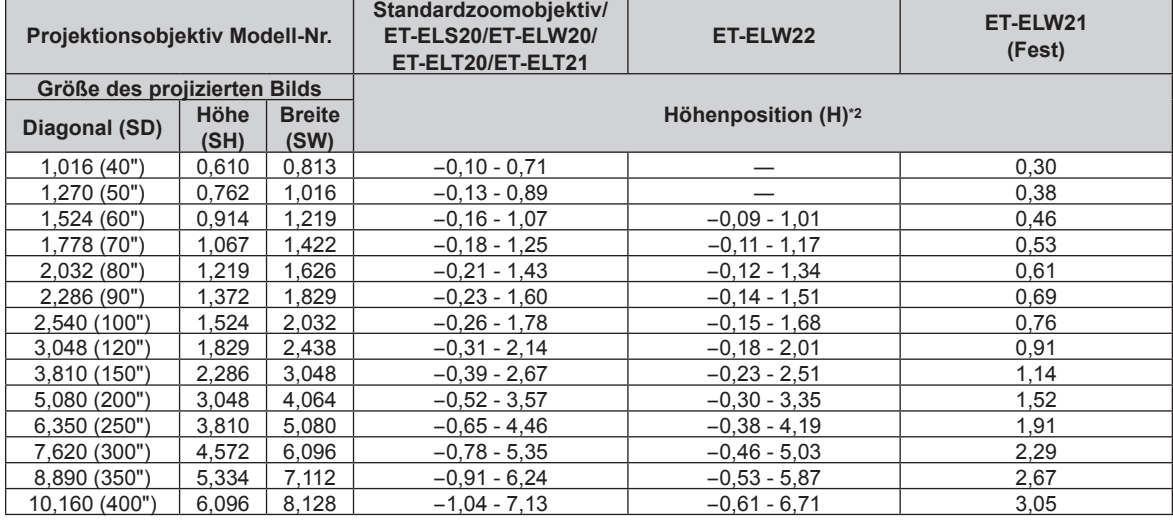

\*1 Das Projektionsverhältnis beruht auf dem Wert während der Projektion eines Bilds mit der Projektionsgröße 2,03 m (80").

# **Formel zum Berechnen des Projektionsabstands pro Projektionsobjektiv**

Um eine Projektionsgröße zu verwenden, die nicht in diesem Handbuch aufgeführt ist, prüfen Sie die Projektionsgröße SD (m) und verwenden Sie die entsprechende Formel, um den Projektionsabstand zu berechnen.

Alle Einheiten für die Formel sind m. (Der durch die folgende Berechnungsformel bestimmte Wert enthält einen geringfügigen Fehler.)

Wenn Sie einen Projektionsabstand unter Verwendung der Bildgrößenbezeichnung (Wert in den Zoll) berechnen, multiplizieren Sie den Wert in Zoll mit 0,0254 und setzen Sie ihn für SD in die Formel zur Berechnung des Projektionsabstands ein.

# **PT-MZ670, PT-MZ570**

# ■ Zoomobjektiv

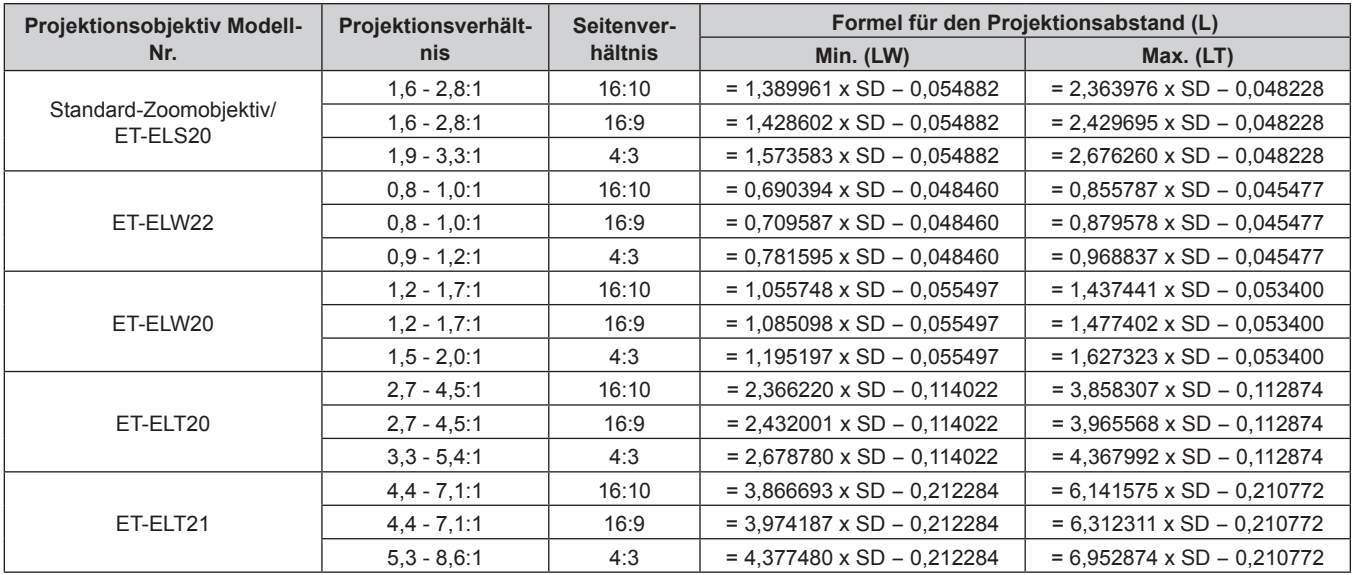

# **Festobjektiv (Modell-Nr.: ET-ELW21)**

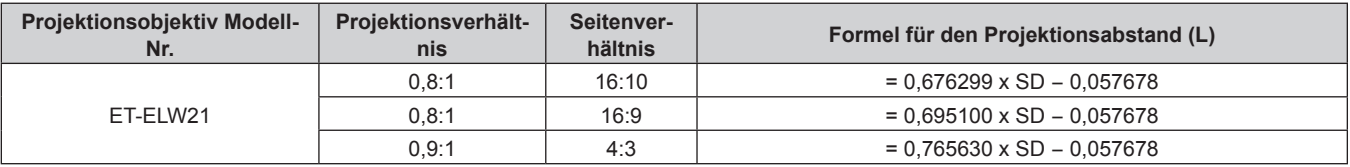

# **PT-MW630, PT-MW530**

# ■ Zoomobjektiv

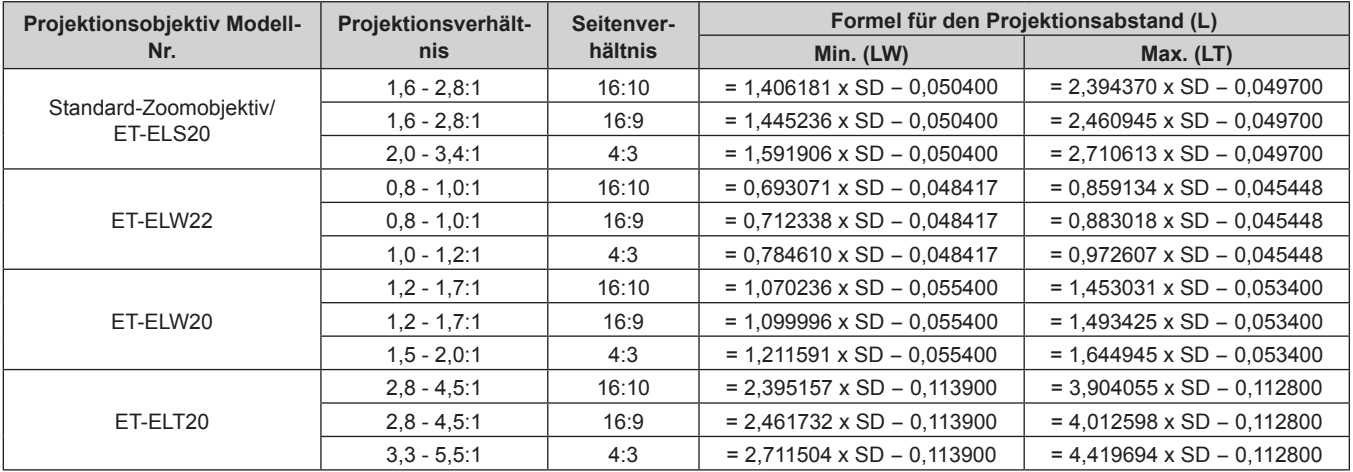

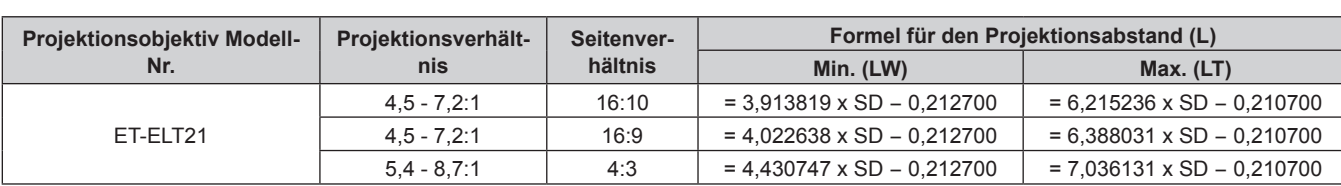

# **Kapitel 2 Erste Schritte — Einrichtung**

# **Festobjektiv (Modell-Nr.: ET-ELW21)**

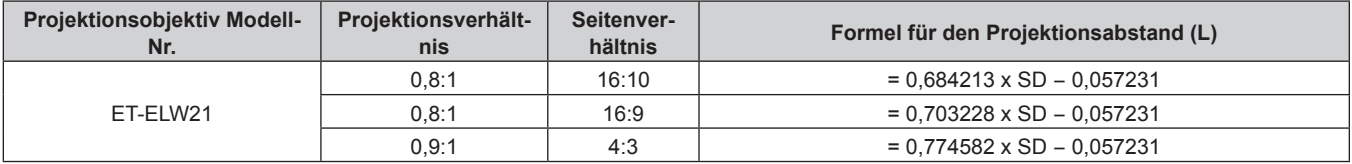

# **Einstellung der einstellbaren Füße**

Installieren Sie den Projektor auf einer ebenen Oberfläche, sodass die Vorderseite des Projektors parallel zur Projektionsfläche ist und die Projektionsfläche rechteckig ist.

Wenn der Bildschirm abwärts gekippt wird, verlängern Sie die vorderen einstellbaren Füße, damit die Projektion rechteckig wird. Die einstellbaren Füße können auch zum Anpassen des Projektors verwendet werden, so dass er eben ist, wenn er horizontal geneigt wird.

Die einstellbaren Füße können verlängert werden, indem man sie wie in der Abbildung gezeigt dreht. Das Drehen in entgegengesetzter Richtung bringt sie in die Ausgangsstellung zurück.

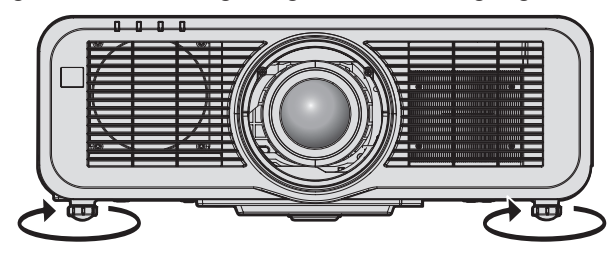

**Maximal einstellbarer Bereich** Einstellbare Füße: jeweils 23 mm (29/32")

# **Achtung**

f Geben Sie acht, dass Sie nicht die Einlass-/Auslassöffnungen mit Ihren Händen oder Objekten blockieren, wenn Sie die einstellbaren Füße bei eingeschalteter Lichtquelle justieren. ( $\blacklozenge$  Seite 29)

# **Abnehmen/Anbringen des Projektionsobjektivs**

Das Abnehmen und Anbringen des Projektionsobjektivs ist für Standard-Zoomobjektive und Sonderobjektive identisch.

Verschieben Sie die Objektivposition auf die Ausgangsposition, bevor Sie das Projektionsobjektiv ersetzen oder entfernen. (→ Seite 69)

# **Achtung**

- f Setzen Sie das Projektionsobjektiv nach dem Ausschalten des Projektors wieder auf.
- f Berühren Sie nicht die elektrischen Kontakte des Projektionsobjektivs. Schmutz oder Staub können die Kontakte beeinträchtigen.
- f Berühren Sie die Oberfläche des Projektionsobjektivs nicht mit bloßen Händen.
- f Bevor Sie das Projektionsobjektiv anbringen, nehmen Sie den Objektivdeckel ab, der am Projektionsobjektiv angebracht ist.
- f Bevor Sie das Projektionsobjektiv anbringen, entfernen Sie die Objektivöffnungsabdeckung (nur Modell mit separat erhältlichem Objektiv) und den Objektivdeckel, der am Projektionsobjektiv angebracht ist.
- f Panasonic übernimmt keine Verantwortung für mögliche Schäden oder Funktionsstörungen des Produktes, die durch die Verwendung von Projektionsobjektiven entstehen, die nicht durch Panasonic hergestellt wurden. Benutzen Sie immer das Standard-Zoomobjektiv, das mit dem Projektor oder dem speziellen Projektionsobjektiv mitgeliefert wird.

# **Abnehmen des Projektionsobjektivs**

Befolgen Sie zum Entfernen des Projektionsobjektivs die folgenden Schritte.

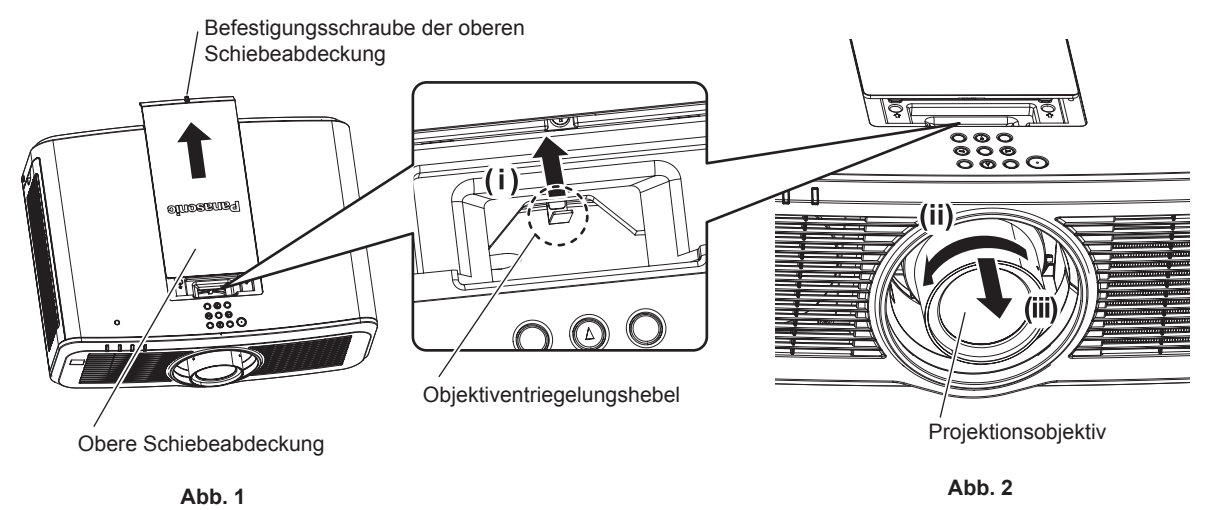

**1) Schieben Sie die obere Schiebeabdeckung auf. (Abb. 1)**

- Drehen Sie mit einem Kreuzschlitzschraubendreher die Befestigungsschraube der oberen Schiebeabdeckung (x 1) gegen den Uhrzeigersinn, bis sie sich frei drehen lässt, und schieben Sie langsam die obere Schiebeabdeckung auf.
- **2) Halten Sie den Objektiventriegelungshebel gedrückt und drehen Sie das Projektionsobjektiv gegen den Uhrzeigersinn bis zum Ende und nehmen Sie das Projektionsobjektiv ab. (Abb. 2)**

# **Achtung**

• Lagern Sie das abgenommene Projektionsobjektiv geschützt vor Vibrationen und Stößen.

# **Anbringen des Projektionsobjektivs**

Befolgen Sie zum Anbringen des Projektionsobjektivs die folgenden Schritte.

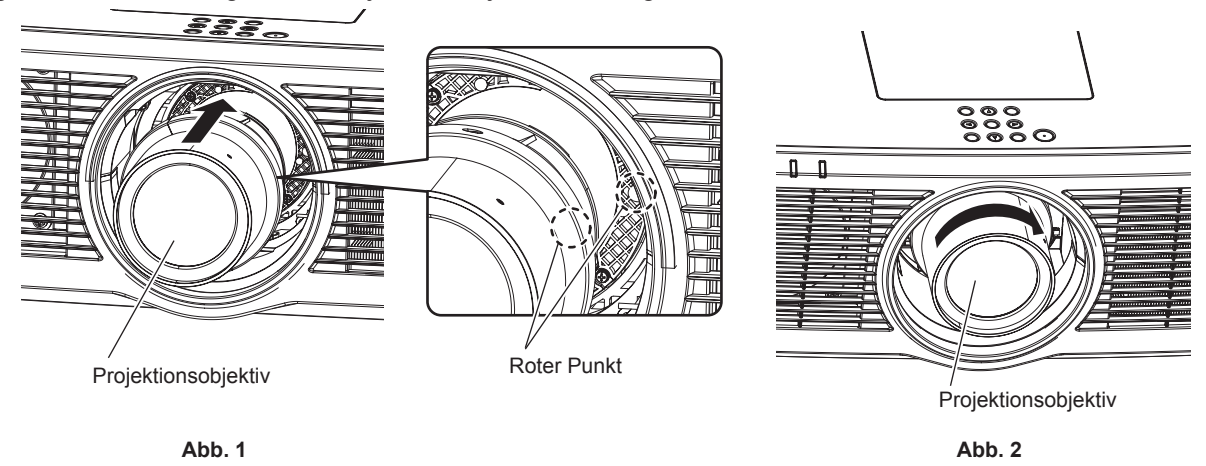

- **1) Richten Sie die Markierung (roter Punkt) am Projektionsobjektiv an der Markierung (roter Punkt) am Projektor aus und setzen Sie es vollständig ein. (Abb. 1)**
- **2) Drehen Sie das Projektionsobjektiv im Uhrzeigersinn bis zum Ende. (Abb. 2)**

#### **Achtung**

• Drehen Sie das Projektionsobjektiv gegen den Uhrzeigersinn, um zu überprüfen, ob es fest sitzt.

# **Anbringen des Wireless-Moduls**

Um die drahtlose LAN-Funktion mit dem Projektor zu verwenden, ist es notwendig, das optionale Wireless-Modul anzubringen (Modell-Nr.: ET-WM300).

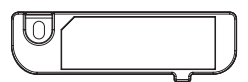

# **Anbringen des Wireless-Moduls**

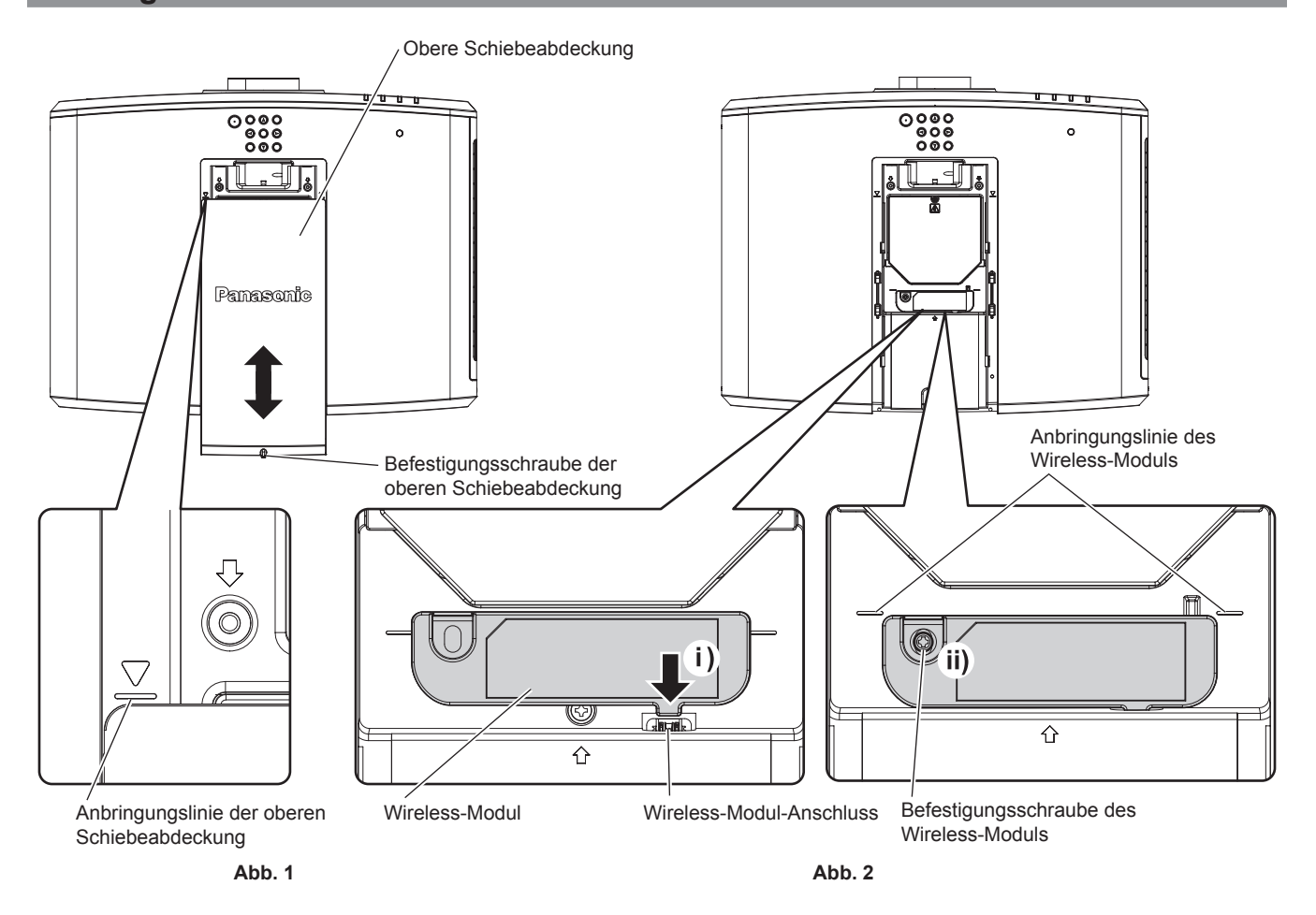

# **1) Schalten Sie den Projektor aus.**

● Befolgen Sie immer die Schritte unter "Ausschalten des Projektors" (→ Seite 66), wenn Sie den Strom abstellen.

# **2) Entfernen Sie die obere Schiebeabdeckung. (Abb. 1)**

• Drehen Sie mit einem Kreuzschlitzschraubendreher die Befestigungsschraube der oberen Schiebeabdeckung (x 1) gegen den Uhrzeigersinn, schieben Sie die obere Schiebeabdeckung auf, bis die Anbringungslinie der oberen Schiebeabdeckung sichtbar ist, und entfernen Sie sie.

# **3) Bringen Sie das Wireless-Modul an. (Abb. 2)**

- i) Setzen Sie das Wireless-Modul in den Wireless-Modul-Anschluss des Projektors ein.
- ii) Überprüfen Sie, ob der Rand des Wireless-Moduls an der Anbringungslinie des Wireless-Moduls ausgerichtet ist, und fixieren Sie das Wireless-Modul sicher mit der Befestigungsschraube (x 1) im Lieferumfang des Wireless-Moduls.

# **4) Bringen Sie die obere Schiebeabdeckung an. (Abb. 1)**

- f Richten Sie die obere Schiebeabdeckung an der Anbringungslinie der oberen Schiebeabdeckung an und bringen Sie sie an, indem Sie sie zuschieben.
- Ziehen Sie die Befestigungsschraube der oberen Schiebeabdeckung mit einem Kreuzschlitzschraubendreher sicher fest (x 1).

# 50 - DEUTSCH

#### **Achtung**

- f Wenn Sie die Schrauben festziehen, benutzen Sie einen Kreuzschlitzschraubendreher oder etwas ähnliches und benutzen Sie keinen Elektro- oder Schlagschrauber.
- f Bringen Sie kein anderes USB-Gerät als das optionale Wireless-Modul an (Modell-Nr.: ET-WM300).

# **Anschließen**

# **Vor dem Anschließen**

- f Lesen Sie vor dem Anschließen die Bedienungsanleitung für das anzuschließende externe Gerät aufmerksam durch.
- Schalten Sie alle Geräte aus, bevor Sie die Kabel anschließen.
- f Beachten Sie vor dem Anschließen der Kabel folgende Punkte. Anderenfalls kann es zu Funktionsstörungen kommen.
	- g Beim Anschließen eines Kabels an ein Gerät, das an den Projektor angeschlossen ist, oder an den Projektor selbst berühren Sie einen beliebigen nahe gelegenen Metallgegenstand, um die statische Aufladung aus Ihrem Körper abzuleiten, bevor Sie den Anschluss durchführen.
	- g Verwenden Sie zum Anschließen eines Geräts, das an den Projektor oder an das Projektorgehäuse angeschlossen wird, keine unnötig langen Kabel. Je länger das Kabel, desto störanfälliger ist es. Wird ein aufgerolltes Kabel verwendet, wirkt es wie eine Antenne und ist störanfälliger.
	- Schließen Sie zuerst das GND-Kabel an und stecken Sie dann den Anschluss des anzuschließenden Geräts gerade ein.
- f Besorgen Sie falls nötig ein Verbindungskabel, um das externe Gerät mit dem System zu verbinden, wenn entweder kein Kabel im Lieferumfang des Geräts enthalten ist oder dies kein optionales Zubehör ist.
- f Wenn Videosignale von den Videogeräten zu viel Jitter enthalten, können die Bilder auf der Projektionsfläche wackeln. In diesem Fall muss eine Zeitkorrekturschaltung (TBC) angeschlossen werden.
- f Wenn Synchronisierungssignale von Computer- oder Videoausrüstung aufgrund von Änderungen in der Video-Ausgangseinstellung oder aus anderen Gründen unterbrochen werden, können die Farben von Projektionen vorübergehend gestört werden.
- Das Signal, das an den Projektor angeschlossen werden kann, ist ein Videosignal, YCBCB-/YPBPB-Signal, analoges RGB-Signal (Synchronisierungssignal ist der TTL-Pegel) und digitale Signale.
- Einige Computermodelle oder Grafikkarten sind nicht mit dem Projektor kompatibel.
- f Benutzen Sie einen Kabel-Kompensator, wenn Sie Geräte mit langen Kabeln an den Projektor anschließen wollen. Andernfalls projiziert der Projektor das Bild möglicherweise nicht richtig.
- f Ausführliche Informationen zu den Typen der Videosignale, die mit dem Projektor verwendet werden können, finden Sie unter "Verzeichnis kompatibler Signale" (→ Seite 225).

# **<RGB 2 IN>-Anschluss Stiftzuweisung und Signalname**

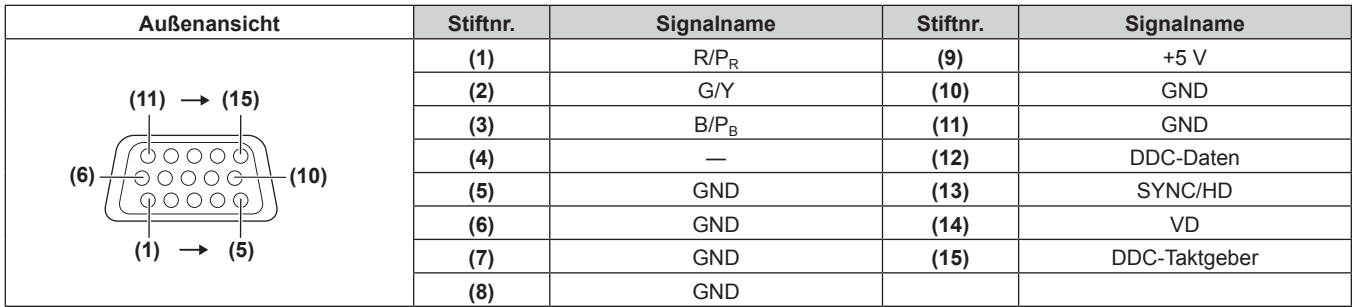

# **<MONITOR OUT>-Anschluss Stiftzuweisung und Signalname**

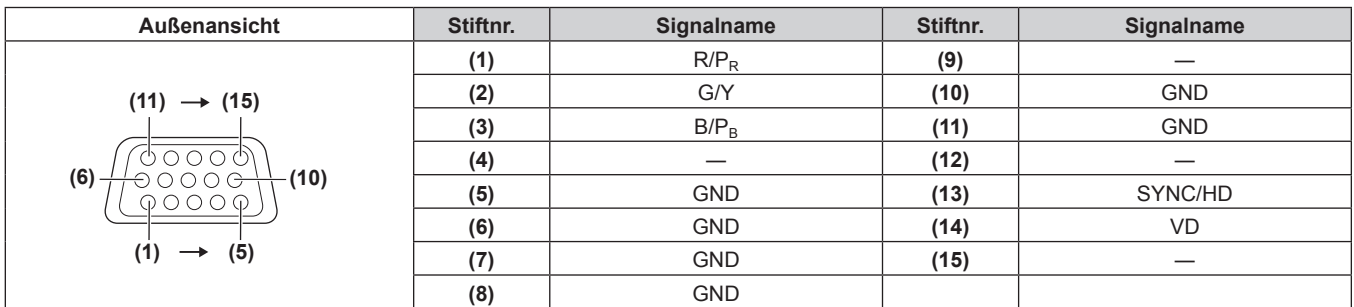

# **<HDMI 1 IN>-Anschluss/<HDMI 2 IN>-Anschluss Stiftzuweisungen und Signalnamen**

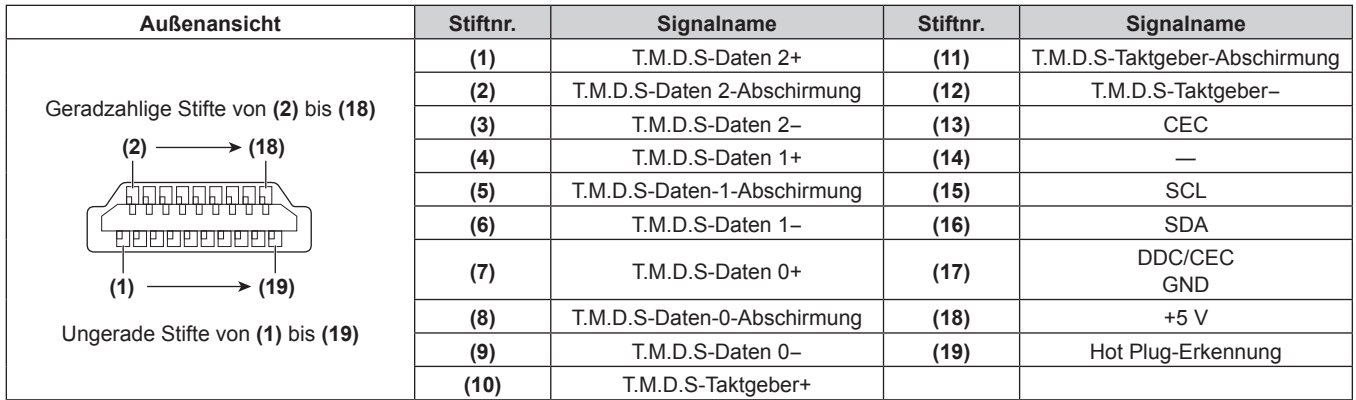

# **Anschlussbeispiel: AV-Geräte**

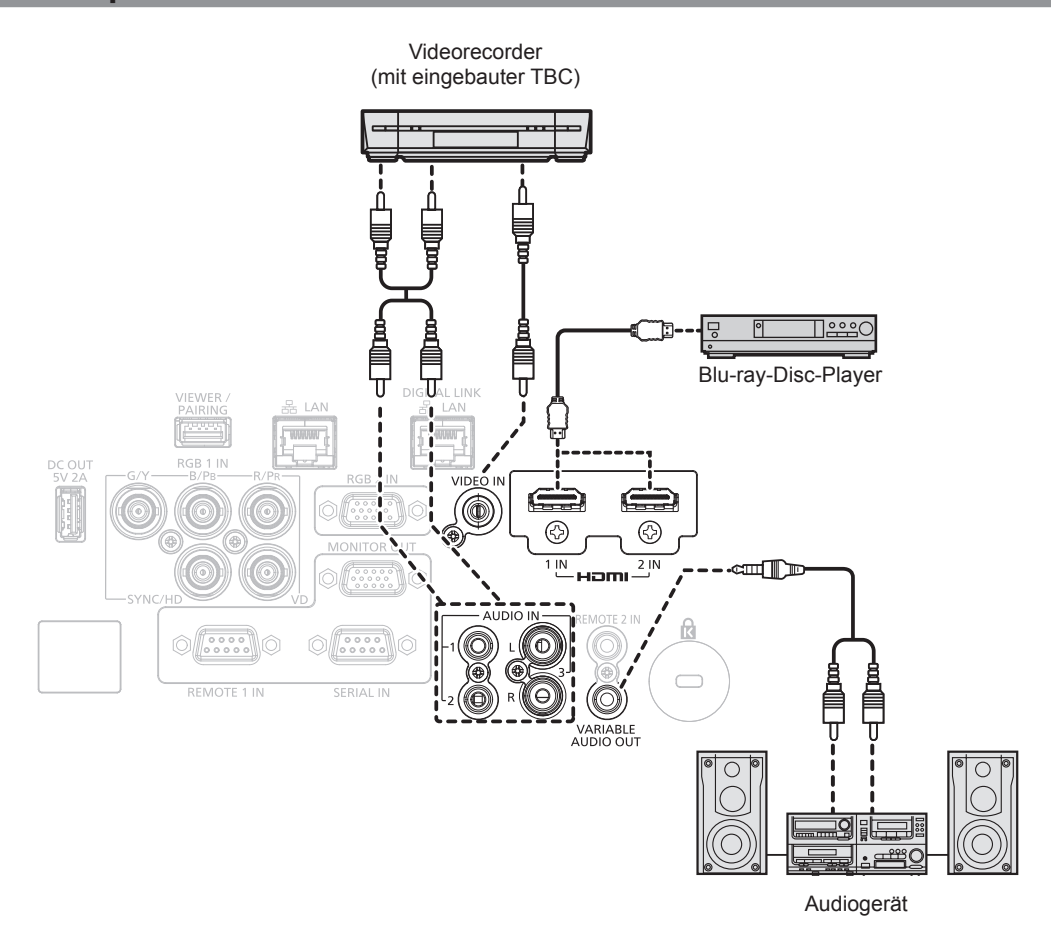

#### **Achtung**

- f Verwenden Sie unbedingt eins der folgenden, wenn Sie einen Videorecorder anschließen. g Verwenden Sie einen Videorecorder mit eingebauter Zeitkorrekturschaltung (TBC).
- Verwenden Sie eine Zeitkorrekturschaltung (TBC) zwischen dem Projektor und dem Videorecorder.
- f Das Bild wird möglicherweise gestört, wenn ein nichtstandardisiertes Burstsignal angeschlossen wird. Schließen Sie in einem solchen Fall eine Zeitkorrekturschaltung (TBC) zwischen dem Projektor und den externen Geräten an.

#### **Hinweis**

- f Verwenden Sie ein HDMI-Kabel, das den HDMI High Speed-Normen entspricht, wie etwa ein HDMI-Kabel. Falls ein Kabel verwendet wird, das nicht den HDMI-Normen entspricht, können die Bilder unterbrochen werden oder werden möglicherweise gar nicht projiziert.
- f Die <HDMI 1 IN>/<HDMI 2 IN>-Anschlüsse können mithilfe eines HDMI/DVI-Konvertierungskabels mit einem externen Gerät mit DVI‑D-Anschluss verbunden werden. Dies funktioniert jedoch möglicherweise bei einigen externen Geräten nicht, sodass das Bild nicht projiziert wird.
- Der Projektor unterstützt VIERA Link (HDMI) nicht.

# **Anschlussbeispiel: Computer**

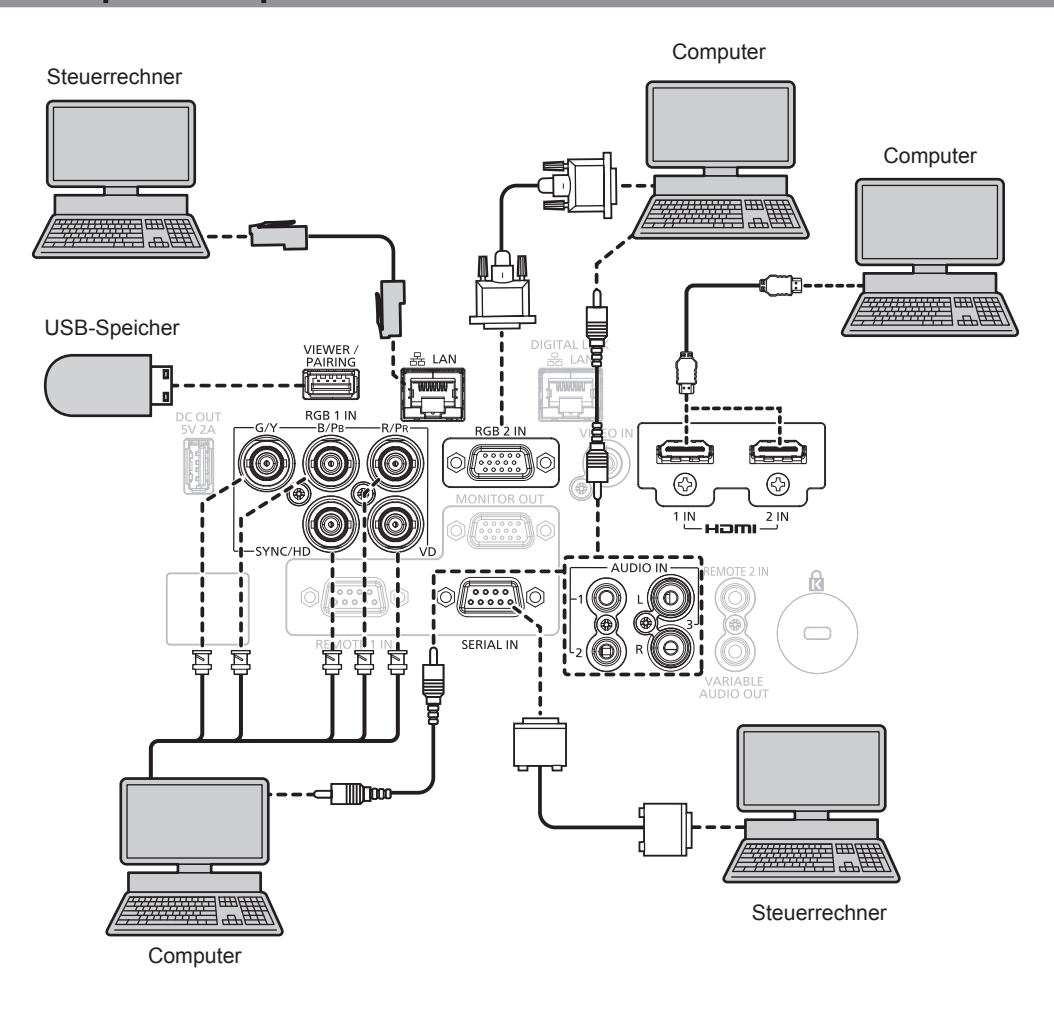

#### **Achtung**

f Wenn Sie einen Computer oder ein externes Gerät an den Projektor anschließen, benutzen Sie die mit den jeweiligen Geräten mitgelieferten Netzkabel und im Handel erhältliche abgeschirmte Kabel.

#### **Hinweis**

- f Verwenden Sie ein HDMI-Kabel, das den HDMI High Speed-Normen entspricht, wie etwa ein HDMI-Kabel. Falls ein Kabel verwendet wird, das nicht den HDMI-Normen entspricht, können die Bilder unterbrochen werden oder werden möglicherweise gar nicht projiziert.
- f Die <HDMI 1 IN>/<HDMI 2 IN>-Anschlüsse können mithilfe eines HDMI/DVI-Konvertierungskabels mit einem externen Gerät mit DVI‑D-Anschluss verbunden werden. Dies funktioniert jedoch möglicherweise bei einigen externen Geräten nicht, sodass das Bild nicht projiziert wird.
- f Wenn Sie den Projektor unter Verwendung des Computers mit der Fortsetzungsfunktion (letzte Speicherposition) betreiben, müssen Sie die Fortsetzungsfunktion möglicherweise zurücksetzen, bevor Sie den Projektor benutzen können.

# **Anschlussbeispiel unter Verwendung von DIGITAL LINK**

Doppelkabeltransmitter auf Basis des Kommunikationsstandards HDBaseTTM wie etwa das optionale Gerät mit Unterstützung von DIGITAL LINK-Ausgabe (Modell-Nr.: ET-YFB100G, ET-YFB200G) verwenden Doppelkabel zum Übertragen von Eingangsbild-, Audio-, Ethernet- und seriellem Steuersignal, und der Projektor kann diese digitalen Signale am <DIGITAL LINK/LAN>-Anschluss einspeisen.

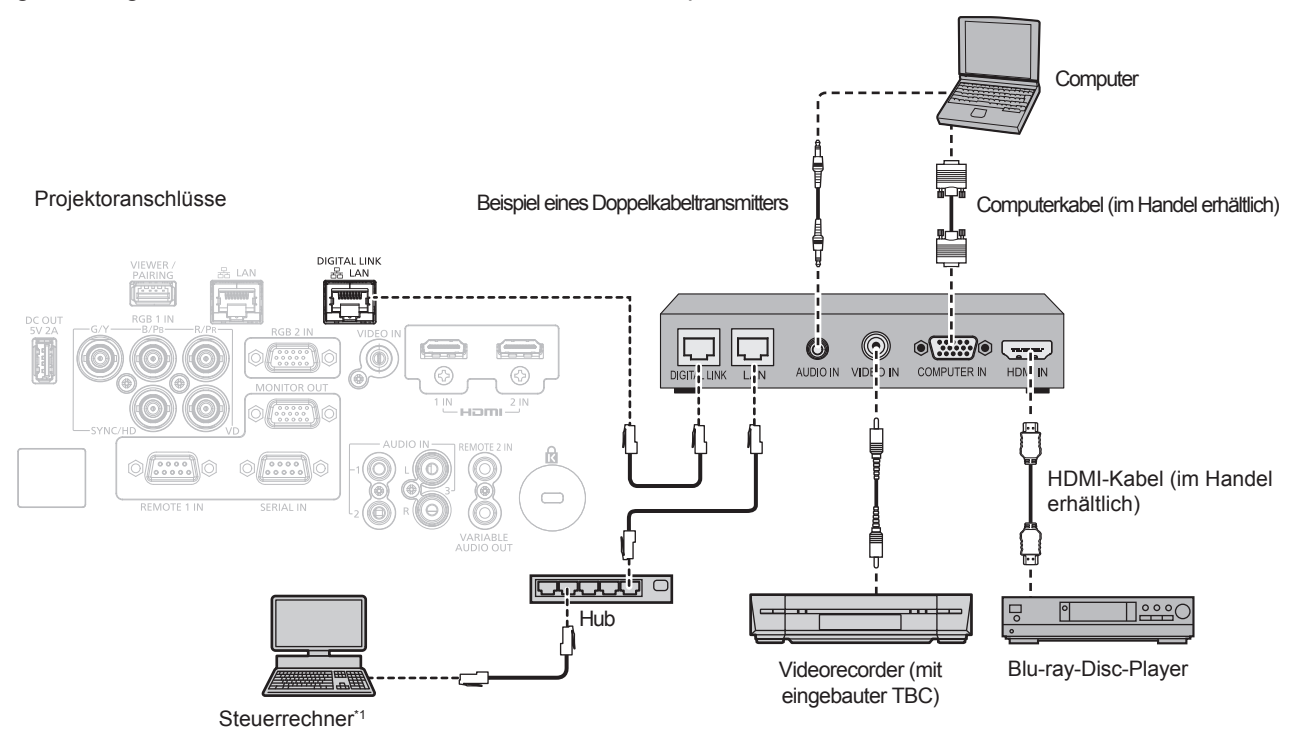

Steuerziel ist der Projektor oder der Doppelkabeltransmitter. Die Steuerung selbst ist je nach Doppelkabeltransmitter u. U. nicht möglich. Überprüfen Sie die Bedienungsanleitung des anzuschließenden Geräts.

#### **Achtung**

- f Verwenden Sie immer eine der folgenden Optionen, wenn Sie einen Videorecorder anschließen.
	- Verwenden Sie einen Videorecorder mit eingebauter Zeitkorrekturschaltung (TBC).
- Verwenden Sie eine Zeitkorrekturschaltung (TBC) zwischen dem Projektor und dem Videorecorder.
- f Das Bild wird möglicherweise gestört, wenn ein nichtstandardisiertes Burstsignal angeschlossen wird. Schließen Sie in einem solchen Fall eine Zeitkorrekturschaltung (TBC) zwischen dem Projektor und den externen Geräten an.
- f Beauftragen Sie einen qualifizierten Techniker oder Ihren Händler mit der Verkabelung zwischen dem Doppelkabeltransmitter und dem Projektor. Das Bild kann unterbrochen werden, wenn die Kabelübertragungseigenschaften aufgrund einer unsachgemäßen Installation nicht erreicht werden.
- f Das Netzwerkkabel, das zwischen dem Doppelkabeltransmitter und dem Projektor angeschlossen wird, muss folgende Kriterien erfüllen: Übereinstimmung mit CAT5e oder höheren Standards
	- g Abgeschirmter Typ (einschließlich Stecker)
	- Ungekreuzt
	- Einzeldraht
- f Bestätigen Sie bei der Verlegung der Kabel zwischen dem Doppelkabeltransmitter und dem Projektor mithilfe eines Kabeltesters oder Kabelanalysators, ob das Kabel mit CAT5e oder höher kompatibel ist.
- Wenn Sie einen Relais-Anschluss verwenden, beziehen Sie ihn in die Messung ein.
- Verwenden Sie keinen Hub zwischen Doppelkabeltransmitter und Projektor.
- f Wenn Sie den Projektor an einen Doppelkabeltransmitter (Receiver) eines anderen Herstellers anschließen, schließen Sie zwischen dem Doppelkabeltransmitter des anderen Herstellers und dem Projektor keinen weiteren Doppelkabeltransmitter an. Andernfalls kann das Bild unterbrochen werden.
- f Der <DIGITAL LINK/LAN>-Anschluss und der <LAN>-Anschluss sind im Inneren des Projektors verbunden. Wenn sowohl der <DIGITAL LINK/LAN>-Anschluss als auch der <LAN>-Anschluss verwendet wird, konfigurieren Sie das System so, dass diese Anschlüsse nicht direkt bzw. nicht über Peripheriegeräte, wie ein Hub oder einen Doppelkabeltransmitter, mit dem gleichen Netzwerk verbunden sind.
- f Ziehen Sie nicht zu stark an den Kabeln. Biegen und knicken Sie die Kabel nicht unnötigerweise.
- Um die Auswirkungen von Rauschen weitestmöglich zu verringern, verlegen Sie die Kabel zwischen dem Doppelkabeltransmitter und dem Projektor möglichst gerade und ohne Schleifen.
- f Verlegen Sie die Kabel zwischen dem Doppelkabeltransmitter und dem Projektor getrennt von anderen Kabeln, vor allen Dingen von Stromkabeln.
- f Bei der Verlegung von mehreren Kabeln verlegen Sie diese möglichst nahe nebeneinander, ohne sie zu bündeln.
- f Nachdem Sie das Kabel verlegt haben, gehen Sie zum Menü [NETZWERK/USB] → [DIGITAL LINK STATUS] und prüfen Sie, ob der Wert von [SIGNALQUALITÄT] in grün angezeigt wird; dies zeigt normale Qualität an. (+ Seite 144)

#### **Hinweis**

f Verwenden Sie ein HDMI-Kabel, das den HDMI High Speed-Normen entspricht, wie etwa ein HDMI-Kabel. Falls ein Kabel verwendet wird, das nicht den HDMI-Normen entspricht, können die Bilder unterbrochen werden oder werden möglicherweise gar nicht projiziert.

• Der Projektor unterstützt VIERA Link (HDMI) nicht.

- f Der maximale Übertragungsabstand zwischen dem Doppelkabeltransmitter und dem Projektor beträgt 100 m (328'1"). Eine Übertragung über bis zu 150 m (492'2") ist möglich, wenn der Doppelkabeltransmitter die Verbindungsart für große Reichweite unterstützt. Wird dieser Abstand überschritten, kann das Bild unterbrochen oder die Netzwerkkommunikation gestört werden. Beachten Sie bitte, das Panasonic die Nutzung des Projektors außerhalb des maximalen Übertragungsabstands nicht unterstützt. Das übertragbare Videosignal oder die Übertragungsreichweite kann bei Verbindungen mit großer Reichweite abhängig von der Spezifikation des Doppelkabeltransmitters eingeschränkt sein.
- Informationen zu Doppelkabeltransmittern anderer Hersteller, die für den Betrieb mit diesem Projektor geprüft wurden, finden Sie auf der Panasonic-Website (https://panasonic.net/cns/projector/). Beachten Sie, dass die Überprüfung für Geräte anderer Hersteller für die von der Panasonic Corporation festgelegten Elemente durchgeführt wurde und nicht alle Vorgänge überprüft wurden. Bei Betriebs- oder Leistungsproblemen, die durch die Geräte anderer Hersteller verursacht werden, wenden Sie sich an den jeweiligen Hersteller.

# **Kapitel 3 Grundlegende Bedienung**

Dieses Kapitel beschreibt grundlegende Bedienungsvorgänge für den Anfang.

# **Ein-/Ausschalten des Projektors**

# **Anschluss des Netzkabels**

**Achten Sie darauf, dass das beiliegende Netzkabel sicher in das Projektorgehäuse eingesteckt ist, um zu verhindern, dass es herausfällt.**

Überzeugen Sie sich davon, dass der <MAIN POWER>-Schalter auf der <OFF>-Seite steht, bevor Sie das mitgelieferte Netzkabel an den Projektor anschließen.

Benutzen Sie ein Netzkabel, das mit der Versorgungsspannung und der Form der Steckdose übereinstimmt. Zu Einzelheiten zum Umgang mit dem Netzkabel siehe "Wichtige Hinweise zur Sicherheit" ( $\blacktriangleright$  Seite 5).

# **Das Netzkabel anbringen**

**Für Taiwan**

**1) Prüfen Sie die Form des <AC IN>-Anschlusses an der Rückseite des Projektors und am Netzkabelstecker und stecken Sie den Stecker in der richtigen Richtung ein.**

**Für andere Länder oder Regionen**

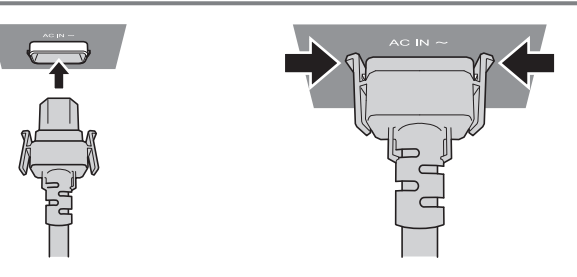

**1) Prüfen Sie die Form des <AC IN>-Anschlusses an der Rückseite des Projektors und am Netzkabelstecker und stecken Sie den Stecker in der richtigen Richtung ein (bis die Haken hörbar einrasten).**

#### **Achtung**

f Verwenden Sie das Netzkabel nicht, wenn die Haken beschädigt sind. Andernfalls kommt es zu einem schlechten Kontakt zwischen dem Netzkabelstecker und dem <AC IN>-Anschluss. Wenden Sie sich zur Reparatur des Netzkabels an Ihren Händler.

# **Das Netzkabel lösen**

#### **Für Taiwan**

- **1) Prüfen Sie, dass der <MAIN POWER>-Schalter an der Rückseite des Projektors auf der <OFF>-Seite steht, und trennen Sie den Netzstecker von der Steckdose.**
- **2) Halten Sie den Stecker des Netzkabel fest und ziehen Sie das Netzkabel aus dem <AC IN>-Anschluss des Projektors heraus.**

**Für andere Länder oder Regionen**

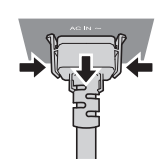

- **1) Prüfen Sie, dass der <MAIN POWER>-Schalter an der Rückseite des Projektors auf der <OFF>-Seite steht, und trennen Sie den Netzstecker von der Steckdose.**
- **2) Entfernen Sie den Netzkabelstecker aus dem <AC IN>-Anschluss im Projektor. Drücken Sie dabei auf die seitlichen Rastzungen.**

# **Betriebsanzeige**

Zeigen Sie den Betriebszustand an. Prüfen Sie vor dem Betrieb des Projektors den Status der Betriebsanzeige <ON (G)/STANDBY (R)>.

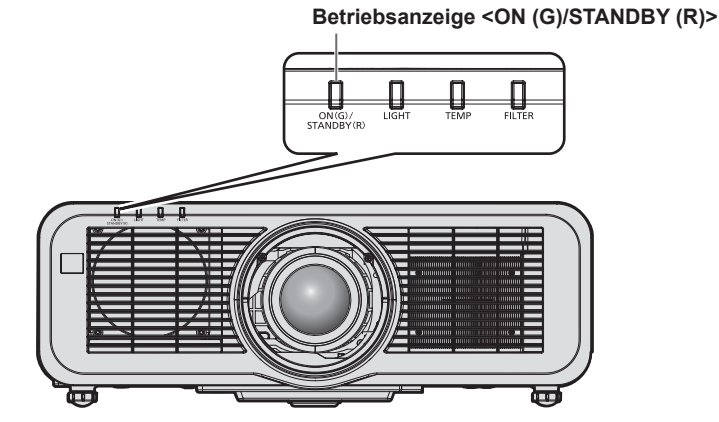

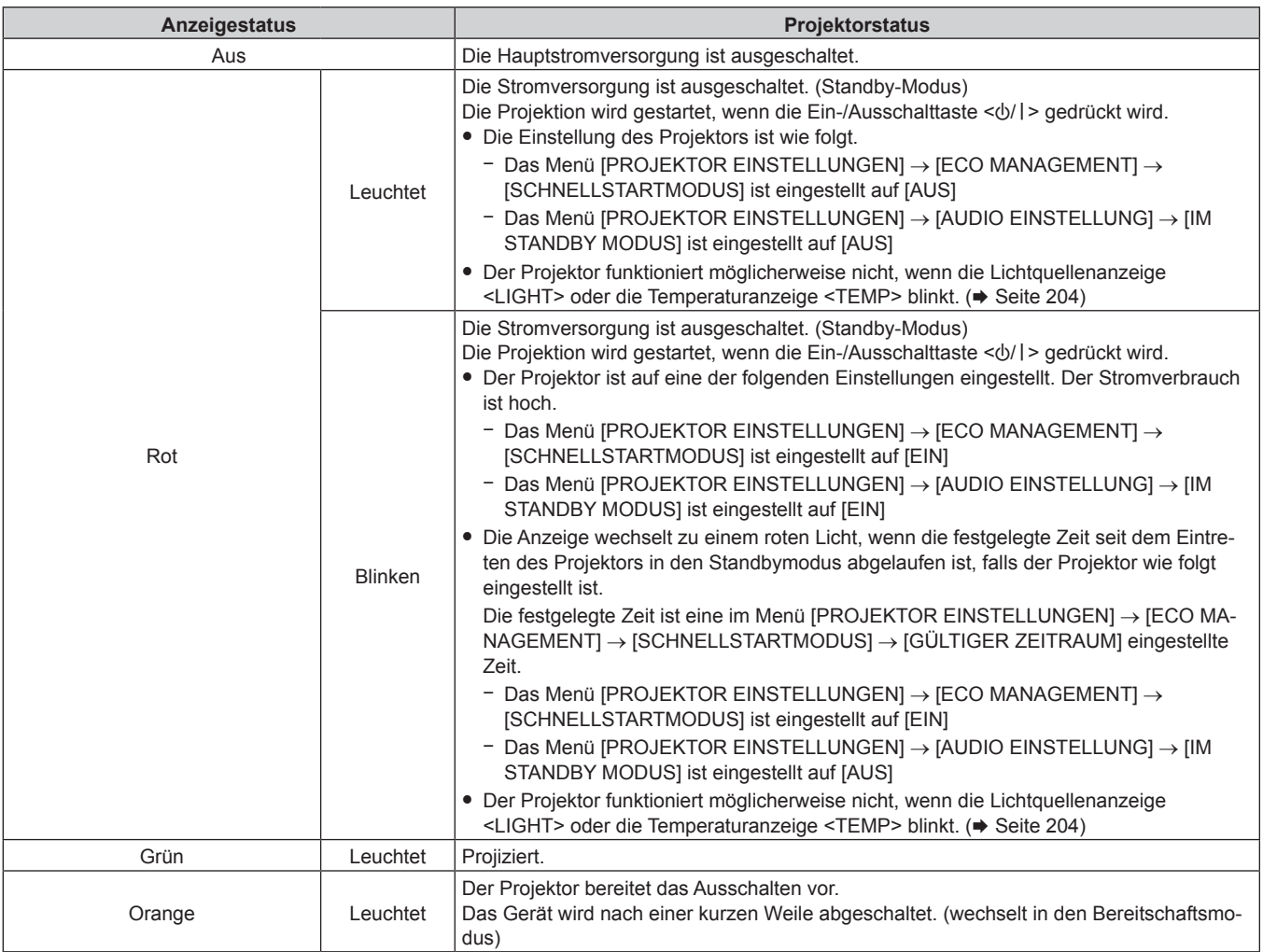

#### **Hinweis**

f Wenn die Betriebsanzeige <ON (G)/STANDBY (R)> orange leuchtet, läuft der Lüfter, um den Projektor zu kühlen.

f Ungefähr fünf Sekunden nach dem Ausschalten des Projektors leuchtet die Anzeige auch dann nicht, wenn er wieder eingeschaltet wird. Schalten Sie das Gerät erst wieder ein, wenn die Betriebsanzeige <ON (G)/STANDBY (R)> rot leuchtet/blinkt.

f Der Projektor verbraucht auch im Standby-Modus Strom (Betriebsanzeige <ON (G)/STANDBY (R)> leuchtet/blinkt rot). Näheres zum Stromverbrauch finden Sie unter "Stromverbrauch" ( $\blacklozenge$  Seite 227).

f Die Betriebsanzeige <ON (G)/STANDBY (R)> blinkt, wenn der Projektor ein Fernbedienungssignal empfängt.

f Die Betriebsanzeige <ON (G)/STANDBY (R)> blinkt langsam grün, während die Verschlussfunktion verwendet wird (Verschluss: geschlossen).

# **Einschalten des Projektors**

Wenn Sie das optionale Projektionsobjektiv verwenden, bringen Sie das Projektionsobjektiv an, bevor Sie den Projektor einschalten.

Nehmen Sie zunächst den Objektivdeckel ab.

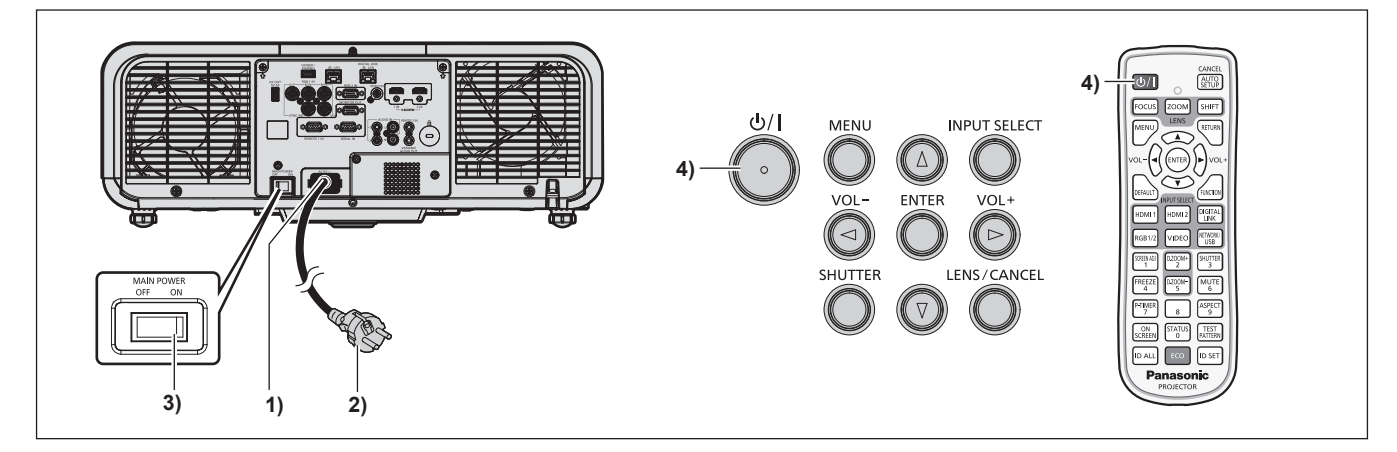

- **1) Schließen Sie das Netzkabel an den Projektor an.**
- **2) Schließen Sie den Netzstecker an eine Steckdose an.**
- **3) Drücken Sie auf die <ON>-Seite des <MAIN POWER>-Schalters, um das Gerät einzuschalten.**
	- f Die Betriebsanzeige <ON (G)/STANDBY (R)> leuchtet/blinkt rot und der Projektor tritt in den Standby-Modus ein.
- **4)** Drücken Sie die Ein-/Ausschalttaste < $\psi$ /|>.
	- f Die Betriebsanzeige <ON (G)/STANDBY (R)> leuchtet grün und das Bild wird bald darauf auf die Projektionsfläche projiziert.

#### **Hinweis**

- f Wenn das Menü [PROJEKTOR EINSTELLUNGEN] → [ECO MANAGEMENT] → [BEREITSCHAFTS MODUS] auf [ECO] eingestellt ist, dauert es im Vergleich zur Einstellung auf [NORMAL] länger, bis die Projektion nach dem Einschalten beginnt.
- f Wenn das Menü [PROJEKTOR EINSTELLUNGEN] → [ECO MANAGEMENT] → [SCHNELLSTARTMODUS] auf [EIN] eingestellt ist und das Gerät vor dem Ablaufen der festgelegten Zeit nach dem Eintreten des Projektors in den Standbymodus eingeschaltet wird, wird ungefähr eine Sekunde nach dem Einschalten ein Bild projiziert. Die festgelegte Zeit ist eine im Menü [PROJEKTOR EINSTELLUNGEN] → [ECO MANAGEMENT] → [SCHNELLSTARTMODUS] →
- [GÜLTIGER ZEITRAUM] eingestellte Zeit. f Beim Einschalten des Geräts oder Umschalten eines Eingangssignals ist möglicherweise ein hochfrequenter Anfahrton zu hören. Dies ist
- keine Funktionsstörung. f Wenn das Gerät beim vorherigen Gebrauch durch Drücken der Seite <OFF> des <MAIN POWER>-Schalters oder durch direktes Verwenden des Unterbrechungsschalters während des Projizierens ausgeschaltet wurde, leuchtet die Betriebsanzeige <ON (G)/STANDBY (R)> grün, und nach einer Weile wird ein Bild projiziert, wenn das Gerät durch Drücken der Seite <ON> des <MAIN POWER>-Schalters oder durch Einschalten des Unterbrechungsschalters bei in die Steckdose eingesetztem Netzstecker eingeschaltet wird. Dies gilt nur, wenn das Menü [PROJEKTOR EINSTELLUNGEN] → [START MODUS] auf [LETZTE EINST.] eingestellt ist.

# **Bei Anzeige des Bildschirms für Ersteinstellungen**

Wenn der Projektor zum ersten Mal nach dem Kauf eingeschaltet wird oder wenn das Menü [PROJEKTOR EINSTELLUNGEN] → [INITIALISIEREN] → [ALLE BENUTZERDATEN] ausgeführt wird, werden unmittelbar nach Beginn der Projektion der Fokus-Einstellungsbildschirm und dann der **[WERKSEINSTELLUNG]**-Bildschirm angezeigt. Nehmen Sie die Einstellung den Bedingungen entsprechend vor.

Bei anderen Gelegenheiten können Sie die Einstellungen über die Menüfunktionen ändern.

Wenn Sie die Taste <MENU> betätigen, während der **[WERKSEINSTELLUNG]**-Bildschirm angezeigt wird, können Sie zum vorherigen Bildschirm zurückkehren.

Die gleiche Bedienung ist auch durch Drücken der <RETURN>-Taste möglich.

# **Scharfeinstellung**

Justieren Sie den Fokus, um den Menübildschirm deutlich anzuzeigen.

Die Einstellung des Zooms und der Verschiebung ist möglicherweise auch notwendig.

Einzelheiten finden Sie unter "Anpassen des Fokus, des Zooms und der Objektivverschiebung" (→ Seite 68).

1) Drücken Sie  $\blacktriangle \blacktriangledown \blacktriangle \blacktriangledown$ , um den Fokus einzustellen.

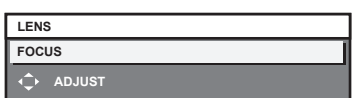

**2) Drücken Sie die <MENU>-Taste, um zur Anfangseinstellung zu gelangen.**

# **Anfangseinstellung (Anzeigesprache)**

Wählen Sie die Sprache aus, die auf dem Bildschirm angezeigt werden soll. Nach dem Abschluss der Werkseinstellung können Sie die Bildschirmanzeigesprache über das Menü [MENUE SPRACHE(LANGUAGE)] ändern.

**1)** Drücken Sie ▲▼◀▶, um die Anzeigesprache auszuwählen.

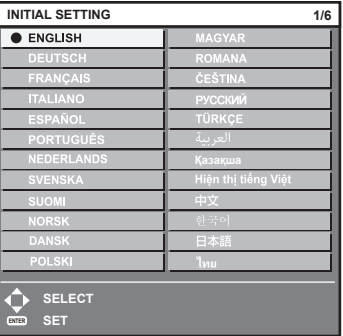

**2) Drücken Sie die <ENTER>-Taste, um zur Anfangseinstellung zu gelangen.**

# **Anfangseinstellung (Installationseinstellung)**

Legen Sie [FRONT/RÜCK] und [TISCH/DECKE] unter [PROJEKTIONSARTEN] abhängig vom Installationsmodus fest. Beziehen Sie sich für Einzelheiten auf "Installationsmodus" ( $\Rightarrow$  Seite 35). Nach dem Abschluss der Anfangseinstellung können Sie die Einstellung über das Menü [PROJEKTOR EINSTELLUNGEN] → [PROJEKTIONSARTEN] ändern.

**1) Drücken Sie** qw**, um die Einstellung zu ändern.**

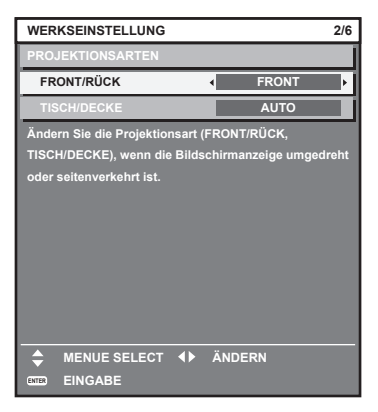

**2) Drücken Sie die <ENTER>-Taste, um zur Werkseinstellung zu gelangen.**

# **Anfangseinstellung (Standby-Modus)**

Stellen Sie die Betriebsart im Standby ein. Die Standardeinstellung lautet [NORMAL] und erlaubt Ihnen, die Netzwerkfunktion im Standby zu nutzen. Um den Stromverbrauch im Standby gering zu halten, stellen Sie diese Option auf [ECO] ein.

Nach dem Abschluss der Anfangseinstellung können Sie die Einstellung über das Menü [PROJEKTOR EINSTELLUNGEN] → [ECO MANAGEMENT] → [BEREITSCHAFTS MODUS] ändern.

1) Drücken Sie <**D**, um die Einstellung umzuschalten.

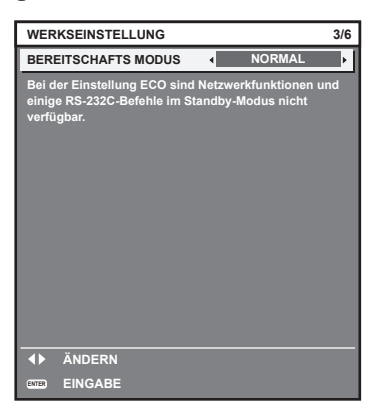

**2) Drücken Sie die <ENTER>-Taste, um zur Anfangseinstellung zu gelangen.**

#### **Hinweis**

f Der vorangehend gezeigte Bildschirm zur Anfangseinstellung wird angezeigt, wenn der Projektor nach dem Kauf erstmals eingeschaltet wird. Wenn das Menü [PROJEKTOR EINSTELLUNGEN] → [INITIALISIEREN] → [ALLE BENUTZERDATEN] ausgeführt wird, wird vor dem Ausführen die Einstellung [BEREITSCHAFTS MODUS] angezeigt.

# **Werkseinstellung (Bildschirmeinstellung)**

Stellen Sie das Projektionsflächenformat (Seitenverhältnis) und die Anzeigeposition des Bildes ein. Nach dem Abschluss der Anfangseinstellung können Sie die Einstellungen der einzelnen Elemente über das Menü [ANZEIGE OPTION] → [BILD-EINSTELLUNGEN] ändern.

- 1) Drücken Sie <**D**, um die Einstellung umzuschalten.
	- f Fahren Sie mit Schritt **4)** fort, wenn [16:10] ausgewählt ist.

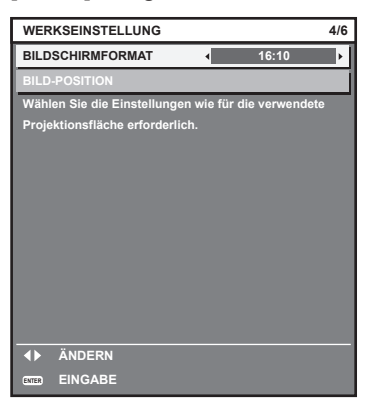

2) Drücken Sie ▲▼, um [BILD-POSITION] auszuwählen.

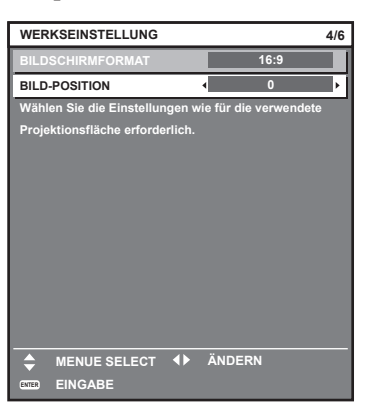

- **3)** Drücken Sie zum Anpassen  $\blacklozenge$ .
	- Die Anzeigeposition kann vertikal angepasst werden, wenn [16:9] unter [BILDSCHIRMFORMAT] ausgewählt ist, und horizontal angepasst werden, wenn [4:3] ausgewählt ist.
- **4) Drücken Sie die <ENTER>-Taste, um zur Anfangseinstellung zu gelangen.**

# **Anfangseinstellung (Zeitzone)**

Stellen Sie [ZEITZONE] in Übereinstimmung mit dem Land oder der Region ein, wo Sie den Projektor benutzen. Nach dem Abschluss der Anfangseinstellung können Sie die Einstellung über das Menü [PROJEKTOR EINSTELLUNGEN] → [DATUM UND UHRZEIT] ändern. Die aktuellen Einstellungen werden unter [ORTS DATUM] und [ORTSZEIT] angezeigt.

**1) Drücken Sie** qw**, um die Einstellung umzuschalten.**

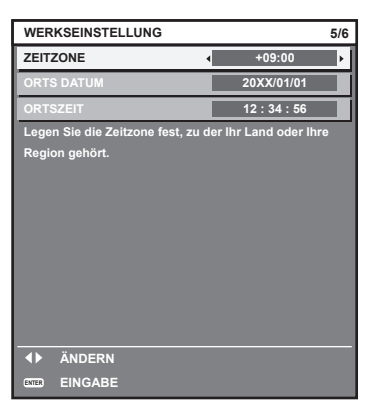

**2) Drücken Sie die <ENTER>-Taste, um zur Anfangseinstellung zu gelangen.**

# **Hinweis**

f Standardmäßig ist die Zeitzone des Projektors auf +09:00 (Standardzeit Japan und Korea) eingestellt. Ändern Sie die Einstellung im Menü [PROJEKTOR EINSTELLUNGEN] → [DATUM UND UHRZEIT] → [ZEITZONE] auf die Zeitzone der Region, in der Sie den Projektor verwenden.

# **Anfangseinstellung (Datum und Zeit)**

Stellen Sie das lokale Datum und die Zeit ein. Nach dem Abschluss der Anfangseinstellung können Sie die Einstellung über das Menü [PROJEKTOR EINSTELLUNGEN] → [DATUM UND UHRZEIT] ändern. Um das Datum und die Zeit automatisch einzustellen, schlagen Sie unter "Automatisches Einstellen von Datum und Uhrzeit" (→ Seite 119) nach.

# **1)** Drücken Sie ▲▼, um ein Element auszuwählen.

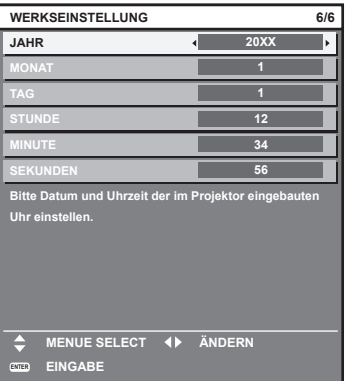

- 2) Drücken Sie <**D**, um die Einstellung umzuschalten.
- **3) Drücken Sie die <ENTER>-Taste.**
	- Bestätigen Sie den Einstellwert und schließen Sie die Anfangseinstellung ab.

# **Einstellungen vornehmen und Elemente auswählen**

Es ist empfehlenswert, die Bilder mindestens 30 Minuten lang durchgehend zu projizieren, bevor die Schärfe eingestellt wird.

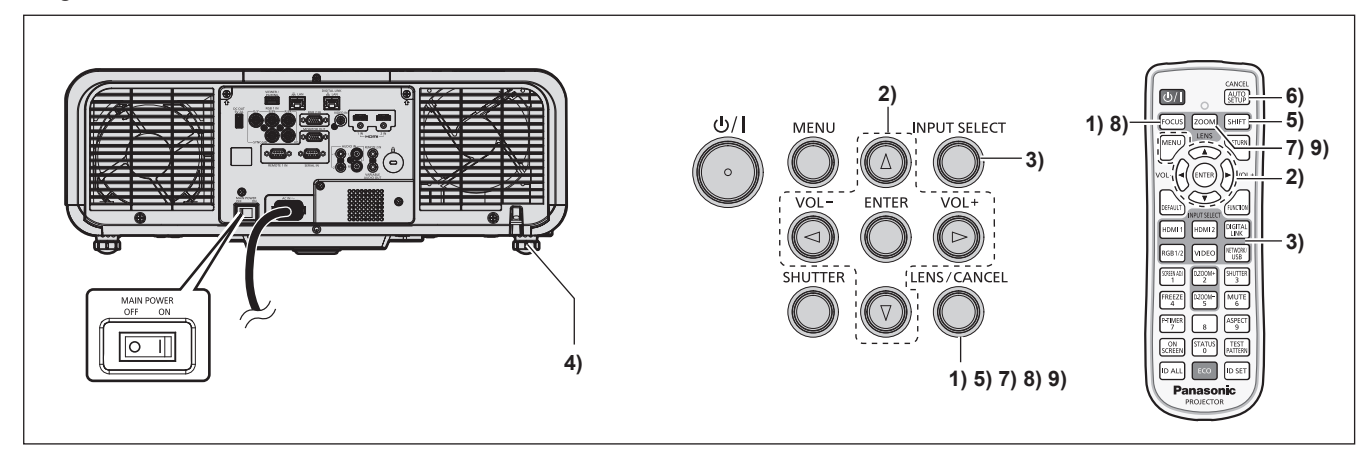

- **1) Drücken Sie die <FOCUS>-Taste, um die Bildschärfe der Projektion grob einzustellen. (**x **Seite 68)**
- **2) Ändern Sie die Einstellung des Menüs [PROJEKTOR EINSTELLUNGEN]** → **[PROJEKTIONSARTEN] abhängig vom Installationsmodus. (→ Seite 35)**

- **3) Wählen Sie den Eingang aus, indem Sie die Eingangsauswahl-Taste auf der Fernbedienung oder dem Bedienfeld drücken.**
	- f Die Tasten, die auf der Fernbedienung oder dem Bedienfeld verwendet werden können, sind wie folgt. **Fernbedienung:**

<HDMI 1>-Taste, <HDMI 2>-Taste, <DIGITAL LINK>-Taste, <RGB1/2>-Taste, <VIDEO>-Taste, <NETWORK/USB>-Taste

# **Bedienfeld:**

<INPUT SELECT>-Taste

- Ausführliche Informationen zur Bedienung für die Eingangsauswahl finden Sie unter "Auswahl des Eingabesignals" ( $\Rightarrow$  Seite 67).
- **4) Stellen Sie die vordere, hintere und seitliche Neigung des Projektors mit den einstellbaren Füßen ein. (**x **Seite 47)**
- **5) Drücken Sie die <SHIFT>-Taste, um die Bildposition der Projektion einzustellen. (**x **Seite 68)**
- **6) Wenn das Eingangssignal das RGB-Analogsignal ist, drücken Sie die <AUTO SETUP/CANCEL>-Taste, um die Projektionsposition automatisch anzupassen.**
- **7) Drücken Sie die <ZOOM>-Taste, um die Projektionsgröße entsprechend der Projektionsfläche einzustellen.**
- **8) Drücken Sie die <FOCUS>-Taste erneut, um die Bildschärfe einzustellen. (**x **Seite 68)**
- **9) Drücken Sie die <ZOOM>-Taste erneut, um die Zoomeinstellung so anzupassen, dass die Projektionsgröße der Projektionsfläche entspricht.**

#### **Hinweis**

<sup>•</sup> Beziehen Sie sich bezüglich der Bedienung des Menübildschirms auf "Navigation durch das Menü"  $\Leftrightarrow$  Seite 81).

f Wenn der Projektor zum ersten Mal nach dem Kauf eingeschaltet wird oder wenn das Menü [PROJEKTOR EINSTELLUNGEN] → [INITIALISIEREN] → [ALLE BENUTZERDATEN] ausgeführt wird, werden unmittelbar nach Beginn der Projektion der Fokus-Einstellungsbildschirm und dann der **[WERKSEINSTELLUNG]**-Bildschirm angezeigt. Einzelheiten finden Sie unter "Bei Anzeige des Bildschirms für Ersteinstellungen" ( $\Rightarrow$  Seite 61).

# **Ausschalten des Projektors**

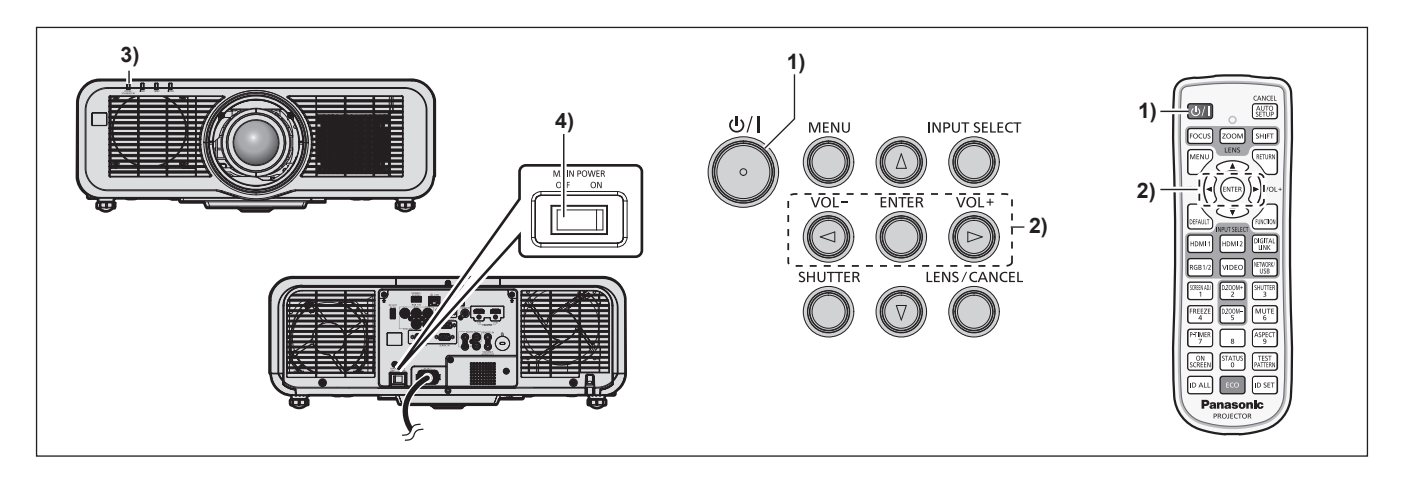

1) **Drücken Sie die Ein-/Ausschalttaste <** $\psi$ **/>.** 

**• Der [AUSSCHALTEN (STANDBY)]-Bestätigungsbildschirm wird angezeigt.** 

- **2) Drücken Sie** qw **zur Auswahl von [AUSFÜHREN], und drücken Sie die <ENTER>-Taste. (Oder drücken Sie erneut die Ein-/Ausschalttaste <** $\langle \psi / | \rangle$ **.)** 
	- f Die Projektion des Bildes wird beendet und die Betriebsanzeige <ON (G)/STANDBY (R)> am Projektorgehäuse leuchtet orange. (Der Lüfter läuft weiter.)
- **3) Warten Sie einige Sekunden, bis die Betriebsanzeige <ON (G)/STANDBY (R)> am Projektorgehäuse rot leuchtet/blinkt.**
- **4) Drücken Sie auf die <OFF>-Seite des <MAIN POWER>-Schalters, um das Gerät auszuschalten.**

#### **Hinweis**

f Ungefähr fünf Sekunden nach dem Ausschalten des Projektors leuchtet die Anzeige auch dann nicht, wenn er wieder eingeschaltet wird.

f **Der Projektor verbraucht auch dann Strom, wenn die Ein-/Ausschalttaste <**v**/**b**> gedrückt wird und der Projektor ausgeschaltet wird, sofern der Projektor noch mit Strom versorgt wird.**

Wenn das Menü [PROJEKTOR EINSTELLUNGEN] → [ECO MANAGEMENT] → [BEREITSCHAFTS MODUS] auf [ECO] eingestellt ist, ist die Verwendung einiger Funktionen beschränkt, aber der Stromverbrauch während des Standby-Betriebs kann gesenkt werden.

f Das Gerät lässt sich während des Projizierens durch Drücken der <OFF>-Seite des <MAIN POWER>-Schalters oder durch direkte Verwendung des Leistungsschalters ausschalten, falls der <MAIN POWER>-Schalter des Projektors sich nicht ohne Weiteres ein- bzw. ausschalten lässt, etwa im Falle einer Deckenmontage. Allerdings werden Einstellungen oder Anpassungen, die unmittelbar vor dem Ausschalten vorgenommen wurden, möglicherweise nicht übernommen.

# **Projizieren**

Überprüfen Sie die Verbindung des externen Geräts (→ Seite 52) und den Netzkabelanschluss (→ Seite 58) und schalten Sie das Gerät ( $\blacktriangleright$  Seite 60), um die Projektion zu beginnen. Wählen Sie das zu projizierende Bild aus und passen Sie die Darstellung der Projektion an.

# **Auswahl des Eingabesignals**

Der Eingang des zu projizieren Bilds kann umgeschaltet werden. Gehen Sie zum Umschalten des Eingangs wie folgt vor.

- Drücken Sie die Eingangsauswahl-Taste auf der Fernbedienung und geben Sie direkt den Eingang für das zu projizierende Bild an.
- f Drücken Sie die <INPUT SELECT>-Taste auf dem Bedienfeld zum Anzeigen des Eingangsauswahlbildschirms wählen Sie den Eingang für die Projektion aus der Liste aus.

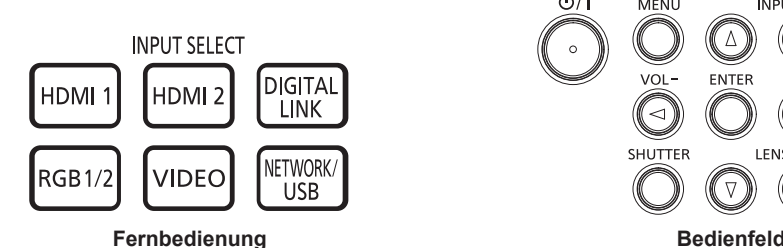

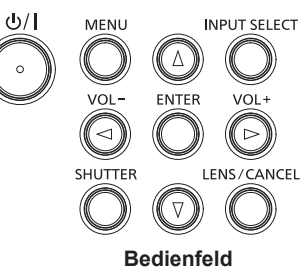

# **Den Eingang direkt mit der Fernbedienung umschalten**

Der Eingang für die Projektion kann umgeschaltet werden, indem Sie ihn direkt über die Eingangsauswahl-Taste auf der Fernbedienung angeben.

**1) Drücken Sie die Eingangsauswahl-Taste (<HDMI 1>, <HDMI 2>, <DIGITAL LINK>, <RGB1/2>, <VIDEO>, <NETWORK/USB>).**

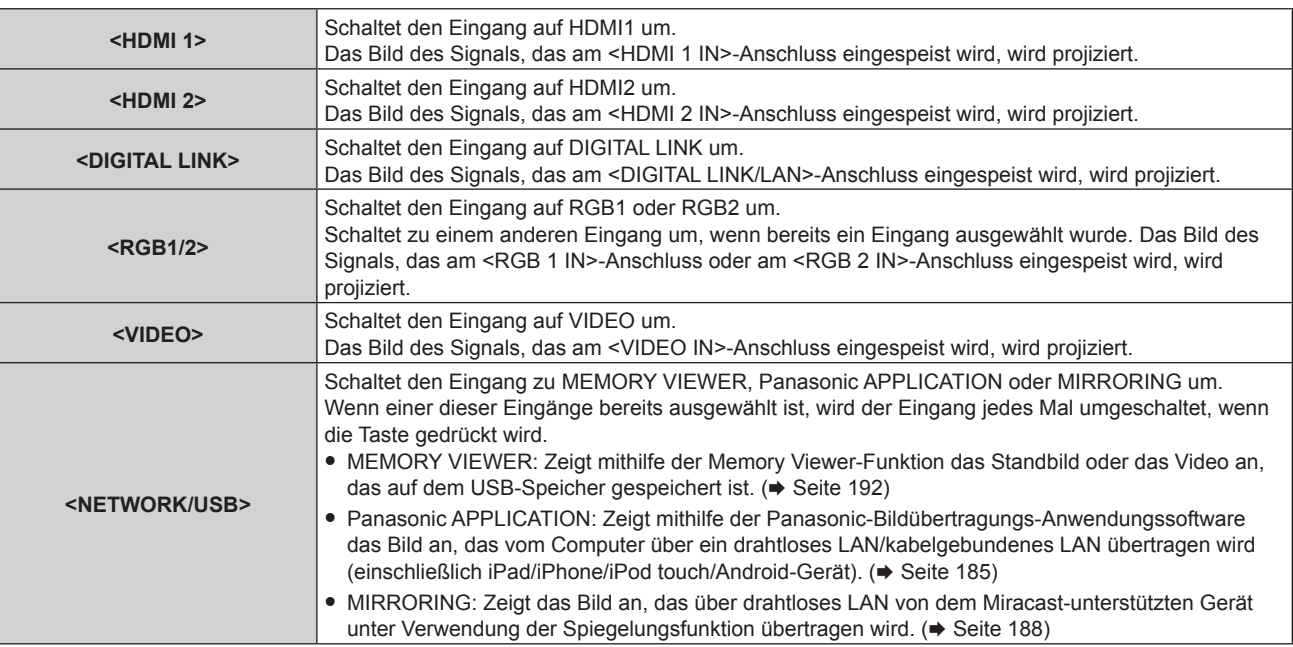

# **Achtung**

- f Die Bilder werden abhängig vom externen Gerät oder der abgespielten Blu-ray-Disc oder DVD-Disc möglicherweise nicht richtig projiziert. Stellen Sie das Menü [BILD] → [SYSTEM AUSWAHL] ein.
- Prüfen Sie das Seitenverhältnis der Projektionsfläche und des Bildes und wechseln Sie im Menü [POSITION] → [BILDFORMAT] zu einem optimalen Seitenverhältnis.

# **Hinweis**

f Um den Eingang zu MIRRORING umzuschalten, ist es notwendig, das optionale Wireless-Modul anzubringen (Modell-Nr.: ET-WM300). Einzelheiten zum Anbringen des optionalen Wireless-Moduls (Modell-Nr.: ET-WM300) finden Sie unter "Anbringen des Wireless-Moduls"  $\Leftrightarrow$  Seite 50).

f Wenn das optionale Gerät mit Unterstützung für DIGITAL LINK-Ausgabe (Modell-Nr.: ET-YFB100G, ET-YFB200G) am <DIGITAL LINK/ LAN>-Anschluss angeschlossen wird, wechselt der Eingang des Geräts mit Unterstützung für DIGITAL LINK-Ausgabe mit jedem Drücken der <DIGITAL LINK>-Taste. Der Eingang kann auch über den Steuerungsbefehl RS-232C geändert werden. Schalten Sie bei Doppelkabeltransmittern von anderen Herstellern den Eingang des Projektors auf DIGITAL LINK um und schalten Sie dann den Eingang des Doppelkabeltransmitters um. Einzelheiten zur RS-232C-Bedienungsmethode finden Sie unter "<SERIAL IN>-Anschluss" (→ Seite 221).

# **Umschalten des Eingangs durch das Aufrufen des Eingangsauswahlbildschirms**

Der Eingang für die Projektion kann durch Aufrufen des Eingangsauswahlbildschirms unter Verwendung der <INPUT SELECT>-Taste auf dem Bedienfeld ausgewählt werden.

#### **1) Drücken Sie die <INPUT SELECT>-Taste auf dem Bedienfeld.**

• Der Eingangsauswahlbildschirm wird angezeigt.

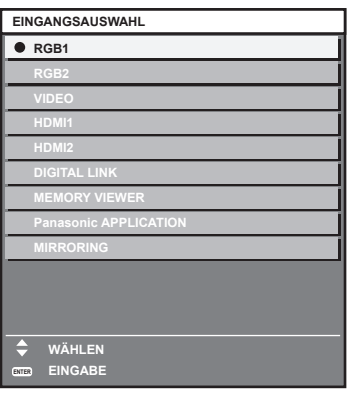

2) Drücken Sie ▲▼, um den Eingang für die Projektion auszuwählen, und drücken Sie die <ENTER>-**Taste.**

#### **Hinweis**

- f [MIRRORING] wird angezeigt, wenn das optionale Wireless-Modul (Modell-Nr.: ET-WM300) angebracht ist.
- f Der Eingang kann auch durch Drücken der <INPUT SELECT>-Taste umgeschaltet werden, während der Eingangsauswahlbildschirm angezeigt wird.
- Der Eingang wechselt mit jedem Drücken der <INPUT SELECT>-Taste.
- f Wenn das optionale Gerät mit Unterstützung für DIGITAL LINK-Ausgabe (Modell-Nr.: ET-YFB100G, ET-YFB200G) am Projektor angeschlossen ist, wird das Eingangsauswahlmenü für das optionale Gerät mit Unterstützung für DIGITAL LINK-Ausgabe angezeigt, wenn bei Auswahl des DIGITAL LINK-Eingangs auf dem Eingangsauswahlbildschirm die <ENTER>-Taste gedrückt wird.
- f Wenn das optionale Gerät mit Unterstützung für DIGITAL LINK-Ausgabe (Modell-Nr.: ET-YFB100G, ET-YFB200G) am Projektor angeschlossen ist, werden das DIGITAL LINK-Logo und der Eingangsname, der in dem optionalen Gerät mit Unterstützung für DIGITAL LINK-Ausgang ausgewählt wurde, im Anzeigebereich von [DIGITAL LINK] auf dem Eingangsauswahlbildschirm angezeigt.

# **Anpassen des Fokus, des Zooms und der Objektivverschiebung**

Passen Sie den Fokus, den Zoom und die Objektivverschiebung an, wenn das auf die Projektionsfläche projizierte Bild oder die Position verschoben ist, obwohl der Projektor und die Projektionsfläche korrekt positioniert sind.

# **Unter Verwendung des Bedienfelds**

#### **1) Drücken Sie die <LENS/CANCEL>-Taste auf dem Bedienfeld.**

- f Das Drücken der Taste ändert den Anpassungsbildschirm in der Reihenfolge [FOKUS], [ZOOM] und [SHIFT].
- 2) Wählen Sie jedes Einstellungselement aus und drücken Sie ▲▼◀▶, um es einzustellen.

# **Verwendung der Fernbedienung**

- **1) Drücken Sie die Objektivtasten (<FOCUS>, <ZOOM>, <SHIFT>) auf der Fernbedienung.**
	- f Drücken der <FOCUS>-Taste: Passt den Fokus an (Einstellung der Bildschärfeposition).
	- f Drücken der <ZOOM>-Taste: Passt den Zoom an (Einstellung der Objektivzoomposition).
	- f Drücken der <SHIFT>-Taste: Passt die Objektivverschiebung an (vertikale Position und horizontale Position des Objektivs).
- 2) Wählen Sie jedes Einstellungselement aus und drücken Sie ▲▼◀▶, um es einzustellen.

# 68 - DEUTSCH

# **VORSICHT**

**Führen Sie während des Objektivverschiebung nicht Ihre Hand in die Öffnung um das Objektiv ein.** Ihre Hand kann sonst eingeklemmt werden, was zu einer Verletzung führen kann.

#### **Hinweis**

- Die Einstellung kann schneller durchgeführt werden, wenn ▲▼◆ betwa drei Sekunden lang oder länger gedrückt gehalten wird.
- f Es ist empfehlenswert, die Bilder mindestens 30 Minuten lang durchgehend zu projizieren, bevor die Schärfe eingestellt wird. f Nur [FOKUS] wird gelb angezeigt, sodass die angezeigte Menüoption an der Farbe erkannt werden kann, auch wenn die projizierten Zeichen aufgrund des fehlerhaften Fokus nicht zu lesen sind. (Werkseinstellung) Die angezeigte Farbe für [FOKUS] hängt von der Einstellung des Menüs [ANZEIGE OPTION] → [BILDSCHIRMEINBLENDUNGEN] → [OSD ANORDNUNG] ab.
- f Die aktuelle Position und der maximale bewegliche Bereich werden während der Verschiebungseinstellung mit einem Skalierungsbalken angezeigt.

Der Bereich außerhalb des beweglichen Bereichs der aktuellen Position wird außerdem durch eine rote Leiste angezeigt. Die dreieckige Markierung unter dem Skalierungsbalken zeigt die Ausgangsposition an.

# **Verschieben der Objektivposition in die Ausgangsposition**

Um die Objektivposition in die Ausgangsposition zu verschieben, befolgen Sie die folgenden Schritte.

- **1) Drücken Sie die <DEFAULT>-Taste auf der Fernbedienung, während der [SHIFT]-Einstellbildschirm angezeigt wird.**
	- **Der Bildschirm [AUSGANGSPOSITION]** wird angezeigt.

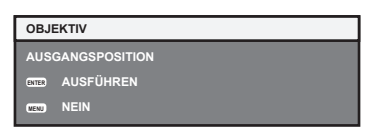

- **2) Drücken Sie die Taste <ENTER>, während der [AUSGANGSPOSITION]-Bildschirm angezeigt wird (ungefähr fünf Sekunden).**
	- f [SICHERE DATEN] wird im Bildschirm **[AUSGANGSPOSITION]** angezeigt und die Objektivposition kehrt zur Ausgangsposition zurück.

#### **Hinweis**

- f Die Ausgangsposition des Objektivs ist die Position des Objektivs, wenn das Objektiv gewechselt wird oder wenn der Projektor gelagert wird, und sie ist nicht die optische Bildmitte.
- **Der [AUSGANGSPOSITION]-**Bildschirm kann auch angezeigt werden, indem Sie die Taste <LENS/CANCEL> auf dem Bedienfeld oder die Taste <SHIFT> auf der Fernbedienung mindestens drei Sekunden lang drücken.

# **Einstellungsbereich der Objektivverschiebung (optische Verschiebung)**

Basierend auf der Standardprojektionsposition kann unter Verwendung der optischen Achsenverschiebungsfunktion die Projektionsposition in dem Bereich angepasst werden, der in der folgenden Abbildung gezeigt ist.

Die folgende Abbildung zeigt den Einstellungsbereich bei Installation des Projektors auf dem Boden.

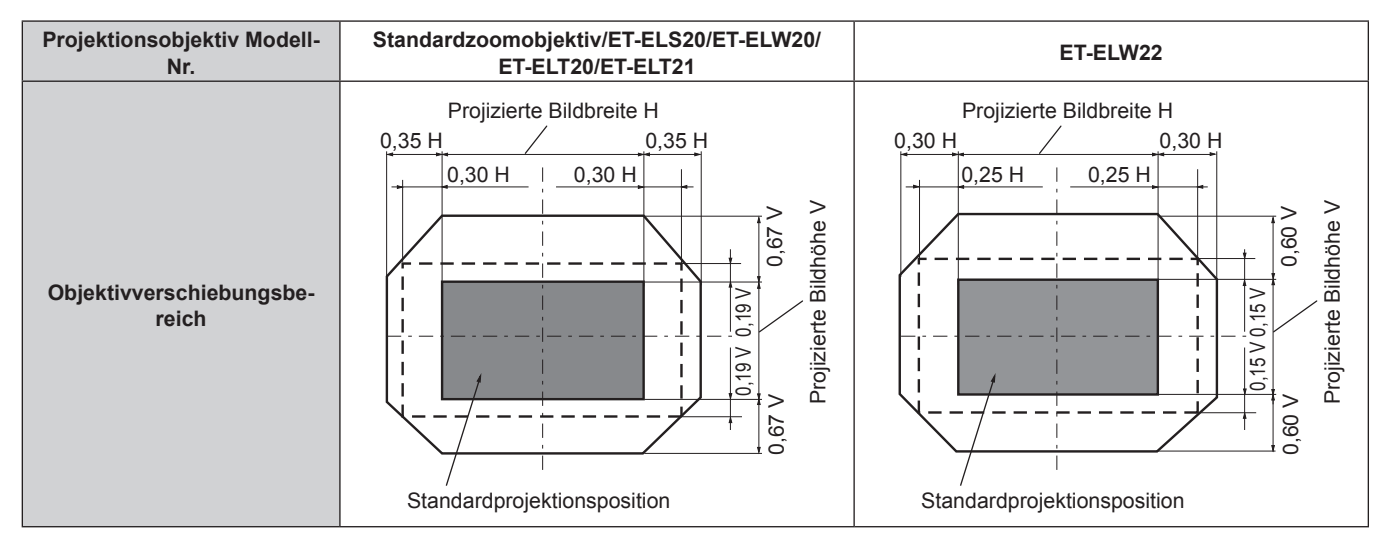

# **Verwendung des USB-Speichers**

Dieser Projektor unterstützt die Anbringung eines USB-Speichers. Bringen Sie den USB-Speicher am <VIEWER/PAIRING>-Anschluss an, wenn die Memory Viewer-Funktion, die Kopplungsfunktion oder Datenübernahmefunktion verwendet wird.

#### **Hinweis**

- Weitere Informationen zur Memory Viewer-Funktion finden Sie unter "Projizieren mit dem MEMORY VIEWER-Eingang" (→ Seite 192).
- Informationen zur Kopplung des Projektors und des USB-Speichers finden Sie unter "Verwendung der Kopplungsfunktion" (→ Seite 201).
- Wie Sie die Bildübertragungs-Anwendungssoftware "Plug and Share" benutzen, um die Verbindung einfach über das drahtlose LAN herzustellen, indem Sie den im Handel erhältlichen USB-Speicher mit dem Projektor koppeln, finden Sie unter der folgenden URL. https://panasonic.net/cns/projector/

Informationen zur Kopplungsmethode des Projektors und des USB-Speichers finden Sie unter "Verwendung der Kopplungsfunktion" (→ Seite 201). Durch die Kopplung werden die Verbindungsinformationen zwischen der Bildübertragungs-Anwendungssoftware "Plug and Share", dem Projektor und dem USB-Speicher in den USB-Speicher geschrieben.

• Einzelheiten zur Datenübernahmefunktion finden Sie im Menü [PROJEKTOR EINSTELLUNGEN] → [DATENÜBERNAHME] (+ Seite 128).

# **Hinweise zur Verwendung**

Beachten Sie Folgendes.

- Nehmen Sie den USB-Speicher nicht auseinander und verändern Sie ihn nicht.
- Setzen Sie den USB-Speicher keinen starken Erschütterungen aus.
- **Gießen Sie keine Flüssigkeit wie Wasser darauf und lassen Sie ihn nicht nass werden.**
- Platzieren Sie keine Fremdkörper im Anschlussbereich.
- **Berühren Sie nicht den Metallanschluss mit der Hand oder Metall.**
- **Lassen Sie den USB-Speicher nicht an einem Platz mit hoher Feuchtigkeit oder Staub.**
- Lassen Sie den USB-Speicher nicht an einem Ort stehen, an dem statische Elektrizität oder elektromagnetische Strahlung erzeugt wird.
- f Lagern Sie den USB-Speicher angemessen an einem Standort, den kleine Kinder nicht erreichen können.
- f Entfernen Sie den USB-Speicher sofort aus dem Projektor, wenn Sie Rauch oder Geruch bemerken, und wenden Sie sich an den Hersteller.
- f Entfernen Sie den USB-Speicher nicht aus dem Projektor, während Daten gelesen oder geschrieben werden.

# **USB-Speicher, der mit dem Projektor verwendet werden kann**

Dieser Projektor unterstützt im Handel erhältlichen USB 2.0-kompatiblen USB-Speicher, der als FAT16 oder FAT32 formatiert ist.

• Nur eine Struktur mit einer Partition wird unterstützt.

#### **Hinweis**

- USB-Speicher mit einer Sicherheitsfunktion kann nicht für die Kopplung verwendet werden.
- f Freier Speicher von ungefähr 30 MB wird auf dem USB-Speicher für die Kopplung benötigt.

# **Anbringen des USB-Speichers**

# **1) Setzen Sie den USB-Speicher vollständig in den <VIEWER/PAIRING>-Anschluss ein.**

#### **Achtung**

- f Achten Sie auf die Ausrichtung des Anschlusses, wenn Sie den USB-Speicher einsetzen, damit er nicht beschädigt wird.
- f Benutzen Sie kein USB-Verlängerungskabel und keinen USB-Hub und setzen Sie den USB-Speicher direkt in den <VIEWER/PAIRING>- Anschluss des Projektors ein.
- f Setzen Sie den USB-Speicher nicht in den <DC OUT>-Anschluss ein. Der USB-Speicher kann nicht mit dem <DC OUT>-Anschluss verwendet werden.

#### **Hinweis**

- Der USB-Speicher kann auch dann angebracht werden, wenn der Projektor eingeschaltet ist.
- f Die Kopplungsdaten werden in den USB-Speicher geschrieben, wenn die Kopplungsfunktion verwendet wird. Wenn es einen Schreibschutzschalter an dem zu verwendenden USB-Speicher gibt, stellen Sie ihn so ein, dass Daten geschrieben werden können.

# **Entfernen des USB-Speichers**

**1) Entfernen Sie den USB-Speichern, nachdem Sie bestätigt haben, dass die Anzeige am USB-Speicher nicht blinkt.**

#### **Achtung**

- f Das Blinken der Anzeige des USB-Speichers, der am Projektor angebracht ist, zeigt an, dass der Projektor auf den USB-Speicher zugreift (Lesen oder Schreiben). Entfernen Sie den USB-Speicher nicht aus dem Projektor, während die Anzeige blinkt.
- f Der Zugriffsstatus des USB-Speichers kann nicht bestätigt werden, wenn ein USB-Speicher ohne Kontrollfunktion, wie eine Anzeige, verwendet wird. In solch einem Fall entfernen Sie den USB-Speicher, nachdem Sie gewartet haben, bis einer der folgenden Vorgänge abgeschlossen ist.
	- Schalten Sie den Projektor aus.
	- Wenn Sie die Funktion Memory Viewer verwenden, schalten Sie den Eingang zu einem anderen als dem MEMORY VIEWER-Eingang um.
	- Wenn Sie die Kopplungsfunktion verwenden, warten Sie, bis die Abschlussmeldung zum Schreiben der Kopplungsdaten auf dem Standbybildschirm angezeigt wird.

# **Bedienen der Fernbedienung**

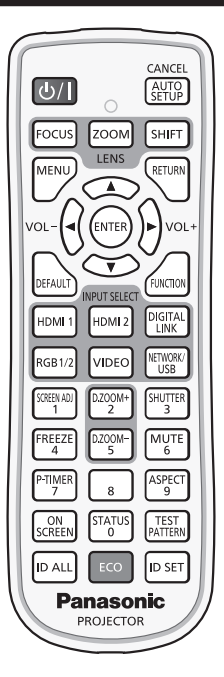

# **Verwendung der Verschlussfunktion**

Wenn der Projektor eine Zeit lang nicht gebraucht wird, z. B. während einer Sitzungspause, können das Bild und der Ton zeitweise ausgeschaltet werden.

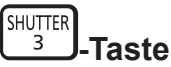

# **1) Drücken Sie die <SHUTTER>-Taste.**

- Das Bild und der Ton werden deaktiviert.
- f Dieser Vorgang kann auch durch Betätigen der <SHUTTER>-Taste auf dem Bedienfeld durchgeführt werden.
- **2) Drücken Sie die <SHUTTER>-Taste erneut.**
	- Das Bild und der Ton werden wieder aktiviert.

#### **Hinweis**

- f Die Betriebsanzeige <ON (G)/STANDBY (R)> blinkt langsam grün, während die Verschlussfunktion verwendet wird (Verschluss: geschlossen).
- · Die Ein-/Ausblendungszeit des Bildes kann über das Menü [ANZEIGE OPTION] → [VERSCHLUSS-EINSTELLUNGEN] (+ Seite 111) eingestellt werden.
- f Stellen Sie zum Ausgeben von Ton bei Verwendung der Verschlussfunktion (Verschluss: geschlossen) das Menü [PROJEKTOR EINSTELLUNGEN]  $\rightarrow$  [AUDIO EINSTELLUNG] (→ Seite 124)  $\rightarrow$  [IM VERSCHLUSS] auf [EIN] ein.
- f Die Lichtquelle leuchtet möglicherweise schwach, da sie sich aufwärmt, wenn die Verschlussfunktion bei einer Betriebstemperatur von etwa 0 °C (32 °F) verwendet wird.

# **Verwenden der Stummschaltfunktion**

Der Ton kann vorübergehend abgestellt werden.

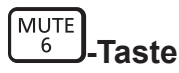

- **1) Drücken Sie die <MUTE>-Taste.**
	- Der Ton wird stummgeschaltet.
- **2) Drücken Sie die <MUTE>-Taste erneut.**
	- Der Ton wird eingeschaltet.

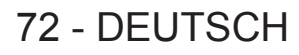
### **Anpassen der Lautstärke**

Passen Sie die Lautstärke des Audioausgangs an.

$$
\text{vol-}\bigodot \bigodot \text{vol+}\text{.}
$$

**1) Drücken Sie die <VOL->-Taste/<VOL+>-Taste auf der Fernbedienung.**

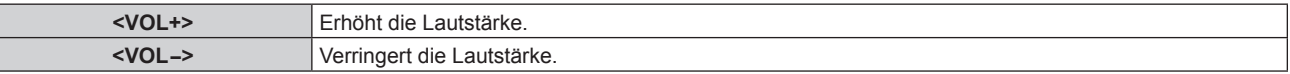

#### **Hinweis**

• Diese Bedienung ist auch mit < auf dem Bedienfeld möglich.

#### **Verwendung der Einfrierfunktion**

Die Projektion kann pausiert und der Ton kann ausgeschaltet werden, unabhängig von der Wiedergabe des externen Geräts.

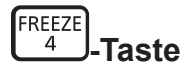

**1) Drücken Sie die <FREEZE>-Taste.**

• Das Bild friert ein und der Ton wird stummgeschaltet.

#### **2) Drücken Sie die <FREEZE>-Taste erneut.**

• Das Einfrieren des Bildes wird beendet und der Ton wird eingeschaltet.

#### **Hinweis**

- Während die Videowiedergabe angehalten wird, wird auf dem Bildschirm [STANDBILD] angezeigt.
- f Wenn das Einfrieren von Filmbildern beendet wird, kann Bild vorübergehend verschwinden oder gestört werden.

#### **Verwendung der Bildschirmanzeige-Funktion**

Schalten Sie die Bildschirmanzeige-Funktion aus (keine Anzeige), wenn Sie nicht wollen, dass die Zuschauer die Bildschirmanzeige sehen, z.B. das Menü oder den Namen des Eingangsanschlusses.

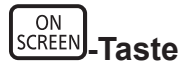

- **1) Drücken Sie die <ON SCREEN>-Taste.**
	- Die Bildschirmanzeige wird ausgeblendet.
- **2) Drücken Sie die <ON SCREEN>-Taste erneut.**
	- Die Bildschirmanzeige wird eingeblendet.

#### **Hinweis**

f Wenn Sie bei ausgeschalteter Bildschirmanzeige (ausgeblendet) die <MENU>-Taste auf dem Bedienfeld mindestens drei Sekunden lang drücken, wird die Bildschirmanzeige eingeschaltet.

## **Verwendung der automatischen Einstellfunktion**

Die Bildposition bei Einspeisung des HDMI-Signals oder der Pixeltakt, die Taktphase und Bildposition bei Einspeisung des analogen RGB-Signals können automatisch angepasst werden. (Das analoge RGB-Signal ist ein Signal mit Punktstruktur, ähnlich wie ein Computersignal.)

Es wird empfohlen, ein Bild mit hellen weißen Randbegrenzungen und kontrastreichen Schwarzweiß-Zeichen einzugeben, wenn die automatische Anpassung durchgeführt wird.

Vermeiden Sie die Verwendung von Bildern mit Halbtönen oder Farbverläufen, wie z. B. Fotos und Computer-Grafiken.

CANCEL AUTO<br>SFTUP **-Taste**

- **1) Drücken Sie die <AUTO SETUP/CANCEL>-Taste.**
	- f [SICHERE DATEN] wird angezeigt, während die automatische Konfiguration ausgeführt wird.
	- [NORMAL BEENDET] wird angezeigt, wenn die automatische Konfiguration ohne Probleme beendet wurde.

#### **Hinweis**

- f Die Taktphase kann sich verschieben, auch wenn sie ohne besondere Vorkommnisse abgeschlossen wurde. Stellen Sie in solchen Fällen das Menü [POSITION]  $\rightarrow$  [CLOCK PHASE] ( $\rightarrow$  Seite 93) ein.
- f Die automatische Konfiguration wird möglicherweise nicht korrekt angepasst, wenn ein dunkles Bild oder ein Bild eingespeist wird, bei dem der Rand nicht bestimmt werden kann. Passen Sie in diesem Fall die folgenden Einstellungen an.
	- Menü [ERWEITERTES MENÜ]  $\rightarrow$  [AUFLOESUNG] ( $\rightarrow$  Seite 98)
	- Menü [POSITION]  $\rightarrow$  [CLOCK PHASE] ( $\rightarrow$  Seite 93)
	- Menü [POSITION]  $\rightarrow$  [SHIFT] ( $\rightarrow$  Seite 91)
- Passen Sie die speziellen Signale im Menü [ANZEIGE OPTION] → [AUTO SETUP] ( $\blacktriangleright$  Seite 102) entsprechend an.
- f Die automatische Einstellung kann möglicherweise je nach Computermodell nicht durchgeführt werden.
- f Die automatische Einstellung funktioniert bei einem Synchronisierungssignal für Composite-Sync oder SYNC ON GREEN möglicherweise nicht.
- f Das Bild kann während der automatischen Einstellung für ein paar Sekunden unterbrochen werden; dies stellt jedoch keine Fehlfunktion dar.
- Die Einstellung muss für jedes Eingangssignal vorgenommen werden.
- f Die automatische Einstellung kann abgebrochen werden, indem während der automatischen Einstellung die <MENU>-Taste oder <RETURN>-Taste gedrückt wird.
- f Selbst wenn ein Signal eingespeist wird, mit dem die automatische Konfiguration möglich ist, kann eine korrekte Einstellung möglicherweise nicht durchgeführt werden, wenn die automatische Einstellfunktion verwendet wird, während ein bewegtes Bild eingespeist wird.
- f Wenn das Menü [ANZEIGE OPTION] → [SIGNALSUCHE] auf [EIN] eingestellt ist, wird die Signalsuchfunktion aktiviert, wenn die <AUTO SETUP/CANCEL>-Taste gedrückt wird, während kein Signal eingespeist wird.

Einzelheiten zur Signalsuchfunktion finden Sie im Menü [ANZEIGE OPTION] → [SIGNALSUCHE] (+ Seite 110).

### **Verwendung der Bildschirmanpassungsfunktion**

Das Menü [BILDSCHIRMANPASSUNG] kann angezeigt werden.

Korrigieren Sie die Verzerrung des Bilds, die auftritt, wenn der Projektor geneigt installiert ist, oder wenn die Projektionsfläche geneigt oder gekrümmt ist.

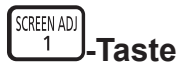

#### **1) Drücken Sie die <SCREEN ADJ>-Taste.**

**• Der Bildschirm <b>[BILDSCHIRMANPASSUNG]** wird angezeigt.

#### 2) Drücken Sie < $\blacktriangleright$ , um das Element umzuschalten.

• Die Einstellung ändert sich mit jedem Tastendruck.

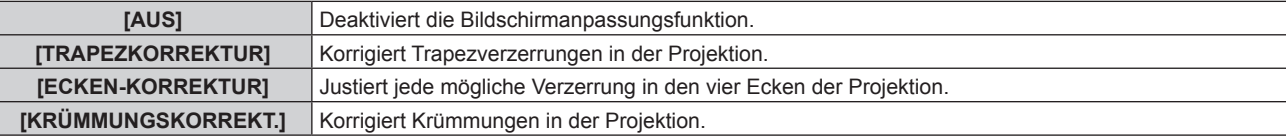

f Diese Elemente können auch durch Drücken der <SCREEN ADJ>-Taste umgeschaltet werden.

f Fahren Sie mit Schritt **3)** fort, wenn eine andere Option als [AUS] ausgewählt ist.

#### **3) Drücken Sie die <ENTER>-Taste.**

f Der Bildschirm **[TRAPEZKORREKTUR]**, **[ECKEN-KORREKTUR]** oder **[KRÜMMUNGSKORREKT.]** wird angezeigt.

#### **Hinweis**

- Um [TRAPEZKORREKTUR] oder [KRÜMMUNGSKORREKT.] anzupassen, drücken Sie ▲▼, um das anzupassende Element auszuwählen, und drücken Sie (+), um das Element anzupassen.
- Drücken Sie zum Anpassen von [ECKEN-KORREKTUR] ▲▼, um das anzupassende Element auszuwählen. Der Bildschirm zur individuellen Anpassung wird durch Drücken der <ENTER>-Taste angezeigt. Passen Sie das Element unter Verwendung von  $\blacktriangle\blacktriangledown\blacktriangle\blacktriangleright$  an.
- f Nur eine der Einstellungen [TRAPEZKORREKTUR], [ECKEN-KORREKTUR] oder [KRÜMMUNGSKORREKT.] ist aktiviert.
- Beziehen Sie sich für Einzelheiten auf das Menü [POSITION] → [BILDSCHIRMANPASSUNG] ( $\blacktriangleright$  Seite 94).

## **Verwendung der Digitalzoom-Funktion**

(Wenn das RGB-Signal für Standbilder, das HDMI-Signal für Standbilder oder das DIGITAL LINK-Signal für Standbilder eingespeist wird. Oder wenn MEMORY VIEWER, Panasonic APPLICATION oder MIRRORING eingespeist wird.)

Vergrößern Sie das Bild oder verschieben Sie den Erweiterungsbereich des Bilds.

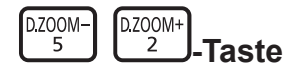

#### **1) Drücken Sie die <D.ZOOM->-Taste/<D.ZOOM+>-Taste.**

- Wenn der Vorgang über die Fernbedienung ausgeführt wird, wird der Bildschirm zur individuellen Anpassung von **[DIGITAL ZOOM]** nicht angezeigt und der Verschiebungsbildschirm wird angezeigt.
- Wenn der Vorgang über die Menübedienung ausgeführt wird, wird der Bildschirm zur individuellen Anpassung von **[DIGITAL ZOOM]** angezeigt. Einzelheiten finden Sie im Menü [ANZEIGE OPTION] → [DIGITAL ZOOM]  $($  Seite 113).
- **2) Verschieben Sie die Erweiterungsposition oder passen Sie die Vergrößerung mit folgender Tastenbedienung an.**
	- f Der digitale Zoom wird beendet, wenn die <AUTO SETUP/CANCEL>-Taste auf der Fernbedienung oder die <LENS/CANCEL>-Taste auf dem Bedienfeld bei der Ausführung des digitalen Zooms gedrückt wird.

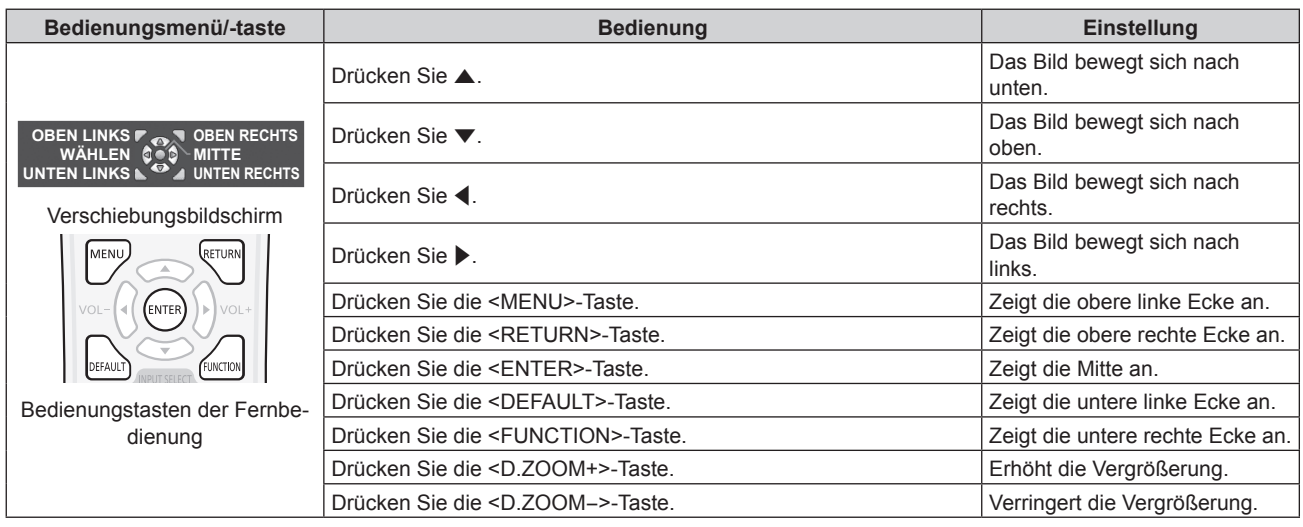

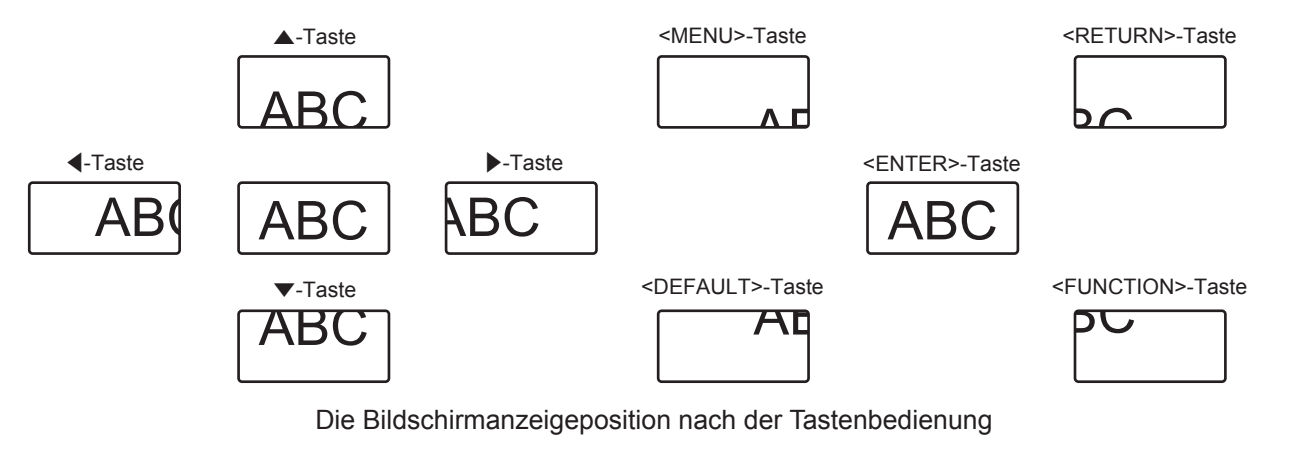

#### **Hinweis**

- Die Vergrößerung wird nicht im Verschiebungsbildschirm angezeigt.
- f Der Einstellwert des digitalen Zooms wird aufgehoben, wenn der Typ des Eingangssignals bei der Ausführung des digitalen Zooms geändert wird.
- Die Einfrierfunktion wird bei der Ausführung des digitalen Zooms deaktiviert.
- Der digitale Zoom funktioniert bei einigen der Standbildsignale nicht.

## **Umschalten des Bildseitenverhältnisses**

Schalten Sie das Bildseitenverhältnis gemäß dem Eingang um.

**-Taste**

- **1) Drücken Sie die <ASPECT>-Taste.**
	- Die Einstellung wechselt mit jedem Drücken der Taste.

#### **Hinweis**

• Beziehen Sie sich für Einzelheiten auf das Menü [POSITION] → [BILDFORMAT] (→ Seite 91).

#### **Verwendung der Präsentationstimer-Funktion**

Der Präsentationstimer kann bedient werden.

Die Präsentation kann durchgeführt werden, während die Laufzeit oder die restliche Zeit gegenüber der festgelegten Zeit überprüft wird.

$$
\begin{bmatrix} \text{PTIMER} \\ \hline \end{bmatrix}
$$
 -Taste

- **1) Drücken Sie die <P-TIMER>-Taste.**
	- Beginnt die Zählung.
- **2) Drücken Sie die <P-TIMER>-Taste erneut.**
	- Stoppt die Zählung.

#### **Hinweis**

- f Die Laufzeit oder die restliche Zeit wird unten rechts in der Projektion angezeigt, wenn der Präsentationstimer verwendet wird.
- f Die Zählung startet neu, wenn die <P-TIMER>-Taste gedrückt wird, während die Zählung gestoppt ist.
- f Der Präsentationstimer wird beendet, wenn die <P-TIMER>-Taste für 3 Sekunden oder länger gedrückt und angehalten wird.
- f Einzelheiten, wie die Einstellung der Präsentationstimer-Funktion, finden Sie im Menü [ANZEIGE OPTION] → [VORFÜHRUNGSTIMER]  $\Leftrightarrow$  Seite 112).

## **Verwendung der Funktionstaste**

Durch Zuweisen der folgenden Funktionen zur <FUNCTION>-Taste kann diese als vereinfachte Schnelltaste verwendet werden.

[VOREINSTELLUNG], [SYSTEM AUSWAHL], [DAYLIGHT VIEW]

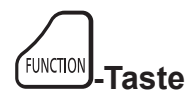

#### **1) Drücken Sie die <FUNCTION>-Taste.**

#### **Hinweis**

• Die Funktionsbelegung erfolgt im Menü [PROJEKTOR EINSTELLUNGEN] → [FUNKTIONSTASTEN MENÜ] (+ Seite 123).

## **Anzeigen des internen Testbilds**

Um den Status des Projektors zu überprüfen, können zehn Typen interner Testbilder angezeigt werden. Führen Sie folgende Schritte durch, um die Testbilder anzuzeigen.

TEST<br>PATTERN **-Taste**

- **1) Drücken Sie die <TEST PATTERN>-Taste.**
- **2) Drücken Sie** qw**, um das Testbild auszuwählen.**

#### **Hinweis**

- **Testbilder können auch mittels Menübedienung angezeigt werden. Beziehen Sie sich für Einzelheiten auf "Menü [TESTBILDER]"**  $\leftrightarrow$  Seite 134).
- f Die Einstellungen von Position, Größe und anderen Faktoren werden in den Testbildern nicht berücksichtigt. Achten Sie darauf, das Eingangssignal anzuzeigen, bevor Sie verschiedene Einstellungen durchführen.

### **Verwendung der Statusfunktion**

Zeigen Sie den Status des Projektors an.

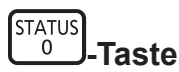

#### **1) Drücken Sie die <STATUS>-Taste.**

**• Der Bildschirm <b>[STATUS]** wird angezeigt.

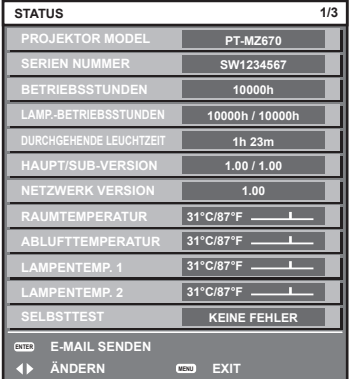

#### **Hinweis**

f Der Projektorstatus kann auch mittels Menübedienung angezeigt werden. Beziehen Sie sich für Einzelheiten auf das Menü [PROJEKTOR EINSTELLUNGEN]  $\rightarrow$  [STATUS] ( $\rightarrow$  Seite 127).

### **Verwendung der Umweltmanagementfunktion**

Zeigen Sie den Einstellungsbildschirm für das Umweltmanagement an.

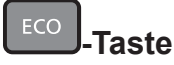

#### **1) Drücken Sie die <ECO>-Taste.**

#### **Hinweis**

• Beziehen Sie sich für Einzelheiten auf das Menü [PROJEKTOR EINSTELLUNGEN] → [ECO MANAGEMENT] ( $\blacktriangleright$  Seite 115).

### **Einstellen der Identifikationsnummer der Fernbedienung**

Wenn Sie mehrere Projektoren zusammen benutzen, können Sie alle Projektoren gleichzeitig bedienen oder jeden Projektor individuell mit einer einzelnen Fernbedienung bedienen, sofern jedem Projektor eine eindeutige Identifikationsnummer zugewiesen wurde.

Stellen Sie nach der Zuweisung der Identifikationsnummer des Projektors dieselbe Identifikationsnummer an der Fernbedienung ein.

**Die Identifikationsnummer der Projektor-Werkseinstellung ist auf [ALLE] eingestellt. Wenn Sie nur einen Projektor benutzen, drücken Sie die <ID ALL>-Taste auf der Fernbedienung. Des Weiteren können Sie die Steuerung eines Projektors durchführen, indem Sie die <ID ALL>-Taste auf der Fernbedienung drücken, selbst wenn Sie die Identifikationsnummer des Projektors nicht kennen.**

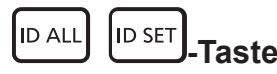

- **1) Drücken Sie die <ID SET>-Taste auf der Fernbedienung.**
- **2) Geben Sie innerhalb von fünf Sekunden durch Drücken die ein- oder zweistellige Identifikationsnummer am Projektorgehäuse mit den Zifferntasten (<0> - <9>) ein.**
	- f Wenn Sie die <ID ALL>-Taste drücken, können Sie die Projektoren unabhängig von der Einstellung der Identifikationsnummer am Projektorgehäuse steuern.

#### **Achtung**

- f Da die Identifikationsnummer der Fernbedienung ohne das Projektorgehäuse eingestellt werden kann, drücken Sie die <ID SET>-Taste auf der Fernbedienung nicht ohne Grund. Wenn die <ID SET>-Taste gedrückt wird und innerhalb der nächsten fünf Sekunden keine Zifferntasten (<0> - <9>) gedrückt werden, wird die Identifikationsnummer auf ihren Ausgangswert vor dem Drücken der <ID SET>-Taste zurückgesetzt.
- f Die mit der Fernbedienung eingestellte Identifikationsnummer wird solange gespeichert, bis sie erneut eingestellt wird. Sie wird jedoch gelöscht, wenn die Fernbedienung mit leeren Batterien liegen bleibt. Stellen Sie dieselbe Identifikationsnummer erneut ein, wenn die Batterien ersetzt worden sind.

#### **Hinweis**

- f Wenn die Identifikationsnummer der Fernbedienung auf [0] eingestellt ist, können die Projektoren unabhängig von der Identifikationsnummerneinstellung am Projektor gesteuert werden, genau wie bei der Einstellung [ALLE].
- · Stellen Sie die Identifikationsnummer des Projektors über das Menü [PROJEKTOR EINSTELLUNGEN] → [PROJEKTOR ID] (+ Seite 114) ein.

# **Kapitel 4 Einstellungen**

Dieses Kapitel beschreibt die Einstellungen und die Anpassungen, die Sie unter Verwendung des Bildschirmmenüs vornehmen können.

## **Menünavigation**

Über das Bildschirmmenü (Menü) können verschiedene Einstellungen und Anpassungen des Projektors durchgeführt werden.

## **Navigation durch das Menü**

#### **Bedienungsverfahren**

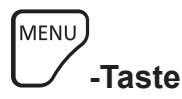

**1) Drücken Sie die <MENU>-Taste auf der Fernbedienung oder auf dem Bedienfeld.** f Der Bildschirm **[HAUPTMENÜ]** wird angezeigt.

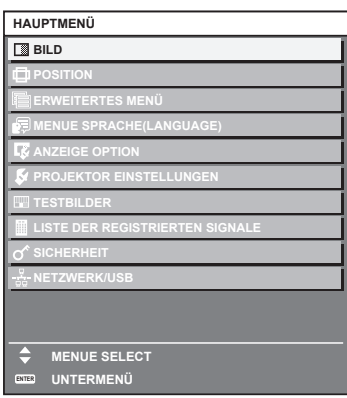

- 2) Drücken Sie ▲▼, um eine Option aus dem Hauptmenü auszuwählen.
	- Die ausgewählte Option wird gelb markiert.

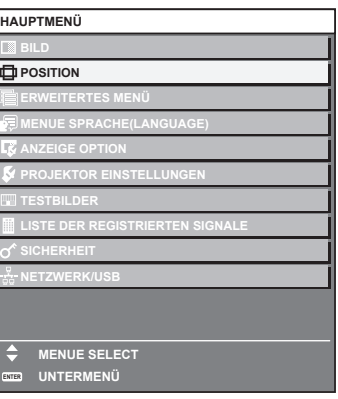

### **3) Drücken Sie die <ENTER>-Taste.**

• Die Untermenüs des ausgewählten Hauptmenüs werden angezeigt.

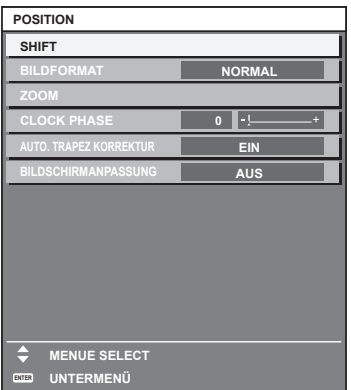

- **4)** Drücken Sie ▲▼, um ein Untermenü zu wählen, und die ◀▶- oder die <ENTER>-Taste, um die **Einstellungen zu ändern oder vorzunehmen.**
	- Einige Optionen werden wie folgt mit jedem Tastendruck von < > aufgerufen.

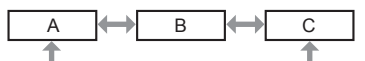

• Drücken Sie für einige Optionen < • um, wie in der folgenden Abbildung dargestellt, einen Bildschirm zur individuellen Anpassung mit einem Skalierungsbalken anzuzeigen.

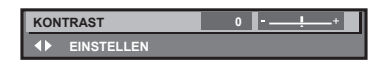

#### **Hinweis**

- f Durch Drücken der <MENU>-Taste während der Anzeige des Menübildschirms können Sie zum vorigen Menü zurückkehren.
- Die gleiche Bedienung ist auch durch Drücken der <RETURN>-Taste möglich. f Abhängig von dem Signal, das in den Projektor eingespeist wird, können einige Elemente nicht angepasst bzw. einige Funktionen nicht verwendet werden.

Das Element im Menübildschirm wird mit schwarzem Text angezeigt und kann nicht angepasst oder ausgewählt werden. Wenn das Element im Menübildschirm in schwarzen Zeichen angezeigt wird und das Element nicht angepasst werden oder eingestellt

- werden kann, lässt sich die Ursache durch Drücken der <ENTER>-Taste bei Auswahl des entsprechenden Menüs anzeigen.
- f Einige Optionen können eingestellt werden, auch wenn keine Signale eingespeist werden. f Der Einstellbildschirm verschwindet automatisch, wenn etwa fünf Sekunden lang keine Bedienvorgänge durchgeführt werden.
- Zu den Menüoptionen siehe "Hauptmenü" (→ Seite 82) und "Untermenü" (→ Seite 83).
- f Die Cursor-Farbe hängt von den Einstellungen im Menü [ANZEIGE OPTION] → [BILDSCHIRMEINBLENDUNGEN] → [OSD ANORDNUNG] ab. Die ausgewählte Option wird standardmäßig mit dem gelben Cursor angezeigt.
- In der Hochformateinstellung wird das Bildschirmmenü seitlich angezeigt. Um das Bildschirmmenü vertikal anzuzeigen, ändern Sie die Einstellung des Menüs [ANZEIGE OPTION] → [BILDSCHIRMEINBLENDUNGEN] → [OSD-DREHUNG].

#### **Einstellungswerte auf die Standardeinstellungen zurücksetzen**

Wenn die <DEFAULT>-Taste auf der Fernbedienung gedrückt wird, werden die in den Menüoptionen eingestellten Werte auf die werkseitigen Standardeinstellungen zurückgesetzt.

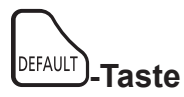

#### **1) Drücken Sie die <DEFAULT>-Taste auf der Fernbedienung.**

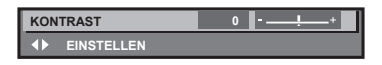

#### **Hinweis**

- Sie können nicht alle Einstellungen gleichzeitig auf die Standardeinstellungen zurücksetzen.
- f Führen Sie das Menü [PROJEKTOR EINSTELLUNGEN] → [INITIALISIEREN] aus, um alle in der Untermenüoption eingestellten
- Einstellungen einzeln auf die Standardeinstellung zurückzusetzen.
- f Einige Elemente können durch Betätigen der Taste <DEFAULT> auf der Fernbedienung nicht auf die Standardeinstellungen zurückgesetzt werden. Stellen Sie diese Elemente einzeln ein.
- f Die dreieckige Markierung unterhalb des Skalierungsbalkens im Einstellbildschirm zeigt die werkseitige Standardeinstellung an. Die Position der dreieckigen Markierung variiert mit den ausgewählten Eingangssignalen.

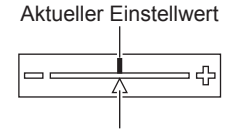

Werkseitige Standardeinstellung

## **Hauptmenü**

Die folgenden Optionen sind im Hauptmenü vorhanden. Wenn eine Hauptmenüoption ausgewählt wird, wechselt der Bildschirm zum Untermenü-Auswahlbildschirm.

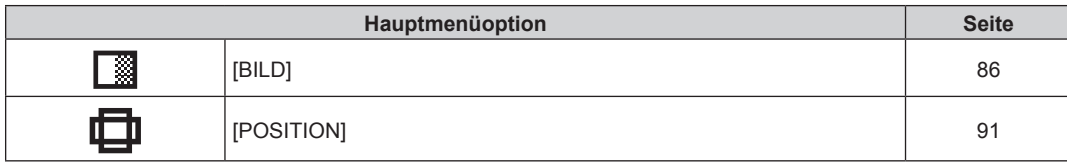

## 82 - DEUTSCH

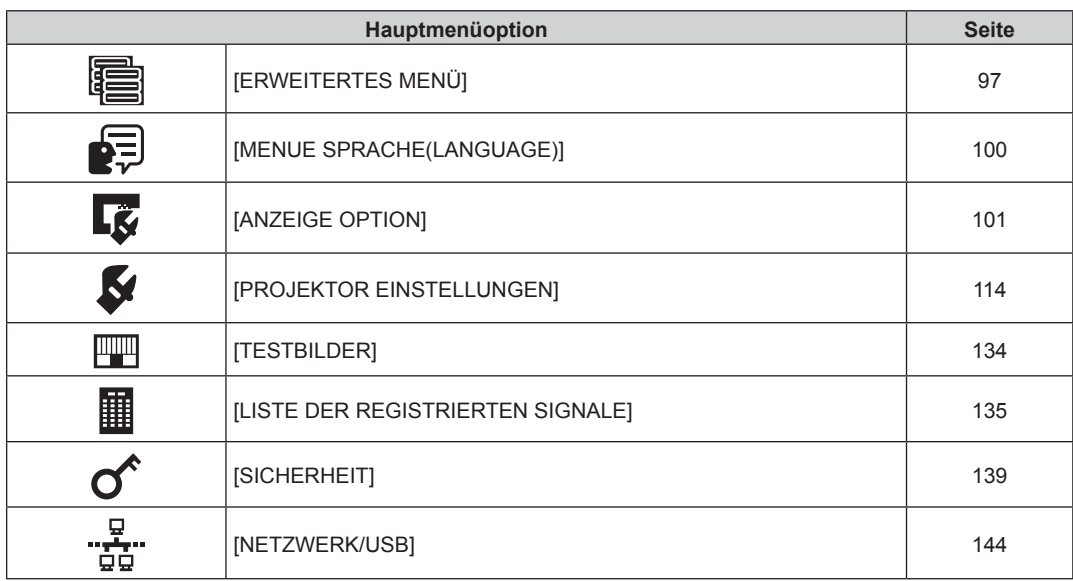

## **Untermenü**

Das Untermenü der ausgewählten Hauptmenüoption wird angezeigt, und Sie können verschiedene Menüoptionen im Untermenü einstellen und anpassen.

## **[BILD]**

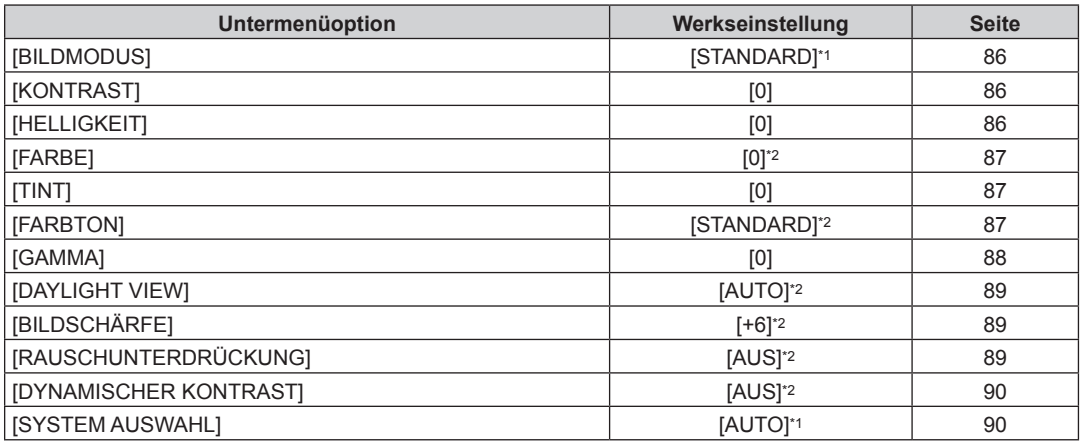

\*1 Hängt vom Signaleingang ab.

\*2 Hängt von [BILDMODUS] ab.

## **[POSITION]**

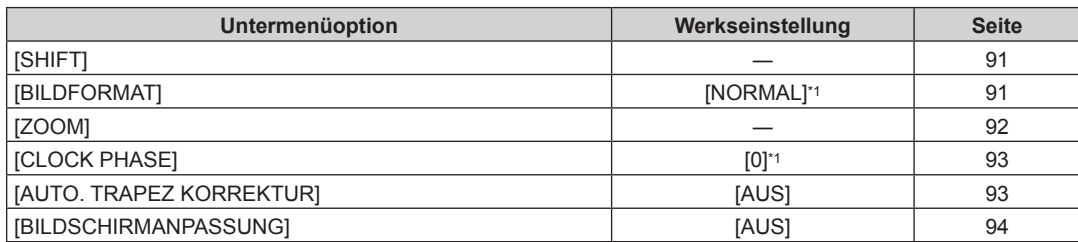

\*1 Hängt vom Signaleingang ab.

## **[ERWEITERTES MENÜ]**

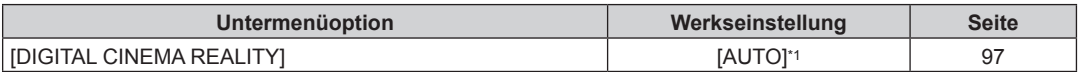

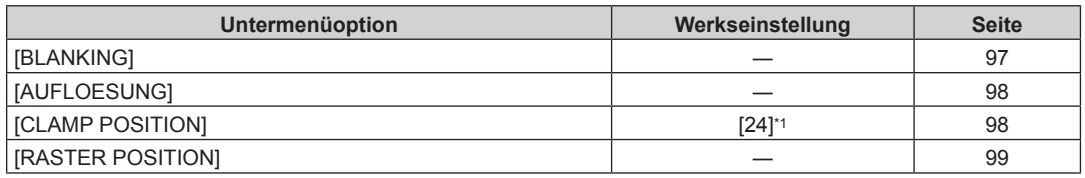

\*1 Hängt vom Signaleingang ab.

**Hinweis**

• Die werkseitige Standardeinstellung schwankt abhängig von dem ausgewählten Eingangsanschluss.

## **[MENUE SPRACHE(LANGUAGE)]**

Einzelheiten (→ Seite 100)

## **[ANZEIGE OPTION]**

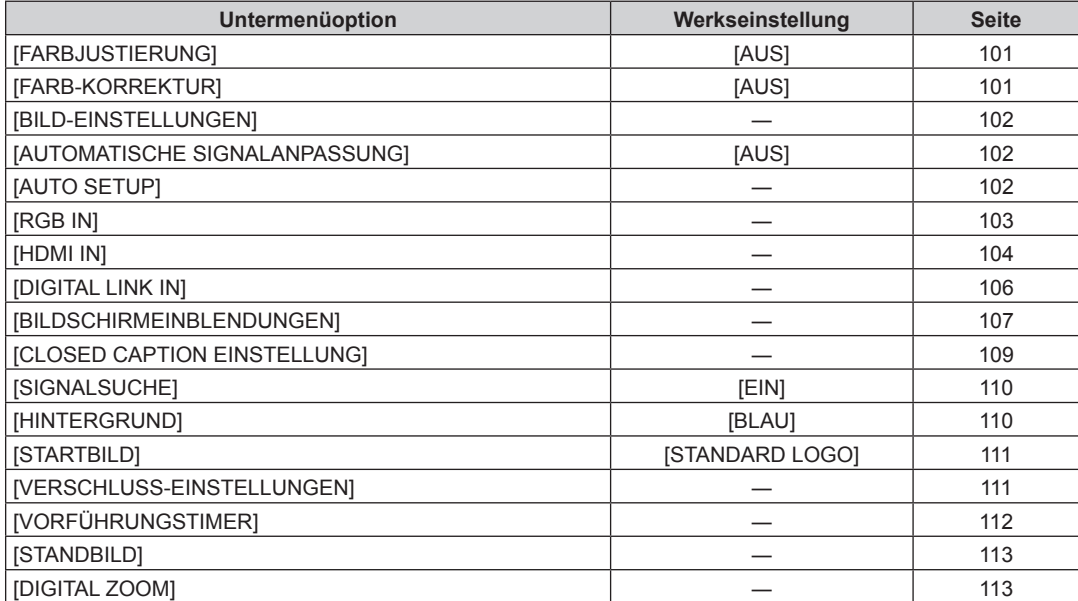

## **[PROJEKTOR EINSTELLUNGEN]**

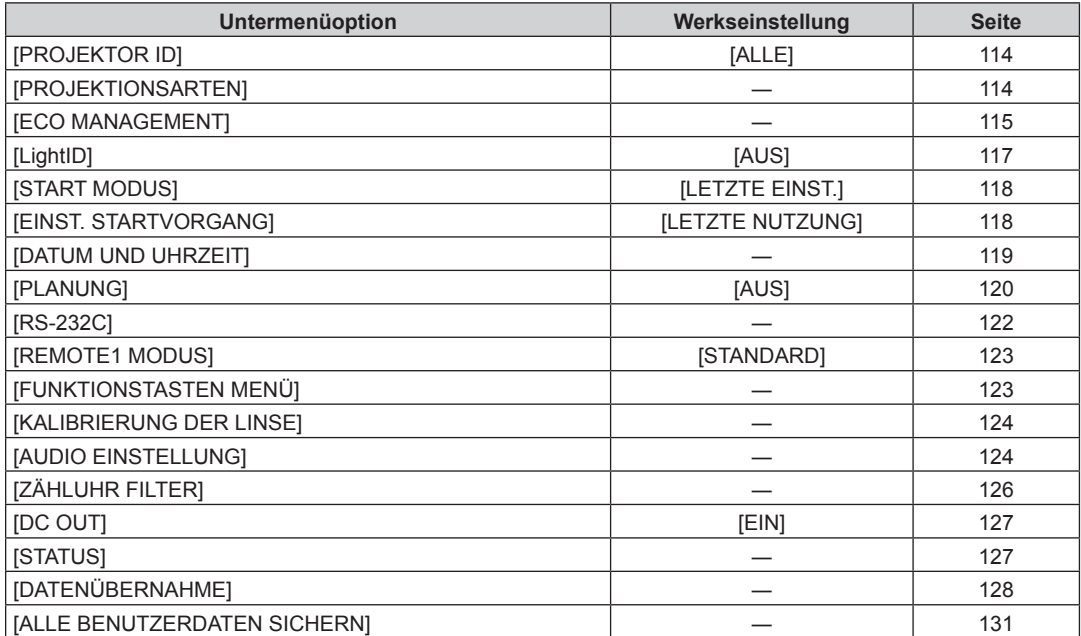

## 84 - DEUTSCH

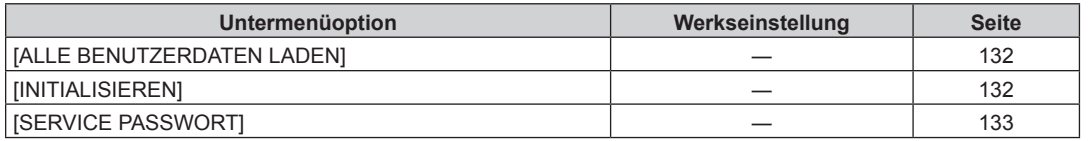

## **[TESTBILDER]**

Einzelheiten ( $\blacklozenge$  Seite 134)

## **[LISTE DER REGISTRIERTEN SIGNALE]**

Einzelheiten ( $\blacklozenge$  Seite 135)

## **[SICHERHEIT]**

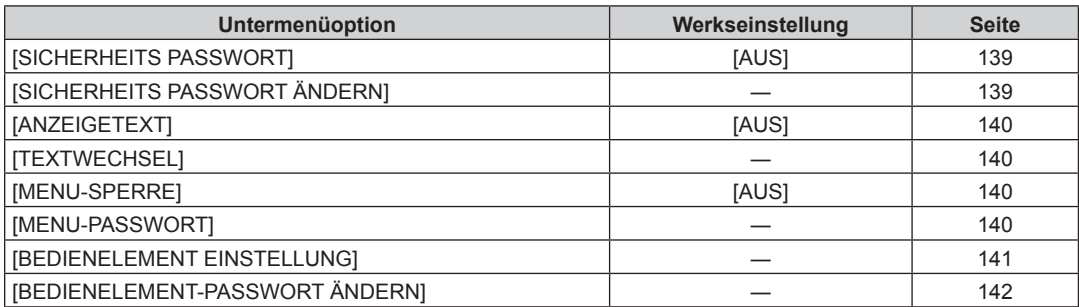

## **[NETZWERK/USB]**

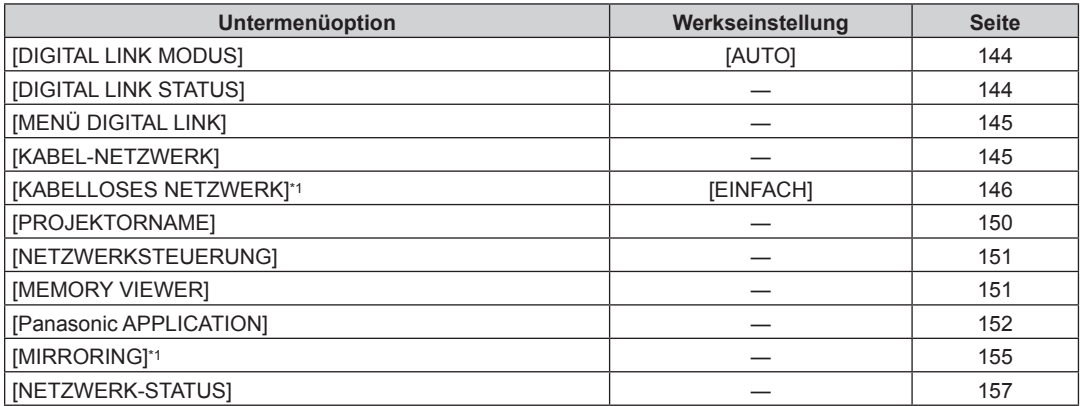

\*1 Das Untermenüelement kann ausgewählt werden, wenn das optionale Wireless-Modul (Modell-Nr.: ET-WM300) angebracht ist.

#### **Hinweis**

f Einige Optionen werden eventuell nicht eingestellt oder nicht für bestimmte Signalformate verwendet, die für den Projektor eingegeben werden sollen.

Das Element im Menübildschirm wird mit schwarzem Text angezeigt und kann nicht angepasst oder ausgewählt werden.

• Die Anzeige von Untermenüelementen und der Wert der werkseitigen Standardeinstellung unterscheiden sich abhängig vom ausgewählten Eingang.

## **Menü [BILD]**

**Wählen Sie auf dem Menübildschirm [BILD] aus dem Hauptmenü aus und wählen Sie eine Option aus dem Untermenü.**

Beziehen Sie sich bezüglich der Bedienung des Menübildschirms auf "Navigation durch das Menü" **(→ Seite 81).** 

## **[BILDMODUS]**

Sie können zum gewünschten Bildmodus wechseln, der für die Bildquelle und die Umgebung, in der Projektor verwendet wird, geeignet ist.

- **1)** Drücken Sie ▲▼, um [BILDMODUS] auszuwählen.
- **2) Drücken Sie** qw **oder die <ENTER>-Taste.**

**• Der [BILDMODUS]-Bildschirm zur individuellen Anpassung wird angezeigt.** 

- **3) Drücken Sie** qw**, um das Element zu ändern.**
	- Die Einstellung ändert sich mit jedem Tastendruck.

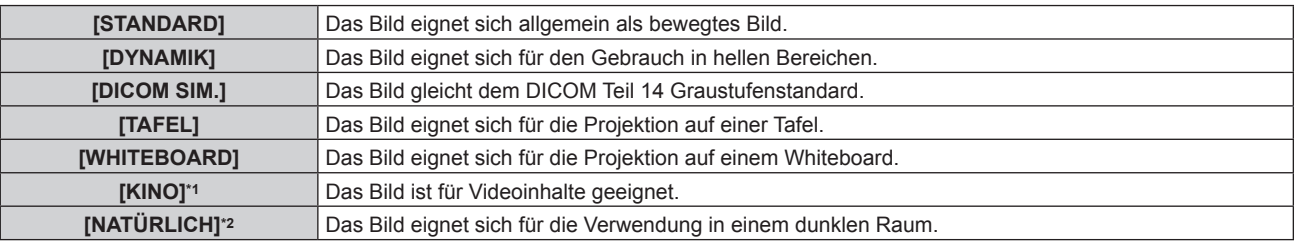

\*1 Wenn ein Videosignal eingespeist wird

\*2 Wenn ein Standbild-Signal eingespeist wird

#### **Hinweis**

• DICOM ist die Abkürzung von "Digital Imaging and COmmunication in Medicine" und ein Standard für medizinische Bildgebungsgeräte. Obwohl die Bezeichnung DICOM verwendet wird, ist der Projektor kein medizinisches Gerät und sollte nicht zu medizinischen Zwecken, wie der Anzeige von Diagnosebildern, verwendet werden.

## **[KONTRAST]**

Sie können den Kontrast der Farben einstellen.

- **1)** Drücken Sie ▲▼, um [KONTRAST] auszuwählen.
- **2) Drücken Sie die** qw **oder die <ENTER>-Taste.**
	- **Der [KONTRAST]-Bildschirm zur individuellen Anpassung wird angezeigt.**
- **3) Drücken Sie** qw**, um den Pegel einzustellen.**

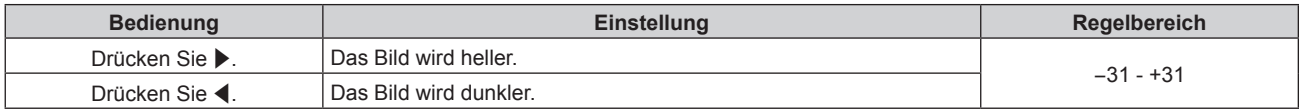

#### **Achtung**

f Wenn es erforderlich ist, [KONTRAST] und [HELLIGKEIT] anzupassen, passen Sie zuerst das Menü [BILD] → [HELLIGKEIT] an.

## **[HELLIGKEIT]**

Sie können den dunklen (schwarzen) Teil des projizierten Bildes einstellen.

- **1)** Drücken Sie ▲▼, um [HELLIGKEIT] auszuwählen.
- **2) Drücken Sie die** qw **oder die <ENTER>-Taste.**

**• Der [HELLIGKEIT]-Bildschirm zur individuellen Anpassung wird angezeigt.** 

**3) Drücken Sie** qw**, um den Pegel einzustellen.**

#### **Kapitel 4 Einstellungen — Menü [BILD]**

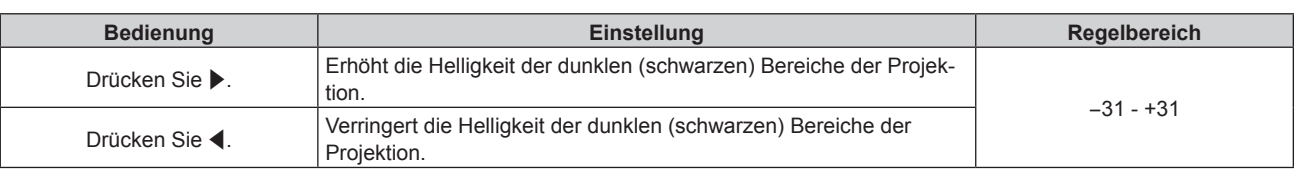

## **[FARBE]**

Sie können die Farbsättigung des projizierten Bildes einstellen.

- **1)** Drücken Sie ▲▼, um [FARBE] auszuwählen.
- **2) Drücken Sie die** qw **oder die <ENTER>-Taste.**
	- **Der [FARBE]-Bildschirm zur individuellen Anpassung wird angezeigt.**
- **3) Drücken Sie** qw**, um den Pegel einzustellen.**

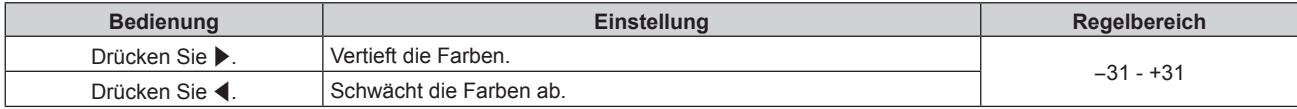

## **[TINT]**

Sie können den Hautfarbton im projizierten Bild anpassen.

- **1)** Drücken Sie ▲▼, um [TINT] auszuwählen.
- **2) Drücken Sie die** qw **oder die <ENTER>-Taste.**
	- **Der <b>[TINT]**-Bildschirm zur individuellen Anpassung wird angezeigt.
- **3) Drücken Sie** qw**, um den Pegel einzustellen.**

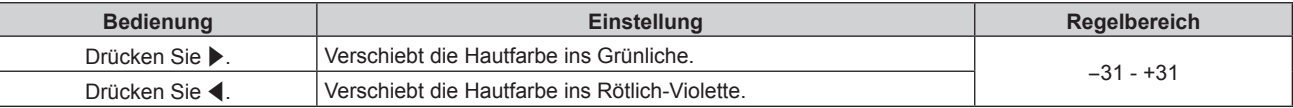

## **[FARBTON]**

Sie können die Farbtemperatur wechseln, wenn die weißen Bereiche des projizierten Bildes bläulich oder rötlich sind.

#### **Einstellen mit Farbtemperatur**

- **1)** Drücken Sie ▲▼, um [FARBTON] auszuwählen.
- **2) Drücken Sie die** qw **oder die <ENTER>-Taste.**
	- **Der [FARBTON]-Bildschirm zur individuellen Anpassung wird angezeigt.**

#### **3) Drücken Sie** qw**, um das Element zu ändern.**

• Die Einstellung ändert sich mit jedem Tastendruck.

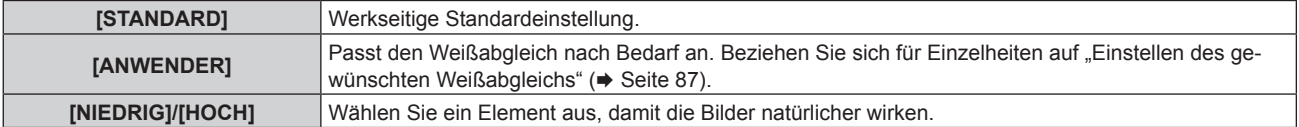

#### **Hinweis**

- f [STANDARD] kann nicht ausgewählt werden, wenn das Menü [BILD] → [BILDMODUS] auf [DICOM SIM.] eingestellt ist.
- f Dieses Element ist fest auf [ANWENDER] eingestellt, wenn das Menü [ANZEIGE OPTION] → [FARBJUSTIERUNG] auf eine andere Option als [AUS] eingestellt ist.

#### **Einstellen des gewünschten Weißabgleichs**

**1)** Drücken Sie ▲▼, um [FARBTON] auszuwählen.

- **2) Drücken Sie die** qw **oder die <ENTER>-Taste. • Der <b>[FARBTON]**-Bildschirm zur individuellen Anpassung wird angezeigt.
- 3) Drücken Sie <**>**, um [ANWENDER] auszuwählen.
- **4) Drücken Sie die <ENTER>-Taste. • Der Bildschirm [FARBTON]** wird angezeigt.
- **5)** Drücken Sie ▲▼, um [FARBTON] auszuwählen.
- **6) Drücken Sie die <ENTER>-Taste. • Der Bildschirm [FARBTON]** wird angezeigt.
- **7)** Drücken Sie ▲▼, um [WEISSWERT] oder [SCHWARZWERT] auszuwählen.
- **8) Drücken Sie die <ENTER>-Taste.**

f Der Bildschirm **[WEISSWERT]** oder **[SCHWARZWERT]** wird angezeigt.

- **9)** Drücken Sie ▲▼, um [ROT], [GRÜN] oder [BLAU] zu wählen.
- 10) Drücken Sie <**D**, um den Pegel einzustellen.

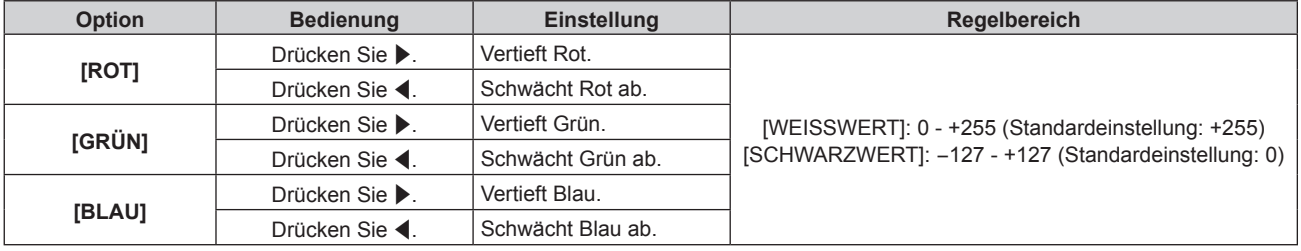

#### **Hinweis**

f Stellen Sie [FARBTON] richtig ein. Es werden nur dann alle Farben richtig angezeigt, wenn eine passende Einstellung vorgenommen wurde. Wenn die Einstellung nicht geeignet ist, können Sie die <DEFAULT>-Taste auf der Fernbedienung drücken, um die Einstellung der gewählten Option auf die werkseitige Standardeinstellung zurückzusetzen.

#### **Ändern des [ANWENDER]-Namens**

- **1)** Drücken Sie ▲▼, um [FARBTON] auszuwählen.
- **2) Drücken Sie die** qw **oder die <ENTER>-Taste. • Der <b>[FARBTON]**-Bildschirm zur individuellen Anpassung wird angezeigt.
- 3) Drücken Sie < $\blacktriangleright$ , um [ANWENDER] auszuwählen.
- **4) Drücken Sie die <ENTER>-Taste.**
	- **Der Bildschirm [FARBTON]** wird angezeigt.
- **5)** Drücken Sie ▲▼, um [FARBTON NAME ÄNDERN] auszuwählen.
- **6) Drücken Sie die <ENTER>-Taste.**
	- **Der Bildschirm [FARBTON NAME ÄNDERN]** wird angezeigt.
- 7) Drücken Sie ▲▼◀▶, um den Text auszuwählen, und drücken Sie die <ENTER>-Taste, um den Text **einzugeben.**
- 8) Drücken Sie ▲▼◀▶ zur Auswahl von [OK], und drücken Sie die <ENTER>-Taste.
	- f Der für die Farbtemperatur festgelegte Name wird geändert.

**Hinweis**

#### **[GAMMA]**

Sie können den Gamma-Modus umschalten.

**1)** Drücken Sie ▲▼, um [GAMMA] auszuwählen.

88 - DEUTSCH

<sup>•</sup> Wenn ein Name geändert wird, wird die Anzeige von [ANWENDER] ebenfalls geändert.

- **2) Drücken Sie** qw **oder die <ENTER>-Taste.**
	- **Der <b>[GAMMA]**-Bildschirm zur individuellen Anpassung wird angezeigt.

#### **3) Drücken Sie** qw**, um den Pegel einzustellen.**

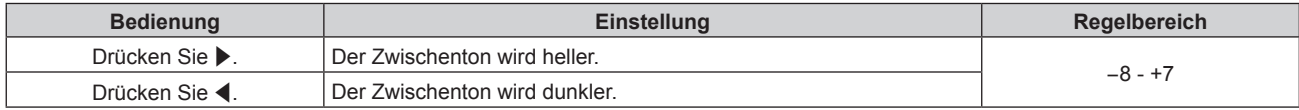

## **[DAYLIGHT VIEW]**

Sie können das Bild für optimale Klarheit korrigieren, auch wenn es unter einem hellen Licht projiziert wird.

- **1)** Drücken Sie ▲▼, um [DAYLIGHT VIEW] auszuwählen.
- **2) Drücken Sie die** qw **oder die <ENTER>-Taste.**
	- **Der [DAYLIGHT VIEW]-Bildschirm zur individuellen Anpassung wird angezeigt.**

#### **3) Drücken Sie** qw**, um das Element zu ändern.**

• Die Einstellung ändert sich mit jedem Tastendruck.

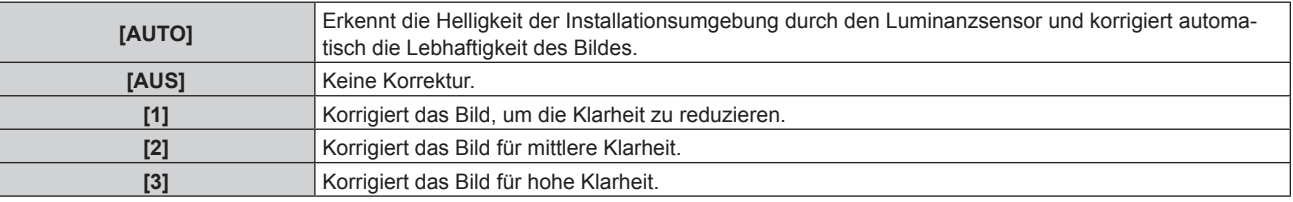

#### **Hinweis**

- f [AUTO] kann nicht ausgewählt werden, wenn das Menü [PROJEKTOR EINSTELLUNGEN] → [FRONT/RÜCK] von [PROJEKTIONSARTEN] auf [RÜCK] eingestellt ist.
- f Die Luminanz wird möglicherweise nicht richtig erkannt, wenn ein Objekt auf dem Projektor platziert wird und den Luminanzsensor blockiert. In solch einem Fall funktioniert diese Funktion möglicherweise nicht richtig, selbst wenn sie auf [AUTO] eingestellt ist.
- f Wenn das Menü [BILD] → [BILDMODUS] auf [DICOM SIM.] eingestellt ist, ist der werkseitige Standardwert [AUS].

## **[BILDSCHÄRFE]**

Sie können die Schärfe des projizierten Bildes einstellen.

- **1)** Drücken Sie ▲▼, um [BILDSCHÄRFE] auszuwählen.
- **2) Drücken Sie die** qw **oder die <ENTER>-Taste.**

**• Der <b>[BILDSCHÄRFE]**-Bildschirm zur individuellen Anpassung wird angezeigt.

**3) Drücken Sie** qw**, um den Pegel einzustellen.**

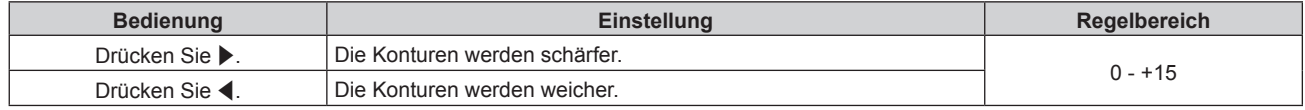

## **[RAUSCHUNTERDRÜCKUNG]**

Sie können das Rauschen verringern, wenn das Eingangsbild schlecht ist und Rauschen im Bildsignal auftritt.

- 1) Drücken Sie ▲▼, um [RAUSCHUNTERDRÜCKUNG] auszuwählen.
- **2) Drücken Sie die** qw **oder die <ENTER>-Taste.**
	- **Der <b>[RAUSCHUNTERDRÜCKUNG]**-Bildschirm zur individuellen Anpassung wird angezeigt.

#### **3) Drücken Sie** qw**, um das Element zu ändern.**

• Die Einstellung ändert sich mit jedem Tastendruck.

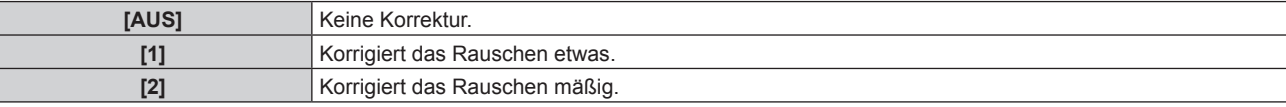

**[3]** Korrigiert das Rauschen deutlich.

#### **Achtung**

Wenn dies für ein Eingangssignal mit weniger Rauschen eingestellt wird, unterscheidet sich das Bild möglicherweise vom Originalbild. Stellen Sie in einem solchen Fall [AUS] ein.

## **[DYNAMISCHER KONTRAST]**

Helligkeitseinstellung der Lichtquelle und Signalausgleich werden automatisch gemäß dem Bild durchgeführt, um einen optimalen Kontrast für das Bild zu erreichen.

#### **1)** Drücken Sie ▲▼, um [DYNAMISCHER KONTRAST] auszuwählen.

**2) Drücken Sie** qw **oder die <ENTER>-Taste.**

**• Der [DYNAMISCHER KONTRAST]-Bildschirm zur individuellen Anpassung wird angezeigt.** 

#### **3) Drücken Sie** qw**, um das Element zu ändern.**

• Die Einstellung ändert sich mit jedem Tastendruck.

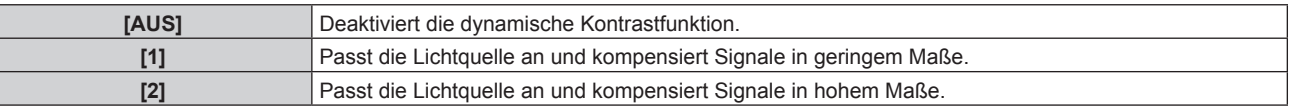

#### **Hinweis**

f Wenn das Menü [PROJEKTOR EINSTELLUNGEN] → [LightID] auf [Externe Steuerung] oder [Interne ID] eingestellt ist, wird [DYNAMISCHER KONTRAST] auf [AUS] eingestellt.

## **[SYSTEM AUSWAHL]**

Der Projektor erkennt automatisch das Eingangssignal. Sie können die Systemmethode aber auch manuell einstellen, wenn ein instabiles Signal eingespeist wird. Stellen Sie die Systemmethode passend zum Eingangssignal ein.

- **1)** Drücken Sie ▲▼, um [SYSTEM AUSWAHL] auszuwählen.
- **2) Drücken Sie die <ENTER>-Taste.**

#### 3) Drücken Sie ▲▼, um ein Systemformat auszuwählen.

• Die verfügbaren Systemformate hängen vom Eingangssignal ab.

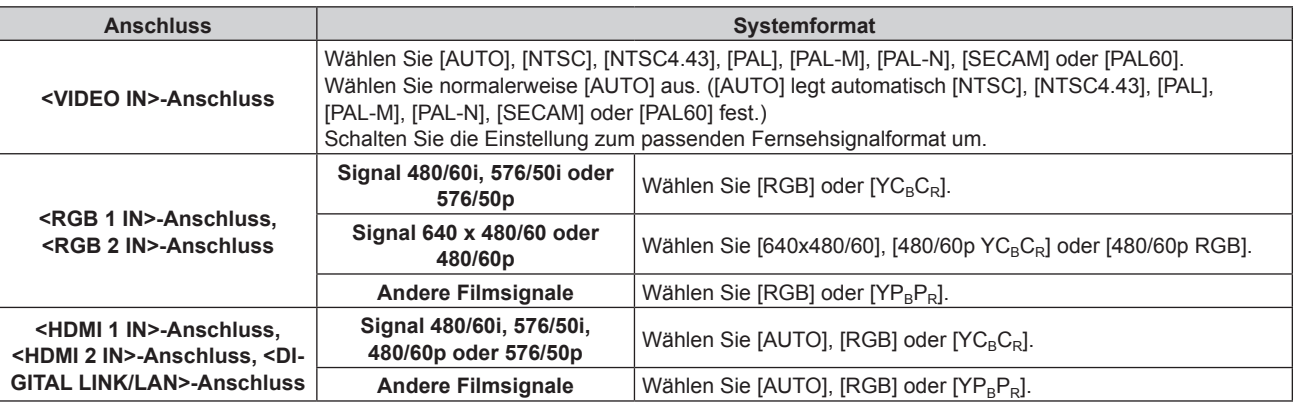

#### **4) Drücken Sie die <ENTER>-Taste.**

#### **Hinweis**

f Bei einigen angeschlossenen externen Geräten funktioniert dieser Vorgang möglicherweise nicht.

f Ausführliche Informationen zu den Typen der Videosignale, die mit dem Projektor verwendet werden können, finden Sie unter "Verzeichnis kompatibler Signale" (→ Seite 225).

## **Menü [POSITION]**

**Wählen Sie auf dem Menübildschirm [POSITION] aus dem Hauptmenü aus und wählen Sie eine Option aus dem Untermenü.**

#### Beziehen Sie sich bezüglich der Bedienung des Menübildschirms auf "Navigation durch das Menü" **(→ Seite 81).**

#### **Hinweis**

f Wenn das optionale Gerät mit Unterstützung für DIGITAL LINK-Ausgabe (Modell-Nr.: ET-YFB100G, ET-YFB200G) am <DIGITAL LINK/ LAN>-Anschluss angeschlossen ist, passen Sie zunächst die Verschiebung, das Seitenverhältnis und die Taktphase vom Menü des optionalen Geräts mit Unterstützung für DIGITAL LINK-Ausgabe an.

## **[SHIFT]**

Verschieben Sie die Bildposition vertikal oder horizontal, wenn das projizierte Bild auf der Projektionsfläche auch weiterhin verschoben ist, obwohl der Projektor und die Projektionsfläche richtig zueinander positioniert sind.

- **1)** Drücken Sie ▲▼, um [SHIFT] auszuwählen.
- **2) Drücken Sie die <ENTER>-Taste.**
	- **Der Bildschirm [SHIFT] wird angezeigt.**
- 3) Drücken Sie  $\blacktriangle \blacktriangledown \blacklozenge$ , um die Position einzustellen.

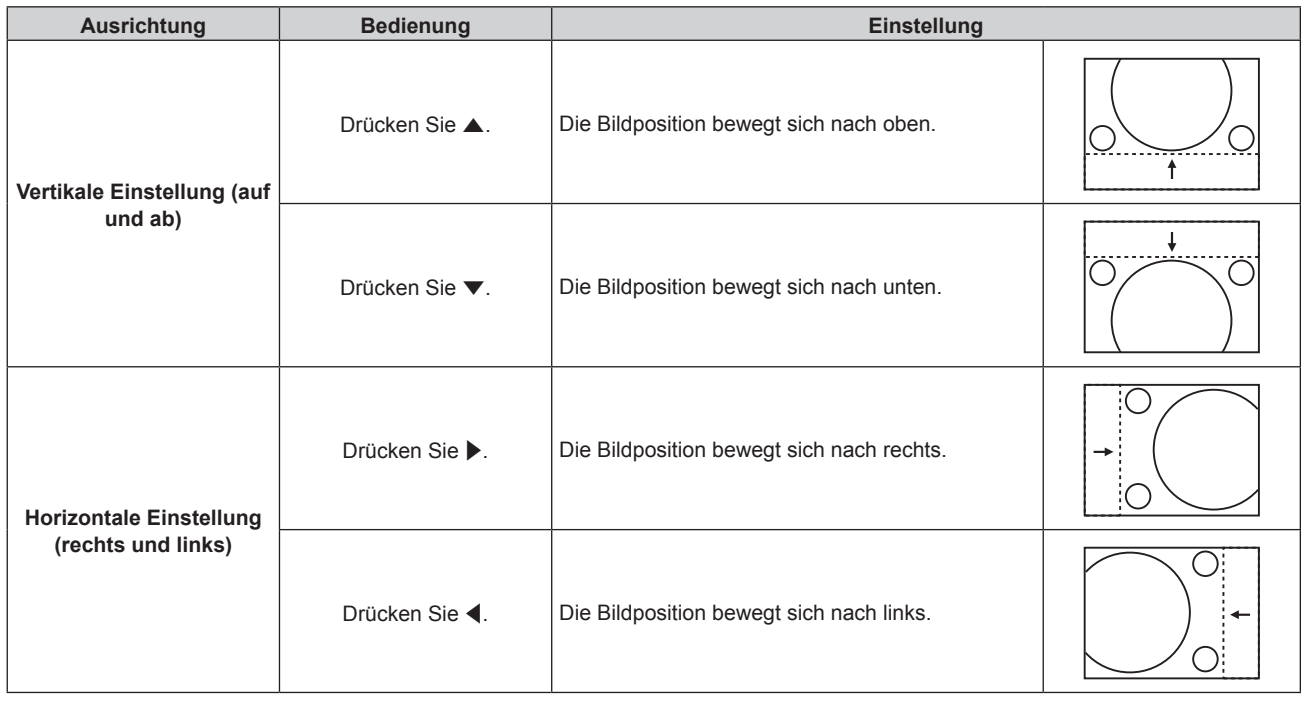

#### **Hinweis**

- Bei der Hochformateinstellung wird die Bildposition horizontal verschoben, wenn "Vertikale Einstellung (auf und ab)" vorgenommen wird. Die Bildposition wird vertikal verschoben, wenn "Horizontale Einstellung (rechts und links)" vorgenommen wird.
- f [SHIFT] kann nicht angepasst werden, wenn der Eingang MEMORY VIEWER, Panasonic APPLICATION oder MIRRORING ist.

## **[BILDFORMAT]**

Sie können das Seitenverhältnis des Bildes wechseln.

Das Seitenverhältnis wird innerhalb des Bereiches umgeschaltet, der im Menü [ANZEIGE OPTION] → [BILD-EINSTELLUNGEN] → [BILDSCHIRMFORMAT] ausgewählt ist. Stellen Sie zunächst [BILDSCHIRMFORMAT] ein.  $\Leftrightarrow$  Seite 102)

- **1)** Drücken Sie ▲▼, um [BILDFORMAT] auszuwählen.
- **2) Drücken Sie die** qw **oder die <ENTER>-Taste.**
	- **Der <b>[BILDFORMAT]**-Bildschirm zur individuellen Anpassung wird angezeigt.

#### **3) Drücken Sie** qw**, um das Element zu ändern.**

• Die Einstellung ändert sich mit jedem Tastendruck.

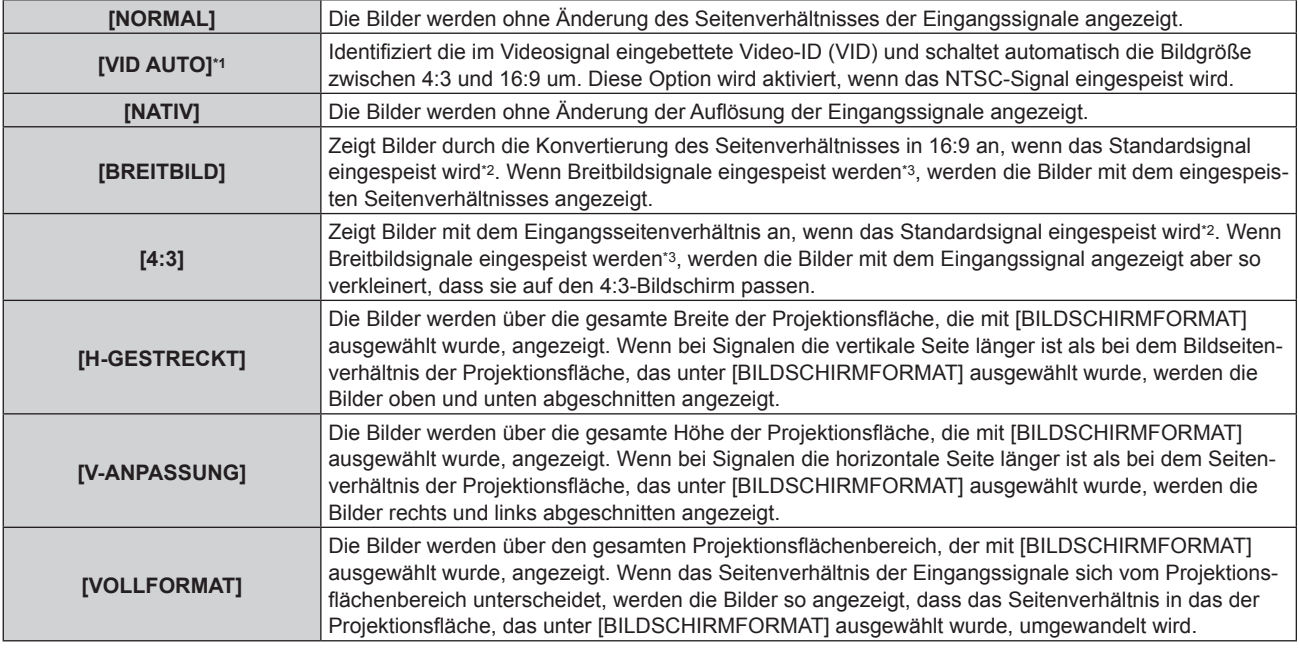

\*1 Nur wenn das Videosignal (NTSC) eingespeist wird

- \*2 Standardsignale sind Eingangssignale mit einem Seitenverhältnis von 4:3 oder 5:4.
- \*3 Breitwandsignale sind Eingangssignale mit einem Seitenverhältnis von 16:10, 16:9, 15:9 oder 15:10.

#### **Hinweis**

- f Einige Größenmodi sind nicht für bestimmte Typen von Eingangssignalen verfügbar. Bei einem Videosignal (NTSC) kann [NORMAL] nicht ausgewählt werden.
- Wenn ein Seitenverhältnis ausgewählt wird, das sich vom Seitenverhältnis für das Eingangssignal unterscheidet, weichen die Bilder von den Originalen ab. Beachten Sie dies bei der Auswahl des Seitenverhältnisses.
- f Wenn Sie den Projektor an Orten wie Cafés oder Hotels verwenden, um Programme für kommerzielle Zwecke oder für eine öffentliche Präsentation anzuzeigen, beachten Sie, dass die Einstellung des Seitenverhältnisses oder die Verwendung der Zoom-Funktion zur Änderung der Bildschirmbilder eine urheberrechtliche Verletzung der Rechte des Urhebers an diesem Programm darstellen kann. Beachten Sie dies, wenn Sie eine Funktion des Projektors wie die Einstellung des Seitenverhältnisses und die Zoom-Funktion verwenden.
- f Wenn herkömmliche (normale) 4:3-Bilder, die keine Bilder im Breitwandformat sind, auf einer Breitwand angezeigt werden, sind die Ränder der Bilder eventuell nicht sichtbar oder verzerrt. Diese Bilder sollten mit einem Seitenverhältnis von 4:3 wiedergegeben werden, und zwar im Originalformat, das vom Urheber des Bildes vorgesehen wurde.
- f [BILDFORMAT] kann nicht eingestellt werden, wenn der Eingang MEMORY VIEWER, Panasonic APPLICATION oder MIRRORING ist.

## **[ZOOM]**

Sie können die Bildgröße einstellen.

Die Einstellungen unter [ZOOM] unterscheiden sich abhängig von der Einstellung des Menüs [POSITION] → [BILDFORMAT].

### **Wenn [BILDFORMAT] nicht auf [NORMAL] und [NATIV] eingestellt ist**

- **1)** Drücken Sie ▲▼, um [ZOOM] auszuwählen.
- **2) Drücken Sie die <ENTER>-Taste.**

**• Der Bildschirm [ZOOM]** wird angezeigt.

- 3) Drücken Sie ▲▼, um [INTERLOCKED] auszuwählen.
- **4) Drücken Sie** qw**, um das Element zu ändern.**

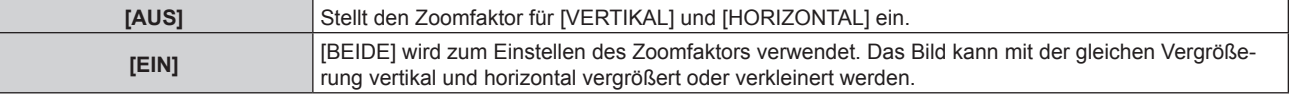

- **5)** Drücken Sie ▲▼, um [VERTIKAL] oder [HORIZONTAL] auszuwählen.
	- Ist [EIN] ausgewählt, wählen Sie [BEIDE].

#### **6)** Drücken Sie zum Einstellen <

#### **Hinweis**

- f Wenn das Menü [POSITION] → [BILDFORMAT] auf [NATIV] eingestellt ist, kann [ZOOM] nicht angepasst werden.
- f [ZOOM] kann nicht angepasst werden, wenn der Eingang MEMORY VIEWER, Panasonic APPLICATION oder MIRRORING ist.

#### **Wenn [BILDFORMAT] auf [NORMAL] eingestellt ist**

- **1)** Drücken Sie ▲▼, um [ZOOM] auszuwählen.
- **2) Drücken Sie die <ENTER>-Taste. • Der Bildschirm [ZOOM]** wird angezeigt.
- 3) Drücken Sie ▲▼, um [MODUS] auszuwählen.
- **4) Drücken Sie** qw**, um das Element zu ändern.**

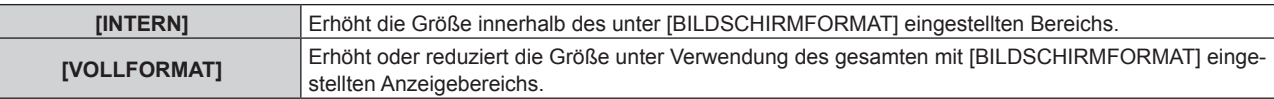

#### **5)** Drücken Sie ▲▼, um [INTERLOCKED] auszuwählen.

#### **6) Drücken Sie** qw**, um das Element zu ändern.**

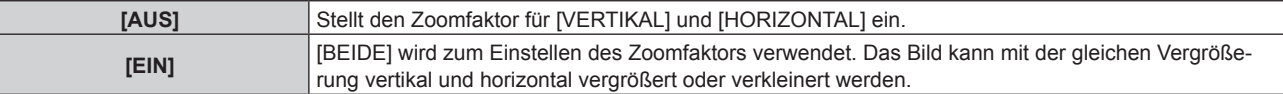

#### 7) Drücken Sie ▲▼, um [VERTIKAL] oder [HORIZONTAL] auszuwählen.

• Ist [EIN] ausgewählt, wählen Sie [BEIDE].

#### 8) Drücken Sie zum Einstellen <

#### **Hinweis**

f Wenn das Menü [POSITION] → [BILDFORMAT] auf eine andere Option als [NORMAL] eingestellt ist, wird [MODUS] nicht angezeigt.

f [ZOOM] kann nicht angepasst werden, wenn der Eingang MEMORY VIEWER, Panasonic APPLICATION oder MIRRORING ist.

## **[CLOCK PHASE]**

Bei einem flimmernden Bild oder verwischten Konturen können Sie Anpassungen am Bild vornehmen, um ein optimales Bild zu erhalten.

**1)** Drücken Sie ▲▼, um [CLOCK PHASE] auszuwählen.

#### **2) Drücken Sie** qw **oder die <ENTER>-Taste.**

**• Der <b>[CLOCK PHASE]**-Bildschirm zur individuellen Anpassung wird angezeigt.

#### **3)** Drücken Sie zum Anpassen <

f Der Einstellwert ändert sich zwischen [0] und [+31]. Passen Sie das Bild so an, dass die Störung minimal ist.

#### **Hinweis**

- f Abhängig vom Signal kann es sein, dass die Anpassung nicht möglich ist.
- f Es gibt möglicherweise keinen optimalen Wert, wenn der Ausgang vom Eingangscomputer instabil ist.
- Es gibt möglicherweise keinen optimalen Wert, wenn die Gesamtpunktzahl verschoben ist.
- [CLOCK PHASE] kann nur angepasst werden, wenn das YC<sub>B</sub>C<sub>R</sub>-/YP<sub>B</sub>P<sub>R</sub>-Signal oder das Analog-RGB-Signal in den <RGB 1 IN>-Anschluss oder <RGB 2 IN>-Anschluss eingespeist wird.
- [CLOCK PHASE] wird nicht eingestellt, wenn ein digitales Signal eingespeist wird.
- Der Einstellwert ändert sich zu [0], wenn ▶ gedrückt wird, während sein Wert [+31] war. Außerdem ändert sich der Einstellwert zu [+31], wenn < gedrückt wird, während sein Wert [0] war.

## **[AUTO. TRAPEZ KORREKTUR]**

Die Trapezverzerrung, die auftritt, wenn der Projektor geneigt installiert ist, wird automatisch angepasst.

1) Drücken Sie ▲▼, um [AUTO. TRAPEZ KORREKTUR] auszuwählen.

#### 2) Drücken Sie ◀▶, um die gewünschte Einstellungsoption zu wählen.

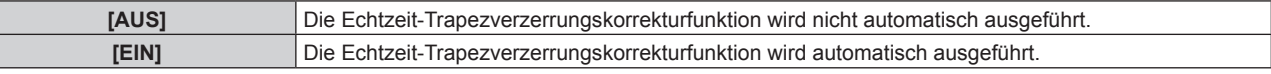

#### **Hinweis**

- f Die Trapezverzerrung wird abhängig von den Installationsbedingungen möglicherweise nicht völlig korrigiert. Passen Sie sie in solch einem Fall mit dem Menü [POSITION] → [BILDSCHIRMANPASSUNG] an.
- [AUTO. TRAPEZ KORREKTUR] kann in folgenden Fällen nicht eingestellt werden.
- g Wenn das Menü [PROJEKTOR EINSTELLUNGEN] → [PROJEKTIONSARTEN] → [TISCH/DECKE] auf [DECKE] eingestellt ist
- g Wenn das Menü [PROJEKTOR EINSTELLUNGEN] → [PROJEKTIONSARTEN] → [TISCH/DECKE] auf [AUTOM.VERBINDUNG] eingestellt ist und der tatsächliche Installationsstatus Deckenmontage ist.
- f Wenn [AUTO. TRAPEZ KORREKTUR] und [BILDSCHIRMANPASSUNG] beide auf [AUS] gesetzt sind und [AUTO. TRAPEZ KORREKTUR] in [EIN] geändert wird, wird [BILDSCHIRMANPASSUNG] in [TRAPEZKORREKTUR] geändert.

## **[BILDSCHIRMANPASSUNG]**

Sie können verschiedene Typen der Verzerrung in einem projizierten Bild korrigieren.

Die einzigartige Bildverarbeitungstechnologie ermöglicht es, ein rechteckiges Bild auf eine besonders geformte Projektionsfläche zu projizieren.

#### **1)** Drücken Sie ▲▼, um [BILDSCHIRMANPASSUNG] auszuwählen.

#### **2) Drücken Sie** qw**, um das Element zu ändern.**

• Die Einstellung ändert sich mit jedem Tastendruck.

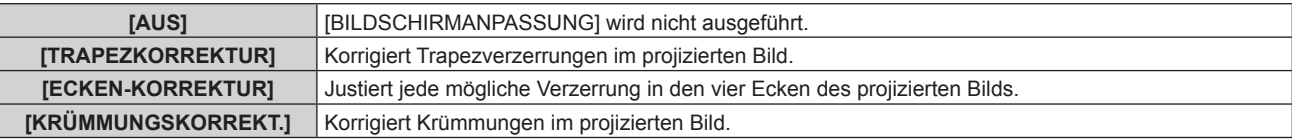

## **Einstellen von [TRAPEZKORREKTUR] oder [KRÜMMUNGSKORREKT.]**

- 1) Drücken Sie ▲▼, um [BILDSCHIRMANPASSUNG] auszuwählen.
- **2) Drücken Sie** qw**, um [TRAPEZKORREKTUR] oder [KRÜMMUNGSKORREKT.] auszuwählen.**
- **3) Drücken Sie die <ENTER>-Taste.** f Der Bildschirm **[TRAPEZKORREKTUR]** oder **[KRÜMMUNGSKORREKT.]** wird angezeigt.
- **4)** Drücken Sie ▲▼, um die gewünschte Einstellungsoption zu wählen.
- **5) Drücken Sie** qw**, um die Einstellung vorzunehmen.**

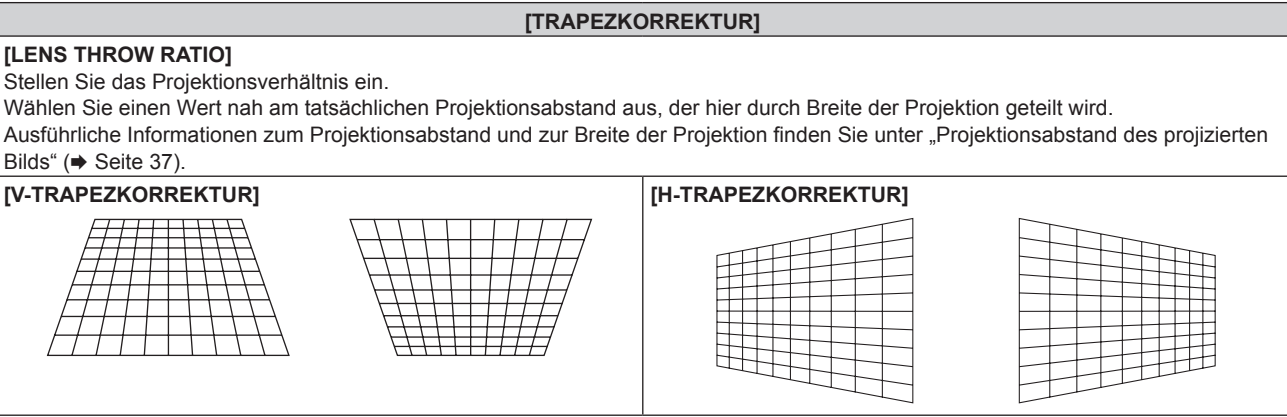

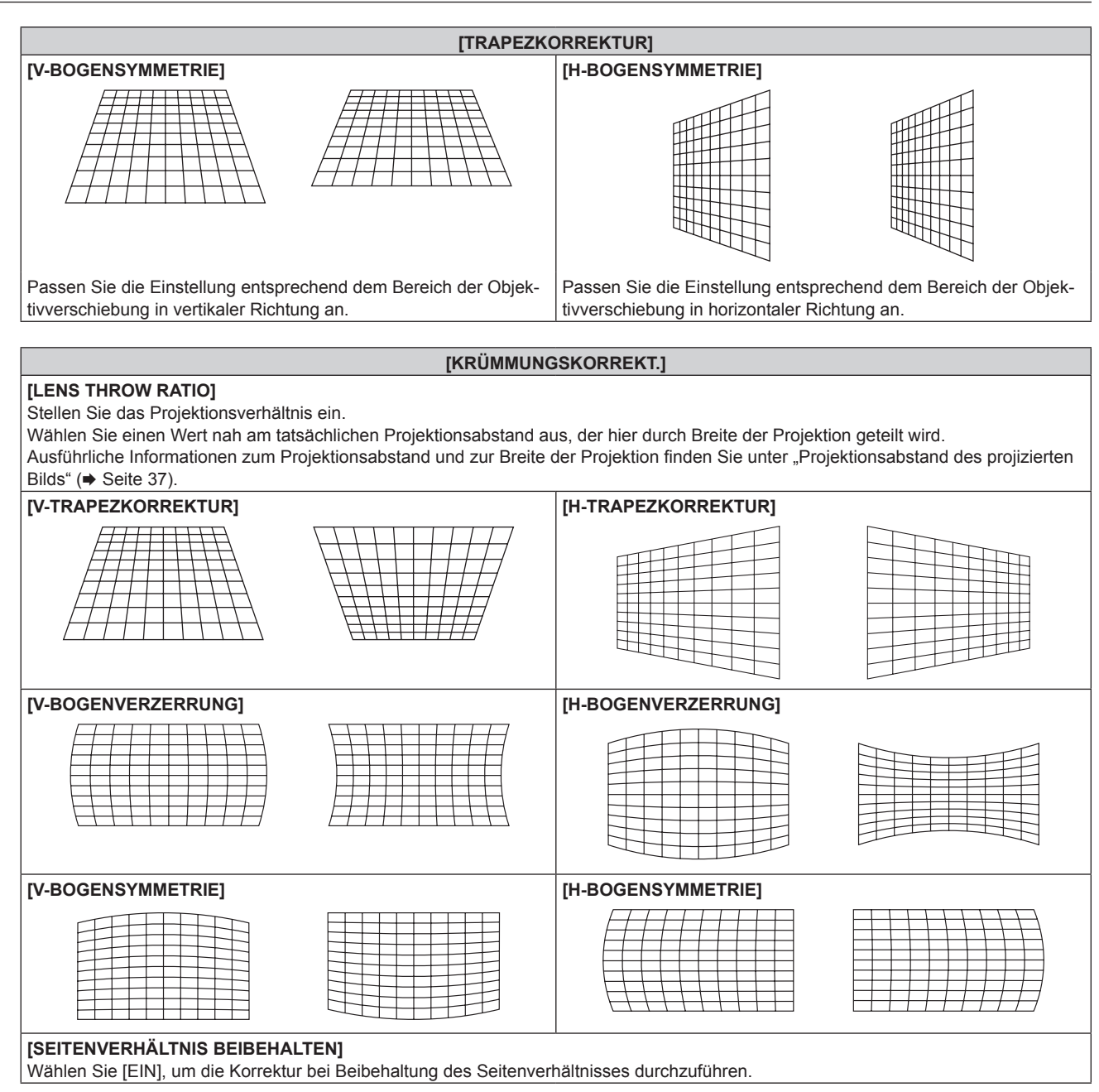

#### **Einstellen von [ECKEN-KORREKTUR]**

- 1) Drücken Sie ▲▼, um [BILDSCHIRMANPASSUNG] auszuwählen.
- **2) Drücken Sie** qw**, um [ECKEN-KORREKTUR] auszuwählen.**
- **3) Drücken Sie die <ENTER>-Taste.**
	- **Der Bildschirm [ECKEN-KORREKTUR]** wird angezeigt.
- **4)** Drücken Sie ▲▼, um die gewünschte Einstellungsoption zu wählen.
- **5) Drücken Sie die <ENTER>-Taste.**
	- f Der Bildschirm zur individuellen Anpassung für das ausgewählte Element wird angezeigt.
- **6)** Drücken Sie  $\blacktriangle \blacktriangledown \blacktriangle \blacktriangleright$ , um die Einstellung vorzunehmen.
	- Drücken Sie ▲▼, um [VERTIKAL] anzupassen, und drücken Sie ◀▶, um [HORIZONTAL] anzupassen.
	- Für die Einstellung von [VERTIKAL] drücken Sie A, um den Wert in der Richtung anzupassen, und drücken Sie  $\blacktriangledown$ , um den Wert in der Richtung + anzupassen.

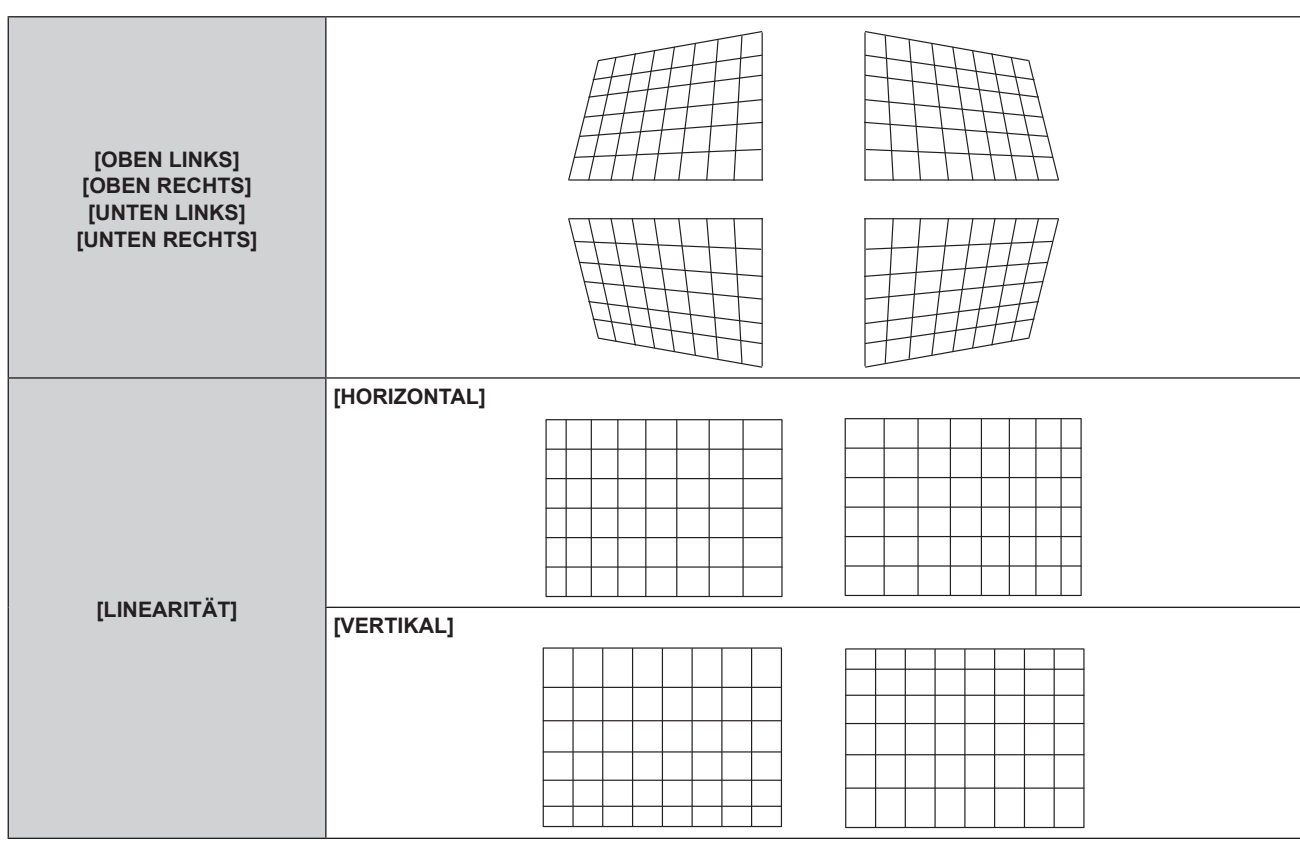

#### **Hinweis**

f Abhängig vom Korrekturwert kann sich das Seitenverhältnis des Bilds ändern.

## **Menü [ERWEITERTES MENÜ]**

**Wählen Sie auf dem Menübildschirm [ERWEITERTES MENÜ] aus dem Hauptmenü aus und wählen Sie eine Option aus dem Untermenü.**

Beziehen Sie sich bezüglich der Bedienung des Menübildschirms auf "Navigation durch das Menü" **(→ Seite 81).** 

## **[DIGITAL CINEMA REALITY]**

Erhöhen Sie die vertikale Auflösung und die Bildqualität, indem Sie die Kinoverarbeitung durchführen, wenn das Signal PAL (oder SECAM) 576i, das Signal NTSC 480i und 1080/50i, 1080/60i eingespeist werden.

#### **1)** Drücken Sie ▲▼, um [DIGITAL CINEMA REALITY] auszuwählen.

#### 2) Drücken Sie <**D**, um das Element zu ändern.

• Die Einstellung ändert sich mit jedem Tastendruck.

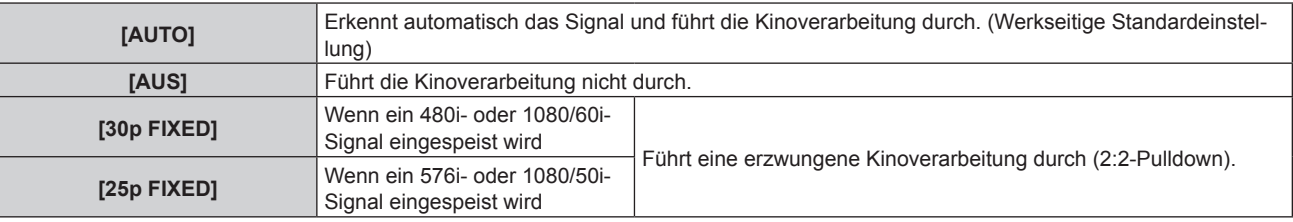

#### **Hinweis**

f In [DIGITAL CINEMA REALITY] verschlechtert sich die Bildqualität, wenn ein anderes Signal als 2:2-Pulldown als [25p FIXED] oder [30p FIXED] eingestellt wird. (Die vertikale Auflösung verschlechtert sich.)

## **[BLANKING]**

Sie können die Abtastbreite einstellen, falls Rauschen am Rand der Projektionsfläche auftritt oder das Bild etwas aus der Projektionsfläche heraustritt, wenn ein Bild vom Videorecorder oder anderen Geräten projiziert wird.

- **1)** Drücken Sie ▲▼, um [BLANKING] auszuwählen.
- **2) Drücken Sie die <ENTER>-Taste.**

**• Der [BLANKING]-Einstellbildschirm wird angezeigt.** 

- **3) Drücken Sie** as**, um [OBEN], [UNTEN], [LINKS] oder [RECHTS]. auszuwählen.**
- **4) Drücken Sie** qw**, um die Abtastbreite einzustellen.**

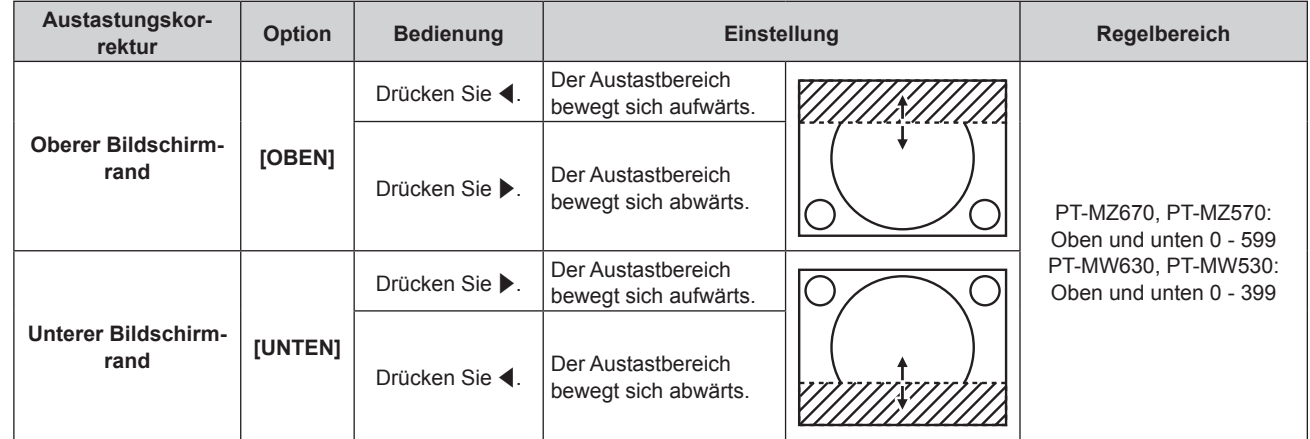

**Kapitel 4 Einstellungen — Menü [ERWEITERTES MENÜ]**

| Austastungskor-<br>rektur                     | <b>Option</b> | <b>Bedienung</b> | Einstellung                                      |  | <b>Regelbereich</b>                               |
|-----------------------------------------------|---------------|------------------|--------------------------------------------------|--|---------------------------------------------------|
| Linke Seite des<br><b>Bildschirms</b>         | [LINKS]       | Drücken Sie ▶.   | Der Austastbereich be-<br>wegt sich nach rechts. |  |                                                   |
|                                               |               | Drücken Sie ◀.   | Der Austastbereich be-<br>wegt sich nach links.  |  | PT-MZ670, PT-MZ570: Links<br>und rechts $0 - 959$ |
| <b>Rechte Seite des</b><br><b>Bildschirms</b> | [RECHTS]      | Drücken Sie ◀.   | Der Austastbereich be-<br>wegt sich nach rechts. |  | PT-MW630, PT-MW530:<br>Links und rechts 0 - 639   |
|                                               |               | Drücken Sie ▶.   | Der Austastbereich be-<br>wegt sich nach links.  |  |                                                   |

#### **Hinweis**

f [BLANKING] kann nicht angepasst werden, wenn der Eingang MEMORY VIEWER, Panasonic APPLICATION oder MIRRORING ist.

## **[AUFLOESUNG]**

Bei einem flimmernden Bild oder verwischten Konturen können Sie Anpassungen am Bild vornehmen, um ein optimales Bild zu erhalten.

- 1) Drücken Sie ▲▼, um [AUFLOESUNG] auszuwählen.
- **2) Drücken Sie die <ENTER>-Taste.**
	- **Der Bildschirm [AUFLOESUNG]** wird angezeigt.
- 3) Drücken Sie ▲▼, um [GESAMTPIXEL], [ANZEIGEPIXEL], [GESAMTZEILEN] oder [ANZEIGEZEILEN] **auswählen, und drücken Sie** qw**, um die einzelnen Elemente anzupassen.**
	- f Für jedes Element werden automatisch Werte entsprechend dem Eingangssignal angezeigt. Erhöhen oder verringern Sie die angezeigten Werte und stellen Sie sie auf den optimalen Punkt zum Betrachten der Projektionsfläche ein, falls auf der Projektionsfläche eine vertikale Streifenbildung auftritt oder Bereiche fehlen.

#### **Hinweis**

- Die vorher erwähnte vertikale Streifenbildung tritt nicht auf, wenn der Signaleingang nur weiß ist.
- f Das Bild kann während der automatischen Anpassung unterbrochen werden; dies stellt jedoch keine Fehlfunktion dar.
- f [AUFLOESUNG] kann nur angepasst werden, wenn ein RGB-Signal am <RGB 1 IN>-Anschluss oder <RGB 2 IN>-Anschluss eingespeist wird.
- f Abhängig vom Signal kann es sein, dass die Anpassung nicht möglich ist.

## **[CLAMP POSITION]**

Sie können den optimalen Punkt einstellen, wenn der schwarze Bereich des Bildes stumpf ist oder grün geworden ist.

- **1)** Drücken Sie ▲▼, um [CLAMP POSITION] auszuwählen.
- 2) Drücken Sie zum Anpassen <

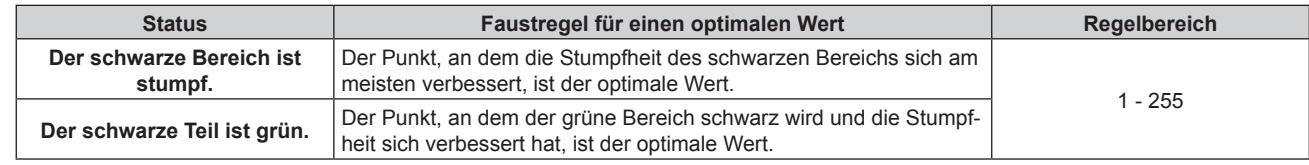

#### **Hinweis**

f [CLAMP POSITION] kann nur angepasst werden, wenn ein Signal am <RGB 1 IN>-Anschluss oder am <RGB 2 IN>-Anschluss eingespeist wird.

• Abhängig vom Signal kann es sein, dass die Anpassung nicht möglich ist.

## **[RASTER POSITION]**

Hiermit kann die Bildposition innerhalb des Anzeigebereichs nach Belieben bewegt werden, wenn das Eingangsbild nicht den gesamten Anzeigebereich verwendet.

- **1)** Drücken Sie ▲▼, um [RASTER POSITION] auszuwählen.
- **2) Drücken Sie die <ENTER>-Taste.**
	- **Der Bildschirm [RASTER POSITION]** wird angezeigt.
- 3) Drücken Sie  $\blacktriangle \blacktriangledown \blacklozenge$ , um die Position einzustellen.

#### **Hinweis**

f [RASTER POSITION] kann nicht angepasst werden, wenn der Eingang MEMORY VIEWER, Panasonic APPLICATION oder MIRRORING ist.

## **Menü [MENUE SPRACHE(LANGUAGE)]**

**Wählen Sie auf dem Menübildschirm [MENUE SPRACHE(LANGUAGE)] aus dem Hauptmenü aus und rufen Sie das Untermenü auf.**

**Beziehen Sie sich bezüglich der Bedienung des Menübildschirms auf "Navigation durch das Menü" (** $\rightarrow$  Seite 81).

### **Ändern der Menüsprache**

Sie können die Sprache der Bildschirmanzeige auswählen.

**1) Drücken Sie** asqw**, um die Anzeigesprache auszuwählen, und drücken Sie die <ENTER>-Taste.**

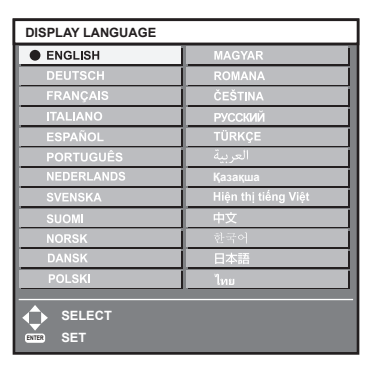

- f Verschiedene Menüs, Einstellungen, Einstellbildschirme, Bedientasten-Bezeichnungen usw. werden in der gewählten Sprache angezeigt.
- f Die Sprache kann auf Englisch, Deutsch, Französisch, Italienisch, Spanisch, Portugiesisch, Niederländisch, Schwedisch, Finnisch, Norwegisch, Dänisch, Polnisch, Ungarisch, Rumänisch, Tschechisch, Russisch, Türkisches, Arabisch, Kasachisch, Vietnamesisch, Chinesisch, Koreanisch, Japanisch und Thai umgeschaltet werden.

#### **Hinweis**

f Die Bildschirmanzeigesprache ist in der werkseitigen Standardeinstellung auf Englisch eingestellt, und auch dann, wenn das Menü [PROJEKTOR EINSTELLUNGEN] → [INITIALISIEREN] → [ALLE BENUTZERDATEN] ausgeführt wird.

## **Menü [ANZEIGE OPTION]**

**Wählen Sie auf dem Menübildschirm [ANZEIGE OPTION] aus dem Hauptmenü aus und wählen Sie eine Option aus dem Untermenü.**

Beziehen Sie sich bezüglich der Bedienung des Menübildschirms auf "Navigation durch das Menü" **(→ Seite 81).** 

## **[FARBJUSTIERUNG]**

Korrigieren Sie den Farbunterschied zwischen Projektoren, wenn Sie mehrere Projektoren gleichzeitig verwenden.

- **1)** Drücken Sie ▲▼, um [FARBJUSTIERUNG] auszuwählen.
- **2) Drücken Sie** qw**, um das Element zu ändern.**

• Die Einstellung ändert sich mit jedem Tastendruck.

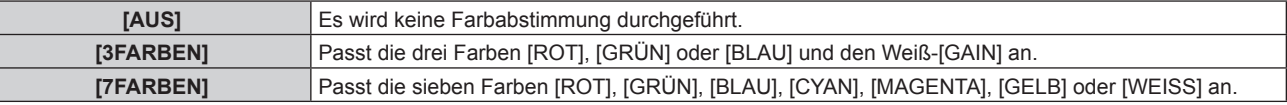

- **3) Wählen Sie [3FARBEN] oder [7FARBEN] aus und drücken Sie die <ENTER>-Taste.** f Der Bildschirm **[3FARBEN]** oder **[7FARBEN]** wird angezeigt.
- **4) Drücken Sie** as **zur Auswahl von [ROT], [GRÜN], [BLAU] oder [WEISS] ([ROT], [GRÜN], [BLAU], [CYAN], [MAGENTA], [GELB] oder [WEISS] bei Auswahl von [7FARBEN]).**
- **5) Drücken Sie die <ENTER>-Taste.**
	- f Der Bildschirm **[3FARBEN:ROT]**, **[3FARBEN:GRÜN]**, **[3FARBEN:BLAU]** oder **[3FARBEN:WEISS]** wird angezeigt.

Bei Auswahl von [7FARBEN] wird der Bildschirm **[7FARBEN:ROT]**, **[7FARBEN:GRÜN]**, **[7FARBEN:BLAU]**, **[7FARBEN:CYAN]**, **[7FARBEN:MAGENTA]**, **[7FARBEN:GELB]** oder **[7FARBEN:WEISS]** angezeigt.

f Durch Einstellung von [AUTO TESTPATTERN] auf [EIN] wird das Testbild für die ausgewählte Farbe angezeigt.

#### **6)** Drücken Sie ▲▼, um [ROT], [GRÜN] oder [BLAU] auszuwählen.

- Nur [GAIN] kann angepasst werden, wenn [WEISS] für [3FARBEN] ausgewählt ist.
- **7) Drücken Sie zum Einstellen** qw**.**
	- Der Einstellwert ändert sich zwischen 0\*1 und 2 048.

\*1 Die untere Grenze schwankt abhängig von der anzupassenden Farbe.

#### **Hinweis**

- Bedienung bei der Korrektur der Anpassungsfarbe
- Wenn die gleiche Korrekturfarbe wie die Anpassungsfarbe geändert wird: Die Luminanz der Anpassungsfarbe ändert sich. Wenn die Korrekturfarbe Rot geändert wird: Rot wird der Anpassungsfarbe hinzugefügt oder entzogen.
- Wenn die Korrekturfarbe Grün geändert wird: Grün wird der Anpassungsfarbe hinzugefügt oder entzogen.
- Wenn die Korrekturfarbe Blau geändert wird: Blau wird der Anpassungsfarbe hinzugefügt oder entzogen.
- f Da fortgeschrittene Fähigkeiten für die Einstellung notwendig sind, sollte diese Einstellung von einer Person, die mit dem Projektor vertraut ist, oder von Wartungspersonal durchgeführt werden.
- Stellen Sie [AUTO TESTPATTERN] auf [EIN] ein, um automatisch ein Testmuster anzuzeigen, das bei der Einstellung der ausgewählten Anpassungsfarben verwendet wird.
- f Durch Drücken der <DEFAULT>-Taste auf der Fernbedienung werden die werkseitigen Standardeinstellungen für alle Optionen wiederhergestellt.
- f Wenn [FARBJUSTIERUNG] auf eine andere Option als [AUS] eingestellt ist, ist das Menü [ANZEIGE OPTION] → [FARB-KORREKTUR] fest auf [AUS] festgelegt und das Menü [BILD] → [FARBTON] ist fest auf [ANWENDER] festgelegt.

## **[FARB-KORREKTUR]**

Farben können für jedes Eingangssignalformat eingestellt und registriert werden.

- **1)** Drücken Sie ▲▼, um [FARB-KORREKTUR] auszuwählen.
- **2) Drücken Sie** qw**, um das Element zu ändern.**
	- Die Einstellung ändert sich mit jedem Tastendruck.

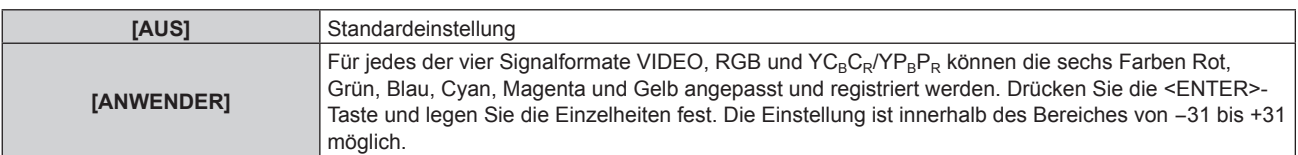

## **[BILD-EINSTELLUNGEN]**

Stellen Sie die Projektionsgröße ein.

Nehmen Sie eine Korrektur auf die optimale Bildposition für die gegebene Projektionsfläche vor, wenn sich das Seitenverhältnis eines projizierten Bildes ändert. Wählen Sie die Einstellungen wie für die verwendete Projektionsfläche erforderlich.

1) Drücken Sie ▲▼, um [BILD-EINSTELLUNGEN] auszuwählen.

#### **2) Drücken Sie die <ENTER>-Taste.**

**• Der Bildschirm [BILD-EINSTELLUNGEN]** wird angezeigt.

#### **3) Drücken Sie** qw**, um die [BILDSCHIRMFORMAT]-Einstellung zu ändern.**

• Die Einstellung ändert sich mit jedem Tastendruck.

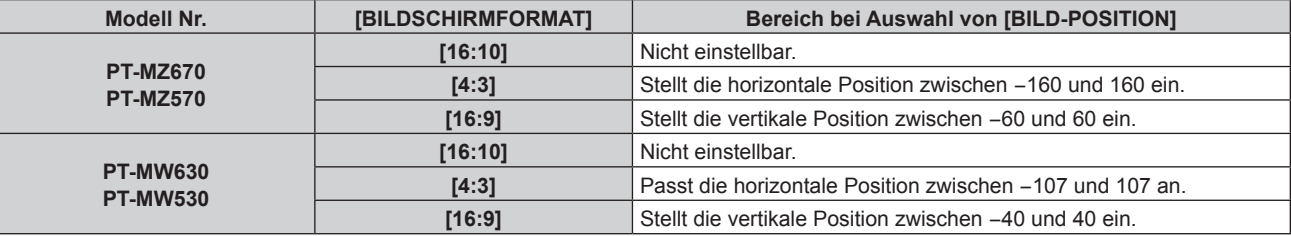

### **4)** Drücken Sie ▲▼, um [BILD-POSITION] auszuwählen.

- f [BILD-POSITION] kann nicht ausgewählt oder angepasst werden, wenn [BILDSCHIRMFORMAT] auf [16:10] eingestellt ist.
- 5) Drücken Sie <>>
zum Einstellen von [BILD-POSITION].

## **[AUTOMATISCHE SIGNALANPASSUNG]**

Legen Sie fest, ob die automatische Konfiguration der Signale automatisch ausgeführt werden soll. Die Bildschirm-Anzeigeposition oder der Signalpegel können automatisch eingestellt werden, ohne dass hierzu jedes Mal die <AUTO SETUP/CANCEL>-Taste der Fernbedienung gedrückt werden muss, wenn Sie z. B. bei Besprechungen häufig unregistrierte Signale eingeben usw.

1) Drücken Sie ▲▼, um [AUTOMATISCHE SIGNALANPASSUNG] auszuwählen.

#### **2) Drücken Sie** qw**, um das Element zu ändern.**

• Die Einstellung ändert sich mit jedem Tastendruck.

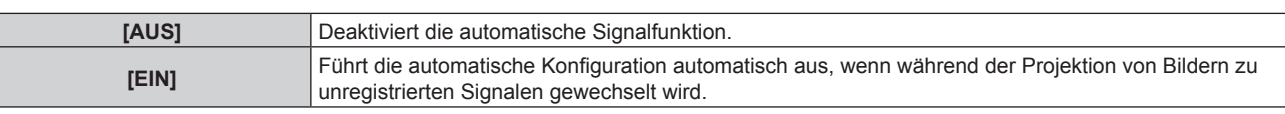

## **[AUTO SETUP]**

Stellen Sie diese Funktion ein, wenn Sie ein spezielles Signal für das Standbild-Signal oder ein horizontal langes Signal anpassen (zum Beispiel ein 16:9-Signal).

### **Einstellung mit [MODUS]**

- **1)** Drücken Sie ▲▼, um [AUTO SETUP] auszuwählen.
- **2) Drücken Sie die <ENTER>-Taste.**
	- f Der Bildschirm **[AUTO SETUP]** wird angezeigt.
- 3) Drücken Sie ▲▼, um [MODUS] auszuwählen.

## 102 - DEUTSCH

#### **4) Drücken Sie** qw**, um das Element zu ändern.**

• Die Einstellung ändert sich mit jedem Tastendruck.

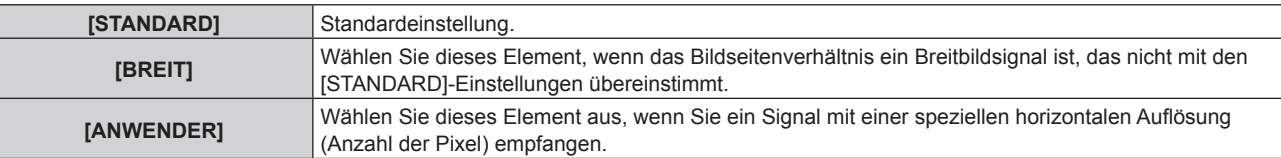

f Fahren Sie mit Schritt **7)** fort, wenn [STANDARD] oder [BREIT] ausgewählt ist.

f Fahren Sie mit Schritt **5)** fort, wenn [ANWENDER] ausgewählt ist.

- **5)** Drücken Sie ▲▼ zur Auswahl von [ANZEIGEPIXEL] und drücken Sie ◀▶, um [ANZEIGEPIXEL] an die **Horizontalauflösung der Signalquelle anzupassen.**
- **6)** Drücken Sie ▲▼, um [MODUS] auszuwählen.
- **7) Drücken Sie die <ENTER>-Taste.**
	- Die automatische Einstellung wird ausgeführt. Während der automatischen Einstellung wird [SICHERE DATEN] angezeigt. Nach abgeschlossenem Vorgang kehrt das System zum **[AUTO SETUP]**-Bildschirm zurück.

#### **Position automatisch anpassen**

- 1) Drücken Sie ▲▼, um [AUTO SETUP] auszuwählen.
- **2) Drücken Sie die <ENTER>-Taste.**
	- **Der Bildschirm <b>[AUTO SETUP]** wird angezeigt.
- 3) Drücken Sie ▲▼, um [POSITION ANPASSEN] auszuwählen.
- **4) Drücken Sie** qw**, um das Element zu ändern.**

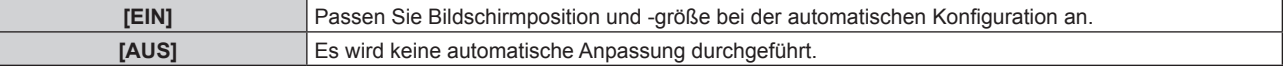

#### **Hinweis**

f Die automatische Einstellfunktion funktioniert möglicherweise nicht richtig, es sei denn, es wird ein Standbild mit klaren schwarzen und weißen Anteilen eingespeist.

### **[RGB IN]**

Stellen Sie den <RGB 1 IN>-Anschluss und den <RGB 2 IN>-Anschluss ein.

#### **Ändern des Begrenzungswerts eines eingespeisten Synchronisationssignals**

- **1)** Drücken Sie ▲▼, um [RGB IN] auszuwählen.
- **2) Drücken Sie die <ENTER>-Taste.**

**• Der Bildschirm [RGB IN] wird angezeigt.** 

- **3) Drücken Sie** as**, um [SYNC SCHNITT LEVEL] für [RGB1] oder [RGB2] auszuwählen.**
- **4) Drücken Sie** qw**, um das Element umzuschalten.**

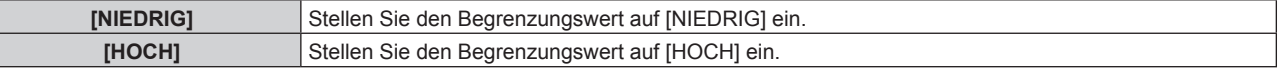

#### **Einstellen von [EDID-MODUS] unter [RGB IN] (RGB2-Eingang)**

- **1)** Drücken Sie ▲▼, um [RGB IN] auszuwählen.
- **2) Drücken Sie die <ENTER>-Taste.**
	- **Der Bildschirm <b>[RGB IN]** wird angezeigt.
- **3) Drücken Sie** as**, um [EDID-MODUS] für [RGB2] auszuwählen.**
- **4) Drücken Sie die <ENTER>-Taste.**

f Der Bildschirm **[EDID-MODUS]** wird angezeigt.

**5)** Drücken Sie  $\blacklozenge$ , um das Element umzuschalten.

• Die Einstellung ändert sich mit jedem Tastendruck.

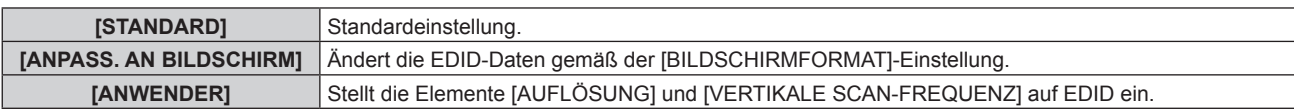

f Fahren Sie mit Schritt **10)** fort, wenn [STANDARD] oder [ANPASS. AN BILDSCHIRM] ausgewählt ist.

#### **6) Drücken Sie die <ENTER>-Taste.**

- **Der Bildschirm [AUFLÖSUNG]** wird angezeigt.
- 7) Drücken Sie  $\blacktriangle \blacktriangledown \blacktriangle \blacktriangledown$ , um [AUFLÖSUNG] auszuwählen.
	- f Wählen Sie [1024x768p], [1280x720p], [1280x768p], [1280x800p], [1280x1024p], [1366x768p], [1400x1050p], [1440x900p], [1600x900p], [1600x1200p], [1680x1050p], [1920x1080p], [1920x1080i] oder [1920x1200p].

#### **8) Drücken Sie die <ENTER>-Taste.**

**• Der Bildschirm <b>[VERTIKALE SCAN-FREQUENZ**] wird angezeigt.

#### **9) Drücken Sie** qw**, um [VERTIKALE SCAN-FREQUENZ] auszuwählen.**

- f Wählen Sie [60Hz], [50Hz], [30Hz], [25Hz] oder [24Hz], wenn [1920x1080p] für [AUFLÖSUNG] ausgewählt ist.
- Wählen Sie [60Hz], [50Hz] oder [48Hz], wenn [1920x1080i] für [AUFLÖSUNG] ausgewählt ist.
- f Wählen Sie [60Hz] oder [50Hz], wenn eine andere als die folgenden Optionen für [AUFLÖSUNG] ausgewählt ist.
	- g [1920x1080p], [1920x1080i]

#### **10) Drücken Sie die <ENTER>-Taste.**

• Der Bestätigungsbildschirm wird angezeigt.

#### **11) Drücken Sie** qw **zur Auswahl von [AUSFÜHREN] und drücken Sie die <ENTER>-Taste.**

#### **Hinweis**

- f Der unter [AUFLÖSUNG] und [VERTIKALE SCAN-FREQUENZ] eingestellte Inhalt wird im Bildschirm **[RGB IN]** angezeigt.
- f Abhängig vom verwendeten Computer oder Videogerät ist möglicherweise eine Einstellung der Auflösung und der vertikalen Abtastfrequenz notwendig.
- f Der Computer, das Videogerät oder der Projektor, die Sie verwenden, müssen nach der Einstellung möglicherweise aus- und wieder eingeschaltet werden.
- f Die Ausgabe mit der eingestellten Auflösung oder vertikalen Abtastfrequenz ist abhängig vom verwendeten Computer oder Videogerät unter Umständen nicht möglich.

### **[HDMI IN]**

Stellen Sie dieses Element in Übereinstimmung mit dem Videosignal ein, das am <HDMI 1 IN>-Anschluss oder am <HDMI 2 IN>-Anschluss eingespeist wird.

#### **Einstellen von [SIGNALPEGEL] unter [HDMI IN]**

- **1)** Drücken Sie ▲▼, um [HDMI IN] auszuwählen.
- **2) Drücken Sie die <ENTER>-Taste.**
	- **Der Bildschirm [HDMI IN] wird angezeigt.**
- 3) Drücken Sie ▲▼, um [SIGNALPEGEL] von [HDMI1] oder [HDMI2] auszuwählen.

#### **4) Drücken Sie** qw**, um das Element umzuschalten.**

• Die Einstellung ändert sich mit jedem Tastendruck.

**[AUTO]** Der Signalpegel wird automatisch eingestellt.

## 104 - DEUTSCH

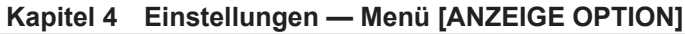

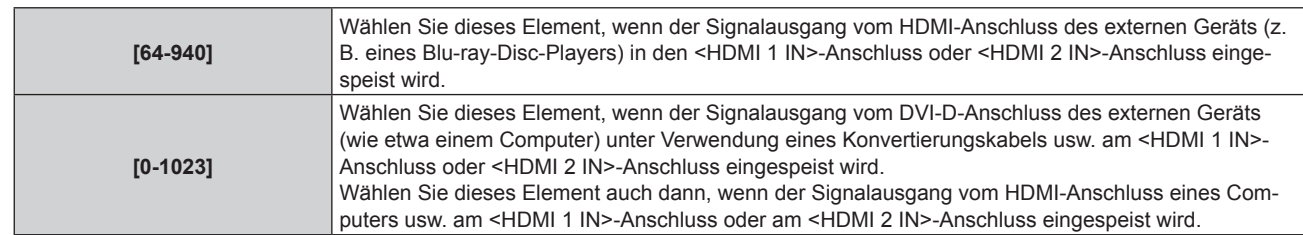

#### **Hinweis**

- f Die optimale Einstellung schwankt abhängig von der Ausgabeeinstellung des verbundenen externen Gerätes. Beziehen Sie sich bezüglich des Ausgangs des externen Geräts auf die Bedienungsanleitung des externen Geräts.
- Der HDMI-Signalpegel wird für 30 Eingangsbits angezeigt.

#### **Einstellen von [EDID-MODUS] unter [HDMI IN]**

- **1)** Drücken Sie ▲▼, um [HDMI IN] auszuwählen.
- **2) Drücken Sie die <ENTER>-Taste.**
	- **Der Bildschirm [HDMI IN] wird angezeigt.**

#### **3) Drücken Sie** as**, um [EDID-MODUS] von [HDMI1] oder [HDMI2] auszuwählen.**

#### **4) Drücken Sie die <ENTER>-Taste.**

f Der Bildschirm **[HDMI1]** oder **[HDMI2]** wird angezeigt.

#### **5)** Drücken Sie  $\blacklozenge$ , um das Element umzuschalten.

• Die Einstellung ändert sich mit jedem Tastendruck.

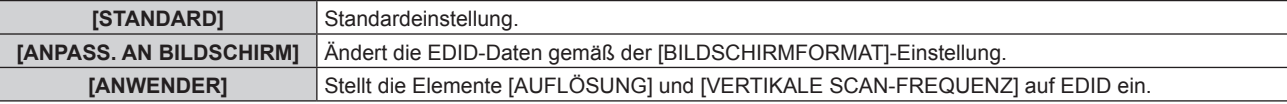

f Fahren Sie mit Schritt **10)** fort, wenn [STANDARD] oder [ANPASS. AN BILDSCHIRM] ausgewählt ist.

#### **6) Drücken Sie die <ENTER>-Taste.**

**• Der Bildschirm [AUFLÖSUNG]** wird angezeigt.

#### 7) Drücken Sie ▲▼◀▶, um [AUFLÖSUNG] auszuwählen.

f Wählen Sie [1024x768p], [1280x720p], [1280x768p], [1280x800p], [1280x1024p], [1366x768p], [1400x1050p], [1440x900p], [1600x900p], [1600x1200p], [1680x1050p], [1920x1080p], [1920x1080i] oder [1920x1200p].

#### **8) Drücken Sie die <ENTER>-Taste.**

**• Der Bildschirm [VERTIKALE SCAN-FREQUENZ]** wird angezeigt.

#### 9) Drücken Sie <**D**, um [VERTIKALE SCAN-FREQUENZ] auszuwählen.

- f Wählen Sie [60Hz], [50Hz], [30Hz], [25Hz] oder [24Hz], wenn [1920x1080p] für [AUFLÖSUNG] ausgewählt ist.
- Wählen Sie [60Hz], [50Hz] oder [48Hz], wenn [1920x1080i] für [AUFLÖSUNG] ausgewählt ist.
- f Wählen Sie [60Hz] oder [50Hz], wenn etwas anderes als die folgenden Optionen für [AUFLÖSUNG] ausgewählt ist.
	- g [1920x1080p], [1920x1080i]

#### **10) Drücken Sie die <ENTER>-Taste.**

• Der Bestätigungsbildschirm wird angezeigt.

#### **11) Drücken Sie** qw**, um [AUSFÜHREN] auszuwählen, und drücken Sie die <ENTER>-Taste.**

### **Hinweis**

- f Abhängig vom verwendeten Computer oder Videogerät ist möglicherweise eine Einstellung der Auflösung und der vertikalen Abtastfrequenz notwendig.
- f Der Computer, das Videogerät oder der Projektor, die Sie verwenden, müssen nach der Einstellung möglicherweise aus- und wieder eingeschaltet werden.

f Einstellungen unter [AUFLÖSUNG] und [VERTIKALE SCAN-FREQUENZ] werden im Bildschirm **[HDMI IN]** angezeigt.

Die Ausgabe mit der eingestellten Auflösung oder vertikalen Abtastfrequenz ist abhängig vom verwendeten Computer oder Videogerät unter Umständen nicht möglich.

## **[DIGITAL LINK IN]**

Stellen Sie dieses Element in Übereinstimmung mit dem Videosignaleingang am Anschluss <DIGITAL LINK/LAN> ein.

## **Einstellen von [SIGNALPEGEL] unter [DIGITAL LINK IN]**

- **1)** Drücken Sie ▲▼, um [DIGITAL LINK IN] auszuwählen.
- **2) Drücken Sie die <ENTER>-Taste.**

**• Der Bildschirm <b>[DIGITAL LINK IN]** wird angezeigt.

#### 3) Drücken Sie ▲▼, um [SIGNALPEGEL] auszuwählen.

- **4) Drücken Sie** qw**, um das Element umzuschalten.**
	- Die Einstellung ändert sich mit jedem Tastendruck.

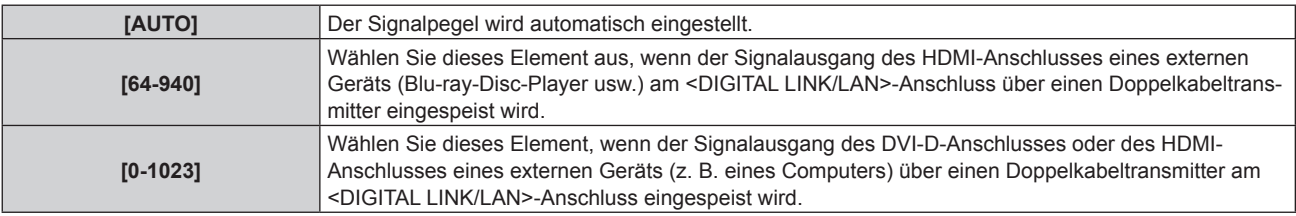

#### **Hinweis**

f Die optimale Einstellung schwankt abhängig von der Ausgabeeinstellung des verbundenen externen Gerätes. Beziehen Sie sich bezüglich des Ausgangs des externen Geräts auf die Bedienungsanleitung des externen Geräts.

• Der Signalpegel wird für 30 Eingangsbits angezeigt.

### **Einstellen von [EDID-MODUS] unter [DIGITAL LINK IN]**

- **1)** Drücken Sie ▲▼, um [DIGITAL LINK IN] auszuwählen.
- **2) Drücken Sie die <ENTER>-Taste.**
	- **Der Bildschirm <b>[DIGITAL LINK IN]** wird angezeigt.
- 3) Drücken Sie ▲▼, um [EDID-MODUS] auszuwählen.
- **4) Drücken Sie die <ENTER>-Taste.**
	- **Der Bildschirm [DIGITAL LINK]** wird angezeigt.

#### 5) Drücken Sie < $\blacktriangleright$ , um das Element umzuschalten.

• Die Einstellung ändert sich mit jedem Tastendruck.

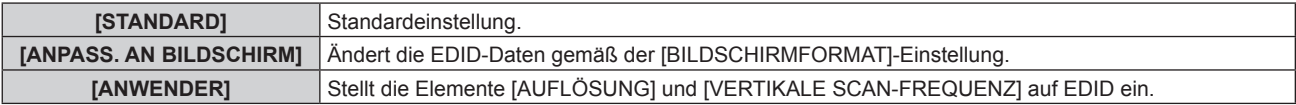

f Fahren Sie mit Schritt **10)** fort, wenn [STANDARD] oder [ANPASS. AN BILDSCHIRM] ausgewählt ist.

#### **6) Drücken Sie die <ENTER>-Taste.**

**• Der Bildschirm [AUFLÖSUNG]** wird angezeigt.

#### 7) Drücken Sie  $\blacktriangle \blacktriangledown \blacktriangle \blacktriangledown$ , um [AUFLÖSUNG] auszuwählen.

- f Wählen Sie [1024x768p], [1280x720p], [1280x768p], [1280x800p], [1280x1024p], [1366x768p], [1400x1050p], [1440x900p], [1600x900p], [1600x1200p], [1680x1050p], [1920x1080p], [1920x1080i] oder [1920x1200p].
- **8) Drücken Sie die <ENTER>-Taste.**
	- **Der Bildschirm [VERTIKALE SCAN-FREQUENZ]** wird angezeigt.

#### 9) Drücken Sie <**D**, um [VERTIKALE SCAN-FREQUENZ] umzuschalten.

- f Wählen Sie [60Hz], [50Hz], [30Hz], [25Hz] oder [24Hz], wenn [1920x1080p] für [AUFLÖSUNG] ausgewählt ist.
- Wählen Sie [60Hz], [50Hz] oder [48Hz], wenn [1920x1080i] für [AUFLÖSUNG] ausgewählt ist.
- f Wählen Sie [60Hz] oder [50Hz], wenn etwas anderes als die folgenden Optionen für [AUFLÖSUNG] ausgewählt ist.
	- g [1920x1080p], [1920x1080i]
- **10) Drücken Sie die <ENTER>-Taste.**
	- Der Bestätigungsbildschirm wird angezeigt.

#### **11) Drücken Sie** qw**, um [AUSFÜHREN] auszuwählen, und drücken Sie die <ENTER>-Taste.**

#### **Hinweis**

- f Einstellungen unter [AUFLÖSUNG] und [VERTIKALE SCAN-FREQUENZ] werden im Bildschirm **[DIGITAL LINK IN]** angezeigt.
- f Abhängig vom verwendeten Computer oder Videogerät ist möglicherweise eine Einstellung der Auflösung und der vertikalen Abtastfrequenz notwendig.
- f Der Computer, das Videogerät oder der Projektor, die Sie verwenden, müssen nach der Einstellung möglicherweise aus- und wieder eingeschaltet werden.
- f Die Ausgabe mit der eingestellten Auflösung oder vertikalen Abtastfrequenz ist abhängig vom verwendeten Computer oder Videogerät unter Umständen nicht möglich.

## **[BILDSCHIRMEINBLENDUNGEN]**

Stellen Sie die Bildschirmanzeige ein.

#### **Einstellen von [OSD-POSITION]**

Stellen Sie die Position des Menübildschirms (OSD) ein.

- 1) Drücken Sie ▲▼, um [BILDSCHIRMEINBLENDUNGEN] auszuwählen.
- **2) Drücken Sie die <ENTER>-Taste.**
	- **Der Bildschirm [BILDSCHIRMEINBLENDUNGEN]** wird angezeigt.
- **3)** Drücken Sie ▲▼, um [OSD-POSITION] auszuwählen.
- **4) Drücken Sie** qw**, um das Element zu ändern.**
	- Die Einstellung ändert sich mit jedem Tastendruck.

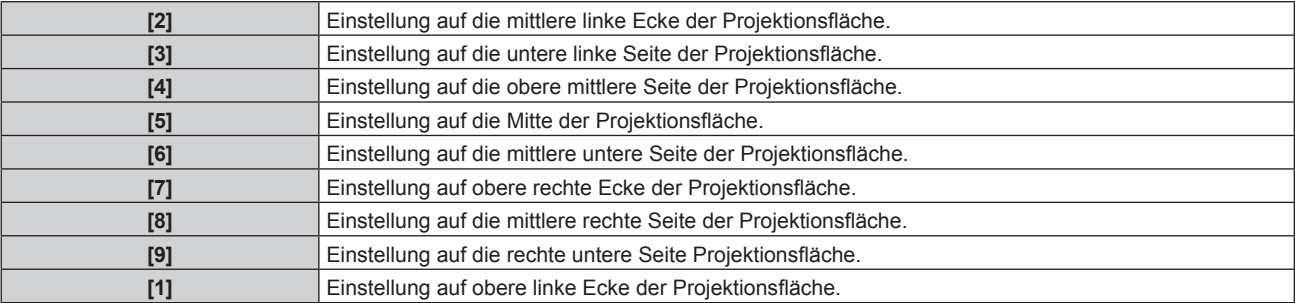

#### **Einstellen von [OSD-GRÖSSE]**

(Nur für PT-MZ670, PT-MZ570) Stellen Sie die Anzeigegröße des Menübildschirms (OSD) ein.

- 1) Drücken Sie ▲▼, um [BILDSCHIRMEINBLENDUNGEN] auszuwählen.
- **2) Drücken Sie die <ENTER>-Taste.**
	- **Der Bildschirm <b>[BILDSCHIRMEINBLENDUNGEN]** wird angezeigt.
- 3) Drücken Sie ▲▼, um [OSD-GRÖSSE] auszuwählen.
- 4) Drücken Sie < $\blacktriangleright$ , um das Element umzuschalten.
	- Die Einstellung ändert sich mit jedem Tastendruck.

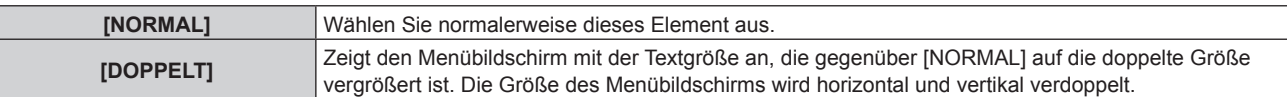

#### **Einstellen von [OSD-DREHUNG]**

Stellen Sie die Ausrichtung des Menübildschirms (OSD) ein.

- 1) Drücken Sie ▲▼, um [BILDSCHIRMEINBLENDUNGEN] auszuwählen.
- **2) Drücken Sie die <ENTER>-Taste.**
	- **Der Bildschirm [BILDSCHIRMEINBLENDUNGEN]** wird angezeigt.
- 3) Drücken Sie ▲▼, um [OSD-DREHUNG] auszuwählen.
- 4) Drücken Sie < $\blacktriangleright$ , um das Element umzuschalten.

• Die Einstellung ändert sich mit jedem Tastendruck.

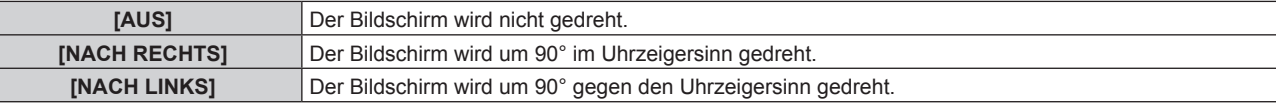

#### **Einstellen von [OSD ANORDNUNG]**

Γ

Stellen Sie die Farben des Menübildschirms (OSD) ein.

- 1) Drücken Sie ▲▼, um [BILDSCHIRMEINBLENDUNGEN] auszuwählen.
- **2) Drücken Sie die <ENTER>-Taste.**
	- **Der Bildschirm [BILDSCHIRMEINBLENDUNGEN]** wird angezeigt.
- 3) Drücken Sie ▲▼, um [OSD ANORDNUNG] auszuwählen.
- **4) Drücken Sie** qw**, um das Element zu ändern.**

• Die Einstellung ändert sich mit jedem Tastendruck.

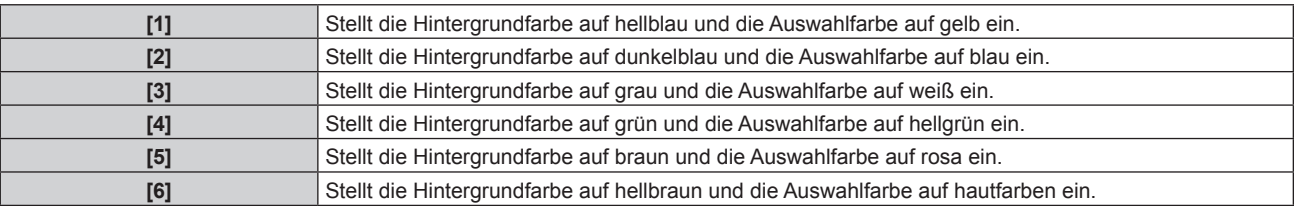

#### **Einstellen von [OSD SPEICHER]**

Stellen Sie ein, ob die Cursorposition des Menübildschirms (OST) gespeichert werden soll.

#### 1) Drücken Sie ▲▼, um [BILDSCHIRMEINBLENDUNGEN] auszuwählen.

**2) Drücken Sie die <ENTER>-Taste.**

**• Der Bildschirm [BILDSCHIRMEINBLENDUNGEN]** wird angezeigt.

- 3) Drücken Sie ▲▼, um [OSD SPEICHER] auszuwählen.
- **4) Drücken Sie** qw**, um das Element zu ändern.**

• Die Einstellung ändert sich mit jedem Tastendruck.

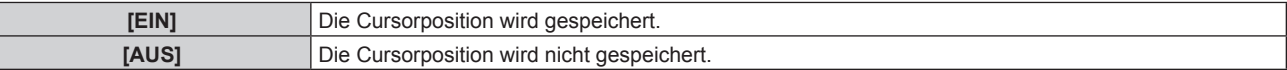

#### **Hinweis**

f Selbst wenn [EIN] eingestellt ist, wird die Cursorposition bei Ausschaltung des Geräts nicht beibehalten.
### **Einstellen von [EINGABEFÜHRUNG]**

Stellen Sie ein, ob der Eingangsüberblick an der unter [OSD-POSITION] eingestellten Position angezeigt werden soll.

Der Eingangsüberblick ist ein Bildschirm, um Informationen wie den aktuell ausgewählten Eingangsanschlussnamen, den Signalnamen, die Speichernummer usw. anzuzeigen.

- **1) Drücken Sie** as**, um [BILDSCHIRMEINBLENDUNGEN] auszuwählen.**
- **2) Drücken Sie die <ENTER>-Taste.**

**• Der Bildschirm <b>[BILDSCHIRMEINBLENDUNGEN]** wird angezeigt.

- 3) Drücken Sie ▲▼, um [EINGABEFÜHRUNG] auszuwählen.
- **4) Drücken Sie** qw**, um das Element zu ändern.**

• Die Einstellung ändert sich mit jedem Tastendruck.

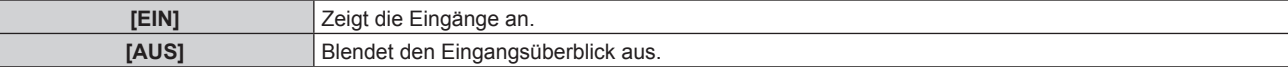

### **Einstellen von [WARNHINWEIS]**

Sie können einstellen, ob die Warnmeldung ein- oder ausgeblendet wird.

- 1) Drücken Sie ▲▼, um [BILDSCHIRMEINBLENDUNGEN] auszuwählen.
- **2) Drücken Sie die <ENTER>-Taste.**
	- **Der Bildschirm <b>[BILDSCHIRMEINBLENDUNGEN]** wird angezeigt.
- 3) Drücken Sie ▲▼, um [WARNHINWEIS] auszuwählen.
- **4) Drücken Sie** qw**, um das Element zu ändern.**

• Die Einstellung ändert sich mit jedem Tastendruck.

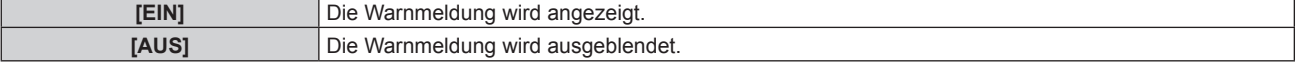

### **Hinweis**

f Wenn [AUS] eingestellt ist, wird die Warnmeldung nicht in der Projektion angezeigt, selbst wenn eine Warnung wie etwa [TEMPERATUR-WARNUNG] bei Gebrauch des Projektors erkannt wird.

Die Meldung, die Sie zur Reinigung/zum Austausch des Filters auffordert, wird auch nicht angezeigt.

### **[CLOSED CAPTION EINSTELLUNG] (nur wenn das NTSC-Signal eingespeist wird)**

Stellen Sie die Untertitel ein.

### **Auswählen der Untertitelanzeige**

- **1)** Drücken Sie ▲▼, um [CLOSED CAPTION EINSTELLUNG] auszuwählen.
- **2) Drücken Sie die <ENTER>-Taste.**
	- **Der Bildschirm <b>[CLOSED CAPTION EINSTELLUNG**] wird angezeigt.
- 3) Drücken Sie ▲▼, um [CLOSED CAPTION] auszuwählen.
- 4) Drücken Sie <**D**, um das Element umzuschalten.
	- Die Einstellung ändert sich mit jedem Tastendruck.

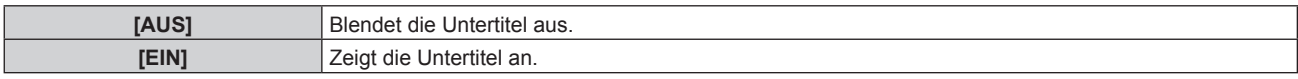

f Fahren Sie mit Schritt **5)** fort, wenn [EIN] ausgewählt ist.

5) Wenn der Bestätigungsbildschirm angezeigt wird, drücken Sie (▶, um [AUSFÜHREN] auszuwählen, **und drücken Sie dann die <ENTER>-Taste.**

### **Einstellen des Untertitel-Modus**

- 1) Drücken Sie ▲▼, um [CLOSED CAPTION EINSTELLUNG] auszuwählen.
- **2) Drücken Sie die <ENTER>-Taste. • Der Bildschirm <b>[CLOSED CAPTION EINSTELLUNG**] wird angezeigt.
- 3) Drücken Sie ▲▼, um [MODUS] auszuwählen.

f [MODUS] kann nicht ausgewählt werden, wenn [CLOSED CAPTION] auf [AUS] eingestellt ist.

**4) Drücken Sie** qw**, um das Element umzuschalten.**

• Die Einstellung ändert sich mit jedem Tastendruck.

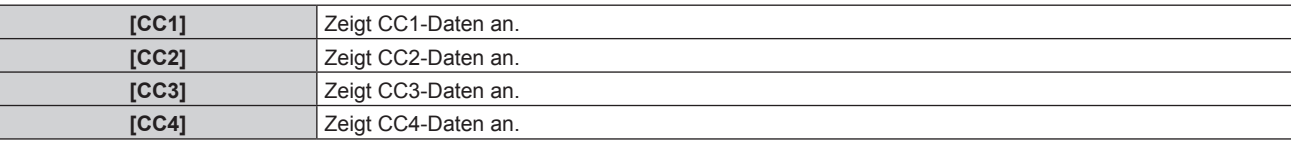

#### **Hinweis**

- f Die Untertitel werden hauptsächlich in Nordamerika verwendet, um Textinformationen zusammen mit den Videosignalen anzuzeigen. Je nach den angeschlossenen Geräten oder dem Inhalt, der wiedergegeben wird, werden die Untertitel möglicherweise nicht angezeigt.
- f [CLOSED CAPTION EINSTELLUNG] kann nur gewählt werden, wenn das NTSC-Signal eingespeist wird.
- f Wenn [CLOSED CAPTION] auf [EIN] eingestellt wird, ändert sich möglicherweise die Helligkeit der Bilder abhängig von den
- angeschlossenen externen Geräten, die mit der Untertitel-Funktion kompatibel sind, oder dem zu verwendenden Inhalt. f Wird ein Untertitelsignal des gewählten Modus eingespeist, wird die Sicherheitsmeldung, die im Menü [SICHERHEIT] → [ANZEIGETEXT] eingestellt ist, nicht angezeigt.
- f Die Untertitel werden nicht angezeigt, wenn der Menübildschirm eingeblendet wird.

### **[SIGNALSUCHE]**

Sie können die Signalsuchfunktion aktivieren/deaktivieren.

Wenn die Signalsuchfunktion aktiviert ist, wird der Eingang mit Eingangssignal automatisch ausgewählt und die Projektion wird gestartet, wenn der Projektor eingeschaltet wird. Auch wenn der aktuell ausgewählte Eingang kein Signal hat, schaltet der Projektor automatisch zum Eingang mit Eingangssignal um, wenn die <AUTO SETUP/ CANCEL>-Taste gedrückt wird.

### **1)** Drücken Sie ▲▼, um [SIGNALSUCHE] auszuwählen.

### **2) Drücken Sie** qw**, um das Element umzuschalten.**

• Die Einstellung ändert sich mit jedem Tastendruck.

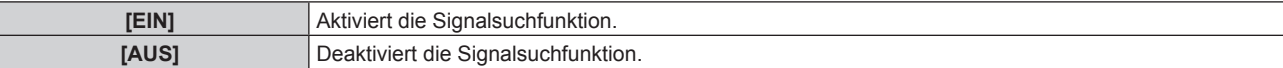

### **Hinweis**

- Die Signalsuchfunktion funktioniert nicht, wenn der Eingang Panasonic APPLICATION oder MIRRORING ist.
- f Wenn der Eingang MEMORY VIEWER ist, bestimmt diese Funktion, dass es ein Eingangssignal gibt, wenn der USB-Speicher in den Anschluss <VIEWER/PAIRING> eingesteckt wird.

### **[HINTERGRUND]**

Stellen Sie die Anzeige auf der Projektionsfläche ein, wenn kein Signaleingang vorliegt.

**1)** Drücken Sie ▲▼, um [HINTERGRUND] auszuwählen.

### 2) Drücken Sie < $\blacktriangleright$ , um das Element zu ändern.

• Die Einstellung ändert sich mit jedem Tastendruck.

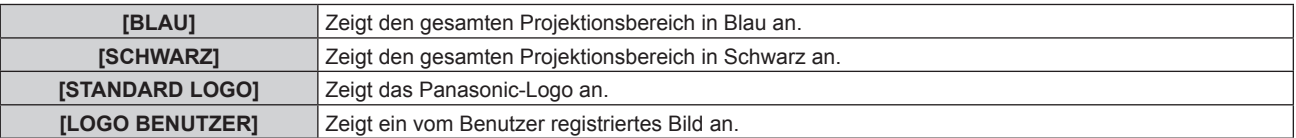

### **Hinweis**

f Um das [LOGO BENUTZER]-Bild zu erstellen und zu registrieren, verwenden Sie "Logo Transfer Software". Die Software kann von der Panasonic-Website heruntergeladen werden (https://panasonic.net/cns/projector/).

### **[STARTBILD]**

Stellen Sie die Logo-Anzeige ein, wenn das Gerät eingeschaltet ist.

### **1)** Drücken Sie ▲▼, um [STARTBILD] auszuwählen.

### **2) Drücken Sie** qw**, um das Element zu ändern.**

• Die Einstellung ändert sich mit jedem Tastendruck.

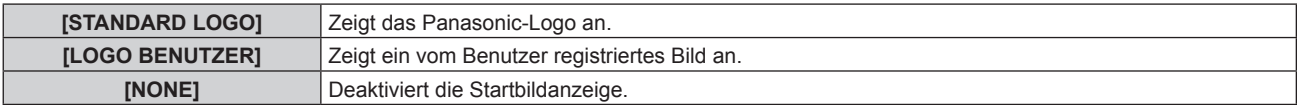

#### **Hinweis**

- **Bei Auswahl von [LOGO BENUTZER] wird das Startbild etwa 15 Sekunden lang angezeigt.**
- f Um das [LOGO BENUTZER]-Bild zu erstellen und zu registrieren, verwenden Sie "Logo Transfer Software". Die Software kann von der Panasonic-Website heruntergeladen werden (https://panasonic.net/cns/projector/).
- f Wenn das Menü [PROJEKTOR EINSTELLUNGEN] → [ECO MANAGEMENT] → [SCHNELLSTARTMODUS] auf [EIN] eingestellt ist, wird das Startbild nicht angezeigt, wenn die Projektion vor dem Ablauf der festgelegten Zeit nach dem Eintreten des Projektors in den Standbymodus beginnt.

Die festgelegte Zeit ist eine im Menü [PROJEKTOR EINSTELLUNGEN] → [ECO MANAGEMENT] → [SCHNELLSTARTMODUS] → [GÜLTIGER ZEITRAUM] eingestellte Zeit.

### **[VERSCHLUSS-EINSTELLUNGEN]**

Stellen Sie die Betriebsweise der Verschlussfunktion ein.

### **Einstellen von [ZEIT DER EINBLENDUNG] oder [ZEIT DER AUSBLENDUNG]**

- 1) Drücken Sie ▲▼, um [VERSCHLUSS-EINSTELLUNGEN] auszuwählen.
- **2) Drücken Sie die <ENTER>-Taste.**

**• Der Bildschirm [VERSCHLUSS-EINSTELLUNGEN]** wird angezeigt.

- 3) Drücken Sie ▲▼, um [ZEIT DER EINBLENDUNG] oder [ZEIT DER AUSBLENDUNG] auszuwählen.
- **4) Drücken Sie** qw**, um das Element zu ändern.**

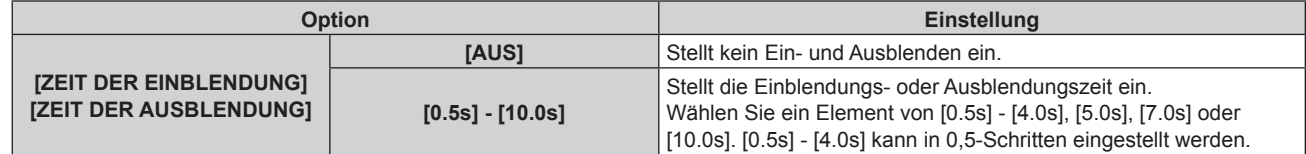

#### **Hinweis**

f Wenn die <SHUTTER>-Taste auf der Fernbedienung beim Einblenden oder Ausblenden gedrückt wird, wird der Ausblendungsvorgang beendet.

f Eine Einblendung/Ausblendung des Tons erfolgt nicht. Der Ton wird in Verbindung mit dem Betrieb der Verschlussfunktion ausgegeben oder pausiert.

### **Einstellen von [BEIM STARTVORGANG]**

Aktivieren/deaktivieren Sie beim Einschalten automatisch die Verschlussfunktion (Verschluss: geschlossen/ geöffnet).

- 1) Drücken Sie ▲▼, um [VERSCHLUSS-EINSTELLUNGEN] auszuwählen.
- **2) Drücken Sie die <ENTER>-Taste.**
	- **Der Bildschirm [VERSCHLUSS-EINSTELLUNGEN]** wird angezeigt.
- 3) Drücken Sie ▲▼, um [BEIM STARTVORGANG] auszuwählen.
- **4) Drücken Sie** qw**, um das Element zu ändern.**

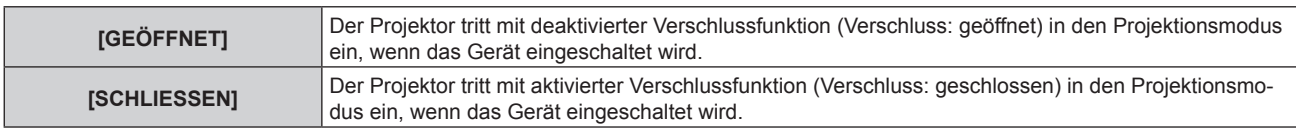

### **Verwendung der Verschlussfunktion**

Bild und Ton werden ausgeschaltet, wenn der Projektor für eine bestimmte Zeit nicht verwendet wird.

- 1) Drücken Sie ▲▼, um [VERSCHLUSS-EINSTELLUNGEN] auszuwählen.
- **2) Drücken Sie die <ENTER>-Taste.**
	- **Der Bildschirm <b>[VERSCHLUSS-EINSTELLUNGEN]** wird angezeigt.
- 3) Drücken Sie ▲▼, um [VERSCHLUSS] auszuwählen.
- **4) Drücken Sie die <ENTER>-Taste.**
	- f Drücken Sie zum Löschen die Taste <MENU> oder die Taste <RETURN>.

#### **Hinweis**

- f Die Betriebsanzeige <ON (G)/STANDBY (R)> blinkt langsam grün, während die Verschlussfunktion verwendet wird (Verschluss: geschlossen).
- f Stellen Sie zum Ausgeben von Ton bei Verwendung der Verschlussfunktion (Verschluss: geschlossen) das Menü [PROJEKTOR EINSTELLUNGEN] → [AUDIO EINSTELLUNG] → [IM VERSCHLUSS] auf [EIN] ein.

### **[VORFÜHRUNGSTIMER]**

Stellen Sie die Präsentationstimer-Funktion ein uns lassen Sie sie laufen.

### **Einstellen des Modus**

- **1)** Drücken Sie ▲▼, um [VORFÜHRUNGSTIMER] auszuwählen.
- **2) Drücken Sie die <ENTER>-Taste.**

**• Der Bildschirm <b>[VORFÜHRUNGSTIMER]** wird angezeigt.

- 3) Drücken Sie ▲▼, um [MODUS] auszuwählen.
- **4) Drücken Sie** qw**, um das Element umzuschalten.**
	- Die Einstellung ändert sich mit jedem Tastendruck.

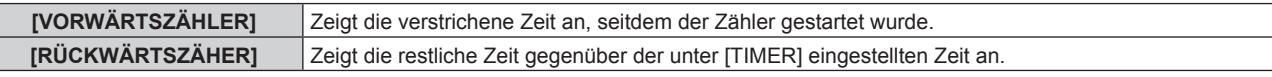

### **Einstellen des Countdown-Timers**

- **1)** Drücken Sie ▲▼, um [VORFÜHRUNGSTIMER] auszuwählen.
- **2) Drücken Sie die <ENTER>-Taste.**

**• Der Bildschirm [VORFÜHRUNGSTIMER]** wird angezeigt.

- 3) Drücken Sie ▲▼, um [TIMER] auszuwählen.
- **4) Drücken Sie** qw**, um die Zeit einzustellen.**
	- f Die Zeit kann von 1 Minute bis 180 Minuten in 1-Minuten-Intervallen eingestellt werden.
	- Die werkseitige Standardeinstellung ist 10 Minuten.

#### **Hinweis**

 $\vdash$ 

f [TIMER] kann eingestellt werden, wenn [MODUS] auf [RÜCKWÄRTSZÄHER] eingestellt ist.

### **Verwendung des Präsentationstimers**

1) Drücken Sie ▲▼, um [VORFÜHRUNGSTIMER] auszuwählen.

### **2) Drücken Sie die <ENTER>-Taste.**

**• Der Bildschirm <b>[VORFÜHRUNGSTIMER]** wird angezeigt.

### 3) Drücken Sie ▲▼, um ein Element auszuwählen, und dann die <ENTER>-Taste.

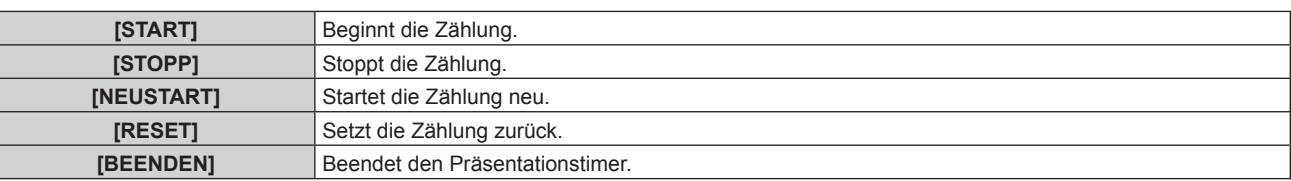

- Die Laufzeit oder die restliche Zeit wird unten rechts in der Projektion angezeigt, wenn [START] oder [NEUSTART] ausgewählt ist.
- Die Laufzeit oder die restliche Zeit beim Stopp wird unten rechts in der Projektion angezeigt, wenn [STOPP] ausgewählt ist.

#### **Hinweis**

- Der Präsentationstimer kann über die <P-TIMER>-Taste auf der Fernbedienung bedient werden. (→ Seite 77)
- Die Sicherheitsmeldung, die im Menü [SICHERHEIT] → [ANZEIGETEXT] (+ Seite 140) eingestellt ist, wird nicht angezeigt, während die Laufzeit oder die restliche Zeit anzeigt werden.
- Die Laufzeit oder die restliche Zeit wird nicht angezeigt, während der Menübildschirm angezeigt wird.
- Wenn [MODUS] auf [VORWÄRTSZÄHLER] eingestellt ist, ist die Startzeit "000:00".
- f Wenn [MODUS] auf [RÜCKWÄRTSZÄHER] eingestellt ist, ist die Startzeit der Wert, der für [TIMER] eingestellt ist.
- f Das Timer-Messgerät läuft im Uhrzeigersinn, wenn [VORWÄRTSZÄHLER] eingestellt ist, und läuft gegen den Uhrzeigersinn, wenn [RÜCKWÄRTSZÄHER] eingestellt ist.

### **[STANDBILD]**

Die Projektion wird angehalten und der Ton ausgeschaltet, unabhängig von der Wiedergabe des externen Geräts.

- **1)** Drücken Sie ▲▼, um [STANDBILD] auszuwählen.
- **2) Drücken Sie die <ENTER>-Taste.**
	- f Drücken Sie zum Löschen die Taste <MENU> oder die Taste <RETURN>.

### **Hinweis**

- Während die Videowiedergabe angehalten wird, wird auf dem Bildschirm [STANDBILD] angezeigt.
- f Die Bedienung von [STANDBILD] kann auch durch Betätigen der <FREEZE>-Taste auf der Fernbedienung durchgeführt werden.  $(\Rightarrow$  Seite 73)

### **[DIGITAL ZOOM]**

(Wenn das RGB-Signal für Standbilder, das HDMI-Signal für Standbilder oder das DIGITAL LINK-Signal für Standbilder eingespeist wird. Oder wenn MEMORY VIEWER, Panasonic APPLICATION oder MIRRORING eingespeist wird.)

### **1)** Drücken Sie ▲▼, um [DIGITAL ZOOM] auszuwählen.

### **2) Drücken Sie die <ENTER>-Taste.**

**• Der <b>[DIGITAL ZOOM]**-Bildschirm zur individuellen Anpassung wird angezeigt.

### **3) Drücken Sie** qw**, um den Vergrößerungsfaktor anzupassen.**

f Der Vergrößerungsfaktor kann von 1,0-mal bis 3,0-mal in 0,1-Schritten angepasst werden.

- **4) Drücken Sie die <ENTER>-Taste.**
	- Der Verschiebungsbildschirm wird angezeigt.

### **5) Verschieben des Vergrößerungsbereiches**

• Einzelheiten finden Sie unter "Verwendung der Digitalzoom-Funktion" (→ Seite 76).

#### **Hinweis**

f Der Einstellwert des digitalen Zooms wird aufgehoben, wenn der Typ des Eingangssignals bei der Ausführung des digitalen Zooms geändert wird.

• Der digitale Zoom funktioniert bei einigen der Standbildsignale nicht.

f Der digitale Zoom wird beendet, wenn die <AUTO SETUP/CANCEL>-Taste auf der Fernbedienung oder die <LENS/CANCEL>-Taste auf dem Bedienfeld bei der Ausführung des digitalen Zooms gedrückt wird.

<sup>•</sup> Die Einfrierfunktion wird bei der Ausführung des digitalen Zooms deaktiviert.

# **Menü [PROJEKTOR EINSTELLUNGEN]**

**Wählen Sie auf dem Menübildschirm [PROJEKTOR EINSTELLUNGEN] aus dem Hauptmenü aus und wählen Sie eine Option aus dem Untermenü.**

Beziehen Sie sich bezüglich der Bedienung des Menübildschirms auf "Navigation durch das Menü" **(→ Seite 81).** 

### **[PROJEKTOR ID]**

Der Projektor verfügt über eine Einstellfunktion für die Identifikationsnummer, die bei der Benutzung mehrerer Projektoren nebeneinander verwendet werden kann, um die gleichzeitige oder individuelle Steuerung über eine Fernbedienung zu ermöglichen.

### **1)** Drücken Sie ▲▼, um [PROJEKTOR ID] auszuwählen.

### 2) Drücken Sie <**D**, um das Element zu ändern.

• Die Einstellung ändert sich mit jedem Tastendruck.

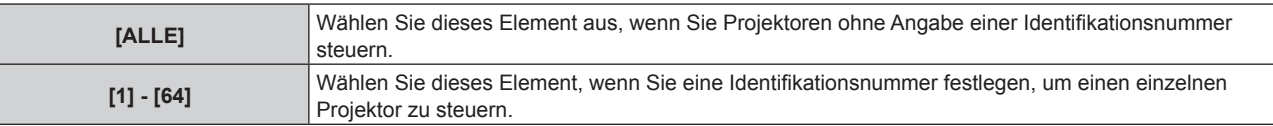

### **Hinweis**

f Um die Identifikationsnummer für die Einzelsteuerung festzulegen, muss die Identifikationsnummer einer Fernbedienung mit der Identifikationsnummer des Projektors übereinstimmen.

- f Wenn die Identifikationsnummer auf [ALLE] eingestellt wird, arbeitet der Projektor unabhängig davon, welche Identifikationsnummer bei der Steuerung über Fernbedienung oder Computer angegeben wird. Wenn mehrere Projektoren nebeneinander verwendet werden, deren Identifikationsnummern auf [ALLE] eingestellt sind, können sie nicht
- separat von den Projektoren mit anderen Identifikationsnummern gesteuert werden. f Beziehen Sie sich bezüglich der Einstellung der Identifikationsnummer auf der Fernbedienung auf "Einstellen der Identifikationsnummer der Fernbedienung" (→ Seite 79).

### **[PROJEKTIONSARTEN]**

Stellen Sie die Projektionsart gemäß dem Installationsstatus des Projektors ein. Ändern Sie die Einstellung [FRONT/RÜCK], wenn die Anzeige umgekehrt ist. Ändern Sie die Einstellung [TISCH/DECKE], wenn die Anzeige umgedreht ist.

### **Einstellung [FRONT/RÜCK]**

**1) Drücken Sie** as**, um [FRONT/RÜCK] von [PROJEKTIONSARTEN] auszuwählen.**

### 2) Drücken Sie < $\blacktriangleright$ , um das Element umzuschalten.

• Die Einstellung ändert sich mit jedem Tastendruck.

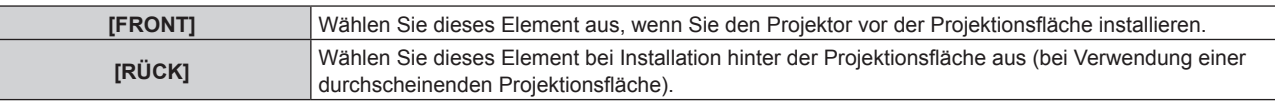

### **Einstellung [TISCH/DECKE]**

**1) Drücken Sie** as**, um [TISCH/DECKE] von [PROJEKTIONSARTEN] auszuwählen.**

### **2) Drücken Sie** qw**, um das Element umzuschalten.**

• Die Einstellung ändert sich mit jedem Tastendruck.

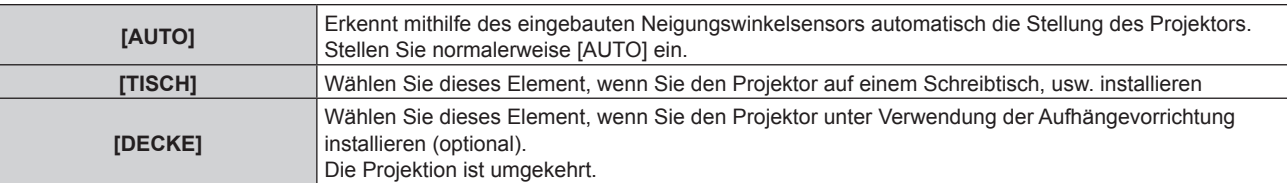

#### **Hinweis**

• Informationen zum Bereich der Installationshöhe, die vom eingebauten Winkelsensor erkannt wird, finden Sie unter "Neigungswinkel-Sensor" (→ Seite 36).

### **[ECO MANAGEMENT]**

Stellen Sie [ECO MANAGEMENT] ein, um den Stromverbrauch zu verringern und die Lebensdauer der Lichtquelle zu erhöhen.

### **Einstellen von [LEUCHTINTENSITÄT]**

- **1)** Drücken Sie ▲▼, um [ECO MANAGEMENT] auszuwählen.
- **2) Drücken Sie die <ENTER>-Taste.**
	- **Der Bildschirm [ECO MANAGEMENT]** wird angezeigt.

### 3) Drücken Sie ▲▼, um [LEUCHTINTENSITÄT] auszuwählen.

### **4) Drücken Sie** qw**, um das Element umzuschalten.**

• Die Einstellung ändert sich mit jedem Tastendruck.

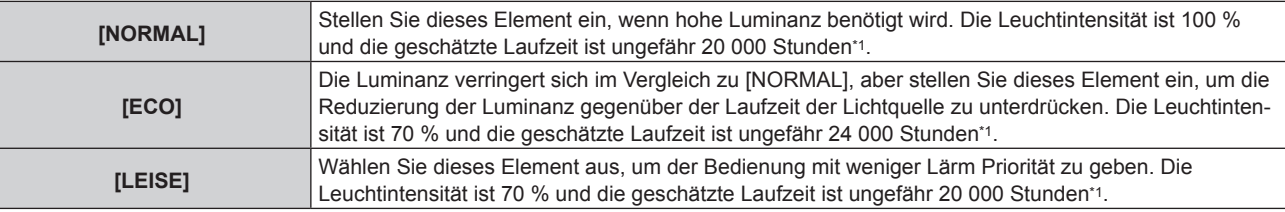

\*1 Die Laufzeit wird geschätzt, wenn das Menü [BILD] → [DYNAMISCHER KONTRAST] auf [2] eingestellt ist.

#### **Hinweis**

- Die Laufzeit ist abhängig von den Eigenschaften der Lichtquellen, den Nutzungsbedingungen, der Installationsumgebung usw. möglicherweise kürzer als die Schätzung.
- f Die Laufzeit ist die Zeit bis zu einer ungefähren Halbierung der Luminanz der Lichtquelle bei kontinuierlicher Verwendung des Projektors. Die Laufzeit ist nur eine Schätzung und entspricht nicht dem Garantiezeitraum.
- f Wenn die Laufzeit 10 000 Stunden übersteigt, müssen möglicherweise Bauteile innerhalb des Projektors ausgetauscht werden. Wenden Sie sich für Einzelheiten an Ihren Händler.
- f Wenn etwas anderes als [NORMAL] eingestellt ist, wird die Einstellung im Menü [PROJEKTOR EINSTELLUNGEN] → [LightID] deaktiviert und dieses Element ist fest auf [AUS] eingestellt.

### **Einstellen von [RAUMLICHTERKENNUNG]**

Legt fest, ob die [RAUMLICHTERKENNUNG]-Funktion zur Anpassung der Leuchtintensität abhängig von der Helligkeit des Installationsorts aktiviert oder deaktiviert wird.

### **1)** Drücken Sie ▲▼, um [ECO MANAGEMENT] auszuwählen.

### **2) Drücken Sie die <ENTER>-Taste.**

- **Der Bildschirm [ECO MANAGEMENT]** wird angezeigt.
- 3) Drücken Sie ▲▼, um [RAUMLICHTERKENNUNG] auszuwählen.

### 4) Drücken Sie < $\blacktriangleright$ , um das Element umzuschalten.

• Die Einstellung ändert sich mit jedem Tastendruck.

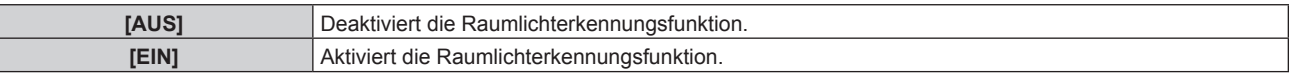

#### **Hinweis**

f Wenn das Menü [PROJEKTOR EINSTELLUNGEN] → [LightID] auf [Externe Steuerung] oder [Interne ID] eingestellt ist, wird [RAUMLICHTERKENNUNG] auf [AUS] eingestellt.

f Die Luminanz wird möglicherweise nicht richtig erkannt, wenn ein Objekt auf dem Projektor platziert wird und den Luminanzsensor blockiert. In solch einem Fall funktioniert diese Funktion möglicherweise nicht richtig, selbst wenn [RAUMLICHTERKENNUNG] auf [EIN] eingestellt ist.

### **Einstellen von [SIGNALERKENNUNG]**

Legen Sie fest, ob die [SIGNALERKENNUNG]-Funktion zur Reduzierung der Leistung der Lichtquelle bei keinem Signal aktiviert oder deaktiviert werden soll.

- **1)** Drücken Sie ▲▼, um [ECO MANAGEMENT] auszuwählen.
- **2) Drücken Sie die <ENTER>-Taste.**
	- **Der Bildschirm <b>[ECO MANAGEMENT]** wird angezeigt.
- 3) Drücken Sie ▲▼, um [SIGNALERKENNUNG] auszuwählen.

### 4) Drücken Sie < $\blacktriangleright$ , um das Element umzuschalten.

• Die Einstellung ändert sich mit jedem Tastendruck.

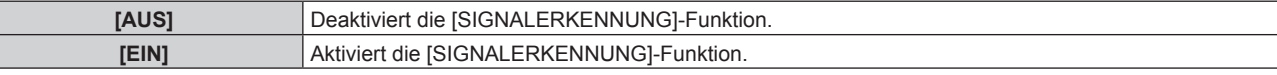

#### **Hinweis**

 $\vdash$ 

- f Wenn das Menü [PROJEKTOR EINSTELLUNGEN] → [LightID] auf [Externe Steuerung] oder [Interne ID] eingestellt ist, wird [SIGNALERKENNUNG] auf [AUS] eingestellt.
- f Die [SIGNALERKENNUNG]-Funktion funktioniert auch während der MEMORY VIEWER-, MIRRORING- oder Panasonic APPLICATION-Einspeisung. In den folgenden Fällen bestimmt der Projektor, dass kein Eingangssignal vorliegt.
	- MEMORY VIEWER-Eingang: Der USB-Speicher ist nicht in den <VIEWER/PAIRING>-Anschluss eingesetzt.
	- MIRRORING-Eingang, Panasonic APPLICATION-Eingang: Es besteht keine Verbindung vom Computer usw.

### **Einstellen von [AUTOMAT. LAMPENABSCHALTUNG]**

Dies ist eine Funktion, mit der der Projektor automatisch in den Standbymodus oder Bereitschaftsmodus versetzt wird, wenn für ein bestimmte Zeit kein Eingangssignal vorhanden ist. Die Auswahl des Standby- oder Bereitschaftszustandes und die Zeit für die Aktivierung der Energieverwaltungsfunktion können eingestellt werden.

### **1)** Drücken Sie ▲▼, um [ECO MANAGEMENT] auszuwählen.

### **2) Drücken Sie die <ENTER>-Taste.**

- **Der Bildschirm <b>[ECO MANAGEMENT]** wird angezeigt.
- 3) Drücken Sie ▲▼, um [AUTOMAT. LAMPENABSCHALTUNG] auszuwählen.

### **4) Drücken Sie** qw**, um das Element umzuschalten.**

• Die Einstellung ändert sich mit jedem Tastendruck.

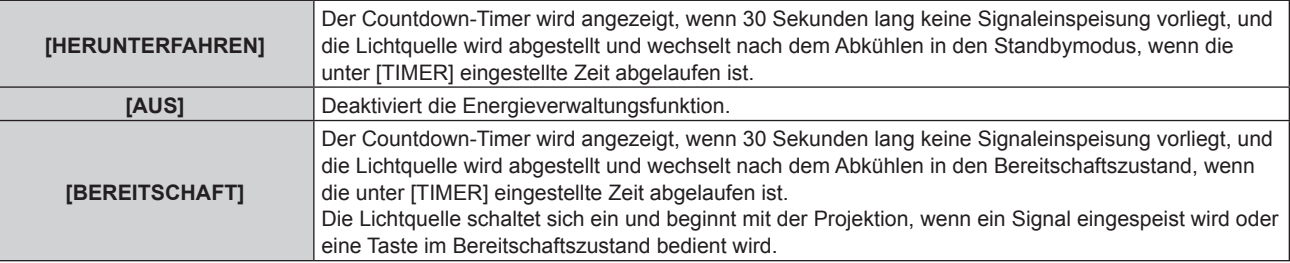

f Fahren Sie mit Schritt **5)** fort, wenn eine andere Option als [AUS] ausgewählt ist.

### **5) Drücken Sie die <ENTER>-Taste.**

**• Der Bildschirm [AUTOMAT. LAMPENABSCHALTUNG]** wird angezeigt.

### **6) Drücken Sie** qw**, um die Zeit für [TIMER] einzustellen.**

- Die Einstellungszeit schaltet jedes Mal um, wenn Sie die Taste betätigen.
- Die Zeit bis zur Aktivierung der Energieverwaltungsfunktion kann von 5 Minuten bis 120 Minuten in Fünf-Minuten-Intervallen eingestellt werden.

### **Hinweis**

f Die Energieverwaltungsfunktion funktioniert auch mit den MEMORY VIEWER-, MIRRORING- und Panasonic APPLICATION-Eingängen. Die Bedingung zur Bestimmung, dass es kein Eingangssignal gibt, ist wie folgt.

g MEMORY VIEWER-Eingang: Der USB-Speicher ist nicht in den <VIEWER/PAIRING>-Anschluss eingesetzt.

- MIRRORING-Eingang, Panasonic APPLICATION-Eingang: Es besteht keine Verbindung vom Computer usw.

### **Einstellung [BEREITSCHAFTS MODUS]**

Stellen Sie den Stromverbrauch während des Standbys ein, und ob die Funktion [SCHNELLSTARTMODUS] aktiviert werden soll.

- **1)** Drücken Sie ▲▼, um [ECO MANAGEMENT] auszuwählen.
- **2) Drücken Sie die <ENTER>-Taste.**
	- **Der Bildschirm <b>[ECO MANAGEMENT]** wird angezeigt.

### 3) Drücken Sie ▲▼, um [BEREITSCHAFTS MODUS] auszuwählen.

### **4) Drücken Sie** qw**, um das Element umzuschalten.**

• Die Einstellung ändert sich mit jedem Tastendruck.

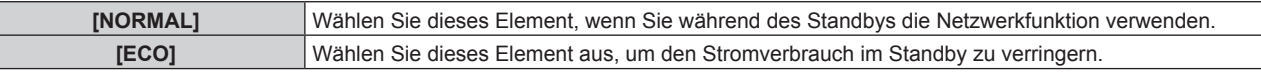

f Fahren Sie mit Schritt **5)** fort, wenn [NORMAL] ausgewählt ist.

### **5)** Drücken Sie ▲▼, um [SCHNELLSTARTMODUS] auszuwählen.

### **6)** Drücken Sie  $\blacklozenge$ , um das Element umzuschalten.

• Die Einstellung ändert sich mit jedem Tastendruck.

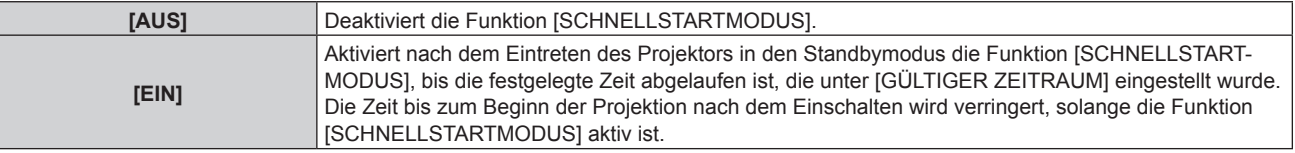

f Fahren Sie mit Schritt **7)** fort, wenn [EIN] ausgewählt ist.

### **7) Drücken Sie die <ENTER>-Taste.**

**• Der Bildschirm [SCHNELLSTARTMODUS]** wird angezeigt.

### 8) Drücken Sie <**D**, um [GÜLTIGER ZEITRAUM] umzuschalten.

• Die Einstellung ändert sich mit jedem Tastendruck.

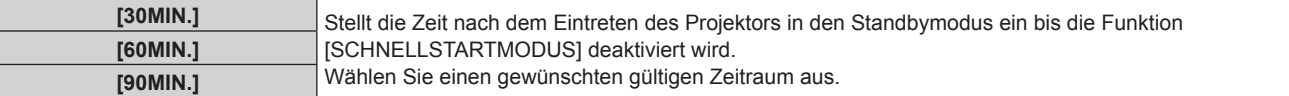

#### **Hinweis**

- f Wenn [BEREITSCHAFTS MODUS] auf [NORMAL] eingestellt ist, kann die Netzwerkfunktion während des Standbys verwendet werden.
- f Wenn [BEREITSCHAFTS MODUS] auf [ECO] eingestellt ist, können die Netzwerkfunktion und die Tonausgabefunktion nicht während des Standbys verwendet werden. Außerdem können einige RS-232C-Befehle nicht verwendet werden.
- f Wenn [BEREITSCHAFTS MODUS] auf [ECO] eingestellt ist, dauert es im Vergleich zur Einstellung auf [NORMAL] länger, bis die Projektion nach dem Einschalten beginnt.
- f [BEREITSCHAFTS MODUS] ist fest auf [NORMAL] eingestellt, wenn das Menü [PROJEKTOR EINSTELLUNGEN] → [PLANUNG] auf [EIN] eingestellt ist.
- [SCHNELLSTARTMODUS] kann nicht eingestellt werden, wenn [BEREITSCHAFTS MODUS] auf [ECO] eingestellt ist.
- Wenn [SCHNELLSTARTMODUS] auf [EIN] eingestellt ist, erhöht sich der Stromverbrauch im Standbys, solange die Funktion [SCHNELLSTARTMODUS] aktiv ist.
- f Wenn [SCHNELLSTARTMODUS] auf [EIN] eingestellt ist, wird die Funktion [SCHNELLSTARTMODUS] deaktiviert, wenn die unter [GÜLTIGER ZEITRAUM] eingestellte Zeit nach dem Eintreten des Projektors in den Standbymodus abgelaufen ist. Die Startzeit und der Stromverbrauch sind gleich wie bei Einstellung von [SCHNELLSTARTMODUS] auf [AUS].
- f Wenn [SCHNELLSTARTMODUS] auf [EIN] eingestellt ist, blinkt die Betriebsanzeige <ON (G)/STANDBY (R)> im Standbymodus rot, solange die Funktion [SCHNELLSTARTMODUS] aktiv ist. Wenn [IM STANDBY MODUS] [AUDIO EINSTELLUNG] auf [AUS] eingestellt ist, ändert sich die Betriebsanzeige <ON (G)/STANDBY (R)> zu einem roten Licht, wenn die unter [GÜLTIGER ZEITRAUM] festgelegte Zeit nach dem Eintreten des Projektors in den Standbymodus abgelaufen ist.
- Wenn [SCHNELLSTARTMODUS] auf [EIN] eingestellt ist, wird die Zeit, in der die Funktion [SCHNELLSTARTMODUS] aktiv ist, zur Projektorlaufzeit hinzugerechnet.

### **[LightID]**

Stellen Sie die Funktion ein, um das Light ID-Signal zu übertragen.

### **1)** Drücken Sie ▲▼, um [LightID] auszuwählen.

### 2) Drücken Sie <**D**, um das Element umzuschalten.

• Die Einstellung ändert sich mit jedem Tastendruck.

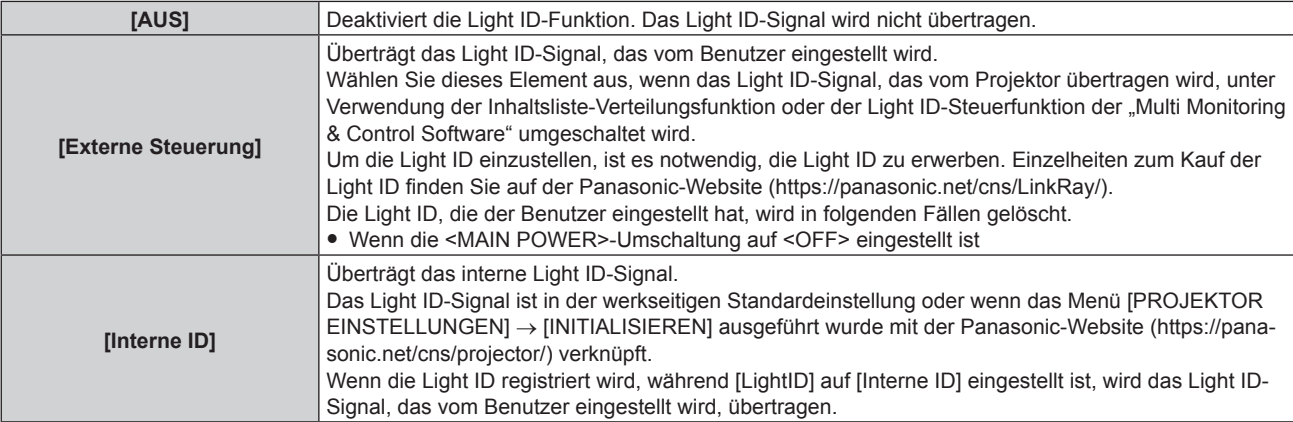

#### **Hinweis**

- f Wenn das Menü [PROJEKTOR EINSTELLUNGEN] → [ECO MANAGEMENT] → [LEUCHTINTENSITÄT] auf eine andere Option als [NORMAL] eingestellt ist, wird die [LightID]-Einstellung deaktiviert und fest auf [AUS] eingestellt.
- Die Lichtausgabe wird verringert, wenn [LightID] auf eine andere Option eingestellt ist als [AUS].
- Wenn die Verstopfung des Filters erkannt wird und die Helligkeit der Lichtquelle eingeschränkt wird, ist [LightID] fest auf [AUS] eingestellt. f Die folgende Einstellung wird deaktiviert und fest auf [AUS] eingestellt, wenn [LightID] auf eine andere Option als [AUS] eingestellt ist. - Das Menü [BILD] → [DYNAMISCHER KONTRAST]
- Das Menü [PROJEKTOR EINSTELLUNGEN] → [ECO MANAGEMENT] → [RAUMLICHTERKENNUNG] und [SIGNALERKENNUNG]
- f Um das Light ID-Signal zu registrieren, benutzen Sie "Multi Monitoring & Control Software". Die Software kann von der Panasonic-Website heruntergeladen werden (https://panasonic.net/cns/projector/).
- Das interne Light ID-Signal kann durch Ausführen des Steuerungsbefehls mit der "Multi Monitoring & Control Software" neu geschrieben werden. Einzelheiten zur Ausführung des Steuerungsbefehls finden Sie unter Bedienungsanleitung von "Multi Monitoring & Control Software".
- f Wenn das Menü [PROJEKTOR EINSTELLUNGEN] → [INITIALISIEREN] → [ALLE BENUTZERDATEN] ausgeführt wird, wird die [LightID]- Einstellung auf die Standardeinstellung zurückgesetzt.
- Einzelheiten zur Inhaltsliste-Verteilungsfunktion und zur Light ID-Steuerungsfunktion von "Multi Monitoring & Control Software" finden Sie in der Bedienungsanleitung von "Multi Monitoring & Control Software".
- f Die Projektion flimmert, wenn das Light ID-Signal übertragen wird, aber dies wird durch die Luminanzänderung während der Übertragung von Light ID verursacht und stellt keine Fehlfunktion dar.
- f Wenn die Verstopfung des Filters erkannt und die Helligkeit der Lichtquelle eingeschränkt wird, leuchtet die Filteranzeige <FILTER>, [LightID] wird auf [AUS] eingestellt und das Light ID-Signal wird nicht übertragen. Stellen Sie es erneut ein, nachdem Sie den verstopften Filter gereinigt haben.

Einzelheiten zum Beheben der Verstopfung des Filters finden Sie unter "Wenn eine Anzeigelampe aufleuchtet" ( $\blacktriangleright$  Seite 204).

### **[START MODUS]**

Stellen Sie das Startverfahren für den Fall ein, dass der <MAIN POWER>-Schalter auf <ON> gestellt wird.

### **1)** Drücken Sie ▲▼, um [START MODUS] auszuwählen.

### 2) Drücken Sie <**D**, um das Element umzuschalten.

• Die Einstellung ändert sich mit jedem Tastendruck.

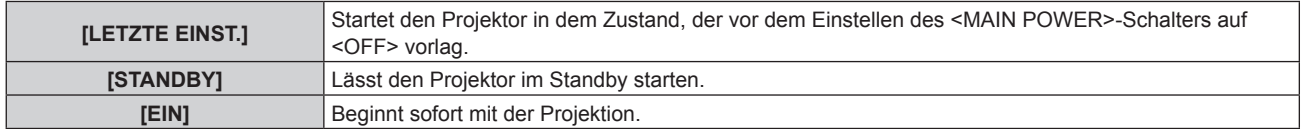

### **[EINST. STARTVORGANG]**

Stellen Sie den Eingang ein, auf den der Projektor zum Projektionsstart geschaltet werden soll.

### 1) Drücken Sie ▲▼, um [EINST. STARTVORGANG] auszuwählen.

### **2) Drücken Sie die <ENTER>-Taste.**

**• Der Bildschirm <b>[EINST. STARTVORGANG]** wird angezeigt.

**3) Drücken Sie** asqw**, um den Eingang auszuwählen, und drücken Sie die <ENTER>-Taste.**

### **Kapitel 4 Einstellungen — Menü [PROJEKTOR EINSTELLUNGEN]**

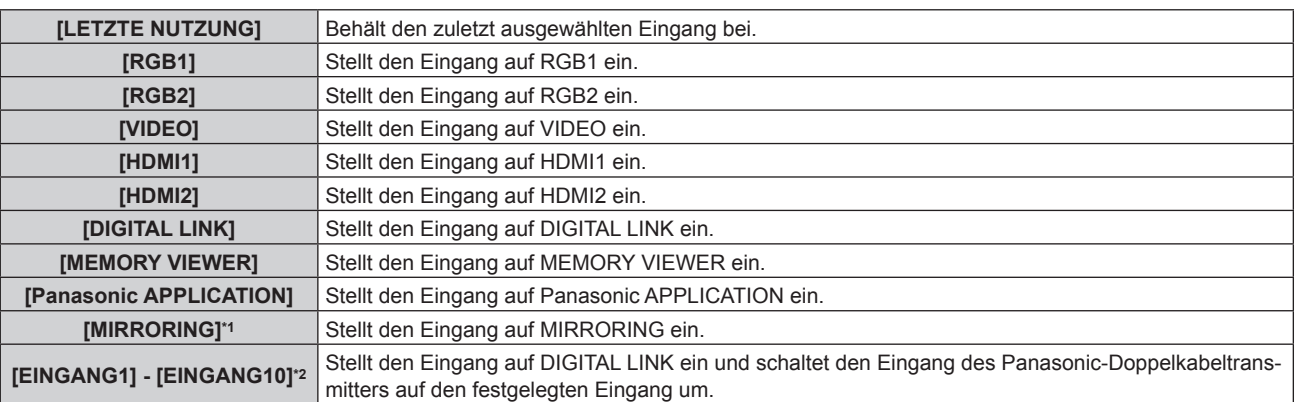

\*1 [MIRRORING] wird angezeigt, wenn das optionale Wireless-Modul (Modell-Nr.: ET-WM300) angebracht ist.

\*2 Wenn das optionale Gerät mit Unterstützung für DIGITAL LINK-Ausgabe (Modell-Nr.: ET-YFB100G, ET-YFB200G) am Projektor angeschlossen ist, wird sein Eingangsname automatisch an [EINGANG1] bis [EINGANG10] übernommen. Wenn ein Element, das nicht den Eingangsnamen übernimmt, ausgewählt wird, wird es deaktiviert.

### **[DATUM UND UHRZEIT]**

Stellen Sie die Zeitzone, das Datum und die Uhrzeit der internen Uhr des Projektors ein.

### **Einstellung der Zeitzone**

- **1)** Drücken Sie ▲▼, um [DATUM UND UHRZEIT] auszuwählen.
- **2) Drücken Sie die <ENTER>-Taste.**
	- **Der Bildschirm <b>[DATUM UND UHRZEIT]** wird angezeigt.
- 3) Drücken Sie ▲▼, um [ZEITZONE] auszuwählen.
- **4)** Drücken Sie zum Umschalten von [ZEITZONE] auf  $\blacklozenge$ .

### **Manuelles Einstellen von Datum und Uhrzeit**

- **1)** Drücken Sie ▲▼, um [DATUM UND UHRZEIT] auszuwählen.
- **2) Drücken Sie die <ENTER>-Taste.**
	- **Der Bildschirm [DATUM UND UHRZEIT]** wird angezeigt.
- 3) Drücken Sie ▲▼, um [UHR EINSTELLEN] auszuwählen.
- **4) Drücken Sie die <ENTER>-Taste. • Der Bildschirm <b>[UHR EINSTELLEN]** wird angezeigt.
- **5)** Drücken Sie ▲▼, um eine Option auszuwählen, und drücken Sie ◀▶, um das lokale Datum und die **Uhrzeit einzustellen.**
- **6) Drücken Sie** as **zur Auswahl von [AUSFÜHREN], und drücken Sie die <ENTER>-Taste.** • Die Einstellung des Datums und der Uhrzeit ist abgeschlossen.

### **Automatisches Einstellen von Datum und Uhrzeit**

- **1)** Drücken Sie ▲▼, um [DATUM UND UHRZEIT] auszuwählen.
- **2) Drücken Sie die <ENTER>-Taste. • Der Bildschirm [DATUM UND UHRZEIT]** wird angezeigt.
- 3) Drücken Sie ▲▼, um [UHR EINSTELLEN] auszuwählen.
- **4) Drücken Sie die <ENTER>-Taste.**
	- **Der Bildschirm [UHR EINSTELLEN]** wird angezeigt.
- **5)** Drücken Sie ▲▼, um [SYNCHRONISIERUNG MIT NTP] auszuwählen, und drücken Sie ◀▶, um die **Einstellung auf [EIN] zu ändern.**

### **6)** Drücken Sie ▲▼ zur Auswahl von [AUSFÜHREN], und drücken Sie die <ENTER>-Taste.

• Die Einstellung des Datums und der Uhrzeit ist abgeschlossen.

#### **Hinweis**

- f Um das Datum und die Uhrzeit automatisch einzustellen, muss der Projektor mit dem Netzwerk verbunden sein.
- f Wenn die Synchronisierung mit dem NTP-Server unmittelbar nach dem Einstellen von [SYNCHRONISIERUNG MIT NTP] auf [EIN]
- fehlschlägt, wird [SYNCHRONISIERUNG MIT NTP] wieder auf [AUS] gesetzt. Wenn [SYNCHRONISIERUNG MIT NTP] auf [EIN] gesetzt
- wird, während kein NTP-Server eingestellt ist, wird [SYNCHRONISIERUNG MIT NTP] ebenfalls auf [AUS] zurückgesetzt. f Stellen Sie den Zugang zum Projektor über einen Webbrowser her, um den NTP-Server festzulegen. Einzelheiten finden Sie unter "[Adjust
- clock]-Seite" (→ Seite 175).
- f Die Einstellung [ZEITZONE] wird auf die werkseitige Standardeinstellung zurückgesetzt, wenn das Menü [PROJEKTOR EINSTELLUNGEN] → [INITIALISIEREN] → [ALLE BENUTZERDATEN] ausgeführt wird. Allerdings werden das Datum und die Zeit, die auf der lokalen Datumsund Zeiteinstellung basieren (koordinierte Weltzeit, UTC, Universal Time, Coordinated) beibehalten, ohne initialisiert zu werden.

### **[PLANUNG]**

Stellen Sie den Befehlsausführungsplan für jeden Tag der Woche ein.

### **Aktivieren/Deaktivieren der Zeitplanfunktion**

### **1)** Drücken Sie ▲▼, um [PLANUNG] auszuwählen.

### 2) Drücken Sie <**D**, um das Element zu ändern.

• Die Einstellung ändert sich mit jedem Tastendruck.

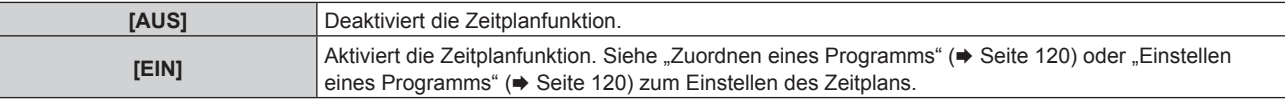

#### **Hinweis**

f Die Einstellung [BEREITSCHAFTS MODUS] wird zwangsweise auf [NORMAL] gesetzt, wenn das Menü [PROJEKTOR EINSTELLUNGEN] → [ECO MANAGEMENT] → [BEREITSCHAFTS MODUS] auf [ECO] eingestellt ist und [PLANUNG] auf [EIN] eingestellt ist. Es ist nicht möglich, die Einstellung auf [ECO] zu ändern. Die Einstellung [BEREITSCHAFTS MODUS] ändert sich auch dann nicht wieder, wenn in diesem Zustand [PLANUNG] auf [AUS] eingestellt wird.

### **Zuordnen eines Programms**

- **1)** Drücken Sie ▲▼, um [PLANUNG] auszuwählen.
- **2) Drücken Sie** qw **zur Auswahl von [EIN], und drücken Sie die <ENTER>-Taste.**
	- **Der Bildschirm [PLANUNG]** wird angezeigt.
- **3) Wählen Sie für jeden Tag der Woche ein Programm, das Sie diesem Tag zuordnen.**
	- Drücken Sie  $\blacktriangle\blacktriangledown$ , um einen Wochentag auszuwählen, und drücken Sie  $\blacktriangle\blacktriangledown$ , um eine Programmnummer zu wählen.
	- Sie können das Programm zwischen Nr.1 und Nr.7 einstellen. "---" zeigt an, dass die Programmnummer noch nicht eingestellt wurde.

### **Einstellen eines Programms**

Richten Sie bis zu 16 Befehle für jedes Programm ein.

- **1)** Drücken Sie ▲▼, um [PLANUNG] auszuwählen.
- **2) Drücken Sie** qw **zur Auswahl von [EIN], und drücken Sie die <ENTER>-Taste.**
	- **Der Bildschirm [PLANUNG]** wird angezeigt.
- 3) Drücken Sie ▲▼, um [PROGRAMM EDITIEREN] auszuwählen.
- **4) Drücken Sie** qw **zur Auswahl einer Programmnummer und drücken Sie die <ENTER>-Taste.**
- **5) Drücken Sie** as **zur Auswahl einer Befehlsnummer und drücken Sie die <ENTER>-Taste.** • Mit < $\blacktriangleright$  können Sie die Seite wechseln.
- **6) Drücken Sie** asqw**, um [ZEIT] auszuwählen, und drücken Sie die <ENTER>-Taste.** • Der Projektor ist im Einstellmodus (die Zeit blinkt).

7) Drücken Sie (■), um "Stunde" oder "Minute" auszuwählen, drücken Sie ▲▼ oder die Zifferntasten **(<0> - <9>), um eine Zeit einzustellen, und drücken Sie dann die <ENTER>-Taste.**

### 8) Drücken Sie ▲▼◀▶, um [BEFEHL] auszuwählen.

- **9) Drücken Sie die <ENTER>-Taste.**
	- **Der [BEFEHL]-Detailbildschirm wird angezeigt.**

### 10) Drücken Sie ▲▼, um [BEFEHL] auszuwählen.

- Bei [BEFEHL], wofür detaillierte Einstellungen vorgenommen werden müssen, wechseln die detaillierten Einstellungen mit jedem Tastendruck von  $\blacklozenge$ .
- Wenn [EINGABE] ausgewählt wird, drücken Sie die <ENTER>-Taste und drücken Sie dann ▲▼◆▶, um den festzulegenden Eingang auszuwählen.

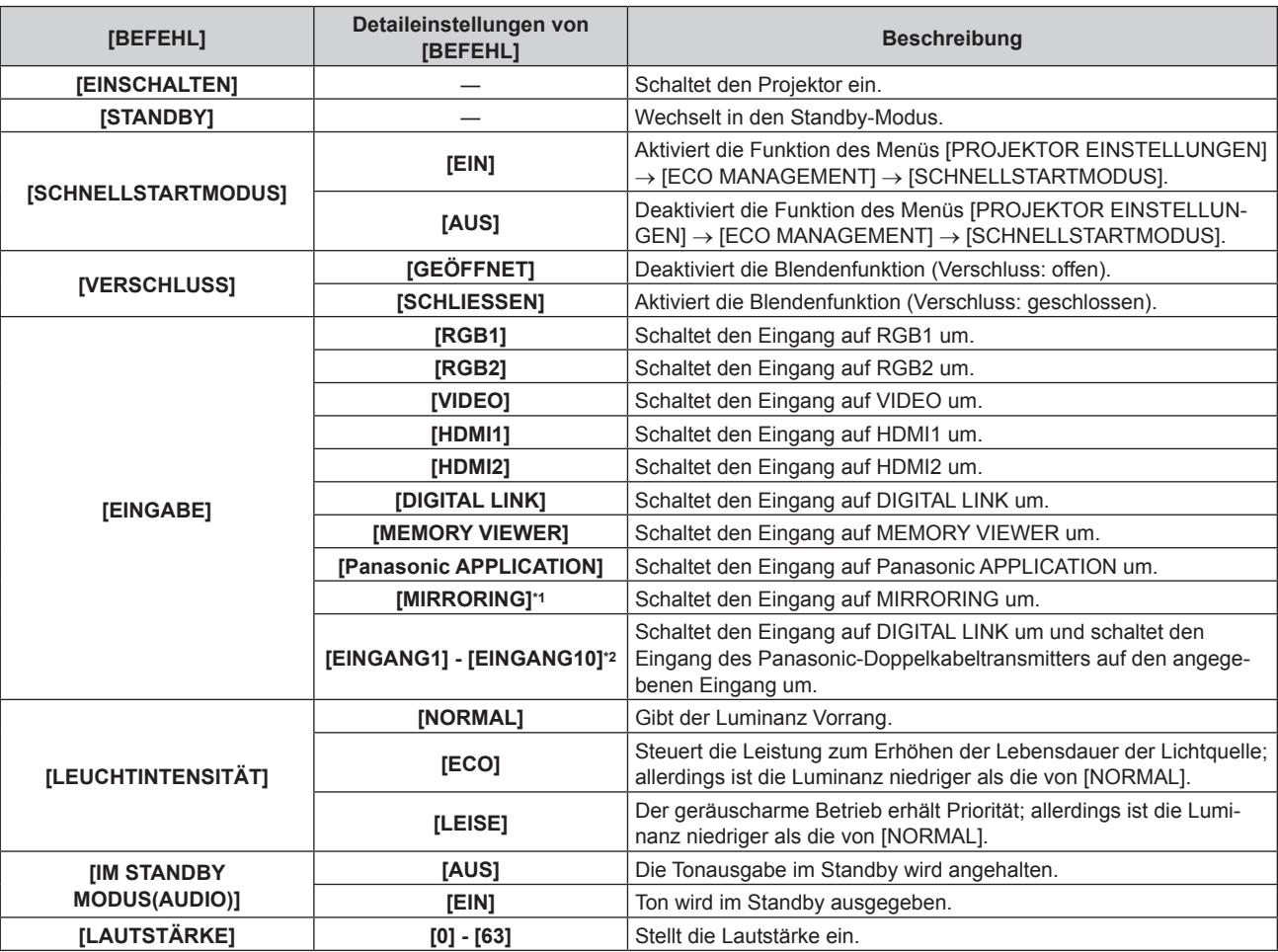

\*1 [MIRRORING] wird angezeigt, wenn das optionale Wireless-Modul (Modell-Nr.: ET-WM300) angebracht ist.

\*2 Wenn das optionale Gerät mit Unterstützung für DIGITAL LINK-Ausgabe (Modell-Nr.: ET-YFB100G, ET-YFB200G) am Projektor angeschlossen ist, wird sein Eingangsname automatisch an [EINGANG1] bis [EINGANG10] übernommen. Wenn ein Element, das nicht den Eingangsnamen übernimmt, ausgewählt wird, wird es deaktiviert.

### **11) Drücken Sie die <ENTER>-Taste.**

- Der Befehl wird festgelegt und  $\bullet$  wird auf der linken Seite des gewählten Befehls angezeigt.
- f Drücken Sie nach der Festlegung des Befehls die <MENU>-Taste, um den Detaileinstellungsbildschirm zu schließen.

### 12) Drücken Sie ▲▼◀▶, um [SPEICHERN] auszuwählen, und drücken Sie die <ENTER>-Taste.

### **Hinweis**

- f Drücken Sie zum Löschen eines bereits festgelegten Befehls die <DEFAULT>-Taste auf der Fernbedienung, während der Bildschirm in Schritt **5)** angezeigt wird, oder wählen Sie [LÖSCHEN] im Bildschirm von Schritt **6)** und drücken Sie die <ENTER>-Taste.
- f Wenn mehrere Befehle für dieselbe Zeit festgelegt wurden, werden sie in chronologischer Reihenfolge, beginnend mit der kleinsten Befehlsnummer, ausgeführt.
- Die Betriebszeit ist die Ortszeit. (+ Seite 119)
- f Wenn vor dem Ausführen des in [PLANUNG] festgelegten Befehls ein Vorgang mit der Fernbedienung oder dem Bedienfeld des Projektors oder mit einem Steuerungsbefehl ausgeführt wird, wird der Befehl, der mit dieser Funktion festgelegt wurde, möglicherweise nicht ausgeführt.

### **[RS-232C]**

Stellen Sie den Verbindungszustand des <SERIAL IN>-Anschlusses ein. Beziehen Sie sich auf "<SERIAL IN>-Anschluss" (→ Seite 221).

- **1)** Drücken Sie ▲▼, um [RS-232C] auszuwählen.
- **2) Drücken Sie die <ENTER>-Taste.**
	- **Der Bildschirm [RS-232C] wird angezeigt.**
- 3) Drücken Sie ▲▼, um [EINGANGSAUSWAHL] auszuwählen.

### 4) Drücken Sie < $\blacktriangleright$ , um das Element umzuschalten.

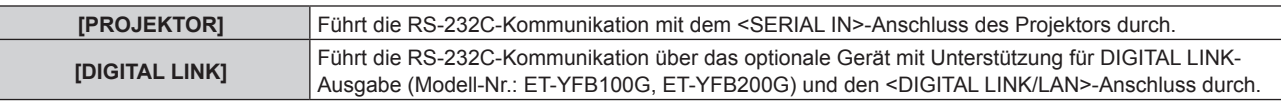

### **5)** Drücken Sie ▲▼, um [BAUDRATE] auszuwählen.

### **6) Drücken Sie** qw**, um das Element zu ändern.**

• Die Einstellung ändert sich mit jedem Tastendruck.

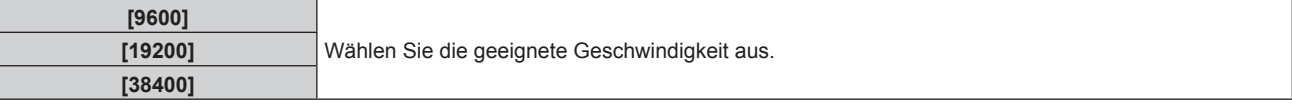

### 7) Drücken Sie ▲▼, um [PARITÄT] auszuwählen.

### 8) Drücken Sie <**D**, um das Element zu ändern.

• Die Einstellung ändert sich mit jedem Tastendruck.

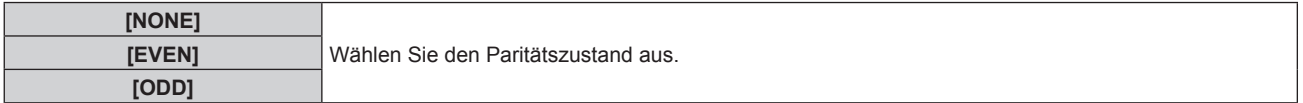

### **Hinweis**

- f Wenn [EINGANGSAUSWAHL] auf [DIGITAL LINK] eingestellt ist, ist die Verbindung über den seriellen Anschluss nur dann möglich, wenn das entsprechende Gerät (wie etwa das optionale Gerät mit Unterstützung für DIGITAL LINK-Ausgabe (Modell-Nr.: ET-YFB100G, ET-YFB200G)) am <DIGITAL LINK/LAN>-Anschluss angeschlossen ist.
- f Beim Übertragen von Logos über das optionale Gerät mit Unterstützung für DIGITAL LINK-Ausgabe (Modell-Nr.: ET-YFB100G, ET-YFB200G) sollte die Einstellung für "NO SIGNAL SLEEP" des Geräts mit Unterstützung für DIGITAL LINK-Ausgabe auf "OFF" eingestellt werden, um Unterbrechungen der Kommunikation zu vermeiden.
- Wenn [EINGANGSAUSWAHL] auf [DIGITAL LINK] eingestellt ist, ist die Kommunikationsgeschwindigkeit für den Eingang auf 9 600 bps festgelegt und die Parität ist auf "NONE" festgelegt.

### **Verwendung des Steuerungsbefehls für den vorhandenen Projektor**

Stellen Sie diese Funktion ein, wenn Sie den Steuerungsbefehl für einen vorher gekauften Panasonic-Projektor verwenden, um diesen Projektor mit einem Computer unter Verwendung des <SERIAL IN>-Anschlusses am Projektor zu steuern. Die vorhandene Panasonic-Projektor-Steuerungssoftware usw. kann weiterhin verwendet werden.

- **1)** Drücken Sie ▲▼, um [RS-232C] auszuwählen.
- **2) Drücken Sie die <ENTER>-Taste.**
	- f Der Bildschirm **[RS-232C]** wird angezeigt.
- 3) Drücken Sie ▲▼, um [EMULATION] auszuwählen.
- **4) Drücken Sie die <ENTER>-Taste.**
	- **Der Bildschirm [EMULATION]** wird angezeigt.
- **5)** Drücken Sie ▲▼, um ein Element auszuwählen.

**[AUS]** Verwendet keine vorhandenen Steuerungsbefehl für den Projektor.

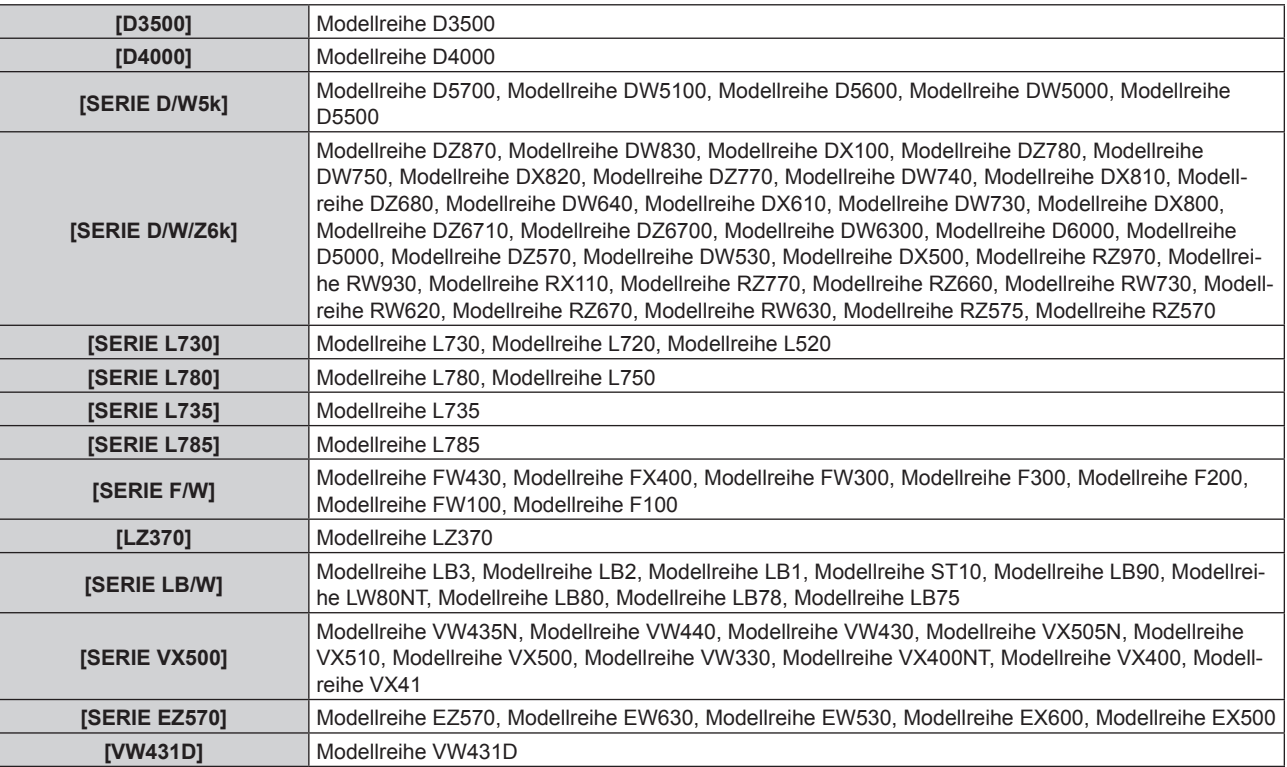

### **6) Drücken Sie die <ENTER>-Taste.**

- Der Bestätigungsbildschirm wird angezeigt.
- **7) Drücken Sie** qw**, um [AUSFÜHREN] auszuwählen, und dann die <ENTER>-Taste.**

### **[REMOTE1 MODUS]**

Stellen Sie den <REMOTE 1 IN>-Anschluss ein.

### **1)** Drücken Sie ▲▼, um [REMOTE1 MODUS] auszuwählen.

### 2) Drücken Sie ◀▶, um das Element umzuschalten.

• Die Einstellung ändert sich mit jedem Tastendruck.

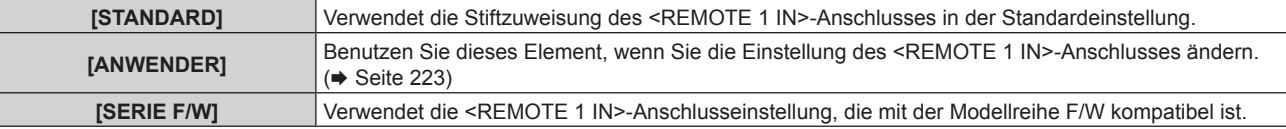

f Fahren Sie mit Schritt **3)** fort, wenn [ANWENDER] ausgewählt ist.

- **3) Drücken Sie die <ENTER>-Taste.**
- **4)** Drücken Sie ▲▼, um eine Einstellung von [PIN2] bis [PIN8] auszuwählen, und drücken Sie ◀▶, um **die Einstellung zu ändern.**

### **[FUNKTIONSTASTEN MENÜ]**

Stellen die Funktionen der <FUNCTION>-Taste auf der Fernbedienung ein.

- **1)** Drücken Sie ▲▼, um [FUNKTIONSTASTEN MENÜ] auszuwählen.
- **2) Drücken Sie die <ENTER>-Taste.**
	- **Der Bildschirm [FUNKTIONSTASTEN MENÜ]** wird angezeigt.

### **3)** Drücken Sie ▲▼, um eine Funktion auszuwählen.

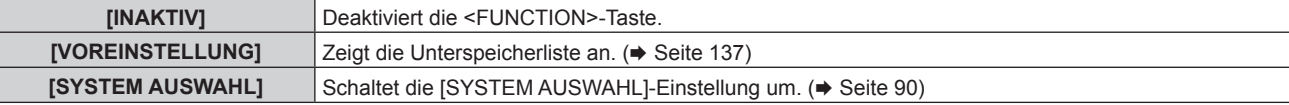

**[DAYLIGHT VIEW]** Schaltet die [DAYLIGHT VIEW]-Einstellung um. ( $\blacktriangleright$  Seite 89)

### **4) Drücken Sie die <ENTER>-Taste.**

### **[KALIBRIERUNG DER LINSE]**

Erkennt den Objektivverschiebungsgrenzwert des Projektors und stellt automatisch die Ausgangsposition ein.

### 1) Drücken Sie ▲▼, um [KALIBRIERUNG DER LINSE] auszuwählen.

- **2) Drücken Sie die <ENTER>-Taste.**
	- Der Bestätigungsbildschirm wird angezeigt.

### **3) Drücken Sie** qw**, um [AUSFÜHREN] auszuwählen, und dann die <ENTER>-Taste.**

- Wählen Sie zum Abbrechen [ABBRECHEN].
- Das Objektiv bewegt sich nach oben, unten, links und rechts, um den Objektivverschiebungsgrenzwert automatisch zu ermitteln, und stellt automatisch die Ausgangsposition ein.
- Das Objektiv hält an, wenn die Objektivkalibrierung beendet ist.

### **Hinweis**

- f [SICHERE DATEN] wird während der Objektivkalibrierung im Menü angezeigt. Der Vorgang kann während der Kalibrierung nicht beendet werden.
- f [N.NORMAL BEENDET] wird angezeigt, wenn die Objektivkalibrierung nicht richtig ausgeführt wurde.
- f Das Drücken der <FOCUS>-Taste auf der Fernbedienung für mindestens drei Sekunden zeigt auch den Bestätigungsbildschirm für die Objektivkalibrierungsausführung an.

### **[AUDIO EINSTELLUNG]**

Stellen Sie Audiofunktionen im Detail ein.

### **Anpassen der Lautstärke**

- 1) Drücken Sie ▲▼, um [AUDIO EINSTELLUNG] auszuwählen.
- **2) Drücken Sie die <ENTER>-Taste.**

**• Der Bildschirm [AUDIO EINSTELLUNG]** wird angezeigt.

- 3) Drücken Sie ▲▼, um [LAUTSTÄRKE] auszuwählen.
- **4) Drücken Sie** qw **zum Anpassen der Stufe.**

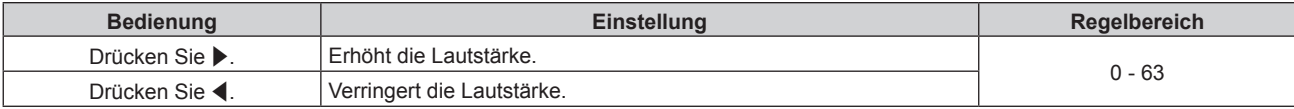

**Anpassen der Audiobalance von links nach rechts**

- 1) Drücken Sie ▲▼, um [AUDIO EINSTELLUNG] auszuwählen.
- **2) Drücken Sie die <ENTER>-Taste.**

**• Der Bildschirm [AUDIO EINSTELLUNG]** wird angezeigt.

- **3)** Drücken Sie ▲▼, um [SYMMETRIE] auszuwählen.
- **4) Drücken Sie** qw **zum Anpassen der Stufe.**

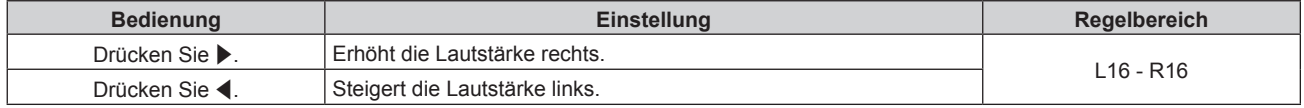

### **Einstellen des Audioausgangs des eingebauten Lautsprechers**

**1)** Drücken Sie ▲▼, um [AUDIO EINSTELLUNG] auszuwählen.

### **2) Drücken Sie die <ENTER>-Taste.**

- **Der Bildschirm [AUDIO EINSTELLUNG]** wird angezeigt.
- 3) Drücken Sie ▲▼, um [INT. LAUTSPRECHER] auszuwählen.
- 4) Drücken Sie < $\blacktriangleright$ , um das Element umzuschalten.
	- Die Einstellung ändert sich mit jedem Tastendruck.

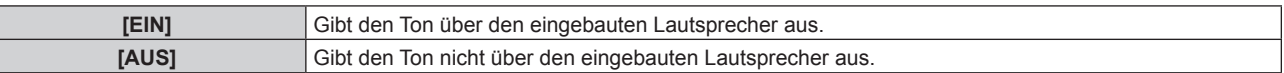

### **Hinweis**

f Wenn [INT. LAUTSPRECHER] auf [EIN] eingestellt ist, wird der Ton über den eingebauten Lautsprecher ausgegeben, auch wenn ein Kabel an den <VARIABLE AUDIO OUT>-Anschluss angeschlossen ist. Um keinen Ton über den eingebauten Lautsprecher auszugeben und den Ton über das externe Audiogerät auszugeben, das an den <VARIABLE AUDIO OUT>-Anschluss angeschlossen ist, setzen Sie [INT. LAUTSPRECHER] auf [AUS].

### **Einstellen der Audioausgabe im Bereitschaftsmodus**

**1)** Drücken Sie ▲▼, um [AUDIO EINSTELLUNG] auszuwählen.

### **2) Drücken Sie die <ENTER>-Taste.**

- **Der Bildschirm [AUDIO EINSTELLUNG]** wird angezeigt.
- 3) Drücken Sie ▲▼, um [IM STANDBY MODUS] auszuwählen.
- 4) Drücken Sie < $\blacktriangleright$ , um das Element umzuschalten.
	- Die Einstellung ändert sich mit jedem Tastendruck.

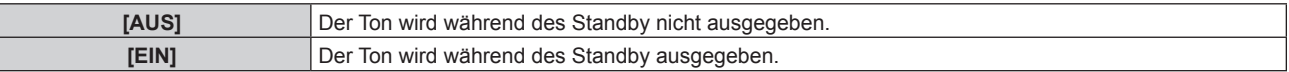

### **Hinweis**

f Im Standbymodus wird kein Ton ausgegeben, wenn das Menü [PROJEKTOR EINSTELLUNGEN] → [ECO MANAGEMENT] → [BEREITSCHAFTS MODUS] auf [ECO] eingestellt ist.

### **Einstellen der Tonausgabe bei Verwendung der Verschlussfunktion**

- 1) Drücken Sie ▲▼, um [AUDIO EINSTELLUNG] auszuwählen.
- **2) Drücken Sie die <ENTER>-Taste. • Der Bildschirm [AUDIO EINSTELLUNG]** wird angezeigt.
- 3) Drücken Sie ▲▼, um [IM VERSCHLUSS] auszuwählen.
- 4) Drücken Sie < $\blacktriangleright$ , um das Element umzuschalten.

• Die Einstellung ändert sich mit jedem Tastendruck.

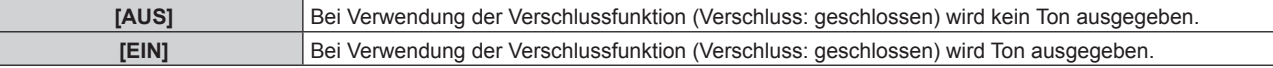

### **Einstellen des Stummschaltmodus**

- **1)** Drücken Sie ▲▼, um [AUDIO EINSTELLUNG] auszuwählen.
- **2) Drücken Sie die <ENTER>-Taste.**
	- **Der Bildschirm [AUDIO EINSTELLUNG]** wird angezeigt.
- 3) Drücken Sie ▲▼, um [STUMM] auszuwählen.
- 4) Drücken Sie < $\blacktriangleright$ , um das Element umzuschalten.
	- Die Einstellung ändert sich mit jedem Tastendruck.

### **Kapitel 4 Einstellungen — Menü [PROJEKTOR EINSTELLUNGEN]**

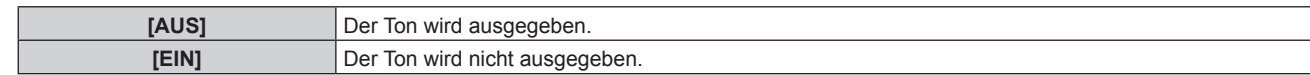

### **Einstellen des Audioeingangs von einem verbundenen Gerät**

1) Drücken Sie ▲▼, um [AUDIO EINSTELLUNG] auszuwählen.

### **2) Drücken Sie die <ENTER>-Taste.**

**• Der Bildschirm [AUDIO EINSTELLUNG]** wird angezeigt.

### **3) Drücken Sie** as**, um unter [AUDIO-EIN WAHL] das einzustellende Element auszuwählen.**

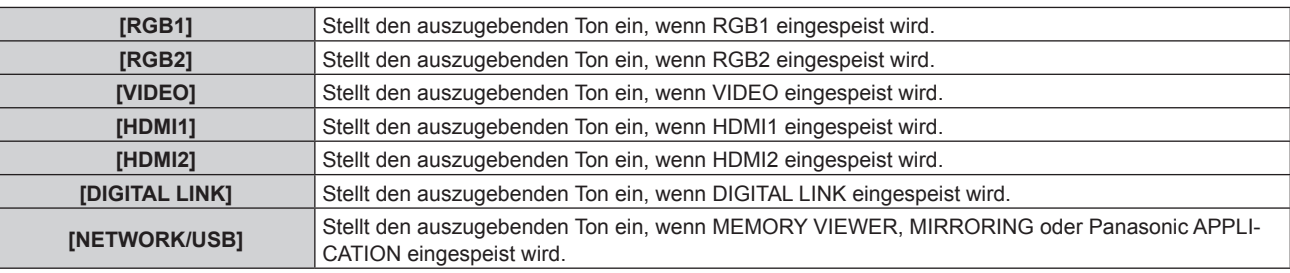

### **4) Drücken Sie** qw**, um das Element umzuschalten.**

• Die Einstellung ändert sich mit jedem Tastendruck.

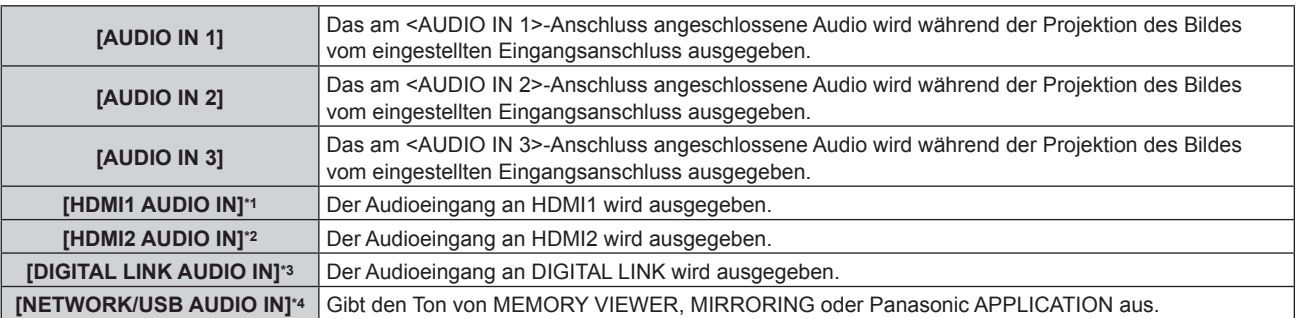

- \*1 Nur wenn das Eingangssignal HDMI1 ist
- \*2 Nur wenn das Eingangssignal HDMI2 ist
- \*3 Nur wenn das Eingangssignal DIGITAL LINK ist
- \*4 Nur wenn das Eingangssignal MEMORY VIEWER, MIRRORING oder Panasonic APPLICATION ist

### **[ZÄHLUHR FILTER]**

Überprüfen Sie die Laufzeit des Filters und stellen Sie die Reinigung/den Austauschzyklus des Filters ein. Auch die Laufzeit des Filters kann zurückgesetzt werden.

### **1)** Drücken Sie ▲▼, um [ZÄHLUHR FILTER] auszuwählen.

### **2) Drücken Sie die <ENTER>-Taste.**

**• Der Bildschirm [ZÄHLUHR FILTER]** wird angezeigt.

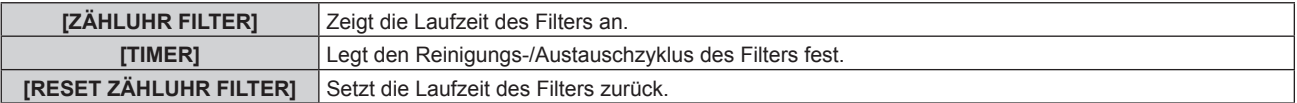

### **Einstellen von [TIMER]**

Wenn der Filter regelmäßig gesäubert/ersetzt werden soll, stellen Sie den Zyklus in Stunden ein. Wenn die Laufzeit des Filters die eingestellte Zeit erreicht hat, wird auf der Projektion die Meldung [ZÄHLUHR FILTER hat die festgelegte Zeitdauer erreicht.] angezeigt, die Sie auffordert, den Filter zu reinigen/auszutauschen.

### **1)** Drücken Sie ▲▼, um [ZÄHLUHR FILTER] auszuwählen.

### **2) Drücken Sie die <ENTER>-Taste.**

**• Der Bildschirm [ZÄHLUHR FILTER]** wird angezeigt.

- 3) Drücken Sie ▲▼, um [TIMER] auszuwählen.
- 4) Drücken Sie < $\blacktriangleright$ , um das Element umzuschalten.
	- Die Einstellung ändert sich mit jedem Tastendruck.

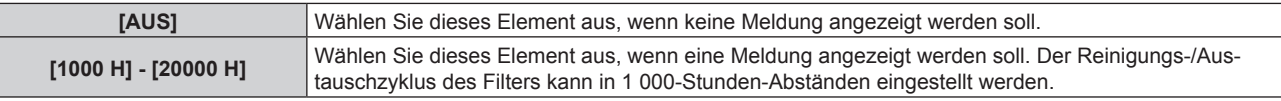

### **Zurücksetzen von [ZÄHLUHR FILTER]**

Setzen Sie die Laufzeit des Filters zurück.

- **1)** Drücken Sie ▲▼, um [ZÄHLUHR FILTER] auszuwählen.
- **2) Drücken Sie die <ENTER>-Taste. • Der Bildschirm [ZÄHLUHR FILTER]** wird angezeigt.
- 3) Drücken Sie ▲▼, um **[RESET ZÄHLUHR FILTER] auszuwählen.**
- **4) Drücken Sie die <ENTER>-Taste.**
- 5) Der Bestätigungsbildschirm wird angezeigt. Drücken Sie ◀▶, um [AUSFÜHREN] auszuwählen, und **drücken Sie dann die Taste <ENTER>.**
	- Die Anzeige von [ZÄHLUHR FILTER] ändert sich in [0 H].

### **[DC OUT]**

Stellen Sie die Stromversorgungsfunktion des <DC OUT>-Anschlusses ein.

- **1)** Drücken Sie ▲▼, um IDC OUTI auszuwählen.
- 2) Drücken Sie <**D**, um ein Element auszuwählen.

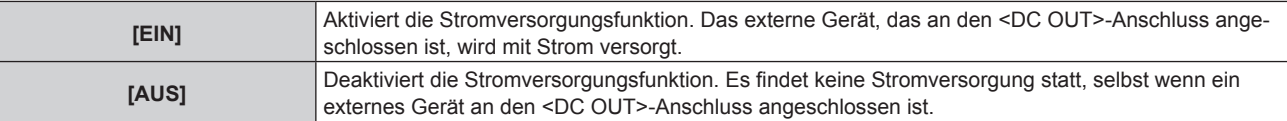

### **Hinweis**

f Wenn [DC OUT] auf [EIN] gesetzt ist, erfolgt in den folgenden Fällen auch im Standby- oder Bereitschaftszustand eine Stromversorgung.

- Wenn das Menü [PROJEKTOR EINSTELLUNGEN] → [ECO MANAGEMENT] → [BEREITSCHAFTS MODUS] auf [NORMAL] und [SCHNELLSTARTMODUS] auf [EIN] gesetzt ist und der Projektor in den Standbystatus wechselt, indem die < $\phi$ /|>-Netztaste betätigt wird.
- Wenn das Menü [PROJEKTOR EINSTELLUNGEN] → [ECO MANAGEMENT] → [AUTOMAT. LAMPENABSCHALTUNG] auf [BEREITSCHAFT] gesetzt ist, kein Signal erkannt wurde und der Projektor in den Bereitschaftsstatus wechselt.
- f Wenn ein externes Gerät, das die Einstufung übersteigt (Gleichstrom 5 V, maximal 2 A) an den <DC OUT>-Anschluss angeschlossen wird, während diese Funktion auf [EIN] eingestellt ist, wird ein Fehler erkannt und die Stromversorgung wird gestoppt. Dann wird [FEHLER] unter [DC OUT] angezeigt. Trennen Sie das externe Laufwerk und schalten Sie den Projektor wieder ein, wenn [FEHLER] angezeigt wird.

### **[STATUS]**

Zeigen Sie den Status des Projektors an.

- **1)** Drücken Sie ▲▼, um [STATUS] auszuwählen.
- **2) Drücken Sie die <ENTER>-Taste.**
	- **Der Bildschirm <b>[STATUS]** wird angezeigt.

### **3) Drücken Sie** qw**, um in den Seiten zu blättern.**

• Die Seite wechselt mit jedem Drücken der Taste.

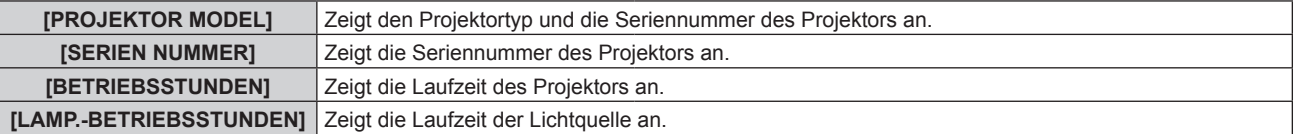

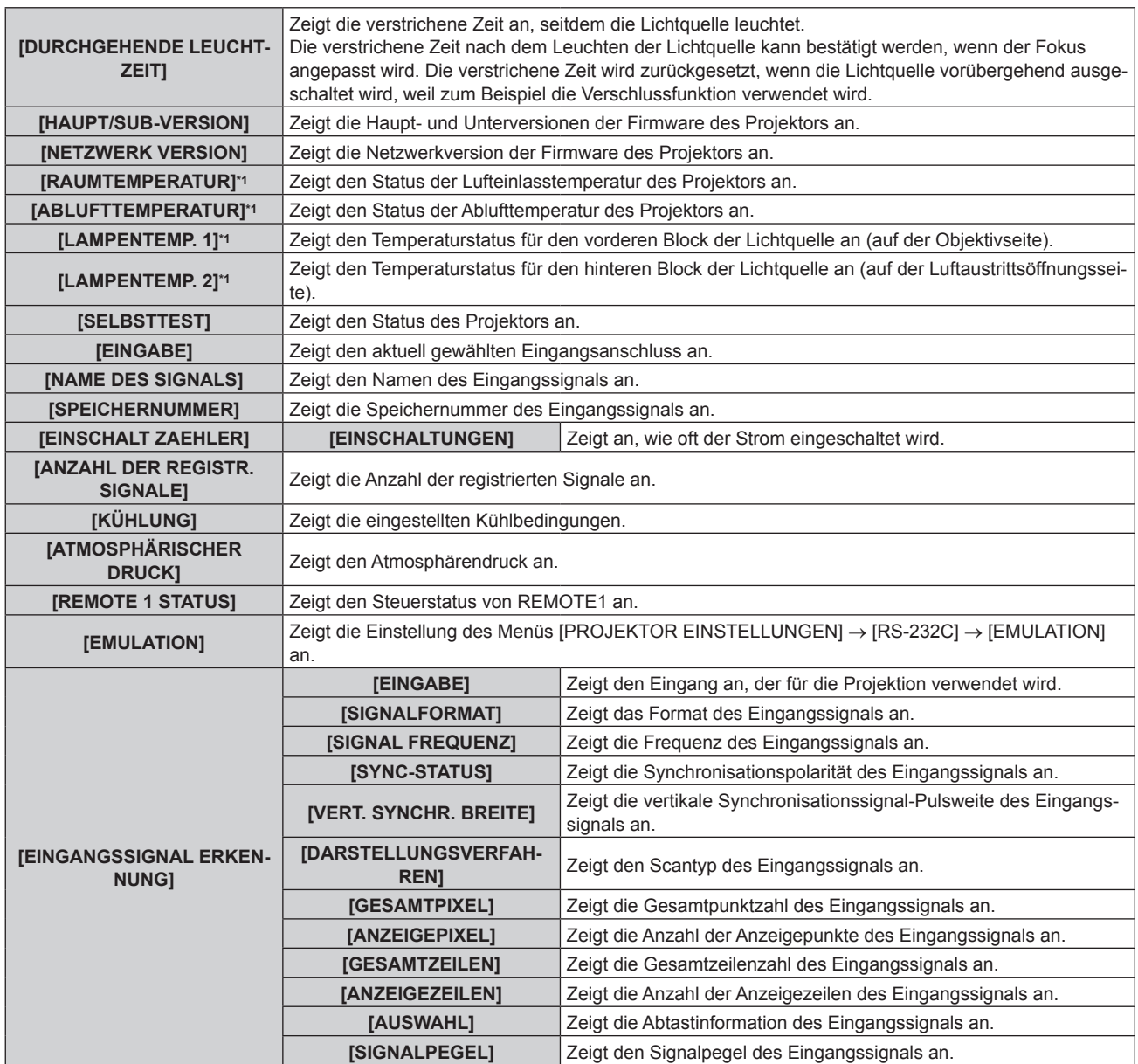

\*1 Der Temperaturzustand wird durch farbigen Text (grün/gelb/rot) und einen Skalierungsbalken angegeben. Verwenden Sie den Projektor in einem Bereich, in dem die Anzeige grün ist.

### **Hinweis**

- · Die E-Mail, die den Status enthält, kann an die unter "[E-mail set up]-Seite" (→ Seite 176) eingestellte E-Mail-Adresse (bis zu zwei Adressen) geschickt werden, indem die <ENTER>-Taste gedrückt wird, während der Bildschirm **[STATUS]** angezeigt wird.
- f Unter [EINGANGSSIGNAL ERKENNUNG] werden möglicherweise einige Elemente angezeigt und andere nicht; dies hängt von der Einstellung oder dem Eingangssignal ab.
- f Wenn eine Abweichung beim Projektor aufgetreten ist, wird durch Drücken der <DEFAULT>-Taste während der Anzeige des Bildschirms **[STATUS]** der Detailbildschirm der Fehlerinformationen angezeigt.
- · Ausführliche Informationen zu den unter [SELBSTTEST] angezeigten Inhalten finden Sie unter "[SELBSTTEST]-Anzeige" (→ Seite 214).

### **[DATENÜBERNAHME]**

Anwenden der Datenklonierungsfunktion. Die Einstellungs- und Anpassungswerte eines Projektors können über eine LAN-Verbindung oder einen USB-Speicher auf andere Projektoren kopiert werden.

### ■ Daten, die nicht kopiert werden können

Die folgende Einstellungen können nicht kopiert werden. Stellen Sie diese beim jeweiligen Projektor ein.

- Das Menü [PROJEKTOR EINSTELLUNGEN] → [PROJEKTOR ID]
- Das Menü [PROJEKTOR EINSTELLUNGEN] → [DATUM UND UHRZEIT] → [UHR EINSTELLEN]
- $\bullet$  Das Menü [PROJEKTOR EINSTELLUNGEN]  $\to$  [DATENÜBERNAHME]  $\to$  [NETZWERK]  $\to$ [SCHREIBSCHUTZ]
- $\bullet$  Das Menü [SICHERHEIT]  $\rightarrow$  [SICHERHEITS PASSWORT]
- Das Menü [SICHERHEIT] → [MENU-SPERRE]

- f Das Menü [NETZWERK/USB] → [KABEL-NETZWERK]
- Das Menü [NETZWERK/USB] → [KABELLOSES NETZWERK]
- Das Menü [NETZWERK/USB] → [PROJEKTORNAME]
- Sicherheitspasswort
- Menüsperre-Passwort
- Passwort des Steuergerätes
- Das unter "[Change password]-Seite" ( $\blacktriangleright$  Seite 180) des Websteuerungsbildschirms eingestellte Kennwort
- $\bullet$  . [E-mail set up]-Seite" ( $\bullet$  Seite 176) im Websteuerungsbildschirm
- "[Authentication set up]-Seite" ( $\Rightarrow$  Seite 177) im Websteuerungsbildschirm
- "Seite [Crestron Connected(TM)]" ( $\blacktriangleright$  Seite 182) im Websteuerungsbildschirm

### **■ Unterstütztes Gerät**

- Im Handel erhältliche USB-Speicher werden unterstützt. USB-Speicher mit einer Sicherheitsfunktion wird nicht unterstützt.
- Nur in FAT16 oder FAT32 formatierte Karten können benutzt werden.
- Nur eine Struktur mit einer Partition wird unterstützt.

### **Hinweis**

f Die Datenklonierung funktioniert nicht bei unterschiedlichen Projektormodellen. Beispielsweise können die Daten von einem PT-MZ670 auf einen anderen PT-MZ670 Projektor kopiert werden, aber nicht auf einen PT-MW630. Das Datenklonen beschränkt sich auf das gleiche Modell.

### **Kopieren der Daten über LAN auf einen anderen Projektor**

Nehmen Sie die folgenden Einstellungen im Voraus an dem Projektor vor, der als Datenkopierziel ausgewählt wurde. Einzelheiten siehe "Einstellen von [SCHREIBSCHUTZ]" (→ Seite 130).

- **Das Menü [PROJEKTOR EINSTELLUNGEN]**  $\rightarrow$  **[DATENÜBERNAHME]**  $\rightarrow$  **[NETZWERK]**  $\rightarrow$ [SCHREIBSCHUTZ] → [AUS]
- **1)** Schließen Sie alle Projektoren mit Netzwerkkabeln an den Hub an. (→ Seite 160)
- **2) Schalten Sie alle Projektoren ein.**
- **3) Drücken Sie auf dem Kopierquellenprojektor** as**, um [DATENÜBERNAHME] auszuwählen.**
- **4) Drücken Sie die <ENTER>-Taste. • Der Bildschirm <b>[SICHERHEITS PASSWORT]** wird angezeigt.
- **5) Geben Sie ein Sicherheitspasswort ein und drücken Sie die <ENTER>-Taste. • Der Bildschirm <b>[DATENÜBERNAHME]** wird angezeigt.
- **6)** Drücken Sie ▲▼, um [NETZWERK] auszuwählen.
- **7) Drücken Sie die <ENTER>-Taste. • Der Bildschirm <b>INETZWERK-DATENÜBERNAHME**I wird angezeigt.
- 8) Drücken Sie ▲▼, um [PROJEKTOR WÄHLEN] auszuwählen.
- **9) Drücken Sie die <ENTER>-Taste.**

f Projektoren im selben Subnetz werden als Liste angezeigt.

- **10)** Drücken Sie ▲▼, um den Kopierzielprojektor auszuwählen.
- **11) Drücken Sie die <ENTER>-Taste.**

f Um mehrere Projektoren auszuwählen, wiederholen Sie die Schritte **10)** bis **11)**.

### **12) Drücken Sie die <DEFAULT>-Taste auf der Fernbedienung.**

• Der Bestätigungsbildschirm wird angezeigt.

13) Drücken Sie ◀▶, um [AUSFÜHREN] auszuwählen, und dann die <ENTER>-Taste.

• Das Kopieren der Daten zwischen den Projektoren startet. Sobald das Kopieren beendet ist, wird das Klonergebnis als Liste im Fenster **[NETZWERK-DATENÜBERNAHME]** angezeigt. Die Bedeutungen der Markierungen in der Liste sind wie folgt.

- Grün: Datenkopie war erfolgreich.
- g Rot: Datenkopie ist fehlgeschlagen. Überprüfen Sie den Anschluss des Netzwerkkabels und den Betriebsstatus des Projektors, der das Kopierziel ist.
- Nach der Anzeige der Meldung zur LAN-Datenklonierungsanforderung wechselt der Zielprojektor automatisch in den Standby-Modus und führt das Kopieren der Daten aus.

### **14) Schalten Sie den Kopierzielprojektor ein.**

• Der kopierte Inhalt ist dann auf dem Kopierzielprojektor gespeichert.

### **Hinweis**

- f Das Sicherheitspasswort ist das Passwort, das im Menü [SICHERHEIT] → [SICHERHEITS PASSWORT ÄNDERN] eingestellt ist. Anfängliches Passwort gemäß werkseitiger Standardeinstellung: AVV4ADV4
- f Während die Daten kopiert werden, blinken die Lichtquelleanzeige <LIGHT>, die Temperaturanzeige <TEMP> und die Filteranzeige <FILTER> des Zielprojektors. Stellen Sie sicher, dass die Anzeigen nicht mehr blinken, bevor Sie den Projektor einschalten.

### **Einstellen von [SCHREIBSCHUTZ]**

Legen Sie fest, ob das Kopieren der Daten über LAN gestattet ist.

- **1)** Auf dem Kopierzielprojektor drücken Sie ▲▼, um [DATENÜBERNAHME] auszuwählen.
- **2) Drücken Sie die <ENTER>-Taste.**
	- **Der Bildschirm [SICHERHEITS PASSWORT]** wird angezeigt.
- **3) Geben Sie ein Sicherheitspasswort ein und drücken Sie die <ENTER>-Taste. • Der Bildschirm <b>[DATENÜBERNAHME]** wird angezeigt.
- **4)** Drücken Sie ▲▼, um [NETZWERK] auszuwählen.
- **5) Drücken Sie die <ENTER>-Taste.**

**• Der Bildschirm <b>[NETZWERK-DATENÜBERNAHME]** wird angezeigt.

- **6)** Drücken Sie ▲▼, um [SCHREIBSCHUTZ] auszuwählen.
- 7) Drücken Sie <**D**, um das Element umzuschalten.
	- Die Einstellung ändert sich mit jedem Tastendruck.

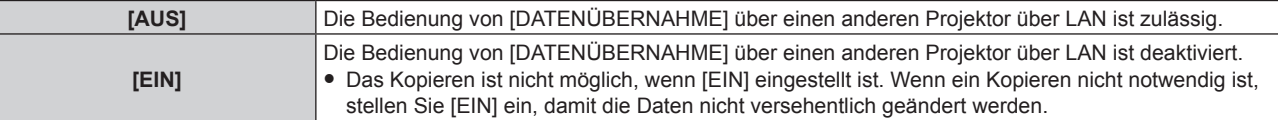

### **Hinweis**

f Das Sicherheitspasswort ist das Passwort, das im Menü [SICHERHEIT] → [SICHERHEITS PASSWORT ÄNDERN] eingestellt ist. Anfängliches Passwort gemäß werkseitiger Standardeinstellung: AVV4ADV4

### **Kopieren der Daten über USB auf einen anderen Projektor**

### **Kopieren von Projektordaten auf den USB-Speicher**

- **1) Setzen Sie den USB-Speicher in den <VIEWER/PAIRING>-Anschluss ein.**
- 2) Drücken Sie ▲▼, um [DATENÜBERNAHME] auszuwählen.
- **3) Drücken Sie die <ENTER>-Taste.**
	- **Der Bildschirm [SICHERHEITS PASSWORT]** wird angezeigt.
- **4) Geben Sie ein Sicherheitspasswort ein und drücken Sie die <ENTER>-Taste.**
	- **Der Bildschirm <b>[DATENÜBERNAHME]** wird angezeigt.
- **5)** Drücken Sie ▲▼, um [USB-SPEICHER] auszuwählen.
- **6) Drücken Sie die <ENTER>-Taste.**
	- **Der Bildschirm [KOPIERART AUSWÄHLEN]** wird angezeigt.

- **7) Drücken Sie** as**, um [PROJEKTOR -> USB-SPEICHER] auszuwählen.**
- **8) Drücken Sie die <ENTER>-Taste.**
	- Der Bestätigungsbildschirm wird angezeigt.
- **9) Drücken Sie** qw**, um [AUSFÜHREN] auszuwählen, und dann die <ENTER>-Taste.**
	- Das Kopieren der Daten auf den USB-Speicher wird gestartet. Sobald das Kopieren der Daten abgeschlossen ist, wird [Kopieren der Daten abgeschlossen.] angezeigt.
- **10) Wenn das Kopieren der Daten abgeschlossen ist, trennen Sie den USB-Speicher vom <VIEWER/ PAIRING>-Anschluss.**

### **Hinweis**

- f Das Sicherheitspasswort ist das Passwort, das im Menü [SICHERHEIT] → [SICHERHEITS PASSWORT ÄNDERN] eingestellt ist. Anfängliches Passwort gemäß werkseitiger Standardeinstellung: AVV4ADV4
- f Abhängig von der Form des USB-Speichers ist ein Anschluss durch den Kontakt mit den umgebenden Teilen eventuell nicht möglich. Kopieren Sie in einem solchen Fall die Daten über LAN. Einzelheiten zum Kopieren der Daten über LAN finden Sie unter "Kopieren der Daten über LAN auf einen anderen Projektor" (→ Seite 129).
- f Wenn das Speichern oder Lesen der Daten auf dem USB-Speicher fehlschlägt, wird eine Fehlermeldung angezeigt.

### **Kopieren der Daten vom USB-Speicher auf den Projektor**

Wechseln Sie den Eingang im Voraus auf einen anderen Eingang als MEMORY VIEWER.

- **1) Setzen Sie den USB-Speicher in den <VIEWER/PAIRING>-Anschluss ein.**
- 2) Drücken Sie ▲▼, um [DATENÜBERNAHME] auszuwählen.
- **3) Drücken Sie die <ENTER>-Taste.**

**• Der Bildschirm <b>[SICHERHEITS PASSWORT]** wird angezeigt.

- **4) Geben Sie ein Sicherheitspasswort ein und drücken Sie die <ENTER>-Taste. • Der Bildschirm <b>[DATENÜBERNAHME]** wird angezeigt.
- **5)** Drücken Sie ▲▼, um [USB-SPEICHER] auszuwählen.
- **6) Drücken Sie die <ENTER>-Taste.**

**• Der Bildschirm [KOPIERART AUSWÄHLEN]** wird angezeigt.

- 7) Drücken Sie ▲▼, um [USB-SPEICHER -> PROJEKTOR] auszuwählen.
- **8) Drücken Sie die <ENTER>-Taste.**

• Der Bestätigungsbildschirm wird angezeigt.

- 9) Drücken Sie ◀▶, um [AUSFÜHREN] auszuwählen, und dann die <ENTER>-Taste.
	- f Der Projektor wechselt automatisch in den Standby-Modus und beginnt mit dem Kopieren der Daten vom USB-Speicher auf dem Projektor.
- **10) Wenn das Kopieren der Daten abgeschlossen ist, trennen Sie den USB-Speicher vom <VIEWER/ PAIRING>-Anschluss.**
- **11) Schalten Sie den Kopierzielprojektor ein.**

• Der kopierte Inhalt wird auf dem Projektor übernommen.

### **Hinweis**

- f Das Sicherheitspasswort ist das Passwort, das im Menü [SICHERHEIT] → [SICHERHEITS PASSWORT ÄNDERN] eingestellt ist. Anfängliches Passwort gemäß werkseitiger Standardeinstellung: AVV4ADV4
- f Während die Daten kopiert werden, blinken die Lichtquelleanzeige <LIGHT>, die Temperaturanzeige <TEMP> und die Filteranzeige <FILTER> des Zielprojektors. Stellen Sie sicher, dass die Anzeigen nicht mehr blinken, bevor Sie den Projektor einschalten.

### **[ALLE BENUTZERDATEN SICHERN]**

Speichern Sie die verschiedenen Einstellwerte als eine Sicherung im internen Speicher des Projektors.

### 1) Drücken Sie ▲▼, um [ALLE BENUTZERDATEN SICHERN] auszuwählen.

- **2) Drücken Sie die <ENTER>-Taste. • Der Bildschirm <b>[SICHERHEITS PASSWORT]** wird angezeigt.
- **3) Geben Sie ein Sicherheitspasswort ein und drücken Sie die <ENTER>-Taste.**
- **4)** Wenn der Bestätigungsbildschirm angezeigt wird, drücken Sie (▶, um [AUSFÜHREN] auszuwählen, **und drücken Sie dann die <ENTER>-Taste.**

f [SICHERE DATEN] wird während der Speicherung der Daten angezeigt.

**Hinweis**

- f Das Sicherheitspasswort ist das Passwort, das im Menü [SICHERHEIT] → [SICHERHEITS PASSWORT ÄNDERN] eingestellt ist. Anfängliches Passwort gemäß werkseitiger Standardeinstellung: AVV4ADV4
- Die Daten, die von der Computeranwendung festgelegt werden, sind nicht in [ALLE BENUTZERDATEN] eingeschlossen.

### **[ALLE BENUTZERDATEN LADEN]**

Laden Sie die verschiedenen Einstellwerte, die als Sicherung im internen Speicher des Projektors gespeichert sind.

- **1)** Drücken Sie ▲▼, um [ALLE BENUTZERDATEN LADEN] auszuwählen.
- **2) Drücken Sie die <ENTER>-Taste.**
	- **Der Bildschirm <b>[SICHERHEITS PASSWORT]** wird angezeigt.
- **3) Geben Sie ein Sicherheitspasswort ein und drücken Sie die <ENTER>-Taste.**
- **4) Wenn der Bestätigungsbildschirm angezeigt wird, drücken Sie** qw**, um [AUSFÜHREN] auszuwählen, und drücken Sie dann die <ENTER>-Taste.**

#### **Hinweis**

- f Das Sicherheitspasswort ist das Passwort, das im Menü [SICHERHEIT] → [SICHERHEITS PASSWORT ÄNDERN] eingestellt ist. Anfängliches Passwort gemäß werkseitiger Standardeinstellung: AVV4ADV4
- f Der Projektor tritt in den Standby-Modus ein, um die Einstellwerte zu übernehmen, wenn [ALLE BENUTZERDATEN LADEN] ausgeführt wird.
- Die Daten, die von einem Computer registriert werden, sind nicht in [ALLE BENUTZERDATEN] eingeschlossen.

### **[INITIALISIEREN]**

Setzen Sie verschiedene Einstellwerte auf ihre werkseitigen Standardeinstellungen zurück.

- **1)** Drücken Sie ▲▼, um [INITIALISIEREN] auszuwählen.
- **2) Drücken Sie die <ENTER>-Taste.**
	- **Der Bildschirm [SICHERHEITS PASSWORT]** wird angezeigt.
- **3) Geben Sie ein Sicherheitspasswort ein und drücken Sie die <ENTER>-Taste.**
	- **Der Bildschirm [INITIALISIEREN]** wird angezeigt.
- **4)** Drücken Sie ▲▼, um eine gewünschte Initialisierungsoption auszuwählen.

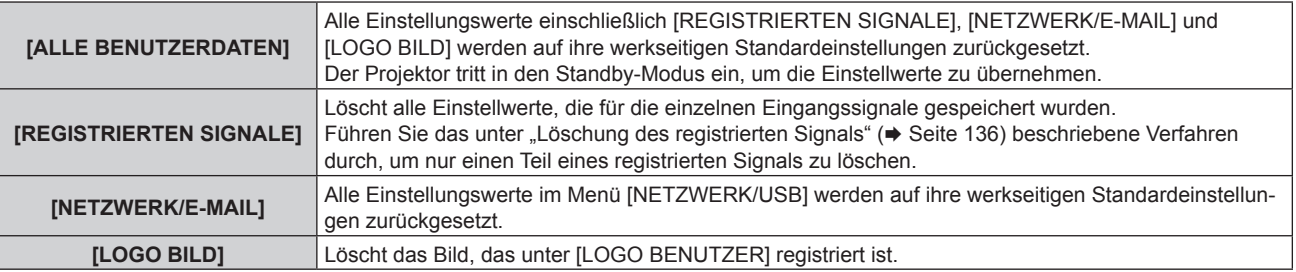

- **5) Drücken Sie die <ENTER>-Taste.**
- **6)** Wenn der Bestätigungsbildschirm angezeigt wird, drücken Sie (▶, um [AUSFÜHREN] auszuwählen, **und drücken Sie dann die <ENTER>-Taste.**

### **Hinweis**

- Das Sicherheitspasswort ist das Passwort, das im Menü [SICHERHEIT] → [SICHERHEITS PASSWORT ÄNDERN] eingestellt ist. Anfängliches Passwort gemäß werkseitiger Standardeinstellung: AVV4ADV4
- f Die folgenden Einstellungen werden nicht initialisiert, selbst wenn [ALLE BENUTZERDATEN] ausgeführt wird.
- g Das Menü [PROJEKTOR EINSTELLUNGEN] → [ECO MANAGEMENT] → [BEREITSCHAFTS MODUS]

### **[SERVICE PASSWORT]**

Diese Funktion wird vom Wartungspersonal verwendet.

# **Menü [TESTBILDER]**

**Wählen Sie auf dem Menübildschirm [TESTBILDER] aus dem Hauptmenü aus.**

**Beziehen Sie sich bezüglich der Bedienung des Menübildschirms auf "Navigation durch das Menü" (** $\div$  Seite 81).

### **[TESTBILDER]**

Zeigt das integrierte Testbild des Projektors an.

Die Einstellungen von Position, Größe und anderen Faktoren werden in den Testbildern nicht berücksichtigt. Achten Sie darauf, das Eingangssignal anzuzeigen, bevor Sie verschiedene Einstellungen durchführen.

### 1) Drücken Sie <**D**, um die [TESTBILDER]-Einstellung zu ändern.

• Die Einstellung ändert sich mit jedem Tastendruck.

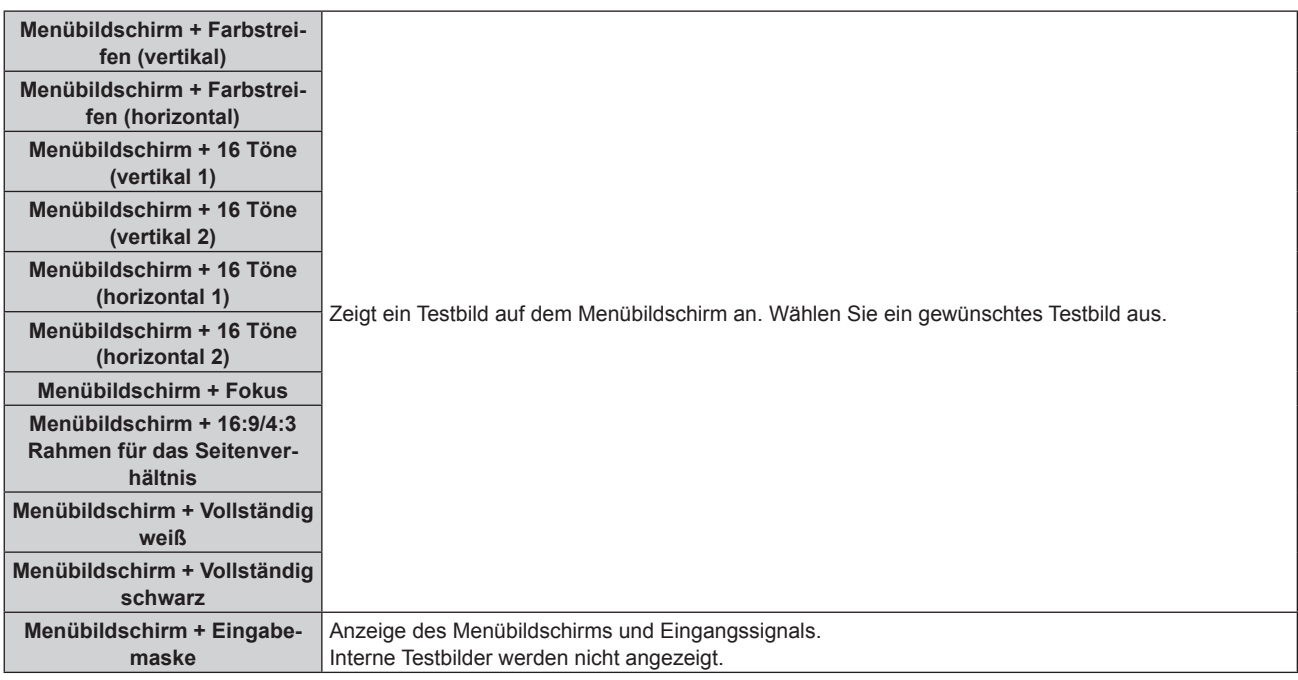

### **Hinweis**

f Drücken Sie die <ON SCREEN>-Taste auf der Fernbedienung, während das Testbild angezeigt wird, um den Menübildschirm auszublenden.

# **Menü [LISTE DER REGISTRIERTEN SIGNALE]**

**Wählen Sie auf dem Menübildschirm [LISTE DER REGISTRIERTEN SIGNALE] aus dem Hauptmenü aus. Beziehen Sie sich bezüglich der Bedienung des Menübildschirms auf "Navigation durch das Menü" (** $\div$  **Seite 81).** 

 $\blacksquare$  Details der registrierten Signale

**A1 (1-2) Speichernummer:**

**Nummer des Unterspeichers**

**Wenn das Signal der Adressennummern (A1, A2, ... L7, L8) registriert ist**

• Ein Name kann für jeden Unterspeicher vergeben werden (→ Seite 137).

### **Registrierung neuer Signale**

Wenn ein neues Signal eingegeben wurde und die <MENU>-Taste auf der Fernbedienung oder dem Bedienfeld gedrückt wurde, ist die Registrierung abgeschlossen und der Bildschirm **[HAUPTMENÜ]** wird angezeigt.

### **Hinweis**

- f Es können bis zu 96 Signale einschließlich der Unterspeicher für den Projektor registriert werden.
- f Es gibt 12 Seiten (acht Speicher von A bis L, mit acht möglichen Speichern auf jeder Seite) für Speichernummern, und es wird unter der niedrigsten verfügbaren Nummer registriert. Wenn keine Speichernummer verfügbar ist, wird das älteste Signal überschrieben.
- Der Registrierungsname wird automatisch durch das Eingangssignal bestimmt.
- Wenn ein Menü angezeigt wird, werden die neuen Signale im Moment ihrer Eingabe registriert.

### **Umbenennen des registrierten Signals**

Registrierte Signale können umbenannt werden.

**1)** Drücken Sie ▲▼◀▶, um das Signal auszuwählen, dessen Name geändert werden soll.

### **2) Drücken Sie die <ENTER>-Taste.**

- **Der Bildschirm <b>[STATUS DER REGISTRIERTEN SIGNALE]** wird angezeigt.
- f Die Speichernummer, der Eingangsanschluss, der Eingangssignalname, die Frequenz, die Synchronisationspolarität usw. werden angezeigt.
- f Drücken Sie die <MENU>-Taste, um zum **[LISTE DER REGISTRIERTEN SIGNALE]**-Bildschirm zurückzukehren.
- **3) Drücken Sie die <ENTER>-Taste.**
	- **Der Bildschirm <b>[SETUP DER REGISTRIERTEN SIGNALE]** wird angezeigt.
- **4)** Drücken Sie ▲▼, um [SIGNALNAME ÄNDERN] auszuwählen.
- **5) Drücken Sie die <ENTER>-Taste.**

**• Der Bildschirm <b>[SIGNALNAME ÄNDERN]** wird angezeigt.

- **6) Drücken Sie** asqw**, um den Text auszuwählen, und drücken Sie die <ENTER>-Taste, um den Text einzugeben.**
- 7) Drücken Sie nach der Umbenennung **AVI** zur Auswahl von [OK] und drücken Sie die <ENTER>-**Taste.**
	- f Die Registrierung ist abgeschlossen und der Bildschirm **[SETUP DER REGISTRIERTEN SIGNALE]** wird wieder angezeigt.
	- Wenn Sie  $\blacktriangle \blacktriangledown \blacktriangle$  zur Auswahl von [CANCEL] und die <ENTER>-Taste drücken, wird der geänderte Signalname nicht registriert und ein automatisch registrierter Signalname wird verwendet.

### **Löschung des registrierten Signals**

Registrierte Signale können gelöscht werden.

- **1)** Drücken Sie ▲▼◀▶, um das Signal auszuwählen, das gelöscht werden soll.
- **2) Drücken Sie die <DEFAULT>-Taste auf der Fernbedienung.**
	- **Der Bildschirm <b>[REGISTRIERTEN SIGNALE LÖSCHEN]** wird angezeigt.
	- f Drücken Sie zum Abbrechen des Löschvorgangs die <MENU>-Taste, um zum **[LISTE DER REGISTRIERTEN SIGNALE]**-Bildschirm zurückzukehren.

### **3) Drücken Sie die <ENTER>-Taste.**

• Das ausgewählte Signal wird gelöscht.

### **Hinweis**

f Ein registriertes Signal kann auch mit [REGISTRIERTEN SIGNALE LÖSCHEN] im **[SETUP DER REGISTRIERTEN SIGNALE]**-Bildschirm gelöscht werden.

### **Schützen des registrierten Signals**

- 1) Drücken Sie  $\blacktriangle \blacktriangledown \blacktriangle \blacktriangleright$ , um das Signal auszuwählen, das geschützt werden soll.
- **2) Drücken Sie die <ENTER>-Taste.**
	- f Der Bildschirm **[STATUS DER REGISTRIERTEN SIGNALE]** wird angezeigt.
- **3) Drücken Sie die <ENTER>-Taste.**
	- **Der Bildschirm [SETUP DER REGISTRIERTEN SIGNALE]** wird angezeigt.
- **4)** Drücken Sie ▲▼, um [SPERREN] auszuwählen.
- 5) Drücken Sie < $\blacktriangleright$ , um das Element zu ändern.
	- Die Einstellung ändert sich mit jedem Tastendruck.

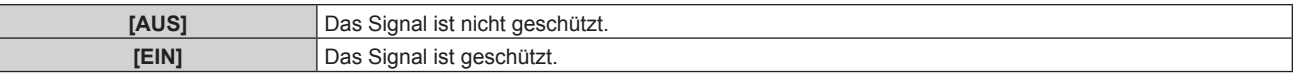

f Ein Sperrsymbol wird rechts vom Bildschirm **[LISTE DER REGISTRIERTEN SIGNALE]** angezeigt, wenn [SPERREN] auf [EIN] eingestellt ist.

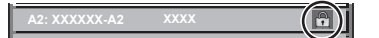

### **Hinweis**

- f Wenn [SPERREN] auf [EIN] eingestellt ist, sind das Löschen des Signals, die Bildanpassung und die automatische Konfiguration nicht verfügbar. Stellen Sie [SPERREN] auf [AUS] ein, um diese Funktionen auszuführen.
- f Ein Signal kann im Unterspeicher registriert werden, selbst wenn es geschützt ist.

f Selbst ein geschütztes Signal wird gelöscht, wenn [INITIALISIEREN] ausgeführt wird.

### **Erweiterungssignalsperrbereich**

- **1)** Drücken Sie ▲▼◀▶, um das Signal auszuwählen, das eingestellt werden soll.
- **2) Drücken Sie die <ENTER>-Taste.**
	- **Der Bildschirm [STATUS DER REGISTRIERTEN SIGNALE]** wird angezeigt.
- **3) Drücken Sie die <ENTER>-Taste.**
	- **Der Bildschirm <b>[SETUP DER REGISTRIERTEN SIGNALE]** wird angezeigt.
- **4)** Drücken Sie ▲▼, um [LOCK-IN RANGE] auszuwählen.
- **5) Drücken Sie** qw**, um das Element zu ändern.**
	- Die Einstellung ändert sich mit jedem Tastendruck.

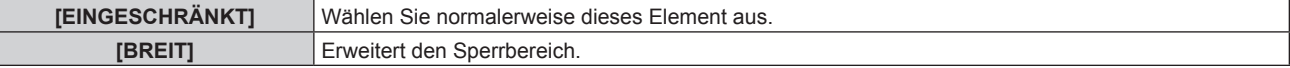

f Ein Erweiterungssymbol wird rechts vom Bildschirm **[LISTE DER REGISTRIERTEN SIGNALE]** angezeigt, wenn [LOCK-IN RANGE] auf [BREIT] eingestellt ist.

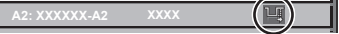

#### **Hinweis**

- f Schalten Sie den Bereich um, in dem das einzuspeisende Signal als das gleiche Signal wie das bereits registrierte Signal bestimmt wird.
- f Um der Bestimmung Vorrang zu geben, dass ein Signal das gleiche wie das bereits registrierte Signal ist, stellen Sie diese Funktion auf [BREIT] ein.
- f Ist in den Fällen zu verwenden, wenn z. B. die Synchronisationsfrequenz eines Eingangssignals sich leicht geändert hat oder wenn mehrere Signallisten registriert werden.
- f Diese Funktion kann nur verwendet werden, nur wenn ein Signal vom <RGB 1 IN>-Anschluss, vom <RGB 2 IN>-Anschluss, vom <HDMI 1 IN>-Anschluss, vom <HDMI 2 IN>-Anschluss oder vom <DIGITAL LINK/LAN>-Anschluss eingespeist wird.
- f Wenn [BREIT] eingestellt ist, kann das Bild verzerrt erscheinen, weil das Signal als das gleiche Signal erkannt wird, selbst wenn die Synchronisationsfrequenz leicht schwankt.
- f Wenn das Eingangssignal mehreren Signalen entspricht, die unter [BREIT] eingestellt sind, erhält das registrierte Signal mit einer höheren Speichernummer den Vorrang. Beispiel: Ein Eingangssignal, das den Speichernummern A2, A4 und B1 entspricht, wird als B1 festgelegt.
- Wenn ein registriertes Signal gelöscht wird, werden auch dessen Einstellungen gelöscht.
- f In einer Umgebung mit mehreren Arten von Eingangssignalen am gleichen Anschluss werden die Signale manchmal nicht korrekt festgelegt, wenn die Einstellungen auf [BREIT] festgelegt sind.

### **Voreinstellung**

Der Projektor hat eine Unterspeicher-Funktion, die mehrere Bildanpassungsdaten registrieren kann, auch wenn sie aufgrund der Frequenz oder des Formats der Synchronisations-Signalquelle als dasselbe Signal erkannt werden.

Verwenden Sie diese Funktion, wenn Sie das Seitenverhältnis umschalten oder die Bildqualität, etwa den Weißabgleich, anpassen, während die gleiche Signalquelle verwendet wird. Der Unterspeicher enthält alle Daten, die für jedes Signal eingestellt werden können, wie zum Beispiel das Bildseitenverhältnis und die Daten, die im Menü [BILD] eingestellt wurden (Elemente wie [KONTRAST] und [HELLIGKEIT]).

### **Registrieren im Unterspeicher**

**1)** Drücken Sie bei normaler Anzeige (wenn kein Menü angezeigt wird) ▲▼.

- Der Registrierungsbildschirm für den Unterspeicher wird angezeigt, wenn der Unterspeicher nicht registriert ist. Fahren Sie mit Schritt **3)** fort.
- Eine Liste von Unterspeichern, die für das derzeit eingegebene Signal registriert sind, wird angezeigt.
- Die <FUNCTION>-Taste auf der Fernbedienung kann anstelle von  $\blacktriangle\blacktriangledown$  verwendet werden, wenn [VOREINSTELLUNG] über das Menü [PROJEKTOR EINSTELLUNGEN] → [FUNKTIONSTASTEN MENÜ] ausgewählt wird.
- 2) Drücken Sie ▲▼◀▶, um die Voreinstellungsnummer auszuwählen, die unter [VOREINSTELLUNG-**LISTE] registriert werden soll.**

### **3) Drücken Sie die <ENTER>-Taste.**

**• Der Bildschirm <b>[SIGNALNAME ÄNDERN]** wird angezeigt.

- **4) Drücken Sie** asqw**, um [OK] auszuwählen, und drücken Sie die <ENTER>-Taste.**
	- **Führen Sie die Schritte 6) und 7) unter "Umbenennen des registrierten Signals" (→ Seite 135) aus, um das** registrierte Signal umzubenennen.

### **Umschalten zum Unterspeicher**

- **1)** Drücken Sie bei normaler Anzeige (wenn kein Menü angezeigt wird) ▲▼.
	- Eine Liste von Unterspeichern, die für das derzeit eingegebene Signal registriert sind, wird angezeigt.
- 2) Drücken Sie ▲▼◀▶, um das Signal auszuwählen, zu dem unter [VOREINSTELLUNG-LISTE] **umgeschaltet werden soll.**
- **3) Drücken Sie die <ENTER>-Taste.**
	- f Das schaltet das im Schritt **2)** ausgewählte Signal um.

### **Löschen des Unterspeichers**

- 1) Drücken Sie bei normaler Anzeige (wenn kein Menü angezeigt wird)  $\blacktriangle$   $\blacktriangledown$ . f Der Bildschirm **[VOREINSTELLUNG-LISTE]** wird angezeigt.
- 2) Drücken Sie ▲▼◀▶, um den zu löschenden Unterspeicher auszuwählen, und drücken Sie die **<DEFAULT>-Taste auf der Fernbedienung.**
	- f Der Bildschirm **[REGISTRIERTEN SIGNALE LÖSCHEN]** wird angezeigt.
	- f Drücken Sie zum Abbrechen des Löschvorgangs die <MENU>-Taste, um zum **[VOREINSTELLUNG-LISTE]**-Bildschirm zurückzukehren.
- **3) Drücken Sie die <ENTER>-Taste.**
	- f Der ausgewählte Unterspeicher wird gelöscht.

# **Menü [SICHERHEIT]**

**Wählen Sie auf dem Menübildschirm [SICHERHEIT] aus dem Hauptmenü aus und wählen Sie eine Option aus dem Untermenü.**

### Beziehen Sie sich bezüglich der Bedienung des Menübildschirms auf "Navigation durch das Menü" **(→ Seite 81).**

• Wenn der Projektor zum ersten Mal verwendet wird

Anfängliches Passwort: Drücken Sie AVVIII von der Reihe nach und drücken Sie die <ENTER>-Taste.

### **Achtung**

f Wenn Sie das Menü [SICHERHEIT] auswählen und die <ENTER>-Taste drücken, werden Sie zur Eingabe eines Passworts aufgefordert. Geben Sie das festgelegte Passwort ein und fahren Sie anschließend mit den Bedienungen des Menüs [SICHERHEIT] fort. f Wenn das Passwort zuvor geändert wurde, geben Sie das geänderte Passwort ein und drücken Sie die <ENTER>-Taste.

#### **Hinweis**

- Das eingegebene Passwort wird mit \*-Symbolen auf dem Bildschirm angezeigt.
- f Eine Fehlermeldung wird auf dem Bildschirm angezeigt, wenn das eingegebene Passwort falsch ist. Geben Sie das richtige Passwort erneut ein.

### **[SICHERHEITS PASSWORT]**

Rufen Sie den **[SICHERHEITS PASSWORT]**-Bildschirm beim Einschalten auf, indem Sie den Schalter <MAIN POWER> auf die <OFF>-Seite setzen. Wenn das eingegebene Passwort falsch ist, wird die Bedienung auf die Ein-/Ausschalttaste < (b) | > beschränkt.

### **1)** Drücken Sie ▲▼, um [SICHERHEITS PASSWORT] auszuwählen.

### **2) Drücken Sie** qw**, um das Element zu ändern.**

• Die Einstellung ändert sich mit jedem Tastendruck.

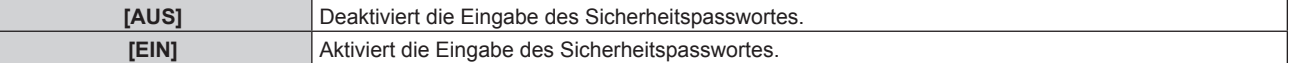

#### **Hinweis**

- f Dieses Element ist als werkseitige Standardeinstellung oder wenn das Menü [PROJEKTOR EINSTELLUNGEN] → [INITIALISIEREN] → [ALLE BENUTZERDATEN] ausgeführt wird, auf [AUS] eingestellt. Stellen Sie es bei Bedarf auf [EIN] ein.
- Legen Sie regelmäßig ein neues Passwort fest, das schwer zu erraten ist.
- f Das Sicherheitspasswort wird aktiviert, nachdem das Element auf [EIN] eingestellt und der <MAIN POWER>-Schalter auf <OFF> gesetzt wurde

### **[SICHERHEITS PASSWORT ÄNDERN]**

Ändern Sie das Sicherheitspasswort.

- 1) Drücken Sie ▲▼, um [SICHERHEITS PASSWORT ÄNDERN] auszuwählen.
- **2) Drücken Sie die <ENTER>-Taste. • Der Bildschirm <b>[SICHERHEITS PASSWORT ÄNDERN]** wird angezeigt.
- **3) Drücken Sie** asqw **und die Ziffertasten (<0> <9>), um ein Passwort zu vergeben.**
- f Es können bis zu acht Tastenbedienungen eingestellt werden.
- **4) Drücken Sie die <ENTER>-Taste.**
- **5) Geben Sie das Passwort zur Bestätigung erneut ein.**
- **6) Drücken Sie die <ENTER>-Taste.**

### **Hinweis**

<sup>•</sup> Das eingegebene Passwort wird mit \*-Symbolen auf dem Bildschirm angezeigt.

f Wenn ein Zahlenwert als Sicherheitspasswort benutzt wird, muss das Sicherheitspasswort initialisiert werden, falls die Fernbedienung verloren geht. Wenden Sie sich zum Initialisierungsverfahren an Ihren Händler.

### **[ANZEIGETEXT]**

Legen Sie die Sicherheitsmeldung (Text oder Bild) über das Projektionsbild.

- **1)** Drücken Sie ▲▼, um [ANZEIGETEXT] auszuwählen.
- **2) Drücken Sie** qw**, um das Element zu ändern.**
	- Die Einstellung ändert sich mit jedem Tastendruck.

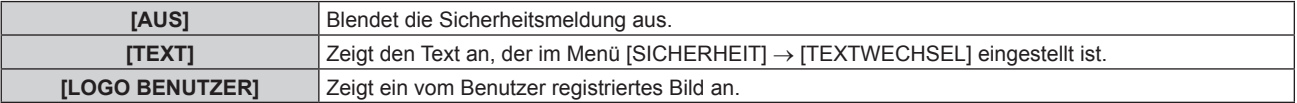

#### **Hinweis**

f Um das [LOGO BENUTZER]-Bild zu erstellen und zu registrieren, verwenden Sie "Logo Transfer Software". Die Software kann von der Panasonic-Website heruntergeladen werden (https://panasonic.net/cns/projector/).

### **[TEXTWECHSEL]**

Bearbeiten Sie den anzuzeigenden Text, wenn [TEXT] unter [ANZEIGETEXT] ausgewählt ist.

- **1)** Drücken Sie ▲▼, um [TEXTWECHSEL] auszuwählen.
- **2) Drücken Sie die <ENTER>-Taste. • Der Bildschirm [TEXTWECHSEL]** wird angezeigt.
- 3) Drücken Sie ▲▼◀▶, um den Text auszuwählen, und drücken Sie die <ENTER>-Taste, um den Text **einzugeben.**
- **4) Drücken Sie** asqw **zur Auswahl von [OK], und drücken Sie die <ENTER>-Taste.**

• Der Text wird geändert.

### **[MENU-SPERRE]**

Drücken Sie die Taste <MENU>, um das Menü anzuzeigen, und legen Sie fest, ob die Menübedienung aktiviert werden soll.

- **1)** Drücken Sie ▲▼, um [MENU-SPERRE] auszuwählen.
- 2) Drücken Sie <**D**, um das Element umzuschalten.
	- Die Einstellung ändert sich mit jedem Tastendruck.

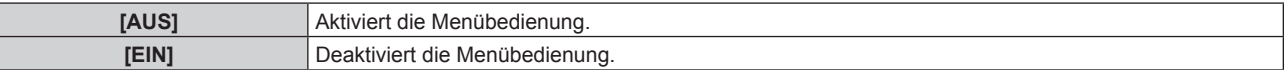

#### **Hinweis**

- f Diese Funktion wird auf [AUS] als werkseitige Standardeinstellung eingestellt oder wenn das Menü [PROJEKTOR EINSTELLUNGEN] → [INITIALISIEREN] ausgeführt wird. Stellen Sie es bei Bedarf auf [EIN] ein.
- f Wenn [MENU-SPERRE] auf [EIN] eingestellt ist, wird der **[MENU-PASSWORT]**-Bildschirm angezeigt, indem Sie die Taste <MENU> drücken. Die Menübedienung wird aktiviert, indem Sie das festgelegte Kennwort für die Menüsperre eingeben. In diesem Fall wird das Aktivieren der Menübedienung aufrechterhalten, bis der Projektor in den Standbymodus wechselt.

### **[MENU-PASSWORT]**

Ändern Sie das Menü-Sperrpasswort.

- 1) Drücken Sie ▲▼, um [MENU-PASSWORT] auszuwählen.
- **2) Drücken Sie die <ENTER>-Taste.**
	- **Der Bildschirm <b>[MENU-PASSWORT]** wird angezeigt.
- 3) **Drücken Sie ▲▼◀▶, um das Zeichen auszuwählen, und die Taste <ENTER>, um das Zeichen einzugeben.**
	- **Es können bis zu 16 Zeichen eingegeben werden.**
- **4) Drücken Sie** asqw**, um [OK] auszuwählen, und dann die <ENTER>-Taste.**
	- · Wählen Sie zum Abbrechen [CANCEL].

### **Achtung**

- f Das Passwort lautet "AAAA" gemäß Standardeinstellung oder nach Ausführung des Menüs [PROJEKTOR EINSTELLUNGEN] → [INITIALISIEREN].
- f Ändern Sie das Passwort regelmäßig; wählen Sie ein Passwort, das sich nicht leicht erraten lässt.

### **[BEDIENELEMENT EINSTELLUNG]**

Aktivieren/deaktivieren Sie die Tastenbedienung auf dem Bedienfeld und der Fernbedienung.

- **1)** Drücken Sie ▲▼, um [BEDIENELEMENT EINSTELLUNG] auszuwählen.
- **2) Drücken Sie die <ENTER>-Taste. • Der Bildschirm <b>[BEDIENELEMENT EINSTELLUNG]** wird angezeigt.
- 3) Drücken Sie ▲▼, um [BEDIENFELD] oder [FERNBEDIENUNG] auszuwählen.

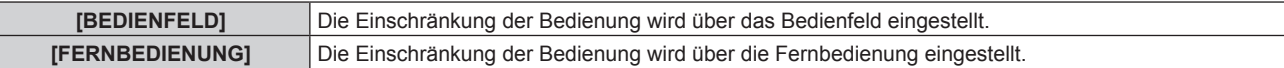

**4) Drücken Sie die <ENTER>-Taste.**

f Der Bildschirm **[BEDIENFELD]** oder **[FERNBEDIENUNG]** wird angezeigt.

- **5) Drücken Sie** as**, um [BEDIENFELD] oder [FERNBEDIENUNG] auszuwählen.**
- **6) Drücken Sie** qw**, um das Element zu ändern.**

• Sie können die Bedienungsbeschränkung über das Bedienfeld oder die Fernbedienung einstellen.

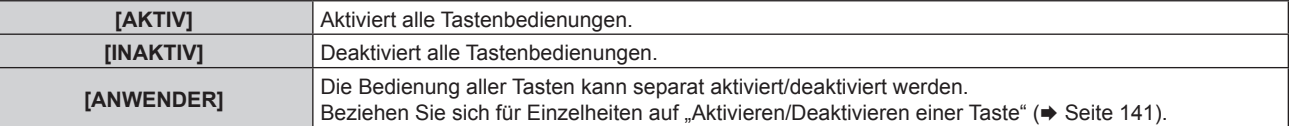

- 7) Drücken Sie ▲▼, um [AUSFÜHREN] auszuwählen, und drücken Sie die <ENTER>-Taste. • Der Bestätigungsbildschirm wird angezeigt.
- 8) Drücken Sie ◀▶, um [AUSFÜHREN] auszuwählen, und drücken Sie die <ENTER>-Taste.

**Aktivieren/Deaktivieren einer Taste**

- **1)** Drücken Sie ▲▼, um [BEDIENELEMENT EINSTELLUNG] auszuwählen.
- **2) Drücken Sie die <ENTER>-Taste. • Der Bildschirm <b>[BEDIENELEMENT EINSTELLUNG]** wird angezeigt.
- 3) Drücken Sie ▲▼, um [BEDIENFELD] oder [FERNBEDIENUNG] auszuwählen.
- **4) Drücken Sie die <ENTER>-Taste.** f Der Bildschirm **[BEDIENFELD]** oder **[FERNBEDIENUNG]** wird angezeigt.
- **5)** Drücken Sie ▲▼, um [BEDIENFELD] oder [FERNBEDIENUNG] auszuwählen.
- **6) Drücken Sie** qw**, um [ANWENDER] umzuschalten.**
- **7)** Drücken Sie ▲▼, um die einzustellende Taste zu wählen.
	- f Wenn [EINGANGSWAHLSCHALTER] unter [FERNBEDIENUNG] ausgewählt wird, drücken Sie die <ENTER>-Taste und drücken Sie dann  $\blacktriangle\blacktriangledown$ , um die einzustellende Taste auszuwählen.

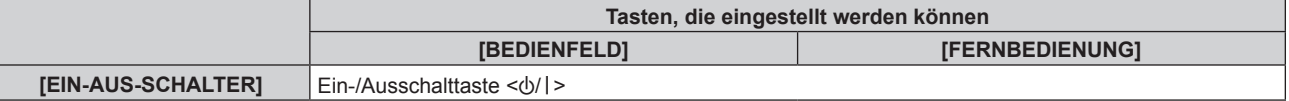

### **Kapitel 4 Einstellungen — Menü [SICHERHEIT]**

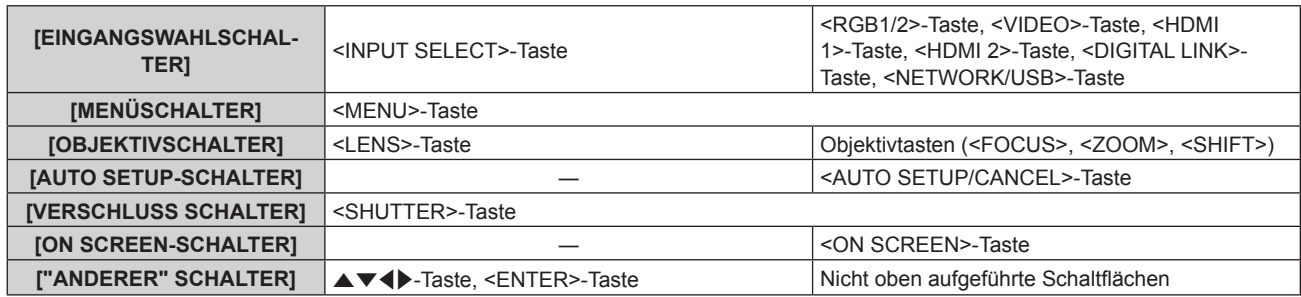

### 8) Drücken Sie <**D**, um das Element zu ändern.

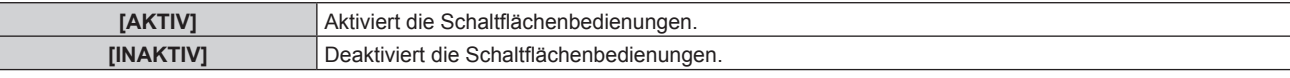

f Die folgenden Elemente können nur dann ausgewählt werden, wenn [RGB1/2 SCHALTER] unter [EINGANGSWAHLSCHALTER] ausgewählt ist.

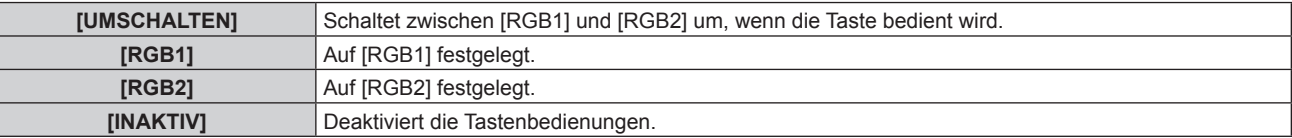

f Die folgenden Elemente können nur dann ausgewählt werden, wenn [NETWORK/USB SCHALTER] unter [EINGANGSWAHLSCHALTER] ausgewählt ist.

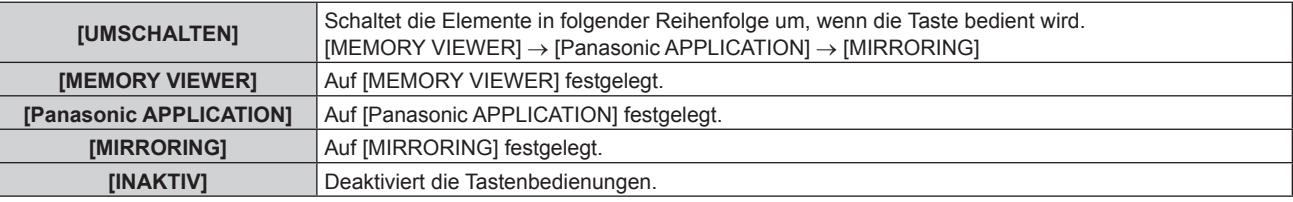

f Wenn [EINGANGSWAHLSCHALTER] in Schritt **7)** ausgewählt wird, bewirkt das Drücken der <MENU>- Taste eine Rückkehr zum Bildschirm **[BEDIENFELD]** oder zum Bildschirm **[FERNBEDIENUNG]**, sobald das Element umgeschaltet wird.

### 9) Drücken Sie ▲▼, um [AUSFÜHREN] auszuwählen, und drücken Sie die <ENTER>-Taste.

• Der Bestätigungsbildschirm wird angezeigt.

### **10) Drücken Sie** qw**, um [AUSFÜHREN] auszuwählen, und drücken Sie die <ENTER>-Taste.**

### **Hinweis**

- f Wenn eine Tastenbedienung am Bedienfeld oder an der Fernbedienung durchgeführt wird, wenn [INAKTIV] eingestellt ist, wird der Bildschirm **[BEDIENELEMENT-PASSWORT]** angezeigt.
- Geben Sie das Passwort des Steuergerätes ein.
- f Der **[BEDIENELEMENT-PASSWORT]**-Bildschirm wird ausgeblendet, wenn ca. 10 Sekunden lang keine Bedienung durchgeführt wird.
- f Wenn die Einstellung abgeschlossen ist, verschwindet der Menübildschirm. Drücken Sie zur weiteren Bedienung auf die <MENU>-Taste, um das Hauptmenü anzuzeigen.
- f Selbst wenn Sie die Tastenbedienungen für die Fernbedienung deaktivieren, bleibt die Bedienung der Tasten <ID SET> und <ID ALL> der Fernbedienung aktiviert.

### **[BEDIENELEMENT-PASSWORT ÄNDERN]**

Das Passwort des Steuergerätes kann geändert werden.

- 1) Drücken Sie ▲▼, um [BEDIENELEMENT-PASSWORT ÄNDERN] auszuwählen.
- **2) Drücken Sie die <ENTER>-Taste.**
	- **Der Bildschirm <b>[BEDIENELEMENT-PASSWORT ÄNDERN]** wird angezeigt.
- 3) Drücken Sie ▲▼◀▶, um den Text auszuwählen, und drücken Sie die <ENTER>-Taste, um den Text **einzugeben.**
- **4) Drücken Sie** asqw **zur Auswahl von [OK], und drücken Sie die <ENTER>-Taste.** • Wählen Sie zum Abbrechen [CANCEL].

### **Achtung**

- f Das Passwort lautet gemäß Standardeinstellung oder bei Ausführung des Menüs [PROJEKTOR EINSTELLUNGEN] → [INITIALISIEREN]  $\rightarrow$  [ALLE BENUTZERDATEN] ausgeführt wird "AAAA".
- f Legen Sie regelmäßig ein neues Passwort fest, das schwer zu erraten ist.

# **Menü [NETZWERK/USB]**

### **Wählen Sie auf dem Menübildschirm [NETZWERK/USB] aus dem Hauptmenü aus und wählen Sie eine Option aus dem Untermenü.**

### Beziehen Sie sich bezüglich der Bedienung des Menübildschirms auf "Navigation durch das Menü" **(→ Seite 81).**

• Um die drahtlose LAN-Funktion mit dem Projektor zu verwenden, ist es notwendig, das optionale Wireless-Modul anzubringen (Modell-Nr.: ET-WM300).

Einzelheiten zum Anbringen des optionalen Wireless-Moduls (Modell-Nr.: ET‑WM300) finden Sie unter "Anbringen des Wireless-Moduls" ( $\Rightarrow$  Seite 50).

### **[DIGITAL LINK MODUS]**

Schalten Sie die Verbindungsart des <DIGITAL LINK/LAN>-Projektoranschlusses um.

**1)** Drücken Sie ▲▼, um [DIGITAL LINK MODUS] auszuwählen.

### 2) Drücken Sie < $\blacktriangleright$ , um das Element umzuschalten.

• Die Einstellung ändert sich mit jedem Tastendruck.

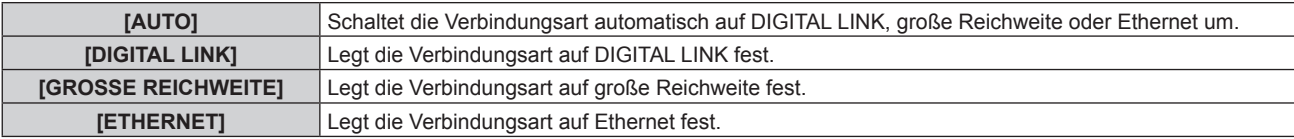

### **Mögliche Kommunikationsverfahren**

l: Kommunikation möglich

―: Kommunikation nicht möglich

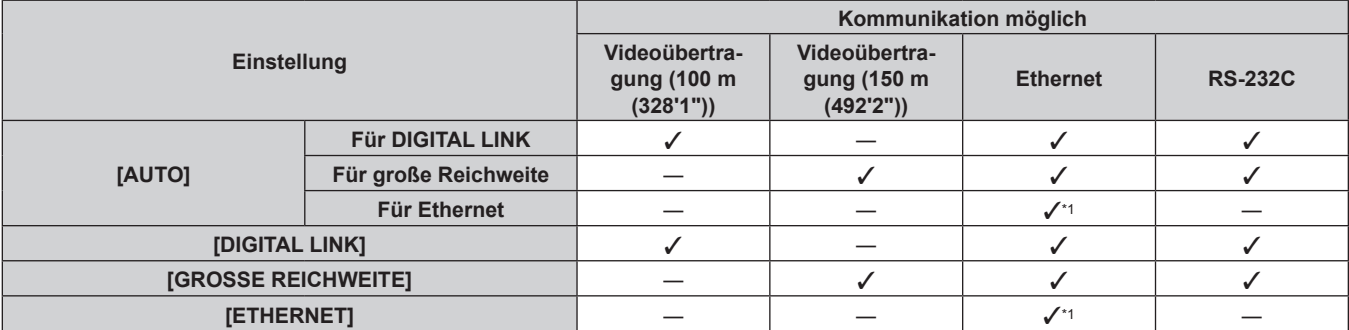

\*1 Kommunikation über einen Doppelkabeltransmitter ist nicht verfügbar. Schließen Sie den Projektor direkt an das Netzwerk an.

**Hinweis**

- f Der maximale Übertragungsabstand bei Verbindung mittels Verbindungsart für große Reichweiten beträgt 150 m (492'2"). In diesem Fall hat das Signal, das der Projektor empfangen kann, nur bis 1080/60p (1 920 x 1 080 Punkte, Pixeltaktfrequenz 148,5 MHz).
- Wenn die Verbindungsart des Doppelkabeltransmitters auf große Reichweite eingestellt ist, verbindet sich der Projektor mit der Verbindungsart mit großer Reichweite, wenn [DIGITAL LINK MODUS] auf [AUTO] eingestellt ist. Für die Verbindung mit dem optionalen DIGITAL LINK Umschalter (Modell-Nr.: ET-YFB200G) mit der Verbindungsart große Reichweite stellen Sie [DIGITAL LINK MODUS] auf [GROSSE REICHWEITE] ein.

f Wenn der Doppelkabeltransmitter die Verbindungsart für große Reichweite nicht unterstützt, findet keine korrekte Verbindung statt, selbst wenn [DIGITAL LINK MODUS] auf [GROSSE REICHWEITE] eingestellt ist.

## **[DIGITAL LINK STATUS]**

Zeigen Sie die DIGITAL LINK-Verbindungsumgebung an.

### **1)** Drücken Sie ▲▼, um [DIGITAL LINK STATUS] auszuwählen.

### **2) Drücken Sie die <ENTER>-Taste.**

**• Der Bildschirm <b>[DIGITAL LINK STATUS**] wird angezeigt.

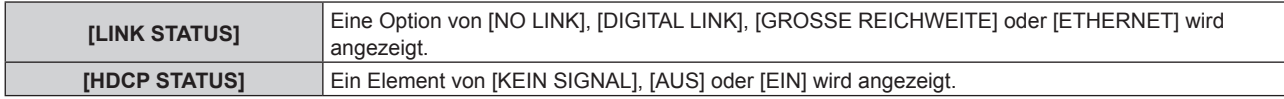
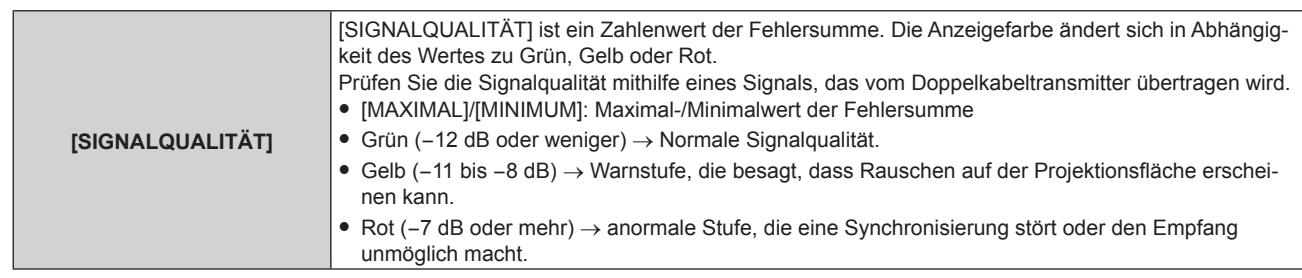

## **[MENÜ DIGITAL LINK]**

Wenn das optionale Gerät mit Unterstützung für DIGITAL LINK-Ausgabe (Modell-Nr.: ET-YFB100G, ET-YFB200G) am <DIGITAL LINK/LAN>-Anschluss angeschlossen wird, wird das Hauptmenü des Geräts mit Unterstützung für DIGITAL LINK-Ausgabe angezeigt. Siehe Bedienungsanleitung des Geräts mit Unterstützung für DIGITAL LINK-Ausgabe für Einzelheiten.

### **Hinweis**

f Wenn das Menü [NETZWERK/USB] → [NETZWERKSTEUERUNG] → [EXTRON XTP] auf [EIN] eingestellt ist, kann [MENÜ DIGITAL LINK] nicht ausgewählt werden.

### **[KABEL-NETZWERK]**

Führen Sie die Anschlusseinstellung für die Verwendung des kabelgebundenen LAN durch.

- 1) Drücken Sie ▲▼, um [KABEL-NETZWERK] auszuwählen.
- **2) Drücken Sie die <ENTER>-Taste.**
	- **Der Bildschirm <b>[EINSTELLUNGEN KABEL]** wird angezeigt.
- 3) Drücken Sie ▲▼◀▶, um eine Option auszuwählen, und ändern Sie die Einstellung gemäß der **Bedienungsanweisung des Menüs.**

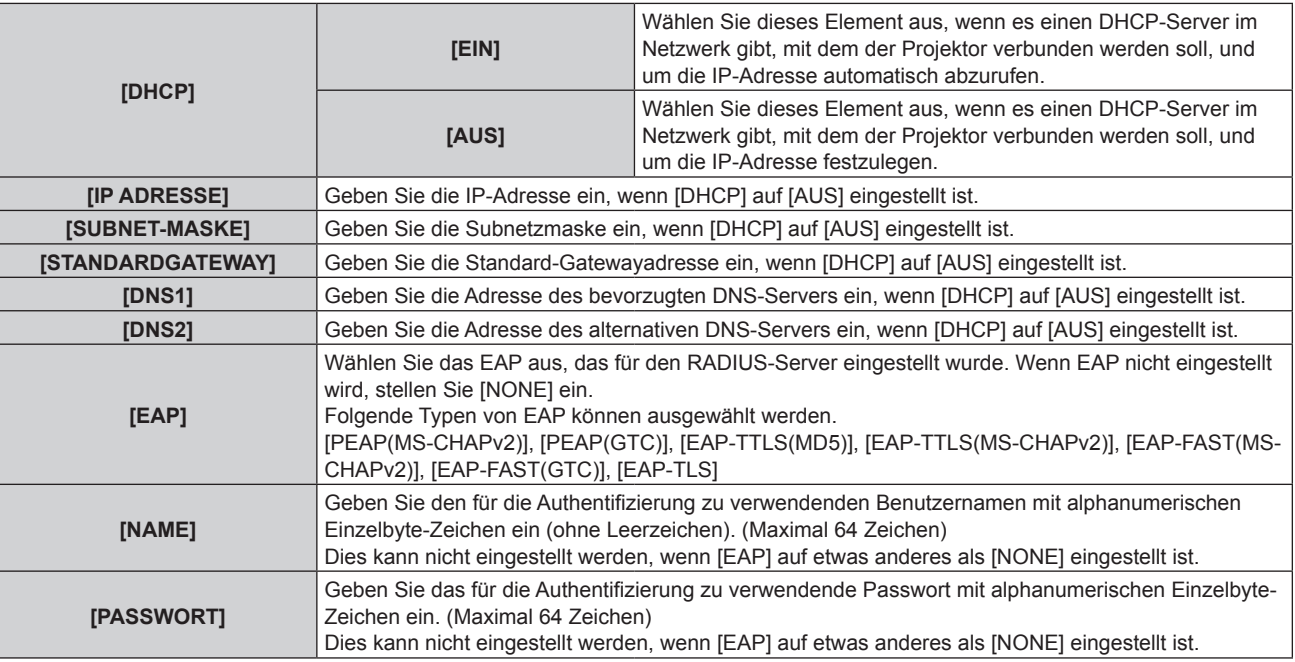

### **4)** Sobald die Einstellungsänderung abgeschlossen ist, drücken Sie ▲▼, um [SPEICHERN] **auszuwählen, und drücken Sie die Taste <ENTER>.**

- Der Bestätigungsbildschirm wird angezeigt.
- Wenn [EINGABE FALSCH ERNEUT EINGEBEN] angezeigt wird, ändern Sie die Einstellung zum korrekten Inhalt.

### **5) Drücken Sie** qw**, um [AUSFÜHREN] auszuwählen, und dann die <ENTER>-Taste.**

### **Hinweis**

f Für das Einstellen des Inhalts des jeweiligen Elements wenden Sie sich an den Netzwerkadministrator.

- f Bei der Verwendung von EAP muss der Projektor gemäß der RADIUS-Servereinstellung eingestellt sein. Die RADIUS-Servereinstellung erfahren Sie vom Netzwerkadministrator.
- Drahtgebundenes LAN und drahtloses LAN können nicht im gleichen Segment benutzt werden.
- f Wenn Sie den Projektor verwenden, indem Sie [DHCP] auf [EIN] einstellen, bestätigen Sie, dass der DHCP-Server funktioniert.

### ■ Werkseitige Standardeinstellung

• Folgende Einstellungen sind als werkseitige Standardeinstellung festgelegt.

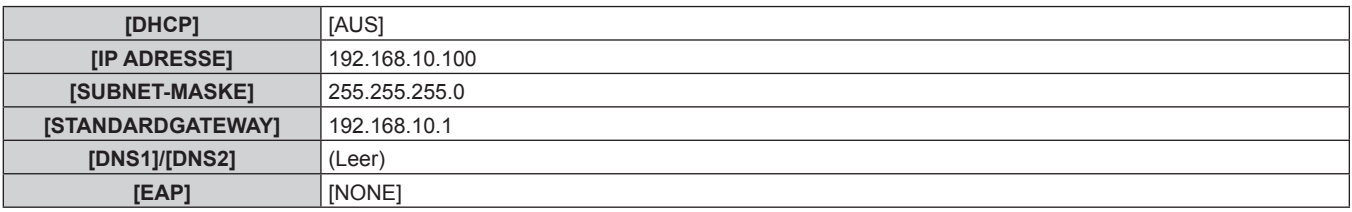

### **[KABELLOSES NETZWERK]**

Stellen Sie das Verbindungsverfahren des drahtgebundenen LAN und seine Details ein.

• Um die drahtlose LAN-Funktion mit dem Projektor zu verwenden, ist es notwendig, das optionale Wireless-Modul anzubringen (Modell-Nr.: ET-WM300).

Einzelheiten zum Anbringen des optionalen Wireless-Moduls (Modell-Nr.: ET‑WM300) finden Sie unter "Anbringen des Wireless-Moduls" ( $\blacktriangleright$  Seite 50).

### 1) Drücken Sie ▲▼, um [KABELLOSES NETZWERK] auszuwählen.

### 2) Drücken Sie <**D**, um ein Element auszuwählen.

• Die Einstellung ändert sich mit jedem Tastendruck.

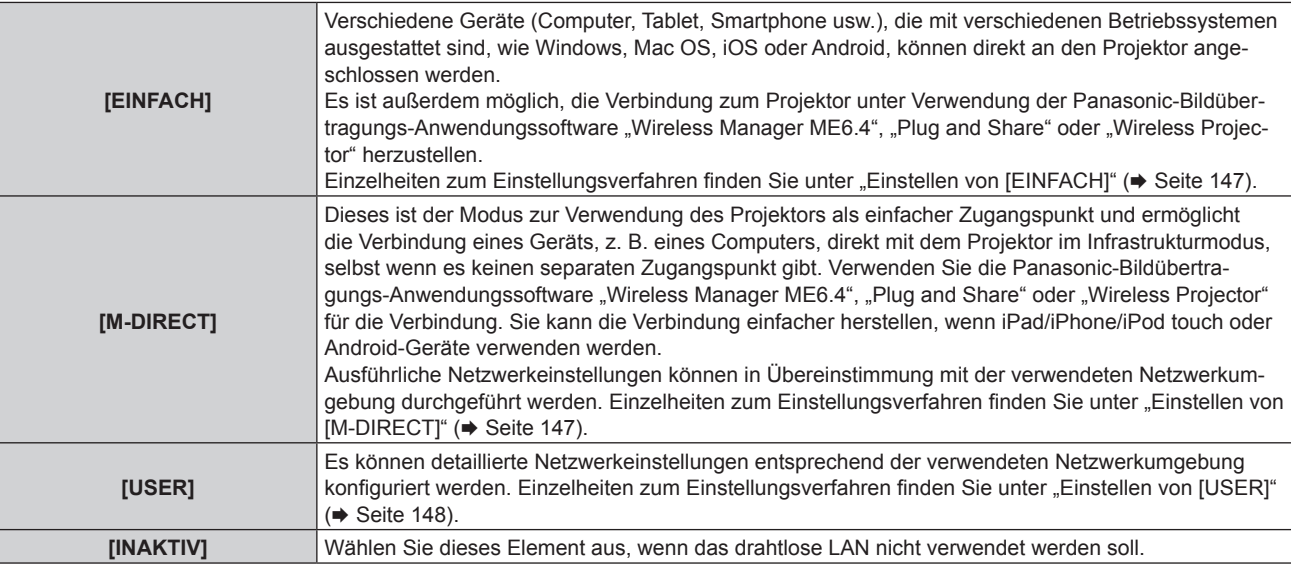

### **Achtung**

- f Dieses Gerät ist auf den Gebrauch in Innenräumen beschränkt, wenn es im 2,412- bis 2,472- GHz-Band, im 5,18- bis 5,825- GHz-Frequenzbereich betrieben wird (Kanäle 36 bis 165).
- Verwendung des Projektors außerhalb des Landes
- Beachten Sie, dass abhängig von Land oder Region Beschränkungen bezüglich der Kanäle und Frequenzen vorliegen, auf denen Sie das drahtlose LAN nutzen können.

#### **Hinweis**

- f Wenn [EINFACH] oder [M-DIRECT] eingestellt ist, können bis zu 10 Geräte über das drahtlose LAN gleichzeitig mit dem Projektor verbunden werden.
- f Selbst wenn [EINFACH] oder [M-DIRECT] eingestellt ist, ist die Einstellung deaktiviert, während der MIRRORING-Eingang ausgewählt ist.
- f Informationen zur Verwendung der Bildübertragungs-Anwendungssoftware "Wireless Manager ME6.4", die mit einem Windows-Computer oder Mac kompatibel ist, finden Sie in der Bedienungsanleitung zu "Wireless Manager ME6.4". Die Software kann von der Panasonic-Website heruntergeladen werden (https://panasonic.net/cns/projector/).
- Wie Sie die Bildübertragungs-Anwendungssoftware "Plug and Share" benutzen, um die Verbindung einfach über das drahtlose LAN herzustellen, indem Sie den im Handel erhältlichen USB-Speicher mit dem Projektor koppeln, finden Sie unter der folgenden URL. https://panasonic.net/cns/projector/

# 146 - DEUTSCH

Informationen zur Kopplungsmethode des Projektors und des USB-Speichers finden Sie unter "Verwendung der Kopplungsfunktion" (\* Seite 201). Durch die Kopplung werden die Verbindungsinformationen zwischen der Bildübertragungs-Anwendungssoftware "Plug and Share", dem Projektor und dem USB-Speicher in den USB-Speicher geschrieben.

· Ausführliche Informationen zu der Bildübertragungs-Anwendungssoftware "Wireless Projector", die mit dem iPad/iPhone/iPod touch oder Android-Gerät kompatibel ist, finden Sie unter der folgenden URL. https://panasonic.net/cns/projector/

### **Einstellen von [EINFACH]**

- **1)** Drücken Sie ▲▼, um [KABELLOSES NETZWERK] auszuwählen.
- **2) Drücken Sie** qw**, um [EINFACH] auszuwählen.**
- **3) Drücken Sie die <ENTER>-Taste.**

**• Der Bildschirm [EINSTELLUNGEN KABELLOS]** wird angezeigt.

- **4)** Drücken Sie ▲▼◀▶, um [SCHLÜSSEL] auszuwählen.
- **5) Drücken Sie die <ENTER>-Taste.**
	- **Der Bildschirm <b>[SCHLÜSSEL]** wird angezeigt.
- **6)** Drücken Sie  $\blacktriangle \blacktriangledown \blacktriangle \blacktriangledown$ , um das Zeichen auszuwählen, und die Taste <ENTER>, um das Zeichen **einzugeben.**

• Die Zeichenkette, die als Schlüssel registriert werden kann, ist wie folgt.

- 8 bis 15 alphanumerische Zeichen
- 7) Sobald die Eingabe des Schlüssels abgeschlossen ist, drücken Sie  $\blacktriangle\blacktriangledown\blacktriangle\blacktriangledown$ , um [OK] auszuwählen, **und drücken die Taste <ENTER>.**
- 8) Drücken Sie ▲▼, um [SPEICHERN] auszuwählen, und dann die <ENTER>-Taste.
	- Der Bestätigungsbildschirm wird angezeigt.
- 9) Drücken Sie ◀▶, um [AUSFÜHREN] auszuwählen, und dann die <ENTER>-Taste.

### **Hinweis**

• Die werkseitige Standardeinstellung für [SCHLÜSSEL] wird auf die gleiche Zeichenketten wie die Netzwerk-ID "Proixxxx" eingestellt (xxxx ist eine 4-stellige Zahl). Die Netzwerk-ID ist ein fester Wert, der jedem Produkt zugeordnet ist. Die Netzwerk-ID kann im Standbybildschirm bestätigt werden, der projiziert wird, wenn zum Eingang Panasonic APPLICATION umgeschaltet wird.

### **Einstellen von [M-DIRECT]**

- 1) Drücken Sie ▲▼, um [KABELLOSES NETZWERK] auszuwählen.
- 2) Drücken Sie <**D**, um [M-DIRECT] auszuwählen.
- **3) Drücken Sie die <ENTER>-Taste.**
	- **Der Bildschirm [EINSTELLUNGEN KABELLOS]** wird angezeigt.
- **4)** Drücken Sie ▲▼◀▶, um eine Option auszuwählen, und ändern Sie die Einstellung gemäß der **Bedienungsanweisung des Menüs.**

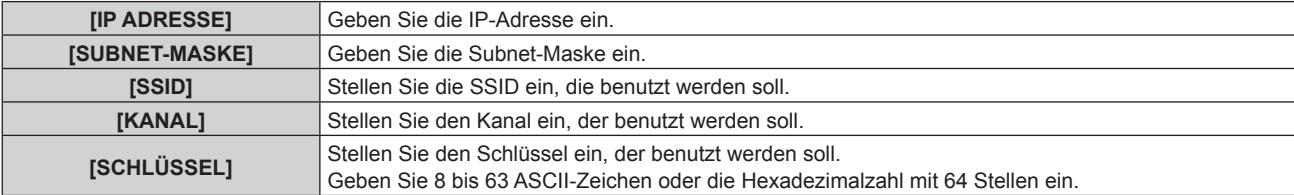

- **5)** Sobald die Einstellungsänderung abgeschlossen ist, drücken Sie  $\blacktriangle\blacktriangledown$ , um [SPEICHERN] **auszuwählen, und drücken Sie die Taste <ENTER>.**
	- Der Bestätigungsbildschirm wird angezeigt.
- **6) Drücken Sie** qw**, um [AUSFÜHREN] auszuwählen, und dann die <ENTER>-Taste.**

#### **Hinweis**

- f Wenn Sie die Einstellung [SCHLÜSSEL] als Standardeinstellungswert belassen, können böswillige Dritte die Funkwellen und möglicherweise Inhalte der Kommunikation abfangen. Ändern Sie den Werkseinstellungwert auf jeden Fall.
- f Für das Einstellen des Inhalts des jeweiligen Elements wenden Sie sich an den Netzwerkadministrator.
- Verwenden Sie nicht die ANY-Verbindung mit der Einstellung der SSID auf "any" oder die "ANY"-Zeichenketten. Die ANY-Verbindung ist eine Methode für die Verbindung mit dem drahtlosen LAN-Gerät mit dem besten Empfang, das im Bereich erkannt wurde, in dem die Funkwellen den mit dem drahtlosen LAN-kompatiblen Gerät erreichen.
- Abhängig von dem Gerät wird der Schlüssel möglicherweise als "Passwort für SSID" dargestellt.
- f Die Authentifizierungsmethode ist fest auf WPA2-PSK festgelegt und die Verschlüsselungsmethode ist fest auf AES festgelegt.
- f Wenn [M-DIRECT] eingestellt wird, fungiert der Projektor als DHCP-Server. Stellen Sie das Gerät für die Verbindung mit dem Projektor direkt über LAN so ein, dass die IP-Adresse automatisch abgerufen wird.

### ■ Werkseitige Standardeinstellung

• Folgende Einstellungen sind als werkseitige Standardeinstellung festgelegt.

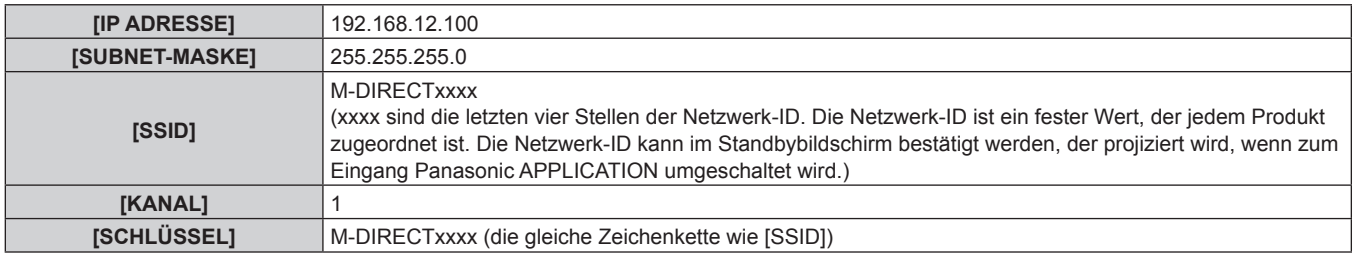

### **Einstellen von [USER]**

- 1) Drücken Sie ▲▼, um [KABELLOSES NETZWERK] auszuwählen.
- **2) Drücken Sie** qw**, um [USER] auszuwählen.**
- **3) Drücken Sie die <ENTER>-Taste.**
	- **Der <b>IKABELLOSES NETZWERK**I-Bildschirm wird angezeigt und das Ergebnis der Suche nach SSID wird angezeigt. Die Höchstzahl von SSIDs, die auf einmal erkannt werden kann, ist 50 (ein Maximum von 5 Seiten).
	- Die aktuell ausgewählte SSID wird immer oben angezeigt und die •-Kennzeichnung wird links angezeigt.
	- f Ein Schlüsselsymbol wird für die verschlüsselte SSID angezeigt.
	- Der Antennenpegel jeder SSID wird mit der Zahl **angezeigt. Je höher die Zahl ist, desto höher der** Antennenpegel.
	- f Um erneut nach der SSID zu suchen, drücken Sie die <DEFAULT>-Taste.
- **4)** Drücken Sie ▲▼, um die SSID für die Verbindung aus den Suchergebnissen auszuwählen, und **drücken Sie dann die <ENTER>-Taste.**
	- f Um die SSID ohne Auswahl aus den Suchergebnissen einzustellen, wählen Sie [SONSTIGE] aus.
	- **Der Bildschirm [EINSTELLUNGEN KABELLOS]** (1/2) wird angezeigt.
- **5)** Drücken Sie ▲▼◀▶, um eine Option auszuwählen, und ändern Sie die Einstellung gemäß der **Bedienungsanweisung des Menüs.**

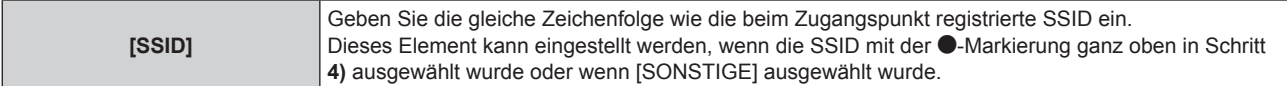

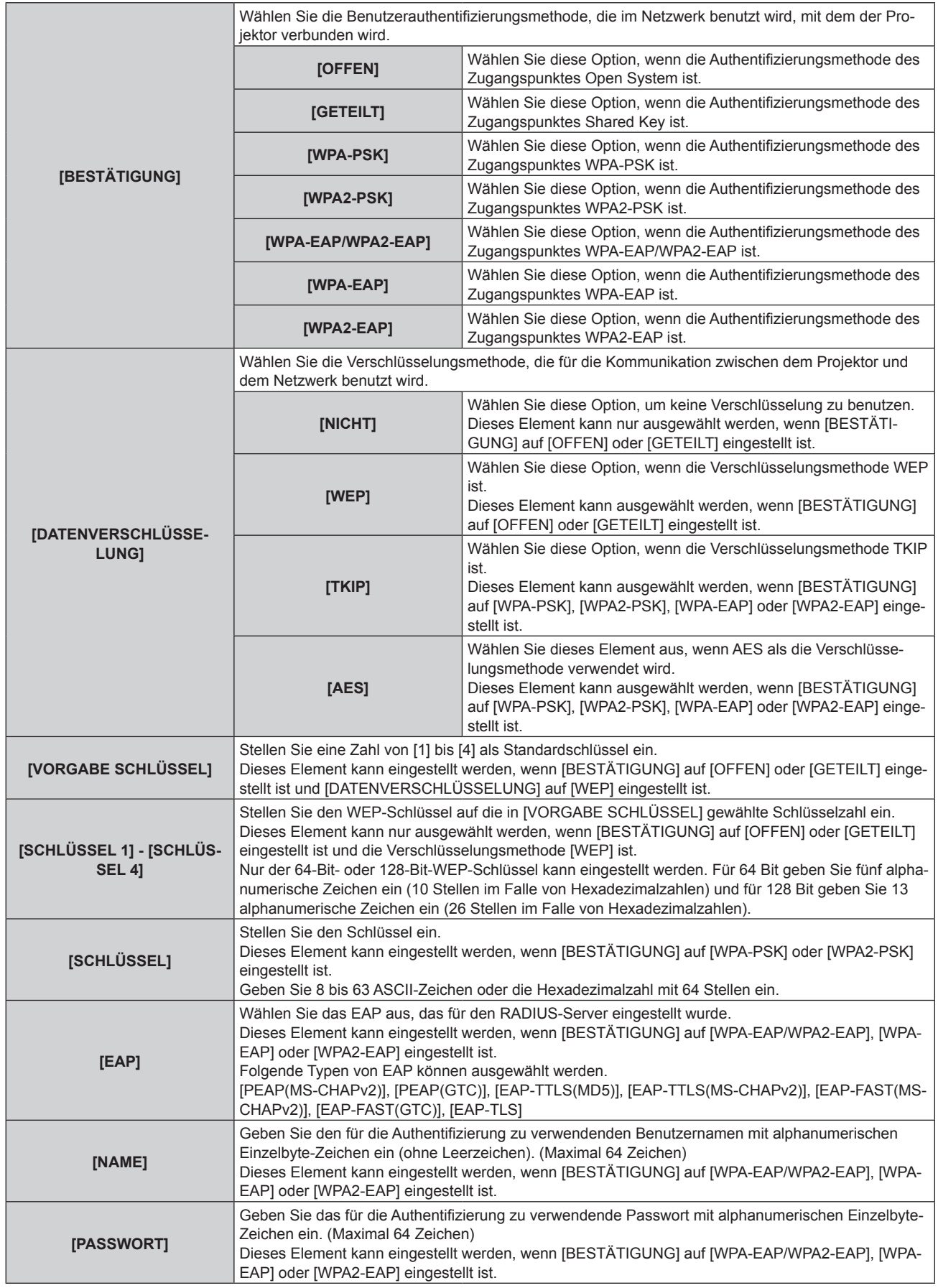

### **6)** Drücken Sie ▲▼, um zur nächsten Seite zu wechseln.

- f Der Bildschirm **[EINSTELLUNGEN KABELLOS]** (2/2) wird angezeigt.
- 7) Drücken Sie  $\blacktriangle \blacktriangledown \blacktriangle \blacktriangleright$ , um eine Option auszuwählen, und ändern Sie die Einstellung gemäß der **Bedienungsanweisung des Menüs.**

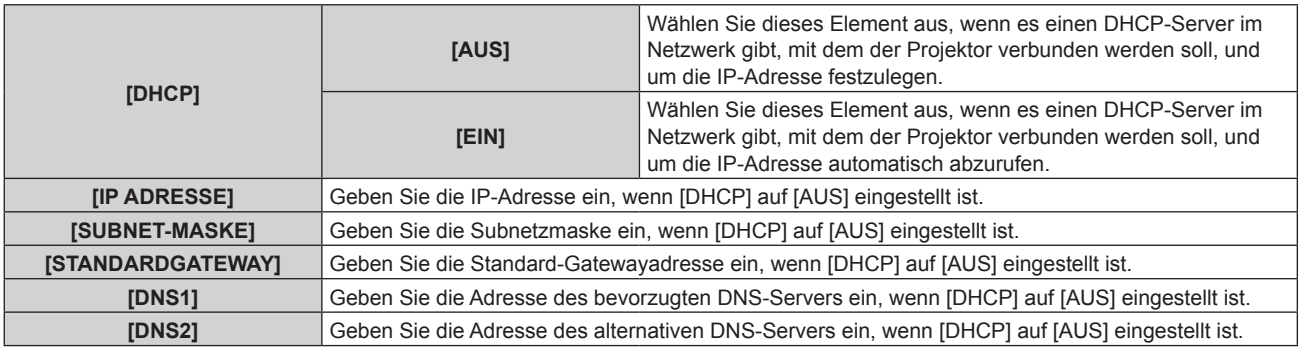

### **8)** Sobald die Einstellung abgeschlossen ist, drücken Sie ▲▼, um [SPEICHERN] auszuwählen, und **drücken Sie die Taste <ENTER>.**

- Der Bestätigungsbildschirm wird angezeigt.
- Wenn [EINGABE FALSCH ERNEUT EINGEBEN] angezeigt wird, ändern Sie die Einstellung zum korrekten Inhalt.

### 9) Drücken Sie ◀▶, um [AUSFÜHREN] auszuwählen, und dann die <ENTER>-Taste.

### **Hinweis**

f Für das Einstellen des Inhalts des jeweiligen Elements wenden Sie sich an den Netzwerkadministrator.

- f Bei der Verwendung von EAP muss der Projektor gemäß der RADIUS-Servereinstellung eingestellt sein. Für das Einstellen des Servers wenden Sie sich an den Netzwerkadministrator.
- f Wenn Sie EAP in Verbindung mit einem Zugangspunkt benutzen, in dem die SSID-Übertragung deaktiviert wurde, wählen Sie [WPA-EAP] oder [WPA2-EAP] als Authentifizierungsmethode, auch wenn die Authentifizierung des Zugangspunkts WPA-EAP/WPA2-EAP ist.
- Drahtgebundenes LAN und drahtloses LAN können nicht im gleichen Segment benutzt werden.
- f Wenn Sie den Projektor verwenden, indem Sie [DHCP] auf [EIN] einstellen, bestätigen Sie, dass der DHCP-Server funktioniert.
- Wenn der LAN-Anschluss nicht über den Zugangspunkt hergestellt wird, selbst wenn "Einstellung des Projektors" (→ Seite 162) ausgeführt wird, wenden Sie sich an den Hersteller des verwendeten Zugangspunktes (Funkwellenverstärker).

### ■ Werkseitige Standardeinstellung

• Folgende Einstellungen sind als werkseitige Standardeinstellung festgelegt.

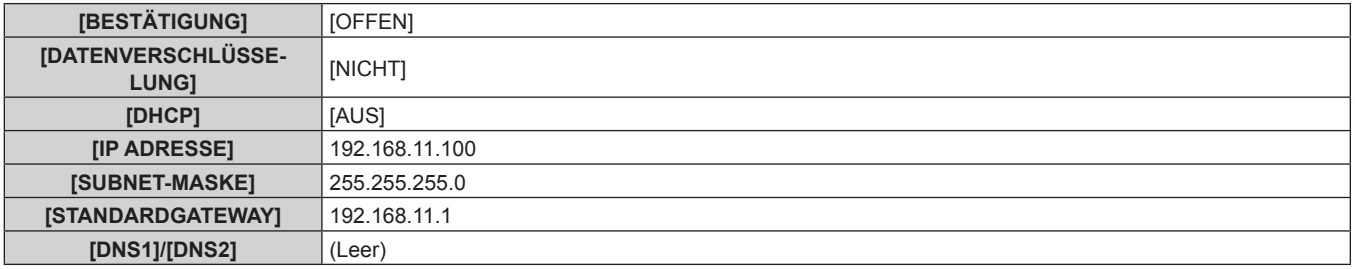

### **[PROJEKTORNAME]**

Der Name des Projektors kann geändert werden. Geben Sie einen Hostnamen ein, falls dieser bei der Verwendung eines DHCP-Servers usw. benötigt wird.

- **1)** Drücken Sie ▲▼, um [PROJEKTORNAME] auszuwählen.
- **2) Drücken Sie die <ENTER>-Taste.**
	- **Der Bildschirm <b>[PROJEKTORNAME ÄNDERN]** wird angezeigt.
- **3)** Drücken Sie ▲▼◀▶, um das Zeichen auszuwählen, und die Taste <ENTER>, um das Zeichen **einzugeben.**

**Es können bis zu 16 Zeichen eingegeben werden.** 

- **4)** Sobald die Eingabe des Projektornamens abgeschlossen ist, drücken Sie  $\blacktriangle \blacktriangledown \blacktriangle$ , um [OK] **auszuwählen, und drücken Sie die Taste <ENTER>.**
	- · Wählen Sie zum Abbrechen [CANCEL].

### **Hinweis**

<sup>•</sup> Die Standardeinstellung des Projektornamens ist "Namexxxx". xxxx sind die letzten vier Stellen der Netzwerk-ID. Die Netzwerk-ID ist ein fester Wert, der jedem Produkt zugeordnet ist. Die Netzwerk-ID kann im Standbybildschirm bestätigt werden, der projiziert wird, wenn zum Eingang Panasonic APPLICATION umgeschaltet wird.

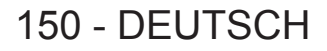

### **[NETZWERKSTEUERUNG]**

Richten Sie das Steuerverfahren des Netzwerks ein.

### 1) Drücken Sie ▲▼, um [NETZWERKSTEUERUNG] auszuwählen.

- **2) Drücken Sie die <ENTER>-Taste.**
	- **Der Bildschirm [NETZWERKSTEUERUNG]** wird angezeigt.
- 3) Drücken Sie ▲▼, um eine Option auszuwählen, und drücken Sie ◀▶, um die Einstellung zu ändern.

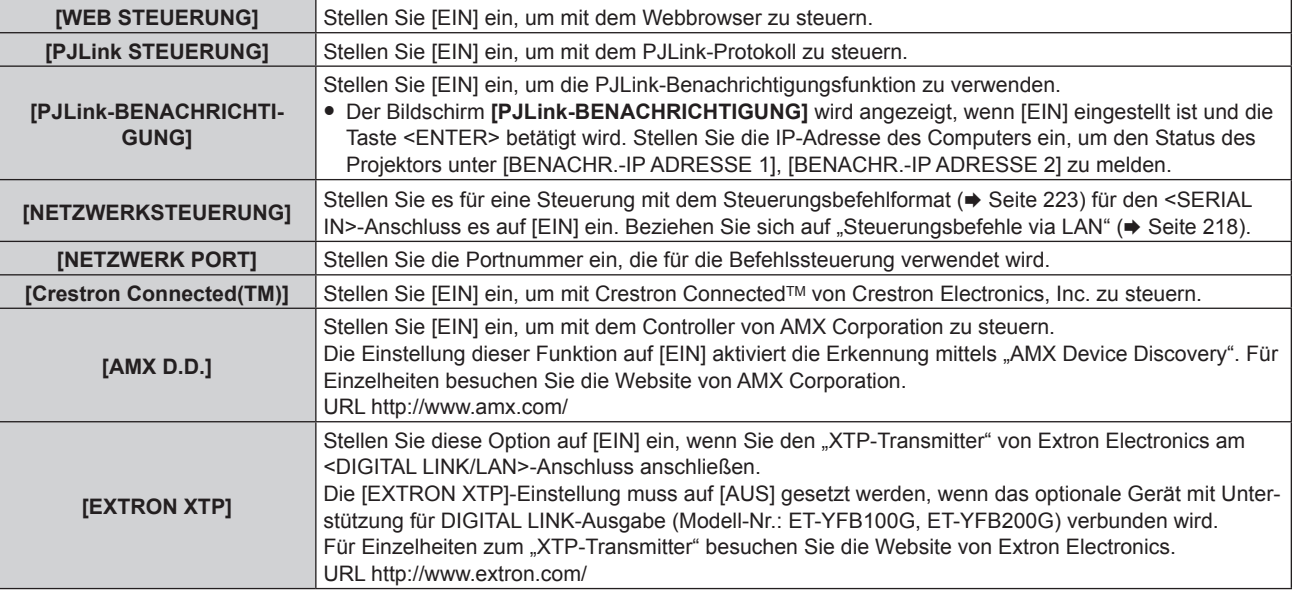

- **4) Drücken Sie** as **zur Auswahl von [SPEICHERN], und drücken Sie die <ENTER>-Taste.**
	- Der Bestätigungsbildschirm wird angezeigt.
- **5) Drücken Sie** qw**, um [AUSFÜHREN] auszuwählen, und dann die <ENTER>-Taste.**

### **[MEMORY VIEWER]**

Stellen Sie die Bedienung von Memory Viewer ein.

- **1)** Drücken Sie ▲▼, um [MEMORY VIEWER] auszuwählen.
- **2) Drücken Sie die <ENTER>-Taste.**
	- **Der Bildschirm [MEMORY VIEWER]** wird angezeigt.
- 3) Drücken Sie ▲▼, um ein Element auszuwählen, und drücken Sie ◀▶, um die Einstellung zu ändern.
	- Die Einstellung ändert sich mit jedem Tastendruck.

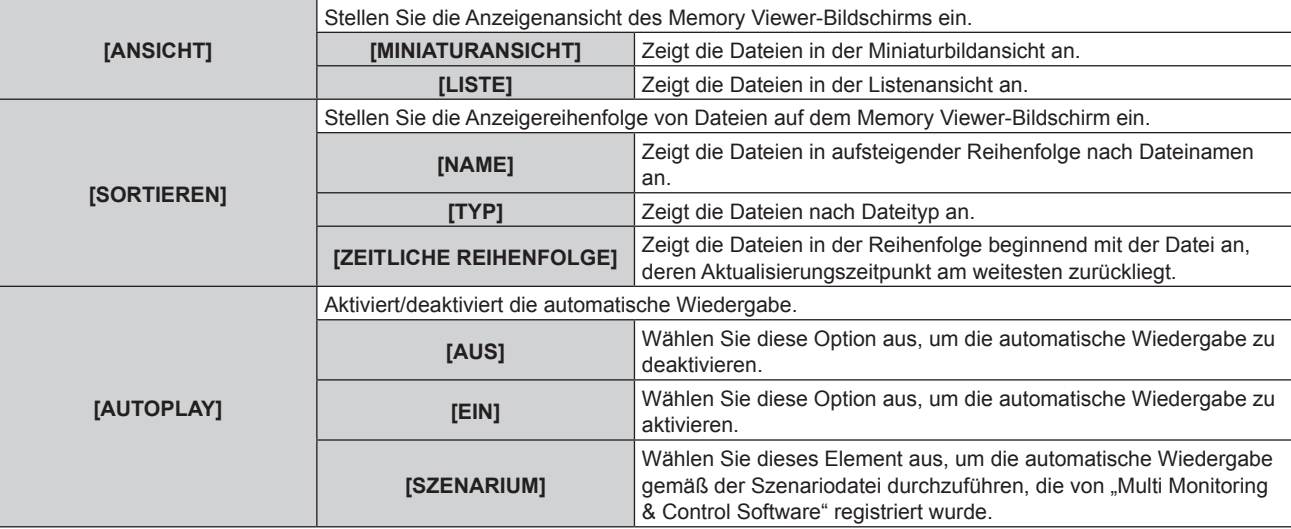

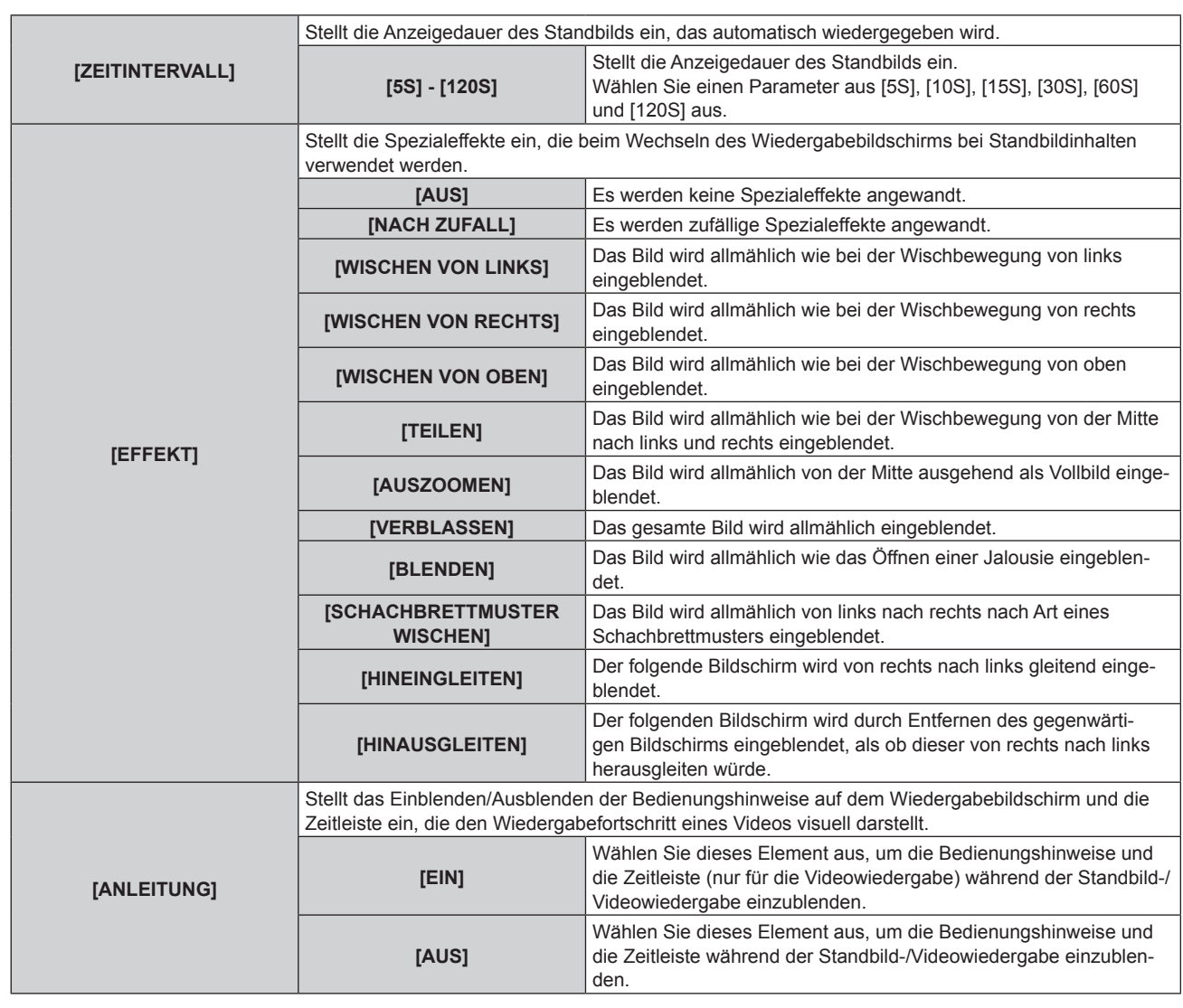

### **Kapitel 4 Einstellungen — Menü [NETZWERK/USB]**

### **Hinweis**

· Informationen zur Verwendung von Memory Viewer finden Sie unter "Projizieren mit dem MEMORY VIEWER-Eingang" (→ Seite 192).

f Wenn [AUTOPLAY] auf [AUS] oder [SZENARIUM] eingestellt ist, kann [ZEITINTERVALL] nicht eingestellt werden.

- f Selbst wenn die Einstellung für [ZEITINTERVALL] oder [EFFEKT] geändert wird, während ein Standbild oder ein Video im Memory Viewer abgespielt wird, wird diese nicht auf der Projektion angezeigt, die abgespielt wird. Gehen Sie zum Memory Viewer-Bildschirm in der Miniaturbildansicht oder in der Listenansicht zurück und starten Sie die Wiedergabe neu.
- f Selbst wenn [ANLEITUNG] auf [EIN] eingestellt wird, verschwinden die Bedienungshinweise und die Zeitleiste automatisch ungefähr drei Sekunden nach Beginn der Wiedergabe.
- f Selbst wenn [ANLEITUNG] auf [AUS] eingestellt wird, werden die Bedienungshinweise und die Zeitleiste beim schnellen Vor- oder Rücklauf angezeigt.
- Selbst wenn die Bedienungshinweise nicht angezeigt werden, ist die Bedienung von Memory Viewer mit  $\blacktriangle\blacktriangledown\blacktriangle\}$ , der <ENTER>-Taste oder der <AUTO SETUP/CANCEL>-Taste während der Wiedergabe aktiviert.
- Die Inhaltsliste, die unter [SZENARIUM] von [AUTOPLAY] ausgewählt werden kann, verwendet die Funktion "Liste Inhaltsbereitstellung" in der "Multi Monitoring & Control Software".
- f Wenn [AUTOPLAY] auf [SZENARIUM] eingestellt ist, folgen die Wiedergabereihenfolge und Wiedergabezeit der Szenariodatei, die mit "Multi Monitoring & Control Software" registriert wurde.
- · Wenn [AUTOPLAY] auf [SZENARIUM] eingestellt ist, wird die Light ID übertragen, die mit "Multi Monitoring & Control Software" festgelegt wurde.

### **[Panasonic APPLICATION]**

Stellen Sie die Bedienung ein, wenn ein Gerät, wie ein Computer, über LAN unter Verwendung der Panasonic-Anwendungssoftware verbunden werden soll.

### **Einstellen von [MODERATORMODUS]**

Legen Sie fest, ob [MODERATORMODUS] aktiviert werden soll, wodurch der Moderator den Vorführer spezifizieren kann, wenn mehrere Geräte unter Verwendung der Panasonic-Bildübertragungs-Anwendungssoftware mit dem Projektor verbunden sind.

**1)** Drücken Sie ▲▼, um [Panasonic APPLICATION] auszuwählen.

# 152 - DEUTSCH

### **2) Drücken Sie die <ENTER>-Taste.**

**• Der Bildschirm [Panasonic APPLICATION]** wird angezeigt.

### 3) Drücken Sie ▲▼, um [MODERATORMODUS] auszuwählen.

- **4) Drücken Sie** qw**, um ein Element auszuwählen.**
	- Die Einstellung ändert sich mit jedem Tastendruck.

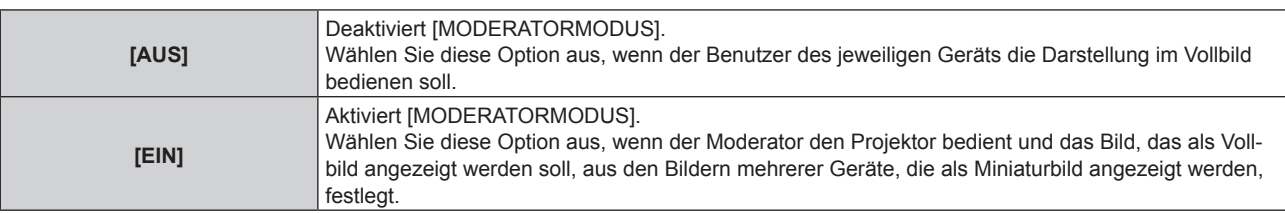

### **Hinweis**

- f Wenn [EIN] eingestellt wird, ist die Bildeinblendung des Bilds durch andere Benutzer nicht möglich.
- Informationen zur Bedienung des Moderatormodus mit dem Panasonic APPLICATION-Eingang finden Sie unter "Projizieren mit dem Panasonic APPLICATION-Eingang" (→ Seite 185).
- Die Bildübertragungs-Anwendungssoftware wird für den Panasonic APPLICATION-Eingang wie folgt verwendet.
- Wireless Manager ME6.4
	- Plug and Share
- Wireless Projector for iOS, Wireless Projector for Android

• Wie Sie die Bildübertragungs-Anwendungssoftware "Plug and Share" benutzen, um die Verbindung einfach über das drahtlose LAN herzustellen, indem Sie den im Handel erhältlichen USB-Speicher mit dem Projektor koppeln, finden Sie unter der folgenden URL. https://panasonic.net/cns/projector/

Informationen zur Kopplungsmethode des Projektors und des USB-Speichers finden Sie unter "Verwendung der Kopplungsfunktion" (→ Seite 201). Durch die Kopplung werden die Verbindungsinformationen zwischen der Bildübertragungs-Anwendungssoftware "Plug and Share", dem Projektor und dem USB-Speicher in den USB-Speicher geschrieben.

• Einzelheiten zu Wireless Projector finden Sie unter der folgenden URL.

https://panasonic.net/cns/projector/

### **Einstellen von [UNTERBRECHUNG]**

Stellen Sie ein, ob die Bildeinblendung durch andere Benutzer oder die Bildeinblendung durch die simultane Bildverteilungsfunktion von "Multi Monitoring & Control Software" beim Projizieren eines Bildes des Gerätebildschirms unter Verwendung der Panasonic-Bildübertragungs-Anwendungssoftware zulässig ist.

### 1) Drücken Sie ▲▼, um [Panasonic APPLICATION] auszuwählen.

**2) Drücken Sie die <ENTER>-Taste.**

**• Der Bildschirm [Panasonic APPLICATION]** wird angezeigt.

- 3) Drücken Sie ▲▼, um [UNTERBRECHUNG] auszuwählen.
- **4) Drücken Sie** qw**, um ein Element auszuwählen.**
	- Die Einstellung ändert sich mit jedem Tastendruck.

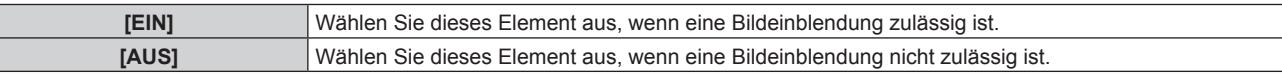

### **Hinweis**

• Wenn [MODERATORMODUS] auf [EIN] eingestellt ist, kann [UNTERBRECHUNG] nicht eingestellt werden.

f Wenn "Multi Monitoring & Control Software" und "Wireless Manager ME6.4" auf einem einzelnen Computer ausgeführt werden, funktioniert die simultane Bildverteilungsfunktion von "Multi Monitoring & Control Software" möglicherweise nicht richtig. Wenn es notwendig ist, diese zwei Anwendungen gleichzeitig auszuführen, bereiten Sie einen Computer für jede der Anwendungen vor.

### **Einstellen von [PASSWORT]**

Es ist möglich, um die Eingabe des Passwortes für das Gerät zu bitten, wenn versucht wird, eine Verbindung mit dem Projektor unter Verwendung der Panasonic-Bildübertragungs-Anwendungssoftware durchzuführen. Durch die Eingabe des Passwortes ist es möglich, eine Bildeinblendung durch einen fehlerhaften externen Anschluss zu verhindern.

**1)** Drücken Sie ▲▼, um [Panasonic APPLICATION] auszuwählen.

### **2) Drücken Sie die <ENTER>-Taste.**

**• Der Bildschirm [Panasonic APPLICATION]** wird angezeigt.

### 3) Drücken Sie ▲▼, um [PASSWORT] auszuwählen.

4) Drücken Sie < $\blacktriangleright$ , um ein Element auszuwählen.

• Die Einstellung ändert sich mit jedem Tastendruck.

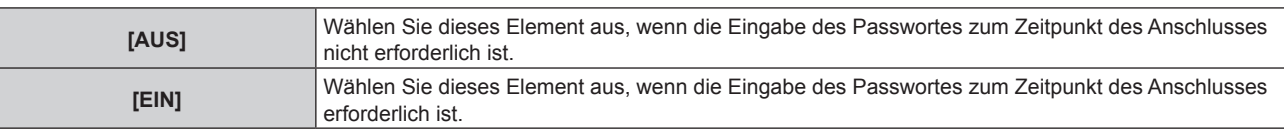

### **Hinweis**

- f Diese Funktion wird auf [AUS] als werkseitige Standardeinstellung eingestellt oder wenn das Menü [NETZWERK/USB] → [INITIALISIEREN] ausgeführt wird. Bei der Verbindung mit dem Projektor unter Verwendung der Bildübertragungs-Anwendungssoftware wird empfohlen, ein Passwort im Menü [NETZWERK/USB] → [Panasonic APPLICATION] → [PASSWORT ÄNDERN] zu registrieren und [PASSWORT] auf [EIN] einzustellen.
- f Wenn [EIN] eingestellt ist, ist das Empfangen des verteilten Bilds durch die simultane Bildverteilungsfunktion oder das Löschen des Bilds durch die simultane Bildverteilungsfunktion der "Multi Monitoring & Control Software" nicht möglich. Stellen Sie [AUS] ein, um diese Funktionen zu verwenden.

### **Einstellen von [PASSWORT ÄNDERN]**

Registrieren oder ändern Sie das Passwort, das bei der Verbindung mit dem Projektor eingegeben werden soll, unter Verwendung der Panasonic-Bildübertragungs-Anwendungssoftware.

- **1)** Drücken Sie ▲▼, um [Panasonic APPLICATION] auszuwählen.
- **2) Drücken Sie die <ENTER>-Taste.**

**• Der Bildschirm [Panasonic APPLICATION]** wird angezeigt.

- 3) Drücken Sie ▲▼, um [PASSWORT ÄNDERN] auszuwählen.
- **4) Drücken Sie die <ENTER>-Taste.**
	- **Der Bildschirm <b>[PASSWORT ÄNDERN]** wird angezeigt.
- **5)** Drücken Sie  $\blacktriangle \blacktriangledown \blacktriangle \blacktriangledown$ , um das Zeichen auszuwählen, und die Taste <ENTER>, um das Zeichen **einzugeben.**
	- Es können bis zu acht ASCII-Zeichen eingegeben werden.
- **6) Drücken Sie** asqw**, um [OK] auszuwählen, und dann die <ENTER>-Taste.**
	- Das eingegebene Passwort wird registriert.
	- · Wählen Sie zum Abbrechen [CANCEL].

### **Hinweis**

- f Als Standardeinstellung oder nach der Ausführung des Menüs [NETZWERK/USB] → [INITIALISIEREN] ist das Passwort leer. Selbst wenn [PASSWORT] auf [EIN] eingestellt ist, ist es möglich, eine Verbindung ohne Eingabe der Zeichen herzustellen, wenn das Passwort nicht registriert ist. Vergewissern Sie sich, dass ein Passwort registriert ist, wenn [PASSWORT] auf [EIN] eingestellt wird.
- f Ändern Sie das Passwort regelmäßig; wählen Sie ein Passwort, das sich nicht leicht erraten lässt.

### **Einstellen von [KOPPLUNGSANLEITUNG]**

Stellen Sie ein, ob die Kopplungsfunktion zu Anzeige der Anleitung für das Schreiben der Kopplungsdaten auf den Standbybildschirm aktiviert oder deaktiviert ist, wenn der USB-Speicher mit dem <VIEWER/PAIRING>-Anschluss verbunden ist, während der Panasonic APPLICATION-Eingang ausgewählt ist. Die Kopplungsdaten sind die Verbindungsinformationen zwischen der Bildübertragungs-Anwendungssoftware "Plug and Share", dem Projektor und dem USB-Speicher.

**1)** Drücken Sie ▲▼, um [Panasonic APPLICATION] auszuwählen.

### **2) Drücken Sie die <ENTER>-Taste.**

**• Der Bildschirm [Panasonic APPLICATION]** wird angezeigt.

3) Drücken Sie ▲▼, um [KOPPLUNGSANLEITUNG] auszuwählen.

### **4) Drücken Sie** qw**, um ein Element auszuwählen.**

• Die Einstellung ändert sich mit jedem Tastendruck.

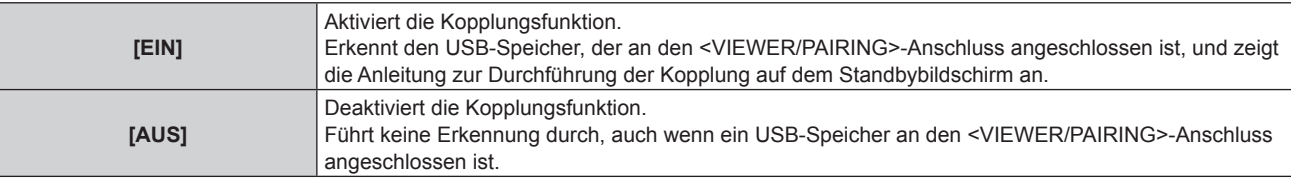

#### **Hinweis**

- Die [KOPPLUNGSANLEITUNG]-Einstellung wird aktiviert, wenn der Panasonic APPLICATION-Eingang ausgewählt ist.
- Informationen zur Kopplungsmethode des Projektors und des USB-Speichers finden Sie unter "Verwendung der Kopplungsfunktion"  $\leftrightarrow$  Seite 201).
- Informationen zur Handhabung des USB-Speichers finden Sie unter "Verwendung des USB-Speichers" (→ Seite 70).
- Wie Sie die Bildübertragungs-Anwendungssoftware "Plug and Share" benutzen, um die Verbindung einfach über das drahtlose LAN herzustellen, indem Sie den im Handel erhältlichen USB-Speicher mit dem Projektor koppeln, finden Sie unter der folgenden URL. https://panasonic.net/cns/projector/

Informationen zur Kopplungsmethode des Projektors und des USB-Speichers finden Sie unter "Verwendung der Kopplungsfunktion" (→ Seite 201). Durch die Kopplung werden die Verbindungsinformationen zwischen der Bildübertragungs-Anwendungssoftware "Plug and Share", dem Projektor und dem USB-Speicher in den USB-Speicher geschrieben.

### **[MIRRORING]**

Stellen Sie die Bedienung ein, wenn ein Gerät mit dem Projektor unter Verwendung der Spiegelungsfunktion verbunden wird.

• Um die Spiegelungsfunktion zu verwenden, ist es notwendig, das optionale Wireless-Modul anzubringen (Modell-Nr.: ET-WM300).

Einzelheiten zum Anbringen des optionalen Wireless-Moduls (Modell-Nr.: ET‑WM300) finden Sie unter "Anbringen des Wireless-Moduls" ( $\blacktriangleright$  Seite 50).

### **Einstellen des Anschlusses**

Stellen Sie den Anschluss über die Spiegelungsfunktion ein.

### **1)** Drücken Sie ▲▼, um [MIRRORING] auszuwählen.

**2) Drücken Sie die <ENTER>-Taste.**

**• Der Bildschirm [MIRRORING]** wird angezeigt.

3) Drücken Sie ▲▼, um ein Element auszuwählen, und drücken Sie ◀▶, um die Einstellung zu ändern.

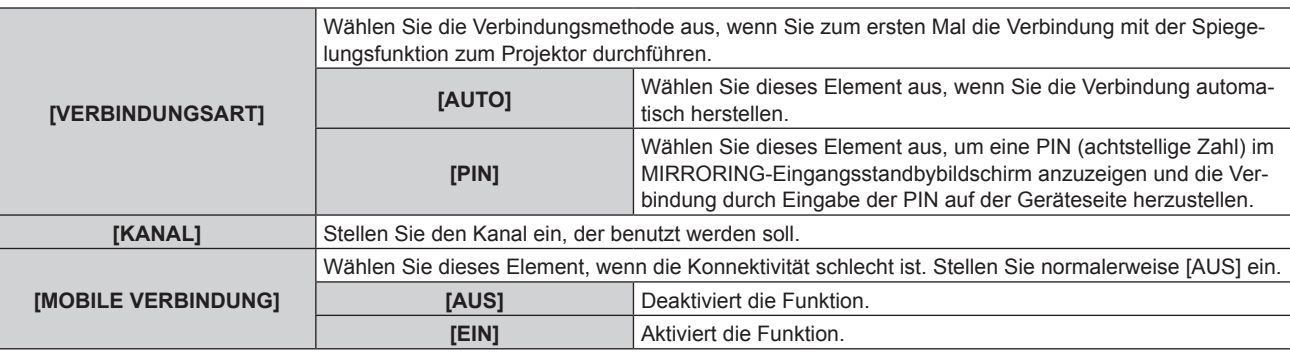

#### **Hinweis**

- f Wenn [VERBINDUNGSART] auf [AUTO] eingestellt ist und der Projektor abhängig von dem verwendeten Gerät keine Verbindung herstellen kann, benutzen Sie den Projektor, indem Sie [PIN] einstellen.
- f Bei der Verbindung mit einem Gerät, das vorher über die Spiegelungsfunktion mit dem Projektor verbunden war, wird die Verbindung automatisch unabhängig von der [VERBINDUNGSART]-Einstellung hergestellt.

### **Einstellen von [MODERATORMODUS]**

Aktivieren oder deaktivieren Sie [MODERATORMODUS], der es dem Moderator erlaubt, den Vorführer festzulegen, wenn mehrere Geräte im Zustand zur Verbindung mit dem Projektor mit Spiegelung sind.

### **1)** Drücken Sie ▲▼, um [MIRRORING] auszuwählen.

### **2) Drücken Sie die <ENTER>-Taste.**

f Der Bildschirm **[MIRRORING]** wird angezeigt.

### 3) Drücken Sie ▲▼, um [MODERATORMODUS] auszuwählen.

- 4) Drücken Sie < $\blacktriangleright$ , um ein Element auszuwählen.
	- Die Einstellung ändert sich mit jedem Tastendruck.

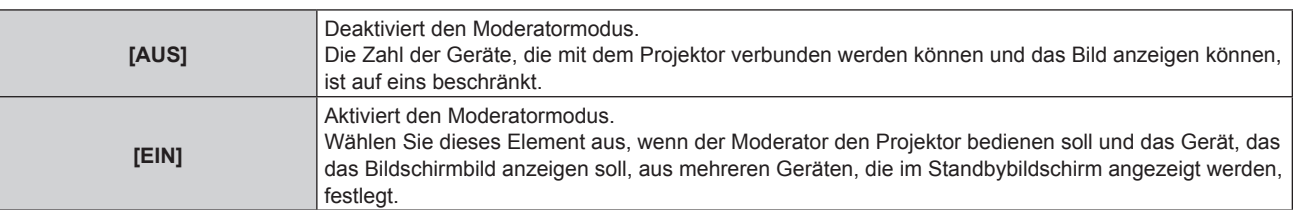

### **Hinweis**

- Wenn [EIN] eingestellt wird, ist die Bildeinblendung durch andere Benutzer nicht möglich.
- f Informationen zur Bedienung des Moderatormodus mit dem MIRRORING-Eingang finden Sie unter "Projizieren mit dem MIRRORING-Eingang" ( $\Rightarrow$  Seite 188).

### **Einstellen von [UNTERBRECHUNG]**

Legt fest, ob die Einblendung der Verbindung durch andere Benutzer für spezifische Benutzer zulässig ist, wenn der Projektor den Bildschirm des Geräts anzeigt.

- **1)** Drücken Sie ▲▼, um [MIRRORING] auszuwählen.
- **2) Drücken Sie die <ENTER>-Taste.**
	- **Der Bildschirm <b>[MIRRORING]** wird angezeigt.
- 3) Drücken Sie ▲▼, um [UNTERBRECHUNG] auszuwählen.
- 4) Drücken Sie < $\blacktriangleright$ , um ein Element auszuwählen.

• Die Einstellung ändert sich mit jedem Tastendruck.

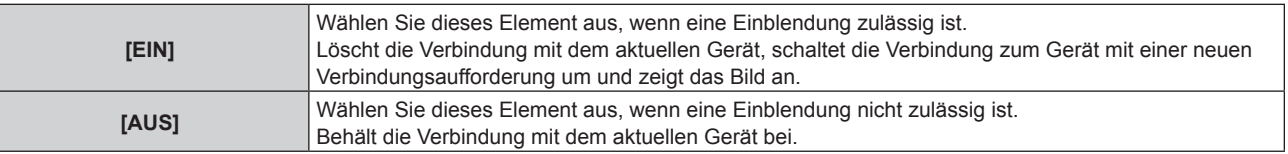

### **Hinweis**

f Wenn [MODERATORMODUS] auf [EIN] eingestellt ist, kann [UNTERBRECHUNG] nicht eingestellt werden.

### **[NETZWERK-STATUS]**

Zeigen Sie den Status des Projektor-Netzwerks an.

### 1) Drücken Sie ▲▼, um [NETZWERK-STATUS] auszuwählen.

**2) Drücken Sie die <ENTER>-Taste.**

**• Der Bildschirm [NETZWERK-STATUS]** wird angezeigt.

### **3) Drücken Sie** qw**, um zum Anzeigebildschirm umzuschalten.**

 $\bullet$  Die Seite wechselt mit jedem Drücken der Taste. [KABEL-NETZWERK] (Seite 1/3), [KABELLOSES NETZWERK] (Seite 2/3), [KABELLOSES NETZWERK] (Seite 3/3)

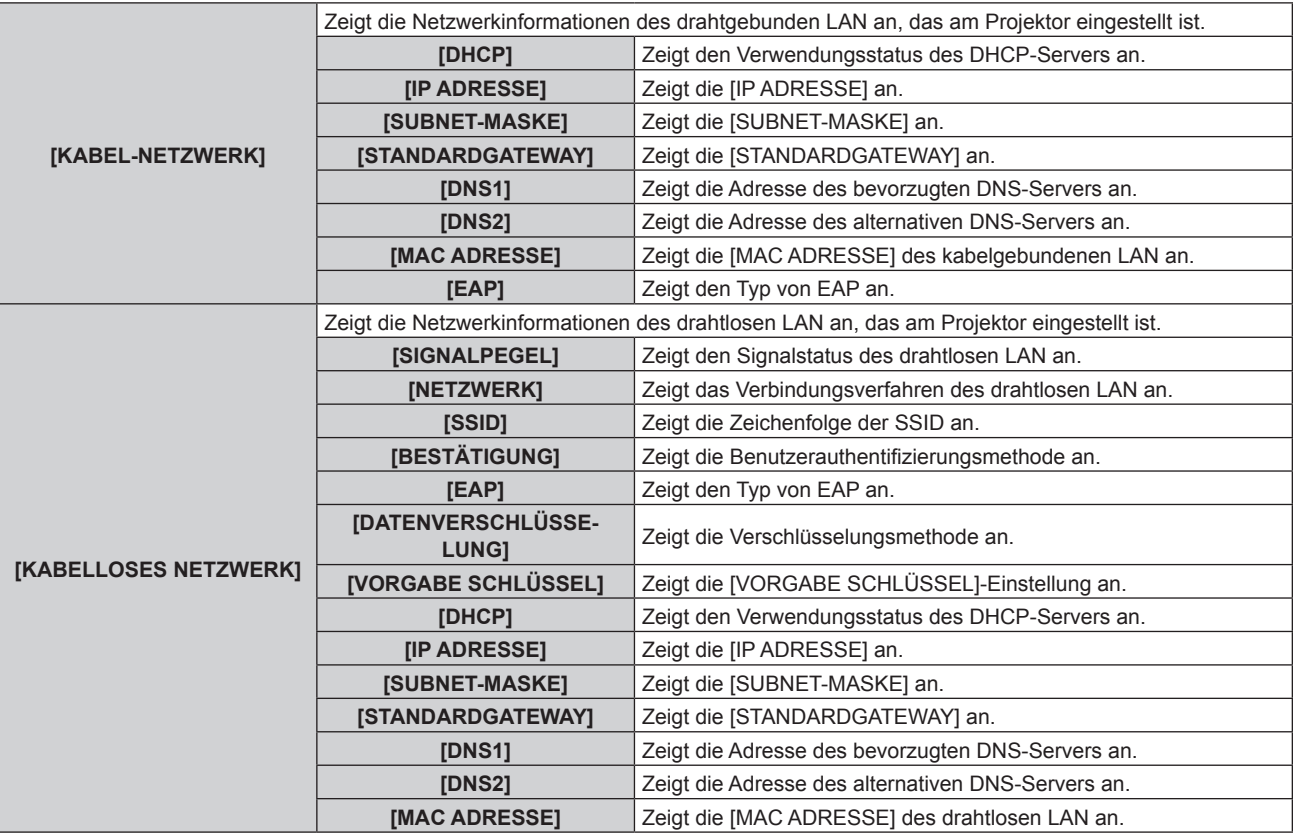

### **Hinweis**

f Wenn [KABELLOSES NETZWERK] auf [INAKTIV] eingestellt ist, wird die Seite [KABELLOSES NETZWERK] unter **[NETZWERK-STATUS]** nicht angezeigt.

# **Kapitel 5 Bedienung**

Dieses Kapitel beschreibt die Verwendung der einzelnen Funktionen.

# **Netzwerkverbindung**

Der Projektor ist mit einer Netzwerkfunktion ausgerüstet; die Verbindung mit einem Computer ermöglicht Folgendes.

### **• Websteuerung**

Mittels Zugriff auf den Projektor über einen Computer sind Einstellung, Anpassung und Anzeige des Projektorstatus möglich.

Beziehen Sie sich für Einzelheiten auf "Websteuerungsfunktion" ( $\blacktriangleright$  Seite 164).

### **• Smart Projector Control**

Diese Anwendungssoftware stellt unter Verwendung eines Smartphones oder eines Tablets den Projektor, der über LAN angeschlossen ist, ein und passt ihn an.

Ausführliche Informationen und den Download der Anwendungssoftware finden Sie auf der Panasonic-Website (https://panasonic.net/cns/projector/).

### **• Multi Monitoring & Control Software**

"Multi Monitoring & Control Software", eine Software-Anwendung zum Überwachen und Steuern mehrerer über Intranet verbundener Anzeigegeräte (Projektor oder Flachbildschirm), kann verwendet werden.

Die Plug-In-Software "Frühwarnsoftware", die den Status der Anzeigegeräte und ihrer Peripheriegeräte innerhalb eines Intranets überwacht, Abweichungen der Geräte meldet und Zeichen möglicher Abweichungen erkennt, kann ebenfalls verwendet werden.

Einzelheiten finden Sie auf der Panasonic-Website (https://panasonic.net/cns/projector/).

### **• Bildübertragungs-Anwendungssoftware**

Unter Verwendung der Panasonic-Bildübertragungs-Anwendungssoftware kann das Bild, das von einem Gerät gesendet wird, als Projektion angezeigt werden.

Einzelheiten finden Sie unter "Projizieren mit dem Panasonic APPLICATION-Eingang" ( $\blacktriangleright$  Seite 185). Informationen zur Verwendung der Bildübertragungs-Anwendungssoftware "Wireless Manager ME6.4", die mit einem Windows-Computer oder Mac kompatibel ist, finden Sie in der Bedienungsanleitung zu "Wireless Manager ME6.4".

Wie Sie die Bildübertragungs-Anwendungssoftware "Plug and Share" benutzen, um die Verbindung einfach über das drahtlose LAN herzustellen, indem Sie den im Handel erhältlichen USB-Speicher mit dem Projektor koppeln, finden Sie in der Bedienungsanleitung zu "Plug and Share". Informationen zur Kopplungsmethode des Projektors und des USB-Speichers finden Sie unter "Verwendung der Kopplungsfunktion" (→ Seite 201). Durch die Kopplung werden die Verbindungsinformationen zwischen der Bildübertragungs-Anwendungssoftware "Plug and Share", dem Projektor und dem USB-Speicher in den USB-Speicher geschrieben.

Die Anwendungssoftware und die Bedienungsanleitung für "Wireless Manager ME6.4" und "Plug and Share" können durch den Download von der Panasonic-Website (https://panasonic.net/cns/projector/) verwendet werden.

Ausführliche Informationen zu der Bildübertragungs-Anwendungssoftware "Wireless Projector", die mit dem iPad/iPhone/iPod touch oder Android-Gerät kompatibel ist, finden Sie auf der Panasonic-Website (https:// panasonic.net/cns/projector/).

### **• Spiegelung**

Durch die Verwendung der Spiegelungsfunktion kann der Bildschirm des Geräts, das über drahtloses LAN angeschlossen ist, als Projektion angezeigt werden.

Einzelheiten finden Sie unter "Projizieren mit dem MIRRORING-Eingang" ( $\blacktriangleright$  Seite 188).

### f **PJLink**

Bedienung oder Statusabfrage des Projektors können von einem Computer unter Verwendung des PJLink-Protokolls durchgeführt werden.

Beziehen Sie sich für Einzelheiten auf "PJLink-Protokoll" ( $\blacktriangleright$  Seite 217).

### **• Befehlssteuerung**

Bedienung oder Statusabfrage des Projektors können von einem Computer unter Verwendung des Steuerungsbefehls durchgeführt werden.

Beziehen Sie sich für Einzelheiten auf "Steuerungsbefehle via LAN" (→ Seite 218).

### **Verbindung über verkabeltes LAN**

Dieser Projektor kann das Ethernet-Signal vom Doppelkabeltransmitter zusammen mit dem Video-, Audio- und seriellen Steuersignal über das Netzwerkkabel empfangen.

### **Beispiel einer normalen Netzwerkverbindung**

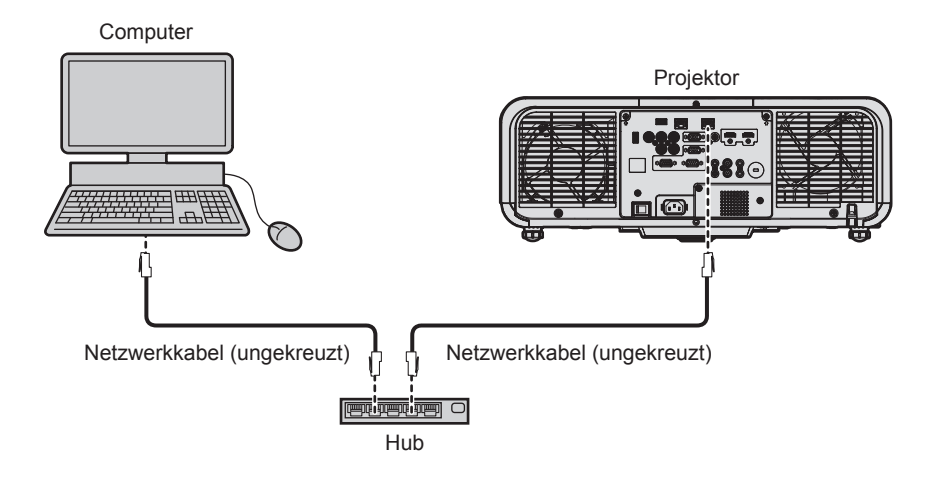

#### **Achtung**

f Wenn ein Netzwerkkabel direkt an den Projektor angeschlossen wird, darf die Netzwerkverbindung nicht im Freien hergestellt werden.

#### **Hinweis**

- f Es wird ein LAN-Kabel benötigt, um die Netzwerkfunktion über drahtgebundenes LAN zu benutzen.
- f Schließen Sie ein Netzwerkkabel an, um das Ethernet-Signal an den <LAN>-Anschluss oder <DIGITAL LINK/LAN>-Anschluss des Projektors zu schicken und zu empfangen.
- f Benutzen Sie ein ungekreuztes oder gekreuztes Netzwerkkabel, das mit CAT5 oder höher kompatibel ist. Abhängig von der Anlagenkonfiguration können entweder das ungekreuzte oder das gekreuzte Kabel oder beide Kabel verwendet werden. Wenden Sie sich an Ihren Netzwerkadministrator. Der Projektor bestimmt den Kabeltyp (ungekreuzt oder gekreuzt) automatisch.
- Verwenden Sie ein Netzwerkkabel von höchstens 100 m (328'1") Länge.

### **Beispiel von Netzwerkverbindungen über einen Doppelkabeltransmitter**

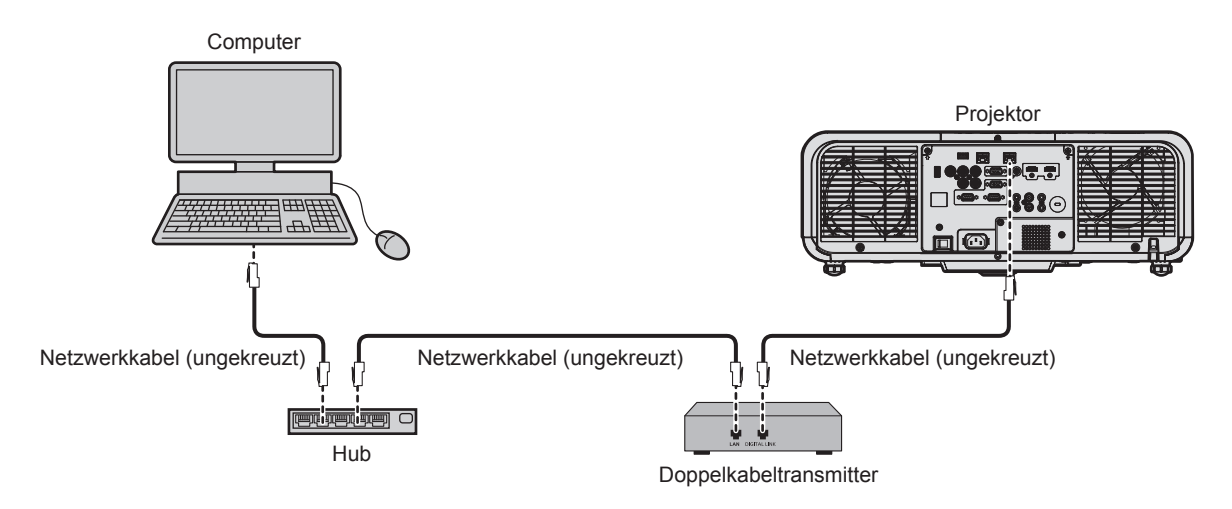

### **Achtung**

f Wenn ein Netzwerkkabel direkt an den Projektor angeschlossen wird, darf die Netzwerkverbindung nicht im Freien hergestellt werden.

#### **Hinweis**

- f Das Netzwerkkabel, das zwischen dem Doppelkabeltransmitter und dem Projektor angeschlossen wird, muss folgende Kriterien erfüllen:
	- Übereinstimmung mit CAT5e oder höheren Standards
	- Abgeschirmter Typ (einschließlich Stecker)
	- $-$  Ungekreuzt
	- $=$  Einzeldraht
- f Der maximale Übertragungsabstand zwischen dem Doppelkabeltransmitter und dem Projektor beträgt 100 m (328'1"). Eine Übertragung über bis zu 150 m (492'2") ist möglich, wenn der Doppelkabeltransmitter die Verbindungsart für große Reichweite unterstützt. Allerdings hat das Signal, das der Projektor empfangen kann, nur bis zu 1080/60p (1 920 x 1 080 Punkte, Pixeltaktfrequenz 148,5 MHz) für die Verbindungsart für große Reichweite. Wird dieser Abstand überschritten, kann das Bild unterbrochen oder die Netzwerkkommunikation gestört werden.
- f Bestätigen Sie bei der Verlegung der Kabel zwischen dem Doppelkabeltransmitter und dem Projektor mithilfe eines Kabeltesters oder Kabelanalysators, ob das Kabel mit CAT5e oder höher kompatibel ist.
- Wenn Sie einen Relais-Anschluss verwenden, beziehen Sie ihn in die Messung ein.
- Verwenden Sie keinen Hub zwischen Doppelkabeltransmitter und Projektor.
- Ziehen Sie nicht zu stark an den Kabeln. Biegen und knicken Sie die Kabel nicht unnötigerweise.
- f Um die Auswirkungen von Rauschen weitestmöglich zu verringern, verlegen Sie die Kabel zwischen dem Doppelkabeltransmitter und dem Projektor möglichst gerade und ohne Schleifen.
- f Verlegen Sie die Kabel zwischen dem Doppelkabeltransmitter und dem Projektor getrennt von anderen Kabeln, vor allen Dingen von Stromkabeln.
- f Bei der Verlegung von mehreren Kabeln verlegen Sie diese möglichst nahe nebeneinander, ohne sie zu bündeln.
- f Nachdem Sie das Kabel verlegt haben, gehen Sie zum Menü [NETZWERK/USB] → [DIGITAL LINK STATUS] und prüfen Sie, ob der Wert von [SIGNALQUALITÄT] in grün angezeigt wird; dies zeigt normale Qualität an.
- f Informationen zu Doppelkabeltransmittern anderer Hersteller, die für den Betrieb mit diesem Projektor geprüft wurden, finden Sie auf der Panasonic-Website (https://panasonic.net/cns/projector/). Beachten Sie, dass die Überprüfung für Geräte anderer Hersteller für die von der Panasonic Corporation festgelegten Elemente durchgeführt wurde und nicht alle Vorgänge überprüft wurden. Bei Betriebs- oder Leistungsproblemen, die durch die Geräte anderer Hersteller verursacht werden, wenden Sie sich an den jeweiligen Hersteller.

### **Einstellen des Projektors**

- **1) Schließen Sie den Projektor unter Verwendung eines Netzwerkkabels an einem Computer an.**
- **2) Schalten Sie den Projektor ein.**
- **3) Wählen Sie im Hauptmenü das Menü [NETZWERK/USB]** → **[KABEL-NETZWERK] aus und drücken Sie die Taste <ENTER>.**
- **4) Führen Sie die Einstellung [KABEL-NETZWERK] durch.**
	- Einzelheiten finden Sie unter [KABEL-NETZWERK] ( $\Rightarrow$  Seite 145).

### **Hinweis**

f Führen Sie die Verbindung mit einem vorhandenen Netzwerk erst vor, wenn Sie sich mit dem Netzwerkadministrator abgesprochen haben.

### ■ Werkseitige Standardeinstellung

• Folgende Einstellungen sind als werkseitige Standardeinstellung festgelegt.

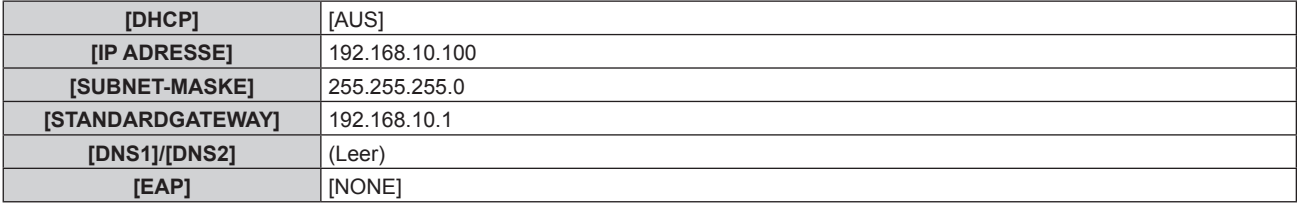

### **Bedienung am Computer**

- **1) Schalten Sie den Computer ein.**
- **2) Führen Sie die Netzwerkeinstellung wie durch Ihren Netzwerkadministrator angewiesen durch.**
	- Die Bedienung vom Computer aus ist möglich, indem die Netzwerkeinstellung des Computers wie folgt konfiguriert wird, wenn der Projektor auf die werkseitigen Standardeinstellungen eingestellt ist.

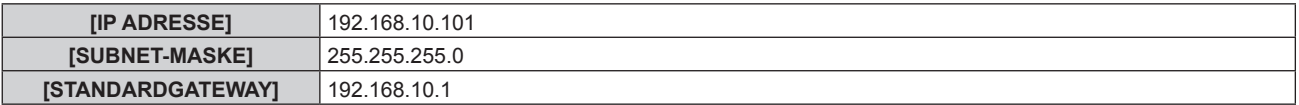

### **Verbindung mit drahtlosem LAN**

Um die drahtlose LAN-Funktion mit dem Projektor zu verwenden, ist es notwendig, das optionale Wireless-Modul anzubringen (Modell-Nr.: ET-WM300).

Einzelheiten zum Anbringen des optionalen Wireless-Moduls (Modell-Nr.: ET-WM300) finden Sie unter "Anbringen des Wireless-Moduls" (→ Seite 50).

### **Anschlussbeispiel**

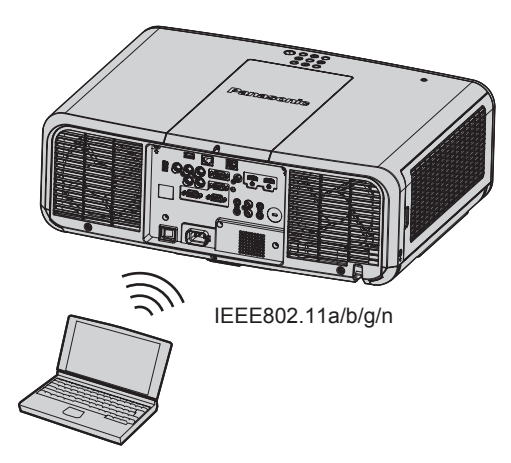

### **Anschlussbeispiel für die Bildübertragung**

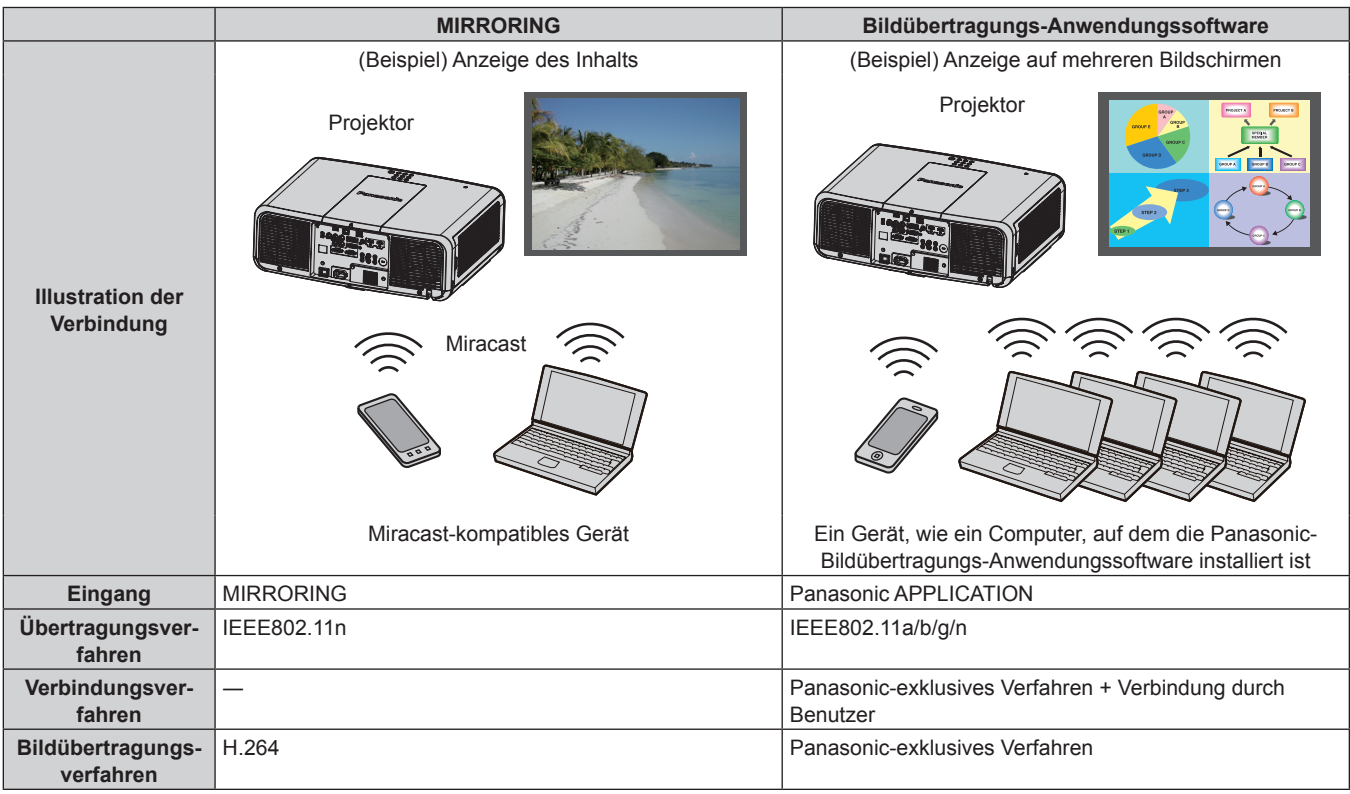

### **Einstellung des Projektors**

- **1) Schalten Sie den Projektor ein.**
- **2) Wählen Sie im Hauptmenü das Menü [NETZWERK/USB]** → **[KABELLOSES NETZWERK] und setzen Sie es auf eine andere Einstellung als [INAKTIV].**
- **3) Drücken Sie die <ENTER>-Taste.**
	- **Der Bildschirm [EINSTELLUNGEN KABELLOS]** wird angezeigt.

### **4) Einstellen des Anschlusses**

• Einzelheiten finden Sie unter [KABELLOSES NETZWERK] (→ Seite 146).

### **Hinweis**

- **Drahtloses LAN und drahtgebundenes LAN können nicht im gleichen Segment benutzt werden.**
- f Wenn mehrere Geräte verbunden werden sollen, stellen Sie IP-Adressen ein, die sich nicht überschneiden.
- Verwenden Sie nicht die ANY-Verbindung mit der Einstellung der SSID auf "any" oder eine "ANY"-Zeichenkette.
- f Die Verbindungseinstellung im **[EINSTELLUNGEN KABELLOS]**-Bildschirm ist nicht notwendig, wenn das Miracast-kompatible Gerät und der Projektor mit der Spiegelungsverbindung verbunden sind. Ausführliche Informationen zur Verbindung über die Spiegelungsfunktion finden Sie unter "Projizieren mit dem MIRRORING-Eingang" (→ Seite 188).

### ■ Werkseitige Standardeinstellung

• Folgende Einstellungen sind als werkseitige Standardeinstellung festgelegt.

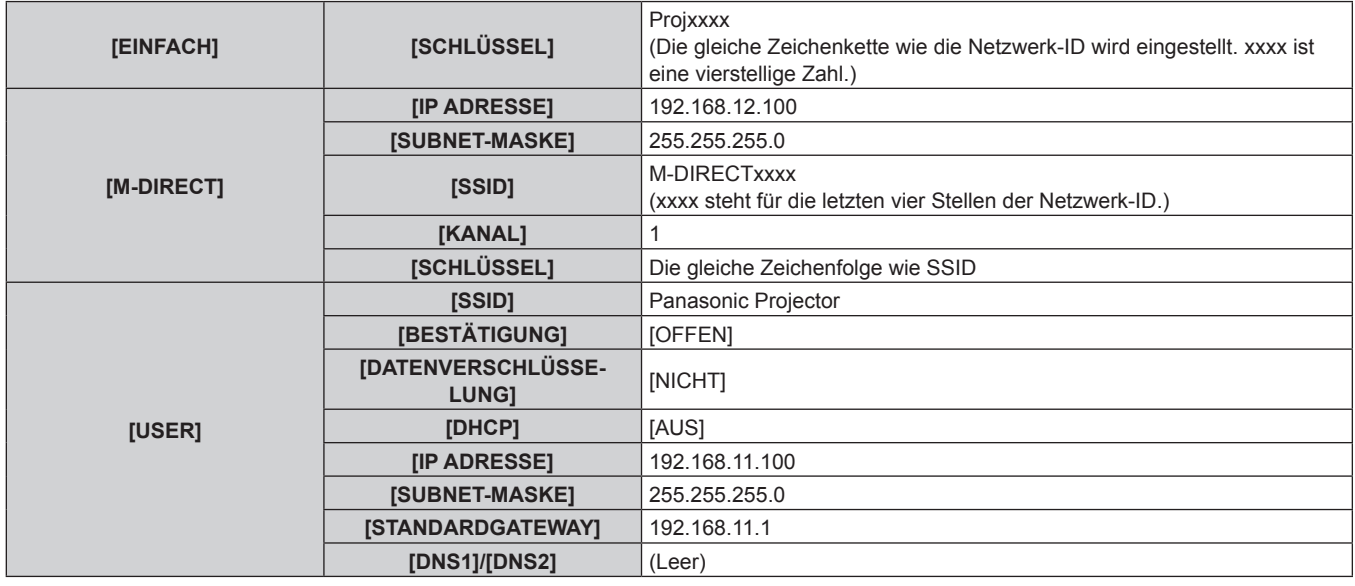

### **Bedienung am Computer**

- **1) Schalten Sie den Computer ein.**
- **2) Führen Sie die Netzwerkeinstellung in Einklang mit den Anweisungen des Netzwerkadministrators durch.**
	- f Wenn das Menü [NETZWERK/USB] → [KABELLOSES NETZWERK] auf [M-DIRECT] eingestellt ist, stellen Sie die Netzwerkeinstellung am Computer auf das "automatische Abrufen der IP-Adresse" ein.
	- f Wenn das Menü [NETZWERK/USB] → [KABELLOSES NETZWERK] auf [USER] eingestellt ist, stellen Sie die Netzwerkelemente des Computers und des Projektors in Übereinstimmung mit den Anweisungen des Netzwerkadministrators ein.
- **3) Verbinden Sie den Computer mit dem Netzwerk, das für den Projektor eingestellt wurde.**
	- Im Falle eines Windows-Computers klicken Sie in der Taskleiste auf dem (unten rechts auf dem Computerbildschirm) und wählen Sie die folgende SSID als Verbindungsziel auf.
		- g Wenn das Menü [NETZWERK/USB] → [KABELLOSES NETZWERK] auf [M-DIRECT] eingestellt ist: Die SSID, die auf den Projektor eingestellt ist
		- g Wenn das Menü [NETZWERK/USB] → [KABELLOSES NETZWERK] auf [USER] eingestellt ist: Die SSID des verwendeten Zugriffspunkts
		- Im Falle eines Mac-Computers klicken Sie in der Menüleiste (oben rechts auf dem Computerbildschirm) auf and wählen Sie die für den Projektor eingestellte SSID als Verbindungsziel aus.

#### **Hinweis**

f Wenn Sie das Standarddienstprogramm für drahtlose LAN-Verbindungen Ihres Betriebssystems benutzen, halten Sie sich zum Verbinden mit dem Netzwerk an die übliche Vorgehensweise des Dienstprogramms.

# **Websteuerungsfunktion**

Folgende Bedienung ist von einem Computer unter Verwendung der Websteuerungsfunktion möglich.

- Einstellung und Anpassung des Projektors
- Anzeige des Projektorstatus
- Übertragung einer E-Mail-Nachricht im Falle eines Projektorproblems

Der Projektor unterstützt "Crestron Connected™", und die folgende Anwendungssoftware von Crestron Electronics, Inc. kann benutzt werden.

- RoomView Express
- Crestron Fusion

### **Hinweis**

- f Die Kommunikation mit einem E-Mail-Server ist erforderlich, um die E-Mail-Funktion nutzen zu können. Vergewissern Sie sich vorab, dass die E-Mail verwendet werden kann.
- f "Crestron ConnectedTM" ist ein System von Crestron Electronics, Inc., das Geräte mehrerer Systeme, die unter Verwendung eines Computers mit einem Netzwerk verbunden werden, kollektiv verwaltet und steuert.
- Für Einzelheiten zu "Crestron Connected™" besuchen Sie die Website von Crestron Electronics, Inc. (Nur Englisch) URL https://www.crestron.com/ Downloaden Sie"RoomView Express" von der Website von Crestron Electronics, Inc. (Nur Englisch)

URL https://www.crestron.com/en-US/resources/get-roomview

### **Zum Einstellen verwendbarer Computer**

Um die Websteuerungsfunktion zu verwenden, wird ein Webbrowser benötigt. Bestätigen Sie im Voraus, dass der Webbrowser verwendet werden kann.

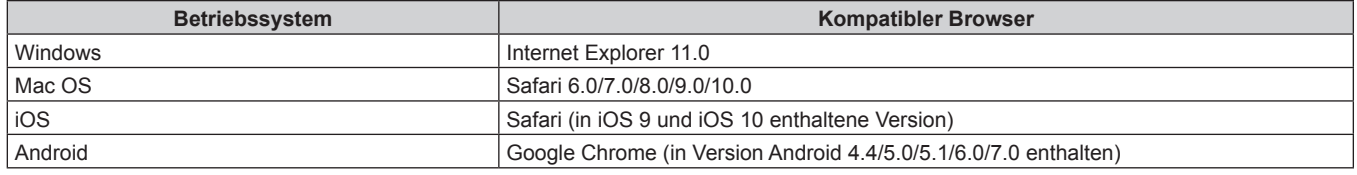

### **Zugang über den Webbrowser**

- **1) Starten Sie den Webbrowser auf dem Computer.**
- **2) Geben Sie die IP-Adresse des Projektors in das URL-Eingabefeld des Webbrowsers ein.**
- **3) Geben Sie den Benutzernamen und das Passwort ein.**
	- f Die werkseitigen Standardeinstellungen sind Benutzername: dispuser (Benutzerrechte)/dispadmin (Rechteverwaltung); Passwort: @Panasonic.
	- Sie werden zur Änderung des Passwortes aufgefordert, wenn Sie zum ersten Mal die Websteuerungsfunktion verwendet. Fahren Sie mit Schritt **4)** fort. Wenn die Websteuerungsfunktion bereits verwendet wird, fahren Sie mit Schritt **7)** fort.

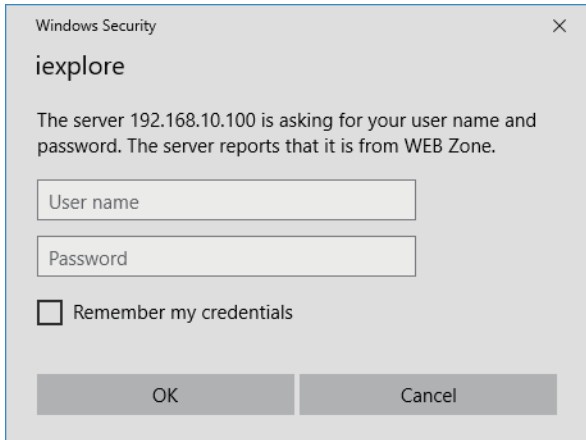

### **4) Klicken Sie auf OK.**

• Die [Change password]-Seite wird angezeigt.

# 164 - DEUTSCH

### **Für Benutzerrechte**

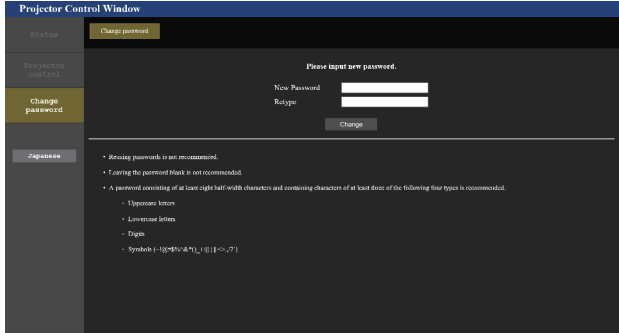

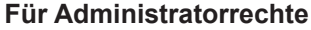

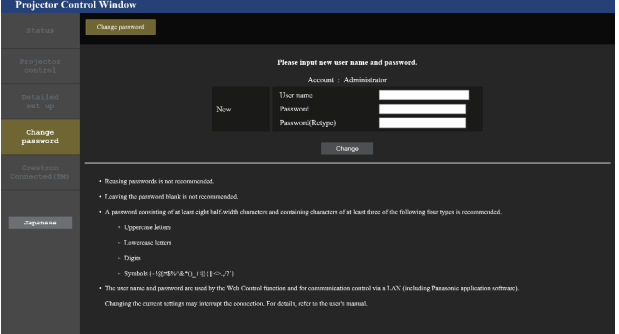

- **5) Tragen Sie den neuen Benutzernamen und das Passwort ein und klicken Sie auf [Change].**
	- **Der Bildschirm in Schritt 3) wird wieder angezeigt.**
- **6) Tragen Sie den neuen Benutzernamen und das Passwort ein.**
- f Tragen Sie den neuen Benutzernamen und das Passwort ein, das Sie in Schritt **5)** festgelegt haben.

### **7) Klicken Sie auf OK.**

### **Achtung**

f Der Eingabebildschirm für den Benutzernamen und das Passwort wird möglicherweise durch ein anderes Fenster verdeckt, das bereits geöffnet ist. Minimieren Sie in solch einem Fall das Fenster im Vordergrund, um den Eingabebildschirm anzuzeigen.

#### **Hinweis**

- f Für die Steuerung über den Webbrowser stellen Sie das Menü [NETZWERK/USB] → [NETZWERKSTEUERUNG] → [WEB STEUERUNG] auf [EIN] ein.
- f Führen Sie die Einstellung oder die Steuerung nicht gleichzeitig durch das Aufrufen von mehreren Webbrowsern durch. Verwenden Sie für die Einstellung und Steuerung des Projektors nicht mehrere Computer.
- f Der Zugang wird für einige Minuten gesperrt, wenn dreimal nacheinander ein falsches Passwort eingegeben wird.
- Einige Optionen auf der Projektoreinstellungsseite nutzen Javascript-Funktion des Webbrowsers. Eine korrekte Steuerung ist unter Umständen nicht möglich, wenn der Webbrowser dazu eingestellt ist, diese Funktion nicht zu verwenden.
- Wenn der Bildschirm zur Websteuerung nicht angezeigt wird, konsultieren Sie Ihren Netzwerkadministrator.
- f Während der Aktualisierung des Bildschirms für die Websteuerung wird der Bildschirm möglicherweise einen Moment lang weiß. Hierbei handelt es sich nicht um eine Fehlfunktion.
- Wenn der Projektor bereits in der Anwendersoftware registriert ist (wie "Multi Monitoring & Control Software" oder "Smart Projector Control"), die die Kommunikationssteuerung über LAN verwendet, wird die Kommunikation mit dem Projektor unmöglich, wenn der Benutzername oder das Passwort für [Administrator] geändert wird. Wenn der Benutzername oder das Passwort für [Administrator] geändert wird, aktualisieren Sie die Registrierungsinformationen der verwendeten Anwendersoftware.
- Bildschirmaufnahme eines Computers Die Größe oder die Anzeige des Bildschirms weichen je nach verwendetem Betriebssystem oder Webbrowser sowie dem benutzten Computertyp möglicherweise von diesem Handbuch ab.

### **Rechte für die einzelnen Konten**

Mit Administratorrechten können Sie alle Funktionen nutzen. Die mit den Benutzerrechten verwendbaren Rechte sind eingeschränkt. Wählen Sie die Rechte abhängig vom Zweck aus.

Wenn eine Funktion in der Spalte Administratorrechte/Benutzerrechte mit / versehen ist, bedeutet dies, dass sie mit diesen Rechten genutzt werden kann.

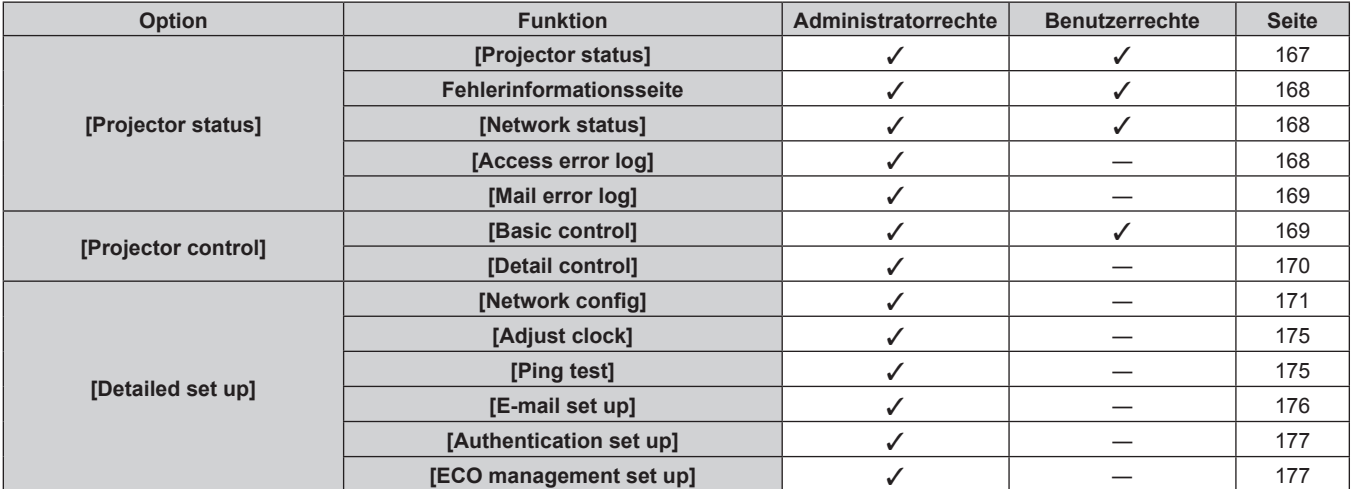

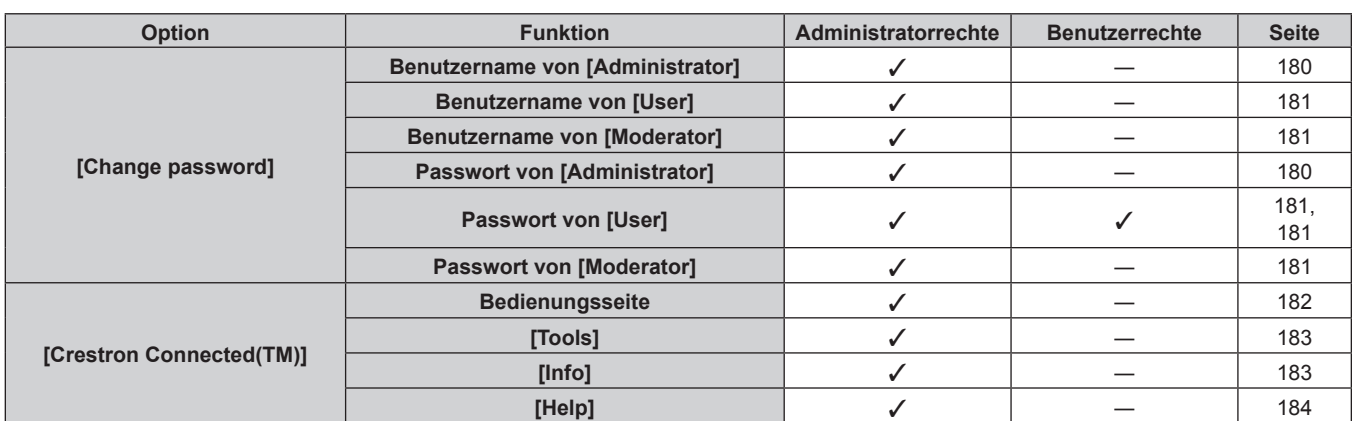

### **Kapitel 5 Bedienung — Websteuerungsfunktion**

### **Beschreibungen von Optionen**

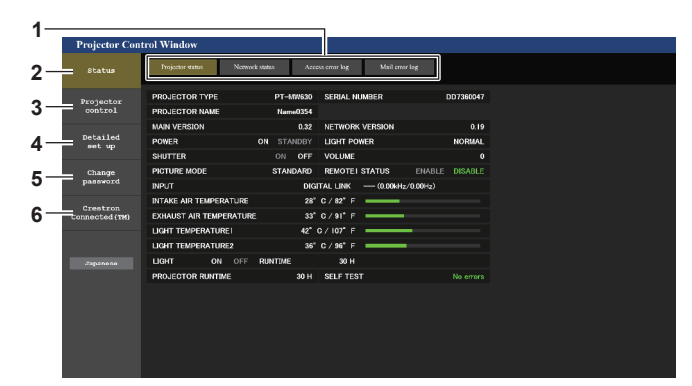

#### **1 Seitenregisterkarte**

Das Anklicken dieser Option bewirkt einen Seitenwechsel.

### **2 [Status]**

Der Status des Projektors wird durch Anklicken dieser Option angezeigt.

#### **3 [Projector control]**

Die [Projector control]-Seite wird durch Anklicken dieser Option angezeigt.

#### **4 [Detailed set up]**

Die [Detailed set up]-Seite wird durch Anklicken dieser Option angezeigt.

- **5 [Change password]** Die [Change password]-Seite wird durch Anklicken dieser Option angezeigt.
- **6 [Crestron Connected(TM)]** Die Crestron ConnectedTM-Bedienungsseite wird durch Anklicken dieses Elements angezeigt.

### **[Projector status]-Seite**

Klicken Sie auf [Status] → [Projector status].

Zeigen Sie den Status des Projektors für die folgenden Optionen an.

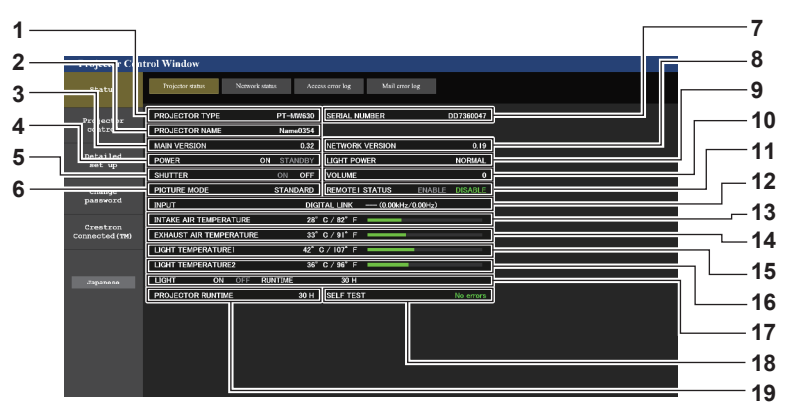

- **1 [PROJECTOR TYPE]** Zeigt den Typ des Projektors an.
- **2 [PROJECTOR NAME]**

Zeigt den Projektornamen an, der für den Projektor eingestellt ist.

**3 [MAIN VERSION]**

Zeigt die Hauptversion der Firmware des Projektors an.

- **4 [POWER]**
- Zeigt den Betriebszustand an.
- **5 [SHUTTER]**

Zeigt den Status der Verschlussfunktion an ([ON]: aktiviert (geschlossen), [OFF]: deaktiviert (offen)).

**6 [PICTURE MODE]** Zeigt den Einstellstatus von [BILDMODUS] an.

**7 [SERIAL NUMBER]** Zeigt die Seriennummer des Projektors an.

- **8 [NETWORK VERSION]**
- Zeigt die Netzwerkversion der Firmware des Projektors an. **9 [LIGHT POWER]**

Zeigt den Einstellstatus von [LEUCHTINTENSITÄT] an.

**10 [VOLUME]**

Zeigt den Lautstärkestatus an.

- **11 [REMOTE1 STATUS]** Zeigt den Steuerstatus des <REMOTE 1 IN>-Anschlusses an.
- **12 [INPUT]** Zeigt den Status des ausgewählten Eingangs an.
- **13 [INTAKE AIR TEMPERATURE]** Zeigt den Status der Lufteinlasstemperatur des Projektors an.
- **14 [EXHAUST AIR TEMPERATURE]** Zeigt den Status der Ablufttemperatur des Projektors an.
- **15 [LIGHT TEMPERATURE1]** Zeigt den Temperaturstatus von Lichtquelle 1 an.
- **16 [LIGHT TEMPERATURE2]** Zeigt den Temperaturstatus von Lichtquelle 2 an.
- **17 [LIGHT]** Zeigt den Beleuchtungsstatus und die Laufzeit der Lichtquelle an.
- **18 [SELF TEST]** Zeigt die Informationen des Selbsttests an.
- **19 [PROJECTOR RUNTIME]** Zeigt die Laufzeit des Projektors an.

### **Fehlerinformationsseite**

Wenn [Error (Detail)] oder [Warning (Detail)] im [SELF TEST]-Anzeigefeld des Bildschirms **[Projector status]** angezeigt wird, klicken Sie es an, um den Inhalt des Fehlers/der Warnung aufzurufen.

f Der Projektor tritt je nach Fehlerinhalt eventuell in den Standby-Status ein, um den Projektor zu schützen.

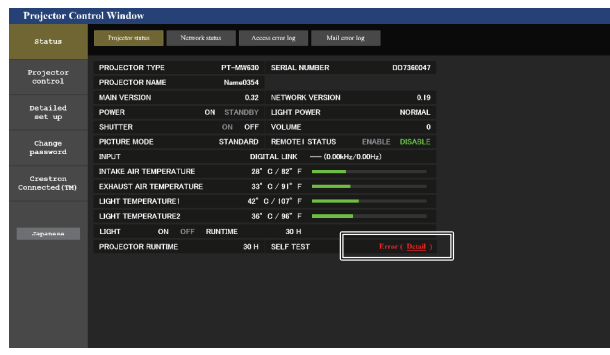

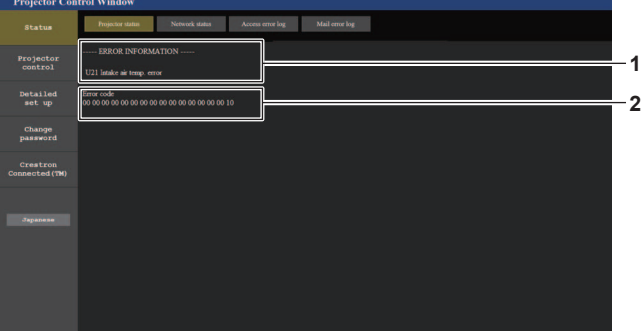

**1 Anzeige von Fehlerinformationen** Zeigt alphanumerische Fehler-/Warnsymbole und deren Bedeutung an. Einzelheiten zum angezeigten Inhalt finden Sie in unter "[SELBSTTEST]-Anzeige" ( $\blacktriangleright$  Seite 214).

**2 Fehlercode**

### **[Network status]-Seite**

### Klicken Sie auf [Status]  $\rightarrow$  [Network status].

Der aktuelle Status der Netzwerkeinstellung wird angezeigt.

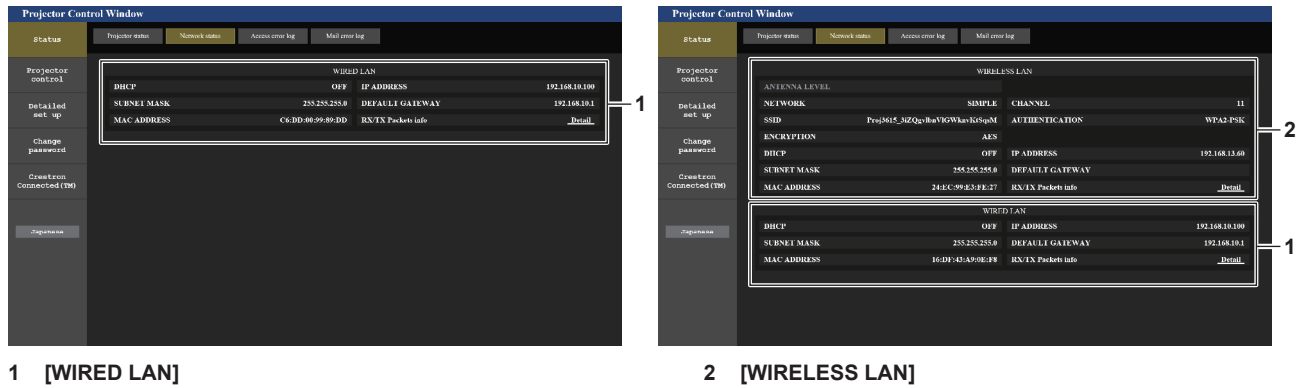

Zeigt die Einstellung des kabelgebundenen LAN an.

Zeigt die Einstellungen des drahtlosen LAN an, wenn das optionale Wireless-Modul (Modell-Nr.: ET-WM300) angebracht ist.

### **[Access error log]-Seite**

Klicken Sie auf [Status]  $\rightarrow$  [Access error log].

Das Fehlerprotokoll des Webservers wird angezeigt, etwa der Zugriff auf Seiten, die nicht existieren, oder der Zugriff mit nicht autorisierten Benutzernamen oder Passwörtern.

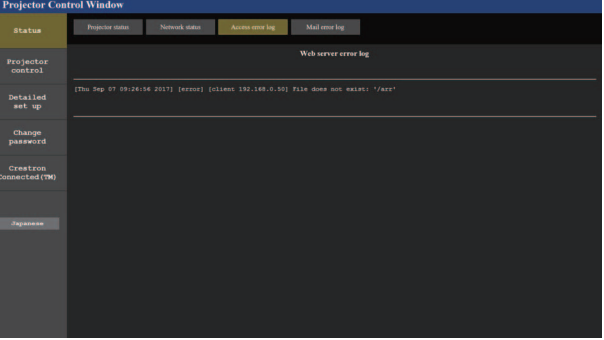

### **Seite [Mail error log]**

Klicken Sie auf [Status]  $\rightarrow$  [Mail error log].

Das E-Mail-Fehlerprotokoll wird angezeigt, wenn der regelmäßige E-Mail-Versand fehlgeschlagen ist.

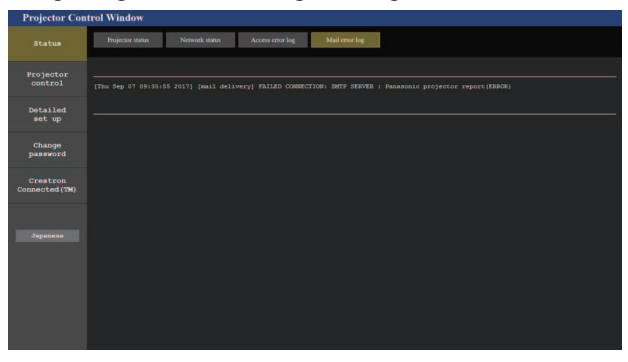

#### **Hinweis**

- f [Access error log] und [Mail error log] zeigt die letzten paar tausend Zugriffe/Anforderungen an. Es werden möglicherweise nicht alle Informationen angezeigt, wenn viele Zugriffe/Anforderungen auf einmal stattfinden.
- f Einträge in [Access error log] und [Mail error log] werden ab dem ältesten Eintrag gelöscht, wenn eine bestimmte Menge überschritten wird.
- f Prüfen Sie [Access error log] und [Mail error log] regelmäßig.

### **[Basic control]-Seite**

Klicken Sie auf [Projector control]  $\rightarrow$  [Basic control].

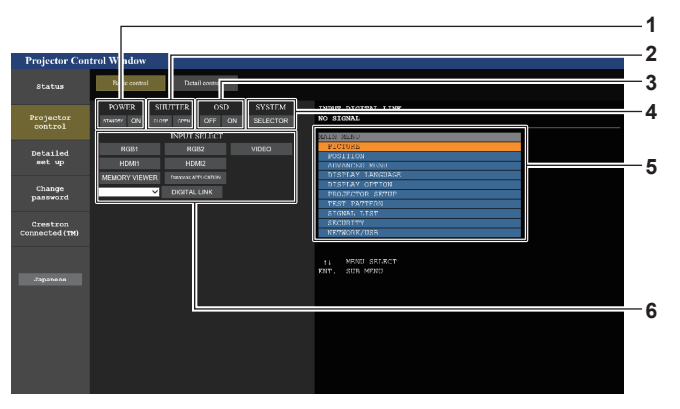

#### **1 [POWER]**

Schaltet das Gerät aus/ein.

**2 [SHUTTER]**

Schaltet um, ob die Blendenfunktion genutzt wird (aktiviert (Verschluss: geschlossen)/deaktiviert (Verschluss: offen)).

**3 [OSD]**

Schaltet die Bildschirmanzeigefunktion ein (Anzeige)/aus (keine Anzeige).

**4 [SYSTEM]**

Wechselt die Systemmethode.

**5 Bildschirmanzeige des Projektors** Zeigt die gleichen Elemente wie in der Bildschirmanzeige des Projektors an. Sie können die Einstellungen der Menüs überprüfen oder ändern. Es wird angezeigt, selbst wenn die Bildschirmanzeigefunktion ausgeschaltet ist (ausgeblendet).

**6 [INPUT SELECT]** Schaltet das Eingangssignal um.

### **[Detail control]-Seite**

### Klicken Sie auf [Projector control] → [Detail control].

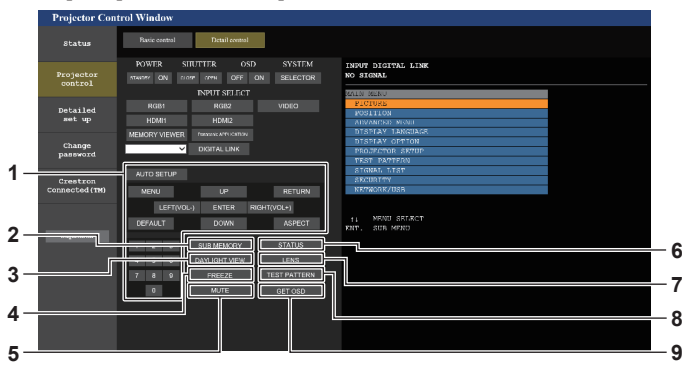

#### **1 Steuerung des Projektors**

Der Projektor wird durch Drücken der Schaltflächen auf die gleiche Art wie die Schaltflächen auf der Fernbedienung gesteuert. Nach der Steuerung wird die Bildschirmanzeige des Projektors rechts auf der Steuerungsseite aktualisiert.

### **2 [SUB MEMORY]**

Schaltet die Voreinstellung um.

### **3 [DAYLIGHT VIEW]**

Schaltet die Einstellung der Tageslichtansicht um.

#### **4 [FREEZE]**

Hält das Bild vorübergehend an.

#### **5 [MUTE]**

Schaltet um, ob die Stummschaltfunktion verwendet werden soll oder nicht.

### **6 [STATUS]**

Der **[STATUS]**-Bildschirm wird auf der Projektion angezeigt.

**7 [LENS]**

Zeigt die Seite [LENS] an.

#### **8 [TEST PATTERN]**

Zeigt das Testbild an.

- **9 [GET OSD]**
	- Aktualisiert die Bildschirmanzeige des Projektors rechts auf der Steuerungsseite.

### **Seite [LENS]**

Klicken Sie auf [Projector control]  $\rightarrow$  [Detail control]  $\rightarrow$  [LENS].

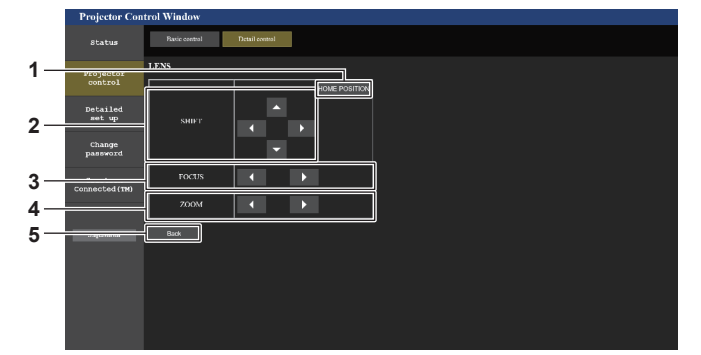

#### **1 [HOME POSITION]**

Verschiebt das Projektionsobjektiv in die Ausgangsposition.

**2 [SHIFT]**

Klicken Sie auf  $\blacktriangle \blacktriangledown \blacktriangle \blacktriangledown$ , um die Objektivverschiebung (vertikale Position und horizontale Position) anzupassen. Die Einstellung kann schneller durchgeführt werden, wenn die Taste etwa drei Sekunden lang oder länger gedrückt gehalten wird.

#### **3 [FOCUS]**

Klicken Sie auf <**>**, um den Fokus einzustellen. Die Einstellung kann schneller durchgeführt werden, wenn die Taste etwa drei Sekunden lang oder länger gedrückt gehalten wird.

### **4 [ZOOM]**

Klicken Sie auf <>>
www. um den Zoom einzustellen. Die Einstellung kann schneller durchgeführt werden, wenn die Taste etwa drei Sekunden lang oder länger angeklickt und gedrückt gehalten wird.

### **5 [Back]**

Kehrt zur Seite [Detail control] zurück.

### **[Network config]-Seite**

Klicken Sie auf [Detailed set up]  $\rightarrow$  [Network config].

• Um die drahtlose LAN-Funktion mit dem Projektor zu verwenden, ist es notwendig, das optionale Wireless-Modul anzubringen (Modell-Nr.: ET-WM300).

Einzelheiten zum Anbringen des optionalen Wireless-Moduls (Modell-Nr.: ET‑WM300) finden Sie unter "Anbringen des Wireless-Moduls" ( $\blacktriangleright$  Seite 50).

### **1) Klicken Sie auf [Network config].**

**Klicken Sie auf [Network config], um den <b>[CAUTION!]**-Bildschirm anzuzeigen.

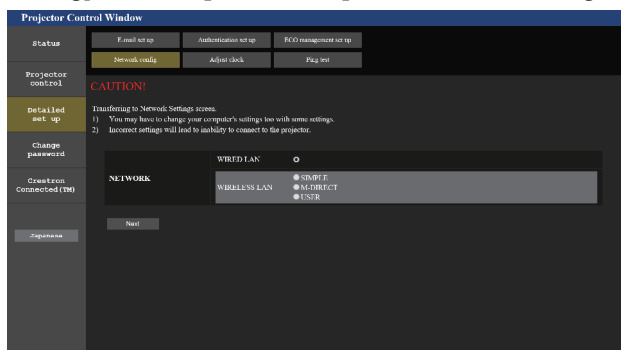

- **2) Markieren Sie das Element mit einem Häkchen, um die Einstellung zu ändern.**
	- f Die [WIRELESS LAN]-Einstellung kann nur ausgewählt werden, wenn das optionale Wireless-Modul (Modell-Nr.: ET-WM300) angebracht ist.

### **3) Klicken Sie auf die Schaltfläche [Next].**

• Die aktuellen Einstellungen werden angezeigt.

- **4) Klicken Sie auf die Schaltfläche [Change].**
	- f Der Einstellungsänderungsbildschirm wird angezeigt. Nehmen Sie die Einstellung nach den Anweisungen auf dem Bildschirm vor.

### **Wenn [WIRED LAN] ausgewählt ist**

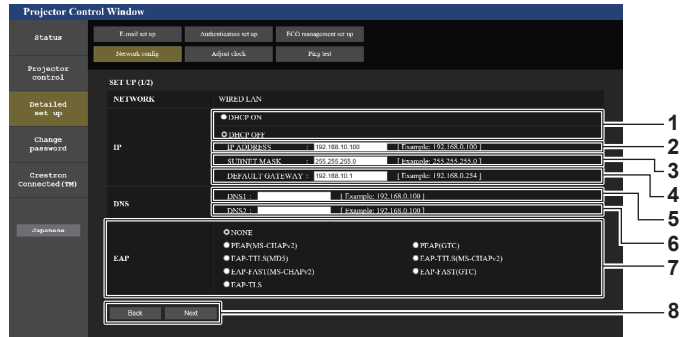

#### **1 [DHCP ON], [DHCP OFF]**

Stellen Sie [DHCP ON] ein, um die DHCP-Clientfunktion zu aktivieren.

#### **2 [IP ADDRESS]**

Geben Sie die IP-Adresse ein, wenn Sie keinen DHCP-Server verwenden.

#### **3 [SUBNET MASK]**

Geben Sie die Subnetzmaske ein, wenn Sie keinen DHCP-Server verwenden.

#### **4 [DEFAULT GATEWAY]**

Geben Sie die Adresse des Standardgateways ein, wenn Sie keinen DHCP-Server verwenden.

#### **5 [DNS1]**

Geben Sie die DNS1-Serveradresse ein. Zulässige Zeichen für die Eingabe der DNS1-Serveradresse (primär): Zahlen (0 - 9), Punkt (.) (Beispiel: 192.168.0.253)

#### **6 [DNS2]**

Geben Sie die DNS2-Serveradresse ein. Zulässige Zeichen für die Eingabe der DNS2-Serveradresse (sekundär): Zahlen (0 - 9), Punkt (.) (Beispiel: 192.168.0.254)

#### **7 [EAP]**

Wählen Sie das EAP aus, das auf dem RADIUS-Server eingestellt wurde.

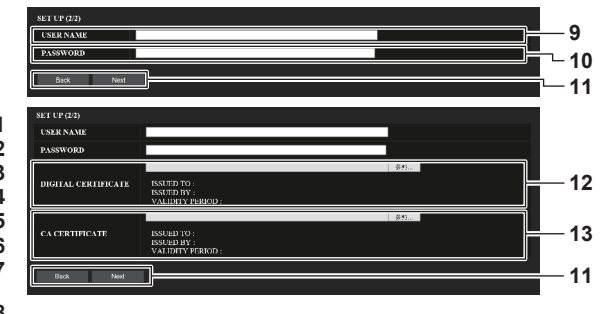

#### **8 [Back], [Next]**

Klicken Sie auf die Schaltfläche [Back], um zum vorherigen Bildschirm zurückzukehren. Wenn [EAP] auf eine andere Option als [NONE] eingestellt ist, wird durch Anklicken der [Next]- Schaltfläche zur nächsten Seite gewechselt. Wenn [EAP] auf [NONE] eingestellt ist, klicken Sie auf die Schaltfläche [Next], um den Bildschirm zum Bestätigen der Einstellung anzuzeigen. Klicken Sie auf die Schaltfläche [Submit], um die Einstellungen zu aktualisieren.

#### **9 [USER NAME]**

Geben Sie den für die Authentifizierung zu verwendenden Benutzernamen mit alphanumerischen Einzelbyte-Zeichen ein (ohne Leerzeichen). (Maximal 64 Zeichen)

#### **10 [PASSWORD]**

Geben Sie das für die Authentifizierung zu verwendende Passwort mit alphanumerischen Einzelbyte-Zeichen ein. (Maximal 64 Zeichen)

#### **11 [Back], [Next]**

Klicken Sie auf die Schaltfläche [Back], um zum ursprünglichen Bildschirm zurückzukehren. Klicken Sie auf die Schaltfläche [Next], um den Einstellungsbestätigungsbildschirm anzuzeigen. Klicken Sie auf die Schaltfläche [Submit], um die Einstellungen zu aktualisieren.

#### **12 [DIGITAL CERTIFICATE]**

Registriert das elektronische Zertifikat für die Authentifizierung (Dateierweiterung: PFX).

#### **13 [CA CERTIFICATE]**

Registriert das CA-Zertifikat für die Authentifizierung (Dateierweiterung: CER).

### **Hinweis**

• Wenn Sie die Funktionen "Weiter" und "Zurück" Ihres Browsers verwenden, erscheint möglicherweise die Warnmeldung "Seite ist

abgelaufen". Klicken Sie in diesem Fall erneut auf [Network config], da die nachfolgende Bedienung nicht garantiert werden kann. f Die Verbindung wird möglicherweise getrennt, wenn die LAN-Einstellung geändert wird, während eine LAN-Verbindung besteht.

### **Wenn [SIMPLE] (drahtloses LAN) ausgewählt ist**

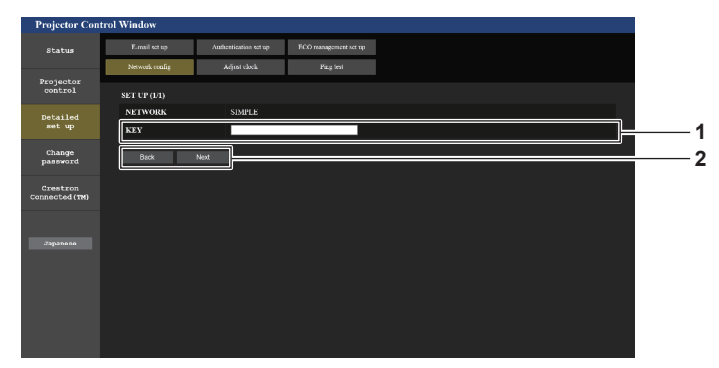

#### **1 [KEY]**

Stellen Sie den Schlüssel ein, der mit der einfachen Variante benutzt werden soll.

Geben Sie 8 bis 15 alphanumerische Einzelbyte-Zeichen ein.

#### **2 [Back], [Next]**

Klicken Sie auf die Schaltfläche [Back], um zum vorherigen Bildschirm zurückzukehren. Klicken Sie auf die Schaltfläche [Next], um den Bildschirm zum Bestätigen der Einstellung anzuzeigen. Klicken Sie auf die Schaltfläche [Submit], um die Einstellungen zu aktualisieren.

### **Wenn [M-DIRECT] (drahtloses LAN) ausgewählt ist**

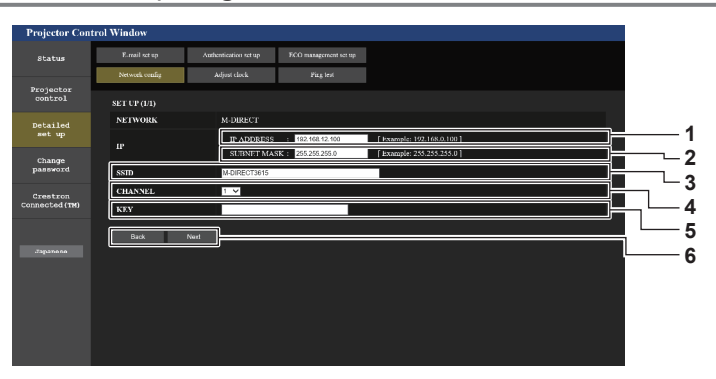

#### **1 [IP ADDRESS]**

Geben Sie die IP-Adresse ein.

- **2 [SUBNET MASK]**
	- Geben Sie die Subnet-Maske ein.

#### **3 [SSID]**

Stellen Sie die SSID, die mit M-DIRECT benutzt werden soll, mit alphanumerischen Einzelbyte-Zeichen ein.

#### **4 [CHANNEL]**

Stellen Sie den Kanal ein, der mit M-DIRECT benutzt werden soll.

### **5 [KEY]**

Stellen Sie den Schlüssel ein, der mit M-DIRECT benutzt werden soll.

Geben Sie 8 bis 63 ASCII-Zeichen oder die Hexadezimalzahl mit 64 Stellen ein.

#### **6 [Back], [Next]**

Klicken Sie auf die Schaltfläche [Back], um zum vorherigen Bildschirm zurückzukehren. Klicken Sie auf die Schaltfläche [Next], um den Bildschirm zum Bestätigen der Einstellung anzuzeigen. Klicken Sie auf die Schaltfläche [Submit], um die Einstellungen zu aktualisieren.

#### **Hinweis**

• Verwenden Sie nicht die ANY-Verbindung mit der Einstellung der SSID auf "any" oder eine "ANY"-Zeichenkette.

### **Wenn [USER] (drahtloses LAN) ausgewählt ist**

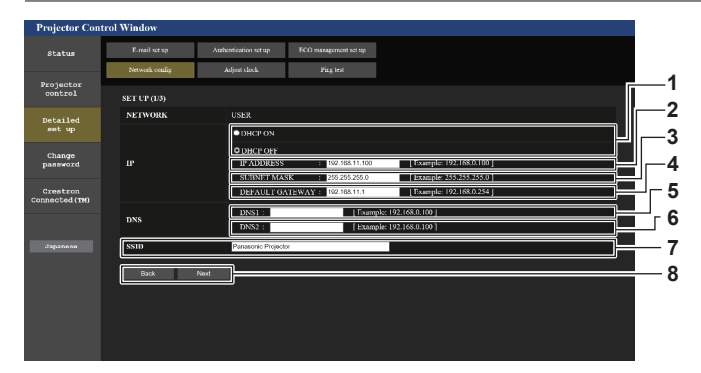

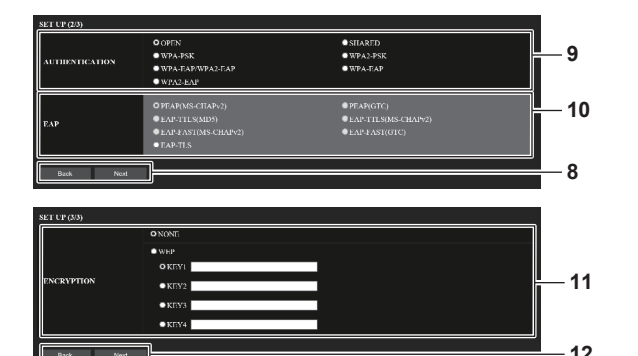

#### **1 [DHCP ON], [DHCP OFF]**

Stellen Sie [DHCP ON] ein, um die DHCP-Clientfunktion zu aktivieren.

#### **2 [IP ADDRESS]**

Geben Sie die IP-Adresse ein, wenn kein DHCP-Server verwendet wird.

#### **3 [SUBNET MASK]**

Geben Sie die Subnetzmaske ein, wenn kein DHCP-Server verwendet wird.

#### **4 [DEFAULT GATEWAY]**

Geben Sie die Standardgateway-Adresse ein, wenn kein DHCP-Server verwendet wird.

#### **5 [DNS1]**

Geben Sie die DNS1-Serveradresse ein. Zulässige Zeichen für die Eingabe der DNS1-Serveradresse (primär): Zahlen (0 - 9), Punkt (.)

#### **6 [DNS2]**

Geben Sie die DNS2-Serveradresse ein. Zulässige Zeichen für die Eingabe der DNS2-Serveradresse (sekundär): Zahlen (0 - 9), Punkt (.)

#### **7 [SSID]**

Geben Sie die gleiche Zeichenfolge wie die beim Zugangspunkt registrierte SSID ein.

#### **8 [Back], [Next]**

Klicken Sie auf die Schaltfläche [Back], um zum vorherigen Bildschirm zurückzukehren. Klicken Sie auf die Schaltfläche [Next], um zum nächsten Bildschirm zu wechseln.

#### **9 [AUTHENTICATION]**

Wählen Sie die Benutzerauthentifizierungsmethode, die im Netzwerk benutzt wird, mit dem der Projektor verbunden wird.

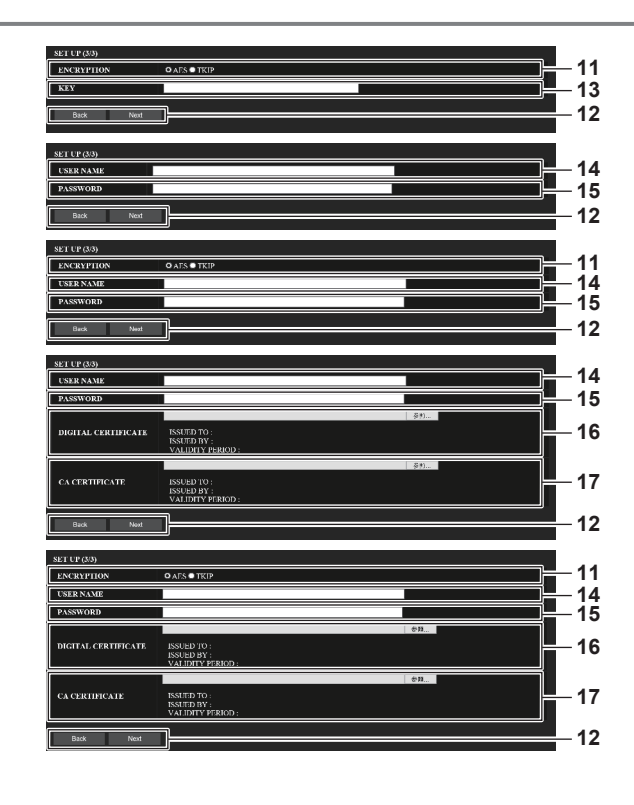

#### **10 [EAP]**

Wählen Sie das EAP aus, das für den RADIUS-Server eingestellt wurde.

#### **11 [ENCRYPTION]**

Wählen Sie die Verschlüsselungsmethode, die für die Kommunikation zwischen dem Projektor und dem Netzwerk benutzt wird.

#### **12 [Back], [Next]**

Klicken Sie auf die Schaltfläche [Back], um zum vorherigen Bildschirm zurückzukehren. Klicken Sie auf die Schaltfläche [Next], um den Bildschirm zum Bestätigen der Einstellung anzuzeigen. Klicken Sie auf die Schaltfläche [Submit], um die Einstellungen zu aktualisieren.

#### **13 [KEY]**

Stellen Sie den Schlüssel ein, der mit USER benutzt werden soll.

Geben Sie 8 bis 63 ASCII-Zeichen oder die Hexadezimalzahl mit 64 Stellen ein.

#### **14 [USER NAME]**

Geben Sie den für die Authentifizierung zu verwendenden Benutzernamen mit alphanumerischen Einzelbyte-Zeichen ein (ohne Leerzeichen). (Maximal 64 Zeichen)

#### **15 [PASSWORD]**

Geben Sie das für die Authentifizierung zu verwendende Passwort mit alphanumerischen Einzelbyte-Zeichen ein. (Maximal 64 Zeichen)

#### **16 [DIGITAL CERTIFICATE]**

Registriert das elektronische Zertifikat für die Authentifizierung (Dateierweiterung: PFX).

#### **17 [CA CERTIFICATE]**

Registriert das CA-Zertifikat für die Authentifizierung (Dateierweiterung: CER).

#### **Hinweis**

f Der Inhalt der Einstellung variiert abhängig von der Authentifizierungsmethode des drahtlosen LAN, mit dem eine Verbindung hergestellt werden soll.

# 174 - DEUTSCH

### **[Adjust clock]-Seite**

### Klicken Sie auf [Detailed set up]  $\rightarrow$  [Adjust clock].

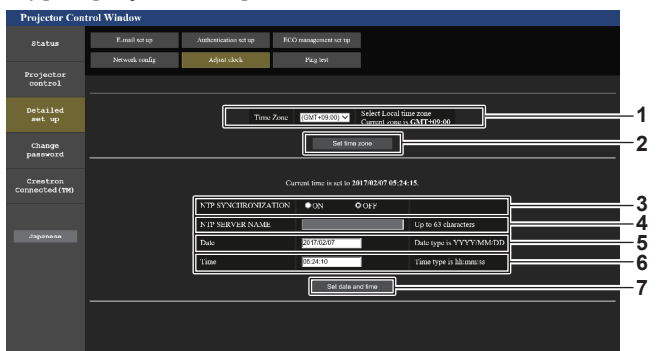

**1 [Time Zone]**

Wählen Sie die Zeitzone aus.

**2 [Set time zone]** Aktualisiert die Einstellung der Zeitzone.

### **3 [NTP SYNCHRONIZATION]**

Stellen Sie [ON] ein, wenn Datum und Uhrzeit automatisch eingestellt werden.

#### **4 [NTP SERVER NAME]**

Geben Sie die IP-Adresse oder den Servernamen des NTP-Servers ein, wenn Sie das Datum und die Uhrzeit manuell einstellen möchten. (Zur Eingabe des Servernamens muss der DNS-Server

eingerichtet sein.)

#### **5 [Date]** Geben Sie das zu ändernde Datum ein.

### **6 [Time]**

Geben Sie die zu ändernde Uhrzeit ein.

**7 [Set date and time]** Aktualisiert die Einstellungen des Datums und der Uhrzeit.

### **Hinweis**

f Die Batterie im Inneren des Projektors muss ausgetauscht werden, wenn die Uhrzeit unmittelbar nach der Korrektur der Uhrzeit nicht mehr übereinstimmt. Wenden Sie sich an Ihren Händler.

### **[Ping test]-Seite**

Überprüfen Sie, ob das Netzwerk mit dem E-Mail-Server, dem POP-Server, dem DNS-Server usw. verbunden ist. Klicken Sie auf [Detailed set up]  $\rightarrow$  [Ping test].

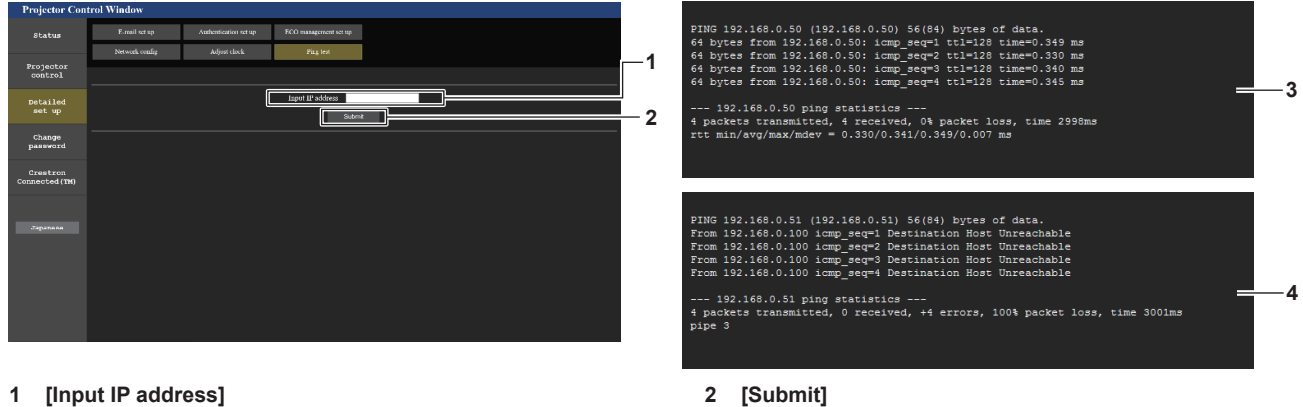

#### **1 [Input IP address]**

Geben Sie die IP-Adresse des Servers ein, der getestet werden soll.

**3 Anzeigebeispiel für eine erfolgreiche Verbindung**

Führt den Verbindungstest aus.

**4 Anzeigebeispiel für eine fehlgeschlagene Verbindung**

### **[E-mail set up]-Seite**

Im Falle eines Problems oder wenn die Laufzeit einer Lichtquelle den voreingestellten Wert erreicht, kann eine E-Mail an im Voraus eingestellte E-Mail-Adressen (bis zu zwei) gesendet werden.

Klicken Sie auf [Detailed set up]  $\rightarrow$  [E-mail set up].

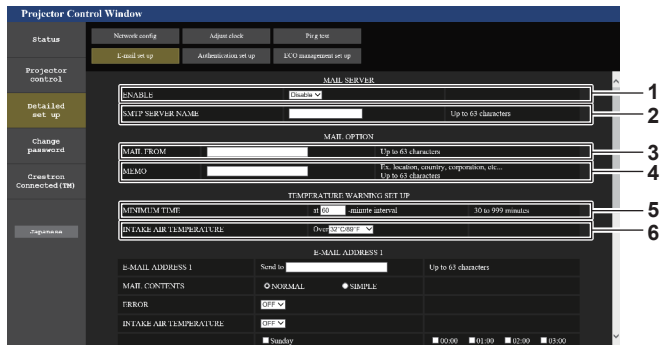

#### **1 [ENABLE]**

Wählen Sie [Enable], um die E-Mail-Funktion zu verwenden.

#### **2 [SMTP SERVER NAME]**

Geben Sie die IP-Adresse oder den Servernamen des E-Mail-Servers (SMTP) ein. Zur Eingabe des Servernamens muss der DNS-Server eingerichtet sein.

### **3 [MAIL FROM]**

Geben Sie die E-Mail-Adresse des Projektors ein. (Bis zu 63 Zeichen als Single-Byte)

#### **4 [MEMO]**

Geben Sie Informationen wie den Standort des Projektors ein, der den Absender der E-Mail benachrichtigt. (Bis zu 63 Zeichen als Single-Byte)

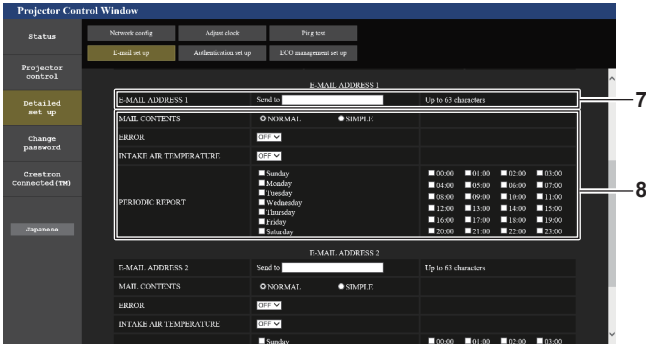

#### **7 [E-MAIL ADDRESS 1], [E-MAIL ADDRESS 2]**

Geben Sie die E-Mail-Adresse ein, an die gesendet werden soll. Lassen Sie [E-MAIL ADDRESS 2] leer, wenn keine zwei E-Mail-Adressen verwendet werden sollen.

#### **5 [MINIMUM TIME]**

Ändern Sie das Mindestintervall für die Temperatur-Warn-E-Mail. Der Standardwert beträgt 60 Minuten. In diesem Fall wird nach dem Versenden einer Temperatur-Warn-E-Mail 60 Minuten lang keine weitere E-Mail versendet, auch wenn die Warntemperatur erneut erreicht wird.

#### **6 [INTAKE AIR TEMPERATURE]**

Ändern Sie die Temperatureinstellung für die Temperatur-Warn-E-Mail. Eine Temperatur-Warn-E-Mail wird versendet, wenn die Temperatur diesen Wert übersteigt.

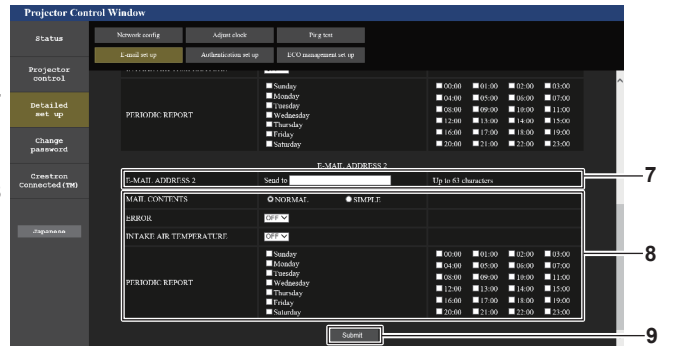

#### **8 Einstellungen der Bedingungen, bei denen eine E-Mail versendet werden soll**

Wählen Sie die Bedingungen aus, unter denen eine E-Mail versendet werden soll.

#### **[MAIL CONTENTS]:**

Wählen Sie entweder [NORMAL] oder [SIMPLE]. **[ERROR]:** 

Senden Sie eine E-Mail, wenn ein Fehler in der Selbstdiagnose auftritt.

#### **[INTAKE AIR TEMPERATURE]:**

Senden Sie eine E-Mail, wenn die Lufteinlasstemperatur den im oben stehenden Feld eingestellten Wert erreicht.

#### **[PERIODIC REPORT]:**

Versehen Sie diese Option mit einem Häkchen, um regelmäßig eine E-Mail zu senden.

Sie wird an den Tagen und zu der Uhrzeit versendet, an denen ein Häkchen gesetzt wurde.

#### **9 [Submit]**

Aktualisieren Sie die Einstellungen.

### **[Authentication set up]-Seite**

Stellen Sie die Authentifizierungselemente ein, wenn eine POP-Authentifizierung oder SMTP-Authentifizierung notwendig ist, um eine E-Mail zu senden.

Klicken Sie auf [Detailed set up]  $\rightarrow$  [Authentication set up].

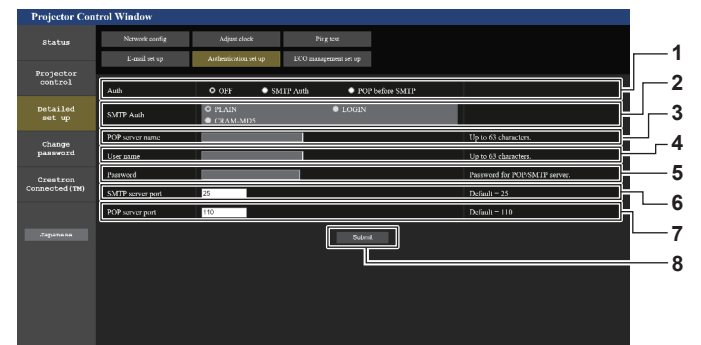

#### **1 [Auth]**

Wählen Sie die Authentifizierungsmethode, die von Ihrem Internetanbieter festgelegt wurde.

#### **2 [SMTP Auth]**

Stellen Sie diese Option ein, wenn SMTP-Authentifizierung ausgewählt ist.

**3 [POP server name]** Geben Sie den POP-Servernamen ein. Erlaubte Zeichen: Alphanumerische (A - Z, a - z, 0 - 9) Minuszeichen (-) und Punkt (.)

**4 [User name]** Geben Sie den Benutzernamen für den POP-Server oder den SMTP-Server ein.

### **Seite [ECO management set up]**

**5 [Password]**

Geben Sie das Passwort für den POP-Server oder den SMTP-Server ein.

- **6 [SMTP server port]** Geben Sie die Portnummer des SMTP-Servers ein. (Normalerweise 25)
- **7 [POP server port]** Geben Sie die Portnummer des POP-Servers ein. (Normalerweise 110)
- **8 [Submit]** Aktualisieren Sie die Einstellungen.

Die Einstellungen, die sich auf die Umweltmanagementfunktion des Projektors beziehen, können vorgenommen werden.

Klicken Sie auf [Detailed set up]  $\rightarrow$  [ECO management set up].

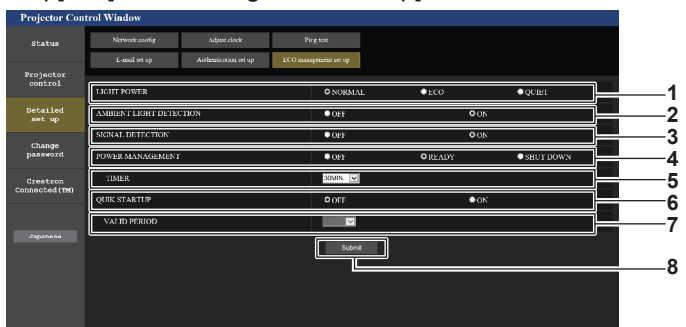

- **1 [LIGHT POWER]**
- Zeigt die [LEUCHTINTENSITÄT]-Einstellung an.
- **2 [AMBIENT LIGHT DETECTION]** Aktiviert ([ON])/deaktiviert ([OFF]) die Raumlichterkennungsfunktion.
- **3 [SIGNAL DETECTION]** Aktiviert ([ON])/deaktiviert ([OFF]) die Signalerkennungsfunktion.
- **4 [POWER MANAGEMENT]** Zeigt die [AUTOMAT. LAMPENABSCHALTUNG]-Einstellung an.
- **5 [TIMER]**

Wählen Sie die Zeit aus, bis die Lichtquelle ausgeschaltet wird, nachdem die Energieverwaltungsfunktion aktiviert wurde.

**6 [QUIK STARTUP]** Zeigt die [SCHNELLSTARTMODUS]-Einstellung an.

#### **7 [VALID PERIOD]**

Wählen Sie den gültigen Zeitraum aus, bis die [SCHNELLSTARTMODUS]-Funktion nach dem Eintreten in den Standbymodus deaktiviert wird.

- **8 [Submit]**
- Aktualisiert die Einstellung.

#### **Hinweis**

f Einzelheiten zu den einzelnen Einstellungselementen finden Sie im Menü [PROJEKTOR EINSTELLUNGEN] → [ECO MANAGEMENT] des Projektors.

#### **Inhalt der gesendeten E-Mail**

#### **Beispiel der gesendeten E-Mail, wenn E-Mail eingestellt ist**

Die folgende E-Mail wird versendet, wenn die E-Mail-Einstellungen eingerichtet wurden.

=== Panasonic projector report(CONFIGURE) === Projector Type Projector Type : PT-MZ670<br>Serial No : 123456789 ----- E-mail setup data ----- TEMPERATURE WARNING SETUP MINIMUM TIME at [ 60] minutes interval INTAKE AIR TEMPERATURE Over [32 degC / 89 degF ] ERROR [ON ]<br>INTAKE AIR TEMPERATURE [ON ]<br>PERIODIC REPORT Monday [ OFF ] Tuesday [ OFF ] Wednesday [ OFF ]<br>Friday [ OFF ] Saturday [ OFF ] Sunday [ OFF ]<br>Thursday [ OFF ] 00:00 [OFF] 01:00 [OFF] 02:00 [OFF] 03:00 [OFF]<br>04:00 [OFF] 05:00 [OFF] 06:00 [OFF] 07:00 [OFF]<br>06:00 [OFF] 09:00 [OFF] 10:00 [OFF] 11:00 [OFF]<br>12:00 [OFF] 13:00 [OFF] 14:00 [OFF] 15:00 [OFF]<br>16:00 [OFF] 17:00 [OFF] 18:00 ----- Error information ----- Error code 00 00 00 00 00 00 00 00 00 00 00 00 00 00 00 00 Intake air temperature : 30 degC / 86 degF<br>Exhaust air temperature : 50 degC / 122 degF<br>Light temperature1 : 31 degC / 87 degF<br>Light temperature2 : 31 degC / 87 degF<br>PROJECTOR RUNTIME 10 H POWER ON 5 times LIGHT RUNTIME 25 H LIGHT ON 6 times ----- Current status ----- MAIN VERSION 1.00 NETWORK VERSION 1.00 SUB VERSION 1.00<br>LIGHT STATUS LIGHT=OFF LIGHT STATUS<br>LIGHT STATUS DIGITAL LINK<br>ENABLE REMOTE1 STATUS -- Wired network configuration -----<br>ICP Client OFF DHCP Client<br>IP address IP address 192.168.0.100 MAC address 7E:D6:57:86:D9:0F -- Wireless network configuration -----<br>HCP Client OFF DHCP Client<br>IP address IP address 192.168.13.166<br>MAC address 7C:B7:33:1C:91 7C:B7:33:1C:9B:98 Mon Jan 01 12:34:56 20XX ----- Memo -----

#### **Hinweis**

f Informationen des drahtlosen LAN werden angezeigt, wenn das optionale Wireless-Modul (Modell-Nr.: ET-WM300) angebracht ist.

### **Beispiel einer E-Mail, die bei einem Fehler gesendet wird**

Die folgende E-Mail wird gesendet, wenn ein Fehler aufgetreten ist.

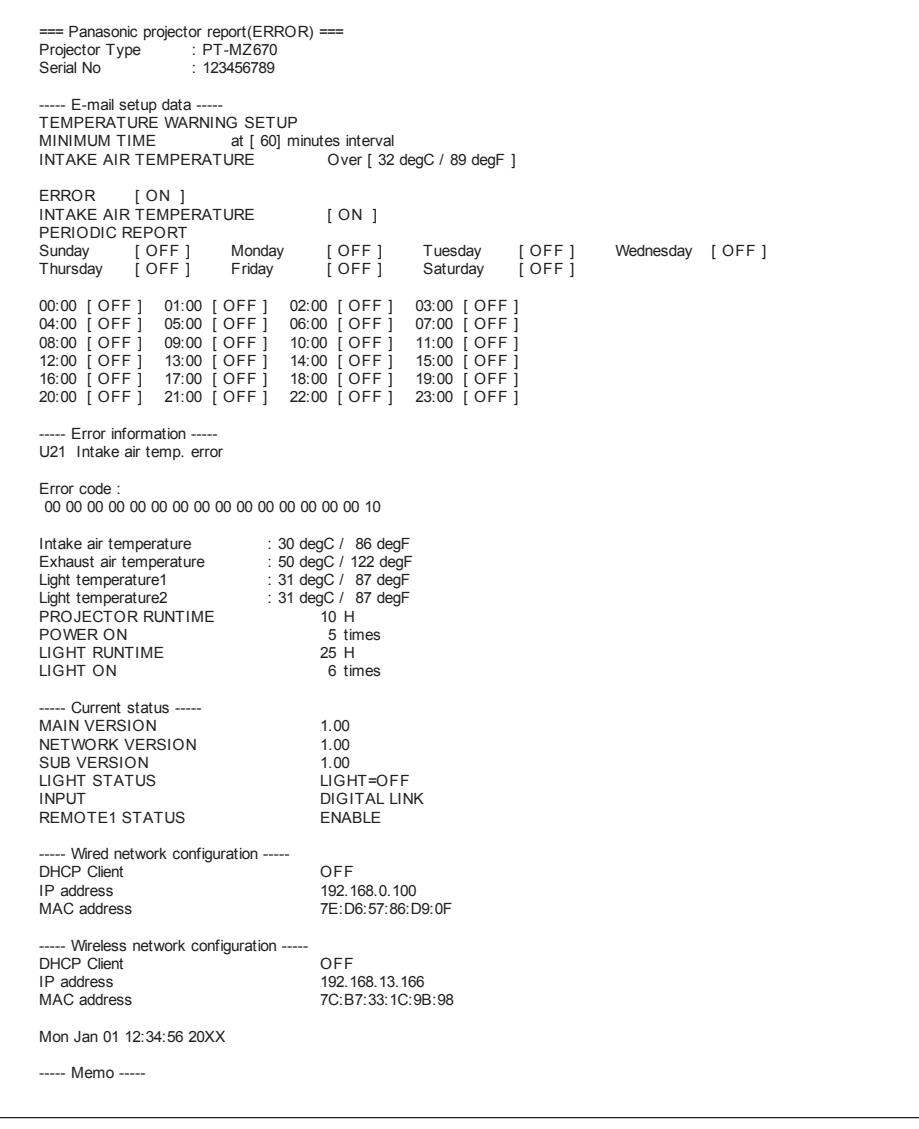

### **Hinweis**

f Informationen des drahtlosen LAN werden angezeigt, wenn das optionale Wireless-Modul (Modell-Nr.: ET-WM300) angebracht ist.

### **[Change password]-Seite**

Klicken Sie auf [Change password].

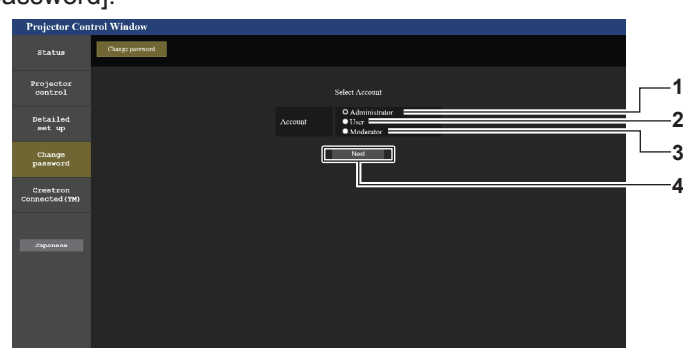

#### **1 [Administrator]**

Wird verwendet, um die Einstellung von [Administrator] zu ändern.

#### **2 [User]**

Wird verwendet, um die Einstellung von [User] zu ändern.

- **3 [Moderator]** Wählen Sie dieses Element aus, um die Einstellung [Moderator] zu ändern.
- **4 [Next]**
	- Wird verwendet, um die Einstellung des Passwortes zu ändern.

#### **Hinweis**

f Das [Moderator]-Konto wird beim Betrieb des Moderatormodus verwendet, wenn der MIRRORING-Eingang oder Panasonic APPLICATION-Eingang ausgewählt ist.

### **[Administrator]-Konto**

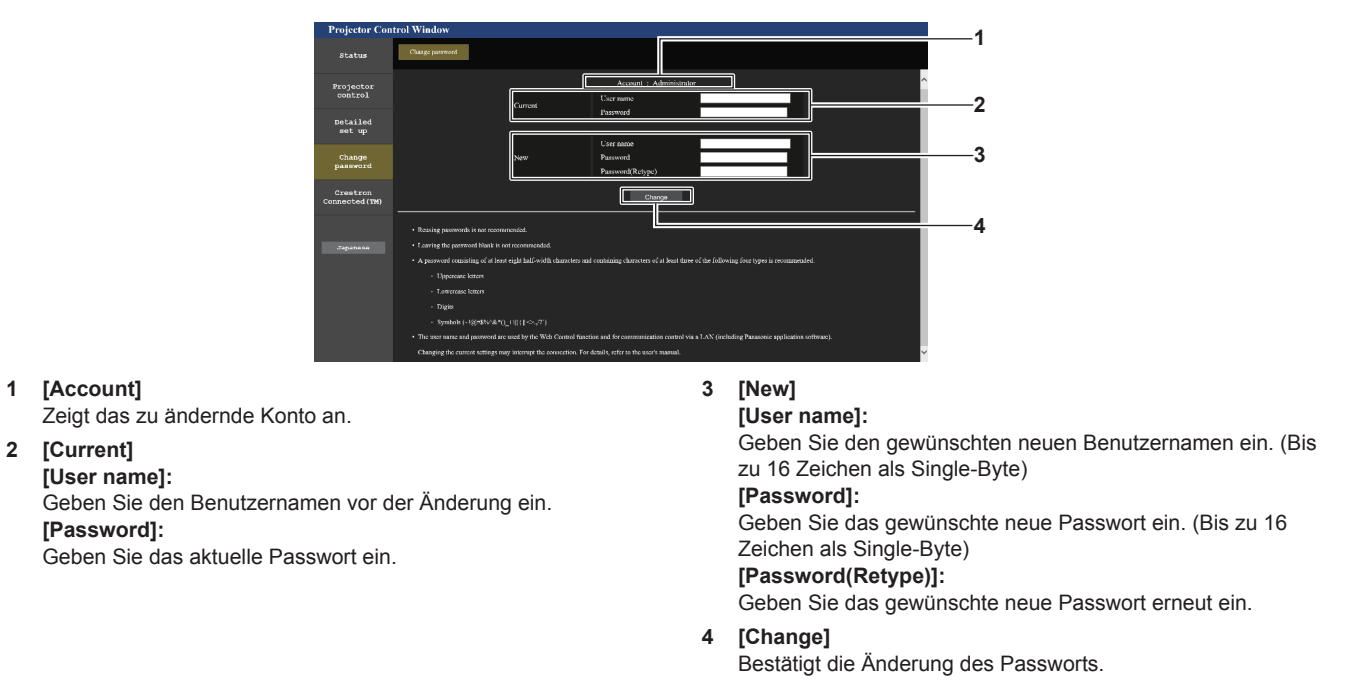

#### **Hinweis**

• Wenn der Projektor bereits in der Anwendersoftware registriert ist (wie "Multi Monitoring & Control Software" oder "Smart Projector Control"), die die Kommunikationssteuerung über LAN verwendet, wird die Kommunikation mit dem Projektor unmöglich, wenn der Benutzername oder das Passwort für [Administrator] geändert wird. Wenn der Benutzername oder das Passwort für [Administrator] geändert wird, aktualisieren Sie die Registrierungsinformationen der verwendeten Anwendersoftware.
#### **[User] und [Moderator]**

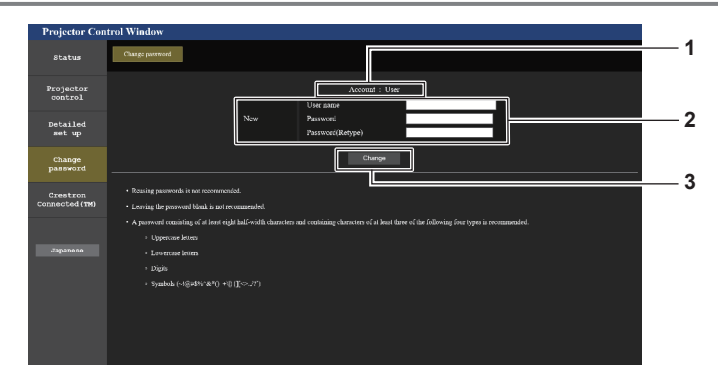

**3 [Change]**

Bestätigt die Änderung des Passworts.

# **1 [Account]**

Zeigt das zu ändernde Konto an.

#### **2 [New]**

**[User name]:**  Geben Sie den gewünschten neuen Benutzernamen ein. (Bis zu 16 Zeichen als Single-Byte) **[Password]:**  Geben Sie das gewünschte neue Passwort ein. (Bis zu 16 Zeichen als Single-Byte) **[Password(Retype)]:**  Geben Sie das gewünschte neue Passwort erneut ein.

#### **[Change password] (Für Benutzerrechte)**

Unter den Benutzerrechten ist nur die Änderung des Passworts aktiviert.

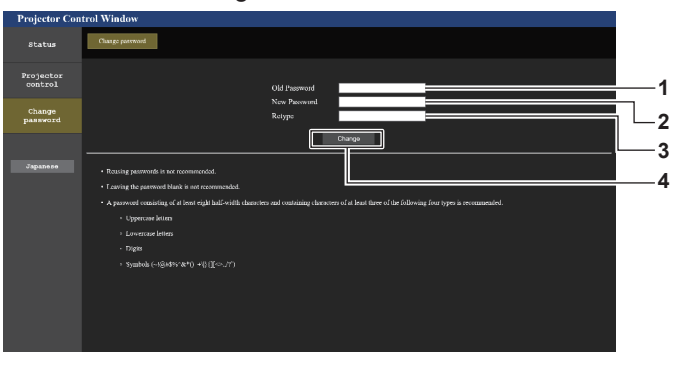

#### **1 [Old Password]**

Geben Sie das aktuelle Passwort ein.

- **2 [New Password]** Geben Sie das gewünschte neue Passwort ein. (Bis zu 16 Zeichen als Single-Byte)
- **3 [Retype]**

Geben Sie das gewünschte neue Passwort erneut ein.

**4 [Change]** Bestätigt die Änderung des Passworts.

#### **Hinweis**

f Um das Konto des [Administrator] zu ändern, ist die Eingabe für [User name] und [Password] unter [Current] erforderlich.

### **Seite [Crestron Connected(TM)]**

Der Projektor kann mit Crestron Connected™ überwacht/gesteuert werden.

Es ist ein Zugriff mit Administratorrechten notwendig, um den Bedienungsbildschirm von Crestron ConnectedTM über den Websteuerungsbildschirm zu starten. (Die Schaltfläche [Crestron Connected(TM)] wird nicht mit Benutzerrechten auf dem Websteuerungsbildschirm angezeigt.)

Die Bedienungsseite von Crestron ConnectedTM wird durch Anklicken von [Crestron Connected(TM)] angezeigt. Sie wird nicht angezeigt, wenn Adobe Flash Player nicht auf dem Computer installiert ist oder der Browser kein Flash unterstützt. Klicken Sie in diesem Fall auf der Bedienungsseite auf [Back], um zur vorherigen Seite zurückzukehren.

#### **Bedienungsseite**

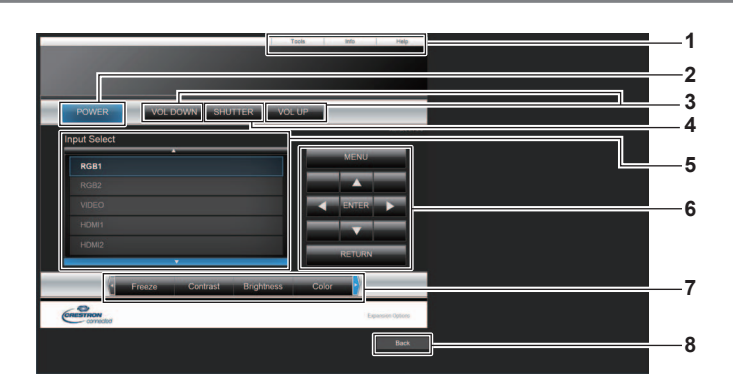

#### **1 [Tools], [Info], [Help]**

Registerkarten für die Auswahl der Einstellung, der Informationen oder der Hilfeseite des Projektors.

#### **2 [POWER]**

Schaltet das Gerät aus/ein.

**3 [VOL DOWN], [VOL UP]** Passt die Lautstärke an.

#### **4 [SHUTTER]**

Schaltet um, ob die Blendenfunktion genutzt wird (aktiviert (Verschluss: geschlossen)/deaktiviert (Verschluss: offen)).

- **5 [Input Select]** Steuert die Eingangsauswahl. Nicht verfügbar, wenn die Stromversorgung des Projektors ausgeschaltet ist.
- **6 Steuerungsschaltflächen des Menübildschirms** Dient zur Navigation im Menübildschirm.
- **7 Einstellung Einfrieren/Bildqualität** Steuert die Menüelemente im Zusammenhang mit Einfrieren/ Bildqualität.
- **8 [Back]** Kehrt zur vorherigen Seite zurück.

#### **Seite [Tools]**

Klicken Sie auf der Bedienseite auf [Tools].

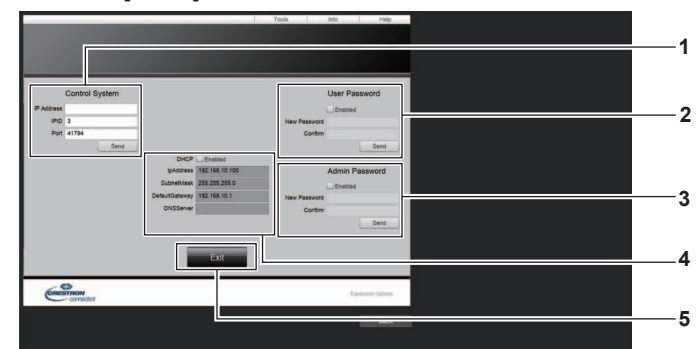

#### **1 [Control System]**

Nehmen Sie die Einstellungen vor, die für die Kommunikation des Projektors mit dem anzuschließenden Controller erforderlich sind.

#### **2 [User Password]**

Legen Sie das Benutzerrechte-Passwort für die Bedienseite von Crestron ConnectedTM fest.

#### **3 [Admin Password]**

Legen Sie das Administratorrechte-Passwort für die Bedienseite von Crestron ConnectedTM fest.

**4 Netzwerkstatus** Zeigt die Einstellung des kabelgebundenen LAN an. **[DHCP]**

Zeigt die aktuelle Einstellung an. **[Ip Address]** Zeigt die aktuelle Einstellung an. **[Subnet Mask]** Zeigt die aktuelle Einstellung an. **[Default Gateway]** Zeigt die aktuelle Einstellung an. **[DNS Server]** Zeigt die aktuelle Einstellung an. **5 [Exit]**

Kehrt zur Bedienseite zurück.

#### **Seite [Info]**

#### Klicken Sie auf der Bedienseite auf [Info].

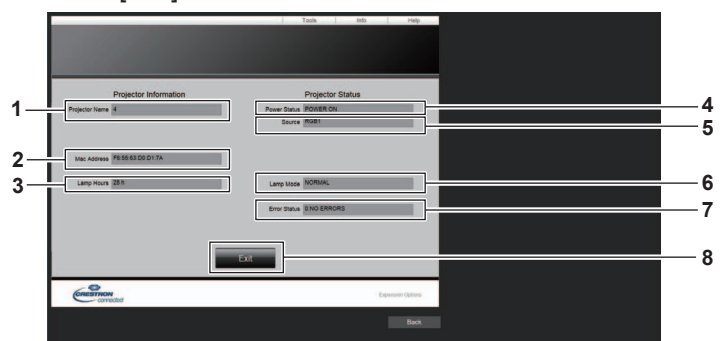

- **1 [Projector Name]** Zeigt den Projektornamen an.
- **2 [Mac Address]** Zeigt die MAC-Adresse an.
- **3 [Lamp Hours]** Zeigt die Laufzeit der Lichtquelle an.
- **4 [Power Status]** Zeigt den Betriebszustand an.

**5 [Source]**

Zeigt den ausgewählten Eingang an.

- **6 [Lamp Mode]** Zeigt die [LEUCHTINTENSITÄT]-Einstellung an.
- **7 [Error Status]** Zeigt den Fehlerstatus an.
- **8 [Exit]** Kehrt zur Bedienseite zurück.

### **Seite [Help]**

Klicken Sie auf der Bedienseite auf [Help]. Das [Help Desk]-Fenster wird angezeigt.

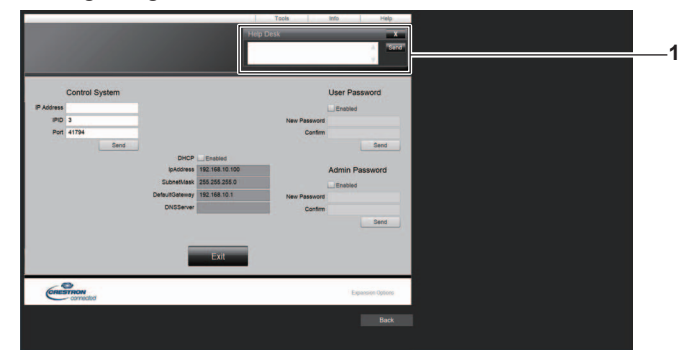

#### **1 [Help Desk]**

Eine Meldung kann gesendet/empfangen werden, wenn der Administrator Crestron ConnectedTM verwendet.

# **Projizieren mit dem Panasonic APPLICATION-Eingang**

Unter Verwendung der Panasonic-Anwendung kann das Bild, das von einem Gerät, das über LAN verbunden ist, gesendet wird, als Projektion angezeigt werden.

#### **Anwendung, die verwendet werden kann**

Die Bildübertragungs-Anwendungssoftware wird für den Panasonic APPLICATION-Eingang wie folgt verwendet.

- Wireless Manager ME6.4
- Plug and Share
- Wireless Projector for iOS, Wireless Projector for Android

#### **Hinweis**

- Einzelheiten zur Installationsmethode der Anwendungssoftware, zur Verbindungsmethode des Projektors und zur Bedienungsmethode finden Sie auf der Panasonic-Website (https://panasonic.net/cns/projector/).
- "Plug and Share" ermöglicht das Schreiben der Verbindungsinformationen zwischen der Bildübertragungs-Anwendungssoftware "Plug and Share", dem Projektor und USB-Speicher durch Anschließen des USB-Speichers an den <VIEWER/PAIRING>-Anschluss des Projektors Indem der gekoppelte USB-Speicher an den USB-Anschluss des Windows-Computers oder Mac angeschlossen wird, wird, "Plug and Share" automatisch gestartet und führt den Verbindungsaufbau zum Projektor durch. Weitere Informationen zur Kopplungsmethode finden Sie unter "Verwendung der Kopplungsfunktion" ( $\Rightarrow$  Seite 201).

# **Verbindung des Geräts**

- **1) Drücken Sie die Taste <NETWORK/USB>, um den Eingang zu Panasonic APPLICATION umzuschalten.**
	- Jedes Mal, wenn die <NETWORK/USB>-Taste gedrückt wird, schaltet der Eingang in der Reihenfolge MEMORY VIEWER, Panasonic APPLICATION und MIRRORING um. Drücken Sie die Taste <NETWORK/ USB>, bis der Eingang zu Panasonic APPLICATION umschaltet.
	- Der Standbybildschirm wird angezeigt, sobald der Eingang zu Panasonic APPLICATION umgeschaltet wird.
	- Der Standbybildschirm unterscheidet sich abhängig von der Einstellung im Menü [NETZWERK/USB]  $\rightarrow$  [KABELLOSES NETZWERK]. Weitere Informationen zum Standbybildschirm finden Sie unter "Beschreibung des Standbybildschirms" ( $\blacktriangleright$  Seite 186).
- **2) Verbinden Sie das Gerät mit der Bildübertragungs-Anwendungssoftware, die auf dem Projektor gestartet wurde.**
	- Das Bild, das durch die Bedienung am Gerät zum Projektor geschickt wird, wird als Projektion angezeigt.

#### **Hinweis**

- f Einzelheiten zur Verbindungsmethode zum Projektor über die Anwendungssoftware finden Sie in der Bedienungsanleitung der jeweiligen Anwendungssoftware.
- f Wenn die <AUTO SETUP/CANCEL>-Taste auf der Fernbedienung oder die <LENS/CANCEL>-Taste auf dem Bedienfeld gedrückt wird, während das Bild vom Gerät angezeigt wird, werden die Informationen wie die Netzwerk-ID, der Projektorname oder der QR-Code auf dem Bildschirm angezeigt. Einzelheiten zu diesen Informationen finden Sie in unter "Beschreibung des Standbybildschirms" (+ Seite 186).

# **Beenden der Verbindung mit dem Gerät**

#### **1) Führen Sie den Trennungsprozess auf der Geräteseite durch.**

• Sobald der Anschluss getrennt ist, wird der Standbybildschirm angezeigt.

#### **Hinweis**

f Es kann einige Zeit dauern, bis der Standbybildschirm angezeigt wird, wenn die Verbindung zwangsweise beendet wird, indem das Gerät ausgeschaltet wird usw., ohne dass der entsprechende Trennungsvorgang durchgeführt wird.

# **Beschreibung des Standbybildschirms**

Der Standbybildschirm unterscheidet sich abhängig von der Einstellung im Menü [NETZWERK/USB] → [KABELLOSES NETZWERK].

■ Wenn [KABELLOSES NETZWERK] auf [EINFACH] eingestellt ist

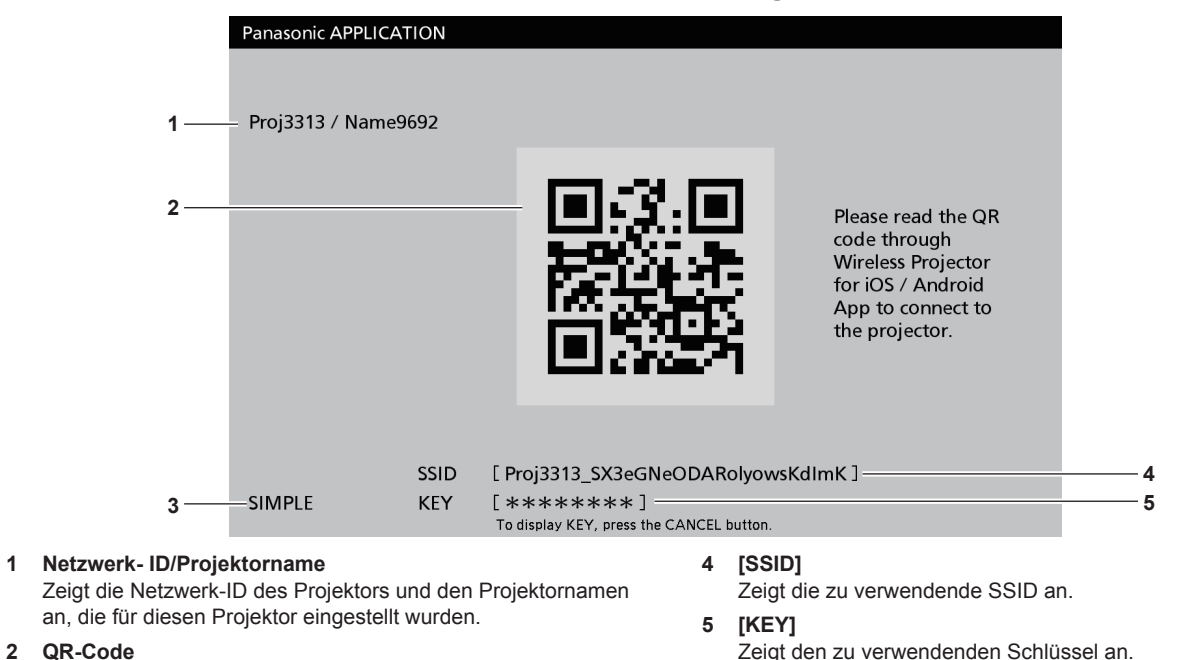

Die Verbindungsinformationen zur Verbindung mit dem Projektor unter Verwendung von "Wireless Projector".

**3 Verbindungsverfahren** Zeigt die Einstellung des Menüs [NETZWERK/USB] → [KABELLOSES NETZWERK] an. In diesem Fall wird sie als [EINFACH] angezeigt.

Zeigt den zu verwendenden Schlüssel an. Er wird normalerweise als \* angezeigt. Drücken Sie die <AUTO SETUP/CANCEL>-Taste auf der Fernbedienung oder die <LENS/CANCEL>-Taste auf dem Bedienfeld, um die Zeichenfolge anzuzeigen.

#### **Hinweis**

• Der QR-Code wird bei der Verbindung mit dem Projektor unter Verwendung von "Wireless Projector" verwendet.

#### ■ Wenn [KABELLOSES NETZWERK] auf [EINFACH] eingestellt ist

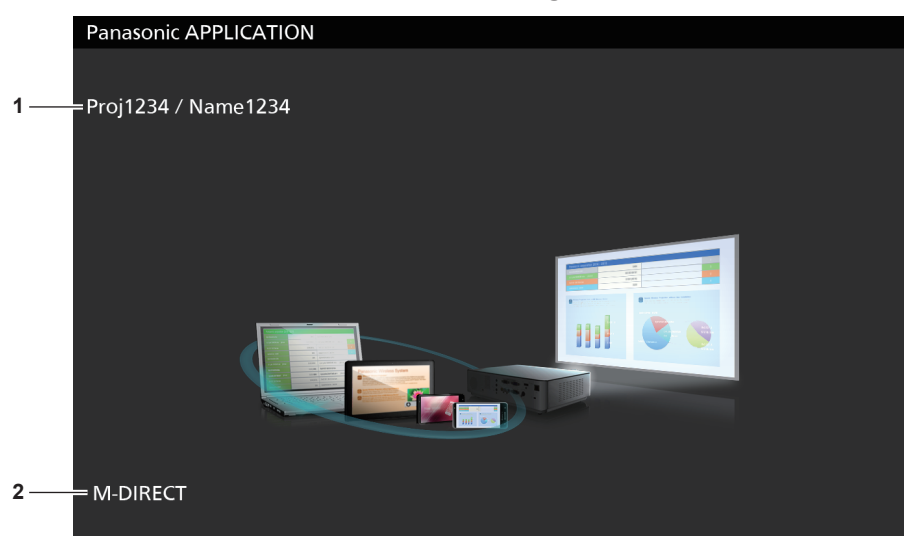

#### **1 Netzwerk- ID/Projektorname**

Zeigt die Netzwerk-ID des Projektors und den Projektornamen an, die für diesen Projektor eingestellt wurden.

**2 Verbindungsverfahren**

Zeigt die Einstellung des Menüs [NETZWERK/USB] → [KABELLOSES NETZWERK] an. In diesem Fall wird sie als [M-DIRECT] oder [USER] angezeigt.

### **Verwendung des Moderatormodus beim Panasonic APPLICATION-Eingang**

Wenn der Projektor im Moderatormodus verwendet wird, kann der Moderator das Bild festlegen, das angezeigt werden darf, indem er den Projektor bedient, wenn mehrere Geräte mit dem Projektor verbunden sind.

- **1) Stellen Sie im Menü [NETZWERK/USB]** → **[Panasonic APPLICATION]** → **[MODERATORMODUS] auf [EIN] ein.**
- **2) Drücken Sie die Taste <NETWORK/USB>, um den Eingang zu Panasonic APPLICATION umzuschalten.**
	- Jedes Mal, wenn die <NETWORK/USB>-Taste gedrückt wird, schaltet der Eingang in der Reihenfolge MEMORY VIEWER, Panasonic APPLICATION und MIRRORING um. Drücken Sie die Taste <NETWORK/ USB>, bis der Eingang zu Panasonic APPLICATION umschaltet.
	- Der in der Miniaturbildansicht anzuzeigende Bildschirm wird angezeigt, sobald der Eingang zu Panasonic APPLICATION umgeschaltet wurde.
- **3) Verbinden Sie das Gerät mit der Bildübertragungs-Anwendungssoftware, die auf dem Projektor gestartet wurde.**
	- Das Bild, das durch die Bedienung am Gerät zum Projektor geschickt wird, wird in der Miniaturansicht angezeigt.
	- f Bilder von maximal 16 Geräten können auf dem Bildschirm in der Miniaturbildansicht angezeigt werden.

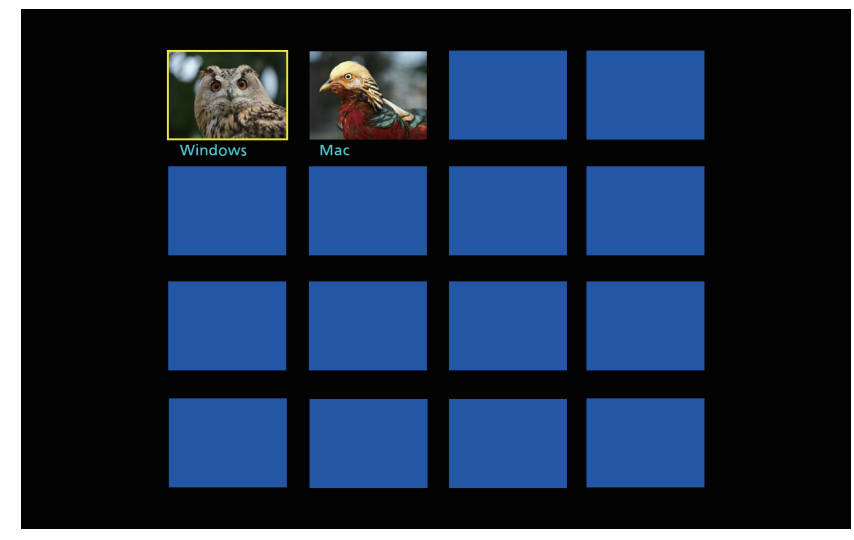

- **4)** Drücken Sie ▲▼◀▶, um das Gerät zur Anzeige des Bildes in Vollansicht auszuwählen, und drücken **Sie die <ENTER>-Taste.**
	- Wählen Sie das Bild, das als Vollbild angezeigt werden soll, unter den als Miniaturbild angezeigten Bildern aus.
	- Nach einer Weile wird das ausgewählte Bild als Vollbild angezeigt.

#### **Hinweis**

- f Einzelheiten zur Verbindungsmethode zum Projektor und zur Bedienungsmethode über die Anwendungssoftware finden Sie in der Bedienungsanleitung der jeweiligen Anwendungssoftware.
- f Ausführliche Informationen zur Moderatormodus-Einstellung finden Sie im Menü [NETZWERK/USB] → [Panasonic APPLICATION]  $\Leftrightarrow$  Seite 152).
- f Drücken Sie die Taste <ENTER> während der Anzeige des Bilds im Vollbild, um zum Bildschirm in der Miniaturbildansicht zurückzukehren. Wählen Sie unterschiedliche Bilder aus, indem Sie  $\blacktriangle \blacktriangledown \blacktriangle \blacktriangleright$  drücken, um das anzuzeigende Bild umzuschalten.
- f Wenn die <AUTO SETUP/CANCEL>-Taste auf der Fernbedienung oder die <LENS/CANCEL>-Taste auf dem Bedienfeld gedrückt wird, während das Bild vom Gerät angezeigt wird, werden die Informationen wie die Netzwerk-ID, der Projektorname oder der QR-Code auf dem Bildschirm angezeigt. Einzelheiten zu diesen Informationen finden Sie in unter "Beschreibung des Standbybildschirms" (+ Seite 186).
- Wenn "Wireless Manager ME6.4" oder "Wireless Projector" verwendet wird, kann die Auswahl des Bildes, dass als Vollbild angezeigt werden soll, über den Webbrowser erfolgen. Einzelheiten finden Sie in der Bedienungsanleitung der jeweiligen Anwendersoftware.
- f Wenn das Menü [NETZWERK/USB] → [KABELLOSES NETZWERK] auf [EINFACH] oder [M-DIRECT] eingestellt ist, ist die Anzahl der Geräte, die sich über drahtloses LAN mit dem Projektor verbinden können, auf 10 Geräte beschränkt.

# **Projizieren mit dem MIRRORING-Eingang**

Durch die Verwendung der Spiegelungsfunktion kann der Bildschirm des Miracast-kompatiblen Geräts als Projektion angezeigt werden.

• Um die Spiegelungsfunktion zu verwenden, ist es notwendig, das optionale Wireless-Modul anzubringen (Modell-Nr.: ET-WM300).

Einzelheiten zum Anbringen des optionalen Wireless-Moduls (Modell-Nr.: ET‑WM300) finden Sie unter "Anbringen des Wireless-Moduls" ( $\blacktriangleright$  Seite 50).

# **Verbindung des Geräts**

- **1) Drücken Sie die Taste <NETWORK/USB>, um den Eingang zu MIRRORING umzuschalten.**
	- Jedes Mal, wenn die <NETWORK/USB>-Taste gedrückt wird, schaltet der Eingang in der Reihenfolge MEMORY VIEWER, Panasonic APPLICATION und MIRRORING um. Drücken Sie die Taste <NETWORK/ USB>, bis der Eingang zu MIRRORING umschaltet.
	- Der Standbybildschirm wird angezeigt, sobald der Eingang zu MIRRORING umgeschaltet wird.

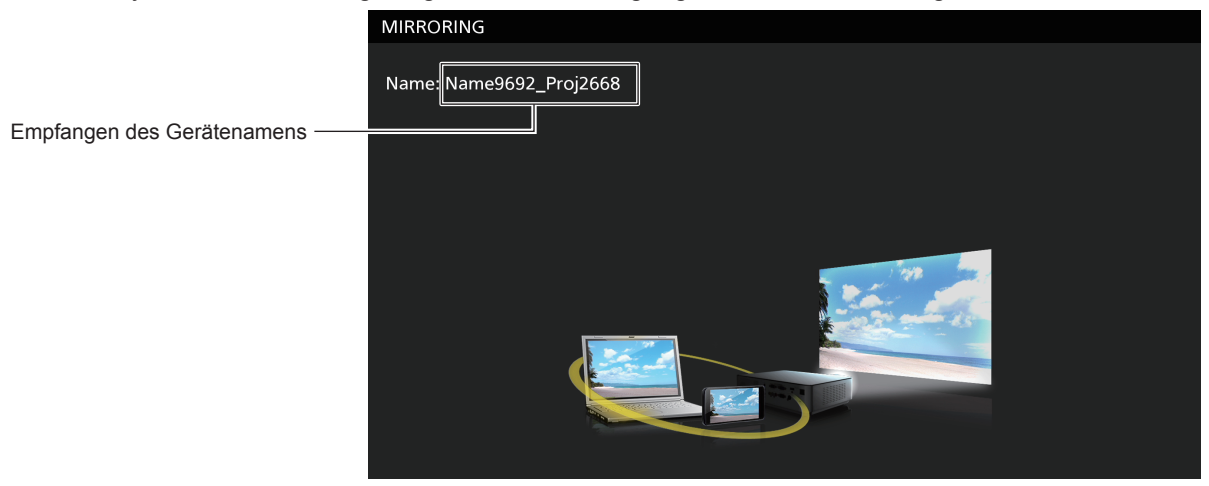

- **2) Suchen Sie das Anzeigegerät, das mit dem Miracast-kompatiblen Gerät verbunden werden kann, wählen Sie diesen Projektor aus und stellen Sie die Verbindung her.**
	- f Bestätigen Sie den Namen des empfangenden Geräts, der im Standbybildschirm angezeigt wird, und wählen Sie den Gerätenamen gemäß diesem Projektor aus den Suchergebnissen aus, die im Gerätebildschirm angezeigt werden.
	- $\bullet$  Wenn das Menü [NETZWERK/USB]  $\rightarrow$  [MIRRORING]  $\rightarrow$  [VERBINDUNGSART] auf [PIN] eingestellt ist, wird zum Zeitpunkt der Verbindung möglicherweise die Eingabe der PIN angefordert. Geben Sie in solch einem Fall den achtstelligen PIN-Code ein, der oben auf dem Standbybildschirm angezeigt wird.
	- Nach einer Weile wird der Bildschirm des Geräts als Projektion angezeigt.

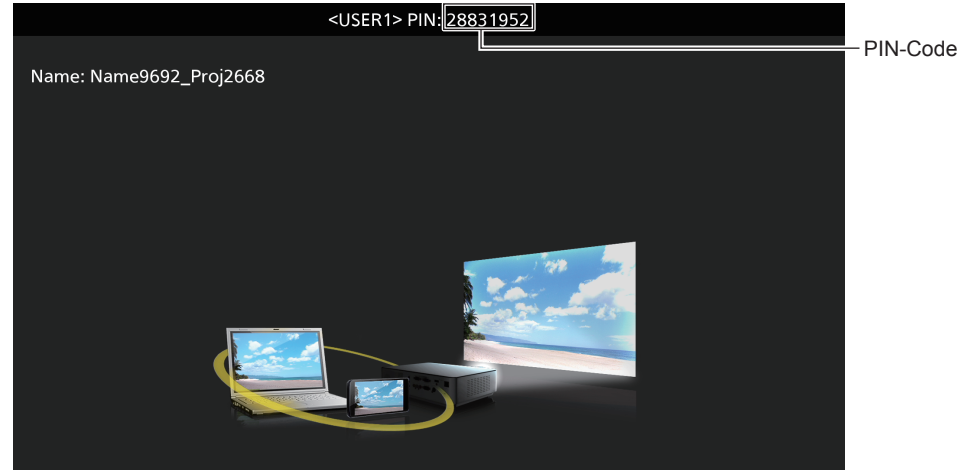

#### **Hinweis**

- Die Bedienungsmethode kann abhängig von dem Gerät oder der verwendeten Anwendungssoftware variieren.
- Einzelheiten zur Verbindung über die Spiegelungsfunktion finden Sie im Menü [NETZWERK/USB] → [MIRRORING] ( $\blacktriangleright$  Seite 155).

# 188 - DEUTSCH

- f Die Spiegelungsfunktion kann nicht verwendet werden, wenn das Menü [NETZWERK/USB] → [KABELLOSES NETZWERK] auf [INAKTIV] eingestellt ist.
- f Die empfangene Gerätebezeichnung, die im Standbybildschirm angezeigt wird, besteht aus dem Projektornamen, der beim Projektor eingestellt ist, und der Netzwerk-ID, die eindeutig für den Projektor ist.
- f Drücken Sie die Taste <AUTO SETUP/CANCEL> während der Anzeige des Gerätebildschirms, um den Namen des empfangenden Geräts oben links auf dem Bildschirm anzuzeigen.

# **Beenden der Verbindung mit dem Gerät**

- **1) Führen Sie den Trennungsprozess auf der Geräteseite durch.**
	- Sobald der Anschluss getrennt ist, wird der Standbybildschirm angezeigt.

#### **Hinweis**

f Es kann einige Zeit dauern, bis der Standbybildschirm angezeigt wird, wenn die Verbindung zwangsweise beendet wird, indem das Gerät ausgeschaltet wird usw., ohne dass der entsprechende Trennungsvorgang durchgeführt wird.

#### **Verwendung des Moderatormodus beim MIRRORING-Eingang**

Wenn der Projektor im Moderatormodus verwendet wird, kann der Moderator das Gerät festlegen, das angezeigt werden darf, indem er den Projektor bedient, wenn mehrere Geräte mit dem Projektor verbunden sind.

- **1) Stellen Sie im Menü [NETZWERK/USB]** → **[MIRRORING]** → **[MODERATORMODUS] auf [EIN] ein.**
- **2) Drücken Sie die Taste <NETWORK/USB>, um den Eingang zu MIRRORING umzuschalten.**
	- Jedes Mal, wenn die <NETWORK/USB>-Taste gedrückt wird, schaltet der Eingang in der Reihenfolge MEMORY VIEWER, Panasonic APPLICATION und MIRRORING um. Drücken Sie die Taste <NETWORK/ USB>, bis der Eingang zu MIRRORING umschaltet.
	- Der Standbybildschirm wird angezeigt, sobald der Eingang zu MIRRORING umgeschaltet wird.
- **3) Suchen Sie die Anzeige für eine mögliche Verbindung auf dem Miracast-kompatiblen Gerät und wählen Sie diesen Projektor aus.**
	- f Bestätigen Sie den Namen des empfangenden Geräts, der im Standbybildschirm angezeigt wird, und wählen Sie den Gerätenamen gemäß diesem Projektor aus den Suchergebnissen aus, die im Gerätebildschirm angezeigt werden.
	- Wenn das Menü [NETZWERK/USB] → [MIRRORING] → [VERBINDUNGSART] auf [PIN] eingestellt ist, wird zum Zeitpunkt der Verbindung möglicherweise die Eingabe der PIN angefordert. Geben Sie in solch einem Fall den achtstelligen PIN-Code ein, der oben auf dem Standbybildschirm angezeigt wird.
- **4)** Drücken Sie ▲▼, um das Gerät auszuwählen, um die Verbindung zuzulassen, und drücken Sie die **<ENTER>-Taste.**
	- Wählen Sie das Gerät unter den Gerätenamen aus, die im Standbybildschirm angezeigt werden, um seinen Bildschirm anzuzeigen.
	- Nach einer Weile wird der Bildschirm des ausgewählten Geräts als Projektion angezeigt.

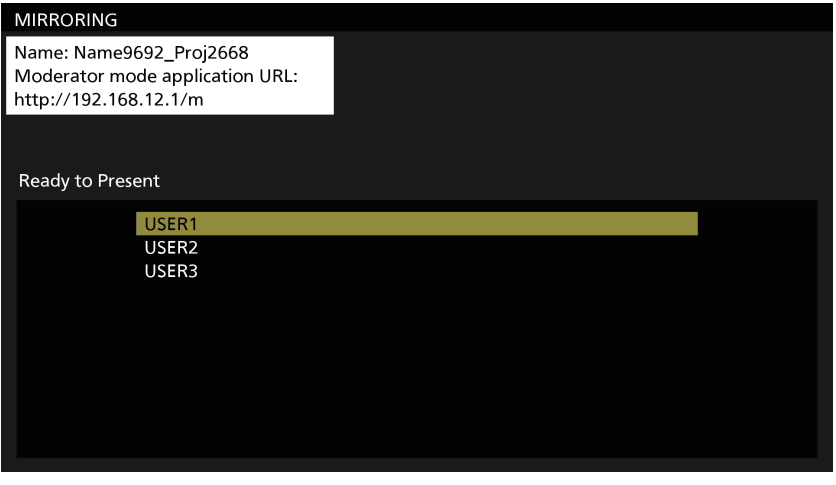

#### **Hinweis**

- Die Bedienungsmethode kann abhängig von dem Gerät oder der verwendeten Anwendungssoftware variieren.
- Ausführliche Informationen zur Moderatormodus-Einstellung finden Sie im Menü [NETZWERK/USB] → [MIRRORING] (+ Seite 155).
- f Der Gerätename, der im Standbybildschirm angezeigt wird, unterscheidet sich abhängig von dem Gerät und der Anwendungssoftware, die verwendet werden. Im Falle eines Miracast-kompatiblen Windows-Computers wird der Computername angezeigt.
- · Drücken Sie entweder ▲▼ oder die <ENTER>-Taste, während der Bildschirm des Geräts angezeigt wird, um den Standbybildschirm anzuzeigen.
- Die Auswahl des anzuzeigenden Geräts kann über den Webbrowser durchgeführt werden. Einzelheiten finden Sie unter "Bedienung über den Webbrowser" (→ Seite 190).
- f Drücken Sie die Taste <AUTO SETUP/CANCEL> während der Anzeige des Gerätebildschirms, um den Namen des empfangenden Geräts oben links auf dem Bildschirm anzuzeigen.

# **Bedienung über den Webbrowser**

Wenn der Projektor im Moderatormodus verwendet wird, kann das Gerät, dem die Verbindung gestattet wird, zusätzlich zur Bedienung im Standbybildschirm über den Webbrowser festgelegt werden.

- **1) Stellen Sie im Menü [NETZWERK/USB]** → **[MIRRORING]** → **[MODERATORMODUS] auf [EIN] ein.**
- **2) Drücken Sie die Taste <NETWORK/USB>, um den Eingang zu MIRRORING umzuschalten.**
	- Jedes Mal, wenn die <NETWORK/USB>-Taste gedrückt wird, schaltet der Eingang in der Reihenfolge MEMORY VIEWER, Panasonic APPLICATION und MIRRORING um. Drücken Sie die Taste <NETWORK/ USB>, bis der Eingang zu MIRRORING umschaltet.
	- Der Standbybildschirm wird angezeigt, sobald der Eingang zu MIRRORING umgeschaltet wird.
- **3) Suchen Sie die Anzeige, die mit dem Miracast-kompatiblen Gerät verbunden werden kann, und wählen Sie diesen Projektor aus.**
	- f Bestätigen Sie den Namen des empfangenden Geräts, der im Standbybildschirm angezeigt wird, und wählen Sie den Gerätenamen gemäß diesem Projektor aus den Suchergebnissen aus, die im Gerätebildschirm angezeigt werden.
	- $\bullet$  Wenn das Menü [NETZWERK/USB]  $\rightarrow$  [MIRRORING]  $\rightarrow$  [VERBINDUNGSART] auf [PIN] eingestellt ist, wird zum Zeitpunkt der Verbindung möglicherweise die Eingabe der PIN angefordert. Geben Sie in solch einem Fall den achtstelligen PIN-Code ein, der oben auf dem Standbybildschirm angezeigt wird.

#### **4) Drücken Sie die <AUTO SETUP/CANCEL>-Taste.**

• Der Name des empfangenden Geräts und die URL für den Zugriff auf den Projektor werden oben links auf dem Bildschirm angezeigt.

#### **5) Starten Sie den Webbrowser am Moderatorgerät.**

- f Führen Sie die Bedienung in Schritt **3)** im Voraus am Moderatorgerät durch.
- Informationen zu dem Browser, der verwendet werden kann, finden Sie unter "Zum Einstellen verwendbarer Computer" ( $\blacktriangleright$  Seite 164).
- **6) Geben Sie die Adresse, die in Schritt 4) angezeigt wird, in das URL-Eingabefeld des Webbrowsers ein.**
- **7) Geben Sie den Benutzernamen und das Passwort mit Moderatorenrechten ein.**
	- Die werkseitige Standardeinstellung des Benutzernamens lautet moderator und das Passwort lautet @ Panasonic.

#### **8) Klicken Sie auf OK.**

· Die [MODERATORMODUS]-Seite wird angezeigt.

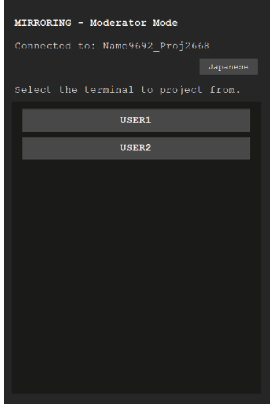

- **9) Klicken Sie das Gerät an, um die Verbindung zu erlauben.**
	- Wählen Sie das Gerät unter den Gerätenamen aus, die auf der [MODERATORMODUS]-Seite angezeigt werden, um seinen Bildschirm mit dem Projektor anzuzeigen.
	- Nach einer Weile wird der Bildschirm des ausgewählten Geräts als Projektion angezeigt.

# 190 - DEUTSCH

#### **Hinweis**

- Klicken Sie auf ein anderes Gerät auf der [MODERATORMODUS]-Seite, während der Bildschirm des Geräts projiziert wird, und schalten Sie die Anzeige zum Bildschirm dieses Geräts um. Das Anklicken des projizierten Geräts beendet die Projektion des Geräts und zeigt den Standbybildschirm an.
- f Die [MODERATORMODUS]-Seite kann mit dem Benutzernamen und dem Passwort mit den Administratorrechten für den Websteuerungsbildschirm bedient werden.

# **Beschreibung der [MODERATORMODUS]-Seite**

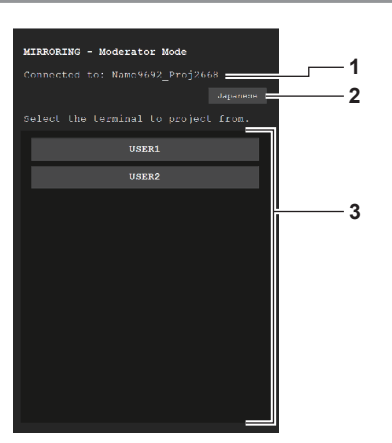

#### **1 Anschlussziel**

Zeigt den Namen des empfangenden Geräts an, das angeschlossen ist.

#### **2 Sprachumschalttaste**

Schaltet die Anzeigesprache um (Japanisch/Englisch).

#### **Hinweis**

• Der Benutzername und das Passwort mit Moderatorrechten können unter "[Change password]-Seite" ( $\blacktriangleright$  Seite 180) des Websteuerungsbildschirms geändert werden.

**3 Geräteliste**

Klicken Sie den Gerätenamen an, um den Bildschirm dieses Geräts als Projektion anzuzeigen.

# **Projizieren mit dem MEMORY VIEWER-Eingang**

Zeigen Sie mithilfe der Memory Viewer-Funktion das Standbild oder das Video als Projektion an, das auf dem USB-Speicher gespeichert ist.

# **Bilder, die mit der Memory Viewer-Funktion abgespielt werden können**

Die folgenden Standbild-/Videodateien können auf dem Projektor wiedergegeben werden.

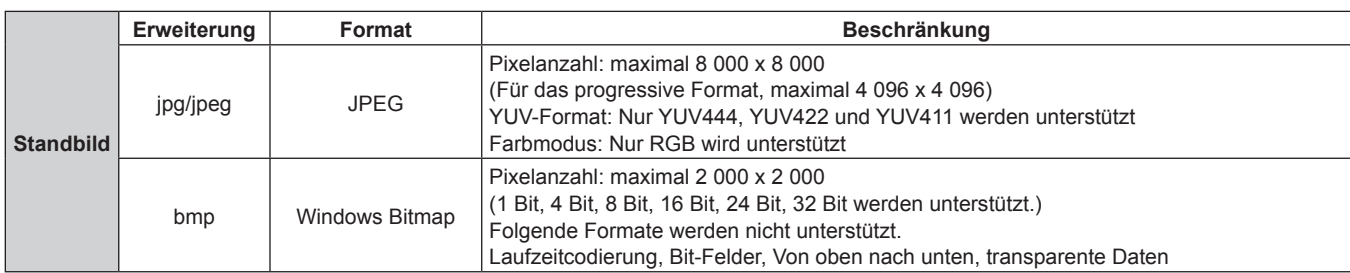

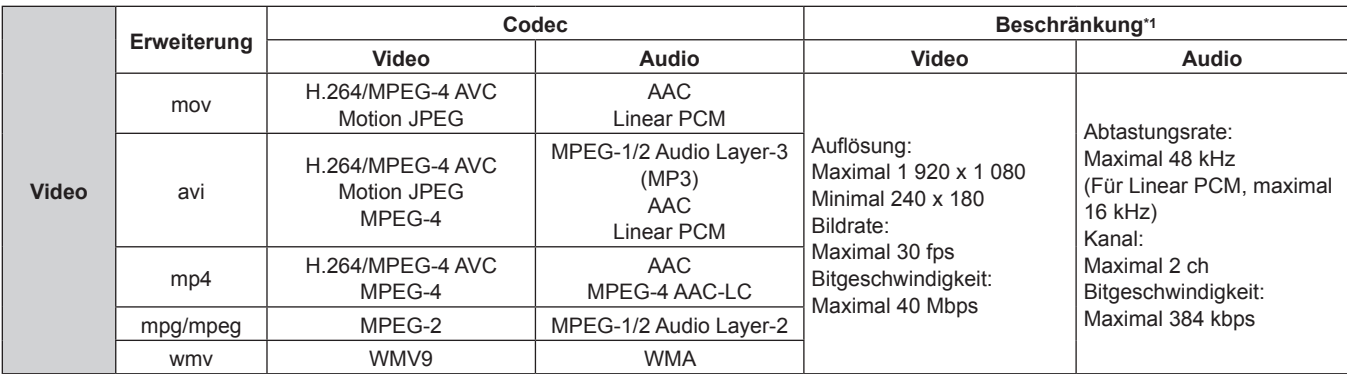

\*1 Folgende Videodateien werden nicht unterstützt.

f Dateien mit dem Videocodec WMV7, WMV8, DivX oder Xvid

· Unkomprimiertes Video

· Video mit Mehrfachwinkel

f Dateien mit dem Profil Advanced Simple Profile @ Level 0 oder Advanced Simple Profile @ Level 1

#### **Hinweis**

f Einige Informationen für Standbild-/Videodateien können mit einem Computer angezeigt werden, sofern die relevanten Dateien zugänglich sind.

#### **Bedienungsbeispiel**

- 1. Klicken Sie mit der rechten Maustaste auf eine Datei und klicken Sie auf [Eigenschaften].
- 2. Klicken Sie auf die Registerkarte [Details].

g **Für Mac**

- 1. Klicken Sie eine Datei an, während Sie die Taste "Control" gedrückt halten, und klicken Sie auf [Informationen].
- 2. Klicken Sie auf [Weitere Informationen].
- Die wiedergebbare Dateigröße ist maximal 2 GB.
- f Dateien, die durch DRM (Digital Rights Management, digitale Rechteverwaltung) geschützt sind, können nicht abgespielt werden.
- f Die Gesamtanzahl von Ordnern/Dateien, die auf dem Projektor erkannt werden können, beträgt maximal 1 000. Wenn 1 001 oder mehr Ordner/Dateien vorliegen, wird eine Fehlermeldung angezeigt.
- f Einige Dateien können nicht wiedergegeben werden, selbst wenn die Formate unterstützt werden.
- f Informationen zu dem USB-Speicher, der mit dem Projektor verwendet werden kann, finden Sie unter "USB-Speicher, der mit dem Projektor verwendet werden kann" (→ Seite 70).

g **Für Windows-Computer**

### **Anzeigen des Memory Viewer-Bildschirms**

Wenn das Menü [NETZWERK/USB] → [MEMORY VIEWER] → [AUTOPLAY] auf [EIN] oder [AUS] eingestellt ist, kann die Standbild- oder Videodatei im Memory Viewer-Bildschirm ausgewählt und wiedergegeben werden. Wenn [AUTOPLAY] auf [SZENARIUM] eingestellt ist, wird der Memory Viewer-Bildschirm nicht angezeigt und die Projektion des Standbilds oder des Videos und die Übertragung des Light ID-Signals werden automatisch nach der Einstellung in der Szenariodatei durchgeführt.

Einzelheiten zur Bedienung von [SZENARIUM] finden Sie unter "Wiedergabe über die Inhaltsliste" (→ Seite 200).

- **1) Schließen Sie den USB-Speicher mit der Standbild- oder Videodatei an den <VIEWER/PAIRING>- Anschluss an.**
	- $\bullet$  Informationen zur Handhabung des USB-Speichers finden Sie unter "Verwendung des USB-Speichers"  $\Leftrightarrow$  Seite 70).

#### **2) Drücken Sie die Taste <NETWORK/USB>, um den Eingang zu MEMORY VIEWER umzuschalten.**

- Jedes Mal, wenn die <NETWORK/USB>-Taste gedrückt wird, schaltet der Eingang in der Reihenfolge MEMORY VIEWER, Panasonic APPLICATION und MIRRORING um. Drücken Sie die Taste <NETWORK/ USB>, bis der Eingang zu MEMORY VIEWER umschaltet.
- f Der Memory Viewer-Bildschirm (Miniaturbild- oder Listenansicht) wird angezeigt.
- f Der Cursor befindet sich im Miniaturbild-Anzeigebereich oder im Listenanzeigebereich auf der rechten Seite des Bildschirms. (Cursorhintergrundfarbe: gelb)

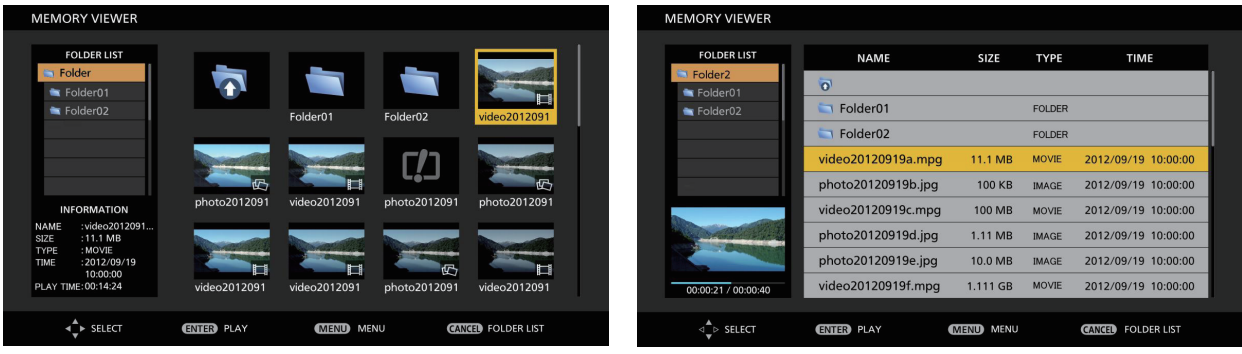

**Beispiel der Anzeige in der Miniaturbildansicht Beispiel der Anzeige in der Listenansicht**

#### **Hinweis**

f Das Anzeigeverfahren (Anzeige in der Miniaturansicht oder Listenansicht) im Memory Viewer-Bildschirm kann im Menü [NETZWERK/USB]  $\rightarrow$  [MEMORY VIEWER]  $\rightarrow$  [ANSICHT] ( $\rightarrow$  Seite 151) eingestellt werden.

# **Bedienung des Memory Viewer-Bildschirms**

Dieser Abschnitt beschreibt ein Beispiel von Bildschirmvorgängen nach dem Aufrufen des Memory Viewer-Bildschirms.

#### **Für die Miniaturbildansicht**

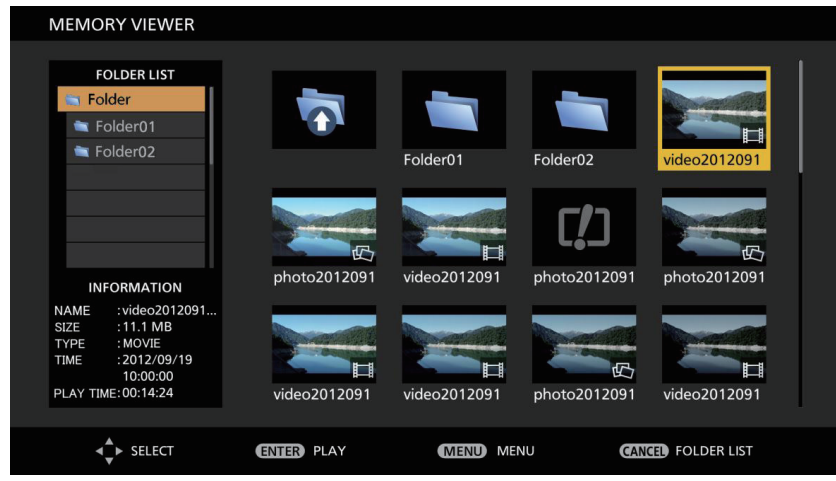

### **1)** Drücken Sie ▲▼◀▶, um eine Datei auszuwählen.

- f Wählen Sie einen Ordner im Miniaturbild-Anzeigebereich aus und drücken Sie die <ENTER>-Taste, um die Dateien in diesem Ordner anzuzeigen.
- f Drücken Sie die Taste <AUTO SETUP/CANCEL>, um den Cursor vom Miniaturbild-Anzeigebereich auf der rechten Seite des Bildschirms auf die Ordnerliste links im Bildschirm zu verschieben. Drücken Sie ▲▼. um einen Ordner auszuwählen, und die Taste <ENTER>, um die Dateien in diesem Ordner im Miniaturbild-Anzeigebereich anzuzeigen und den Cursor auf den Miniaturbild-Anzeigebereich zu bewegen.
- Die Informationen der ausgewählten Standbild- oder Videodatei werden im Informationsbereich unten links im Bildschirm angezeigt.

#### **2) Drücken Sie die <ENTER>-Taste.**

- Die Wiedergabe startet in der Vollbildanzeige.
- Einzelheiten zum Wiedergabeverfahren finden Sie unter "Wiedergabe von Standbildern" (→ Seite 196) oder "Wiedergabe von Videos" (→ Seite 197).

#### **3) Drücken Sie die Taste <AUTO SETUP/CANCEL>, um die Wiedergabe zu beenden.**

- f Die Vollbildanzeige endet und der Memory Viewer-Bildschirm (Miniaturbildansicht) wird angezeigt.
- f Um nun eine andere Datei abzuspielen, führen Sie die Schritte **1)** bis **2)** aus.

#### **Hinweis**

- f Jedes Mal, wenn die <AUTO SETUP/CANCEL>-Taste beim Anzeigen des Memory Viewer-Bildschirms gedrückt wird, bewegt sich der Cursor zwischen der Ordnerliste und den Miniaturbild-Anzeigebereichen.
- f Die Anzeigenreihenfolge der Miniaturansichten folgt den Einstellungen im Menü [NETZWERK/USB] → [MEMORY VIEWER] → [SORTIEREN] (→ Seite 151).

#### **Für die Listenansicht**

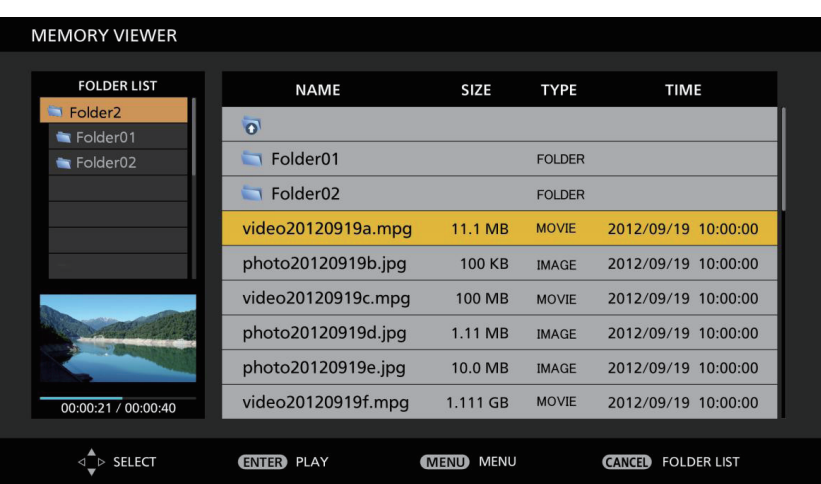

#### **1)** Drücken Sie ▲▼, um eine Datei auszuwählen.

- f Wählen Sie einen Ordner im Listen-Anzeigebereich aus und drücken Sie die <ENTER>-Taste, um die Dateien in diesem Ordner anzuzeigen.
- f Drücken Sie die Taste <AUTO SETUP/CANCEL>, um den Cursor vom Listen-Anzeigebereich auf der rechten Seite des Bildschirms auf die Ordnerliste links im Bildschirm zu verschieben. Drücken Sie ▲▼, um einen Ordner auszuwählen, und die Taste <ENTER>, um die Dateien in diesem Ordner im Listen-Anzeigebereich anzuzeigen und den Cursor auf den Listen-Anzeigebereich zu bewegen.
- Das Miniaturbild der ausgewählten Standbild- oder Videodatei wird im Bereich unten links im Bildschirm angezeigt.

#### **2) Drücken Sie die <ENTER>-Taste.**

- Die Wiedergabe startet in der Vollbildanzeige.
- Einzelheiten zum Wiedergabeverfahren finden Sie unter "Wiedergabe von Standbildern" (→ Seite 196) oder "Wiedergabe von Videos" (→ Seite 197).

#### **3) Drücken Sie die Taste <AUTO SETUP/CANCEL>, um die Wiedergabe zu beenden.**

- Die Vollbildanzeige endet und der Memory Viewer-Bildschirm (Listenansicht) wird angezeigt.
- f Um nun eine andere Datei abzuspielen, führen Sie die Schritte **1)** bis **2)** aus.

#### **Hinweis**

f Jedes Mal, wenn die <AUTO SETUP/CANCEL>-Taste beim Anzeigen des Memory Viewer-Bildschirms gedrückt wird, bewegt sich der Cursor zwischen der Ordnerliste und den Listen-Anzeigebereichen.

f Die Anzeigenreihenfolge der Liste folgt den Einstellungen im Menü [NETZWERK/USB] → [MEMORY VIEWER] → [SORTIEREN]  $\Leftrightarrow$  Seite 151).

# **Wiedergabe von Standbildern**

Dieser Abschnitt beschreibt den Ablauf unter Verwendung eines Bedienungsbeispiels auf dem Memory Viewer-Bildschirm in der Miniaturbildansicht.

Die Wiedergabe auf dem Memory Viewer-Bildschirm in der Listenansicht erfolgt bis auf die Dateiauswahl ebenso wie hier beschrieben.

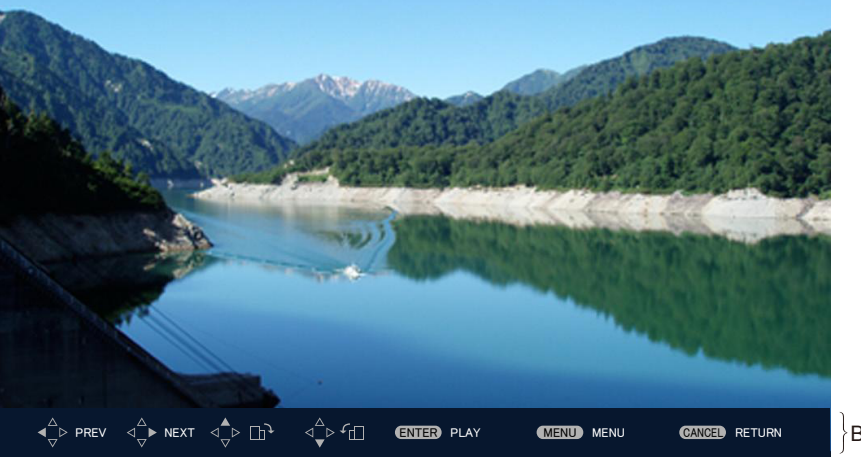

Bedienungshinweise

**Beispiel der Anzeige während der automatischen Wiedergabe (Standbild)**

#### **Bei aktivierter automatischer Wiedergabe**

Dieser Abschnitt beschreibt das Bedienungsverfahren, wenn das Menü [NETZWERK/USB] → [MEMORY  $VIEWER$ ]  $\rightarrow$  [AUTOPLAY] ( $\rightarrow$  Seite 151) auf [EIN] eingestellt ist.

In diesem Fall werden die Standbilddateien in einem einzelnen Ordner automatisch entsprechend der Einstellung im Menü [NETZWERK/USB]  $\rightarrow$  [MEMORY VIEWER] ( $\rightarrow$  Seite 151)  $\rightarrow$  [ZEITINTERVALL] und [EFFEKT] wiedergegeben.

- **1)** Drücken Sie ▲▼◀▶, um unter den Miniaturbildern die erste Datei für die Projektion auszuwählen, **und drücken Sie die Taste <ENTER>.**
	- Die Wiedergabe startet in der Vollbildanzeige.
	- Das Drücken der Taste <ENTER> während der Wiedergabe hält die automatische Wiedergabe vorübergehend an. Drücken Sie sie erneut, um die Wiedergabe wieder aufzunehmen.
	- Nach dem Ende der Wiedergabe beginnt die Wiedergabe der nächsten Datei.
	- Drücken Sie während der Wiedergabe, um die automatische Wiedergabe ab dem folgenden Bild fortzusetzen, nachdem die Datei übersprungen worden ist, die aktuell abspielt wird.
	- Drücken Sie < während der Wiedergabe, um die automatische Wiedergabe fortzusetzen, nachdem zur vorherigen Datei zurückgekehrt wurde.
	- Das Drücken von A während der Wiedergabe dreht das Bild um 90° im Uhrzeigersinn unter Beibehaltung des Seitenverhältnisses.
	- Das Drücken von ▼ während der Wiedergabe dreht das Bild um 90° gegen den Uhrzeigersinn unter Beibehaltung des Seitenverhältnisses.

#### **2) Drücken Sie die <AUTO SETUP/CANCEL>-Taste.**

• Die automatische Wiedergabe endet und der Memory Viewer-Bildschirm (Miniaturbildansicht) wird wieder angezeigt.

### **Bei deaktivierter automatischer Wiedergabe**

Dieser Abschnitt beschreibt das Bedienungsverfahren, wenn das Menü [NETZWERK/USB] → [MEMORY VIEWER] → [AUTOPLAY] (→ Seite 151) auf [AUS] eingestellt ist. In diesem Fall werden die Dateien, die projiziert werden sollen, eine nach der anderen ausgewählt und wiedergegeben.

- 1) Drücken Sie ▲▼◀▶, um eine Datei aus den Miniaturbildern auszuwählen, und drücken Sie die Taste **<ENTER>.**
	- Das ausgewählte Standbild wird in der Vollbildanzeige wiedergegeben.
	- Drücken Sie > zur Wiedergabe der folgenden Datei.
	- Drücken Sie < zur Wiedergabe der vorherigen Datei.

# 196 - DEUTSCH

- Das Drücken von  $\triangle$  dreht das Bild um 90° im Uhrzeigersinn unter Beibehaltung des Seitenverhältnisses.
- Das Drücken von  $\blacktriangledown$  dreht das Bild um 90° gegen den Uhrzeigersinn unter Beibehaltung des Seitenverhältnisses.

#### **2) Drücken Sie die <AUTO SETUP/CANCEL>-Taste.**

• Die Vollbildanzeige endet und der Memory Viewer-Bildschirm in der Miniaturbildansicht wird wieder angezeigt.

#### **Hinweis**

- f Wenn die aufgezeichnete Pixelanzahl kleiner als die Höchstzahl der Anzeigepunkte\*1 ist, wird sie vergrößert unter Beibehaltung des Seitenverhältnisses angezeigt.
- f Wenn die aufgezeichnete Pixelanzahl größer als die Höchstzahl der Anzeigepunkte\*1 ist, wird sie verkleinert unter Beibehaltung des Seitenverhältnisses angezeigt.
- f Die Wiedergabereihenfolge folgt der Anzeigereihenfolge, die im Menü [NETZWERK/USB] → [MEMORY VIEWER] → [SORTIEREN]  $\Leftrightarrow$  Seite 151) eingestellt ist.
- Auch in Fällen, in denen sowohl Standbild- als auch Videodateien im gleichen Ordner existieren, werden sie entsprechend der [SORTIEREN]-Einstellung wiedergegeben.
- f Die Bedienungshinweise im untereren Teil des Wiedergabebildschirms können ausgeblendet werden, indem das Menü [NETZWERK/USB]  $\rightarrow$  [MEMORY VIEWER]  $\rightarrow$  [ANLEITUNG] ( $\blacktriangleright$  Seite 152) auf [AUS] eingestellt wird.
- Die Wiedergabe endet und der Memory Viewer-Bildschirm wird wieder angezeigt, wenn die Inhaltsliste während der Wiedergabe unter Verwendung der "Multi Monitoring & Control Software" verteilt wird. Um die Wiedergabe von Standbildern wieder aufzunehmen, führen Sie die Wiedergabebedienung durch, nachdem die Verteilung der Inhaltsliste abgeschlossen ist.
- \*1 Die Höchstzahl der Anzeigepunkte für jedes Produkt ist wie folgt. PT‑MZ670, PT‑MZ570: 1 920 x 1 080 PT‑MW630, PT‑MW530: 1 280 x 800

# **Wiedergabe von Videos**

Dieser Abschnitt beschreibt den Ablauf unter Verwendung eines Bedienungsbeispiels auf dem Memory Viewer-Bildschirm in der Miniaturbildansicht.

Die Wiedergabe auf dem Memory Viewer-Bildschirm in der Listenansicht erfolgt bis auf die Dateiauswahl ebenso wie hier beschrieben.

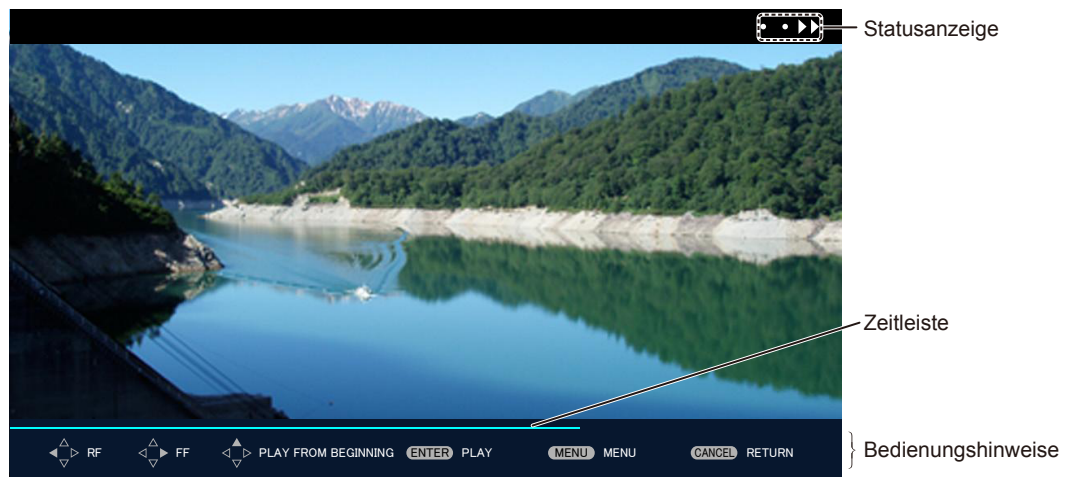

**Beispiel der Anzeige während der Schnellvorlaufwiedergabe (10-fache Geschwindigkeit)**

### **Bei aktivierter automatischer Wiedergabe**

Dieser Abschnitt beschreibt das Bedienungsverfahren, wenn das Menü [NETZWERK/USB] → [MEMORY VIEWER]  $\rightarrow$  [AUTOPLAY] ( $\rightarrow$  Seite 151) auf [EIN] eingestellt ist.

In diesem Fall werden automatisch alle Videodateien im gleichen Ordner wiedergegeben.

#### 1) Drücken Sie ▲▼◀▶, um unter den Miniaturbildern die erste Datei für die Projektion auszuwählen, **und drücken Sie die Taste <ENTER>.**

- Die Wiedergabe startet in der Vollbildanzeige.
- f Das Drücken der Taste <ENTER> während der Wiedergabe hält die Wiedergabe vorübergehend an. Das erneute Drücken setzt die Wiedergabe von der Position fort, an der die Wiedergabe angehalten wurde.
- Nach dem Ende der Wiedergabe beginnt die Wiedergabe der nächsten Datei.
- Das Drücken von  $\blacktriangleright$  während der Wiedergabe bewirkt eine Wiedergabe im Schnellvorlauf. Die Geschwindigkeit wird jedes Mal erhöht, wenn bedrückt wird. (3 Stufen)
- Das Drücken von < während der Wiedergabe bewirkt eine Wiedergabe im Schnellrücklauf. Die Geschwindigkeit wird jedes Mal erhöht, wenn q gedrückt wird. (3 Stufen)
- Drücken Sie ▲ während der Wiedergabe, um die wiedergegebene Datei von Anfang an wiederzugeben. (Springen)
- Drücken Sie > während der pausierten Wiedergabe, um die folgende Datei abzuspielen und die Datei zu überspringen, die abgespielt wird.
- Drücken Sie < während der pausierten Wiedergabe, um zurückzugehen und die vorhergehende Datei abzuspielen.

#### **2) Drücken Sie die <AUTO SETUP/CANCEL>-Taste.**

• Die automatische Wiedergabe endet und der Memory Viewer-Bildschirm (Miniaturbildansicht) wird wieder angezeigt.

#### **Bei deaktivierter automatischer Wiedergabe**

Dieser Abschnitt beschreibt das Bedienungsverfahren, wenn das Menü [NETZWERK/USB] → [MEMORY  $VIEWER$ ]  $\rightarrow$  [AUTOPLAY] ( $\rightarrow$  Seite 151) auf [AUS] eingestellt ist.

In diesem Fall werden die Dateien, die projiziert werden sollen, eine nach der anderen ausgewählt und wiedergegeben.

- **1)** Drücken Sie ▲▼◀▶, um eine Datei aus den Miniaturbildern auszuwählen, und drücken Sie die Taste **<ENTER>.**
	- Die Wiedergabe startet in der Vollbildanzeige.
	- f Das Drücken der Taste <ENTER> während der Wiedergabe hält die Wiedergabe vorübergehend an. Das erneute Drücken setzt die Wiedergabe von der Position fort, an der die Wiedergabe angehalten wurde.
	- Nach dem Wiedergabeende hält die Wiedergabe im Pausenzustand am Beginn der Datei ein.
	- Das Drücken von  $\blacktriangleright$  während der Wiedergabe bewirkt eine Wiedergabe im Schnellvorlauf. Die Geschwindigkeit wird jedes Mal erhöht, wenn  $\blacktriangleright$  gedrückt wird. (3 Stufen)
	- Das Drücken von < während der Wiedergabe bewirkt eine Wiedergabe im Schnellrücklauf. Die Geschwindigkeit wird jedes Mal erhöht, wenn q gedrückt wird. (3 Stufen)
	- Drücken Sie ▲ während der Wiedergabe, um die wiedergegebene Datei von Anfang an wiederzugeben. (Springen)
	- Drücken Sie  $\blacktriangleright$  während der pausierten Wiedergabe, um die folgende Datei abzuspielen und die Datei zu überspringen, die abgespielt wird.
	- Drücken Sie < während der pausierten Wiedergabe, um zurückzugehen und die vorhergehende Datei abzuspielen.

#### **2) Drücken Sie die <AUTO SETUP/CANCEL>-Taste.**

• Die Vollbildanzeige endet und der Memory Viewer-Bildschirm in der Miniaturbildansicht wird wieder angezeigt.

#### **Hinweis**

- f Wenn die aufgezeichnete Pixelanzahl kleiner als die Höchstzahl der Anzeigepunkte\*1 ist, wird sie vergrößert unter Beibehaltung des Seitenverhältnisses angezeigt.
- f Wenn die aufgezeichnete Pixelanzahl größer als die Höchstzahl der Anzeigepunkte\*1 ist, wird sie verkleinert unter Beibehaltung des Seitenverhältnisses angezeigt.
- f Die Wiedergabereihenfolge folgt der Anzeigereihenfolge, die im Menü [NETZWERK/USB] → [MEMORY VIEWER] → [SORTIEREN]  $\Leftrightarrow$  Seite 151) eingestellt ist.

Auch in Fällen, in denen sowohl Standbild- als auch Videodateien im gleichen Ordner existieren, werden sie entsprechend der [SORTIEREN]-Einstellung wiedergegeben.

- f Die Zeitleiste in den Bedienungshinweisen im untereren Teil des Wiedergabebildschirms kann ausgeblendet werden, indem das Menü  $[NETZWERK/USB] \rightarrow [MEMORY VIEWER] \rightarrow [ANLEITUNG] (\clubsuit Seite 152)$  auf  $[AUS]$  eingestellt wird.
- Die Wiedergabe endet und der Memory Viewer-Bildschirm wird wieder angezeigt, wenn die Inhaltsliste während der Wiedergabe unter Verwendung der "Multi Monitoring & Control Software" verteilt wird. Um die Wiedergabe von Filmen wieder aufzunehmen, führen Sie die Wiedergabebedienung durch, nachdem die Verteilung der Inhaltsliste abgeschlossen ist.
- \*1 Die Höchstzahl der Anzeigepunkte für jedes Produkt ist wie folgt. PT‑MZ670, PT‑MZ570: 1 920 x 1 080 PT‑MW630, PT‑MW530: 1 280 x 800

#### **Wiedergabe wieder aufnehmen**

Wenn die automatische Wiedergabe (das Menü [NETZWERK/USB] → [MEMORY VIEWER] → [AUTOPLAY] (→ Seite 151) ist auf [AUS] eingestellt) deaktiviert ist, kann die Wiedergabe wieder aufgenommen werden. Die Funktion zur Wiederaufnahme der Wiedergabe hält die Videowiedergabe in der Mitte an und startet die Wiedergabe derselben Datei bei ihrer nächsten Wiedergabe erneut von der Position, in der das Video das letzte Mal angehalten wurde.

# 198 - DEUTSCH

Die folgenden Bedienungsvorgänge nehmen die Wiedergabe von der Position wieder auf, in der die letzte Wiedergabe angehalten wurde.

- f Anhalten der Videowiedergabe in der Mitte, Zurückkehren zum Memory Viewer-Bildschirm und erneutes Auswählen und Wiedergeben derselben Videodatei
- Nach der Wiedergabe anderer Video- oder Standbilddateien, Auswählen der vorhergehenden Videodatei und Wiedergeben derselben

#### **Hinweis**

- f Informationen für die Wiederaufnahme der Wiedergabe (Informationen zur Position, an der die Videowiedergabe in der Mitte angehalten wurde), werden beim Anhalten der Wiedergabe automatisch gespeichert, indem die Taste <ENTER> während der Wiedergabe gedrückt wird, oder wenn die Vollbildanzeige durch das Drücken der Taste <AUTO SETUP/CANCEL> während der Wiedergabe beendet wird.
- · Wiederaufnahmeinformationen (Informationen über die Position, wenn die Videowiedergabe in der Mitte gestoppt wird) von 50 Videodateien können gespeichert werden. Nachdem die 51. Videodatei abgespielt wurde, werden die Wiederaufnahmeinformationen in der Reihenfolge ab der ältesten gelöscht.
- f Bei der Wiederaufnahme der Wiedergabe werden einige Dateien möglicherweise nicht von der Position aus wiedergegeben, an der die letzte Wiedergabe angehalten wurde.
- f Alle Wiederaufnahmeinformationen werden verworfen, wenn folgende Bedienung durchgeführt wird.
	- Entfernen des USB-Speichers
	- Trennen des Netzkabels

# **Beschreibung des Memory Viewer-Bildschirms**

Die Symbole auf dem Memory Viewer-Bildschirm haben folgende Bedeutung.

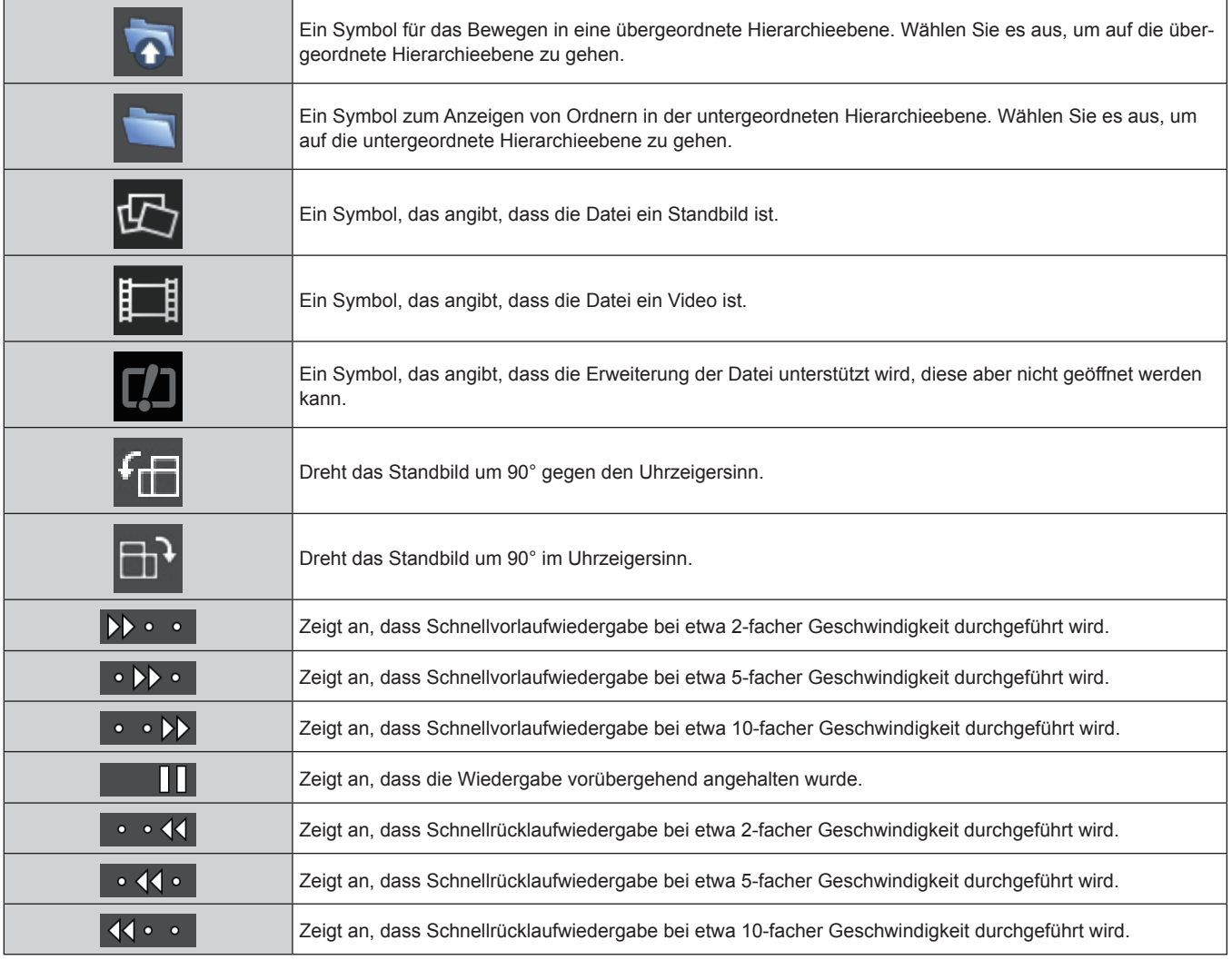

# **Wiedergabe über die Inhaltsliste**

Wenn das Menü [NETZWERK/USB] → [MEMORY VIEWER] → [AUTOPLAY] auf [SZENARIUM] eingestellt ist, werden die Wiedergabe des Standbilds oder des Videos und die Übertragung des Light ID-Signals automatisch nach der Einstellung der Inhaltsliste durchgeführt, die auf dem USB-Speicher gespeichert ist. Um das Light ID-Signal zu übertragen, ist es notwendig das Menü [PROJEKTOR EINSTELLUNGEN] → [LightID] auf [Externe Steuerung] einzustellen.

Die Inhaltsliste wird mit "Multi Monitoring & Control Software" generiert und kann auf dem USB-Speicher usw. gespeichert werden. Einzelheiten finden Sie in der Bedienungsanleitung von "Multi Monitoring & Control Software".

- **1) Setzen Sie den USB-Speicher mit der gespeicherten Inhaltsliste vollständig in den <VIEWER/ PAIRING>-Anschluss ein.**
	- $\bullet$  Informationen zur Handhabung des USB-Speichers finden Sie unter "Verwendung des USB-Speichers"  $\Leftrightarrow$  Seite 70).
- **2) Drücken Sie die Taste <NETWORK/USB>, um den Eingang zu MEMORY VIEWER umzuschalten.**
	- Jedes Mal, wenn die <NETWORK/USB>-Taste gedrückt wird, schaltet der Eingang in der Reihenfolge MEMORY VIEWER, Panasonic APPLICATION und MIRRORING um. Drücken Sie die Taste <NETWORK/ USB>, bis der Eingang zu MEMORY VIEWER umschaltet.
	- Sobald der Eingang zu MEMORY VIEWER umgeschaltet wurde, wird die Wiedergabe automatisch nach der Einstellung der Inhaltsliste wiederholt.
- **3) Drücken Sie die Taste <NETWORK/USB>, um den Eingang zu einer anderen Option als MEMORY VIEWER umzuschalten, um den Vorgang zu beenden.**
	- f Sobald der Eingang zu einer anderen Option als MEMORY VIEWER umgeschaltet wurde, wird die Wiedergabe unter Verwendung der Inhaltsliste beendet.

#### **Hinweis**

- · Die Inhaltsliste hat die folgenden 4 Dateitypen. Generieren Sie sie im Voraus unter Verwendung von "Multi Monitoring & Control Software". - Szenariodatei, die die Wiedergabereihenfolge und -zeit festlegt (scenario.dat)
	- Dateiliste, die die Wiedergabenamen zusammenfasst (filelist.dat)
	- Light ID-Definitionsdatei zum Festlegen der Light ID (lightid.dat)
	- Inhaltsdatei zur Projektion von Videos und Standbildern (jpg, mp4 usw.)
- f Es wird nichts wiedergegeben, wenn das Menü [NETZWERK/USB] → [MEMORY VIEWER] → [AUTOPLAY] auf [SZENARIUM] eingestellt ist und es keine Inhaltsliste auf dem USB-Speicher gibt oder diese einen Fehler aufweist.
- f Die Wiedergabe kann auch gestoppt werden, indem Sie das Menü [NETZWERK/USB] → [MEMORY VIEWER] → [AUTOPLAY] auf eine andere Option als [SZENARIUM] einstellen.
- Die Wiedergabe wird unterbrochen und die Inhaltsliste wird aktualisiert, wenn die Inhaltsliste unter Verwendung von "Multi Monitoring & Control Software" während der Wiedergabe über die Inhaltsliste verteilt wird. Sobald die Aktualisierung der Inhaltsliste abgeschlossen ist, wird die Wiedergabe mit der überschriebenen Inhaltsliste wieder aufgenommen.

# **Verwendung der Kopplungsfunktion**

Wenn die folgenden zwei Bedingungen erfüllt sind, wird die Anleitung für die Kopplungsdaten im Standbybildschirm angezeigt, wenn der USB-Speicher an den <VIEWER/PAIRING>-Anschluss angeschlossen wird.

- f Das Menü [NETZWERK/USB] → [Panasonic APPLICATION] → [KOPPLUNGSANLEITUNG] ist auf [EIN] eingestellt
- Eingang ist Panasonic APPLICATION

Durch das Schreiben der Kopplungsdaten auf den USB-Speicher nach der Anweisung wird die Kopplung des Projektors mit dem USB-Speicher abgeschlossen.

Die Verbindung zum Projektor wird automatisch durchgeführt, indem der USB-Speicher, der mit dem Projektor gekoppelt ist, an den USB-Anschluss des Windows-Computers oder Mac angeschlossen wird und indem die Bildübertragungs-Anwendungssoftware "Plug and Share" auf dem USB-Speicher gestartet wird.

Die Kopplungsdaten sind die Verbindungsinformationen zwischen der Bildübertragungs-Anwendungssoftware "Plug and Share", dem Projektor und dem USB-Speicher.

#### **Achtung**

- f Benutzen Sie kein USB-Verlängerungskabel und keinen USB-Hub und setzen Sie den USB-Speicher direkt in den <VIEWER/PAIRING>- Anschluss des Projektors ein.
- f Setzen Sie den USB-Speicher nicht in den <DC OUT>-Anschluss ein. Der USB-Speicher kann nicht mit dem <DC OUT>-Anschluss verwendet werden.

#### **Hinweis**

f Wenn der USB-Speicher nicht direkt an den <VIEWER/PAIRING>-Anschluss des Projektors angeschlossen werden kann, weil der Projektor zum Beispiel an der Decke installiert ist, kann die Bildübertragungs-Anwendungssoftware "Plug and Share" von der Panasonic-Website auf einen USB-Speicher heruntergeladen und verwendet werden. Beachten Sie die folgende URL. https://panasonic.net/cns/projector/

# **Kopplung des USB-Speichers**

- **1) Stellen Sie im Menü [NETZWERK/USB]** → **[Panasonic APPLICATION]** → **[KOPPLUNGSANLEITUNG] auf [EIN] ein.**
- **2) Drücken Sie die Taste <NETWORK/USB>, um den Eingang zu Panasonic APPLICATION umzuschalten.**
	- Jedes Mal, wenn die <NETWORK/USB>-Taste gedrückt wird, schaltet der Eingang in der Reihenfolge MEMORY VIEWER, Panasonic APPLICATION und MIRRORING um. Drücken Sie die Taste <NETWORK/ USB>, bis der Eingang zu Panasonic APPLICATION umschaltet.
	- Der Standbybildschirm wird angezeigt, sobald der Eingang zu Panasonic APPLICATION umgeschaltet wird.
- **3) Schließen Sie den USB-Speicher für die Kopplung an den <VIEWER/PAIRING>-Anschluss an.**
	- Informationen zu dem USB-Speicher, der für die Kopplung verwendet werden kann, finden Sie unter "USB-Speicher, der mit dem Projektor verwendet werden kann" ( $\Rightarrow$  Seite 70).
	- Informationen zur Handhabung des USB-Speichers finden Sie unter "Verwendung des USB-Speichers"  $\Leftrightarrow$  Seite 70).
- 4) Wenn der Bestätigungsbildschirm auf dem Standbybildschirm angezeigt wird, drücken Sie ( $\blacktriangleright$ , um **[AUSFÜHREN] auszuwählen, und drücken Sie dann die Taste <ENTER>.**
	- Die Kopplungsdaten werden auf den USB-Speicher geschrieben.

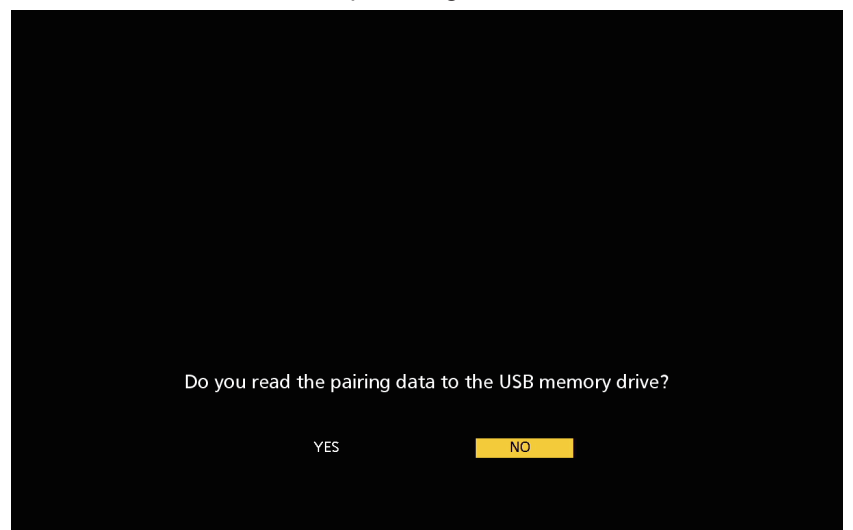

**5) Sobald die Beendigungsnachricht im Standbybildschirm angezeigt wird, entfernen Sie den USB-Speicher.**

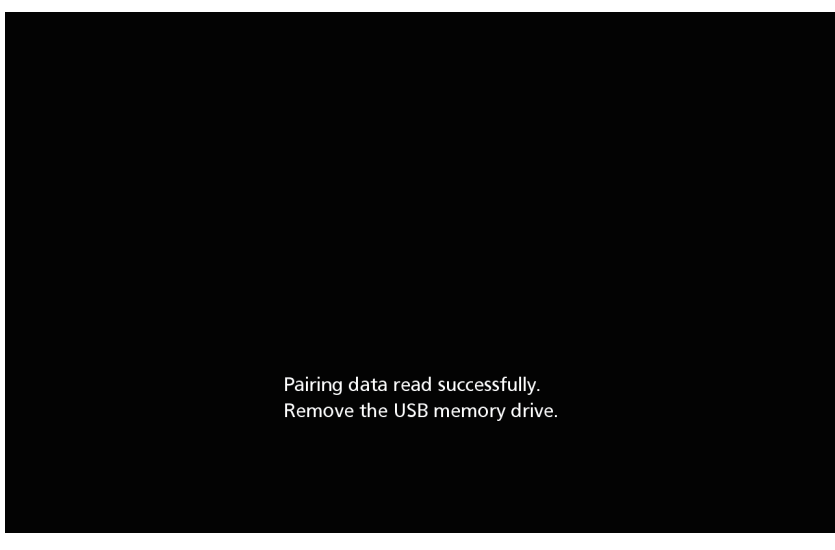

#### **Hinweis**

- f Verwenden Sie einen im Handel erhältlichen USB-Speicher, der als FAT16 oder FAT32 formatiert wurde, als USB-Speicher für die Kopplung. Ungefähr 30 MB verfügbarer Speicher werden benötigt.
- f Das Anzeigen des Bildes unter Verwendung der Bildübertragungs-Anwendungssoftware ist während der Kopplung nicht möglich. Außerdem kann die Kopplungsfunktion nicht beim Anzeigen des Bildes unter Verwendung der Bildübertragungs-Anwendungssoftware verwendet werden.
- f Informationen zur Verwendung der Bildübertragungs-Anwendungssoftware "Plug and Share" finden Sie in der Bedienungsanleitung zu "Plug and Share". Die Bedienungsanleitung von "Plug and Share" kann von der Panasonic-Website heruntergeladen werden (https://panasonic. net/cns/projector/).

# **Kapitel 6 Wartung**

Dieses Kapitel beschreibt Prüfungsverfahren bei Problemen, der Wartung und dem Austausch der Einheiten.

# **Lichtquelle-/Temperatur-/Filteranzeigen**

# **Wenn eine Anzeigelampe aufleuchtet**

Sollte ein Problem im Inneren des Projektors auftreten, werden Sie von der Lichtquellenanzeige <LIGHT>/ Temperaturanzeige <TEMP>/ Filteranzeige <FILTER> durch ein Aufleuchten oder Blinken benachrichtigt. Überprüfen Sie den Status der Anzeigen und ergreifen Sie folgende Maßnahmen.

#### **Achtung**

· Befolgen Sie unbedingt die unter "Ausschalten des Projektors" (→ Seite 66) beschriebenen Schritte, wenn Sie den Projektor zum Beheben von Problemen ausschalten.

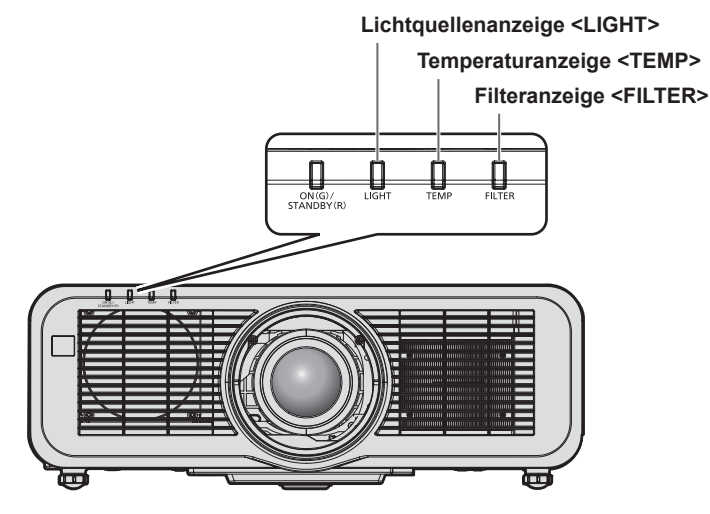

# **Lichtquellenanzeige <LIGHT>**

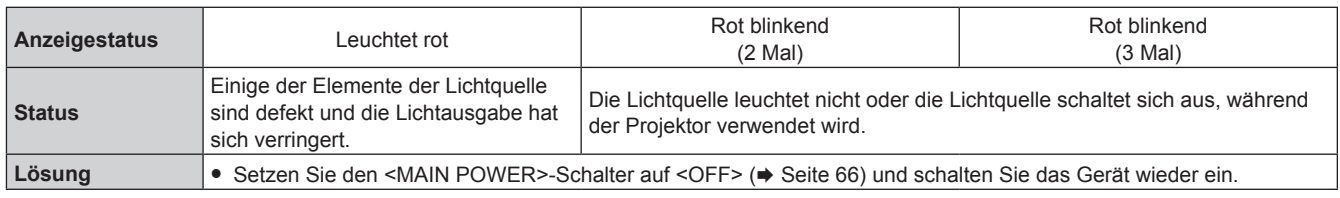

#### **Hinweis**

f Wenn die Lichtquellenanzeige <LIGHT> weiterhin leuchtet oder blinkt, obwohl eine Maßnahme ergriffen wurde, stellen Sie den <MAIN POWER>-Schalter auf <OFF> und bitten Sie Ihren Händler um Reparatur.

#### **Temperaturanzeige <TEMP>**

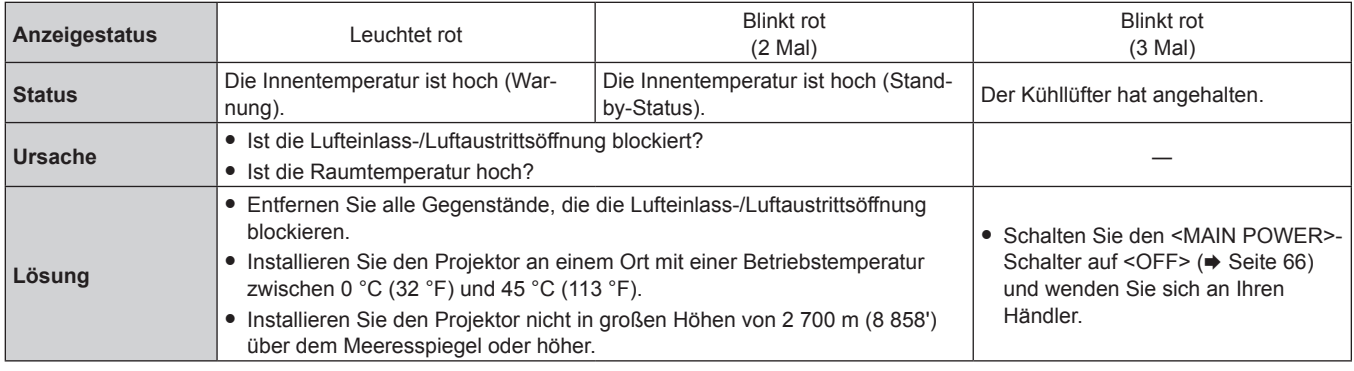

#### **Hinweis**

f Wenn die Temperaturanzeige <TEMP> immer noch leuchtet oder blinkt, nachdem die Maßnahmen durchgeführt wurden, lassen Sie Ihr Gerät von Ihrem Händler reparieren.

#### **Filteranzeige <FILTER>**

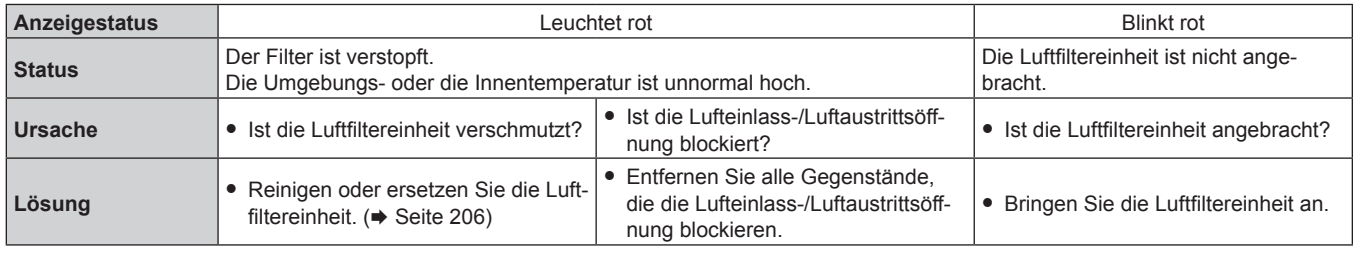

#### **Hinweis**

f Wenn die Filteranzeige <FILTER> immer noch leuchtet oder blinkt, nachdem die Maßnahmen durchgeführt wurden, lassen Sie Ihr Gerät von Ihrem Händler reparieren.

f Wenn die Luftfiltereinheit nicht angebracht ist, wenn der Projektor eingeschaltet wird, blinkt die Filteranzeige <FILTER> rot.

f Wenn die Verstopfung des Filters erkannt wird und die Helligkeit der Lichtquelle eingeschränkt wird, ist [PROJEKTOR EINSTELLUNGEN] → [LightID] (+ Seite 117) auf [AUS] eingestellt und das Light ID-Signal wird nicht übertragen. Stellen Sie es erneut ein, nachdem Sie die Verstopfung beseitigt haben.

# **Wartung/Austausch**

# **Vor der Wartung/dem Ersatz**

- Achten Sie vor der Wartung oder dem Austausch der Einheit darauf, den Projektor auszuschalten und den Netzstecker von der Netzsteckdose zu trennen. (→ Seiten 58, 66)
- Befolgen Sie beim Ausschalten des Projektors die unter "Ausschalten des Projektors" (→ Seite 66) beschriebenen Verfahren.

### **Wartung**

#### **Außengehäuse**

Wischen Sie Schmutz und Staub mit einem weichen, trockenen Tuch ab.

- Wenn der Schmutz hartnäckig ist, tränken Sie das Tuch in Wasser und wringen Sie es gründlich aus, bevor Sie das Gerät abwischen. Trocknen Sie den Projektor mit einem trockenen Tuch ab.
- Verwenden Sie kein Benzin, Verdünnungsmittel, Reinigungsalkohol, andere Lösungsmittel oder Haushaltsreiniger. Diese können das Außengehäuse beschädigen.
- Wenn Sie chemisch behandelte Staubtücher verwenden, befolgen Sie die Anweisungen auf der Verpackung.

#### **Objektivvorderseite**

Wischen Sie Schmutz und Staub von der Vorderseite des Objektivs mit einem weichen, sauberen Tuch ab.

- f Verwenden Sie kein flauschiges, staubiges oder in Öl/Wasser getränktes Tuch.
- Da das Objektiv zerbrechlich ist, wenden Sie beim Abwischen des Objektivs keine übermäßige Kraft an.

#### **Achtung**

f Das Objektiv besteht aus Glas. Stöße oder übermäßiger Kraftaufwand beim Abwischen können die Oberfläche verkratzen. Behandeln Sie sie sorgfältig.

#### **Luftfiltereinheit**

Führen Sie in den folgenden Fällen eine Wartung der Luftfiltereinheit durch.

f Der Luftfilter ist mit Staub verstopft, so dass die Meldung für den Filteraustausch auf der Projektionsfläche angezeigt wird und die Filteranzeige <FILTER> rot leuchtet.

#### **Achtung**

f Sichern Sie die Stabilität des Projektors und führen Sie die Wartung an einem sicheren Standort durch, falls die Luftfilterabdeckung oder die Luftfiltereinheit versehentlich herunterfallen.

Wenn die Luftfiltereinheit ersetzt wird, setzen Sie den Filterzähler zurück. Wenn der Filterzähler nicht zurückgesetzt wird, nachdem die Luftfiltereinheit ersetzt wurde, wird [ZÄHLUHR FILTER hat die festgelegte Zeitdauer erreicht.] angezeigt.

Einzelheiten zum Zurücksetzen des Filterzählers finden Sie in unter "Zurücksetzen des Filterzählers" ( $\blacktriangleright$  Seite 208).

#### **Entfernen der Luftfiltereinheit**

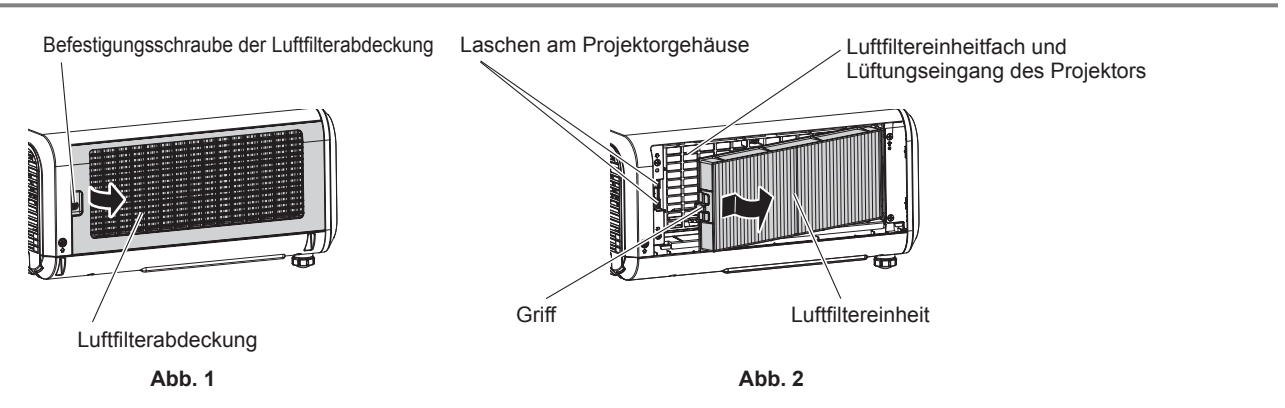

#### **1) Schalten Sie den Projektor aus.**

● Befolgen Sie immer die Schritte unter "Ausschalten des Projektors" (→ Seite 66), wenn Sie den Strom abstellen.

# 206 - DEUTSCH

#### **2) Entfernen Sie die Luftfilterabdeckung. (Abb. 1)**

- Drehen Sie die Befestigungsschraube der Luftfilterabdeckung (x 1) mit einem Kreuzschlitzschraubendreher gegen den Uhrzeigersinn, bis sie sich frei dreht, und entfernen Sie die Luftfilterabdeckung, indem Sie einen Finger in den vertieften Bereich legen und sie langsam in Richtung des Pfeils herausziehen.
- Wenn Sie die Luftfilterabdeckung herausziehen, stellen Sie sicher, dass Sie eine Hand auf der Luftfilterabdeckung platzieren. Ein zu schnelles Herausziehen kann dazu führen, dass die Luftfilterabdeckung herunterfällt.

#### **3) Ziehen Sie die Luftfiltereinheit heraus. (Abb. 2)**

- f Drücken Sie den Griff der Luftfiltereinheit leicht in Richtung des Pfeils nach innen, entfernen Sie sie von den Laschen am Projektorgehäuse und ziehen Sie die Luftfiltereinheit heraus.
- Wenn Sie die Luftfiltereinheit herausgezogen haben, entfernen Sie, falls vorhanden, Fremdkörper und Staub aus dem Luftfiltereinheitfach und Lüftungseingang des Projektors.

#### **Wartung der Luftfiltereinheit**

Entfernen Sie die Luftfiltereinheit zuvor mit den unter "Entfernen der Luftfiltereinheit" (+ Seite 206) beschriebenen Schritten.

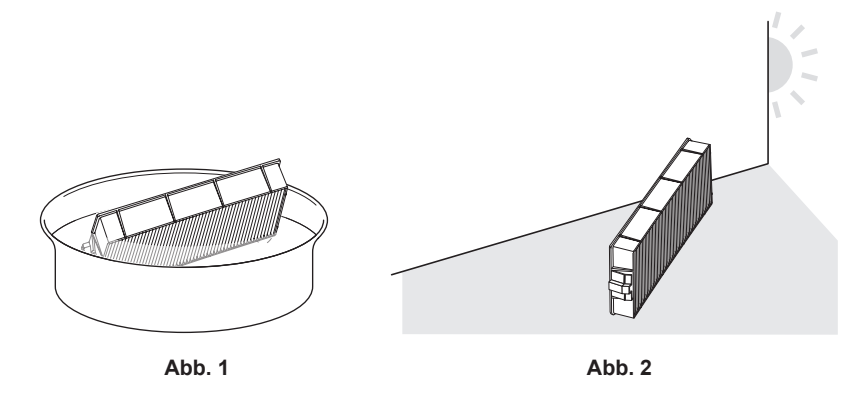

#### **1) Waschen Sie die Luftfiltereinheit. (Abb. 1)**

- i) Tauchen Sie die Luftfiltereinheit in kaltes oder warmes Wasser und spülen Sie sie anschließend leicht aus.
	- Verwenden Sie keine Reinigungswerkzeuge wie zum Beispiel Bürsten.
	- f Halten Sie beim Ausspülen den Rahmen der Luftfiltereinheit fest, ohne dabei großen Druck auf die Filtereinheit auszuüben.
- ii) Spülen Sie die Luftfiltereinheit zweimal oder dreimal aus. Benutzen Sie dafür jedes Mal frisches Wasser.
	- f Unzureichendes Ausspülen kann zu Geruchsbildung führen.

#### **2) Trocknen Sie die Luftfiltereinheit. (Abb. 2)**

- Lassen Sie die Luftfiltereinheit natürlich und an einem gut belüfteten Ort trocknen, wo kaum Staub ist und die Einheit keinem direkten Sonnenlicht ausgesetzt ist.
- Trocken Sie die Einheit nicht mit Trockengeräten wie Trocknern.
- Nachdem der Luftfilter getrocknet ist, fahren Sie mit "Anbringen der Luftfiltereinheit" (+ Seite 207) fort.

#### **Anbringen der Luftfiltereinheit**

#### **1) Bringen Sie die Luftfiltereinheit am Projektor an.**

- **Bringen Sie die Luftfiltereinheit in umgekehrter Reihenfolge der Schritte 3) unter "Entfernen der** Luftfiltereinheit" (→ Seite 206) an.
- f Drücken Sie die Luftfiltereinheit vollständig hinein, bis sie klickt.

#### **2) Bringen Sie die Luftfilterabdeckung an.**

- Schließen Sie die Luftfilterabdeckung in umgekehrter Reihenfolge der Schritte 2) unter "Entfernen der Luftfiltereinheit" ( $\blacktriangleright$  Seite 206) und drücken Sie sie vollständig hinein, bis sie klickt.
- Ziehen Sie die Befestigungsschraube der Luftfilterabdeckung mit einem Kreuzschlitzschraubendreher sicher fest (x 1).

#### **Zurücksetzen des Filterzählers**

- **1) Schalten Sie den Projektor ein.**
- **2) Drücken Sie die <MENU>-Taste auf der Fernbedienung oder auf dem Bedienfeld.** f Der Bildschirm **[HAUPTMENÜ]** wird angezeigt.
- 3) Drücken Sie ▲▼, um [PROJEKTOR EINSTELLUNGEN] auszuwählen.
- **4) Drücken Sie die <ENTER>-Taste.**

**• Der Bildschirm <b>[PROJEKTOR EINSTELLUNGEN]** wird angezeigt.

- **5)** Drücken Sie ▲▼, um [ZÄHLUHR FILTER] auszuwählen.
- **6) Drücken Sie die <ENTER>-Taste.**
	- **Der Bildschirm [ZÄHLUHR FILTER]** wird angezeigt.
- **7) Drücken Sie** as**, um [RESET ZÄHLUHR FILTER] auszuwählen, und dann die <ENTER>-Taste.**
- 8) Der Bestätigungsbildschirm wird angezeigt. Drücken Sie <**D**, um [AUSFÜHREN] auszuwählen, und **drücken Sie dann die Taste <ENTER>.**
	- Die Anzeige von [ZÄHLUHR FILTER] ändert sich in [0 H].

#### **Achtung**

- f Trocknen Sie die Luftfiltereinheit nach dem Waschen gründlich, bevor Sie sie wieder an den Projektor anbringen. Wird eine nasse Einheit angebracht, kommt es zu einem Stromschlag oder einer Fehlfunktion.
- Nehmen Sie die Luftfiltereinheit nicht auseinander.
- f Achten Sie darauf, dass die Luftfiltereinheit ordnungsgemäß angebracht ist, bevor Sie den Projektor verwenden. Wenn dieses Teil nicht angebracht wird, saugt der Projektor Schmutz und Staub an, was eine Fehlfunktion verursacht.
- f Führen Sie keinen Gegenstand in das Loch des Lüftungseingangs ein. Andernfalls kann es zu Schäden kommen.

#### **Hinweis**

- f Wenn der Projektor verwendet wird, ohne den Filterzähler zurückzusetzen, kann die tatsächliche Filterlaufzeit (numerischer Zählerwert) nicht bestätigt werden.
- f Wenn der Projektor verwendet wird, ohne die Luftfiltereinheit anzubringen, blinkt die Filteranzeige <FILTER> rot und eine Meldung wird für ungefähr 30 Sekunden auf der Projektion angezeigt.
- f Wenn die Luftfiltereinheit beschädigt ist oder sich der Schmutz nicht löst, selbst wenn sie gewaschen wird, ersetzen Sie sie durch die neue optionale Ersatzfiltereinheit (Modell-Nr.: ET‑RFM100).
- f Der Austausch mit einer neuen Luftfiltereinheit wird empfohlen, nachdem sie zweimal gewaschen wurde.
- Die staubresistenten Eigenschaften können nach jeder Reinigung abnehmen.
- Der Austauschzyklus der Luftfiltereinheit variiert je nach Betriebsumgebung stark.

# **Austauschen der Einheit**

### **Luftfiltereinheit**

Die Luftfiltereinheit sollte ersetzt werden, wenn sich der Schmutz auch durch die Reinigung nicht löst. Die Ersatzfiltereinheit (Modell-Nr.: ET‑RFM100) ist ein optionales Zubehör. Wenden Sie sich an Ihren Händler, um das Produkt zu erwerben.

#### **Austauschprozedur Luftfiltereinheit**

#### **Achtung**

- Schalten Sie den Projektor vor dem Austausch des Filters unbedingt aus.
- f Wenn Sie die Luftfiltereinheit anbringen, sichern Sie die Stabilität des Projektors und führen die Schritte an einem sicheren Standort durch, falls die Luftfiltereinheit versehentlich herunterfällt.

#### **1) Nehmen Sie die Luftfiltereinheit ab.**

• Beziehen Sie sich auf "Entfernen der Luftfiltereinheit" (+ Seite 206).

#### **2) Bringen Sie die optionale Ersatzfiltereinheit (Modell-Nr.: ET-RFM100) am Projektor an.**

- f Die Luftfiltereinheit weist keinen Unterschied zwischen Ober- und Unterseite auf, aber sie ist doppelseitig. Richten Sie die Position der Ausbuchtung der Luftfiltereinheit an den Nuten am Projektorgehäuse aus.
- Beziehen Sie sich auf "Anbringen der Luftfiltereinheit" (+ Seite 207).

#### **Achtung**

- Stellen Sie beim Einschalten des Projektors sicher, dass die Luftfiltereinheit angebracht ist. Wenn dieses Teil nicht angebracht wird, saugt der Projektor Schmutz und Staub an, was eine Fehlfunktion verursacht.
- f Wenn der Projektor verwendet wird, ohne die Luftfiltereinheit anzubringen, blinkt die Filteranzeige <FILTER> rot und eine Meldung wird für ungefähr 30 Sekunden auf der Projektion angezeigt.

#### **Hinweis**

f Der Austauschzyklus der Luftfiltereinheit variiert je nach Betriebsumgebung stark.

# **Fehlerbehebung**

Überprüfen Sie die folgenden Punkte. Schlagen Sie sich für Einzelheiten auf den entsprechenden Seiten nach.

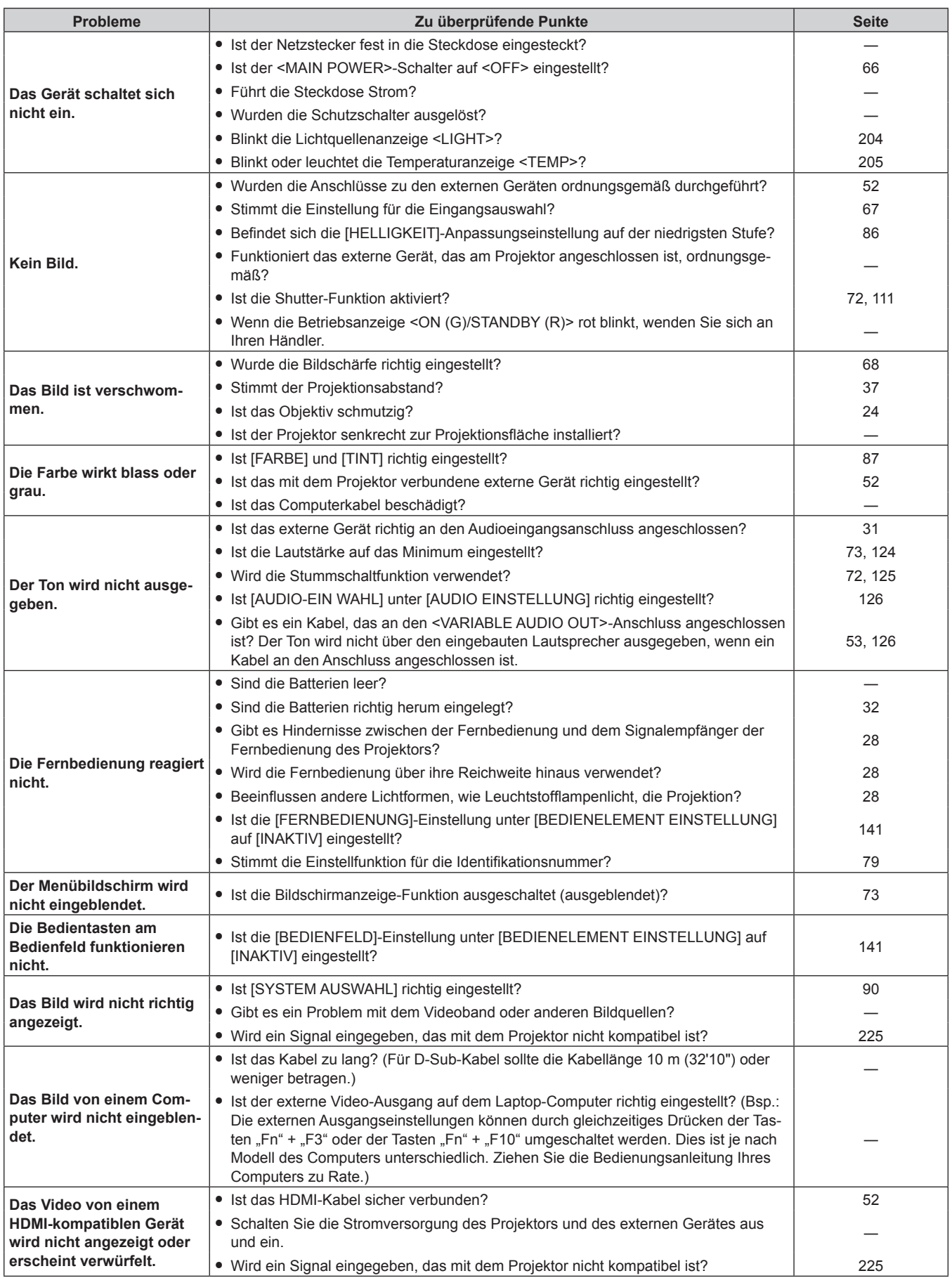

# **Kapitel 6 Wartung — Fehlerbehebung**

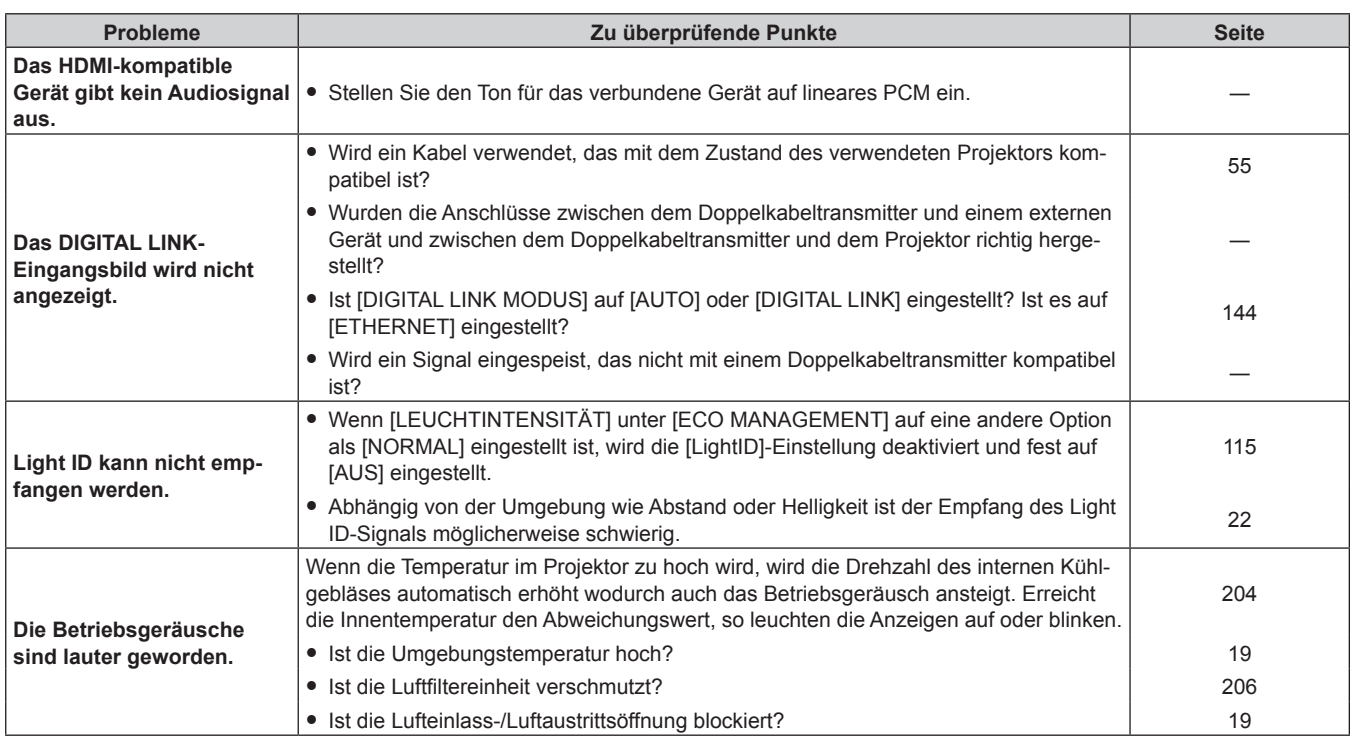

# **Achtung**

f Wenn die Probleme weiterhin bestehen bleiben, auch nachdem die vorhergehenden Punkte überprüft wurden, wenden Sie sich an Ihren Händler.

÷

# **FAQ**

Beachten Sie diesen Abschnitt, wenn es ein Problem mit dem drahtlosen LAN-Anschluss oder der Verbindung mit der Spiegelungsfunktion gibt (im Weitere als "Spiegelungsverbindung" bezeichnet).

# **Drahtloser LAN-Anschluss**

#### ■ Der drahtlose LAN-Anschluss kann nicht hergestellt werden.

• Um die drahtlose LAN-Funktion mit dem Projektor zu verwenden, ist es notwendig, das optionale Wireless-Modul anzubringen (Modell-Nr.: ET-WM300).

Einzelheiten zum Anbringen des optionalen Wireless-Moduls (Modell-Nr.: ET‑WM300) finden Sie unter "Anbringen des Wireless-Moduls" ( $\Rightarrow$  Seite 50).

- f Ist das Menü [NETZWERK/USB] → [KABELLOSES NETZWERK] auf [INAKTIV] eingestellt?
- Bestätigen Sie die Einstellungen des Geräts.
- · Gibt es ein Hindernis zwischen dem Gerät und dem Projektor? Oder ist das Gerät zu weit vom Projektor entfernt?
- Stellen Sie das Menü [NETZWERK/USB] → [KABELLOSES NETZWERK] einmal auf [INAKTIV] ein und führen Sie dann den Vorgang für die drahtlose LAN-Verbindung erneut durch. Der Wiederherstellungsprozess des eingebauten Wireless-Moduls wird durchgeführt, was möglicherweise den Anschluss aktiviert.

#### ■ Das Bild des Panasonic APPLICATION-Eingangs ist gestört.

- f Unter bestimmten Empfangsbedingungen kann das Bild gestört werden. Versuchen Sie in diesem Fall Folgendes.
	- g Verschieben Sie das Gerät, um den drahtlosen LAN-Anschluss näher am Projektor durchzuführen.
	- g Installieren Sie den Projektor entfernt von einem anderen Gerät, das elektromagnetische Strahlung abgibt, wie Mikrowellengerät, Spielgerät usw. Wenn es sich nicht verbessert, verwenden Sie keine anderen Geräte, die elektromagnetische Strahlung ausstrahlen.
	- Die Drahtlosbandbreite ist möglicherweise nicht ausreichend, wenn mehrere drahtlose LAN-Geräte mit einem einzelnen Router verbunden sind. Stellen Sie die Geräte, die nicht verwendet werden, ab oder verwenden Sie keine anderen Geräte.
	- Versuchen Sie möglichst die Verwendung des Projektors an einem Standort zu vermeiden, an dem übermäßige statische Elektrizität oder Rauschen erzeugt wird.

# **Spiegelungsverbindung**

#### ■ Die Spiegelungsverbindung wird nicht hergestellt.

- Ist der Eingang auf MIRRORING eingestellt?
- f Ist das Menü [NETZWERK/USB] → [KABELLOSES NETZWERK] auf [INAKTIV] eingestellt?
- f Bestätigen Sie die Einstellungen des Geräts.
- f Gibt es ein Hindernis zwischen dem Gerät und dem Projektor? Oder ist das Gerät zu weit vom Projektor entfernt?
- Die Verbindung wird möglicherweise nicht richtig hergestellt, nachdem das Gerät aus dem Ruhemodus reaktiviert wurde oder nachdem der angemeldete Benutzer umgeschaltet wurde. Schalten Sie das drahtlose LAN des Geräts einmal aus und dann wieder ein oder starten Sie das Gerät neu.

#### ■ Die Verbindung wird unterbrochen und das Bild wird nicht aktualisiert.

- Versuchen Sie folgende Schritte, wenn die Spiegelungsverbindung getrennt wurde.
	- g Schalten Sie den Strom des Projektors einmal aus und dann wieder ein, während das Menü [PROJEKTOR EINSTELLUNGEN] → [ECO MANAGEMENT] → [BEREITSCHAFTS MODUS] auf [ECO] eingestellt ist.
	- g Schließen Sie den Stecker des Netzkabels wieder an die Netzsteckdose an, nachdem Sie den Projektor ausgestellt haben.
	- g Starten Sie das Gerät neu.

### ■ Das Bild des MIRRORING-Eingangs ist gestört.

- Unter bestimmten Empfangsbedingungen kann das Bild gestört werden. Versuchen Sie in diesem Fall Folgendes.
	- g Verschieben Sie das Gerät, um den drahtlosen LAN-Anschluss näher am Projektor durchzuführen.

# 212 - DEUTSCH

- g Installieren Sie den Projektor entfernt von einem anderen Gerät, das elektromagnetische Strahlung abgibt, wie Mikrowellengerät, Spielgerät usw. Wenn es sich nicht verbessert, verwenden Sie keine anderen Geräte, die elektromagnetische Strahlung ausstrahlen.
- Die Drahtlosbandbreite ist möglicherweise nicht ausreichend, wenn mehrere drahtlose LAN-Geräte mit einem einzelnen Router verbunden sind. Stellen Sie die Geräte, die nicht verwendet werden, ab oder verwenden Sie keine anderen Geräte.
- g Versuchen Sie möglichst die Verwendung des Projektors an einem Standort zu vermeiden, an dem übermäßige statische Elektrizität oder Rauschen erzeugt wird.
- g Wenn das Menü [NETZWERK/USB] → [KABELLOSES NETZWERK] auf [USER] eingestellt ist, kann sie sich verbessern, wenn die Einstellung in [EINFACH] oder [M-DIRECT] geändert wird. Beenden Sie die Spiegelungsverbindung einmal und stellen Sie sie wieder her.
- Sie verbessert sich möglicherweise, indem die Spiegelungsverbindung einmal beendet wird und im Menü [NETZWERK/USB] → [MIRRORING] → [KANAL] ein anderer Kanal eingestellt wird. Beenden Sie die Spiegelungsverbindung einmal und stellen Sie sie wieder her.
- Überprüfen Sie, dass es keine Probleme mit dem verwendeten Inhalt gibt.
- f Die Probleme können möglicherweise durch die Verarbeitungsleistung oder die drahtlose Übertragungsleistung des verwendeten Geräts verursacht werden. Überprüfen Sie die Spezifikation des Geräts.
- Der Anschluss wurde bei Verwendung der Spiegelungsverbindung getrennt, als kein Vorgang **durchgeführt wurde.**
- f Abhängig von dem verwendeten Gerät ist dieses möglicherweise darauf eingestellt, dass der Anschluss abgeschaltet wird, nachdem eine bestimmte Zeit verstrichen ist. Überprüfen Sie die Energiespareinstellung usw. des Geräts.
- Das Problem verbessert sich möglicherweise, indem die Firmware des verwendeten Geräts oder der Treibers des drahtlosen LAN aktualisiert wird. Wenden Sie sich an den Kundendienst für das Gerät.

# ■ Sonstige

- f Abhängig von dem verwendeten Gerät wird möglicherweise ein Bestätigungsbildschirm für die erneute Verbindung mit dem Verbindungsnamen "from UNKNOWN" angezeigt, aber die erneute Verbindung kann nicht über diesen Bildschirm durchgeführt werden.
- Abhängig von dem verwendeten Gerät werden Sie möglicherweise zum Zeitpunkt der Verbindung aufgefordert, das "Gerät zu löschen". Löschen Sie in diesem Fall das Gerät entsprechend den Anweisungen des Geräts.

# **[SELBSTTEST]-Anzeige**

[SELBSTTEST] kann im Menü [PROJEKTOR EINSTELLUNGEN] → [STATUS] → [SELBSTTEST] überprüft werden.

Die folgende Liste zeigt das alphanumerische Symbol, das angezeigt wird, wenn ein Fehler oder eine Warnung aufgetreten ist, sowie Einzelheiten dazu. Überprüfen Sie "Aktionsnummer" und befolgen Sie die Maßnahme unter "Maßnahme für Fehler und Warnung" ( $\blacktriangleright$  Seite 215).

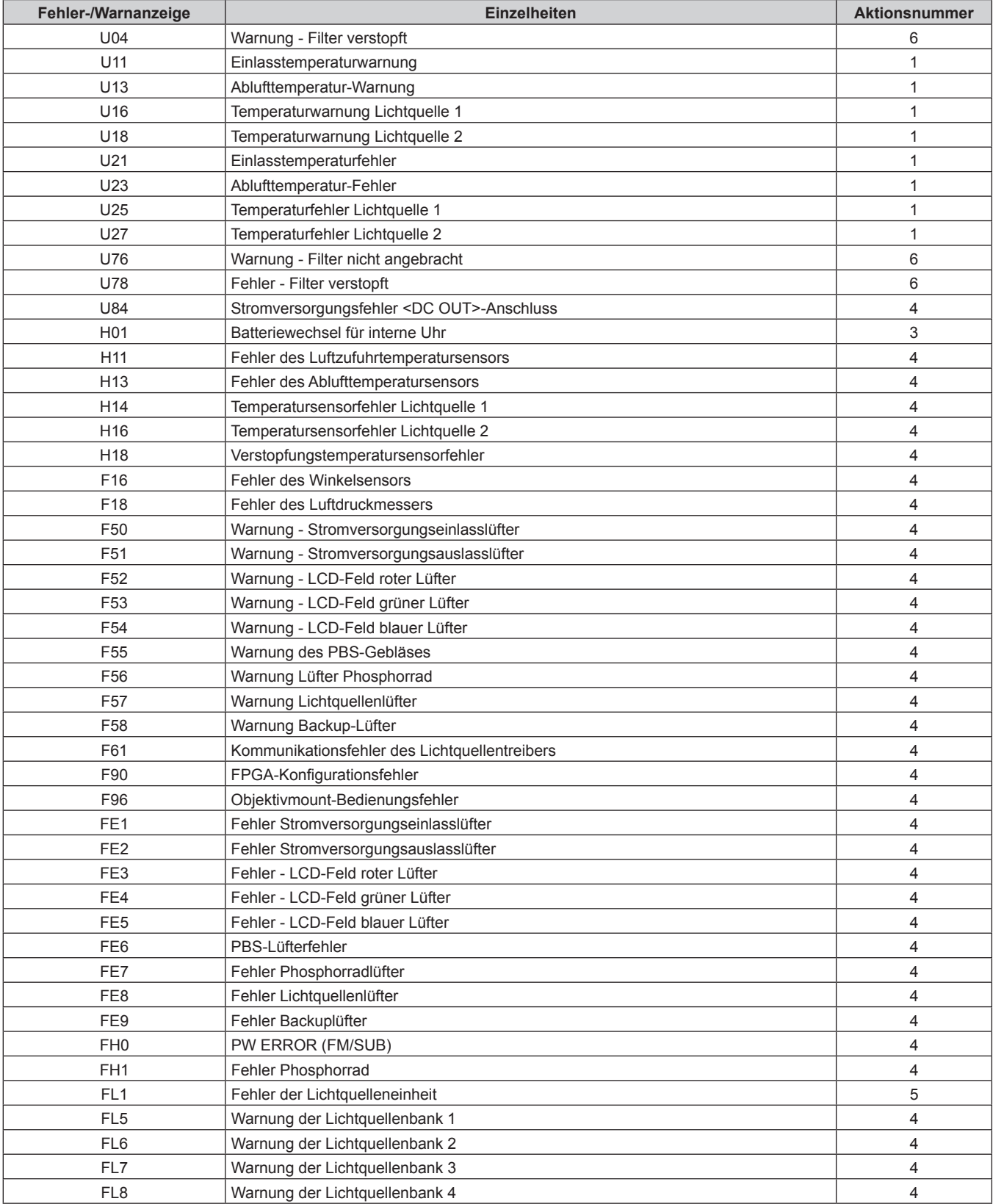

#### **Hinweis**

- f Die Selbstdiagnoseanzeige und die Einzelheiten der Störung können unterschiedlich sein.
- f Für Fehler und Warnungen, die nicht in der Tabelle beschrieben werden, wenden Sie sich bitte an Ihren Händler.

#### ■ Maßnahme für Fehler und Warnung

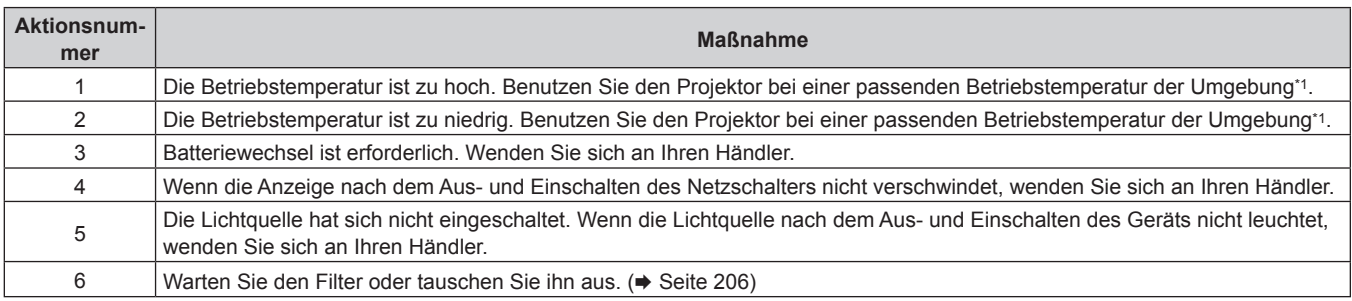

\*1 Ausführliche Informationen zur Betriebstemperatur des Projektors finden Sie unter "Betriebstemperatur" (+ Seite 228).

# **Kapitel 7 Anhang**

Dieses Kapitel beschreibt die technischen Daten und den Kundendienst für den Projektor.
## **Technische Informationen**

#### **PJLink-Protokoll**

Die Netzwerkfunktion dieses Projektors unterstützt PJLink Klasse 1 und Klasse 2 und die Einstellung des Projektors oder das Abfragen des Projektorstatus kann mit dem PJLink-Protokoll über den Computer durchgeführt werden.

#### **Steuerungsbefehle**

Die folgende Tabelle listet die PJLink-Protokollbefehle auf, die für die Steuerung des Projektors verwendet werden können.

• Das Zeichen x in den Tabellen ist ein unspezifisches Zeichen.

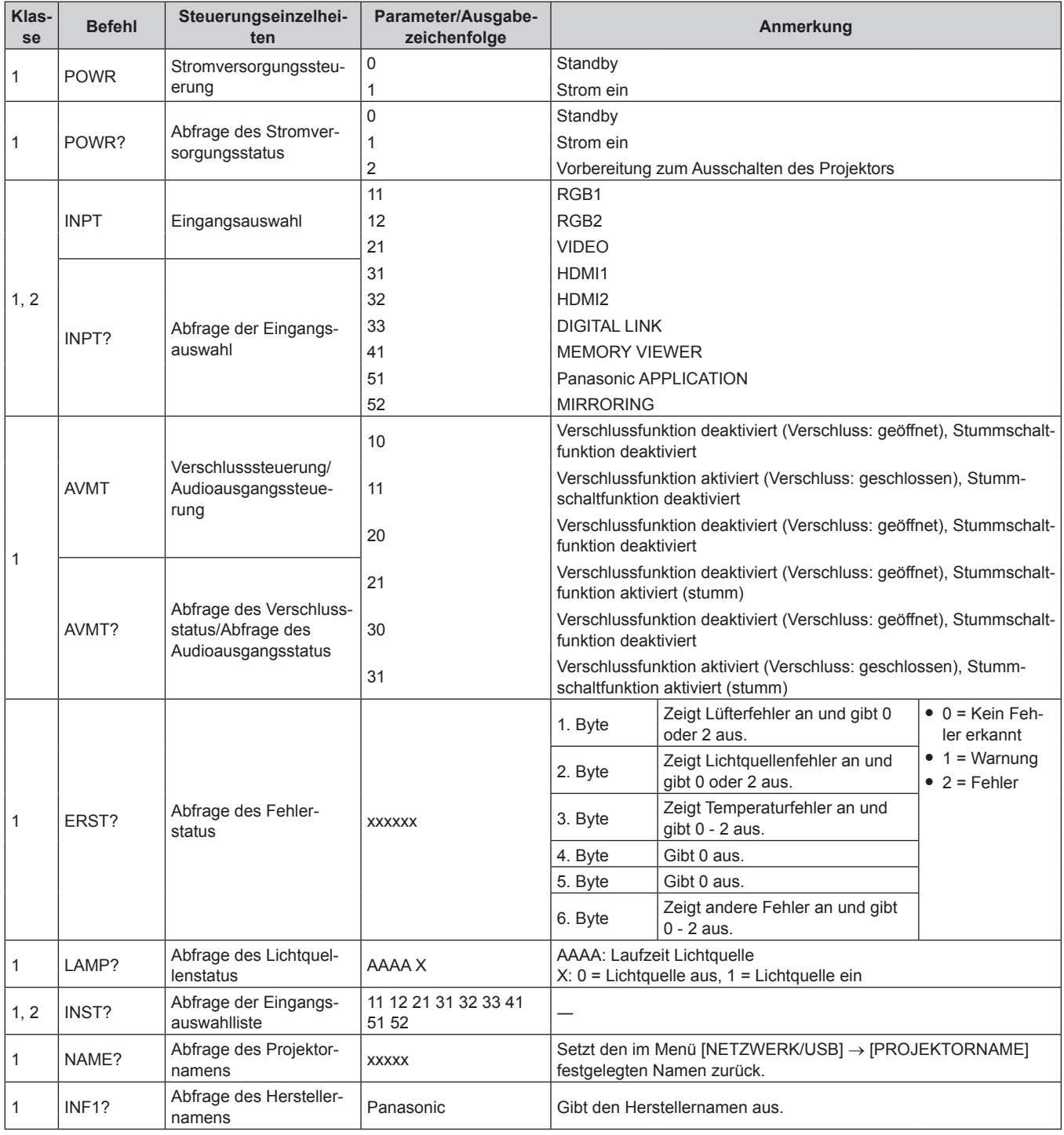

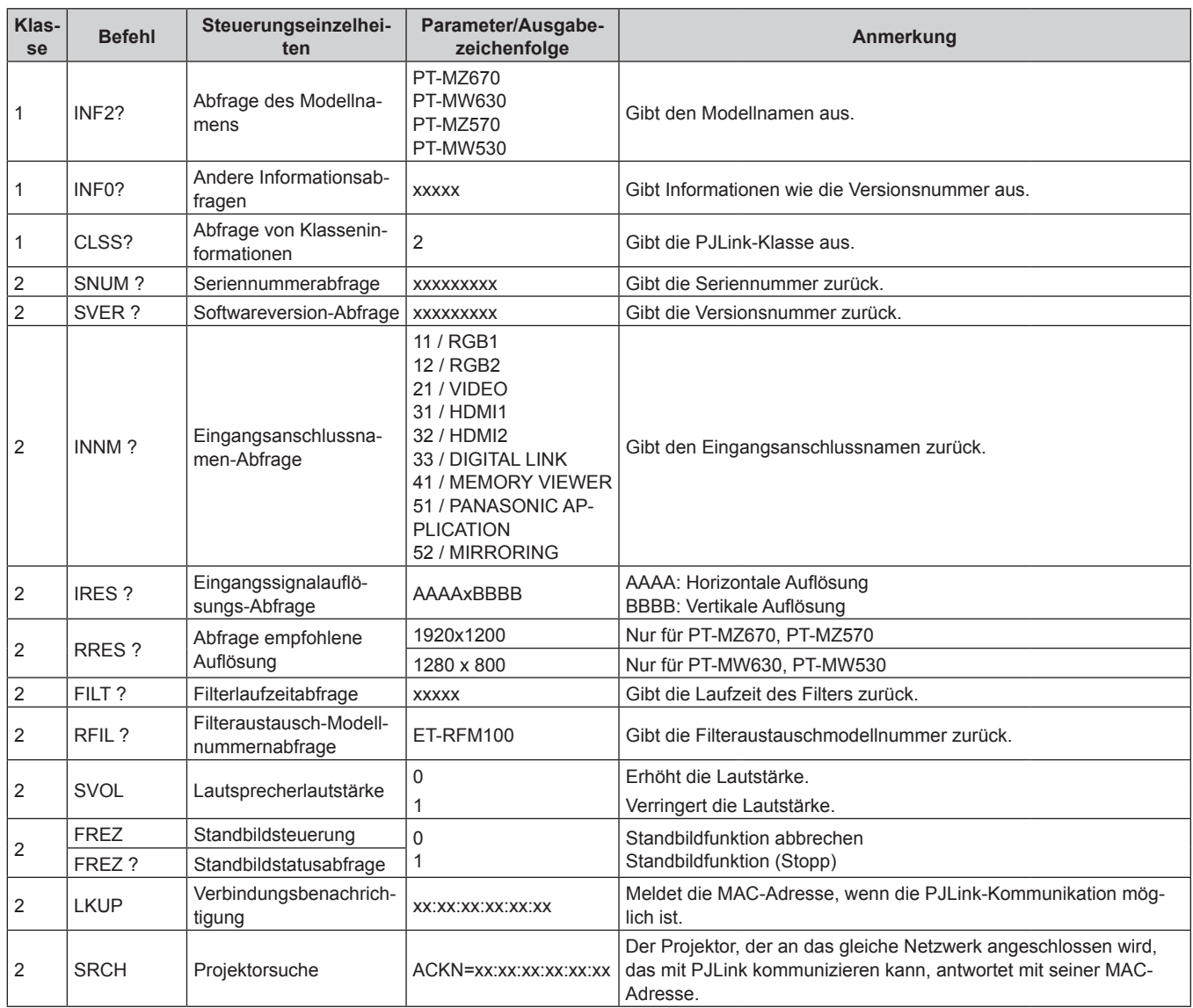

#### **Kapitel 7 Anhang — Technische Informationen**

#### **PJLink-Sicherheitsauthentifizierung**

Das für PJLink verwendete Passwort ist das gleiche, das für die Websteuerung eingestellt ist. Wenn Sie den Projektor ohne Sicherheitsauthentifizierung verwenden, legen Sie kein Passwort für die Websteuerung fest.

- f Für die technischen Daten im Zusammenhang mit PJLink besuchen Sie die Website von "Japan Business Machine and Information System Industries Association".
	- URL http://pjlink.jbmia.or.jp/english/

#### **Steuerungsbefehle via LAN**

#### **Wenn für die Websteuerung ein Administratorrechte-Passwort eingestellt ist (Sicherheitsmodus)**

#### **Verbinden**

- **1) Beziehen Sie IP-Adresse und Portnummer (Ausgangswert = 1024) des Projektors und fordern Sie eine Verbindung mit dem Projektor an.**
	- Sie können sowohl die IP-Adresse als auch die Portnummer über den Menübildschirm des Projektors beziehen.

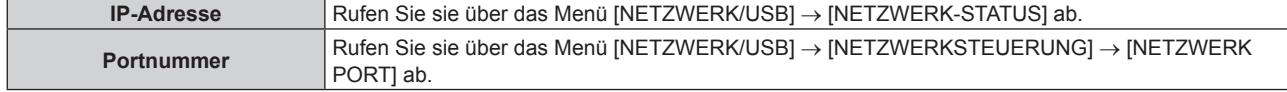

### 218 - DEUTSCH

#### **2) Überprüfen Sie die Rückmeldung des Projektors.**

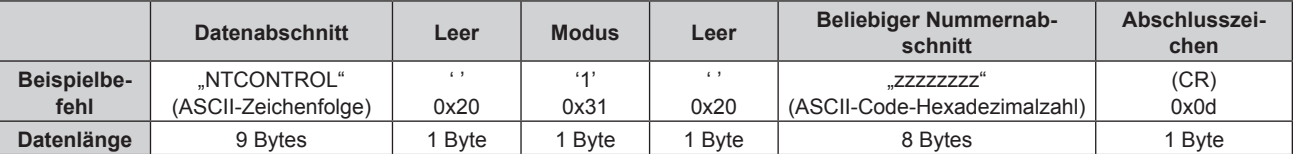

#### $\bullet$  Modus: 1 = Sicherheitsmodus

f Beispiel: Antwort während des Sicherheitsmodus (beliebiger Nummernabschnitt ist unbestimmter Wert) "NTCONTROL 1 23181e1e" (CR)

#### **3) Erstellen Sie mithilfe des MD5-Algorithmus einen 32-Byte-Hash-Wert aus den folgenden Daten.**

f "xxxxxx:yyyyy:zzzzzzzz"

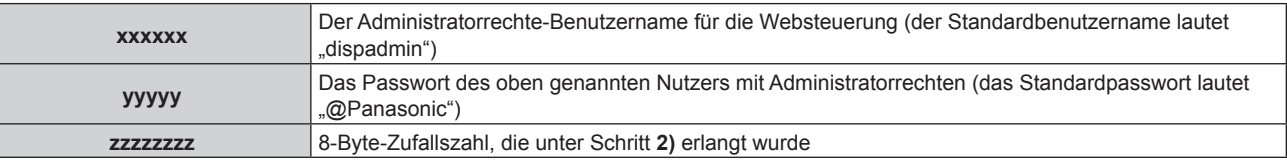

#### **Befehl-Übertragungsverfahren**

Übertragen Sie mit den folgenden Befehlsformaten.

#### ■ Übertragene Daten

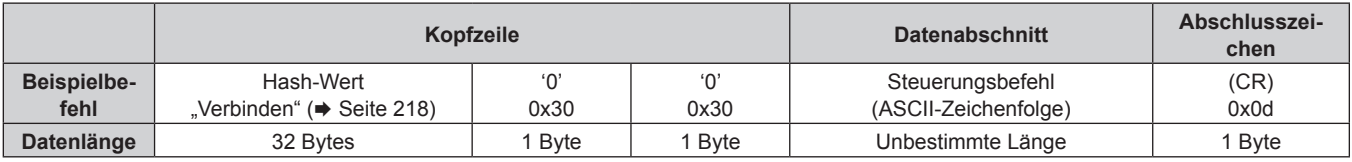

f Beispiel: Übertragung des Stromversorgungsstatus-Datenerfassungsbefehls (Hash-Wert wird aus Standardbenutzername, Passwort und akquirierter Zufallszahl berechnet) "dbdd2dabd3d4d68c5dd970ec0c29fa6400QPW" (CR)

#### **Empfangene Daten**

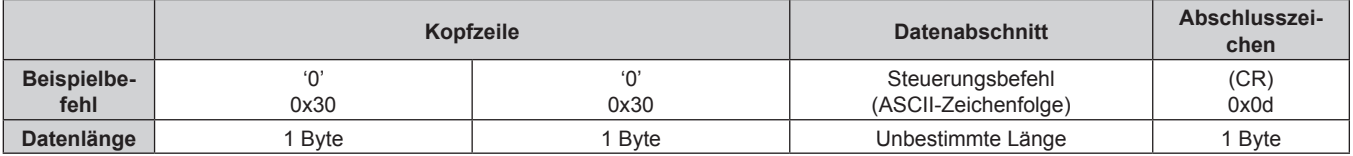

• Beispiel: Der Projektor ist eingeschaltet "00001" (CR)

#### r **Fehlerrückmeldung**

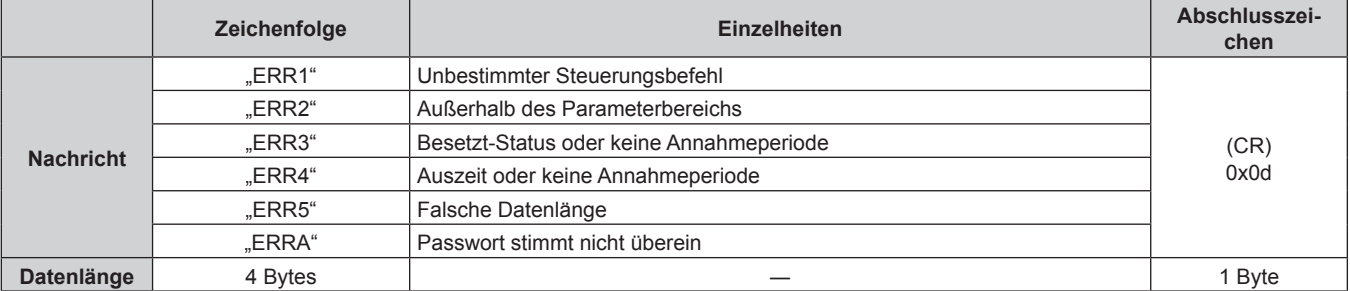

#### **Wenn für die Websteuerung kein Administratorrechte-Passwort eingestellt ist (Nicht-Sicherheitsmodus)**

#### **Verbinden**

- **1) Beziehen Sie IP-Adresse und Portnummer (Ausgangswert = 1024) des Projektors und fordern Sie eine Verbindung mit dem Projektor an.**
	- f Sie können sowohl die IP-Adresse als auch die Portnummer über den Menübildschirm des Projektors beziehen.

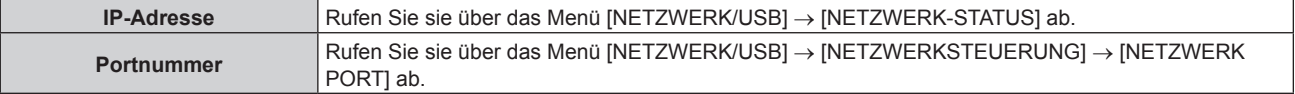

#### **2) Überprüfen Sie die Rückmeldung des Projektors.**

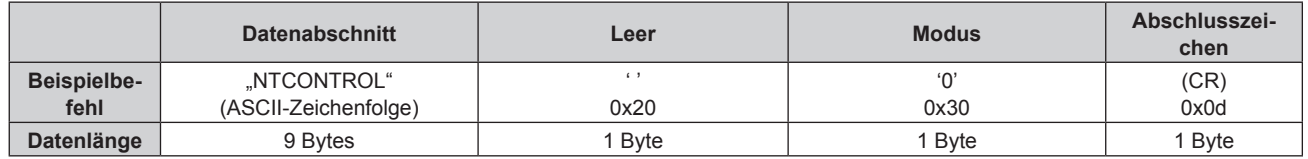

- $\bullet$  Modus: 0 = Nicht-Sicherheitsmodus
- Beispiel: Antwort im Nicht-Sicherheitsmodus "NTCONTROL 0" (CR)

#### **Befehl-Übertragungsverfahren**

Übertragen Sie mit den folgenden Befehlsformaten.

#### ■ Übertragene Daten

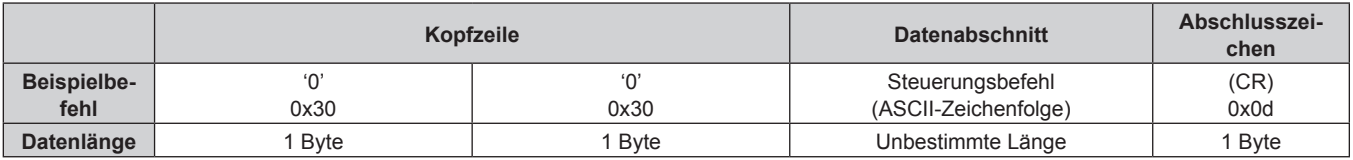

• Beispiel: Übertragung des Stromversorgungsstatus-Datenerfassungsbefehls "00QPW" (CR)

#### **Empfangene Daten**

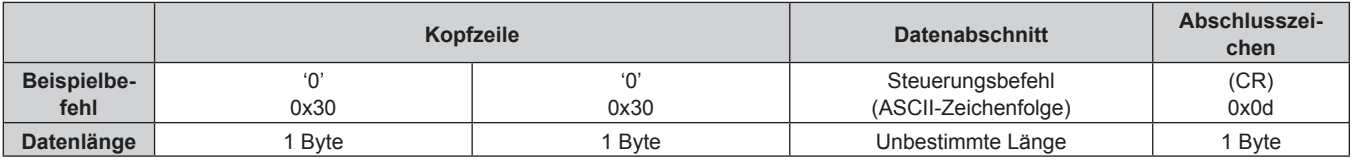

• Beispiel: Der Projektor ist im Standby-Modus "00000" (CR)

#### r **Fehlerrückmeldung**

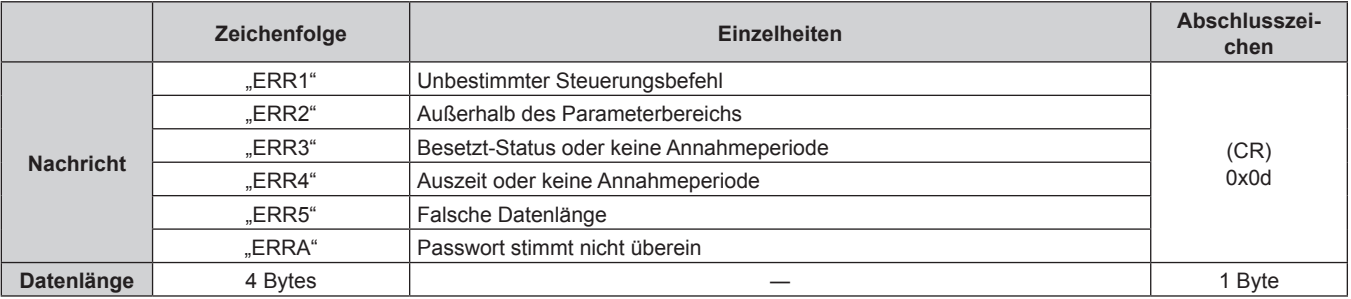

### 220 - DEUTSCH

#### **<SERIAL IN>-Anschluss**

Der <SERIAL IN>-Anschluss des Projektors entspricht RS-232C, so dass der Projektor an einen Computer angeschlossen und darüber gesteuert werden kann.

#### **Anschließen**

#### **Wenn Sie die Verbindung direkt herstellen**

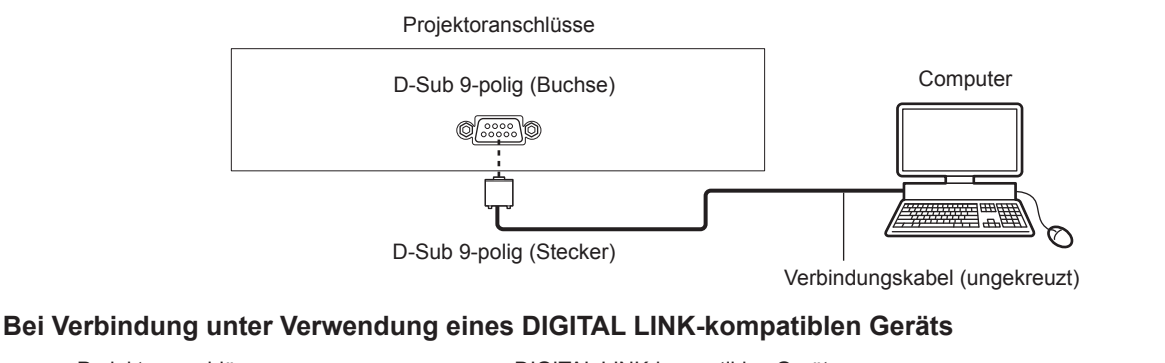

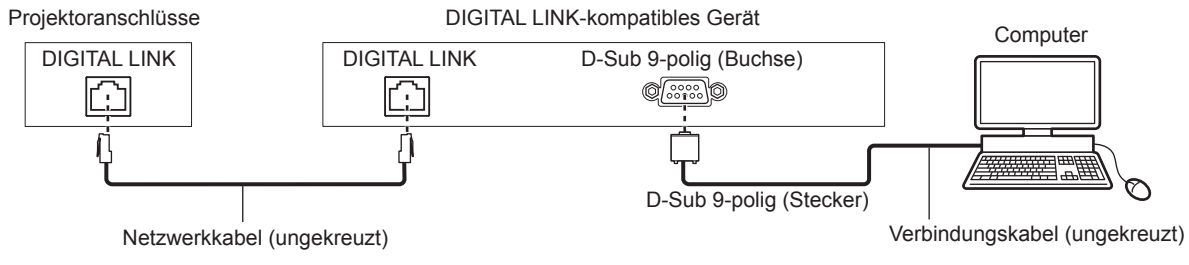

#### **Hinweis**

- Die Zieleinheit von [RS-232C] (→ Seite 122) muss entsprechend der Verbindungsmethode eingestellt werden.
- f Wenn Sie die Verbindung unter Verwendung eines DIGITAL LINK-kompatiblen Geräts herstellen, stellen Sie das Menü [PROJEKTOR EINSTELLUNGEN] → [ECO MANAGEMENT] → [BEREITSCHAFTS MODUS] auf [NORMAL] ein, um den Projektor im Standbymodus zu steuern.

Ist [BEREITSCHAFTS MODUS] auf [ECO] eingestellt, kann der Projektor im Standby nicht gesteuert werden.

#### **Stiftbelegungen und Signalnamen**

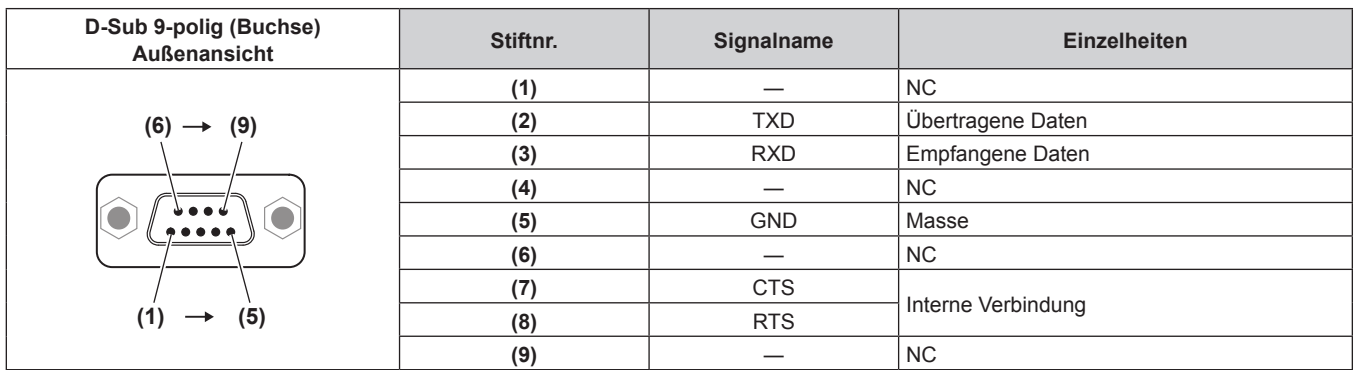

#### **Verbindungszustand (Werksstandard)**

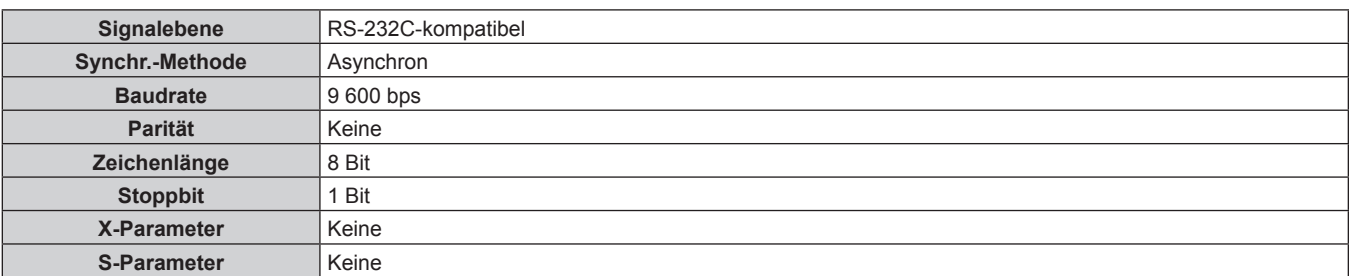

#### **Grundformat**

Die Übertragung vom Computer beginnt mit STX, anschließend werden die ID, der Befehl, der Parameter und ETX in dieser Reihenfolge gesendet. Fügen Sie die Parameter entsprechend den Details der Steuerung hinzu.

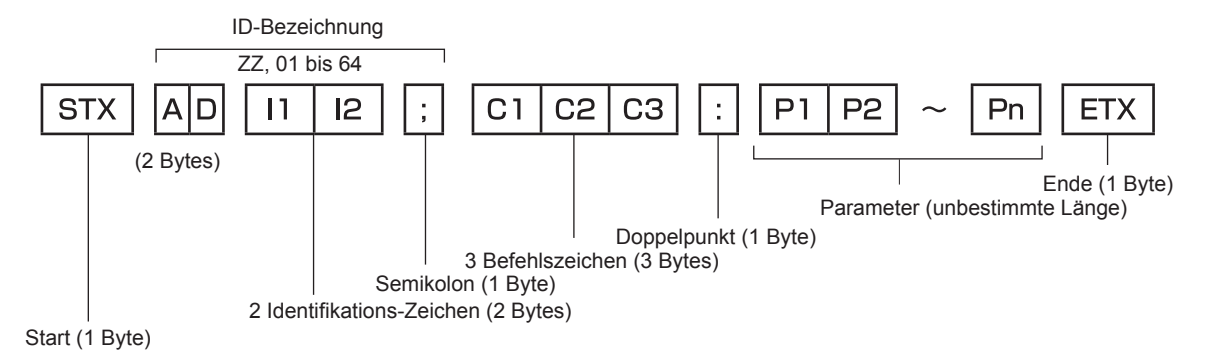

#### **Grundformat (enthält Unterbefehle)**

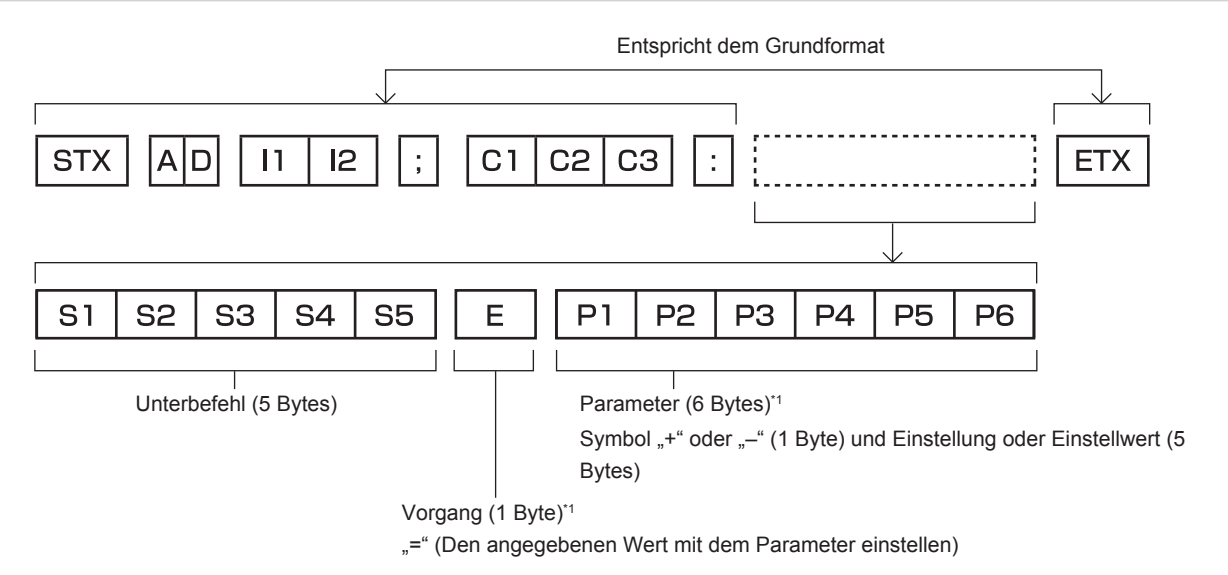

\*1 Bei der Übertragung eines Befehls, der keinen Parameter benötigt, sind Vorgang (E) und Parameter nicht erforderlich.

#### **Achtung**

- f Wenn ein Befehl gesendet wird, nachdem die Lichtquelle eingeschaltet wurde, kann es eine Verzögerung bei der Rückmeldung geben oder der Befehl wird eventuell nicht ausgeführt. Versuchen Sie einen Befehl nach 60 Sekunden zu senden oder zu empfangen.
- f Wenn Sie mehrere Befehle übertragen, warten Sie 0,5 Sekunden nach Empfang der Rückmeldung vom Projektor, bevor Sie den nächsten Befehl senden. Bei der Übertragung eines Befehls, der keinen Parameter benötigt, ist ein Doppelpunkt (:) nicht erforderlich.

#### **Hinweis**

- f Wenn ein Befehl nicht ausgeführt werden kann, wird die "ER401"-Rückmeldung vom Projektor zum Computer gesendet.
- Wenn ein ungültiger Parameter gesendet wird, wird die "ER402"-Rückmeldung vom Projektor zum Computer gesendet.
- f ID-Übertragung in RS-232C unterstützt ZZ (ALLE) und 01 bis 64.
- f Wenn ein Befehl gesendet wird, dem eine ID zugewiesen wurde, wird nur in den folgenden Fällen eine Antwort an den Computer gesendet. - Übereinstimmung mit der Projektor-ID
- g Wenn das Menü [PROJEKTOR EINSTELLUNGEN] → [PROJEKTOR ID] am Projektor auf [ALLE] eingestellt ist
- f STX und ETX sind Zeichencodes. STX, dargestellt in hexadezimalzahlen, ist 02, und ETX, dargestellt in hexadezimalzahlen, ist 03.

#### **Kabelspezifikation**

#### **Bei Anschluss an einen Computer**

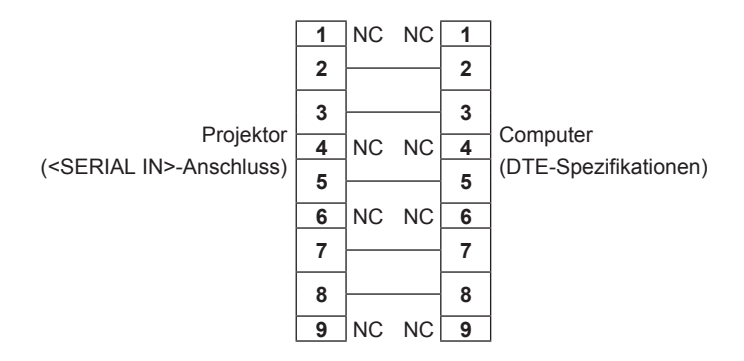

#### **Steuerungsbefehl**

Die folgende Tabelle listet die Befehle auf, die für die Steuerung des Projektors mit dem Computer verwendet werden können.

#### $\blacksquare$  **Projektor-Steuerungsbefehl**

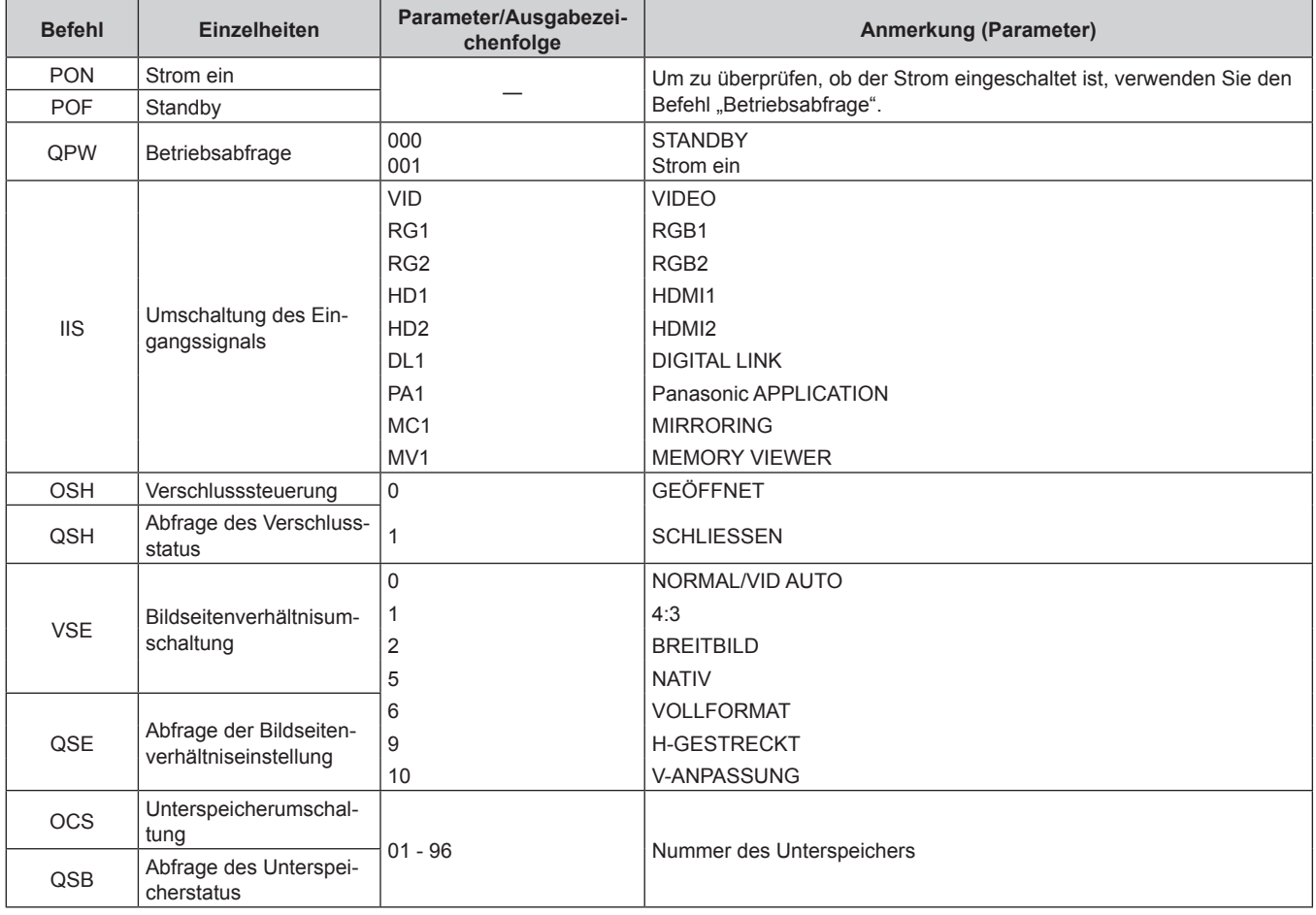

#### **<REMOTE 1 IN>-Anschluss**

Der Projektor kann (über Kontaktsteuerung) über die Steuerungsplatine ferngesteuert werden, die sich weit weg vom Projektor befindet, wohin das Signal der Fernbedienung nicht reicht.

Verwenden Sie den <REMOTE 1 IN>-Anschluss an den Anschlüssen des Projektors, um an das Bedienfeld anzuschließen.

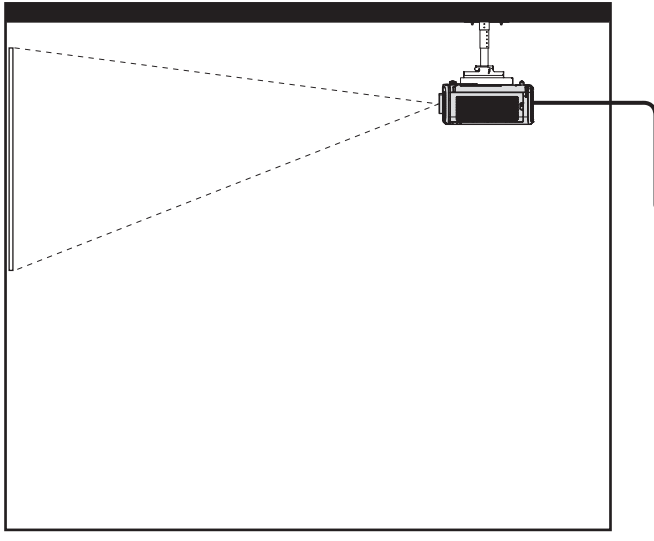

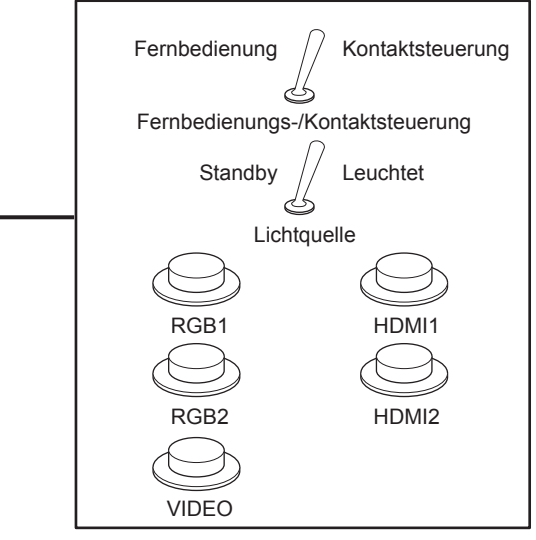

**Installationsstandorte in den Konferenzräumen usw. Fernbedienungsplatine an einem anderen Standort**

#### **Stiftbelegungen und Signalnamen**

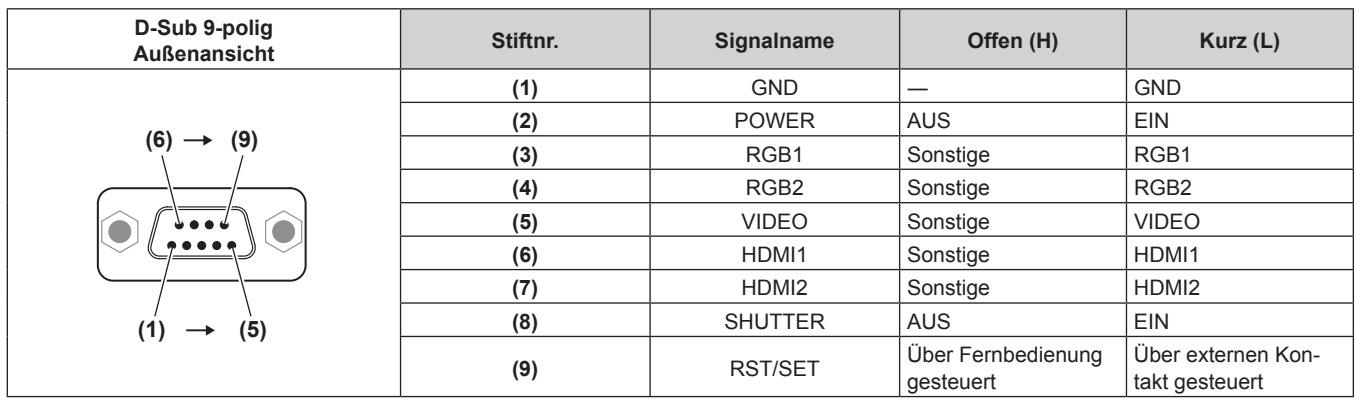

#### **Achtung**

- Überbrücken Sie bei der Steuerung die Stifte (1) und (9).
- f Wenn die Stifte (1) und (9) überbrückt werden, sind die folgenden Tasten auf dem Bedienfeld und der Fernbedienung deaktiviert. Befehle für RS-232C und Netzwerkfunktionen, die diesen Funktionen entsprechen, sind ebenfalls deaktiviert.
- Einschalttaste < $\bigcirc$ / | >, <SHUTTER>-Taste
- f Wenn die Stifte (1) und (9) überbrückt werden und wenn dann irgendwelche Stifte von (3) bis (7) mit Stift (1) überbrückt werden, sind die folgenden Tasten auf dem Bedienfeld und der Fernbedienung deaktiviert. Befehle für RS-232C und Netzwerkfunktionen, die diesen Funktionen entsprechen, sind ebenfalls deaktiviert.
	- Einschalttaste <b//></>|>, <INPUT SELECT>-Taste, <RGB1/2>-Taste, <HDMI 1>-Taste, <HDMI 2>-Taste, <DIGITAL LINK>-Taste, <VIDEO>-Taste, <NETWORK/USB>-Taste, <SHUTTER>-Taste

#### **Hinweis**

f Die Einstellung des Stifts (2) auf Stift (8) kann geändert werden, wenn das Menü [PROJEKTOR EINSTELLUNGEN] → [REMOTE1 MODUS] auf [ANWENDER] eingestellt ist. (→ Seite 123)

#### **Bedienung von [MENU-PASSWORT]**

Wenden Sie sich für die Initialisierung Ihres Passwortes an Ihren Händler.

#### **Verzeichnis kompatibler Signale**

In der folgenden Tabelle sind die Videosignale angegeben, die mit dem Projektor kompatibel sind. Dieses Signal wird mit √ in der unterstützten Signalsäule unterstützt.

- f Folgende Symbole zeigen Formate an.
	- g V: VIDEO
	- $R: RGB$
	- $-Y: YC_BC_R/YP_BP_R$
	- $H: HDMI$
- f Die Signale, die mit dem DIGITAL LINK-Eingang kompatibel sind, sind dieselben, die auch mit dem HDMI-Eingang kompatibel sind.
- Der Eingang entsprechend den einzelnen Elementen in der Plug-and-Play-Spalte ist wie folgt.
	- RGB: RGB2-Eingang
	- HDMI/DL: HDMI1/HDMI2-Eingang, DIGITAL LINK-Eingang

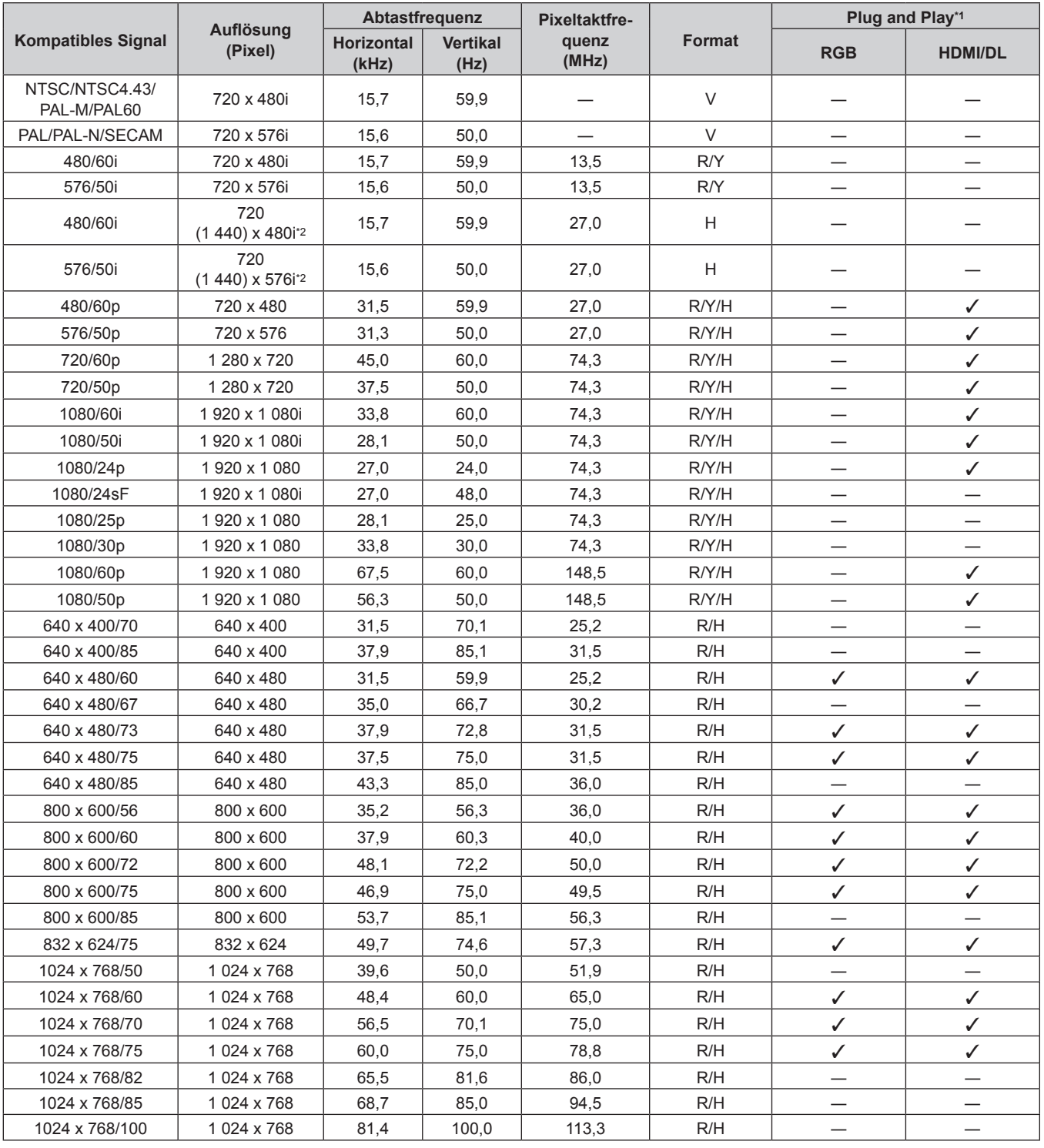

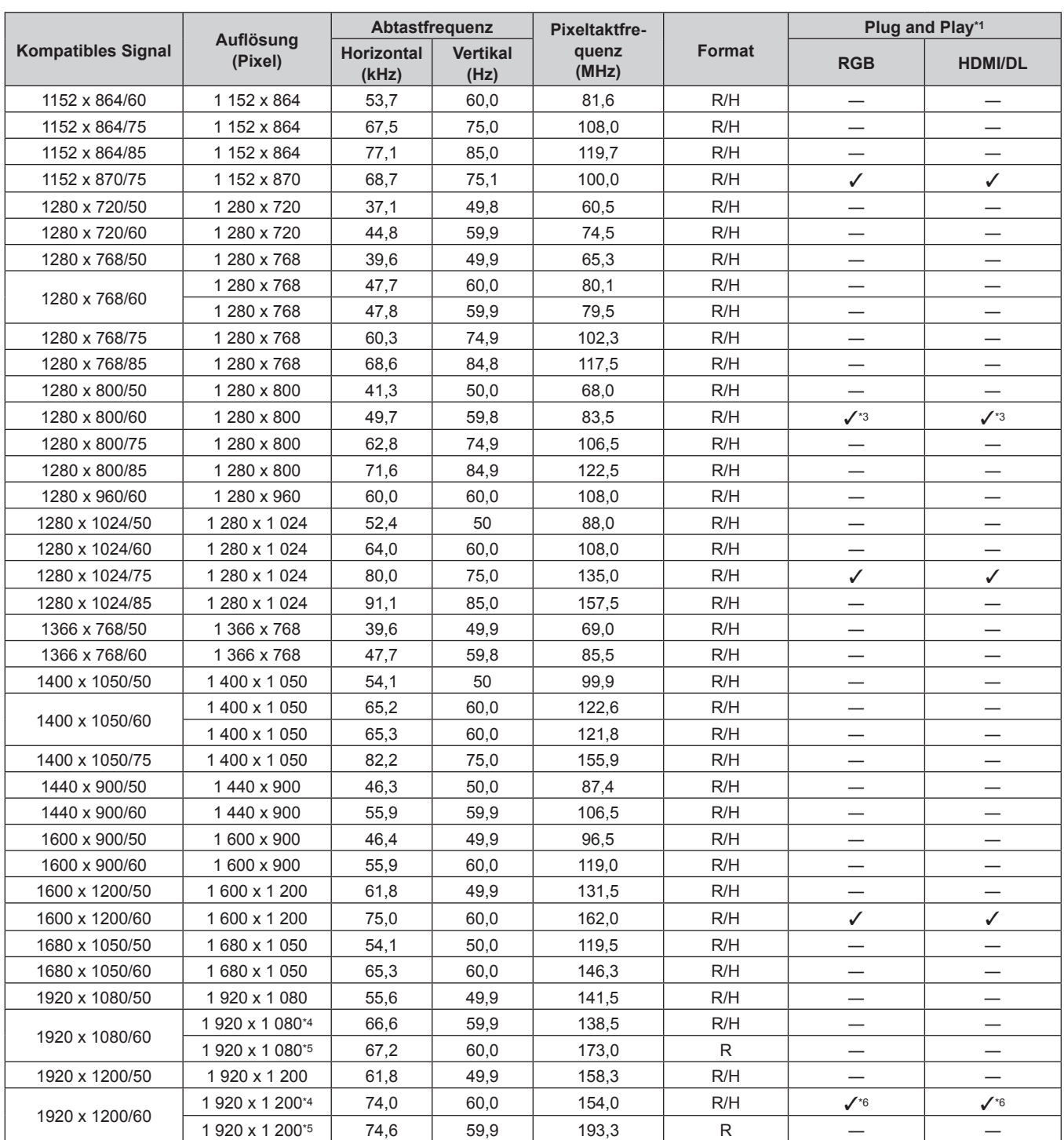

\*1 Ein Signal mit / in der Plug-and-Play-Spalte ist ein Signal, das in den EDID (erweiterten Anzeigeidentifikationsdaten) des Projektors beschrieben wird. Ein Signal ohne / in der Plug-and-Play-Spalte kann auch eingespeist werden, wenn es in der Formatspalte beschrieben wird. Die Auflösung kann möglicherweise nicht am Computer ausgewählt werden, selbst wenn der Projektor mit dem Signal ohne  $\checkmark$  in der Plug-and-Play-Spalte kompatible ist.

\*2 Nur Pixel-Repetition-Signal (Pixeltaktfrequenz 27,0 MHz)

\*3 Nur für PT-MW630/PT-MW530

\*4 VESA CVT-RB (Reduced Blanking)-kompatibel Tastet die Pixel im Bild-Verarbeitungskreis ab und schützt das Bild.

\*6 Nur für PT-MZ670/PT-MZ570

**Hinweis**

- f Ein Signal mit einer anderen Auflösung wird in die Anzahl der Pixel umgewandelt und angezeigt. Die Anzahl der Pixel ist wie folgt. g PT‑MZ670, PT‑MZ570: 1 920 x 1 200
- $-$  PT-MW630, PT-MW530: 1 280 x 800
- Das "i" am Ende der Auflösung kennzeichnet ein Zeilensprungsignal.
- Wenn Zeilensprungsignale eingespeist werden, kann Flimmern im projizierten Bild auftreten.
- f Selbst wenn das Signal in der Liste der kompatiblen Signale aufgeführt ist, wird es möglicherweise nicht durch den Projektor angezeigt, wenn das Videosignal in einem speziellen Format aufgezeichnet ist.

### 226 - DEUTSCH

## **Technische Daten**

Die Spezifikationen des Projektors sind wie folgt.

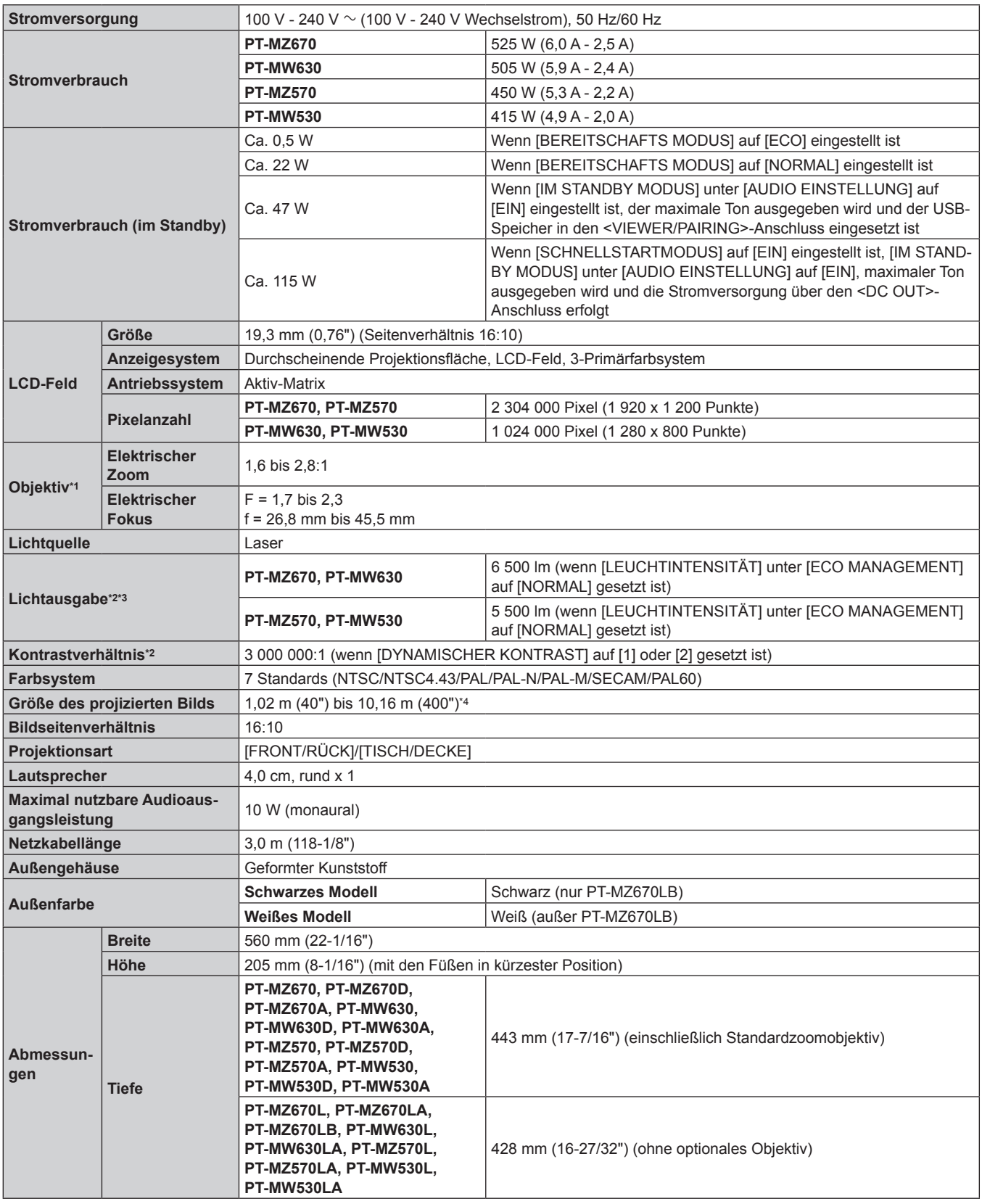

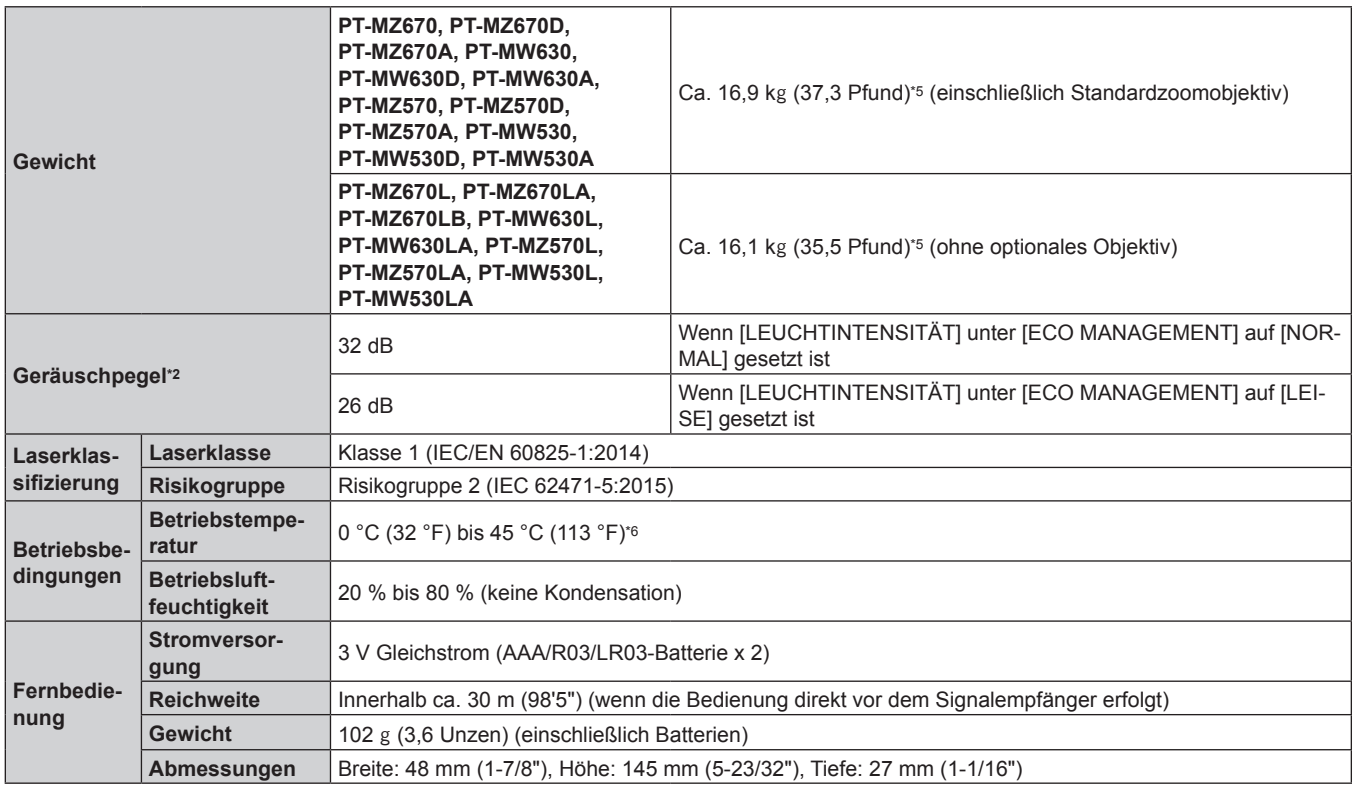

\*1 Das Objektiv für PT-MZ670L, PT-MZ670LB, PT-MW630L, PT-MZ570L und PT-MW530L wird separat verkauft.

\*2 Die Messung, die Messbedingungen und die Notationsweise erfüllen alle die internationalen ISO/IEC 21118:2012-Normen.

\*3 Der Wert gilt für das mitgelieferte Standard-Zoomobjektiv. Der Wert schwankt abhängig vom Objektiv.

\*4 Wenn das Zoomobjektiv (Modell-Nr.: ET-ELW22) verwendet wird, beträgt die Projektionsgröße 1,524 m (60") bis 10,160 m (400").

\*5 Durchschnittswert. Das Gewicht ist für jedes Produkt anders.

Der Projektor kann nicht in Höhen von 2 700 m (8 858') oder höher über dem Meeresspiegel verwendet werden.

Die Lichtausgabe kann sich möglicherweise verringern, um den Projektor zu schützen, wenn die Betriebstemperatur 36 °C (96,8 °F) übersteigt.

#### **Hinweis**

f Die Modellnummern des Zubehörs und des Sonderzubehörs können ohne Ankündigung geändert werden.

### ■ Verbindungsanschluss

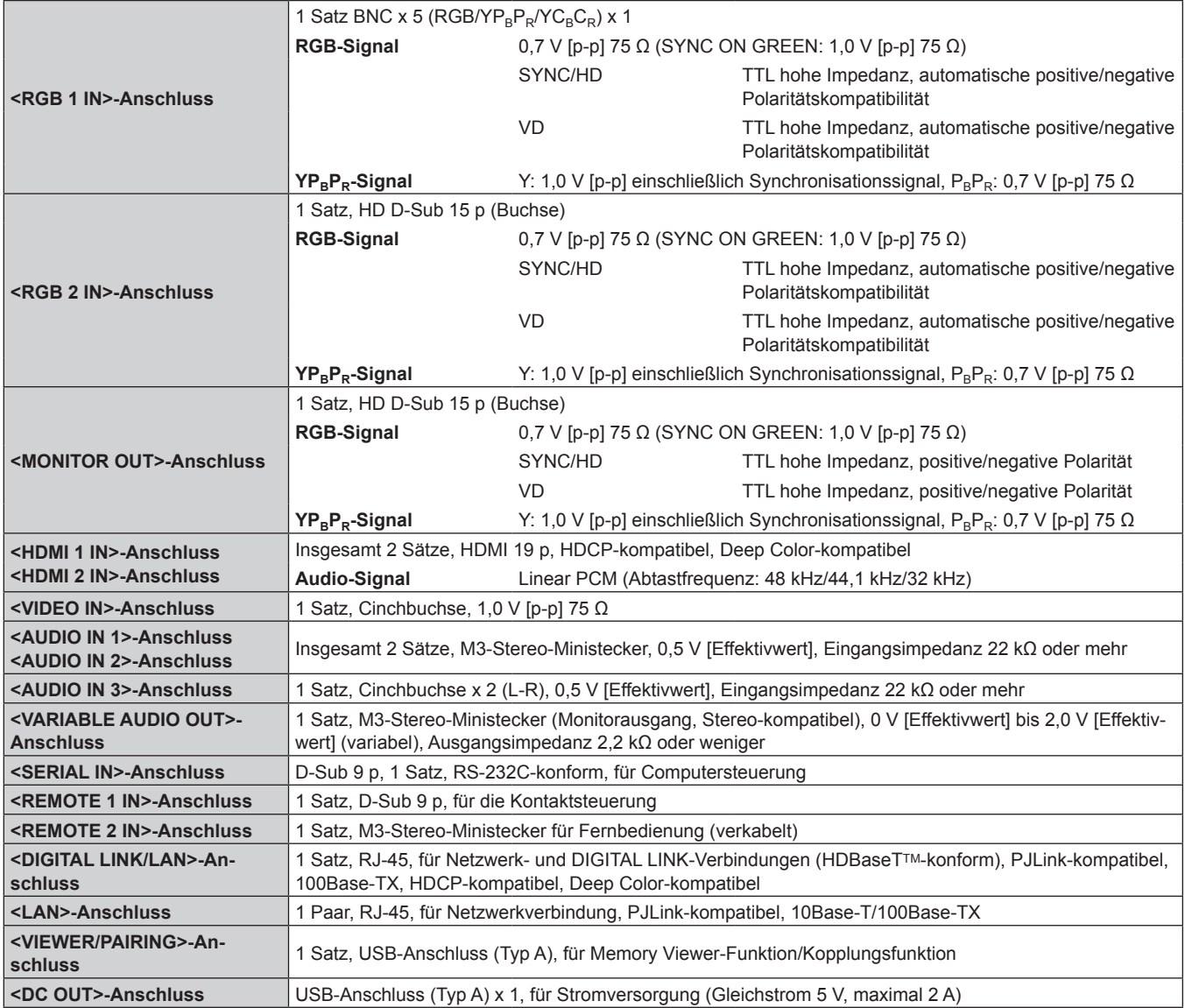

#### $\blacksquare$  **Drahtlosen LAN**

Um die drahtlose LAN-Funktion mit dem Projektor zu verwenden, ist es notwendig, das optionale Wireless-Modul anzubringen (Modell-Nr.: ET-WM300).

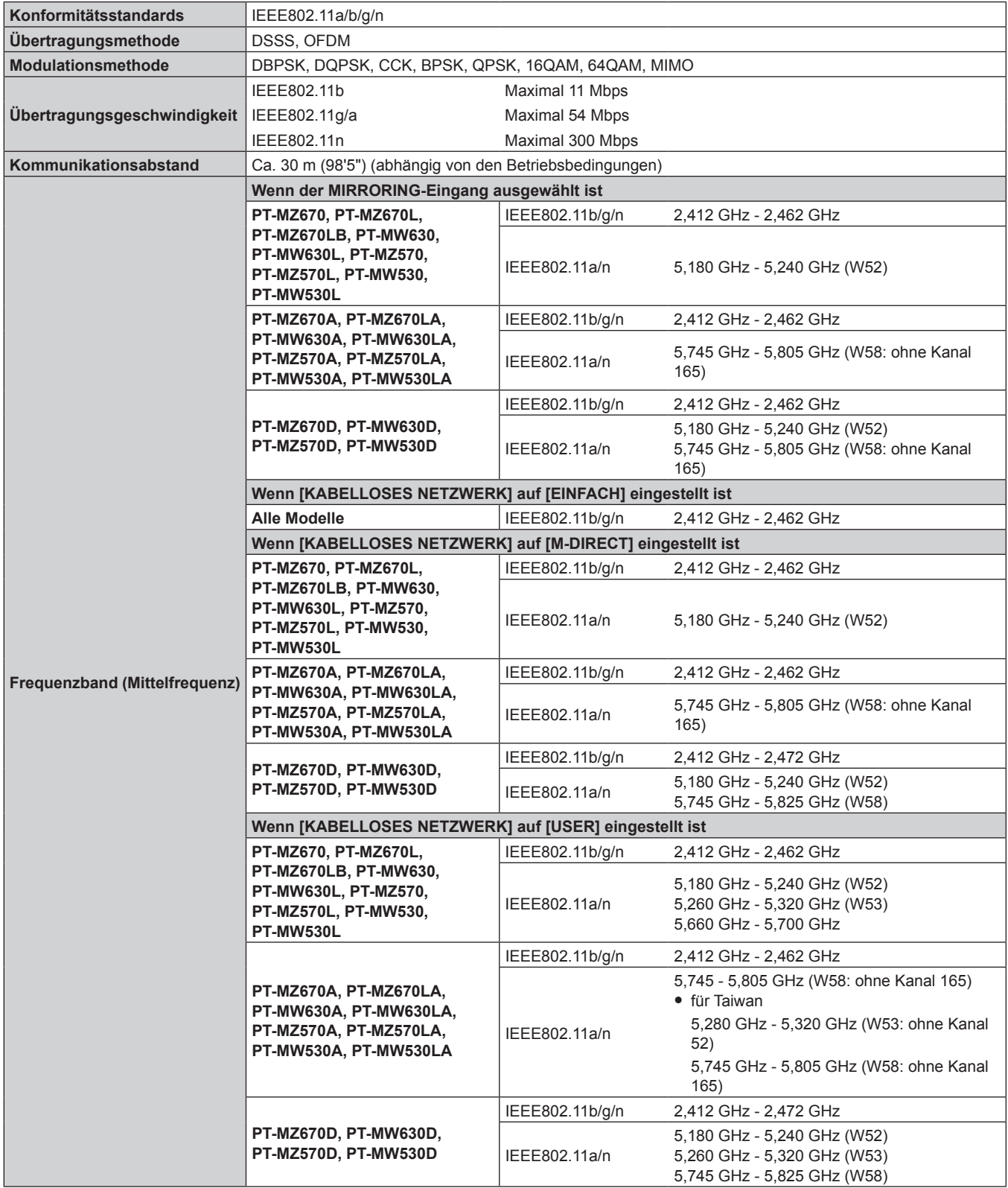

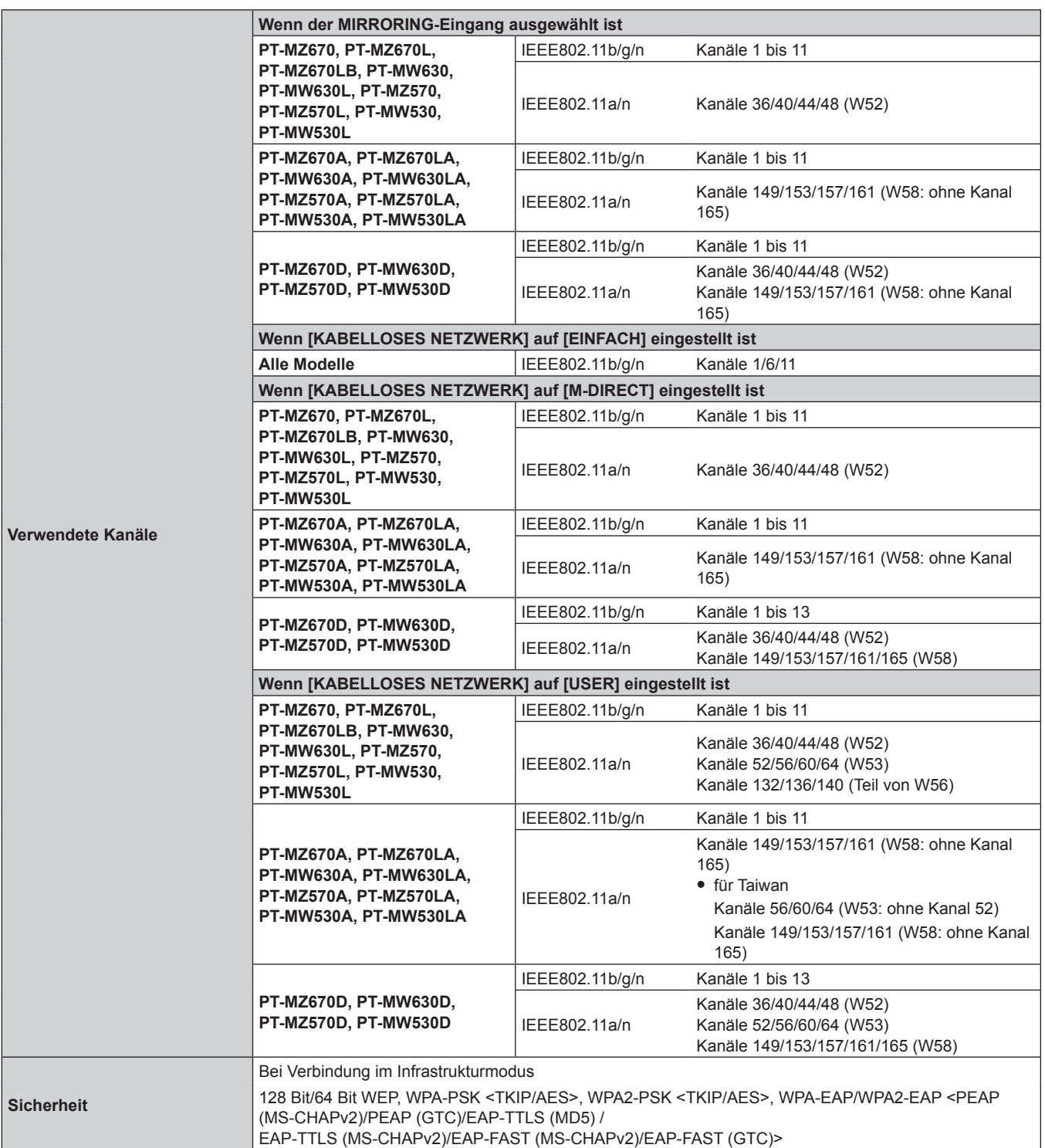

#### ■ Kompatibles Signal

Ausführliche Informationen zu den Typen der Videosignale, die mit dem Projektor verwendet werden können, finden Sie unter "Verzeichnis kompatibler Signale" (+ Seite 225).

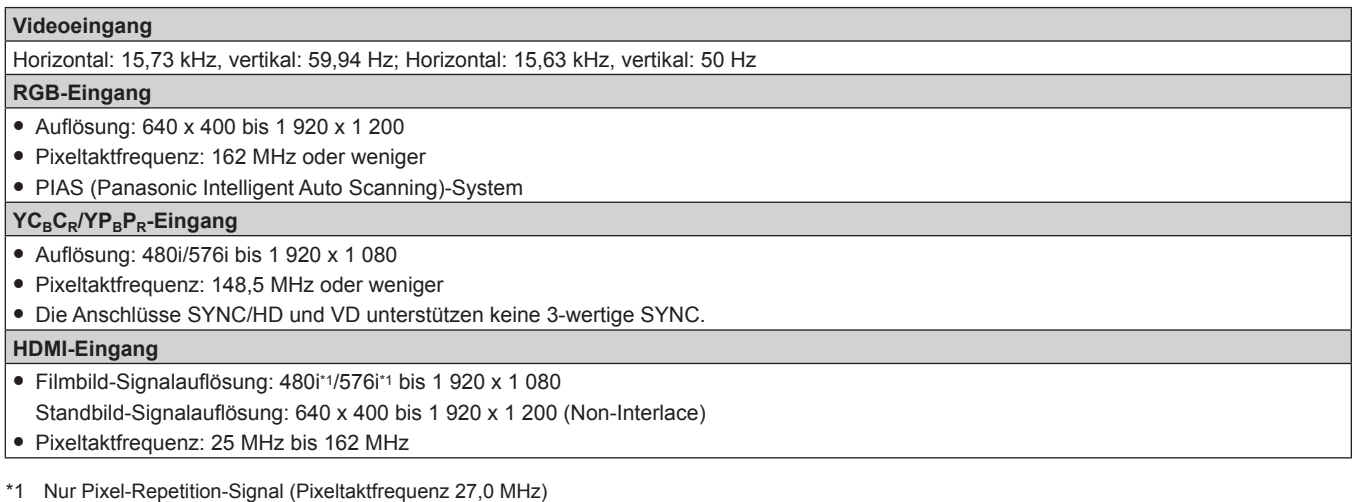

#### **Hinweis**

f Die Signale, die mit dem DIGITAL LINK-Eingang kompatibel sind, sind dieselben, die auch mit dem HDMI-Eingang kompatibel sind.

## **Abmessungen**

Einheit: mm

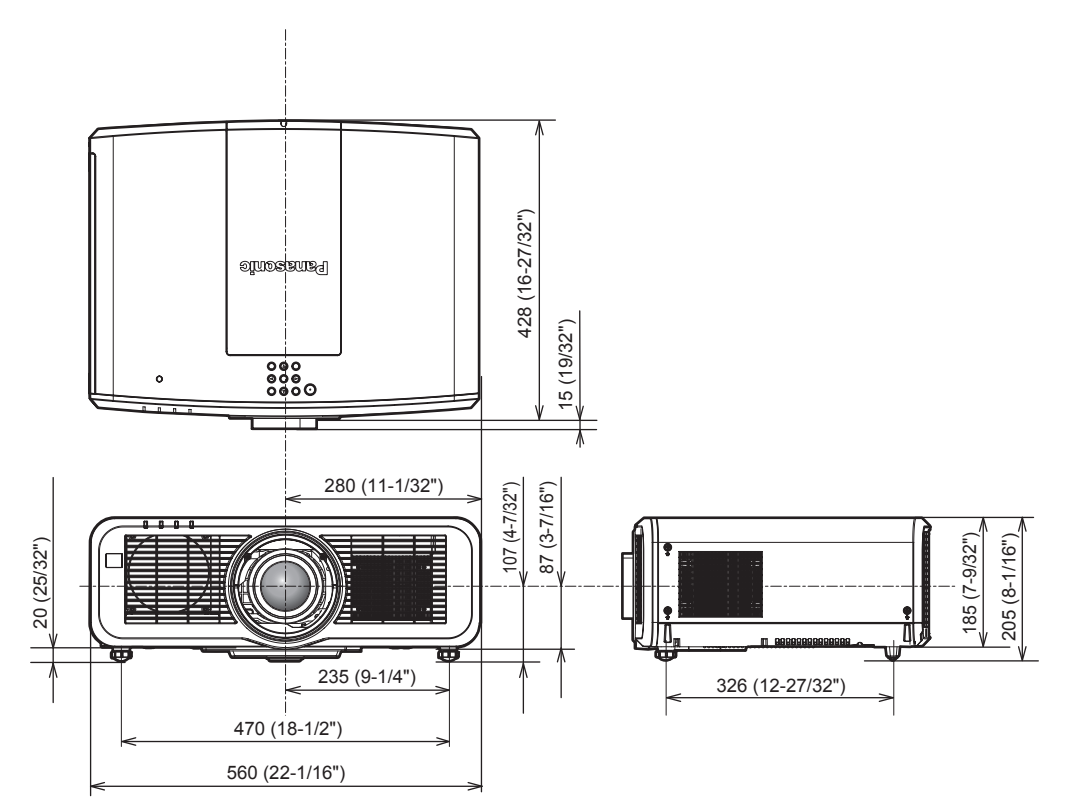

\* Die oben genannten Abmessungen gelten, wenn das Standardzoomobjektiv angebracht ist.

\* Die tatsächlichen Abmessungen können in Abhängigkeit vom Produkt abweichen.

## **Vorkehrungen für das Anbringen der Aufhängevorrichtung**

• Wenn Sie den Projektor an der Decke installieren, verwenden Sie die Aufhängevorrichtung (Modell-Nr.: ET-PKD120H (für Hohe Decken), ET-PKD120S (für Niedrige Decken)) zusammen mit der Aufhängevorrichtung (Modell-Nr.: ET-PKE301B (Projektormontagehalterung)).

#### **Modell-Nr.: ET-PKD120H (für Hohe Decken), ET-PKD120S (für Niedrige Decken), ET-PKE301B (Projektormontagehalterung)**

- Bringen Sie das Fallschutzset am Projektor an, das mit der Aufhängevorrichtung mitgeliefert wird. Wenn Sie die Sicherheitsausrüstung benötigen (Service-Modell-Nr.: DPPW1004ZA/X1), wenden Sich an Ihren Händler.
- Wenn der Projektor an der vorhandenen Aufhängevorrichtung angebracht wird (in Verbindung mit der Modell-Nr. ET-PKD120H (für Hohe Decken) oder ET-PKD120S (für Niedrige Decken) und der Modell-Nr. ET-PKE300B (Projektormontagehalterung)), ist es notwendig, das Fallschutzdrahtseil durch das zu ersetzen, das diesem Projektor entspricht. Wenden Sie sich an Ihren Händler.

#### **Fallschutzset (Service-Modellnr.: DPPW1004ZA/X1)**

- Überlassen Sie Installationsarbeiten wie die Deckenmontage des Projektors einem qualifizierten Techniker.
- Wir übernehmen keinerlei Haftung für Schäden am Projektor, die sich aus der Verwendung einer Aufhängevorrichtung ergeben, die nicht von Panasonic hergestellt wurde, oder die sich aus einem nicht geeigneten Installationsort der Aufhängevorrichtung ergeben, auch wenn die Garantiezeit des Projektors noch nicht abgelaufen ist.
- f Ungenutzte Produkte müssen unverzüglich durch einen qualifizierten Techniker abgenommen werden.
- f Verwenden Sie einen Schraubendreher oder einen Drehmomentschlüssel, um die Schrauben mit ihrem spezifischen Anzugdrehmoment festzudrehen. Benutzen Sie keine Elektroschrauber oder Schlagschrauber.
- Lesen Sie die Installationsanleitung der Aufhängevorrichtung für Einzelheiten.
- f Die Modellnummern des Zubehörs und des Sonderzubehörs können ohne Ankündigung geändert werden.
- Spezifikation für die Schraubenbohrungen zum Fixieren des Projektors (Projektoransicht von **unten)**

Einheit: mm

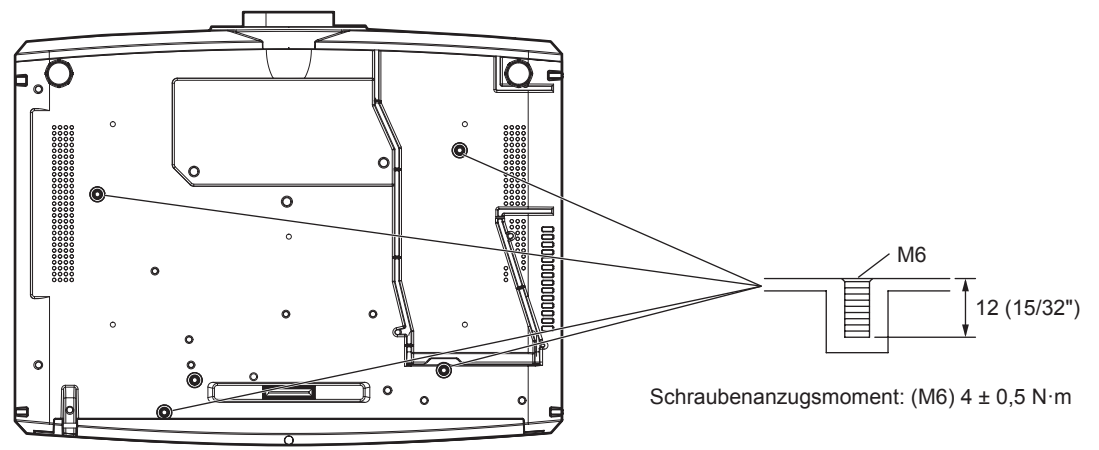

## **Index**

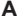

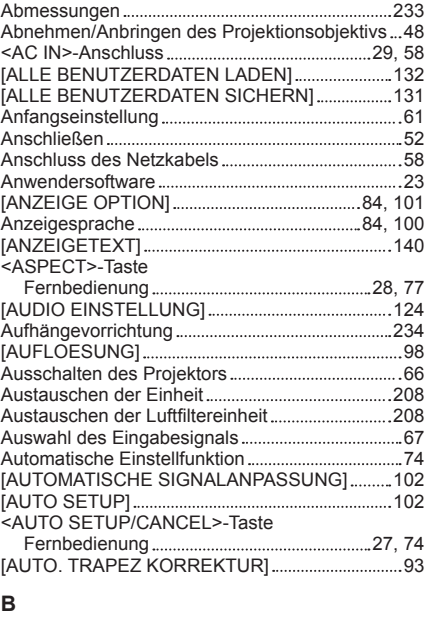

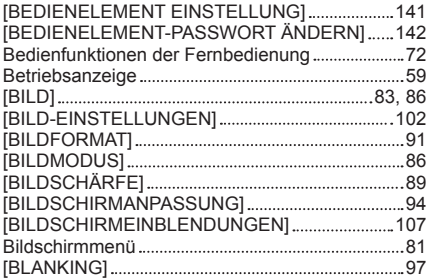

#### **C**

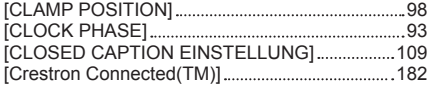

#### **D**

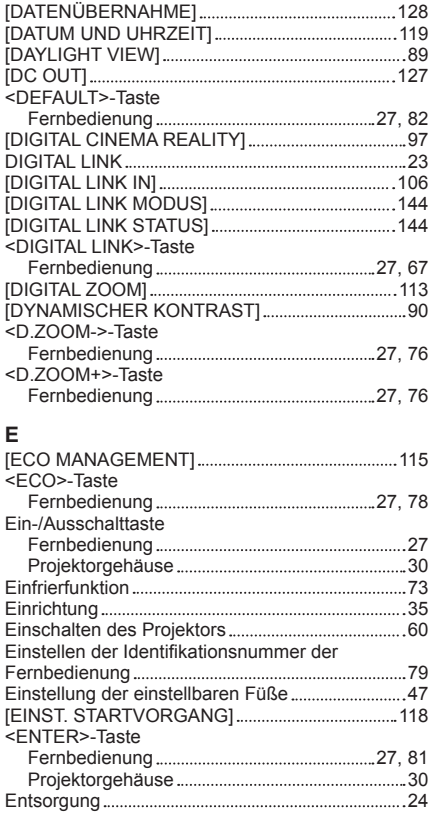

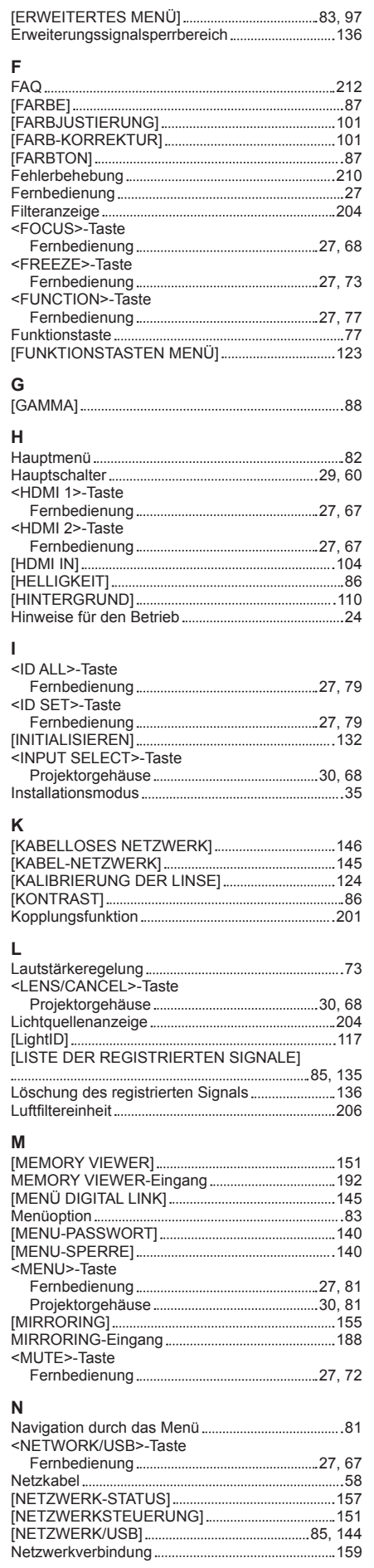

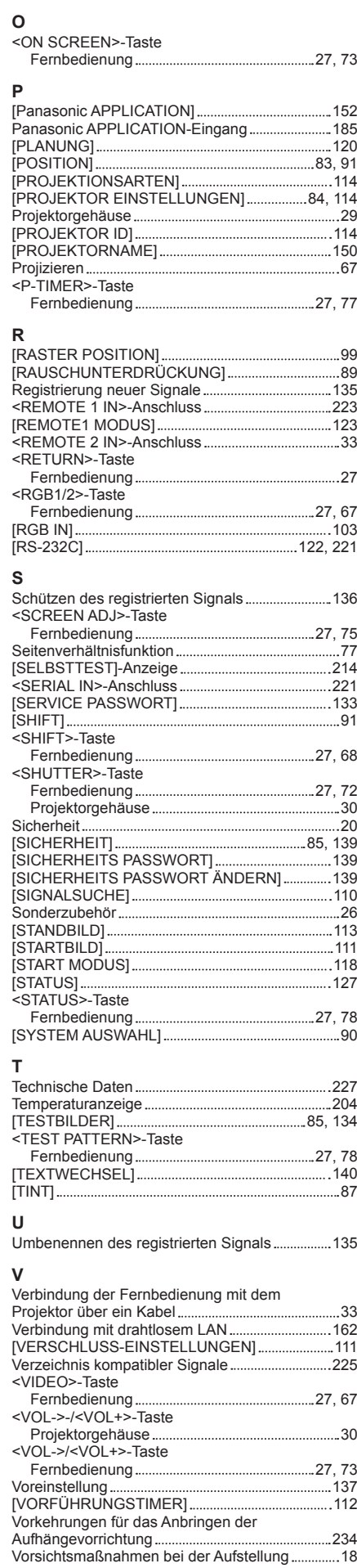

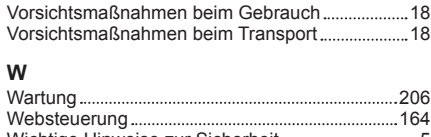

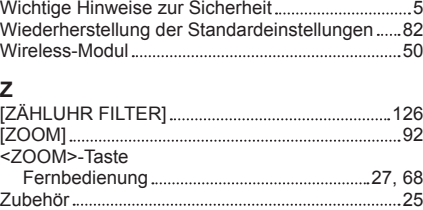

### **Entsorgung von Altgeräten und Batterien Nur für die Europäische Union und Länder mit Recyclingsystemen**

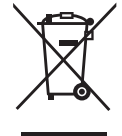

Dieses Symbol, auf den Produkten, der Verpackung und/oder den Begleitdokumenten, bedeutet, dass gebrauchte elektrische und elektronische Produkte sowie Batterien nicht in den allgemeinen Hausmüll gegeben werden dürfen.

Bitte führen Sie alte Produkte und verbrauchte Batterien zur Behandlung, Aufarbeitung bzw. zum Recycling gemäß den gesetzlichen Bestimmungen den zuständigen Sammelpunkten zu. Endnutzer sind in Deutschland gesetzlich zur Rückgabe von Altbatterien an einer geeigneten Annahmestelle verpflichtet. Batterien können im Handelsgeschäft unentgeltlich zurückgegeben werden.

Indem Sie diese Produkte und Batterien ordnungsgemäß entsorgen, helfen Sie dabei, wertvolle Ressourcen zu schützen und eventuelle negative Auswirkungen auf die menschliche Gesundheit und die Umwelt zu vermeiden.

Für mehr Informationen zu Sammlung und Recycling, wenden Sie sich bitte an Ihren örtlichen Abfallentsorgungsdienstleister.

Gemäß Landesvorschriften können wegen nicht ordnungsgemäßer Entsorgung dieses Abfalls Strafgelder verhängt werden.

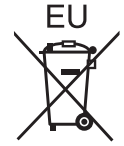

#### **Hinweis für das Batteriesymbol (Symbol unten)**

Dieses Symbol kann in Kombination mit einem chemischen Symbol abgebildet sein. In diesem Fall erfolgt dieses auf Grund der Anforderungen derjenigen Richtlinien, die für die betreffende Chemikalie erlassen wurden.

#### **Informationen zur Entsorgung in Ländern außerhalb der Europäischen Union**

Diese Symbole gelten nur innerhalb der Europäischen Union.

Wenn Sie solche Gegenstände entsorgen möchten, erfragen Sie bitte bei den örtlichen Behörden oder Ihrem Händler, welches die ordnungsgemäße Entsorgungsmethode ist.

# Panasonic Corporation

Web Site : https://panasonic.net/cns/projector/ © Panasonic Corporation 2017